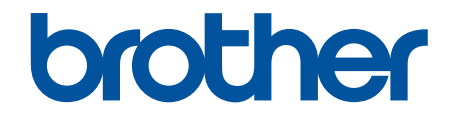

# **Guia On-line do Utilizador**

**MFC-L9630CDN MFC-L9635CDN MFC-L9670CDN MFC-EX670** 

# <span id="page-1-0"></span> $\triangle$  Página inicial > Índice

# Índice

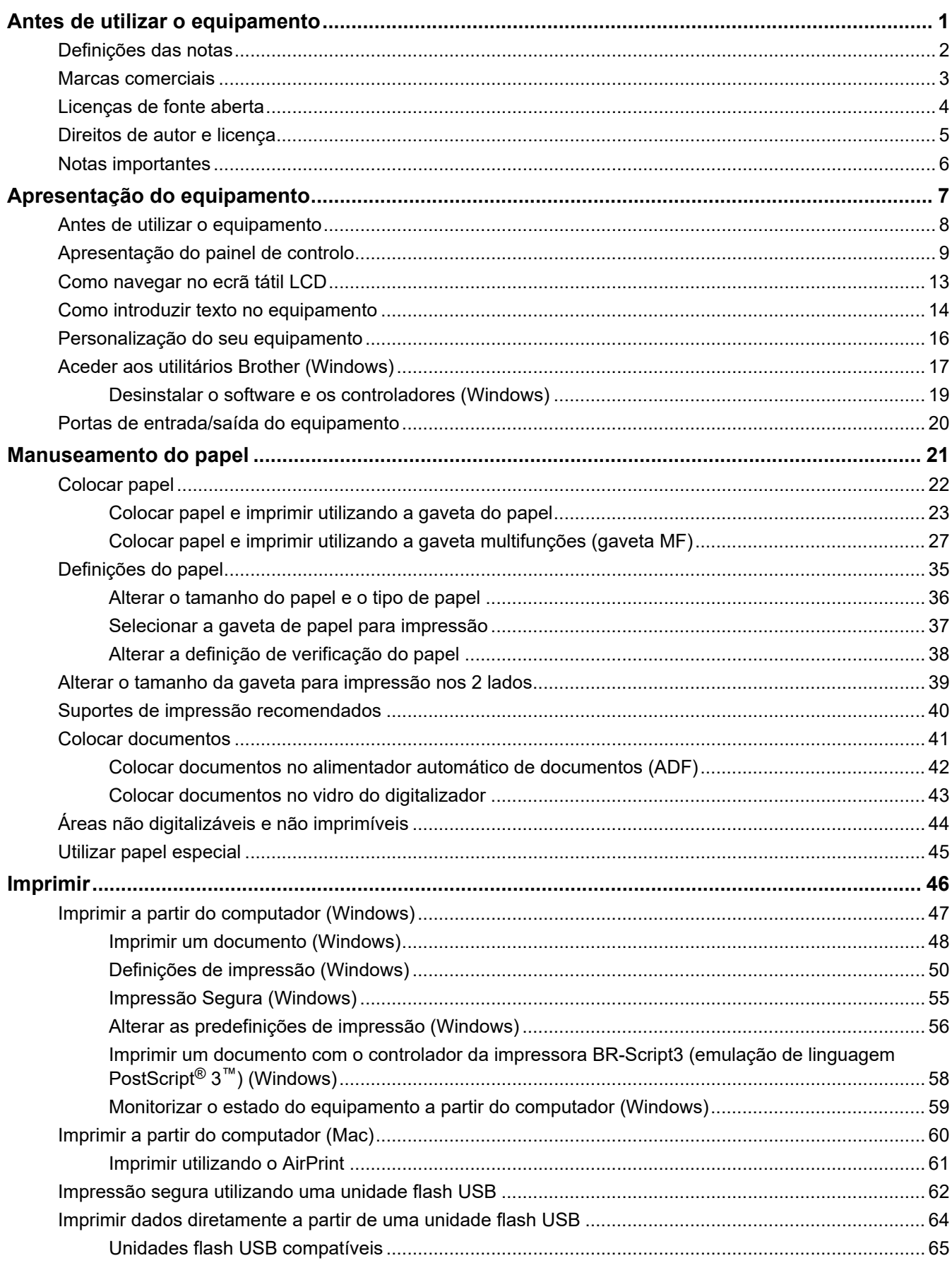

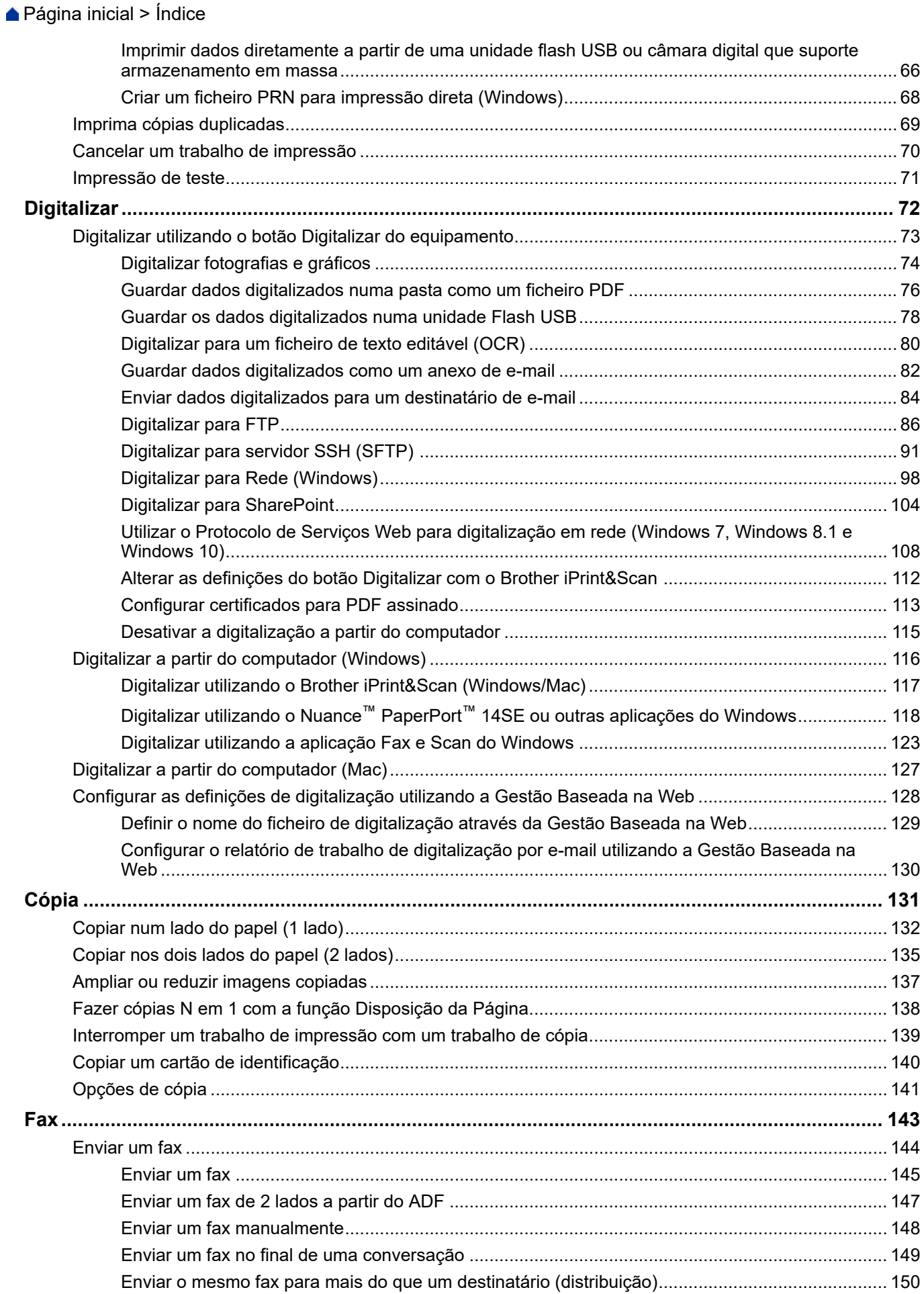

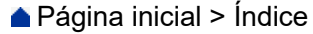

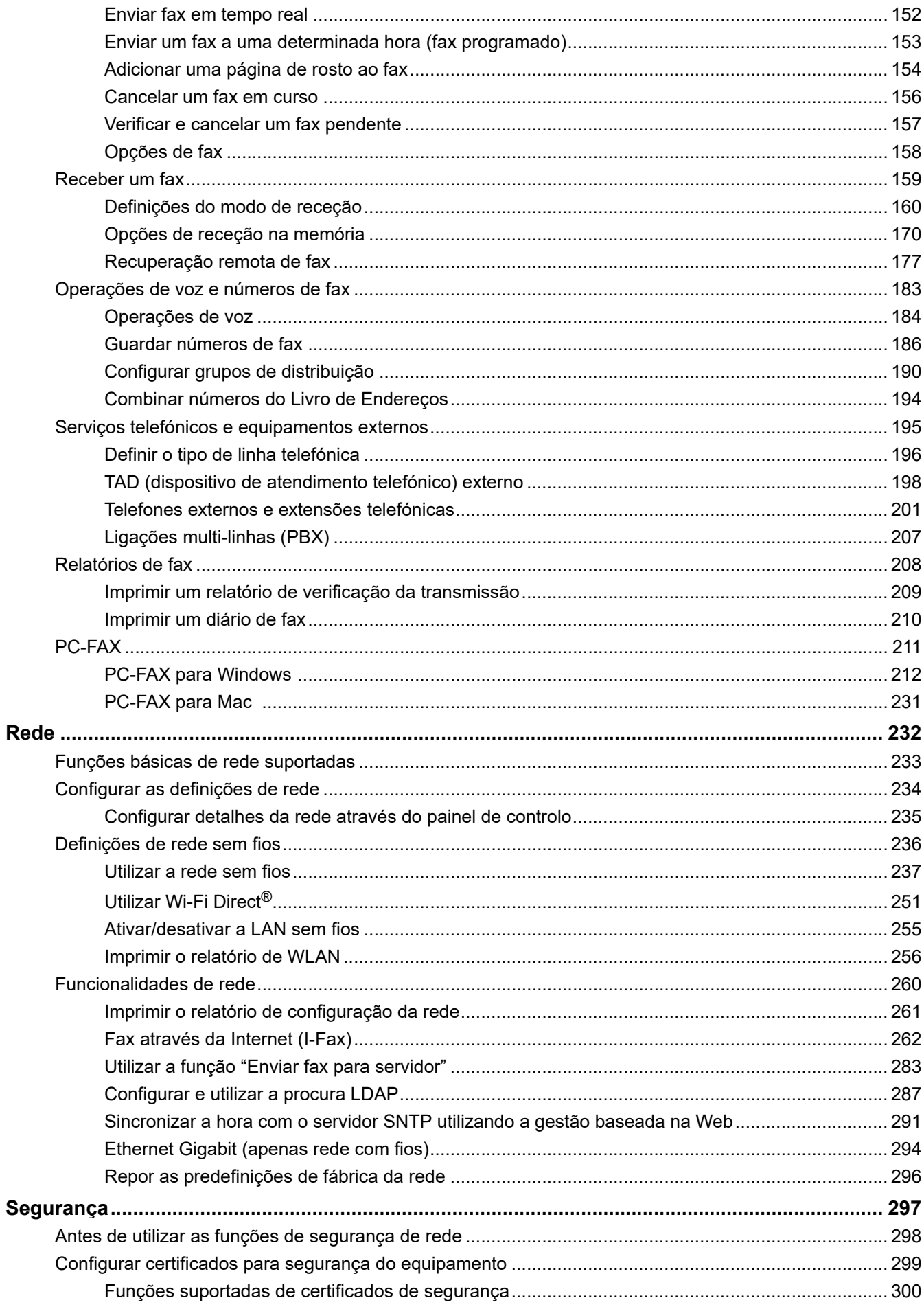

## [Página inicial](#page-1-0) > Índice

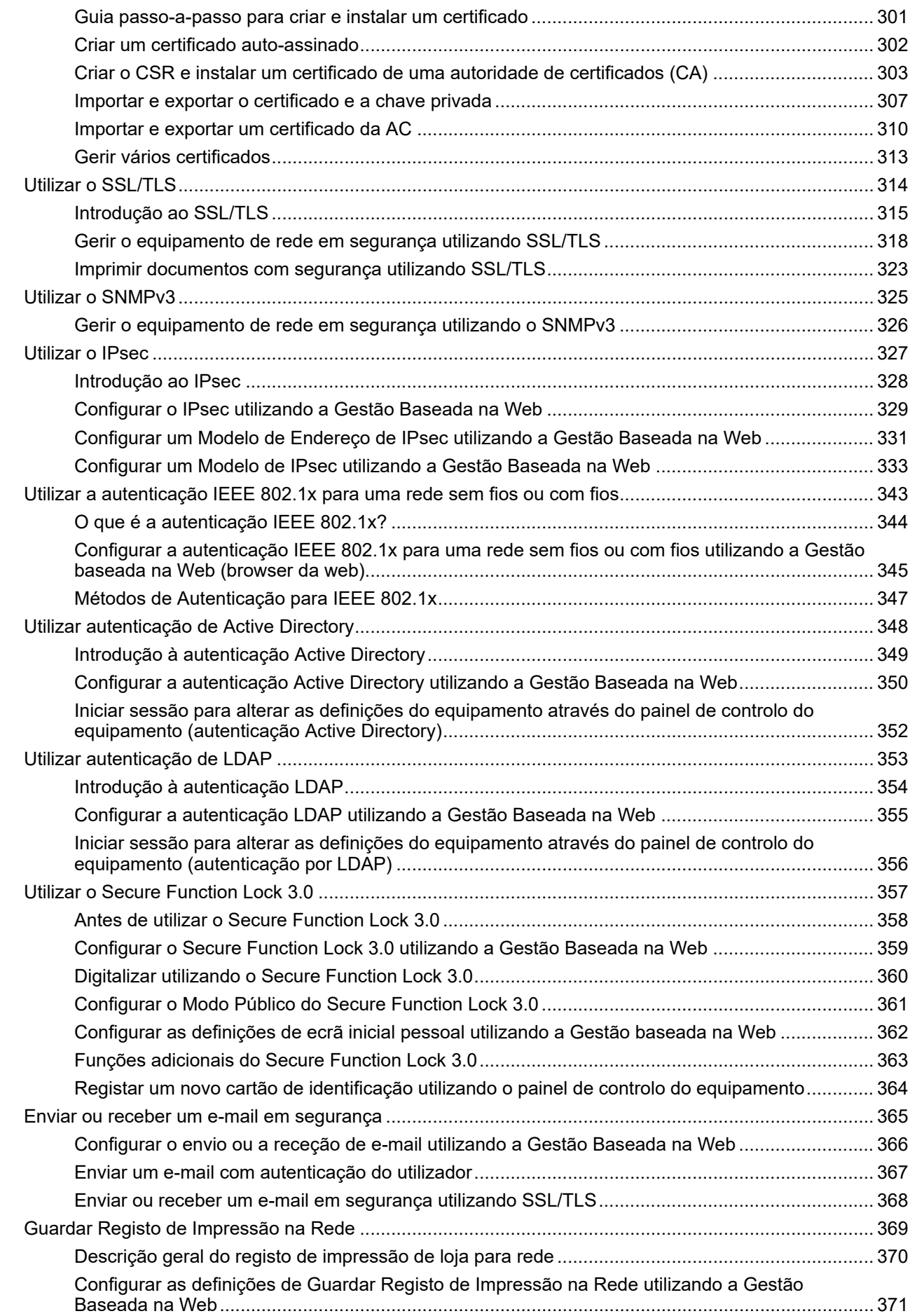

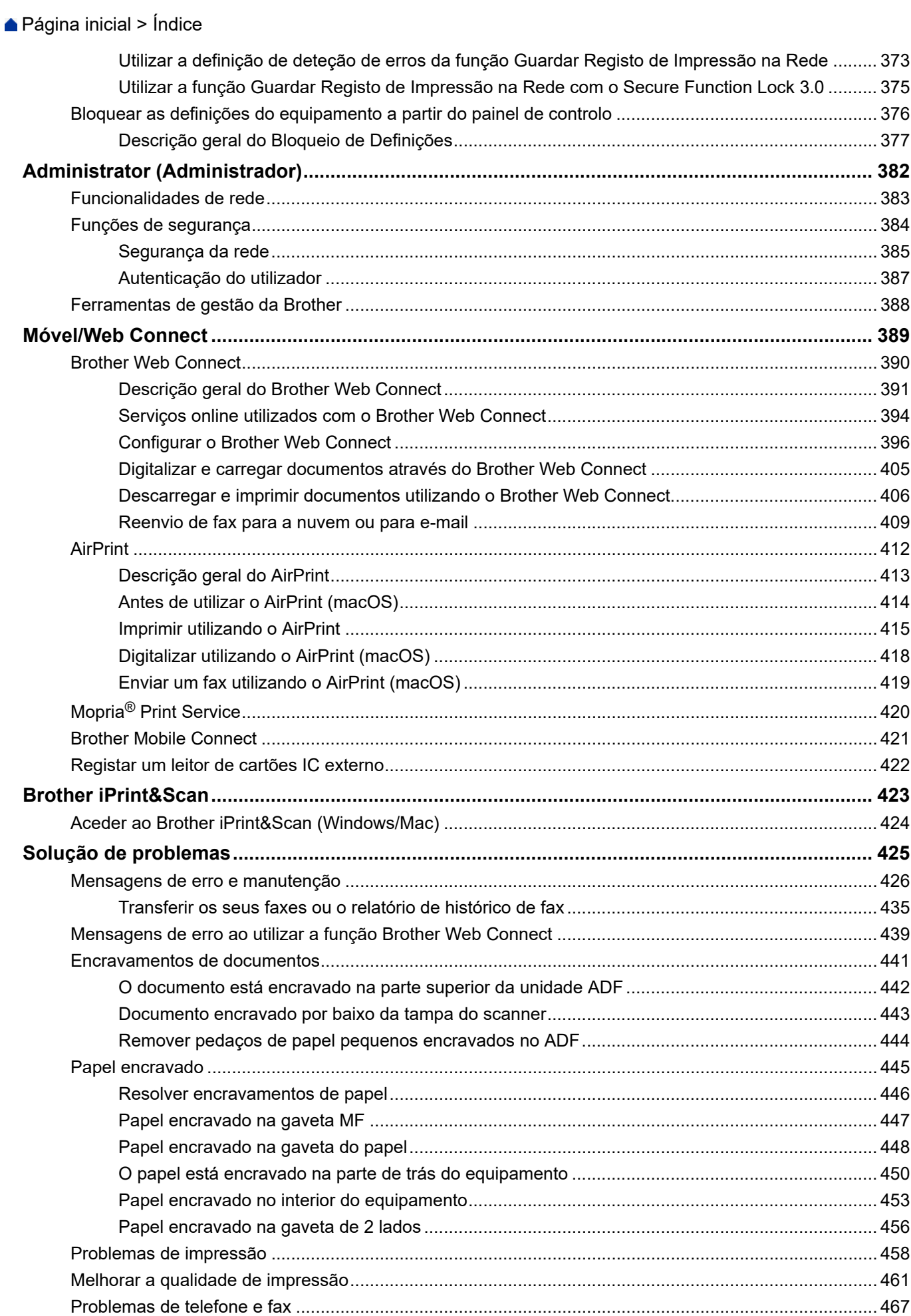

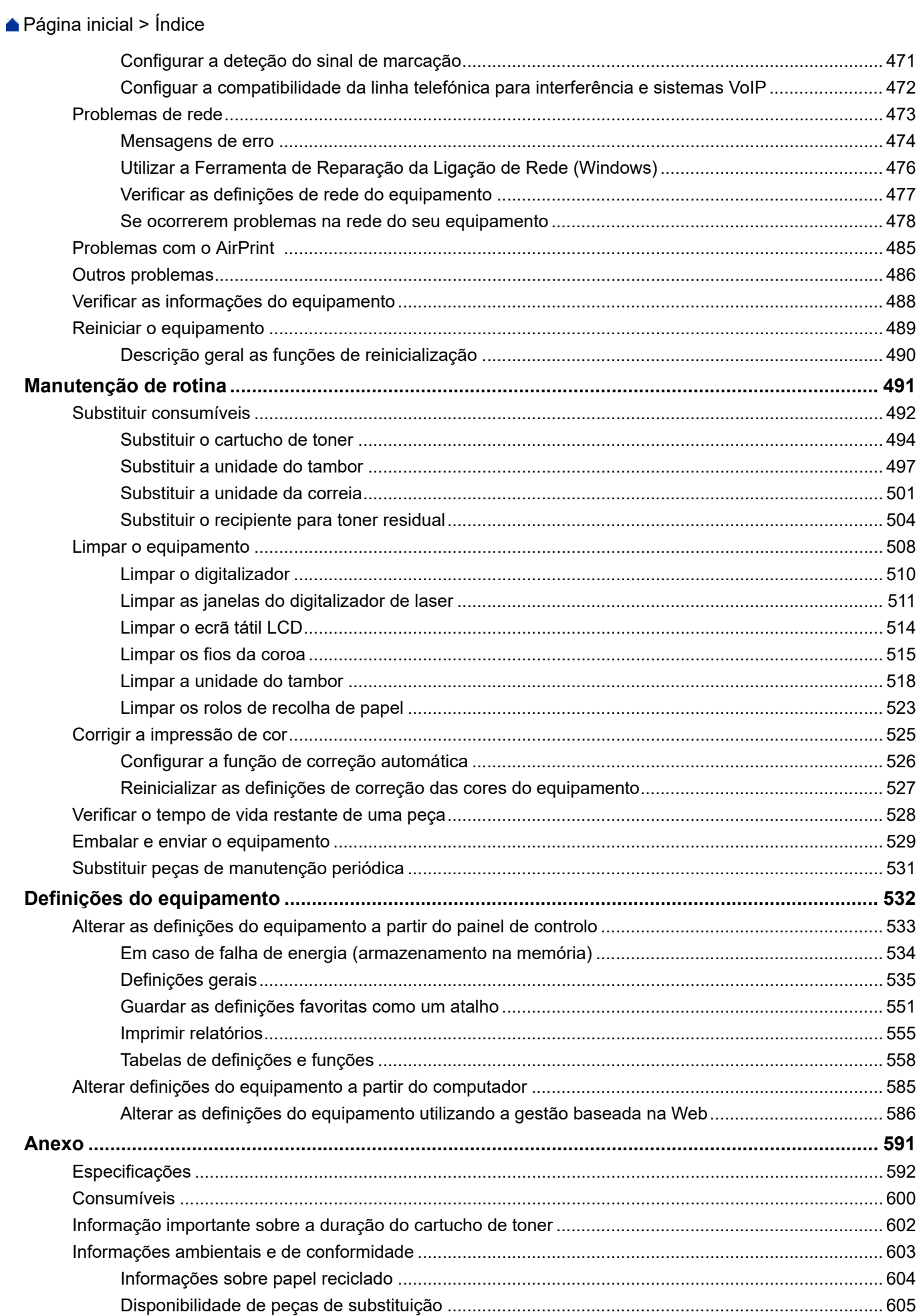

## ▲ Página inicial > Índice

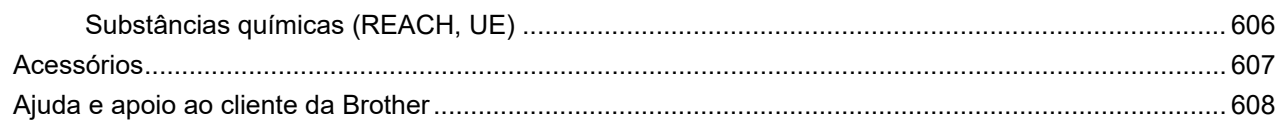

<span id="page-8-0"></span> [Página inicial](#page-1-0) > Antes de utilizar o equipamento

- [Definições das notas](#page-9-0)
- [Marcas comerciais](#page-10-0)
- [Licenças de fonte aberta](#page-11-0)
- [Direitos de autor e licença](#page-12-0)
- [Notas importantes](#page-13-0)

<span id="page-9-0"></span> [Página inicial](#page-1-0) > [Antes de utilizar o equipamento](#page-8-0) > Definições das notas

# **Definições das notas**

Ao longo deste Manual do Utilizador, são utilizados os seguintes símbolos e convenções:

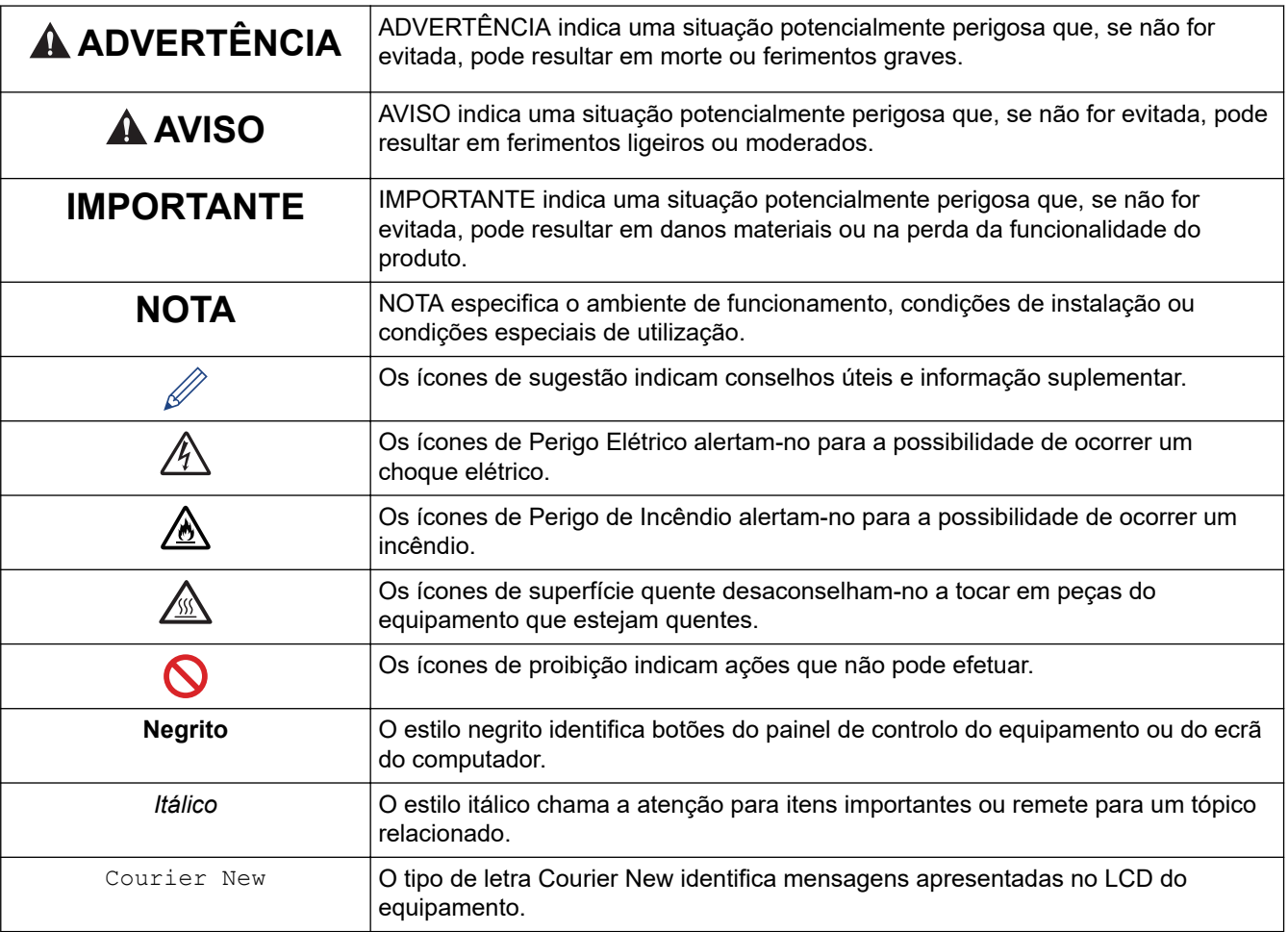

## **Informações relacionadas**

<span id="page-10-0"></span> [Página inicial](#page-1-0) > [Antes de utilizar o equipamento](#page-8-0) > Marcas comerciais

## **Marcas comerciais**

Apple, App Store, Mac, macOS, Safari, AirPrint, o logótipo de AirPrint, iPad, iPhone, iPod touch e iPadOS são marcas comerciais da Apple Inc., registadas nos EUA e noutros países.

Nuance e PaperPort são marcas comerciais ou marcas registadas da Nuance Communications, Inc. ou das suas filiais nos Estados Unidos e/ou noutros países.

Adobe, PostScript e PostScript 3 são marcas registadas ou marcas comerciais da Adobe Systems Incorporated nos Estados Unidos e/ou noutros países.

Wi-Fi, Wi-Fi Alliance e Wi-Fi Direct são marcas comerciais registadas da Wi-Fi Alliance®.

WPA, WPA2, Wi-Fi CERTIFIED, Wi-Fi Protected Setup e o logótipo de Wi-Fi Protected Setup são marcas comerciais da Wi-Fi Alliance®.

Android, Google Drive, Google Chrome e Google Play são marcas comerciais da Google LLC. A utilização destas marcas comerciais está sujeita às permissões da Google.

Mopria<sup>®</sup> e o logótipo Mopria<sup>®</sup> são marcas comerciais registadas e/ou não registadas e marcas de serviços da Mopria Alliance, Inc. nos Estados Unidos da América e noutros países. É estritamente proibido utilizar sem autorização.

Evernote é uma marca comercial da Evernote Corporation e é utilizada ao abrigo de uma licença.

A marca nominativa Bluetooth® é uma marca comercial registada propriedade da Bluetooth SIG, Inc. e qualquer utilização desta marca por parte da Brother Industries, Ltd. é efetuada sob licença. As outras marcas comerciais e designações comerciais pertencem aos respetivos proprietários.

Cada empresa cujo software é mencionado neste manual possui um Contrato de Licença de Software específico que abrange os seus programas.

#### **Marcas comerciais de software**

FlashFX® é uma marca registada da Datalight, Inc.

FlashFX® Pro™ é uma marca comercial da Datalight, Inc.

FlashFX® Tera™ é uma marca comercial da Datalight, Inc.

Reliance™ é uma marca comercial da Datalight, Inc.

Reliance Nitro™ é uma marca comercial da Datalight, Inc.

Datalight® é uma marca registada da Datalight, Inc.

**Quaisquer denominações comerciais e nomes de produtos constantes em produtos da Brother, documentos afins e quaisquer outros materiais são marcas comerciais ou marcas comerciais registadas das respetivas empresas.** 

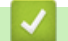

#### **Informações relacionadas**

<span id="page-11-0"></span> [Página inicial](#page-1-0) > [Antes de utilizar o equipamento](#page-8-0) > Licenças de fonte aberta

## **Licenças de fonte aberta**

Este produto inclui software de fonte aberta.

Para ver as observações sobre licenças de fonte aberta e informações sobre direitos de autor, visite a página **Manuais** do seu modelo em [support.brother.com](https://support.brother.com/).

#### **Informações relacionadas**

<span id="page-12-0"></span> [Página inicial](#page-1-0) > [Antes de utilizar o equipamento](#page-8-0) > Direitos de autor e licença

# **Direitos de autor e licença**

©2021 Brother Industries, Ltd. Todos os direitos reservados. Este produto inclui software desenvolvido pelas seguintes entidades: Este produto inclui o software "KASAGO TCP/IP" desenvolvido pela ZUKEN ELMIC, Inc. Copyright 1989-2020 Datalight, Inc., Todos os direitos reservados. FlashFX® Direitos de autor 1998-2020 Datalight, Inc. Registo no Gabinete de Patentes dos EUA: 5,860,082/6,260,156

#### **Informações relacionadas**

<span id="page-13-0"></span> [Página inicial](#page-1-0) > [Antes de utilizar o equipamento](#page-8-0) > Notas importantes

# **Notas importantes**

- Procure o controlador e atualizações do software Brother em [support.brother.com.](https://support.brother.com/)
- Para manter o desempenho do equipamento atualizado, procure a atualização de firmware mais recente em [support.brother.com.](https://support.brother.com/) Caso contrário, algumas das funções do equipamento poderão não estar disponíveis.
- Não utilize este produto fora do país onde o adquiriu, dado que fazê-lo pode constituir uma infração dos regulamentos de telecomunicações sem fios e de energia do país em questão.
- Estes modelos não estão disponíveis em todos os países.
- Quando substituir ou eliminar o seu equipamento, a Brother recomenda vivamente que o reponha nas predefinições de fábrica para remover todas as informações pessoais.
- Neste documento, Windows 10 representa Windows 10 Home, Windows 10 Pro, Windows 10 Education e Windows 10 Enterprise.
- Windows Server 2008 neste documento representa Windows Server 2008 e Windows Server 2008 R2.
- Os ecrãs ou imagens deste Manual do Utilizador servem apenas para fins ilustrativos e podem ser diferentes dos verdadeiros produtos.
- Salvo indicação em contrário, os ecrãs deste manual são do Windows 10. Os ecrãs no seu computador podem variar em função do seu sistema operativo.
- O conteúdo deste documento e as especificações do produto estão sujeitos a alteração sem aviso prévio.
- No presente documento, XXX-XXXX representa o nome do modelo do seu equipamento.
- Algumas funções não estão disponíveis em países que estejam sujeitos a restrições de exportação aplicáveis.

#### **Informações relacionadas**

<span id="page-14-0"></span> [Página inicial](#page-1-0) > Apresentação do equipamento

# **Apresentação do equipamento**

- [Antes de utilizar o equipamento](#page-15-0)
- [Apresentação do painel de controlo](#page-16-0)
- [Como navegar no ecrã tátil LCD](#page-20-0)
- [Como introduzir texto no equipamento](#page-21-0)
- [Personalização do seu equipamento](#page-23-0)
- [Aceder aos utilitários Brother \(Windows\)](#page-24-0)
- [Portas de entrada/saída do equipamento](#page-27-0)

<span id="page-15-0"></span> [Página inicial](#page-1-0) > [Apresentação do equipamento](#page-14-0) > Antes de utilizar o equipamento

# **Antes de utilizar o equipamento**

Antes de tentar qualquer operação de impressão, confirme o seguinte:

- Certifique-se de que instalou o software e os controladores corretos para o seu equipamento.
- Para utilizadores de USB ou cabo de rede: Certifique-se de que o cabo de interface está bem ligado.

#### **Impressão, digitalização e envio de faxes em simultâneo**

O equipamento consegue imprimir dados do computador durante o envio ou a receção de um fax na memória ou durante a digitalização de um documento para o computador. O envio de fax não é interrompido durante a impressão a partir do computador. No entanto, quando o equipamento está a fazer cópias ou a receber um fax em papel, pausa a operação de impressão e retoma-a quando a cópia ou a receção do fax tiver terminado.

## **Firewall (Windows)**

Se o seu computador estiver protegido por uma firewall e não conseguir imprimir em rede, digitalizar em rede ou utilizar o PC-FAX, poderá ter de configurar as definições da firewall. Se estiver a utilizar a firewall do Windows e tiver instalado os controladores utilizando os passos do programa de instalação, as definições de firewall necessárias já foram configuradas. Se estiver a utilizar outro software de firewall pessoal, consulte o Manual do Utilizador do seu software ou contacte o fabricante de software.

## **Informações relacionadas**

• [Apresentação do equipamento](#page-14-0)

<span id="page-16-0"></span> [Página inicial](#page-1-0) > [Apresentação do equipamento](#page-14-0) > Apresentação do painel de controlo

# **Apresentação do painel de controlo**

O painel de controlo depende do modelo.

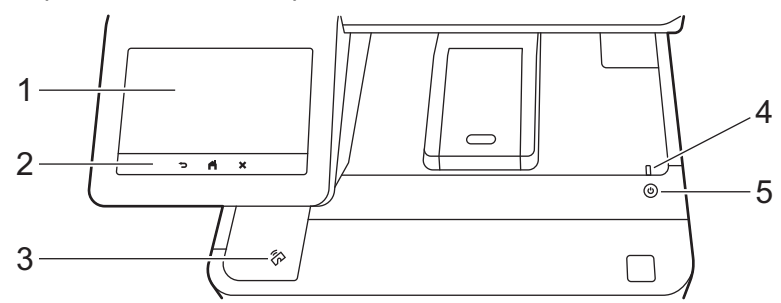

#### **1. Ecrã tátil de cristais líquidos (LCD)**

Aceda aos menus e às opções premindo-os no ecrã tátil.

O seu equipamento possui oito ecrãs com separadores (denominados ecrã iniciais). Cada ecrã inicial suporta até oito ícones que podem ser utilizados para funções, definições e atalhos do equipamento.

O ecrã inicial principal pode ser selecionado entre os vários ecrãs iniciais.

Utilize o menu [Definições de admin.] para alterar os nomes dos ecrãs iniciais e reorganizar os ícones.

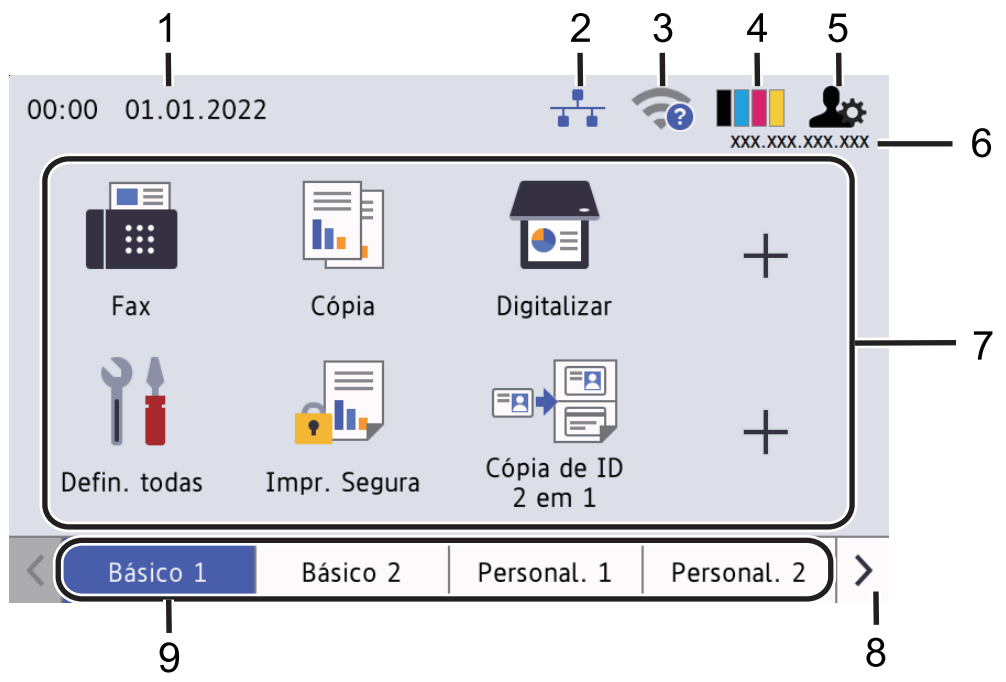

#### 1. **Data e hora**

Apresenta a data e a hora definidas no equipamento.

Esta área também é utilizada para apresentar mensagens de erro e manutenção.

#### 2. **(Estado da LAN com fios)**

Prima para configurar as definições de LAN com fios. O ícone indica o estado atual da rede com fios.

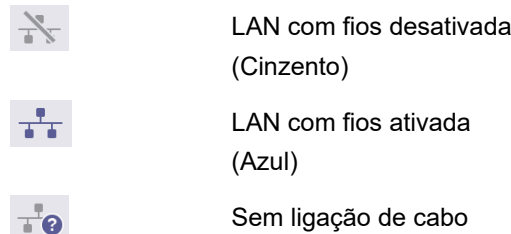

#### 3. **(Estado da ligação sem fios)**

Prima para configurar as definições de rede sem fios.

Em determinados modelos, os ecrãs iniciais apresentam o estado da ligação sem fios quando o Módulo Wireless opcional está instalado.

Se estiver a utilizar uma ligação sem fios, aparece no ecrã um indicador de quatro níveis que mostra a intensidade atual do sinal sem fios.

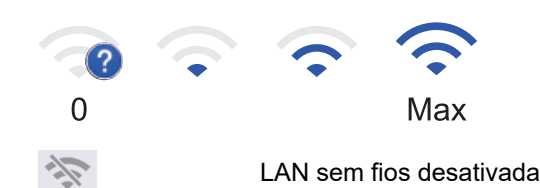

## 4. **(Toner)**

Apresenta o toner restante. Prima para aceder ao menu [Toner].

#### 5. **(Definições de Admin)**

Prima para aceder ao menu [Definições de admin.].

#### 6. **Endereço IP**

Se a definição Endereço IP no menu Apresentar informações estiver ativada, o endereço IP do equipamento é apresentado nos ecrãs iniciais.

#### 7. **Ícones de função, ícones de definição e ícones de atalho**

As funções disponíveis dependem do modelo.

• **[Defin. todas]**

Prima para aceder ao menu de definições do equipamento.

• **[Fax]**

Prima para aceder ao modo Fax.

 $\left\| \mathbf{L} \right\|$  [Cópia]

Prima para aceder ao modo Cópia.

• **[Digitalizar]**

Prima para aceder ao modo Digitalização.

• **[Impressão Segura]**

Prima para aceder à opção [Impr. Segura].

 $\left\| \mathbf{H} \right\|$  [USB]

Prima para aceder ao menu USB e selecione a opção [Digit. p/USB] ou [Impressão direta].

• **[Web]**

Prima para ligar o equipamento a um serviço de Internet.

• **[Aplicações]**

Prima para ligar o equipamento ao serviço de aplicações da Brother.

• **[Cópia de ID 2 em 1]**

Prima para aceder à opção de cópia ID 2 em 1.

• **[Modo Eco]**

Prima para aceder ao menu [Modo Eco].

## • **(Atalhos)**

Prima para aceder aos seus atalhos para funções utilizadas frequentemente, como enviar um fax, copiar, digitalizar e utilizar o Web Connect.

#### 8. **Botões de deslocamento dos separadores**

Prima para ver e aceder a todos os separadores.

#### 9. **Separadores de ecrã inicial**

Prima para ver o ecrã inicial.

• **Novo fax**

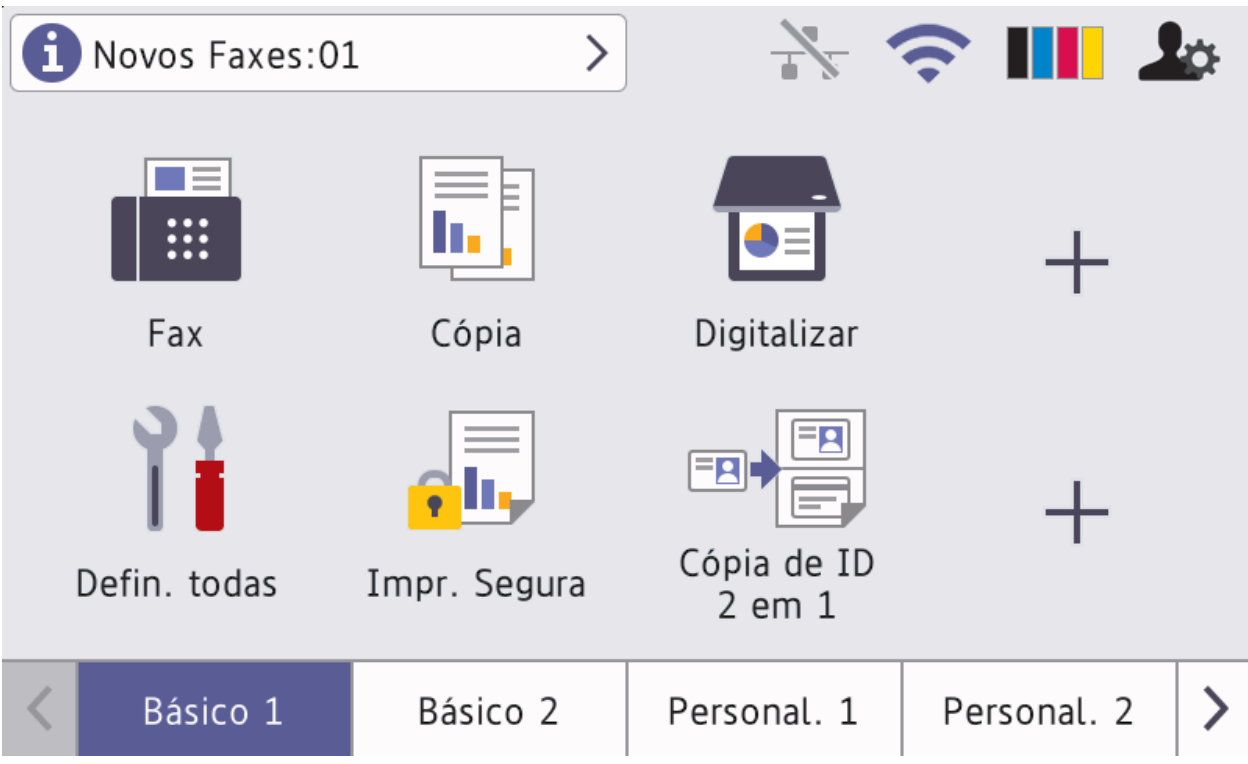

Quando a [Pré-vizual. Fax] estiver [Ligar], o número de novos faxes recebidos na memória aparece na parte superior do ecrã.

• **Ícone de advertência**

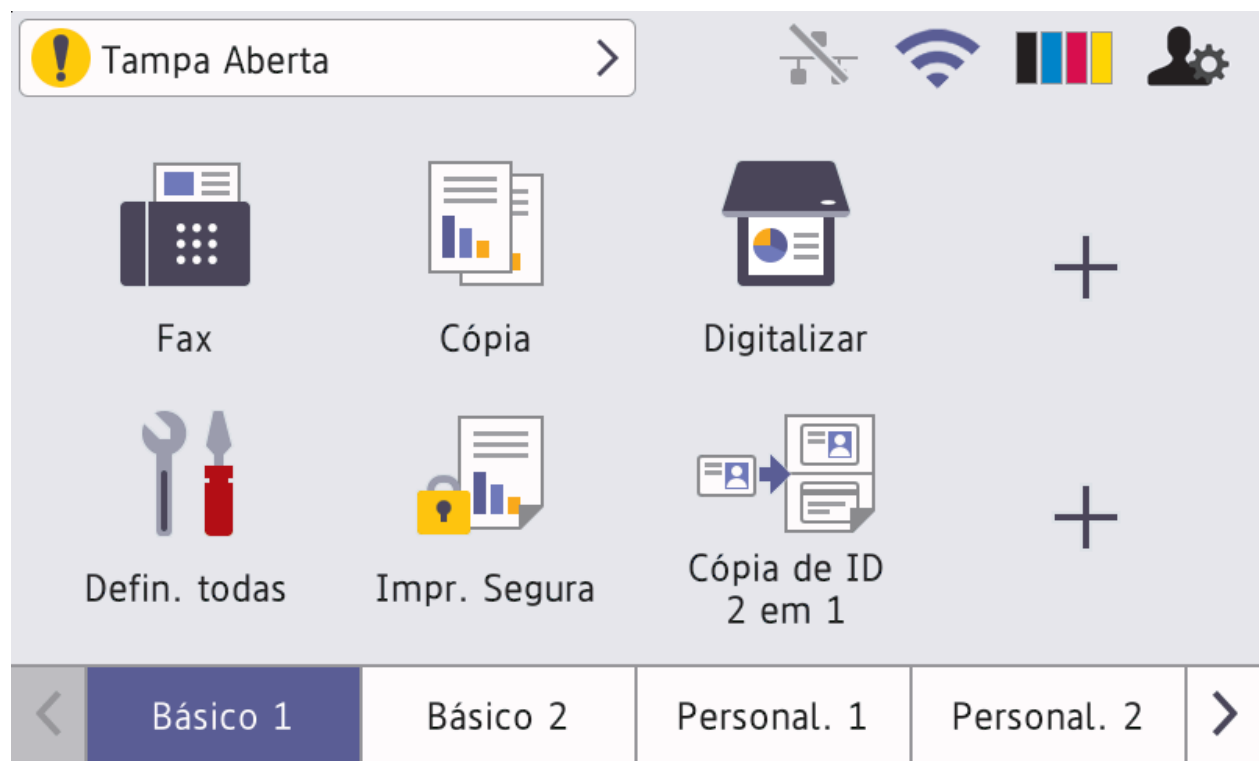

O ícone de aviso  $\blacksquare$  aparece quando existe uma mensagem de erro ou manutenção. Prima a área da

mensagem para ver a mensagem e, em seguida, prima **para voltar ao ecrã inicial principal**.

**2. Painel tátil**

## **(Voltar)**

Prima para voltar ao menu anterior.

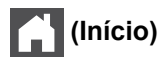

Prima para voltar ao ecrã inicial principal.

# **(Cancelar)**

Prima para cancelar uma operação.

**3. Leitor de NFC (Near Field Communication)**

Pode utilizar autenticação por cartão tocando com o cartão IC no Leitor de NFC no painel de controlo.

**4. Indicador LED de ligar/desligar**

O LED acende consoante o estado do equipamento.

## **5. Ligar/Desligar**

- Ligue o equipamento premindo  $(\circlearrowleft)$
- Desligue o equipamento premindo e mantendo premido  $(\circledcirc)$ . O LCD apresenta [A desligar] durante alguns segundos antes de se desligar. Se tiver um telefone externo ou TAD ligado, este está sempre disponível mesmo que desligue o equipamento.

## **Informações relacionadas**

• [Apresentação do equipamento](#page-14-0)

- **Tópicos relacionados:**
- [Personalização do seu equipamento](#page-23-0)

<span id="page-20-0"></span> [Página inicial](#page-1-0) > [Apresentação do equipamento](#page-14-0) > Como navegar no ecrã tátil LCD

## **Como navegar no ecrã tátil LCD**

Prima o LCD com um dedo para o utilizar. Para ver e aceder a todas as opções, deslize para a esquerda, para a direita, para cima ou para baixo ou prima < > ou ▲ ▼ no LCD para percorrer as opções.

## **IMPORTANTE**

NÃO pressione o LCD com um objeto afiado, como uma caneta ou um estilete. Pode danificar o equipamento.

# **NOTA**

NÃO toque no LCD imediatamente após ligar o cabo de alimentação à tomada ou ativar o equipamento. Pode causar um erro.

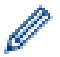

Este produto adota um tipo de letra da ARPHIC TECHNOLOGY CO., LTD.

## **Informações relacionadas**

• [Apresentação do equipamento](#page-14-0)

<span id="page-21-0"></span> [Página inicial](#page-1-0) > [Apresentação do equipamento](#page-14-0) > Como introduzir texto no equipamento

# **Como introduzir texto no equipamento**

- Quando precisar de introduzir texto no equipamento, o LCD apresenta um teclado.
- Os carateres que ficam disponíveis podem diferir de acordo com o país.
- A disposição do teclado depende da operação que for executada.
- O ecrã do teclado pode variar consoante o modelo.

# Chave de rede

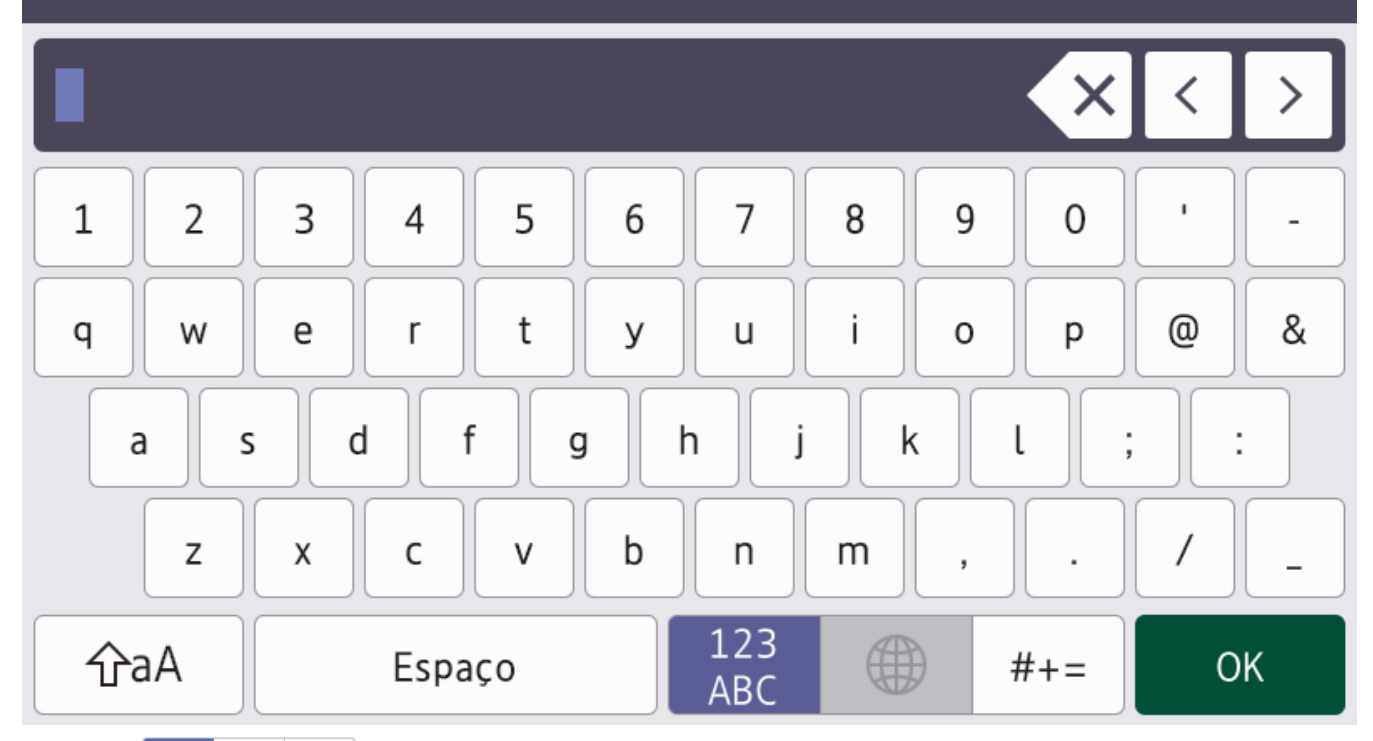

- Prima  $\frac{123}{286}$   $\oplus$   $\#$ += para percorrer letras, números e carateres especiais.
- Prima  $\hat{\theta}$ aA para alternar entre minúsculas e maiúsculas.
- Para mover o cursor para a esquerda ou direita, prima  $\triangleleft$  ou  $\triangleright$ .

#### **Introduzir espaços**

Para introduzir um espaço, prima  $[Espace]$  ou  $\blacktriangleright$ .

#### **Fazer correções**

- Se introduzir um caráter errado e quiser alterá-lo, prima ◀ ou ▶ para mover o cursor para o caráter erado e depois prima  $\times$ . Introduza o caráter correto.
- Para introduzir um caráter, prima < ou > para mover o cursor para o local correto e, em seguida, introduza o caráter.
- Prima  $\langle \times \rangle$  para cada caráter que desejar apagar ou prima e mantenha premido  $\langle \times \rangle$  para apagar todos os carateres.

## **Informações relacionadas**

• [Apresentação do equipamento](#page-14-0)

#### **Tópicos relacionados:**

• [Configurar o equipamento para uma rede sem fios utilizando o assistente de instalação do painel de](#page-247-0) [controlo do equipamento](#page-247-0)

- [Configurar o equipamento para uma rede sem fios quando o SSID não é difundido](#page-253-0)
- [Definir a ID do aparelho](#page-552-0)

<span id="page-23-0"></span> [Página inicial](#page-1-0) > [Apresentação do equipamento](#page-14-0) > Personalização do seu equipamento

## **Personalização do seu equipamento**

Quando premir , o equipamento apresenta o menu [Definições de admin.]. Para restringir o acesso a este menu, defina uma palavra-passe de administrador para o proteger.

- - Esta palavra-passe é a palavra-passe de administrador da Gestão baseada na Web.
	- É possível encontrar a palavra-passe predefinida para gerir as definições deste equipamento na parte posterior do equipamento, com a menção "**Pwd**".

O menu [Definições de admin.] permite mudar o nome dos ecrãs iniciais e reorganizar os ícones.

O menu [Definições do Ecrã de início] e o menu [Outras definições de ecrã] oferecem as seguintes funções:

- Alterar os nomes dos separadores dos ecrãs iniciais
- Adicionar, remover e reposicionar os ícones nos ecrãs iniciais
- Definir o ecrã inicial principal
- Selecionar a cor de fundo do ecrã
- Selecione se pretende apresentar o endereço IP do equipamento no ecrã inicial.
- Alterar as funções predefinidas do ecrã de Cópia e do ecrã de Digitalização

O menu [Definições de admin.] permite gerir as permissões e as restrições.

O menu [Gestão de restrições] oferece as seguintes funções:

- Restrição de utilizadores
	- Secure Function Lock (Bloqueio de funções de segurança)
	- Autenticação do diretório ativo
	- Autenticação LDAP
- Bloqueio de configurações

Para obter mais informações >> Informações relacionadas Segurança e Bloquear as definições do *equipamento a partir do painel de controlo*

#### **Informações relacionadas**

• [Apresentação do equipamento](#page-14-0)

#### **Tópicos relacionados:**

- [Segurança](#page-304-0)
- [Bloquear as definições do equipamento a partir do painel de controlo](#page-383-0)
- [Apresentação do painel de controlo](#page-16-0)

<span id="page-24-0"></span> [Página inicial](#page-1-0) > [Apresentação do equipamento](#page-14-0) > Aceder aos utilitários Brother (Windows)

## **Aceder aos utilitários Brother (Windows)**

**Brother Utilities** é um iniciador de aplicações que oferece acesso fácil a todas as aplicações da Brother instaladas no seu computador.

- 1. Execute uma das seguintes ações:
	- (Windows 10)

Clique em > **Brother** > **Brother Utilities**.

(Windows 8.1)

Desloque o ponteiro do rato para o canto inferior esquerdo do ecrã Start e clique em (1) (se estiver a utilizar um dispositivo com touchpad, deslize para cima a partir do fundo do ecrã **Start** para fazer aparecer o ecrã **Apps**).

Quando aparecer o ecrã Apps, toque ou clique em **que interefacional (Brother Utilities**).

(Windows 7)

Clique em **(Iniciar)** > **Todos os Programas** > **Brother** > **Brother Utilities**.

2. Selecione o seu equipamento (em que XXXX é o nome do seu modelo).

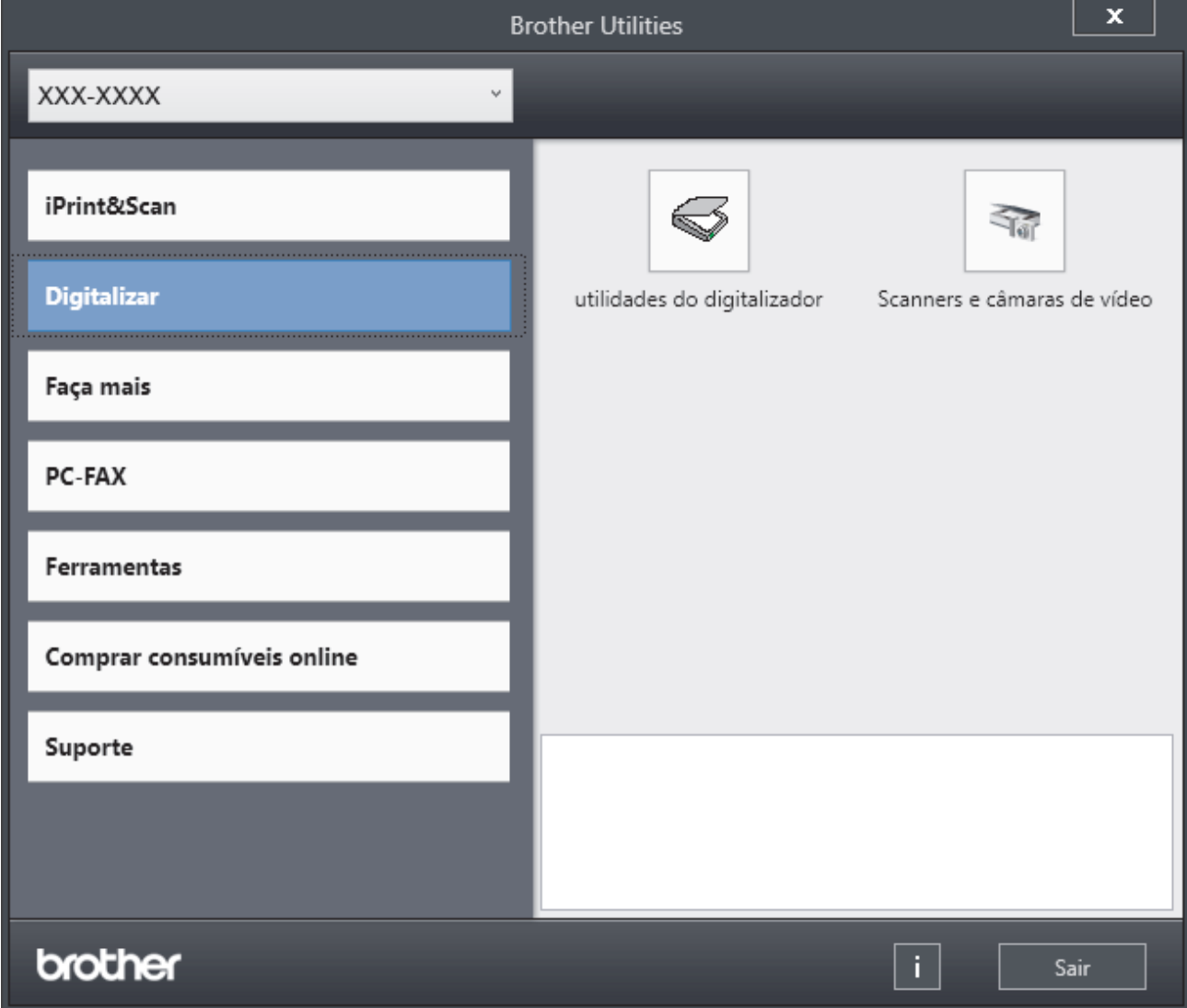

3. Selecione a operação que pretende utilizar.

# **Informações relacionadas**

• [Apresentação do equipamento](#page-14-0)

∣√

• [Desinstalar o software e os controladores \(Windows\)](#page-26-0)

<span id="page-26-0"></span> [Página inicial](#page-1-0) > [Apresentação do equipamento](#page-14-0) > [Aceder aos utilitários Brother \(Windows\)](#page-24-0) > Desinstalar o software e os controladores (Windows)

# **Desinstalar o software e os controladores (Windows)**

- 1. Execute uma das seguintes ações:
	- (Windows 10)
		- Clique em > **Brother** > **Brother Utilities**.
	- $(Windows 8.1)$

Desloque o ponteiro do rato para o canto inferior esquerdo do ecrã Start e clique em (V) (se estiver a utilizar um dispositivo com touchpad, deslize para cima a partir do fundo do ecrã **Start** para fazer aparecer o ecrã **Apps**).

Quando o ecrã Apps aparecer, toque ou clique em **ation (Brother Utilities**).

• (Windows 7)

Clique em **(Iniciar)** > **Todos os Programas** > **Brother** > **Brother Utilities**.

- 2. Selecione o seu modelo na lista pendente (se ainda não estiver selecionado).
- 3. Clique em **Ferramentas** na barra de navegação do lado esquerdo.
	- Se o ícone **Notificação de atualização do software** estiver visível, selecione-o e clique em **Verificar agora** > **Procurar atualizações de software** > **Atualizar**. Siga as instruções no ecrã.
	- Se o ícone **Notificação de atualização do software** não estiver visível, avance para o passo seguinte.
- 4. Clique em **Desinstalar** na secção **Ferramentas** do **Brother Utilities**.

Siga as instruções da caixa de diálogo para desinstalar o software e os controladores.

#### **Informações relacionadas**

• [Aceder aos utilitários Brother \(Windows\)](#page-24-0)

<span id="page-27-0"></span> [Página inicial](#page-1-0) > [Apresentação do equipamento](#page-14-0) > Portas de entrada/saída do equipamento

# **Portas de entrada/saída do equipamento**

As portas de entrada/saída estão localizadas na parte posterior e na parte dianteira do equipamento.

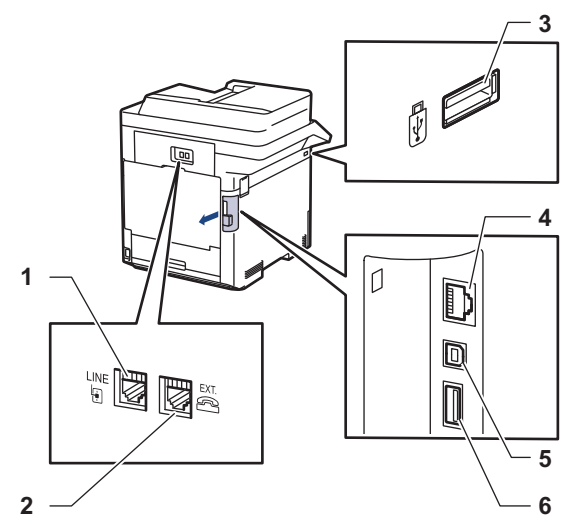

- 1. Tomada LINE (para os modelos MFC)
- 2. Tomada EXT. (para os modelos MFC)
- 3. Porta para acessórios USB (frente)
- 4. Porta LAN (para modelos de rede)
- 5. Porta USB
- 6. Porta para acessórios USB (traseira)

Quando ligar um cabo USB ou Ethernet, siga as instruções no instalador do software/controlador.

Para instalar o controlador e o software necessários para utilizar o equipamento, visite a página **Transferências** do seu modelo em [support.brother.com.](https://support.brother.com/)

## **Informações relacionadas**

• [Apresentação do equipamento](#page-14-0)

#### **Tópicos relacionados:**

• [Impressão segura utilizando uma unidade flash USB](#page-69-0)

<span id="page-28-0"></span> [Página inicial](#page-1-0) > Manuseamento do papel

## **Manuseamento do papel**

- [Colocar papel](#page-29-0)
- [Definições do papel](#page-42-0)
- [Alterar o tamanho da gaveta para impressão nos 2 lados](#page-46-0)
- [Suportes de impressão recomendados](#page-47-0)
- [Colocar documentos](#page-48-0)
- [Áreas não digitalizáveis e não imprimíveis](#page-51-0)
- [Utilizar papel especial](#page-52-0)

<span id="page-29-0"></span> [Página inicial](#page-1-0) > [Manuseamento do papel](#page-28-0) > Colocar papel

# **Colocar papel**

- [Colocar papel e imprimir utilizando a gaveta do papel](#page-30-0)
- [Colocar papel e imprimir utilizando a gaveta multifunções \(gaveta MF\)](#page-34-0)

<span id="page-30-0"></span> [Página inicial](#page-1-0) > [Manuseamento do papel](#page-28-0) > [Colocar papel](#page-29-0) > Colocar papel e imprimir utilizando a gaveta do papel

# **Colocar papel e imprimir utilizando a gaveta do papel**

- [Colocar papel na gaveta do papel](#page-31-0)
- [Problemas de impressão](#page-465-0)
- [Mensagens de erro e manutenção](#page-433-0)

<span id="page-31-0"></span> [Página inicial](#page-1-0) > [Manuseamento do papel](#page-28-0) > [Colocar papel](#page-29-0) > [Colocar papel e imprimir utilizando a gaveta do](#page-30-0) [papel](#page-30-0) > Colocar papel na gaveta do papel

# **Colocar papel na gaveta do papel**

- Se a definição Verificar papel estiver ativada e a gaveta do papel for retirada do equipamento, o LCD apresenta uma mensagem a perguntar se pretende alterar o tipo de papel e o tamanho do papel. Se necessário, altere as definições de tipo e tamanho de papel seguindo as instruções apresentadas no LCD.
- Quando colocar um papel de tamanho e tipo diferentes na gaveta, também terá de alterar a definição Formato do papel e Tipo de papel no equipamento ou no computador.
- 1. Retire a gaveta do papel totalmente para fora do equipamento.

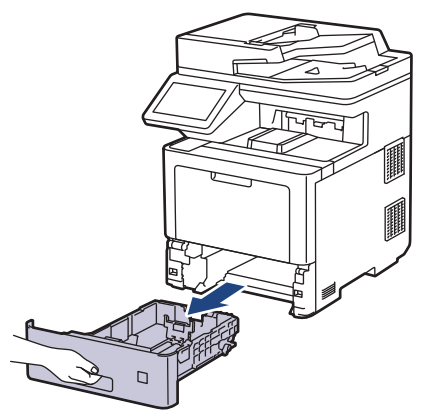

2. Pressione os manípulos verdes para ajustar as guias de papel ao papel.

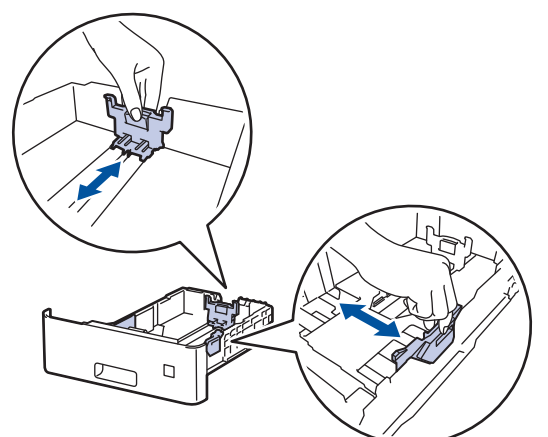

- 3. Folheie bem a pilha de papel.
- 4. Coloque papel na gaveta do papel com a superfície de impressão *voltada para baixo*.

Quando utilizar papel timbrado ou pré-impresso, coloque o papel na orientação correta. > > Informações *relacionadas*: *Alterar as definições do equipamento para imprimir em papel timbrado ou pré-impresso utilizando a gaveta do papel*

5. Certifique-se de que o papel está abaixo da marca do máximo (▼ ▼ ). Colocar demasiado papel na gaveta do papel pode causar encravamentos.

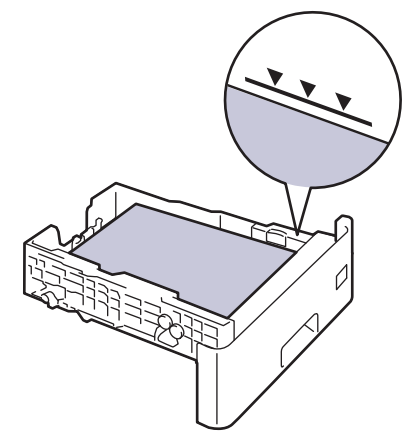

- 6. Empurre a gaveta do papel toda para dentro do equipamento.
- 7. Empurre a aba de suporte para a abrir e evitar que o papel deslize para fora da gaveta de saída face para baixo.

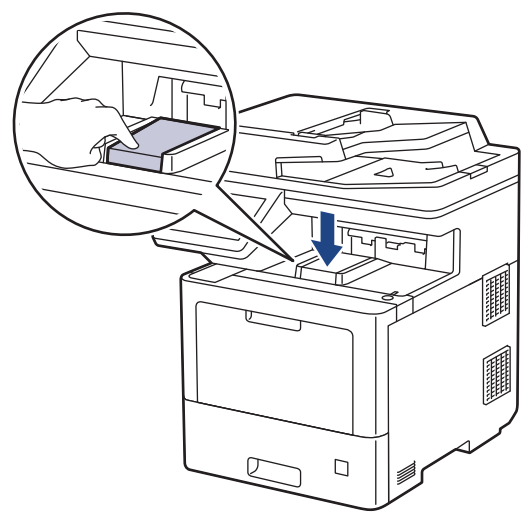

## **Informações relacionadas**

- [Colocar papel e imprimir utilizando a gaveta do papel](#page-30-0)
	- [Alterar as definições do equipamento para imprimir em papel timbrado ou pré-impresso utilizando a](#page-33-0) [gaveta do papel](#page-33-0)

<span id="page-33-0"></span> [Página inicial](#page-1-0) > [Manuseamento do papel](#page-28-0) > [Colocar papel](#page-29-0) > [Colocar papel e imprimir utilizando a gaveta do](#page-30-0) [papel](#page-30-0) > [Colocar papel na gaveta do papel](#page-31-0) > Alterar as definições do equipamento para imprimir em papel timbrado ou pré-impresso utilizando a gaveta do papel

# **Alterar as definições do equipamento para imprimir em papel timbrado ou pré-impresso utilizando a gaveta do papel**

Quando utilizar papel timbrado ou pré-impresso para impressão nos 2 lados, altere as definições do equipamento.

- NÃO coloque tamanhos e tipos de papel diferentes na gaveta do papel ao mesmo tempo. Se o fizer, pode provocar encravamentos ou problemas na alimentação do papel.
- Se a posição de impressão estiver desalinhada com o papel timbrado ou os objetos pré-impressos, pode ajustar a posição de impressão utilizando a definição Posição de impressão da gaveta do papel.
- Alguns papéis pré-impressos podem causar manchas de impressão, dependendo do método de impressão e do tipo de tinta.

## **Orientação**

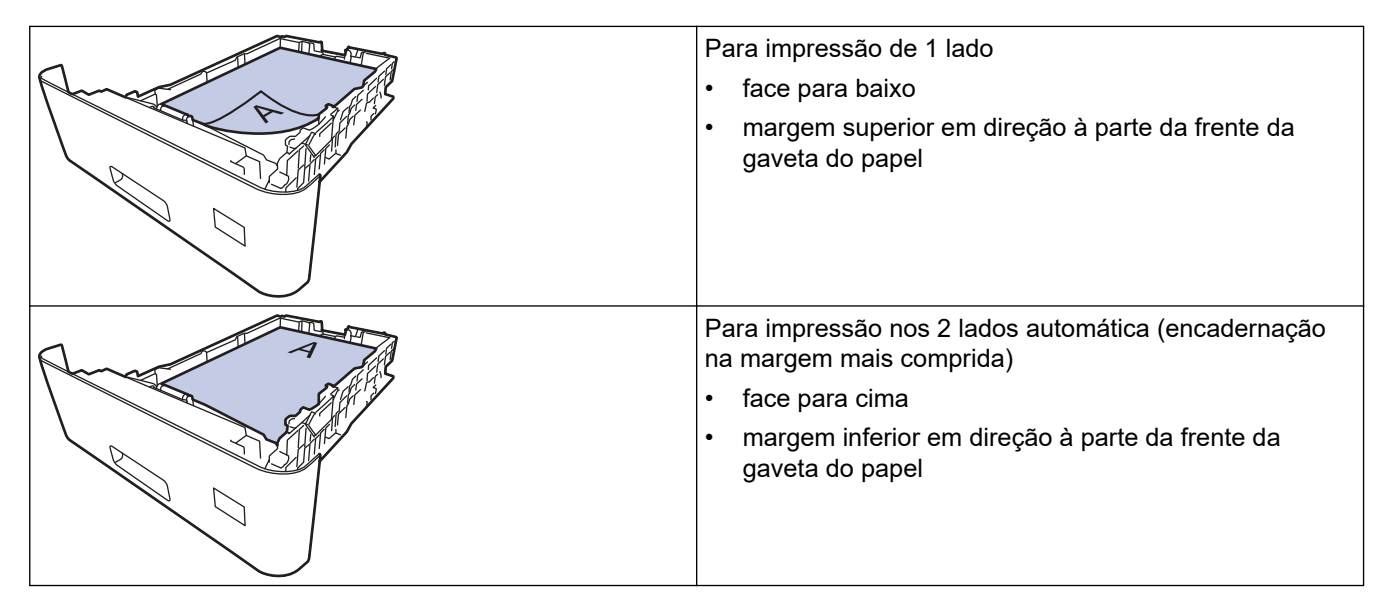

1. Prima [1] [Definiç.] > [Defin. todas] > [Impressora] > [2 lados] > [Imagem única] > [Alim. 2 lado].

Se o seu equipamento apresentar o menu [Defin. todas] no ecrã inicial, ignore o menu [Definiç.].

2. Prima  $\Box$ 

## **Informações relacionadas**

• [Colocar papel na gaveta do papel](#page-31-0)

<span id="page-34-0"></span> [Página inicial](#page-1-0) > [Manuseamento do papel](#page-28-0) > [Colocar papel](#page-29-0) > Colocar papel e imprimir utilizando a gaveta multifunções (gaveta MF)

# **Colocar papel e imprimir utilizando a gaveta multifunções (gaveta MF)**

Pode colocar papel fino, papel espesso, papel reciclado, papel Bond, papel plastificado, papel timbrado, papel colorido, etiquetas, até 100 folhas de papel simples ou até 15 envelopes na Gaveta MF.

- [Colocar papel na gaveta multifunções \(gaveta MF\)](#page-35-0)
- [Colocar etiquetas na Gaveta MF e imprimir](#page-38-0)
- [Colocar envelopes na Gaveta MF e imprimir](#page-40-0)
- [Problemas de impressão](#page-465-0)
- [Mensagens de erro e manutenção](#page-433-0)

<span id="page-35-0"></span> [Página inicial](#page-1-0) > [Manuseamento do papel](#page-28-0) > [Colocar papel](#page-29-0) > [Colocar papel e imprimir utilizando a gaveta](#page-34-0) [multifunções \(gaveta MF\)](#page-34-0) > Colocar papel na gaveta multifunções (gaveta MF)

# **Colocar papel na gaveta multifunções (gaveta MF)**

Quando colocar um papel de tamanho e tipo diferentes na gaveta, também terá de alterar a definição Formato do papel e Tipo de papel no equipamento ou no computador.

- Papel simples
- Papel fino
- Papel grosso
- Papel reciclado
- Papel Bond
- Papel plastificado
- Papel timbrado
- Papel colorido
- 1. Empurre a aba de suporte para a abrir e evitar que o papel deslize para fora da gaveta de saída face para baixo.

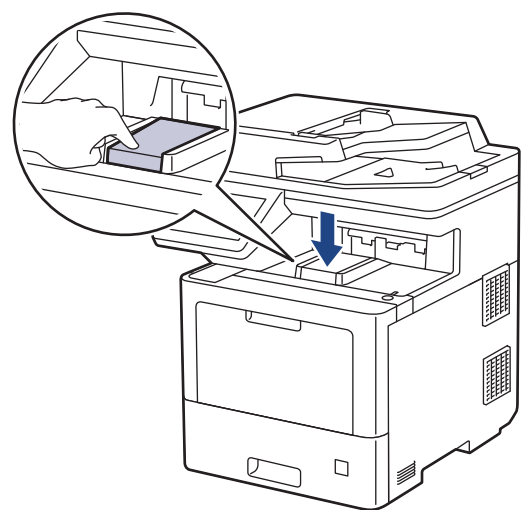

2. Abra a gaveta MF e baixe-a cuidadosamente.

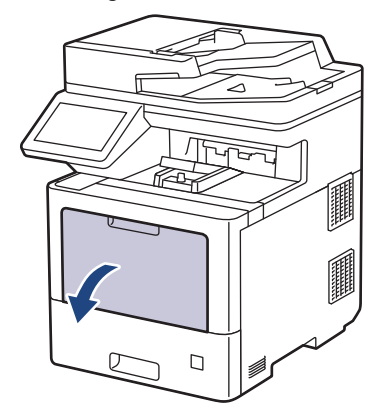
3. Puxe o suporte da gaveta MF (1) para fora e abra a aba (2).

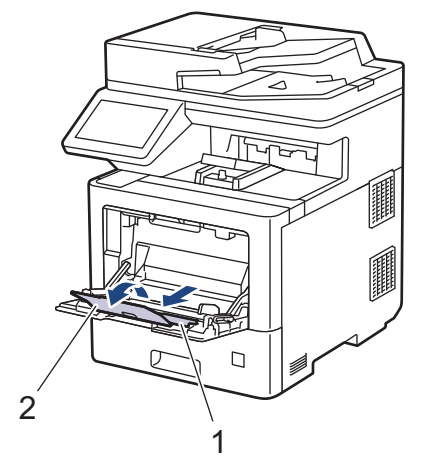

4. Desloque as guias do papel da gaveta MF para as ajustar à largura do papel que está a utilizar.

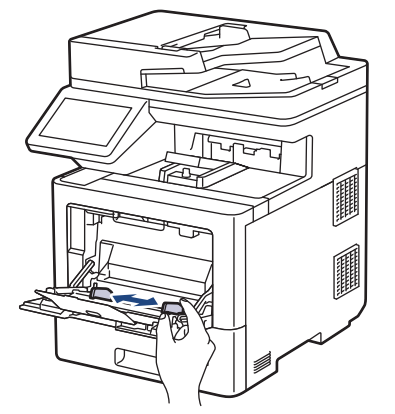

5. Coloque papel com a superfície destinada à impressão *virada para cima* na gaveta MF.

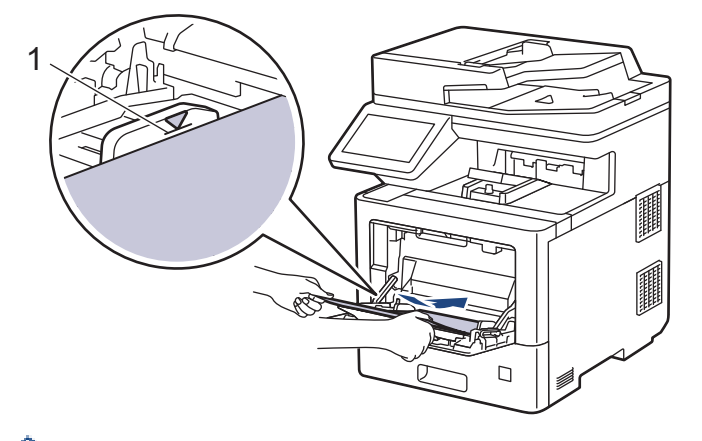

- Certifique-se de que o papel está abaixo da marca do máximo de papel (1).
- Quando utilizar papel plastificado, coloque apenas uma folha de cada vez na gaveta MF para evitar um encravamento de papel.
- Quando utilizar papel timbrado ou pré-impresso, coloque o papel na orientação correta. > > Informações *relacionadas*: *Alterar as definições do equipamento para imprimir em papel timbrado ou pré-impresso utilizando a gaveta MF*

### **Informações relacionadas**

- [Colocar papel e imprimir utilizando a gaveta multifunções \(gaveta MF\)](#page-34-0)
	- [Alterar as definições do equipamento para imprimir em papel timbrado ou pré-impresso utilizando a](#page-37-0) [gaveta MF](#page-37-0)

<span id="page-37-0"></span> [Página inicial](#page-1-0) > [Manuseamento do papel](#page-28-0) > [Colocar papel](#page-29-0) > [Colocar papel e imprimir utilizando a gaveta](#page-34-0) [multifunções \(gaveta MF\)](#page-34-0) > [Colocar papel na gaveta multifunções \(gaveta MF\)](#page-35-0) > Alterar as definições do equipamento para imprimir em papel timbrado ou pré-impresso utilizando a gaveta MF

## **Alterar as definições do equipamento para imprimir em papel timbrado ou pré-impresso utilizando a gaveta MF**

Quando utilizar papel timbrado ou pré-impresso para impressão nos 2 lados, altere as definições do equipamento.

- NÃO coloque diferentes tamanhos e tipos de papel na gaveta do papel ao mesmo tempo. Se o fizer, pode provocar encravamentos ou problemas na alimentação do papel.
- Se a posição de impressão estiver desalinhada com o papel timbrado ou os objetos pré-impressos, pode ajustar a posição de impressão utilizando a definição Posição de impressão da Gaveta MF.
- Podem ocorrer manchas de impressão ao utilizar algum papel pré-impresso, dependendo do método de impressão e da tinta.

## **Orientação**

D

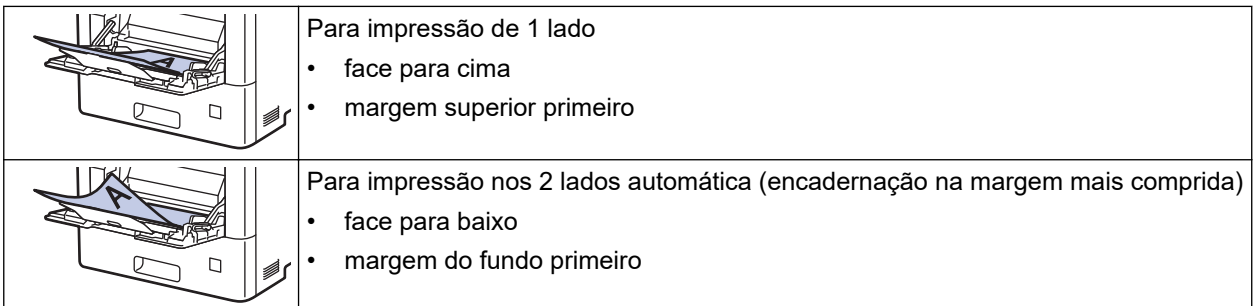

1. Prima | | | [Definiç.] > [Defin. todas] > [Impressora] > [2 lados] > [Imagem única] > [Alim. 2 lado].

Se o seu equipamento apresentar o menu [Defin. todas] no ecrã inicial, ignore o menu [Definiç.].

2. Prima $\Box$ 

### **Informações relacionadas**

• [Colocar papel na gaveta multifunções \(gaveta MF\)](#page-35-0)

 [Página inicial](#page-1-0) > [Manuseamento do papel](#page-28-0) > [Colocar papel](#page-29-0) > [Colocar papel e imprimir utilizando a gaveta](#page-34-0) [multifunções \(gaveta MF\)](#page-34-0) > Colocar etiquetas na Gaveta MF e imprimir

## **Colocar etiquetas na Gaveta MF e imprimir**

Quando imprimir em etiquetas, abra a tampa traseira (gaveta de saída face para cima) e utilize a Gaveta MF. Quando colocar um papel de tamanho e tipo diferentes na gaveta, também terá de alterar a definição Formato do papel e Tipo de papel no equipamento ou no computador.

1. Abra a tampa posterior do equipamento (gaveta de saída face para cima).

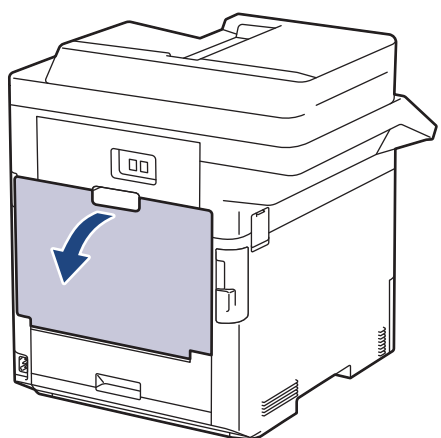

2. Na parte da frente do equipamento, abra a gaveta MF e baixe-a com cuidado.

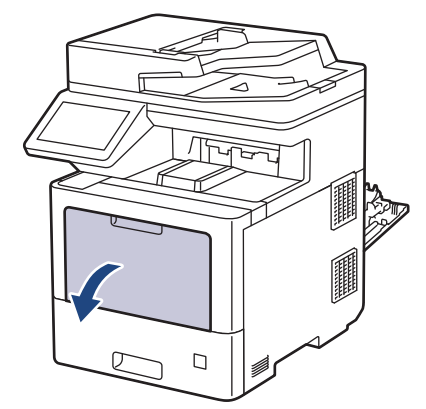

3. Puxe o suporte da gaveta MF (1) para fora e abra a aba (2).

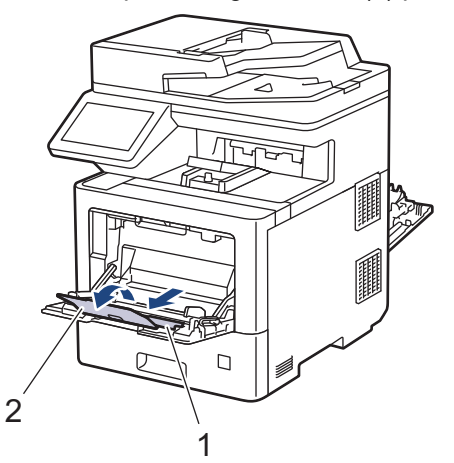

4. Desloque as guias do papel da Gaveta MF para as ajustar à largura das etiquetas que está a utilizar.

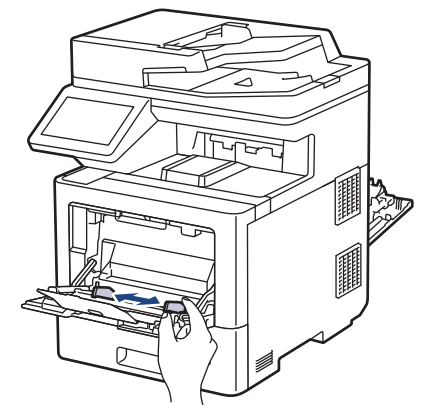

5. Coloque as etiquetas com a superfície destinada à impressão *virada para cima* na Gaveta MF.

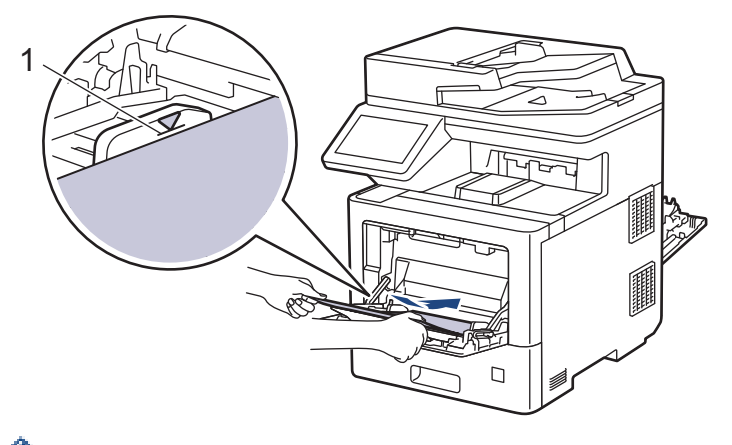

- Certifique-se de que as etiquetas ficam abaixo da marca do máximo de papel (1).
- 6. Altere as suas preferências de impressão no ecrã Imprimir.
- 7. Envie o trabalho de impressão para o equipamento.
- 8. Após o equipamento imprimir, feche a tampa traseira (gaveta de saída face para cima) até que fique bloqueada na posição de fechada.

### **Informações relacionadas**

Ø

• [Colocar papel e imprimir utilizando a gaveta multifunções \(gaveta MF\)](#page-34-0)

 [Página inicial](#page-1-0) > [Manuseamento do papel](#page-28-0) > [Colocar papel](#page-29-0) > [Colocar papel e imprimir utilizando a gaveta](#page-34-0) [multifunções \(gaveta MF\)](#page-34-0) > Colocar envelopes na Gaveta MF e imprimir

## **Colocar envelopes na Gaveta MF e imprimir**

Pode colocar até 15 envelopes na gaveta MF.

Antes de colocar, pressione os cantos e os lados dos envelopes para se certificar de que estão o mais liso possível.

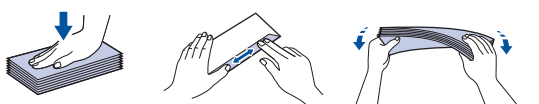

Quando colocar um papel de tamanho e tipo diferentes na gaveta, também terá de alterar a definição Formato do papel e Tipo de papel no equipamento ou no computador.

1. Abra a tampa posterior do equipamento (gaveta de saída face para cima).

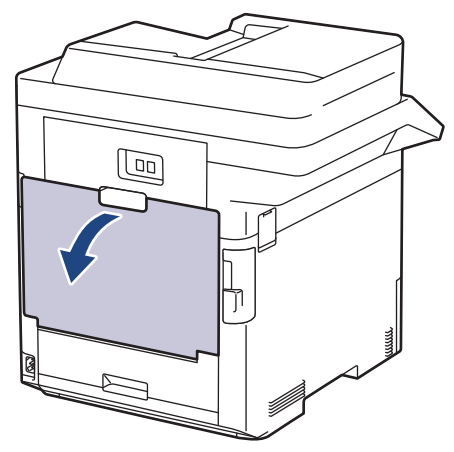

2. Na parte da frente do equipamento, abra a gaveta MF e baixe-a com cuidado.

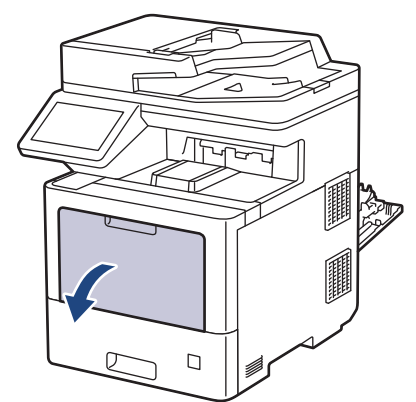

3. Puxe o suporte da gaveta MF (1) para fora e abra a aba (2).

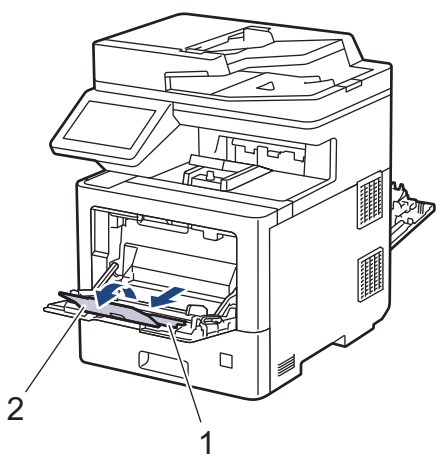

4. Desloque as guias do papel da gaveta MF para as ajustar à largura dos envelopes que está a utilizar.

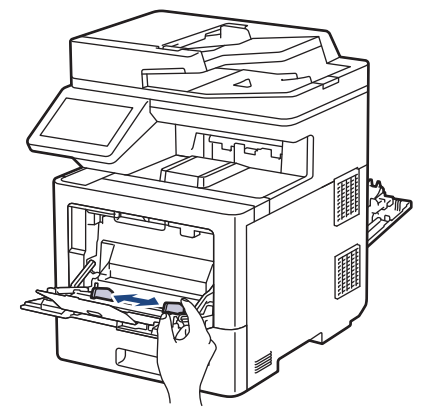

5. Coloque os envelopes com a superfície destinada à impressão *virada para cima* na Gaveta MF.

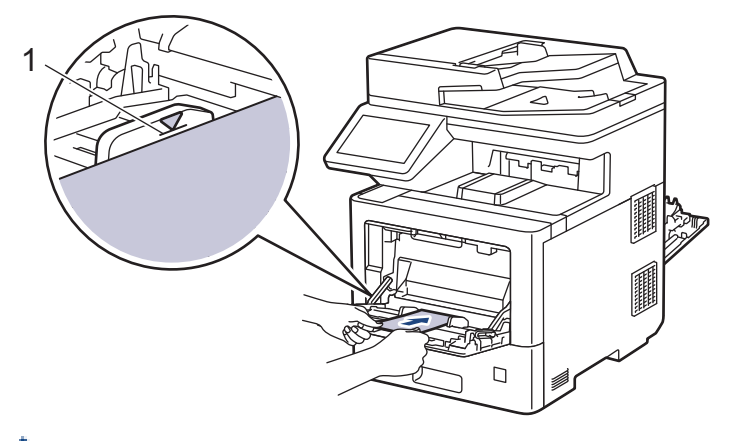

Coloque até 15 envelopes na gaveta MF com a superfície de impressão voltada para cima. Certifique-se de que os envelopes ficam abaixo da marca do máximo de papel (1). A colocação de mais de 15 envelopes pode provocar encravamentos de papel.

6. Altere as suas preferências de impressão na caixa de diálogo Imprimir.

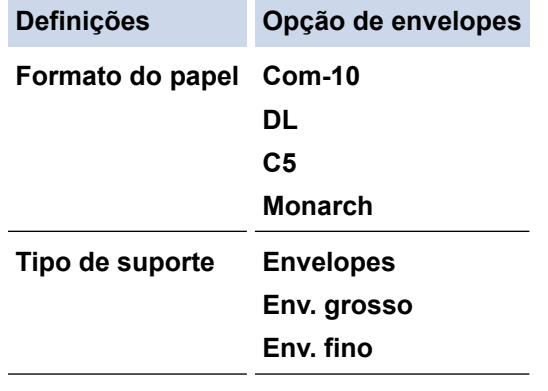

- 7. Envie o trabalho de impressão para o equipamento.
- 8. Após o equipamento imprimir, feche a tampa traseira (gaveta de saída face para cima) até que fique bloqueada na posição de fechada.

### **Informações relacionadas**

• [Colocar papel e imprimir utilizando a gaveta multifunções \(gaveta MF\)](#page-34-0)

<span id="page-42-0"></span> [Página inicial](#page-1-0) > [Manuseamento do papel](#page-28-0) > Definições do papel

## **Definições do papel**

- [Alterar o tamanho do papel e o tipo de papel](#page-43-0)
- [Selecionar a gaveta de papel para impressão](#page-44-0)
- [Alterar a definição de verificação do papel](#page-45-0)

<span id="page-43-0"></span> [Página inicial](#page-1-0) > [Manuseamento do papel](#page-28-0) > [Definições do papel](#page-42-0) > Alterar o tamanho do papel e o tipo de papel

## **Alterar o tamanho do papel e o tipo de papel**

Quando altera o tamanho e o tipo de papel que coloca na gaveta, tem de alterar também as definições de tamanho de papel e tipo de papel no LCD.

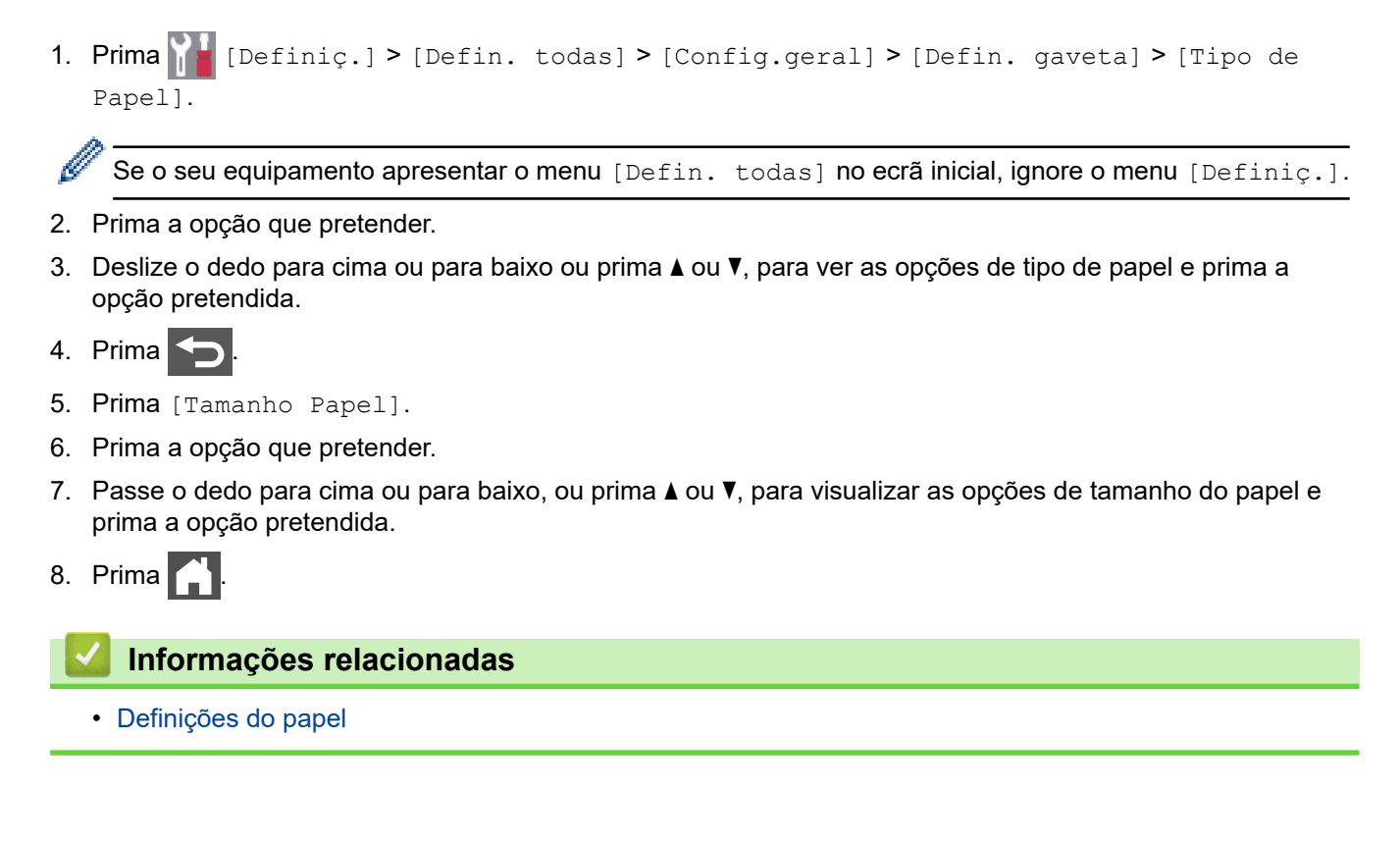

<span id="page-44-0"></span> [Página inicial](#page-1-0) > [Manuseamento do papel](#page-28-0) > [Definições do papel](#page-42-0) > Selecionar a gaveta de papel para impressão

## **Selecionar a gaveta de papel para impressão**

Altere a gaveta predefinida do equipamento para imprimir cópias, faxes recebidos e trabalhos de impressão provenientes do computador.

1. Prima **[1]** [Definiç.] > [Defin. todas] > [Config.geral] > [Defin. gaveta].

Se o seu equipamento apresentar o menu [Defin. todas] no ecrã inicial, ignore o menu [Definic.].

- 2. Deslize um dedo para cima ou para baixo, ou prima  $\blacktriangle$  ou  $\nabla$ , para ver a opção [Usar Gaveta: Cópia], [Usar Gaveta: Fax] ou [Usar Gaveta: Impressão] e prima a opção que pretender.
- 3. Deslize um dedo para cima ou para baixo, ou prima ▲ ou ▼, para ver a opção pretendida e prima-a. Por exemplo, quando selecionar a opção [MF>G1], o equipamento puxa o papel da gaveta MF até que esta fique vazia e só depois da gaveta 1.
- 4. Prima .

b

- Quando fizer uma cópia com o ADF e estabelecer prioridades para várias gavetas, o equipamento procura a gaveta que tenha o papel mais adequado e puxa o papel dessa gaveta.
- Quando fizer uma cópia com o vidro do digitalizador, o seu documento é copiado para papel da gaveta de maior prioridade mesmo que exista papel mais adequado noutra gaveta.
- Utilize os seguintes tamanhos de papel para imprimir faxes: Letter, A4, Legal, Folio, Mexico Legal ou India Legal. Quando nenhuma gaveta tiver o tamanho de papel adequado, o equipamento guarda os faxes recebidos e apresenta [Erro Tamanho] no ecrã tátil.
- Se não existir papel na gaveta e existirem faxes recebidos na memória do equipamento, aparece [Sem papel] no ecrã tátil. Coloque papel na gaveta vazia.

### **Informações relacionadas**

• [Definições do papel](#page-42-0)

<span id="page-45-0"></span> [Página inicial](#page-1-0) > [Manuseamento do papel](#page-28-0) > [Definições do papel](#page-42-0) > Alterar a definição de verificação do papel

## **Alterar a definição de verificação do papel**

Se ativar a opção Verificar papel do equipamento, o equipamento pergunta-lhe se alterou o tamanho ou o tipo de papel sempre que retirar a gaveta do papel ou colocar papel na Gaveta MF.

Por predefinição, esta função está ativada.

- 1. Prima  $\left[\right]$  [Definiç.] > [Defin. todas] > [Config.geral] > [Defin. gaveta] > [Verif. papel]. Ø Se o seu equipamento apresentar o menu [Defin. todas] no ecrã inicial, ignore o menu [Definiç.].
- 2. Prima [Ligar] ou [Desligar].
- 3. Prima

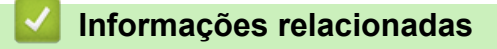

• [Definições do papel](#page-42-0)

 [Página inicial](#page-1-0) > [Manuseamento do papel](#page-28-0) > Alterar o tamanho da gaveta para impressão nos 2 lados

## **Alterar o tamanho da gaveta para impressão nos 2 lados**

Quando imprimir nos dois lados do papel, é necessário configurar a gaveta de 2 lados para o tamanho de papel correto. Se não configurar a gaveta de 2 lados, o papel não será puxado corretamente e isso pode resultar em impressão inclinada ou encravamento do papel.

Esta função não está disponível em alguns países.

1. Mova a alavanca da gaveta de 2 lados para o tamanho de papel correto.

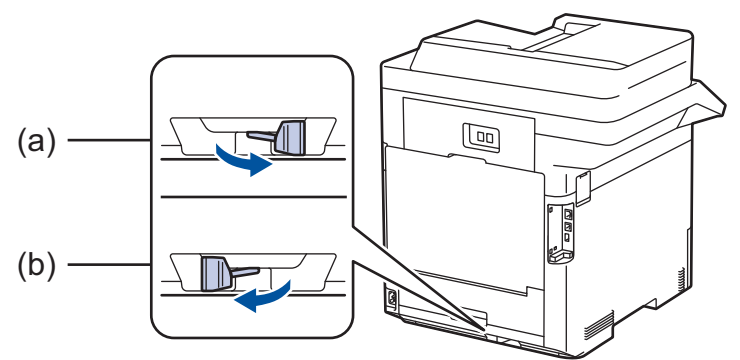

- a. A4 (para A4)
- b. Letter (para Letter, Legal, Mexico Legal, India Legal e Folio)

### **Informações relacionadas**

• [Manuseamento do papel](#page-28-0)

 [Página inicial](#page-1-0) > [Manuseamento do papel](#page-28-0) > Suportes de impressão recomendados

## **Suportes de impressão recomendados**

Para obter a melhor qualidade de impressão, recomendamos que utilize o papel indicado na tabela.

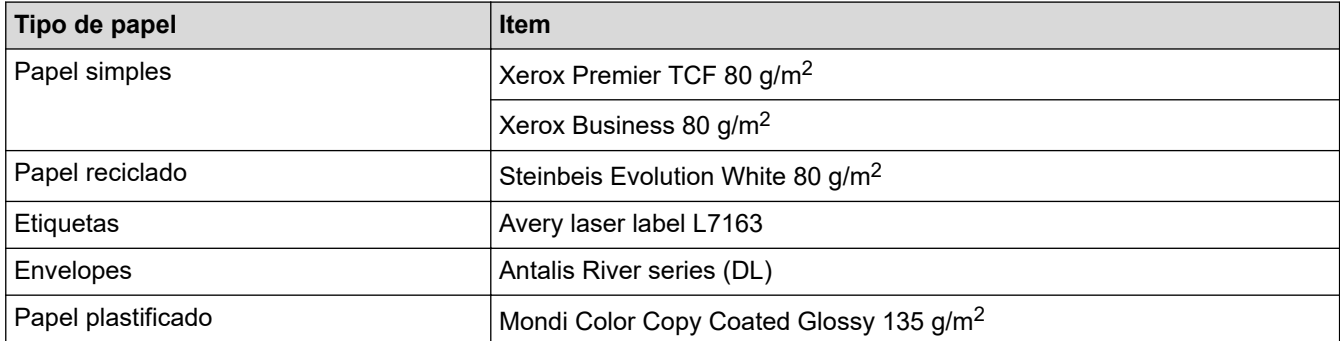

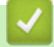

### **Informações relacionadas**

• [Manuseamento do papel](#page-28-0)

<span id="page-48-0"></span> [Página inicial](#page-1-0) > [Manuseamento do papel](#page-28-0) > Colocar documentos

## **Colocar documentos**

Pode enviar um fax, fazer cópias e digitalizar a partir do ADF (alimentador automático de documentos) e do vidro do digitalizador.

- [Colocar documentos no alimentador automático de documentos \(ADF\)](#page-49-0)
- [Colocar documentos no vidro do digitalizador](#page-50-0)

<span id="page-49-0"></span> [Página inicial](#page-1-0) > [Manuseamento do papel](#page-28-0) > [Colocar documentos](#page-48-0) > Colocar documentos no alimentador automático de documentos (ADF)

## **Colocar documentos no alimentador automático de documentos (ADF)**

Utilize o ADF quando pretender copiar ou digitalizar documentos com várias páginas de tamanho padrão.

- O ADF suporta até 100 folhas e alimenta cada folha individualmente.
- Utilize papel normal de 80 g/m<sup>2</sup>.
- Certifique-se de que o líquido corretor ou a tinta dos documentos estão completamente secos.

### **IMPORTANTE**

- NÃO deixe documentos espessos no vidro do digitalizador. Isto pode provocar o encravamento do ADF.
- NÃO utilize papel ondulado, enrugado, dobrado, rasgado, agrafado ou com clipes, cola ou fita-cola.
- NÃO utilize cartolinas, jornais ou tecidos.
- Para evitar danificar o equipamento quando utiliza o ADF, NÃO puxe o documento enquanto este está a ser alimentado.

### **Tamanhos de documento suportados**

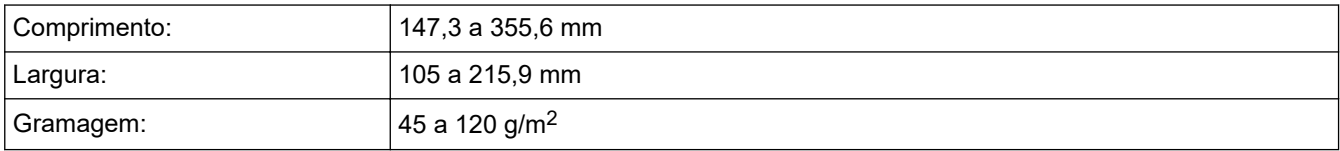

1. Desdobre a aba do suporte de saída de documentos do ADF.

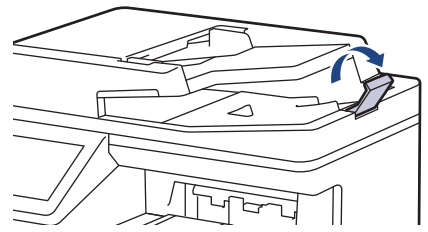

- 2. Folheie bem as páginas.
- 3. Empilhe as páginas do seu documento com a *face para cima* e o *topo primeiro* no ADF, conforme indicado na ilustração.

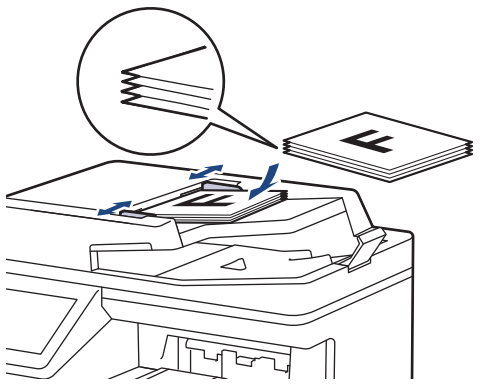

4. Ajuste as guias do papel à largura do documento.

#### **Informações relacionadas**

• [Colocar documentos](#page-48-0)

<span id="page-50-0"></span> [Página inicial](#page-1-0) > [Manuseamento do papel](#page-28-0) > [Colocar documentos](#page-48-0) > Colocar documentos no vidro do digitalizador

## **Colocar documentos no vidro do digitalizador**

Utilize o vidro do digitalizador para enviar faxes, copiar ou digitalizar uma página de cada vez.

### **Tamanhos de documento suportados**

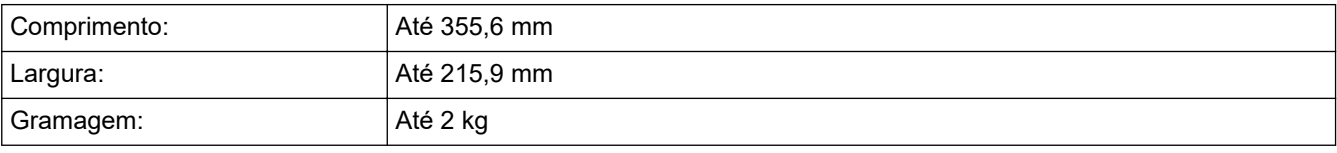

Para utilizar o vidro do digitalizador, o ADF deve estar vazio.

- 1. Levante a tampa do digitalizador.
- 2. Coloque o documento *virado para baixo* no vidro do digitalizador.

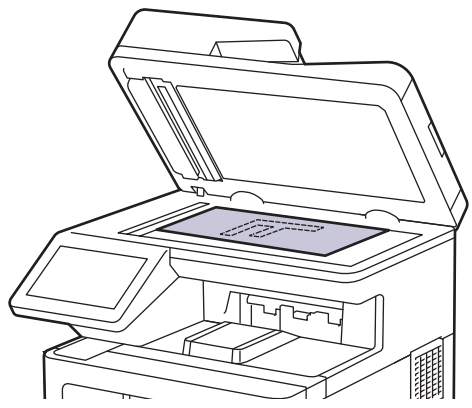

3. Coloque o canto da página no canto superior esquerdo do vidro do digitalizador.

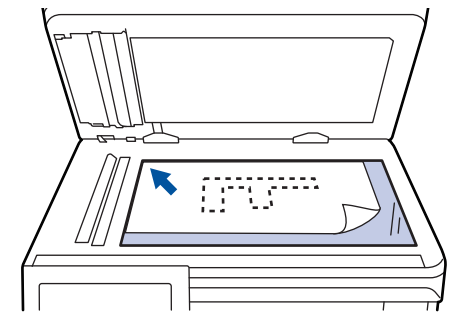

4. Feche a tampa do scanner.

Se o documento for um livro ou se for espesso, pressione ligeiramente a tampa do scanner.

### **Informações relacionadas**

• [Colocar documentos](#page-48-0)

 [Página inicial](#page-1-0) > [Manuseamento do papel](#page-28-0) > Áreas não digitalizáveis e não imprimíveis

## **Áreas não digitalizáveis e não imprimíveis**

As dimensões indicadas na tabela mostram as áreas máximas não digitalizáveis e não imprimíveis nas margens dos tamanhos de papel mais comuns. Estas medições dependem do tamanho do papel e das definições da aplicação que utilizar.

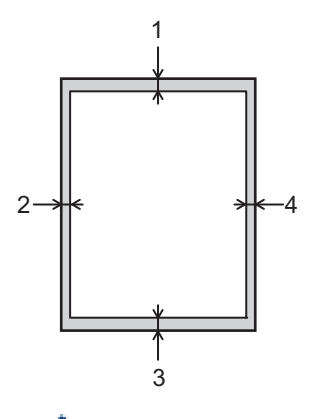

Não tente digitalizar, copiar ou imprimir nestas áreas; a impressão não incluirá nada que esteja nestas áreas.

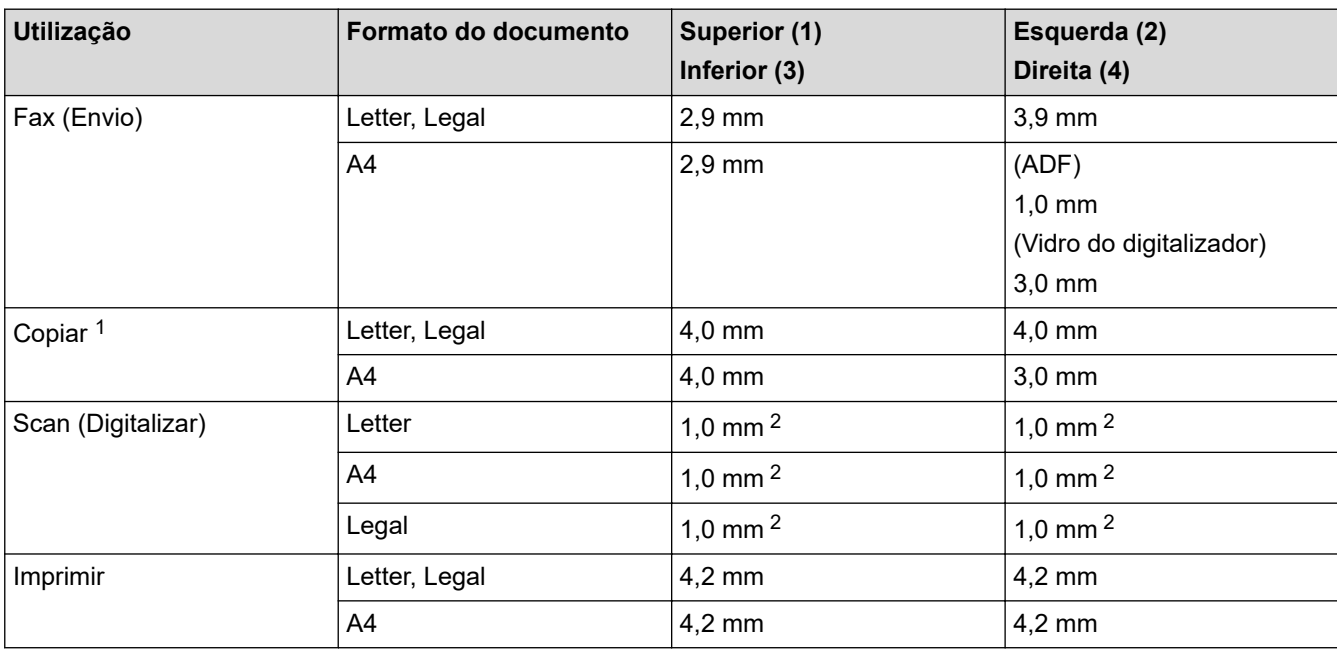

1 Uma cópia 1 em 1 e uma cópia com o tamanho do documento a 100%

2 O número indicado é o valor predefinido. Este número pode ser ajustado para 0 mm. Se o número for definido para 0 mm, pode aparecer uma sombra preta à volta das extremidades da imagem digitalizada.

### **Informações relacionadas**

• [Manuseamento do papel](#page-28-0)

 [Página inicial](#page-1-0) > [Manuseamento do papel](#page-28-0) > Utilizar papel especial

## **Utilizar papel especial**

Teste sempre amostras de papel antes da compra para assegurar o desempenho pretendido.

- NÃO utilize papel para jato de tinta porque poderá provocar um encravamento de papel ou danos no equipamento.
- Se utilizar papel bond, papel com uma superfície áspera ou papel enrugado ou dobrado, o papel poderá apresentar um desempenho insatisfatório.

Guarde o papel na embalagem original e mantenha-a fechada. Guarde o papel numa posição plana, em locais sem humidade e não expostos a luz solar direta ou a calor.

### **IMPORTANTE**

Alguns tipos de papel podem não ter um desempenho ideal ou provocar danos no equipamento.

- NÃO utilize papel:
- muito texturado
- extremamente liso ou brilhante
- ondulado ou enrolado
- revestido ou com acabamento químico
- danificado, vincado ou dobrado
- que ultrapasse a especificação de gramagem recomendada neste manual
- com etiquetas e agrafos
- com papel timbrado com tintas de baixa temperatura ou termografia
- contínuo ou autocopiante
- concebido para impressão a jato de tinta

Se utilizar qualquer um dos tipos de papel descritos acima, pode danificar o equipamento. Estes danos não estão incluídos em qualquer contrato de garantia ou de assistência da Brother.

### **Informações relacionadas**

• [Manuseamento do papel](#page-28-0)

### <span id="page-53-0"></span> [Página inicial](#page-1-0) > Imprimir

## **Imprimir**

- [Imprimir a partir do computador \(Windows\)](#page-54-0)
- [Imprimir a partir do computador \(Mac\)](#page-67-0)
- [Impressão segura utilizando uma unidade flash USB](#page-69-0)
- [Imprimir dados diretamente a partir de uma unidade flash USB](#page-71-0)
- [Imprima cópias duplicadas](#page-76-0)
- [Cancelar um trabalho de impressão](#page-77-0)
- [Impressão de teste](#page-78-0)

<span id="page-54-0"></span> [Página inicial](#page-1-0) > [Imprimir](#page-53-0) > Imprimir a partir do computador (Windows)

## **Imprimir a partir do computador (Windows)**

- [Imprimir um documento \(Windows\)](#page-55-0)
- [Definições de impressão \(Windows\)](#page-57-0)
- [Impressão Segura \(Windows\)](#page-62-0)
- [Alterar as predefinições de impressão \(Windows\)](#page-63-0)
- [Imprimir um documento com o controlador da impressora BR-Script3 \(emulação de](#page-65-0) [linguagem PostScript](#page-65-0)® 3™) (Windows)
- [Monitorizar o estado do equipamento a partir do computador \(Windows\)](#page-66-0)

<span id="page-55-0"></span> [Página inicial](#page-1-0) > [Imprimir](#page-53-0) > [Imprimir a partir do computador \(Windows\)](#page-54-0) > Imprimir um documento (Windows)

### **Imprimir um documento (Windows)**

- 1. Selecione o comando de imprimir na sua aplicação.
- 2. Selecione **Brother XXX-XXXX** (em que XXXX é o nome do seu modelo) e clique no botão de propriedades ou preferências de impressão.

Aparece a janela do controlador da impressora.

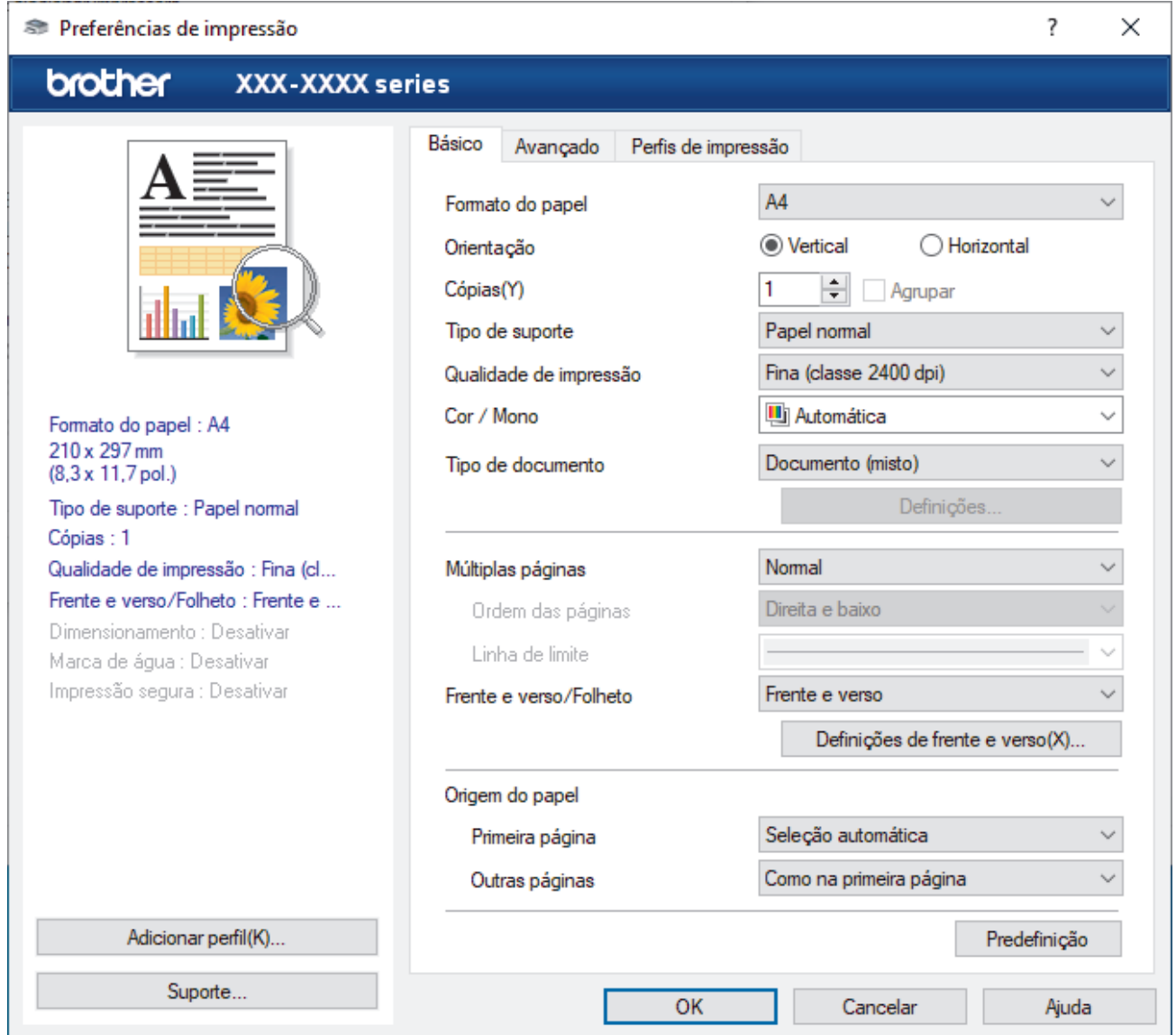

- 3. Certifique-se de que colocou papel do tamanho correto na gaveta do papel.
- 4. Clique na lista pendente **Formato do papel** e selecione o tamanho do papel.
- 5. No campo **Orientação**, selecione a opção **Vertical** ou **Horizontal** para definir a orientação da impressão.

Se a aplicação tiver uma definição semelhante, recomendamos que defina a orientação utilizando a aplicação.

- 6. Introduza o número de cópias (1 a -999) que deseja no campo **Cópias**.
- 7. Clique na lista pendente **Tipo de suporte** e selecione o tipo de papel que está a utilizar.
- 8. Para imprimir várias páginas numa única folha de papel, ou imprimir o seu documento em várias folhas, clique na lista pendente **Múltiplas páginas** e selecione as suas opções.
- 9. Altere outras definições da impressora, se necessário.

10. Clique em **OK**.

11. Conclua a sua operação de impressão.

## **Informações relacionadas**

- [Imprimir a partir do computador \(Windows\)](#page-54-0)
- **Tópicos relacionados:**
- [Definições de impressão \(Windows\)](#page-57-0)

<span id="page-57-0"></span> [Página inicial](#page-1-0) > [Imprimir](#page-53-0) > [Imprimir a partir do computador \(Windows\)](#page-54-0) > Definições de impressão (Windows)

## **Definições de impressão (Windows)**

>> **Básico** Separador

>> **Avançado** [Separador](#page-59-0)

### **Básico Separador**

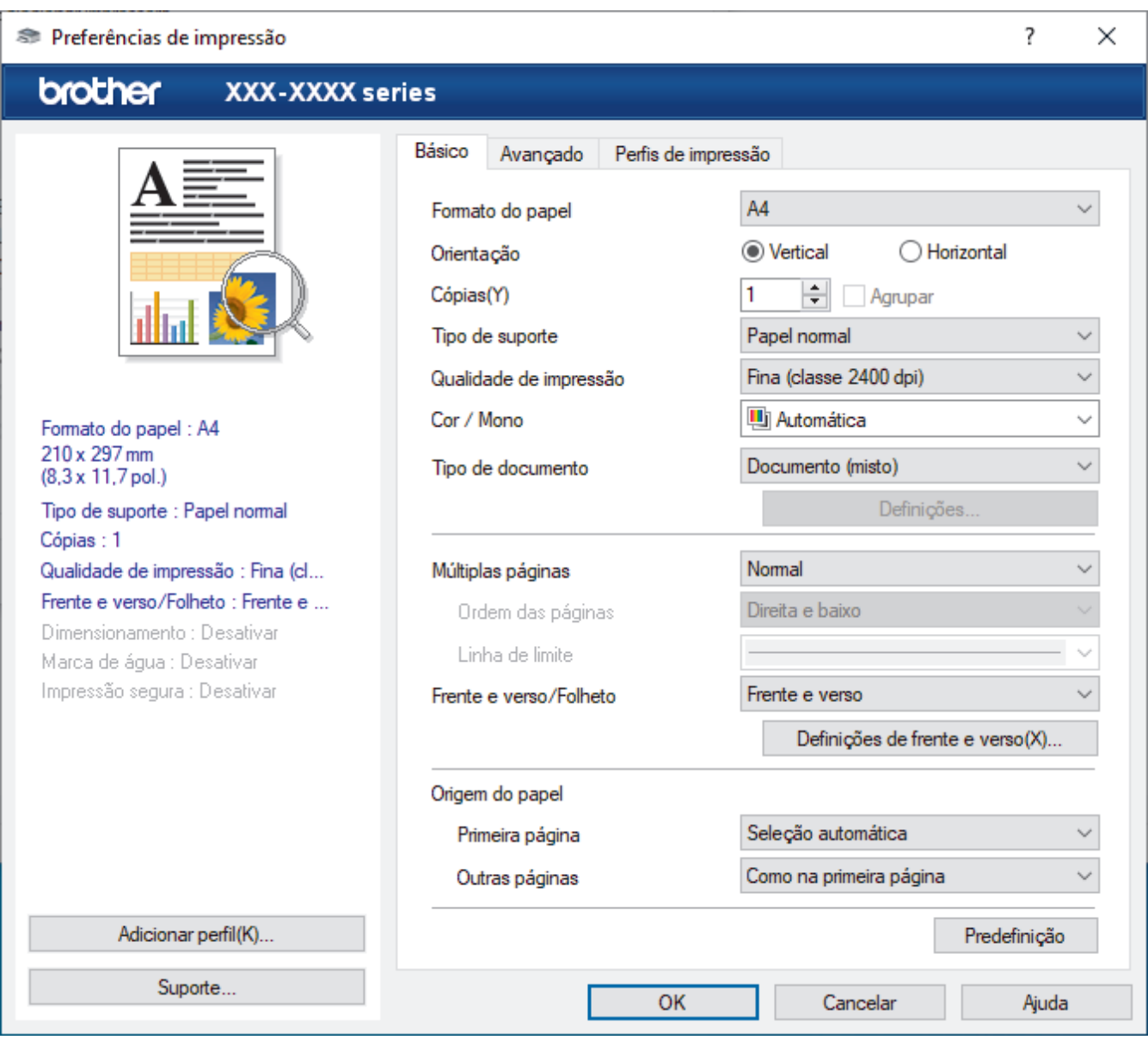

#### **1. Formato do papel**

Selecione o tamanho do papel que pretende utilizar. Pode escolher entre tamanhos de papel padrão ou criar um tamanho de papel personalizado.

#### **2. Orientação**

Selecione a orientação (vertical ou horizontal) da impressão.

Se a aplicação tiver uma definição semelhante, recomendamos que defina a orientação utilizando a aplicação.

#### **3. Cópias**

Introduza o número de cópias (1-999) que pretende imprimir neste campo.

#### **Agrupar**

Selecione esta opção para imprimir conjuntos de documentos com várias páginas pela ordem das páginas original. Quando esta opção for selecionada, será impressa uma cópia completa do documento e, em seguida, novas cópias completas até ao número de cópias selecionado. Se esta opção não for selecionada, cada página será impressa de acordo com o número de cópias selecionado antes de ser impressa a página seguinte do documento.

#### **4. Tipo de suporte**

Selecione o tipo de suporte que pretende utilizar. Para obter os melhores resultados de impressão, o equipamento ajusta automaticamente as definições de impressão de acordo com o tipo de suporte selecionado.

#### **5. Qualidade de impressão**

Selecione a qualidade de impressão pretendida. Uma vez que a qualidade de impressão e a velocidade estão relacionadas, quanto maior for a qualidade, mais demorará a impressão do documento.

#### **6. Cor / Mono**

Selecione a definição Cor/Mono que pretende utilizar.

## **NOTA**

- O sensor de cor do equipamento é muito sensível e poderá interpretar texto preto desvanecido ou um fundo branco acinzentado como cor. Se souber que o seu documento é preto e branco e pretender poupar o toner de cor, selecione o modo **Mono**.
- Se o toner de cião, magenta ou amarelo acabar enquanto estiver a imprimir um documento com cor, não será possível concluir o trabalho de impressão. Cancele o trabalho de impressão e opte por reiniciar o trabalho de impressão no modo **Mono**, desde que exista toner preto.

#### **7. Tipo de documento**

Selecione o tipo de documento que pretende imprimir.

#### **Definiçõesbotão**

Especifique as definições avançadas, como o modo de cor.

#### **Modo de cores**

Selecione o modo de cor conforme a sua preferência.

#### **Importar**

Para ajustar a configuração de impressão de uma determinada imagem, clique em **Definições**. Quando tiver ajustado os parâmetros da imagem, como o brilho e o contraste, importe essas configurações na forma de ficheiro de configuração de impressão. Utilize a opção **Exportar** para criar um ficheiro de configuração de impressão a partir das definições atuais.

#### **Exportar**

Para ajustar a configuração de impressão de uma determinada imagem, clique em **Definições**. Quando tiver ajustado os parâmetros da imagem, como o brilho e o contraste, exporte essas configurações na forma de ficheiro de configuração de impressão. Utilize a opção **Importar** para carregar um ficheiro de configuração exportado anteriormente.

#### **Melhorar cinzentos**

Selecione esta opção para melhorar a qualidade de imagem das áreas sombreadas.

#### **Melhorar a impressão a preto**

Se um elemento gráfico escuro não for bem impresso, selecione esta definição.

#### **Melhorar a impressão de padrões**

Selecione esta opção para melhorar a impressão de padrões se os preenchimentos e os padrões impressos diferirem dos que vê no ecrã do computador.

#### **8. Múltiplas páginas**

Selecione esta opção para imprimir várias páginas numa única folha de papel, ou para imprimir uma página do documento em várias folhas.

#### <span id="page-59-0"></span>**Ordem das páginas**

Selecione a ordem das páginas ao imprimir várias páginas numa única folha de papel.

#### **Linha de limite**

Selecione o tipo de margem a usar quando imprimir várias páginas numa única folha de papel.

#### **9. Frente e verso/Folheto (apenas disponível em alguns modelos)**

Selecione esta opção para imprimir em ambos os lados do papel ou para imprimir um documento em formato de folheto com a impressão nos 2 lados.

#### **Definições de frente e versobotão**

Clique neste botão para selecionar o tipo de direção de encadernação com impressão nos 2 lados. Estão disponíveis quatro tipos de direção de encadernação com impressão nos 2 lados para cada orientação.

#### **10. Origem do papel**

Selecione uma definição de origem de papel de acordo com as condições de impressão ou a finalidade.

#### **Primeira página**

Selecione a origem de papel a utilizar para imprimir a primeira página.

#### **Outras páginas**

Selecione a origem de papel a utilizar para imprimir a segunda página e as seguintes.

### **Avançado Separador**

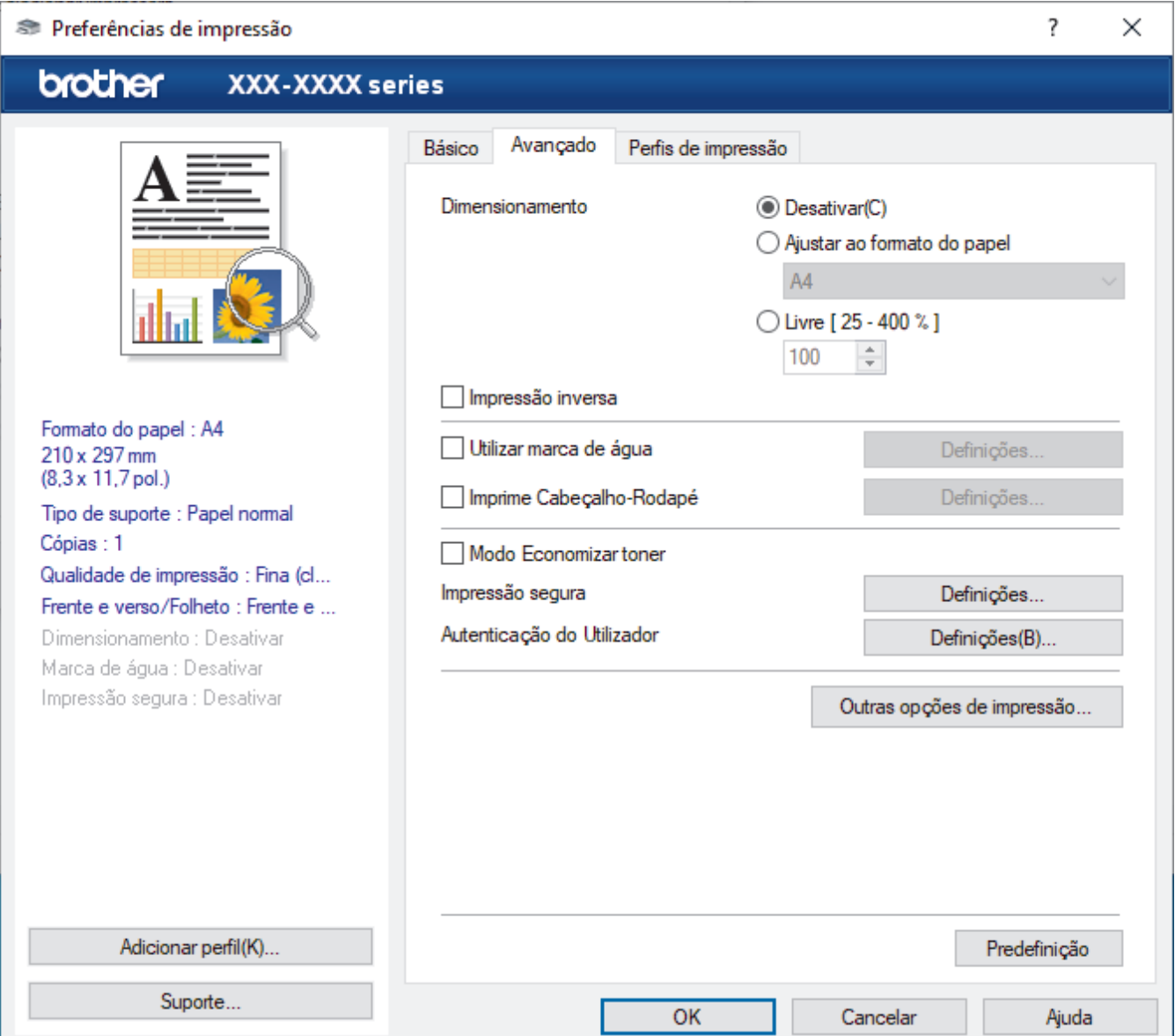

#### **1. Dimensionamento**

Selecione estas opções para ampliar ou reduzir o tamanho das páginas no documento.

#### **Ajustar ao formato do papel**

Selecione esta opção para ampliar ou reduzir as páginas do documento para as ajustar a um tamanho de papel especificado. Se selecionar esta opção, selecione o tamanho do papel pretendido na lista pendente.

#### **Livre [ 25 - 400 % ]**

Selecione esta opção para ampliar ou reduzir manualmente as páginas do documento. Se selecionar esta opção, introduza um valor no campo.

#### **2. Impressão inversa**

Selecione esta opção para rodar a imagem impressa 180 graus.

#### **3. Utilizar marca de água**

Selecione esta opção para imprimir um logótipo ou um texto no documento, como marca de água. Selecione uma das marcas de água predefinidas, adicione uma nova marca de água ou utilize um ficheiro de imagem que tenha criado.

#### **4. Imprime Cabeçalho-Rodapé**

Selecione esta opção para imprimir a data, a hora e o nome de utilizador, com sessão iniciada no computador, no documento.

#### **5. Modo Economizar toner**

Selecione esta função para poupar toner utilizando menos toner para imprimir documentos; as impressões ficam mais claras, mas ainda legíveis.

#### **6. Impressão segura**

Esta função garante que os documentos confidenciais ou delicados não são impressos até que o utilizador introduza a palavra-passe no painel de controlo do equipamento.

#### **7. Administrador**

Esta função permite alterar a palavra-passe de administrador e restringir várias funções de impressão.

#### **8. Autenticação do Utilizador**

Esta função permite confirmar as restrições para cada utilizador.

#### **9. Outras opções de impressãobotão**

#### **Tempo de inatividade**

Selecione esta opção para que o equipamento entre no modo de espera imediatamente após a impressão.

#### **Macro/stream**

Selecione esta função para imprimir um formulário eletrónico (macro/fluxo) que guardou na memória do equipamento como sobreposição no trabalho de impressão.

#### **Melhorar resultado da impressão**

Selecione esta opção para reduzir o enrolamento do papel e melhorar a fixação do toner.

#### **Saltar página em branco**

Selecione esta opção para permitir que o controlador da impressora detete automaticamente as páginas em branco e as exclua da impressão.

#### **Modo TrueType**

#### **Modo**

Selecione a forma como as fontes são processadas para impressão.

#### **Utilizar tipos de letra TrueType da impressora(apenas disponível em alguns modelos)**

Selecione se pretende utilizar as fontes integradas para o processamento da fonte.

#### **Definições ecológicas**

Selecione esta opção para reduzir o ruído da impressão.

## **Informações relacionadas**

- [Imprimir a partir do computador \(Windows\)](#page-54-0)
- **Tópicos relacionados:**
- [Imprimir um documento \(Windows\)](#page-55-0)

<span id="page-62-0"></span> [Página inicial](#page-1-0) > [Imprimir](#page-53-0) > [Imprimir a partir do computador \(Windows\)](#page-54-0) > Impressão Segura (Windows)

## **Impressão Segura (Windows)**

Utilize a Impressão Segura para garantir que os documentos confidenciais ou delicados não são impressos até que introduza uma palavra-passe no painel de controlo do equipamento.

Os dados seguros são eliminados do equipamento quando o desliga.

- 1. Selecione o comando de imprimir na sua aplicação.
- 2. Selecione **Brother XXX-XXXX** (em que XXX-XXXX é o nome do seu modelo) e clique no botão de propriedades ou preferências de impressão.

Aparece a janela do controlador da impressora.

- 3. Clique no separador **Avançado**.
- 4. Clique no botão **Definições** do campo **Impressão segura**.
- 5. Selecione a caixa de verificação **Impressão segura**.
- 6. Introduza a sua palavra-passe de quatro dígitos no campo **Palavra-passe**.
- 7. Introduza o **Nome de utilizador** e o **Nome Trab. Impress** nos campos seguintes, se necessário.
- 8. Clique em **OK** para fechar a janela **Definições de Impressão segura**.
- 9. Clique em **OK**.
- 10. Conclua a sua operação de impressão.
- 11. No painel de controlo do equipamento, passe o dedo para a esquerda ou direita ou prima < ou > para ver a opção [Impressão Segura] e prima [Impressão Segura].
- 12. Deslize um dedo para cima ou para baixo, ou prima ▲ ou ▼, para ver os nomes de utilizador e, em seguida, prima o seu nome de utilizador.
- 13. Introduza a palavra-passe de quatro dígitos e prima [OK].
- 14. Deslize o dedo para cima ou para baixo ou prima ▲ ou ▼ para ver o trabalho de impressão e prima sobre esse trabalho.
- 15. Introduza o número de cópias que desejar e, em seguida, prima [OK].
- 16. Prima [Iniciar].

Os dados seguros serão eliminados da memória do equipamento após serem impressos.

### **Informações relacionadas**

• [Imprimir a partir do computador \(Windows\)](#page-54-0)

<span id="page-63-0"></span> [Página inicial](#page-1-0) > [Imprimir](#page-53-0) > [Imprimir a partir do computador \(Windows\)](#page-54-0) > Alterar as predefinições de impressão (Windows)

## **Alterar as predefinições de impressão (Windows)**

Quando altera as definições de impressão de uma aplicação, as alterações aplicam-se apenas aos documentos impressos com essa aplicação. Para alterar as definições de impressão para todas as aplicações do Windows, terá de configurar as propriedades do controlador da impressora.

1. Execute uma das seguintes ações:

• Para Windows 10, Windows Server 2016 e Windows Server 2019

Clique em > **Sistema Windows** > **Painel de Controlo**. No grupo **Hardware e Som**, clique em **Ver dispositivos e impressoras**.

• Para Windows 8.1

Desloque o ponteiro do rato para o canto inferior direito do ambiente de trabalho. Quando aparecer a barra de menus, clique em **Definições** e depois em **Painel de Controlo**. No grupo **Hardware e Som**, clique em **Ver dispositivos e impressoras**.

• Para Windows Server 2012 R2

Clique em **Painel de Controlo** no ecrã **Start**. No grupo **Hardware**, clique em **Ver dispositivos e impressoras**.

• Para Windows Server 2012

Desloque o ponteiro do rato para o canto inferior direito do ambiente de trabalho. Quando aparecer a barra de menus, clique em **Definições** e depois em **Painel de controlo**. No grupo **Hardware**, clique em **Ver dispositivos e impressoras**.

• Para Windows 7 e Windows Server 2008 R2

Clique em **(Iniciar)** > **Dispositivos e Impressoras**.

• Para Windows Server 2008

Clique em **(Iniciar)** > **Painel de controlo** > **Hardware e Som** > **Impressoras**.

2. Clique com o botão direito do rato no ícone **Brother XXX-XXXX** (em que XXX-XXXX é o nome do seu modelo) e selecione **Propriedades de impressora**. Se aparecerem as opções de controlador da impressora, selecione o seu controlador da impressora.

Aparece a caixa de diálogo de propriedades da impressora.

3. Clique no separador **Geral** e clique no botão **Preferências de impressão** ou **Preferências...**.

Aparece a caixa de diálogo do controlador da impressora.

- Para configurar as definições das gavetas, clique no separador **Definições do dispositivo**(apenas disponível em alguns modelos).
	- Para alterar a porta da impressora, clique no separador **Portas**.
- 4. Selecione as definições de impressão que pretende utilizar como predefinições para todos os seus programas do Windows.
- 5. Clique em **OK**.
- 6. Feche a caixa de diálogo das propriedades da impressora.

#### **Informações relacionadas**

- [Imprimir a partir do computador \(Windows\)](#page-54-0)
	- [Configurar as definições da Gaveta Opcional \(Windows\)](#page-64-0)

<span id="page-64-0"></span> [Página inicial](#page-1-0) > [Imprimir](#page-53-0) > [Imprimir a partir do computador \(Windows\)](#page-54-0) > [Alterar as predefinições de](#page-63-0) [impressão \(Windows\)](#page-63-0) > Configurar as definições da Gaveta Opcional (Windows)

## **Configurar as definições da Gaveta Opcional (Windows)**

Aceda às propriedades do equipamento para ativar a deteção automática da Gaveta Opcional do equipamento e verificar o número de série do equipamento.

O controlador da impressora deteta automaticamente a Gaveta Opcional durante a instalação do controlador. Se tiver adicionado a Gaveta Opcional após a instalação do controlador, siga estes passos:

- 1. Execute uma das seguintes ações:
	- Para Windows 10, Windows Server 2016 e Windows Server 2019

Clique em > **Sistema Windows** > **Painel de Controlo**. No grupo **Hardware e Som**, clique em **Ver dispositivos e impressoras**.

• Para Windows 8.1

Desloque o ponteiro do rato para o canto inferior direito do ambiente de trabalho. Quando aparecer a barra de menus, clique em **Definições** e depois em **Painel de Controlo**. No grupo **Hardware e Som**, clique em **Ver dispositivos e impressoras**.

Para Windows Server 2012 R2

Clique em **Painel de Controlo** no ecrã **Start**. No grupo **Hardware**, clique em **Ver dispositivos e impressoras**.

• Para Windows Server 2012

Desloque o ponteiro do rato para o canto inferior direito do seu ambiente de trabalho. Quando aparecer a barra de menus, clique em **Definições** e depois em **Painel de controlo**. No grupo **Hardware**, clique em **Ver dispositivos e impressoras**.

• Para Windows 7 e Windows Server 2008 R2

Clique em **(Iniciar)** > **Dispositivos e Impressoras**.

• Para Windows Server 2008

Clique em **(Iniciar)** > **Painel de controlo** > **Hardware e Som** > **Impressoras**.

2. Clique com o botão direito do rato no ícone **Brother XXX-XXXX** (em que XXX-XXXX é o nome do seu modelo) e selecione **Propriedades de impressora**. Se aparecerem as opções de controlador da impressora, selecione o seu controlador da impressora.

Aparece a caixa de diálogo de propriedades da impressora.

- 3. Clique no separador **Definições do dispositivo**.
- 4. Clique no botão **Deteção automática**.

A Gaveta Opcional e o número de série do equipamento são detetados automaticamente.

- 5. Clique no botão **Aplicar**.
- 6. Feche a caixa de diálogo das propriedades da impressora.

A função **Deteção automática** não está disponível nas seguintes condições do equipamento:

- O interruptor de Energia do equipamento está desligado.
- O equipamento está num ambiente partilhado em rede.
- O equipamento e o computador não estão ligados.

 **Informações relacionadas**

• [Alterar as predefinições de impressão \(Windows\)](#page-63-0)

<span id="page-65-0"></span> [Página inicial](#page-1-0) > [Imprimir](#page-53-0) > [Imprimir a partir do computador \(Windows\)](#page-54-0) > Imprimir um documento com o controlador da impressora BR-Script3 (emulação de linguagem PostScript® 3™) (Windows)

# **Imprimir um documento com o controlador da impressora BR-Script3 (emulação de linguagem PostScript® 3™) (Windows)**

O controlador da impressora BR-Script3 permite-lhe imprimir dados PostScript® com mais clareza.

Visite a página **Transferências** do seu modelo em [support.brother.com](https://support.brother.com/) para instalar o controlador PS (controlador de impressora BR-Script3).

- 1. Selecione o comando de imprimir na sua aplicação.
- 2. Selecione **Brother XXX-XXXX BR-Script3** (em que XXXX é o nome do seu modelo) e clique no botão de propriedades ou preferências de impressão.

Aparece a janela do controlador da impressora.

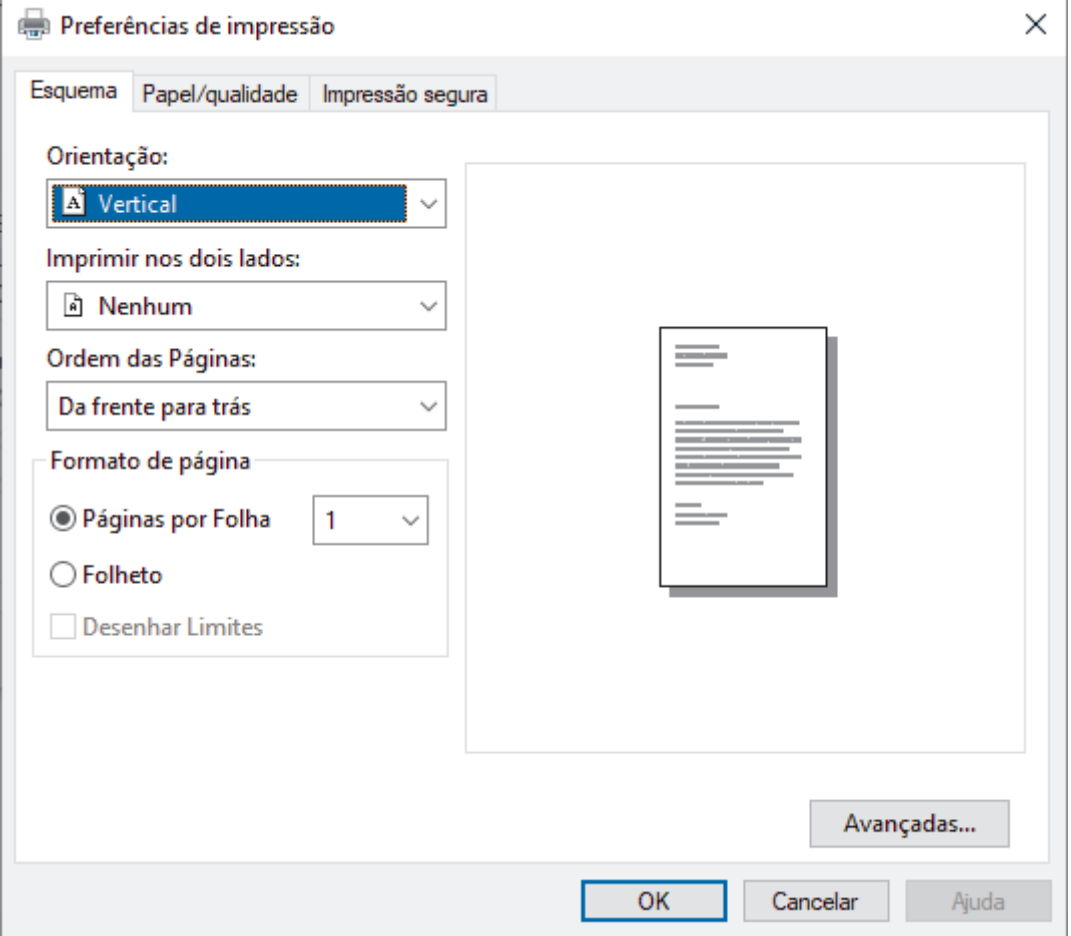

3. Clique no separador **Esquema**, **Papel/qualidade** ou **Impressão segura** para alterar as definições de impressão básicas. (apenas disponível em alguns modelos)

Clique no separador **Esquema** ou **Papel/qualidade** e, em seguida, clique no botão **Avançadas...** para alterar as definições de impressão avançadas. Clique em **OK**.

- 4. Clique em **OK**.
- 5. Conclua a sua operação de impressão.

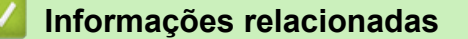

• [Imprimir a partir do computador \(Windows\)](#page-54-0)

<span id="page-66-0"></span> [Página inicial](#page-1-0) > [Imprimir](#page-53-0) > [Imprimir a partir do computador \(Windows\)](#page-54-0) > Monitorizar o estado do equipamento a partir do computador (Windows)

## **Monitorizar o estado do equipamento a partir do computador (Windows)**

O utilitário Status Monitor é uma ferramenta de software configurável para monitorizar o estado de um ou mais equipamentos, permitindo a notificação imediata de erros.

Execute uma das seguintes ações:

- Clique duas vezes no ícone  $\sum_{i=1}^{\infty}$  na barra de tarefas.
- (Windows 10)

#### Clique em > **Brother** > **Brother Utilities**.

Clique na lista pendente e selecione o nome do seu modelo (se ainda não estiver selecionado). Clique em **Ferramentas** na barra de navegação do lado esquerdo e clique em **Status Monitor**.

 $(Windows 8.1)$ 

Desloque o ponteiro do rato para o canto inferior esquerdo do ecrã **Start** e clique em **(e)** (se estiver a utilizar um dispositivo com touchpad, deslize para cima a partir do fundo do ecrã **Start** para fazer aparecer o ecrã **Apps**). Quando aparecer o ecrã **Apps**, toque ou clique em (**Brother Utilities**), clique na lista pendente e selecione o nome do seu modelo (se ainda não estiver selecionado). Clique em **Ferramentas** na barra de navegação do lado esquerdo e clique em **Status Monitor**.

 $(Windows 8, 1)$ 

Clique em (**Brother Utilities**); em seguida, clique na lista pendente e selecione o nome do seu modelo (se ainda não estiver selecionado). Clique em **Ferramentas** na barra de navegação do lado esquerdo e clique em **Status Monitor**.

(Windows 7)

Clique em **(Iniciar)** > **Todos os Programas** > **Brother** > **Brother Utilities**.

Clique na lista pendente e selecione o nome do seu modelo (se ainda não estiver selecionado). Clique em **Ferramentas** na barra de navegação do lado esquerdo e clique em **Status Monitor**.

#### **Solução de problemas**

Clique no botão **Solução de problemas** para aceder ao website de suporte.

#### **Visite o website dos Consumíveis Originais**

Clique no botão **Visite o website dos Consumíveis Originais** para obter mais informações sobre consumíveis genuínos da Brother.

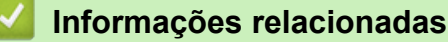

• [Imprimir a partir do computador \(Windows\)](#page-54-0)

#### **Tópicos relacionados:**

• [Problemas de impressão](#page-465-0)

<span id="page-67-0"></span> [Página inicial](#page-1-0) > [Imprimir](#page-53-0) > Imprimir a partir do computador (Mac)

#### **Imprimir a partir do computador (Mac)** п

• [Imprimir utilizando o AirPrint](#page-68-0)

<span id="page-68-0"></span> [Página inicial](#page-1-0) > [Imprimir](#page-53-0) > [Imprimir a partir do computador \(Mac\)](#page-67-0) > Imprimir utilizando o AirPrint

## **Imprimir utilizando o AirPrint**

- [Imprimir a partir de iPad, iPhone ou iPod touch](#page-423-0)
- [Imprimir utilizando o AirPrint \(macOS\)](#page-424-0)

<span id="page-69-0"></span> [Página inicial](#page-1-0) > [Imprimir](#page-53-0) > Impressão segura utilizando uma unidade flash USB

## **Impressão segura utilizando uma unidade flash USB**

A Impressão para armazenamento USB permite guardar dados de impressão seguros numa unidade flash USB e imprimi-los posteriormente introduzindo uma palavra-passe no painel de controlo do equipamento.

## **NOTA**

Requisitos da unidade flash USB:

- Tamanho do armazenamento: 8 GB ou mais (Recomendado: 8 GB a 16 GB)
- Formato: FAT32/exFAT

Para obter mais informação sobre as definições do controlador da impressora >> *Informações relacionadas* 

1. Ligue a sua unidade flash USB à porta USB (traseira).

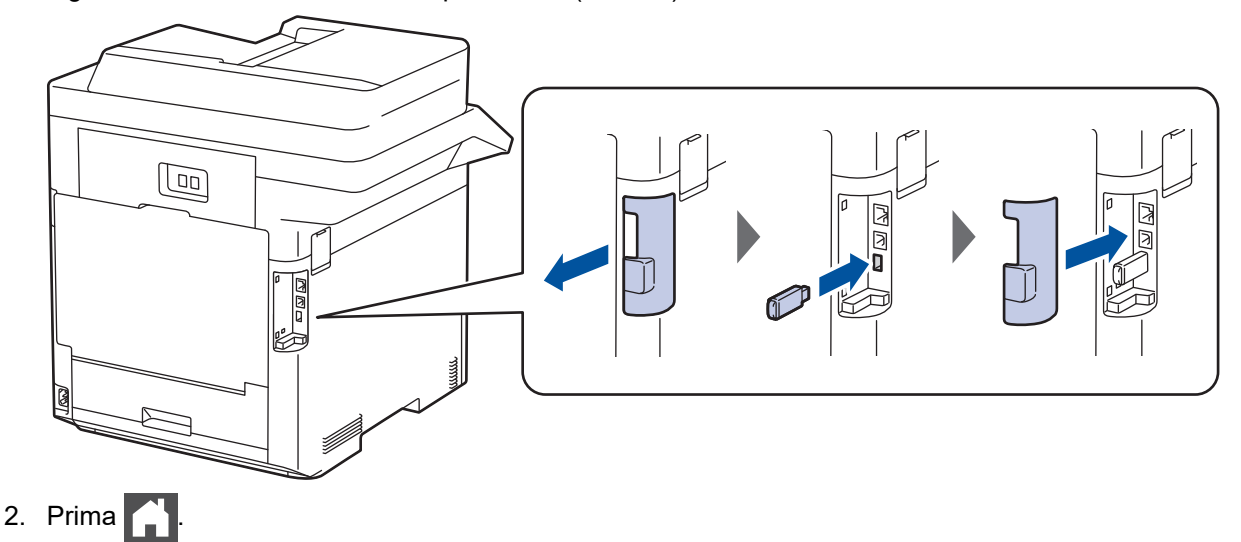

3. No painel de controlo do equipamento, prima  $\|E\|$  [Definic.] > [Defin. todas] > [Impressora] > [Localiz. p/ guardar trab.].

Se o seu equipamento apresentar o menu [Defin. todas] no ecrã inicial, ignore o menu [Definiç.].

4. Prima [Pen USB (porta post.)].

Siga a mensagem no LCD para inicializar a unidade flash USB.

### **NOTA**

Quando altera a localização de armazenamento de trabalhos, todos os dados de trabalhos, tipo de letra, macro e stream armazenados na memória do equipamento são eliminados.

5. Mantenha premido [OK] durante dois segundos para inicializar.

O equipamento reinicia para ativar a função de Impressão para armazenamento USB.

### **NOTA**

Quando o equipamento é reiniciado para ativar a função de Impressão para armazenamento USB, os dados de Macro, Stream e Tipo de letra são eliminados da unidade flash USB.

6. Nas propriedades do controlador da impressora, configure as definições de Impressão Segura e selecione o comando de impressão na sua aplicação.

- 7. No painel de controlo do equipamento, passe o dedo para a esquerda ou direita ou prima < ou > para ver a opção [Impressão Segura] e prima [Impressão Segura].
- 8. Deslize um dedo para cima ou para baixo, ou prima  $\triangle$  ou  $\nabla$ , para ver os nomes de utilizador e, em seguida, prima o seu nome de utilizador.
- 9. Introduza a palavra-passe de quatro dígitos e prima [OK].
- 10. Deslize o dedo para cima ou para baixo ou prima ▲ ou ▼ para ver o trabalho de impressão e prima sobre esse trabalho.
- 11. Introduza o número de cópias que desejar e, em seguida, prima [OK].
- 12. Prima [Iniciar].

O equipamento imprime os dados e elimina o trabalho de impressão da unidade flash USB.

### **IMPORTANTE**

NÃO retire a unidade flash USB da porta USB (traseira) até o equipamento terminar a impressão.

### **Informações relacionadas**

• [Imprimir](#page-53-0)

### **Tópicos relacionados:**

- [Mensagens de erro e manutenção](#page-433-0)
- [Portas de entrada/saída do equipamento](#page-27-0)

<span id="page-71-0"></span> [Página inicial](#page-1-0) > [Imprimir](#page-53-0) > Imprimir dados diretamente a partir de uma unidade flash USB

## **Imprimir dados diretamente a partir de uma unidade flash USB**

Pode imprimir fotografias diretamente a partir de uma câmara digital ou unidade flash USB. Os tipos de ficheiro suportados são os seguintes: PDF, JPEG, TIFF, XPS e PRN.

- [Unidades flash USB compatíveis](#page-72-0)
- [Imprimir dados diretamente a partir de uma unidade flash USB ou câmara digital que](#page-73-0) [suporte armazenamento em massa](#page-73-0)
- [Criar um ficheiro PRN para impressão direta \(Windows\)](#page-75-0)
[Página inicial](#page-1-0) > [Imprimir](#page-53-0) > [Imprimir dados diretamente a partir de uma unidade flash USB](#page-71-0) > Unidades flash USB compatíveis

# **Unidades flash USB compatíveis**

### **IMPORTANTE**

A interface direta USB suporta apenas unidades flash USB e câmaras digitais que utilizam o padrão de armazenamento em massa USB. Não são suportados outros dispositivos USB.

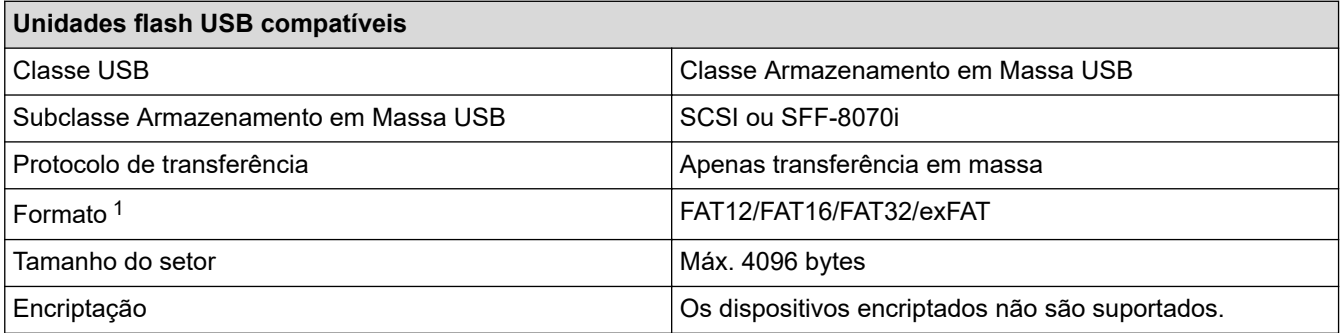

1 O formato NTFS não é suportado.

### **Informações relacionadas**

• [Imprimir dados diretamente a partir de uma unidade flash USB](#page-71-0)

 [Página inicial](#page-1-0) > [Imprimir](#page-53-0) > [Imprimir dados diretamente a partir de uma unidade flash USB](#page-71-0) > Imprimir dados diretamente a partir de uma unidade flash USB ou câmara digital que suporte armazenamento em massa

## **Imprimir dados diretamente a partir de uma unidade flash USB ou câmara digital que suporte armazenamento em massa**

- Certifique-se de que a câmara digital está ligada.
- A sua câmara digital deve ser mudada do modo PictBridge para o modo de armazenamento em massa.

### **IMPORTANTE**

Para evitar danos no equipamento, NÃO ligue nenhum dispositivo além da câmara digital ou unidade de memória flash USB à interface direta USB.

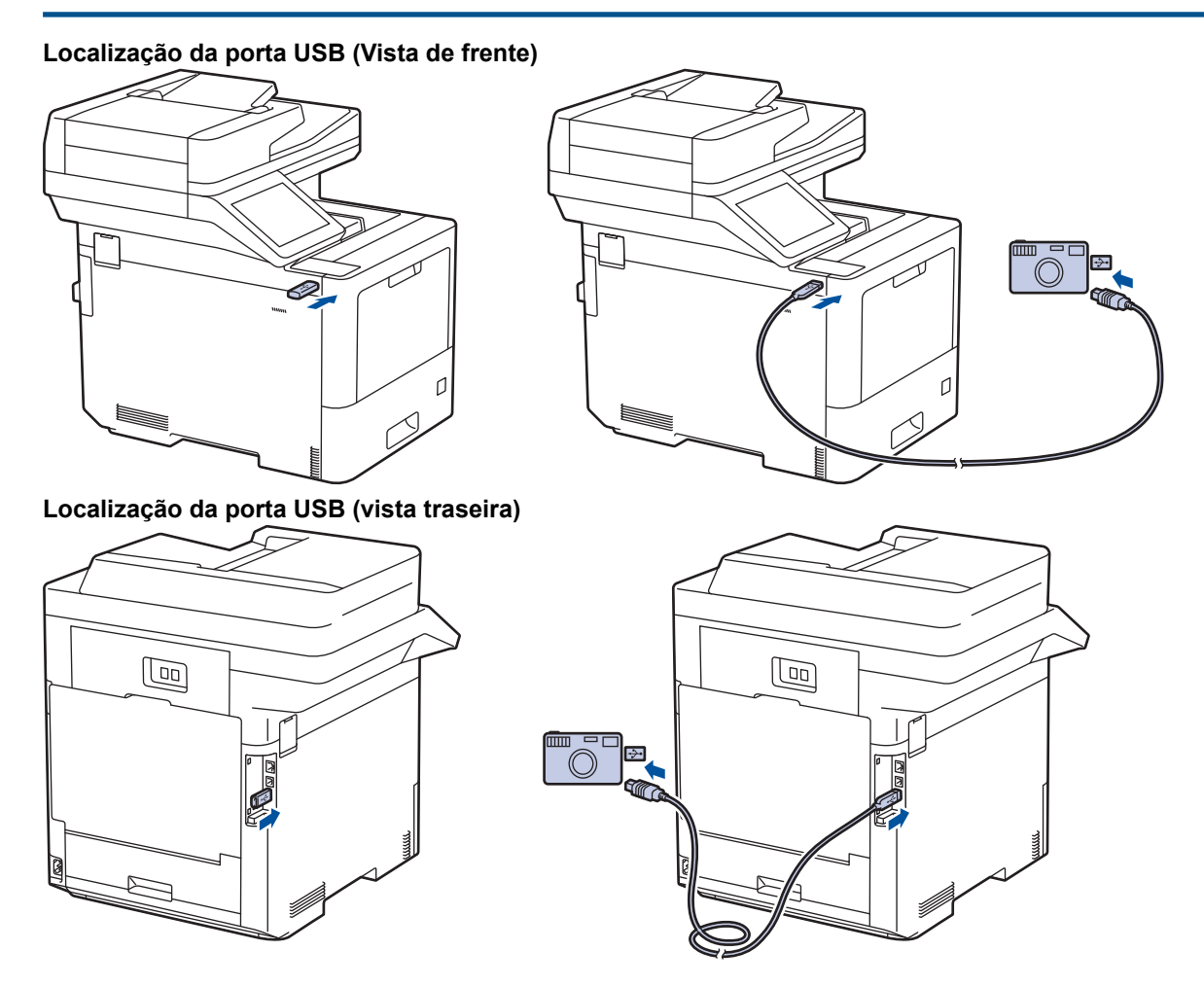

- 1. Ligue a sua unidade de memória flash USB ou câmara digital à interface direta USB. O ecrã tátil mostrará automaticamente o menu USB para confirmar que ligou corretamente a unidade flash USB ou a câmara digital.
	- Se ocorrer um erro, o menu de memória USB não aparece no ecrã tátil.
	- Quando o equipamento está no Modo de Espera Profunda, o ecrã tátil não apresenta qualquer informação, mesmo que ligue uma unidade de memória flash USB à interface direta USB. Pressione o ecrã tátil para despertar o equipamento.
	- Se o equipamento tiver o Secure Function Lock definido como Ligado, poderá não ser possível imprimir a partir de uma unidade flash USB ou câmara digital.
	- (MFC-L9630CDN/MFC-L9635CDN/MFC-L9670CDN/MFC-EX670) Se o equipamento solicitar a seleção da porta USB, selecione-a no ecrã tátil.

3. Deslize um dedo para cima ou para baixo, ou prima  $\blacktriangle$  ou  $\blacktriangledown$ , para ver o ficheiro que pretende imprimir e selecione o ficheiro.

Para imprimir um índice dos ficheiros armazenados na unidade flash USB ou na câmara digital, prima [Impressão Índice] no ecrã tátil. Prima [Iniciar mono] ou [Iniciar Cor] para imprimir os dados.

- 4. Execute uma das seguintes ações:
	- Para alterar as definições, prima [Defs. Impres.]. Avance para o passo seguinte.
	- Se pretender utilizar as predefinições, introduza o número de cópias e prima [Iniciar mono] ou [Iniciar Cor].
- 5. Selecione as definições de impressão que pretende alterar:
	- [Qual. impres.]
	- [Usar Gaveta]
	- [Tipo de Papel]
	- [Tamanho Papel]
	- [Múltiplas págs]
	- [Orientação]
	- [2 lados]
	- [Agrupar]
	- [Opções de Impressão PDF]
	- [Ajustar à Pág. PDF]

Dependendo do tipo de ficheiro, algumas destas definições poderão não aparecer.

- 6. Prima [OK].
- 7. Introduza o número de cópias que deseja.
- 8. Prima [Iniciar mono] ou [Iniciar Cor] para imprimir os dados.
- 9. Prima $\left| \right|$

#### **IMPORTANTE**

NÃO retire a unidade de memória flash USB ou câmara digital da interface direta USB até o equipamento terminar a impressão.

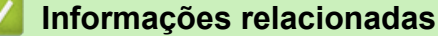

• [Imprimir dados diretamente a partir de uma unidade flash USB](#page-71-0)

 [Página inicial](#page-1-0) > [Imprimir](#page-53-0) > [Imprimir dados diretamente a partir de uma unidade flash USB](#page-71-0) > Criar um ficheiro PRN para impressão direta (Windows)

## **Criar um ficheiro PRN para impressão direta (Windows)**

As instruções dependem da sua aplicação de impressão e do sistema operativo.

- 1. Selecione o comando de imprimir na sua aplicação.
- 2. Selecione o seu modelo e selecione a opção de imprimir para ficheiro.
- 3. Conclua a sua operação de impressão.

Ø

4. Introduza a informação solicitada e guarde o ficheiro.

Se o computador pedir apenas um nome de ficheiro, também pode especificar a pasta onde pretende que o ficheiro seja guardado se introduzir o noma da pasta (por exemplo: C:\Temp\FileName.prn).

Se a unidade de memória flash USB estiver ligada ao seu computador pode guardar o ficheiro diretamente na unidade de memória flash USB.

### **Informações relacionadas**

• [Imprimir dados diretamente a partir de uma unidade flash USB](#page-71-0)

 [Página inicial](#page-1-0) > [Imprimir](#page-53-0) > Imprima cópias duplicadas

## **Imprima cópias duplicadas**

Utilize a função Cópia a Papel Químico para fazer várias cópias da mesma impressão como se fossem impressas em papel químico. Envie os dados para as várias gavetas de papel que tiver carregado com papel de tipos ou cores diferentes.

Por exemplo, pode configurar o equipamento para enviar os dados de impressão para a Gaveta 1, onde colocou papel colorido azul, e reimprimir os dados numa determinada posição da página da Gaveta MF, onde colocou papel colorido amarelo que já contém texto.

Se colocar papel azul na Gaveta 1 e papel amarelo na Gaveta MF, a impressora puxa automaticamente o papel para a Folha 1 a partir da Gaveta 1 e para a Folha 2 a partir da Gaveta MF.

Se ativar a função de Cópia a Papel Químico, o equipamento faz sempre cópias automaticamente.

#### (Windows)

A função de Cópia a Papel Químico também permite selecionar uma macro/stream de impressão diferente para cada página.

- 1. Prima [Definiç.] > [Defin. todas] > [Impressora] > [Menu Carbon] > [Cópia Carbon] > [Ligar].
- 2. Deslize um dedo para cima ou para baixo, ou prima  $\blacktriangle$  ou  $\nabla$ , para ver a opção [Cópias] e prima a opção [Cópias].
- 3. Introduza o número de cópias que desejar e, em seguida, prima  $[OK]$ .
- 4. Deslize um dedo para cima ou para baixo, ou prima  $\triangle$  ou  $\nabla$ , para ver a opção [Gaveta cópia 1] e prima a opção [Gaveta cópia 1].
- 5. Deslize um dedo para cima ou para baixo, ou prima **A** ou **V**, para ver a gaveta de papel que pretende configurar como opção [Fluxo Cópia1] e prima para selecionar a gaveta de papel.

#### (Windows)

- a. Deslize um dedo para cima ou para baixo, ou prima  $\blacktriangle$  ou  $\nabla$ , para ver a opção [Fluxo Cópia1] e prima a opção [Fluxo Cópia1].
- b. Deslize um dedo para cima ou para baixo, ou prima  $\triangle$  ou  $\nabla$ , para ver o número de identificação da macro que pretende utilizar e prima-o.
- 6. Repita estes passos até ter selecionado todas as definições de gaveta para cada cópia.

## 7. Prima

8. Envie o trabalho de impressão para o equipamento.

#### **Informações relacionadas**

• [Imprimir](#page-53-0)

 [Página inicial](#page-1-0) > [Imprimir](#page-53-0) > Cancelar um trabalho de impressão

## **Cancelar um trabalho de impressão**

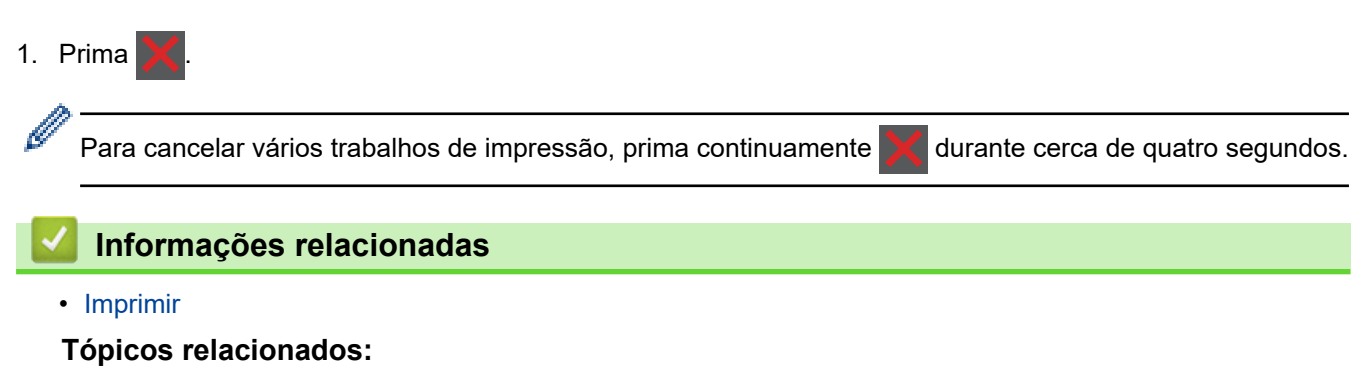

• [Problemas de impressão](#page-465-0)

 [Página inicial](#page-1-0) > [Imprimir](#page-53-0) > Impressão de teste

### **Impressão de teste**

Se tiver problemas de qualidade de impressão, siga estas instruções para fazer uma impressão de teste:

- 1. Prima [Definiç.] > [Defin. todas] > [Impressora] > [Opções impres.] > [Imprimir Teste]. Ø Se o seu equipamento apresentar o menu [Defin. todas] no ecrã inicial, ignore o menu [Definiç.]. 2. Prima [Sim]. 3. Prima $\begin{bmatrix} 1 \\ 1 \end{bmatrix}$ .  **Informações relacionadas** • [Imprimir](#page-53-0)
	- **Tópicos relacionados:**
	- [Melhorar a qualidade de impressão](#page-468-0)

## <span id="page-79-0"></span> [Página inicial](#page-1-0) > Digitalizar

## **Digitalizar**

- [Digitalizar utilizando o botão Digitalizar do equipamento](#page-80-0)
- [Digitalizar a partir do computador \(Windows\)](#page-123-0)
- [Digitalizar a partir do computador \(Mac\)](#page-134-0)
- [Configurar as definições de digitalização utilizando a Gestão Baseada na Web](#page-135-0)

<span id="page-80-0"></span> [Página inicial](#page-1-0) > [Digitalizar](#page-79-0) > Digitalizar utilizando o botão Digitalizar do equipamento

### **Digitalizar utilizando o botão Digitalizar do equipamento**

- [Digitalizar fotografias e gráficos](#page-81-0)
- [Guardar dados digitalizados numa pasta como um ficheiro PDF](#page-83-0)
- [Guardar os dados digitalizados numa unidade Flash USB](#page-85-0)
- [Digitalizar para um ficheiro de texto editável \(OCR\)](#page-87-0)
- [Guardar dados digitalizados como um anexo de e-mail](#page-89-0)
- [Enviar dados digitalizados para um destinatário de e-mail](#page-91-0)
- [Digitalizar para FTP](#page-93-0)
- [Digitalizar para servidor SSH \(SFTP\)](#page-98-0)
- [Digitalizar para Rede \(Windows\)](#page-105-0)
- [Digitalizar para SharePoint](#page-111-0)
- [Utilizar o Protocolo de Serviços Web para digitalização em rede \(Windows 7, Windows](#page-115-0) [8.1 e Windows 10\)](#page-115-0)
- [Alterar as definições do botão Digitalizar com o Brother iPrint&Scan](#page-119-0)
- [Configurar certificados para PDF assinado](#page-120-0)
- [Desativar a digitalização a partir do computador](#page-122-0)

<span id="page-81-0"></span> [Página inicial](#page-1-0) > [Digitalizar](#page-79-0) > [Digitalizar utilizando o botão Digitalizar do equipamento](#page-80-0) > Digitalizar fotografias e gráficos

# **Digitalizar fotografias e gráficos**

Envie fotografias ou gráficos digitalizados diretamente para o seu computador.

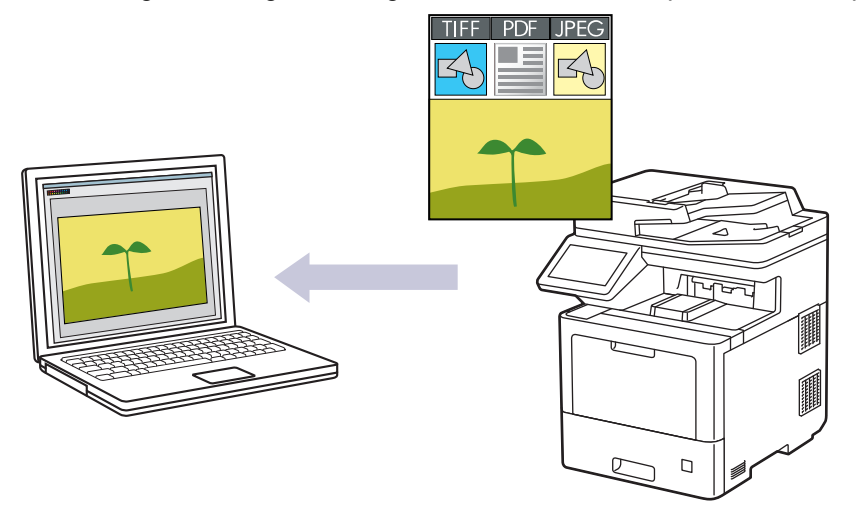

Utilize o botão Digitalizar do equipamento para alterar temporariamente as definições de digitalização. Para efetuar alterações permanentes, utilize o Brother iPrint&Scan.

- 1. Coloque o documento.
- 2. Prima [Digitalizar] > [para PC] > [para Imagem] .
- 3. Se o equipamento estiver ligado através da rede, selecione o nome do computador para o qual pretende enviar os dados.

Se o visor LCD solicitar a introdução de um PIN de acesso ao computador, introduza o PIN de quatro algarismos no visor LCD e, em seguida, prima [OK].

- 4. Para alterar as definições, prima [Opções] e selecione as definições de digitalização que pretende alterar. Se pretender utilizar as predefinições, ignore este passo.
	- [Digit. 2 lados]
	- [Defs. Digitaliz.]
	- [Definição cor]
	- [Resolução]
	- [Tipo Ficheiro]
	- [Tamanho do doc]
	- [Brilho]
	- [Contraste]

(disponível apenas para as opções [Cor] e [Cinzento] )

- [Alinham. Auto]
- [Ign. Pg. Branco]
- [Remover Cor de Fundo]
- (disponível apenas para as opções [Cor] e [Cinzento] )
- [Redução moiré]
- [Compressão TIFF P&B]
- Ø • Para alterar as definições de digitalização, é necessário ter um computador com o software Brother iPrint&Scan instalado e ligado ao equipamento.
	- Se o seu equipamento apresentar o botão [OK], prima [OK].
	- Para guardar as definições como um atalho, prima [Guardar como Atalho].
- 5. Prima [Iniciar].

O equipamento inicia a digitalização. Se utilizar o vidro do digitalizador do equipamento, siga as instruções apresentadas no ecrã tátil para concluir o trabalho de digitalização.

### **Informações relacionadas**

• [Digitalizar utilizando o botão Digitalizar do equipamento](#page-80-0)

<span id="page-83-0"></span> [Página inicial](#page-1-0) > [Digitalizar](#page-79-0) > [Digitalizar utilizando o botão Digitalizar do equipamento](#page-80-0) > Guardar dados digitalizados numa pasta como um ficheiro PDF

### **Guardar dados digitalizados numa pasta como um ficheiro PDF**

Digitalize documentos e guarde-os numa pasta do seu computador em formato PDF.

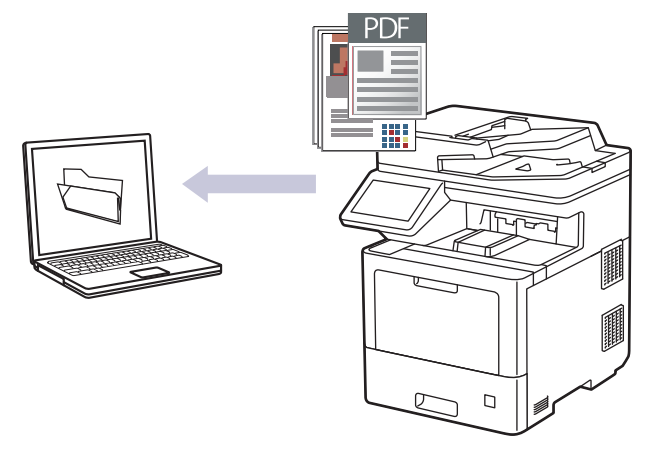

Utilize o botão Digitalizar do equipamento para alterar temporariamente as definições de digitalização. Para efetuar alterações permanentes, utilize o Brother iPrint&Scan.

- 1. Coloque o documento.
- 2. Prima [Digitalizar] > [para PC] > [para Ficheiro] .
- 3. Se o equipamento estiver ligado através da rede, selecione o nome do computador para o qual pretende enviar os dados.

Se o visor LCD solicitar a introdução de um PIN de acesso ao computador, introduza o PIN de quatro algarismos no visor LCD e, em seguida, prima [OK].

- 4. Para alterar as definições, prima [Opções] e selecione as definições de digitalização que pretende alterar. Se pretender utilizar as predefinições, ignore este passo.
	- [Digit. 2 lados]
	- [Defs. Digitaliz.]
	- [Definição cor]
	- [Resolução]
	- [Tipo Ficheiro]
	- [Tamanho do doc]
	- [Brilho]
	- [Contraste]

(disponível apenas para as opções [Cor] e [Cinzento] )

- [Alinham. Auto]
- [Ign. Pg. Branco]
- [Remover Cor de Fundo]

(disponível apenas para as opções [Cor] e [Cinzento] )

- [Redução moiré]
- [Compressão TIFF P&B]
- Ø • Para alterar as definições de digitalização, é necessário ter um computador com o software Brother iPrint&Scan instalado e ligado ao equipamento.
	- Se o seu equipamento apresentar o botão [OK], prima [OK].
	- Para guardar as definições como um atalho, prima [Guardar como Atalho].
- 5. Prima [Iniciar].

O equipamento inicia a digitalização. Se utilizar o vidro do digitalizador do equipamento, siga as instruções apresentadas no ecrã tátil para concluir o trabalho de digitalização.

#### **Informações relacionadas**

• [Digitalizar utilizando o botão Digitalizar do equipamento](#page-80-0)

<span id="page-85-0"></span> [Página inicial](#page-1-0) > [Digitalizar](#page-79-0) > [Digitalizar utilizando o botão Digitalizar do equipamento](#page-80-0) > Guardar os dados digitalizados numa unidade Flash USB

### **Guardar os dados digitalizados numa unidade Flash USB**

Digitalize documentos diretamente para uma unidade Flash USB.

- 1. Coloque o documento.
- 2. Insira uma unidade de memória flash USB no equipamento.
- 3. Prima [Digit. p/USB].
- 4. Para alterar as definições, prima [Opções] e selecione as definições de digitalização que pretende alterar. Se pretender utilizar as predefinições, ignore este passo.
	- [Digit. 2 lados]
	- [Definição cor]
	- [Resolução]
	- [Tipo Ficheiro]
	- [Tamanho do doc]
	- [Brilho]
	- [Contraste]

(disponível apenas para as opções [Cor] e [Cinzento] )

- [Nome Ficheiro]
- [Est. nome fich.]
- [Tamanho Fich]

(disponível apenas para as opções [Cor] e [Cinzento] )

- [Alinham. Auto]
- [Ign. Pg. Branco]
- [Sensib. ignorar pág. branco]
- [Remover Cor de Fundo]

(disponível apenas para as opções [Cor] e [Cinzento] )

- [Defs. margem]
- [Redução moiré]
- [Separação de documentos]
- [Compressão TIFF P&B]

Se o seu equipamento apresentar o botão [OK], prima [OK].

- Para configurar as suas próprias predefinições: após alterar as definições, prima a opção [Nova Predefin. | e prima [Sim].
- Para repor as predefinições de fábrica: prima [Defin. Fábrica] e prima [Sim].
- Para quardar as definições como um atalho, prima [Guardar como Atalho].
- 5. Prima [Iniciar].

Ø

(MFC-L9630CDN/MFC-L9635CDN/MFC-L9670CDN/MFC-EX670)

Se o equipamento solicitar a seleção do anfitrião de USB, selecione-o.

O equipamento inicia a digitalização. Se utilizar o vidro do digitalizador do equipamento, siga as instruções apresentadas no ecrã tátil para concluir o trabalho de digitalização.

## **IMPORTANTE**

O LCD apresenta uma mensagem durante a leitura dos dados. NÃO desligue o cabo de alimentação nem retire a unidade de memória Flash USB do equipamento durante a leitura dos dados. Se o fizer, pode perder os dados ou danificar a unidade de memória Flash USB.

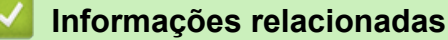

• [Digitalizar utilizando o botão Digitalizar do equipamento](#page-80-0)

<span id="page-87-0"></span> [Página inicial](#page-1-0) > [Digitalizar](#page-79-0) > [Digitalizar utilizando o botão Digitalizar do equipamento](#page-80-0) > Digitalizar para um ficheiro de texto editável (OCR)

### **Digitalizar para um ficheiro de texto editável (OCR)**

O equipamento consegue converter os carateres de um documento digitalizado em texto através da tecnologia de reconhecimento ótico de carateres (OCR). Poderá editar o texto utilizando a sua aplicação de edição de texto preferida.

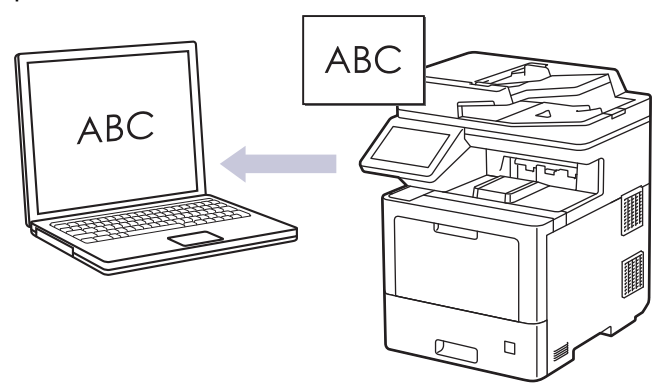

- A função Digitalização para OCR está disponível apenas para determinados idiomas.
- Utilize o botão Digitalizar do equipamento para alterar temporariamente as definições de digitalização. Para efetuar alterações permanentes, utilize o Brother iPrint&Scan.
- 1. Coloque o documento.
- 2. Prima [Digitalizar] > [para PC] > [para OCR] .
- 3. Se o equipamento estiver ligado através da rede, selecione o nome do computador para o qual pretende enviar os dados.

Se o visor LCD solicitar a introdução de um PIN de acesso ao computador, introduza o PIN de quatro algarismos no visor LCD e, em seguida, prima [OK].

- 4. Para alterar as definições, prima [Opções] e selecione as definições de digitalização que pretende alterar. Se pretender utilizar as predefinições, ignore este passo.
	- [Digit. 2 lados]
	- [Defs. Digitaliz.]
	- [Definição cor]
	- [Resolução]
	- [Tipo Ficheiro]
	- [Tamanho do doc]
	- [Brilho]
	- [Contraste]

(disponível apenas para as opções [Cor] e [Cinzento] )

- [Alinham. Auto]
- [Ign. Pg. Branco]
- [Remover Cor de Fundo]

(disponível apenas para as opções [Cor] e [Cinzento] )

[Redução moiré]

- Ø • Para alterar as definições de digitalização, é necessário ter um computador com o software Brother iPrint&Scan instalado e ligado ao equipamento.
	- Se o seu equipamento apresentar o botão [OK], prima [OK].
	- Para guardar as definições como um atalho, prima [Guardar como Atalho].
- 5. Prima [Iniciar].

O equipamento inicia a digitalização. Se utilizar o vidro do digitalizador do equipamento, siga as instruções apresentadas no ecrã tátil para concluir o trabalho de digitalização.

### **Informações relacionadas**

• [Digitalizar utilizando o botão Digitalizar do equipamento](#page-80-0)

<span id="page-89-0"></span> [Página inicial](#page-1-0) > [Digitalizar](#page-79-0) > [Digitalizar utilizando o botão Digitalizar do equipamento](#page-80-0) > Guardar dados digitalizados como um anexo de e-mail

### **Guardar dados digitalizados como um anexo de e-mail**

Envie os dados digitalizados do seu equipamento para a aplicação de correio eletrónico em forma de anexo.

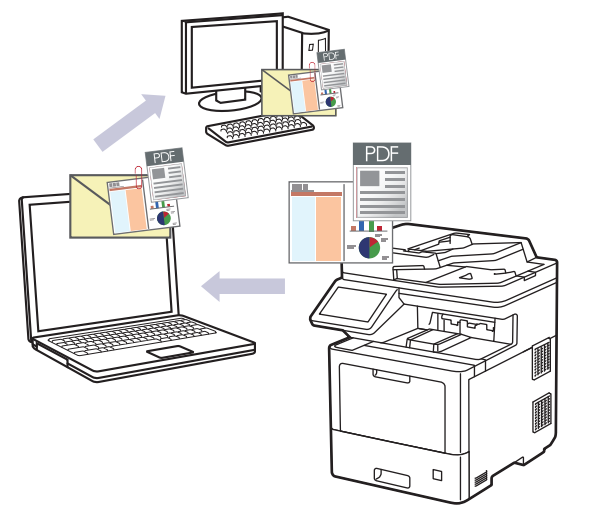

- Utilize o botão Digitalizar do equipamento para alterar temporariamente as definições de digitalização. Para efetuar alterações permanentes, utilize o Brother iPrint&Scan.
- Para digitalizar para o e-mail utilizando o botão Digitalizar do equipamento, certifique-se de que seleciona uma destas aplicações no Brother iPrint&Scan:
	- Windows: Microsoft Outlook
	- Mac: Apple Mail

Para outras aplicações e serviços de webmail, utilize a função Digitalizar para imagem ou Digitalizar para ficheiro para digitalizar um documento e, em seguida, anexe o ficheiro digitalizado a uma mensagem de correio eletrónico.

- 1. Coloque o documento.
- 2. Prima [Digitalizar] > [para PC] > [para E-mail] .
- 3. Se o equipamento estiver ligado através da rede, selecione o nome do computador para o qual pretende enviar os dados.

Se o visor LCD solicitar a introdução de um PIN de acesso ao computador, introduza o PIN de quatro algarismos no visor LCD e, em seguida, prima [OK].

4. Para alterar as definições, prima [Opções] e selecione as definições de digitalização que pretende alterar. Se pretender utilizar as predefinições, ignore este passo.

```
[Digit. 2 lados]
```
- [Defs. Digitaliz.]
- [Definição cor]
- [Resolução]
- [Tipo Ficheiro]
- [Tamanho do doc]
- [Brilho]
- [Contraste]

(disponível apenas para as opções [Cor] e [Cinzento] )

- [Alinham. Auto]
- [Ign. Pg. Branco]
- [Remover Cor de Fundo]

(disponível apenas para as opções [Cor] e [Cinzento] )

- [Redução moiré]
- [Compressão TIFF P&B]
- Ø • Para alterar as definições de digitalização, é necessário ter um computador com o software Brother iPrint&Scan instalado e ligado ao equipamento.
	- Se o seu equipamento apresentar o botão [OK], prima [OK].
	- Para guardar as definições como um atalho, prima [Guardar como Atalho].
- 5. Prima [Iniciar].

O equipamento inicia a digitalização. Se utilizar o vidro do digitalizador do equipamento, siga as instruções apresentadas no ecrã tátil para concluir o trabalho de digitalização.

#### **Informações relacionadas**

• [Digitalizar utilizando o botão Digitalizar do equipamento](#page-80-0)

<span id="page-91-0"></span> [Página inicial](#page-1-0) > [Digitalizar](#page-79-0) > [Digitalizar utilizando o botão Digitalizar do equipamento](#page-80-0) > Enviar dados digitalizados para um destinatário de e-mail

### **Enviar dados digitalizados para um destinatário de e-mail**

Envie os dados digitalizados diretamente do seu equipamento para um destinatário de e-mail sem utilizar um computador. Para enviar os dados digitalizados como um anexo diretamente para a aplicação de e-mail predefinida utilizando o software iPrint&Scan no computador, ou o botão Digitalizar no equipamento, utilize a função "Digitalizar para anexo de e-mail".

- Para enviar dados digitalizados para um destinatário de correio eletrónico, tem de configurar o equipamento para comunicar com a rede e o servidor de correio eletrónico, utilizado para enviar e receber mensagens.
- Pode configurar estes itens através do painel de controlo do equipamento ou da Gestão Baseada na Web.
- Para utilizar a função Digitalizar para servidor de e-mail, é necessário que o equipamento esteja ligado a uma rede e que tenha acesso a um servidor SMTP. Irá necessitar das seguintes definições de e-mail SMTP para poder continuar:
	- Endereço do servidor
	- Número de porta
	- Nome de utilizador
	- Tipo de encriptação (SSL ou TLS)
	- Certificado do servidor de e-mail (se utilizado)

Se não conhecer estas definições, contacte o seu fornecedor de serviço de e-mail ou o administrador de rede.

- 1. Coloque o documento.
- 2. Prima [Digitalizar] > [para Serv E-mail] .
	- Se tiver registado o seu endereço de e-mail juntamente com a sua ID de utilizador, a opção [p/ Meu E-mail] aparece quando iniciar sessão no equipamento utilizando o Secure Function Lock, a autenticação Active Directory ou a autenticação LDAP.
		- Para enviar os dados digitalizados para o seu endereço de e-mail, prima [p/ Meu E-mail]. Quando o seu endereço de e-mail aparecer no LCD, prima [Seg.].
		- Para ativar esta função na Gestão Baseada na Web, clique no separador **Digitalizar** e, em seguida, clique no menu **Digit. p/ Serv. E-mail** da barra de navegação do lado esquerdo. No campo **Enviar p/ Meu e-mail**, selecione **Lig.**. Clique em **Submeter**.
- 3. Execute uma das seguintes ações para introduzir o endereço de e-mail do destino:
	- Para introduzir manualmente o endereço de e-mail, prima [Manual] e introduza o endereço de e-mail no teclado do LCD. Quando terminar, prima [OK].
	- Se o endereço de e-mail estiver guardado no livro de endereços do equipamento, prima [Livro de Endereços] e selecione o endereço de e-mail.

Prima [OK].

- 4. Confirme o endereço de e-mail e prima [Seg.].
- 5. Para alterar as definições, prima [Opções] e selecione as definições de digitalização que pretende alterar. Se pretender utilizar as predefinições, ignore este passo.
	- [Digit. 2 lados]
	- [Definição cor]
	- [Resolução]
	- [Tipo Ficheiro]
	- [Tamanho do doc]
	- [Brilho]

```
[Contraste]
(disponível apenas para as opções [Cor] e [Cinzento] )
[Nome Ficheiro]
[Est. nome fich.]
[Tamanho Fich]
(disponível apenas para as opções [Cor] e [Cinzento] )
[Alinham. Auto]
[Ign. Pg. Branco]
[Sensib. ignorar pág. branco]
[Remover Cor de Fundo]
(disponível apenas para as opções [Cor] e [Cinzento] )
[Defs. margem]
```
- [Redução moiré]
- [Separação de documentos]
- [Compressão TIFF P&B]
	- Para alterar as definições de digitalização, é necessário ter um computador com o software Brother iPrint&Scan instalado e ligado ao equipamento.
	- Se o seu equipamento apresentar o botão [OK], prima [OK].
- Para configurar as suas próprias predefinições: após alterar as definições, prima a opção [Nova Predefin. | e prima [Sim].
- Para repor as predefinições de fábrica: prima [Defin. Fábrica] e prima [Sim].
- Para guardar as definições como um atalho, prima [Guardar como Atalho].

(A disponibilidade desta função depende das condições do seu equipamento.)

6. Prima [Iniciar].

O equipamento inicia a digitalização. Se utilizar o vidro do digitalizador do equipamento, siga as instruções apresentadas no ecrã tátil para concluir o trabalho de digitalização.

#### **Informações relacionadas**

• [Digitalizar utilizando o botão Digitalizar do equipamento](#page-80-0)

<span id="page-93-0"></span> [Página inicial](#page-1-0) > [Digitalizar](#page-79-0) > [Digitalizar utilizando o botão Digitalizar do equipamento](#page-80-0) > Digitalizar para FTP

## **Digitalizar para FTP**

Digitalize documentos diretamente para um servidor FTP quando precisar de partilhar a informação digitalizada. Para mais facilidade, configure perfis diferentes para guardar os seus destinos de Digitalizar para FTP favoritos.

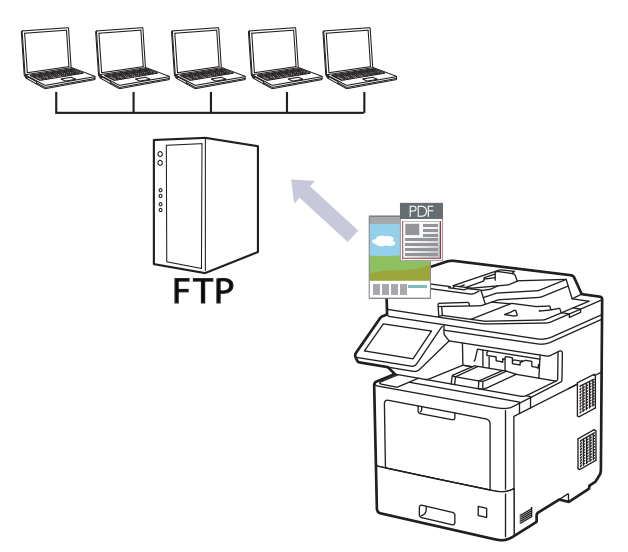

- [Configurar um perfil de digitalização para FTP](#page-94-0)
- [Carregar dados digitalizados para um servidor FTP](#page-97-0)

<span id="page-94-0"></span> [Página inicial](#page-1-0) > [Digitalizar](#page-79-0) > [Digitalizar utilizando o botão Digitalizar do equipamento](#page-80-0) > [Digitalizar para](#page-93-0) [FTP](#page-93-0) > Configurar um perfil de digitalização para FTP

## **Configurar um perfil de digitalização para FTP**

Configure um perfil de digitalização para FTP para digitalizar e carregar os dados digitalizados diretamente para um servidor FTP.

Recomendamos o Microsoft Internet Explorer 11/Microsoft Edge para Windows, Safari 12/13 para Mac, Google Chrome™ para Android (4.x ou posterior) e Google Chrome™/Safari para iOS (10.x ou posterior). Certifique-se de que o JavaScript e os "cookies" estão sempre ativados, independentemente do browser que utilizar.

- 1. Inicie o seu browser.
- 2. Introduza "https://endereço IP do equipamento" na barra de endereço do seu browser (em que "endereço IP do equipamento" é o endereço IP do equipamento).

Por exemplo:

https://192.168.1.2

3. Se necessário, introduza a palavra-passe no campo **Iniciar sessão** e clique em **Iniciar sessão**.

A palavra-passe predefinida para gerir as definições deste equipamento encontra-se na parte posterior do mesmo, com a menção "**Pwd**".

- 4. Clique no separador **Digitalizar**.
- 5. Clique no menu **Digit. p/ FTP / SFTP / Rede / SharePoint** da barra de navegação.
- 6. Selecione a opção **FTP** e clique em **Submeter**.
- 7. Clique no menu **Digit. p/ FTP / SFTP / Rede / Perfil SharePoint** da barra de navegação.
- 8. Selecione o perfil que pretende configurar ou alterar.

A utilização dos caracteres ?, /, \, ", :, <, >, | ou \* pode causar um erro de envio.

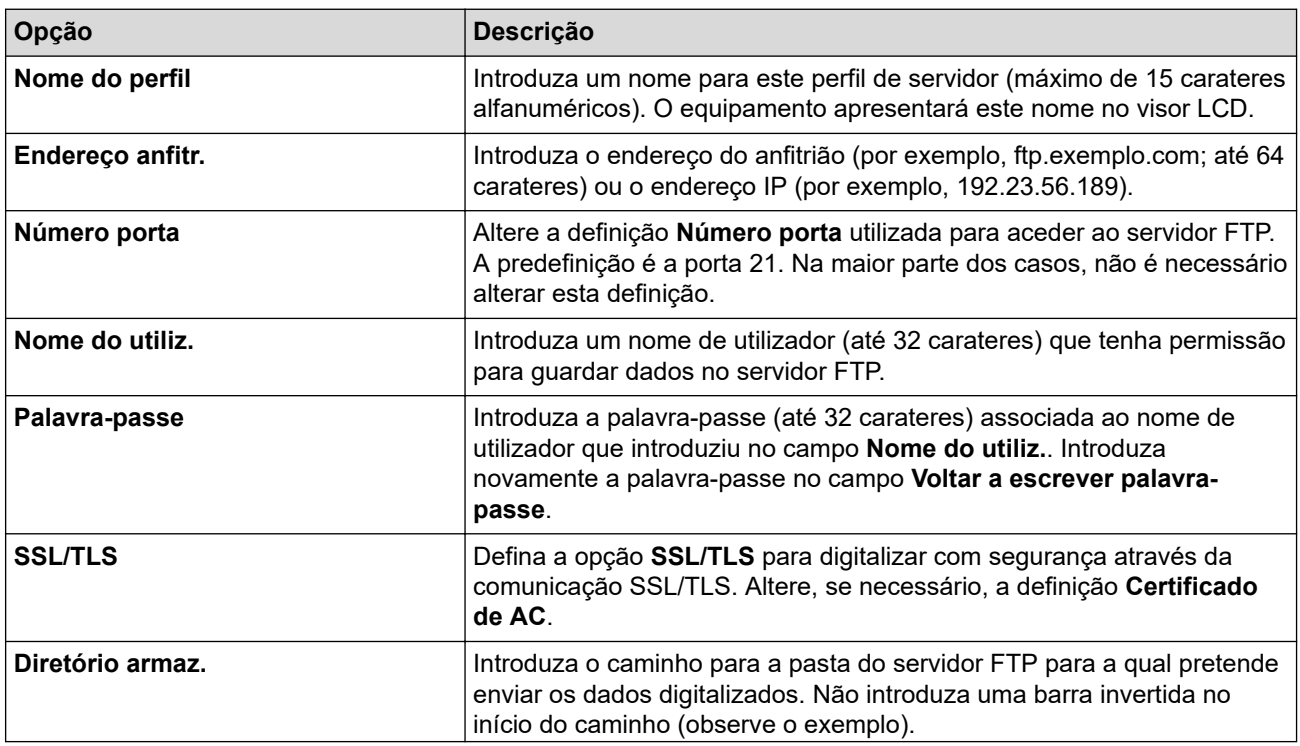

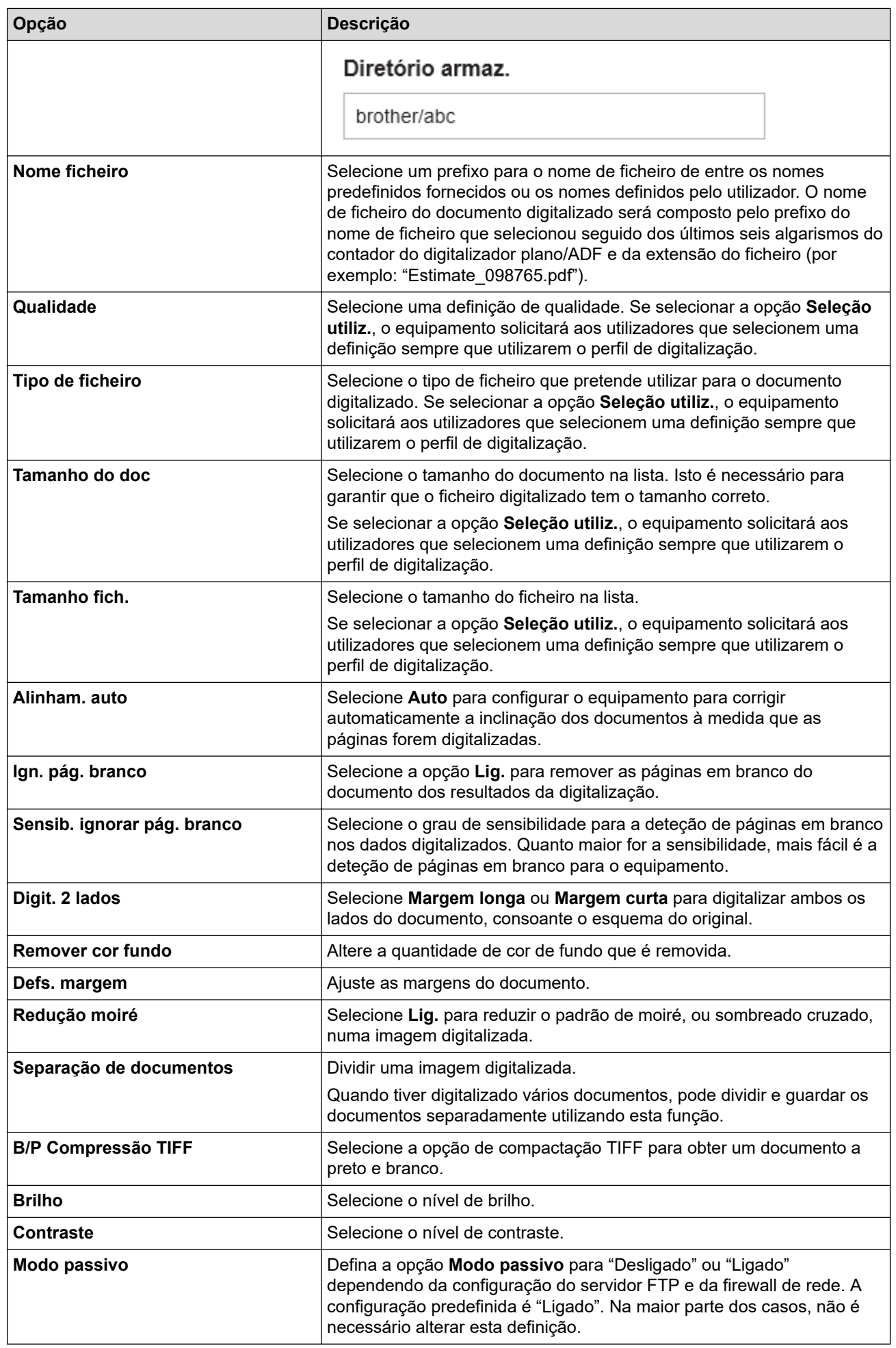

### 9. Clique em **Submeter**.

## **Informações relacionadas**

• [Digitalizar para FTP](#page-93-0)

∣√

<span id="page-97-0"></span> [Página inicial](#page-1-0) > [Digitalizar](#page-79-0) > [Digitalizar utilizando o botão Digitalizar do equipamento](#page-80-0) > [Digitalizar para](#page-93-0) [FTP](#page-93-0) > Carregar dados digitalizados para um servidor FTP

## **Carregar dados digitalizados para um servidor FTP**

Partilhe informação digitalizada guardando-a no seu servidor FTP.

- 1. Coloque o documento.
- 2. Prima [Digitalizar] > [para FTP/SFTP] .
- 3. Quando os perfis de servidor configurados com a Gestão baseada na Web forem apresentados, selecione o perfil pretendido. Se o perfil não estiver completo (por exemplo, se não tiver um nome de conta para início de sessão ou uma palavra-passe, ou se a qualidade ou o tipo de ficheiro não tiverem sido especificados), serlhe-á solicitado que introduza as informações que faltam.
- 4. Prima [Iniciar].

O equipamento inicia a digitalização. Se utilizar o vidro do digitalizador do equipamento, siga as instruções apresentadas no ecrã tátil para concluir o trabalho de digitalização.

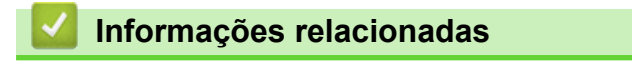

• [Digitalizar para FTP](#page-93-0)

<span id="page-98-0"></span> [Página inicial](#page-1-0) > [Digitalizar](#page-79-0) > [Digitalizar utilizando o botão Digitalizar do equipamento](#page-80-0) > Digitalizar para servidor SSH (SFTP)

# **Digitalizar para servidor SSH (SFTP)**

Utiliza o protocolo Secure Shell para estabelecer um fluxo de dados privado e seguro ao digitalizar documentos para um destino de rede. Para mais facilidade, configure perfis diferentes para guardar os seus destinos de Digitalizar para SFTP favoritos.

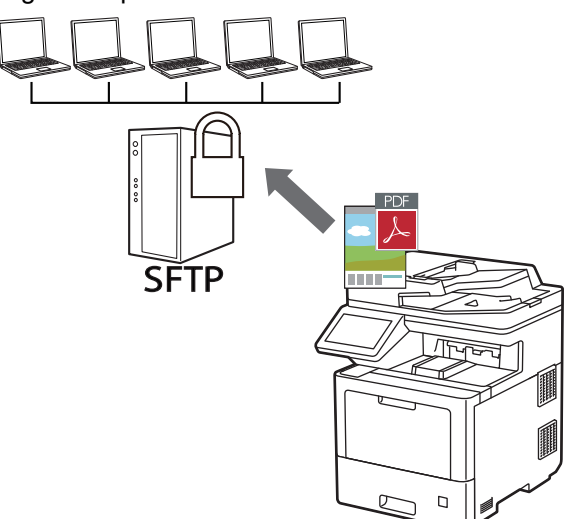

- [Configurar um perfil de "Digitalizar para SFTP"](#page-99-0)
- [Criar um par de chaves de cliente utilizando a Gestão Baseada na Web](#page-101-0)
- [Exportar um par de chaves de cliente utilizando a Gestão Baseada na Web](#page-102-0)
- [Importar uma chave pública de servidor utilizando a Gestão Baseada na Web](#page-103-0)
- [Carregar dados digitalizados para um servidor SFTP](#page-104-0)

<span id="page-99-0"></span> [Página inicial](#page-1-0) > [Digitalizar](#page-79-0) > [Digitalizar utilizando o botão Digitalizar do equipamento](#page-80-0) > [Digitalizar para](#page-98-0) [servidor SSH \(SFTP\)](#page-98-0) > Configurar um perfil de "Digitalizar para SFTP"

### **Configurar um perfil de "Digitalizar para SFTP"**

Configure um perfil de Digitalizar para SFTP para digitalizar e carregar os dados digitalizados diretamente para um servidor SFTP.

Recomendamos o Microsoft Internet Explorer 11/Microsoft Edge para Windows, Safari 12/13 para Mac, Google Chrome™ para Android (4.x ou posterior) e Google Chrome™/Safari para iOS (10.x ou posterior). Certifique-se de que o JavaScript e os "cookies" estão sempre ativados, independentemente do browser que utilizar.

- 1. Inicie o seu browser.
- 2. Introduza "https://endereço IP do equipamento" na barra de endereço do seu browser (em que "endereço IP do equipamento" é o endereço IP do equipamento).

Por exemplo:

https://192.168.1.2

3. Se necessário, introduza a palavra-passe no campo **Iniciar sessão** e clique em **Iniciar sessão**.

A palavra-passe predefinida para gerir as definições deste equipamento encontra-se na parte posterior do mesmo, com a menção "**Pwd**".

- 4. Clique no separador **Digitalizar**.
- 5. Clique no menu **Digit. p/ FTP / SFTP / Rede / SharePoint** da barra de navegação.
- 6. Selecione a opção **SFTP** e clique em **Submeter**.
- 7. Clique no menu **Digit. p/ FTP / SFTP / Rede / Perfil SharePoint** da barra de navegação.
- 8. Selecione o perfil que pretende configurar ou alterar.

A utilização dos caracteres ?, /, \, ", :, <, >, | ou \* pode causar um erro de envio.

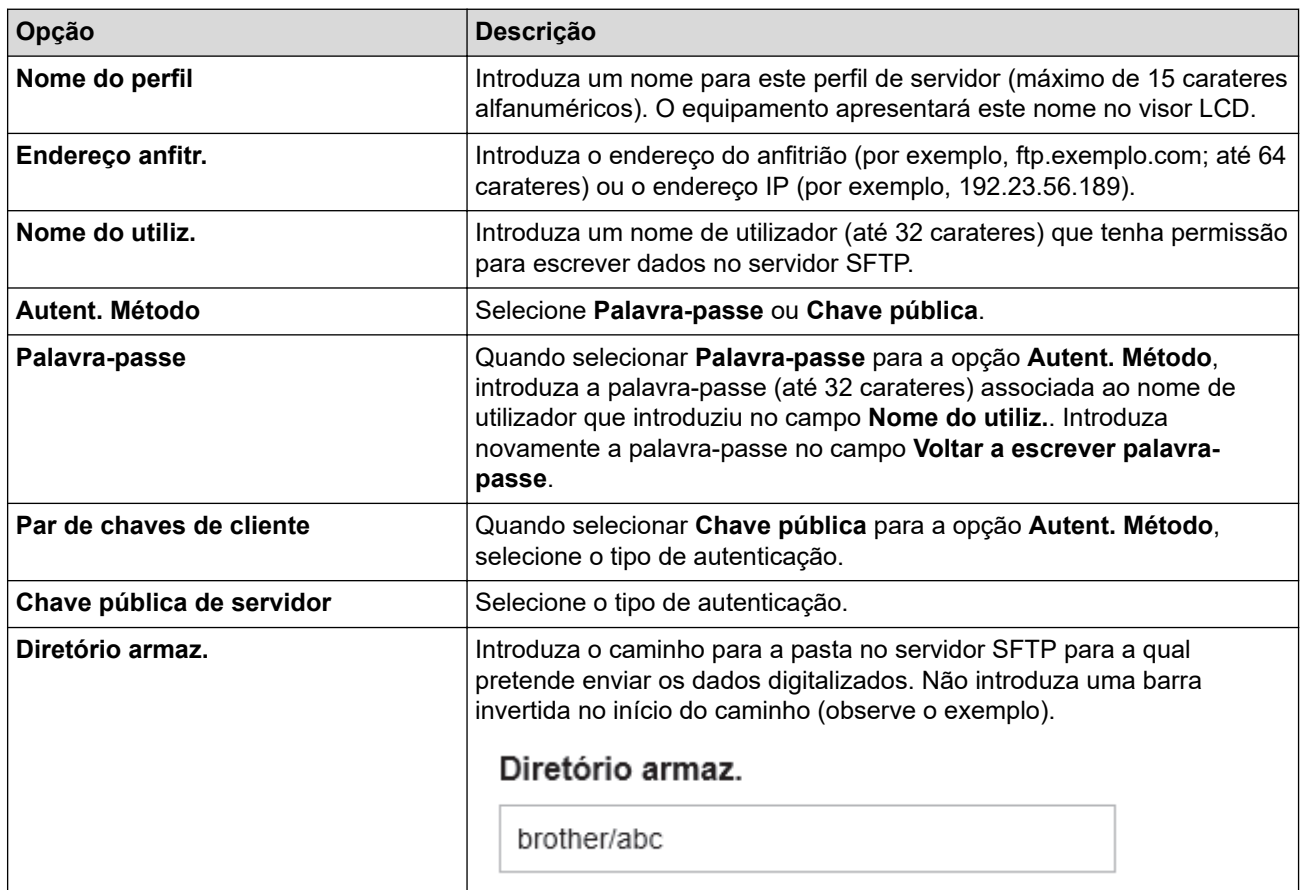

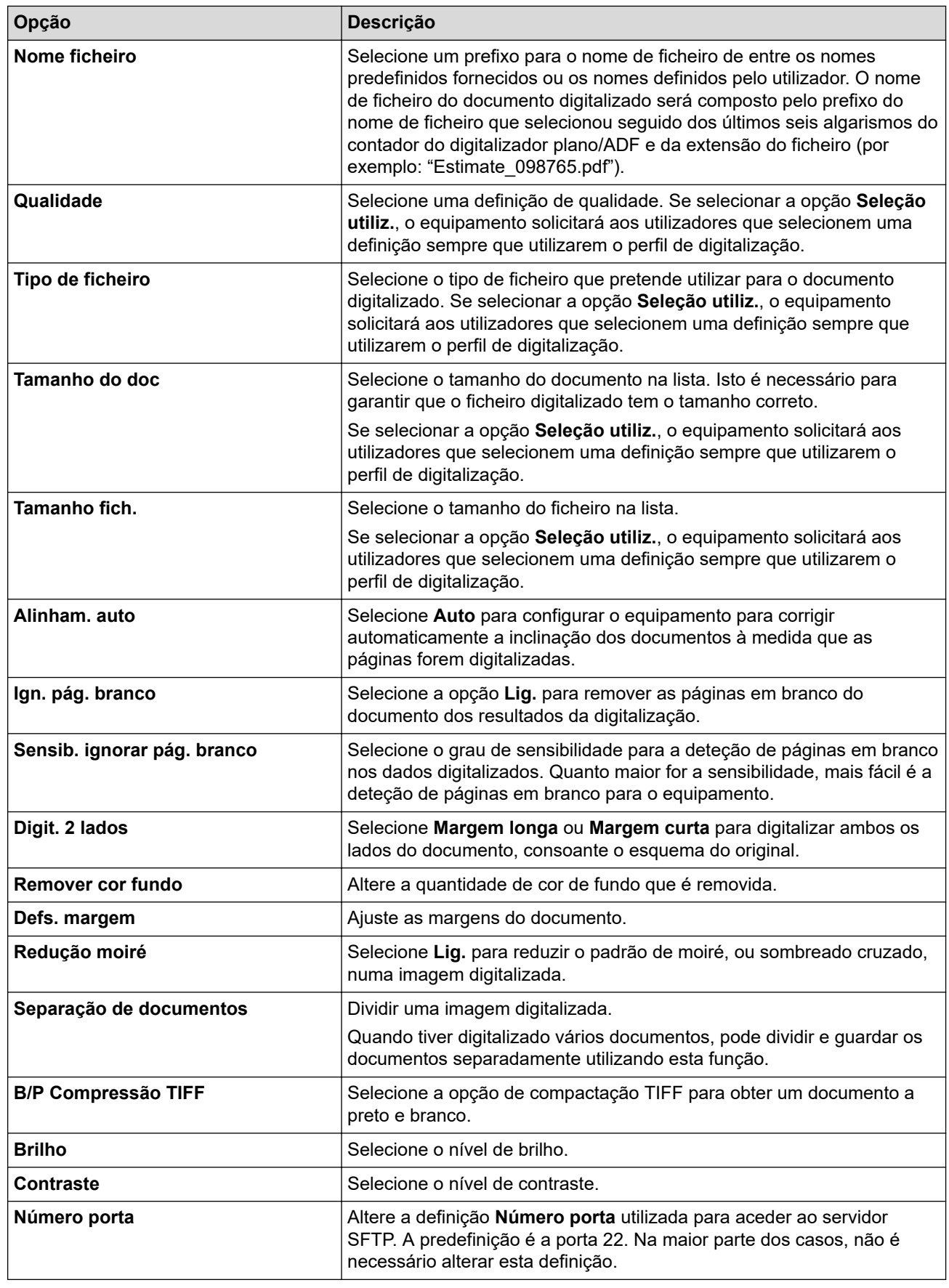

### 9. Clique em **Submeter**.

## **Informações relacionadas**

<span id="page-101-0"></span> [Página inicial](#page-1-0) > [Digitalizar](#page-79-0) > [Digitalizar utilizando o botão Digitalizar do equipamento](#page-80-0) > [Digitalizar para](#page-98-0) [servidor SSH \(SFTP\)](#page-98-0) > Criar um par de chaves de cliente utilizando a Gestão Baseada na Web

### **Criar um par de chaves de cliente utilizando a Gestão Baseada na Web**

- 1. Inicie o seu browser.
- 2. Introduza "https://endereço IP do equipamento" na barra de endereço do seu browser (em que "endereço IP do equipamento" é o endereço IP do equipamento).

Por exemplo:

https://192.168.1.2

Se estiver a utilizar um sistema de nomes de domínio (DNS) ou ativar um nome NetBIOS, pode introduzir outro nome, como "ImpressoraPartilhada", em vez do endereço IP.

Por exemplo:

https://SharedPrinter

Se ativar um nome NetBIOS, pode também utilizar o nome do nó.

Por exemplo:

https://brnxxxxxxxxxxxx

Pode encontrar o nome NetBIOS no relatório de configuração da rede.

3. Se necessário, introduza a palavra-passe no campo **Iniciar sessão** e clique em **Iniciar sessão**.

A palavra-passe predefinida para gerir as definições deste equipamento encontra-se na parte posterior do mesmo, com a menção "**Pwd**".

4. Aceda ao menu de navegação e clique em **Rede** > **Segurança** > **Par de chaves de cliente**.

Inicie a partir de  $\equiv$  se o menu de navegação não for apresentado do lado esquerdo do ecrã.

- 5. Clique em **Criar novo par de chaves de cliente**.
- 6. No campo **Nome de par de chaves de cliente**, introduza o nome (até 20 carateres) que pretender.
- 7. Clique na lista pendente **Algoritmo de chave pública** e selecione o algoritmo que pretender.
- 8. Clique em **Submeter**.

Ø

O par de chaves de cliente está criado e guardado na memória do equipamento. O nome do par de chaves de cliente e o algoritmo de chave pública são apresentados na **Lista de par de chaves de cliente**.

#### **Informações relacionadas**

<span id="page-102-0"></span> [Página inicial](#page-1-0) > [Digitalizar](#page-79-0) > [Digitalizar utilizando o botão Digitalizar do equipamento](#page-80-0) > [Digitalizar para](#page-98-0) [servidor SSH \(SFTP\)](#page-98-0) > Exportar um par de chaves de cliente utilizando a Gestão Baseada na Web

### **Exportar um par de chaves de cliente utilizando a Gestão Baseada na Web**

- 1. Inicie o seu browser.
- 2. Introduza "https://endereço IP do equipamento" na barra de endereço do seu browser (em que "endereço IP do equipamento" é o endereço IP do equipamento).

Por exemplo:

https://192.168.1.2

Se estiver a utilizar um sistema de nomes de domínio (DNS) ou ativar um nome NetBIOS, pode introduzir outro nome, como "ImpressoraPartilhada", em vez do endereço IP.

Por exemplo:

https://SharedPrinter

Se ativar um nome NetBIOS, pode também utilizar o nome do nó.

Por exemplo:

https://brnxxxxxxxxxxxx

Pode encontrar o nome NetBIOS no relatório de configuração da rede.

3. Se necessário, introduza a palavra-passe no campo **Iniciar sessão** e clique em **Iniciar sessão**.

A palavra-passe predefinida para gerir as definições deste equipamento encontra-se na parte posterior do mesmo, com a menção "**Pwd**".

4. Aceda ao menu de navegação e clique em **Rede** > **Segurança** > **Par de chaves de cliente**.

Inicie a partir de  $\equiv$  se o menu de navegação não for apresentado do lado esquerdo do ecrã.

5. Clique em **Exportar chave pública** que aparece com **Lista de par de chaves de cliente**.

- 6. Clique em **Submeter**.
- 7. Especifique a localização onde pretende guardar o ficheiro.

O par de chaves de cliente é exportado para o computador.

#### **Informações relacionadas**

<span id="page-103-0"></span> [Página inicial](#page-1-0) > [Digitalizar](#page-79-0) > [Digitalizar utilizando o botão Digitalizar do equipamento](#page-80-0) > [Digitalizar para](#page-98-0) [servidor SSH \(SFTP\)](#page-98-0) > Importar uma chave pública de servidor utilizando a Gestão Baseada na Web

### **Importar uma chave pública de servidor utilizando a Gestão Baseada na Web**

- 1. Inicie o seu browser.
- 2. Introduza "https://endereço IP do equipamento" na barra de endereço do seu browser (em que "endereço IP do equipamento" é o endereço IP do equipamento).

Por exemplo:

https://192.168.1.2

Se estiver a utilizar um sistema de nomes de domínio (DNS) ou ativar um nome NetBIOS, pode introduzir outro nome, como "ImpressoraPartilhada", em vez do endereço IP.

Por exemplo:

https://SharedPrinter

Se ativar um nome NetBIOS, pode também utilizar o nome do nó.

Por exemplo:

https://brnxxxxxxxxxxxx

Pode encontrar o nome NetBIOS no relatório de configuração da rede.

3. Se necessário, introduza a palavra-passe no campo **Iniciar sessão** e clique em **Iniciar sessão**.

A palavra-passe predefinida para gerir as definições deste equipamento encontra-se na parte posterior do mesmo, com a menção "**Pwd**".

4. Aceda ao menu de navegação e clique em **Rede** > **Segurança** > **Chave pública de servidor**.

Inicie a partir de  $\equiv$  se o menu de navegação não for apresentado do lado esquerdo do ecrã.

#### 5. Clique em **Importar chave pública do servidor**.

- 6. Especifique o ficheiro que pretende importar.
- 7. Clique em **Submeter**.

Ø

A chave pública do servidor é importada para o seu equipamento.

#### **Informações relacionadas**

<span id="page-104-0"></span> [Página inicial](#page-1-0) > [Digitalizar](#page-79-0) > [Digitalizar utilizando o botão Digitalizar do equipamento](#page-80-0) > [Digitalizar para](#page-98-0) [servidor SSH \(SFTP\)](#page-98-0) > Carregar dados digitalizados para um servidor SFTP

### **Carregar dados digitalizados para um servidor SFTP**

- 1. Coloque o documento.
- 2. Prima [Digitalizar] > [para FTP/SFTP] .
- 3. Quando os perfis de servidor configurados com a Gestão baseada na Web forem apresentados, selecione o perfil pretendido. Se o perfil não estiver completo (por exemplo, se não tiver um nome de conta para início de sessão ou uma palavra-passe, ou se a qualidade ou o tipo de ficheiro não tiverem sido especificados), serlhe-á solicitado que introduza as informações que faltam.
- 4. Prima [Iniciar].

O equipamento inicia a digitalização. Se utilizar o vidro do digitalizador do equipamento, siga as instruções apresentadas no ecrã tátil para concluir o trabalho de digitalização.

#### **Informações relacionadas**

<span id="page-105-0"></span> [Página inicial](#page-1-0) > [Digitalizar](#page-79-0) > [Digitalizar utilizando o botão Digitalizar do equipamento](#page-80-0) > Digitalizar para Rede (Windows)

# **Digitalizar para Rede (Windows)**

Digitalize documentos diretamente para um servidor CIFS na sua rede local. Para mais facilidade, pode configurar perfis diferentes para guardar os seus destinos de Digitalizar para Rede favoritos.

- [Configurar um perfil de digitalização para rede](#page-106-0)
- [Carregar dados digitalizados para um servidor CIFS](#page-110-0)

<span id="page-106-0"></span> [Página inicial](#page-1-0) > [Digitalizar](#page-79-0) > [Digitalizar utilizando o botão Digitalizar do equipamento](#page-80-0) > [Digitalizar para Rede](#page-105-0) [\(Windows\)](#page-105-0) > Configurar um perfil de digitalização para rede

### **Configurar um perfil de digitalização para rede**

Configure um perfil de digitalização para a rede para digitalizar e carregar os dados digitalizados diretamente para uma pasta num servidor CIFS.

Recomendamos o Microsoft Internet Explorer 11/Microsoft Edge para Windows, Safari 12/13 para Mac, Google Chrome™ para Android (4.x ou posterior) e Google Chrome™/Safari para iOS (10.x ou posterior). Certifique-se de que o JavaScript e os "cookies" estão sempre ativados, independentemente do browser que utilizar.

- 1. Inicie o seu browser.
- 2. Introduza "https://endereço IP do equipamento" na barra de endereço do seu browser (em que "endereço IP do equipamento" é o endereço IP do equipamento).

Por exemplo:

Ø

Ø

https://192.168.1.2

3. Se necessário, introduza a palavra-passe no campo **Iniciar sessão** e clique em **Iniciar sessão**.

A palavra-passe predefinida para gerir as definições deste equipamento encontra-se na parte posterior do mesmo, com a menção "**Pwd**".

- 4. Clique no separador **Digitalizar**.
- 5. Clique no menu **Digit. p/ FTP / SFTP / Rede / SharePoint** da barra de navegação.
- 6. Selecione a opção **Rede** e clique em **Submeter**.

Se pretender enviar os dados para a sua pasta designada no servidor CIFS, selecione **Lig.** para a opção **Enviar p/ Minha Pasta**.

- 7. Clique no menu **Digit. p/ FTP / SFTP / Rede / Perfil SharePoint** da barra de navegação.
- 8. Selecione o perfil que pretende configurar ou alterar.

A utilização dos caracteres ?, /, \, ", :, <, >, | ou \* pode causar um erro de envio.

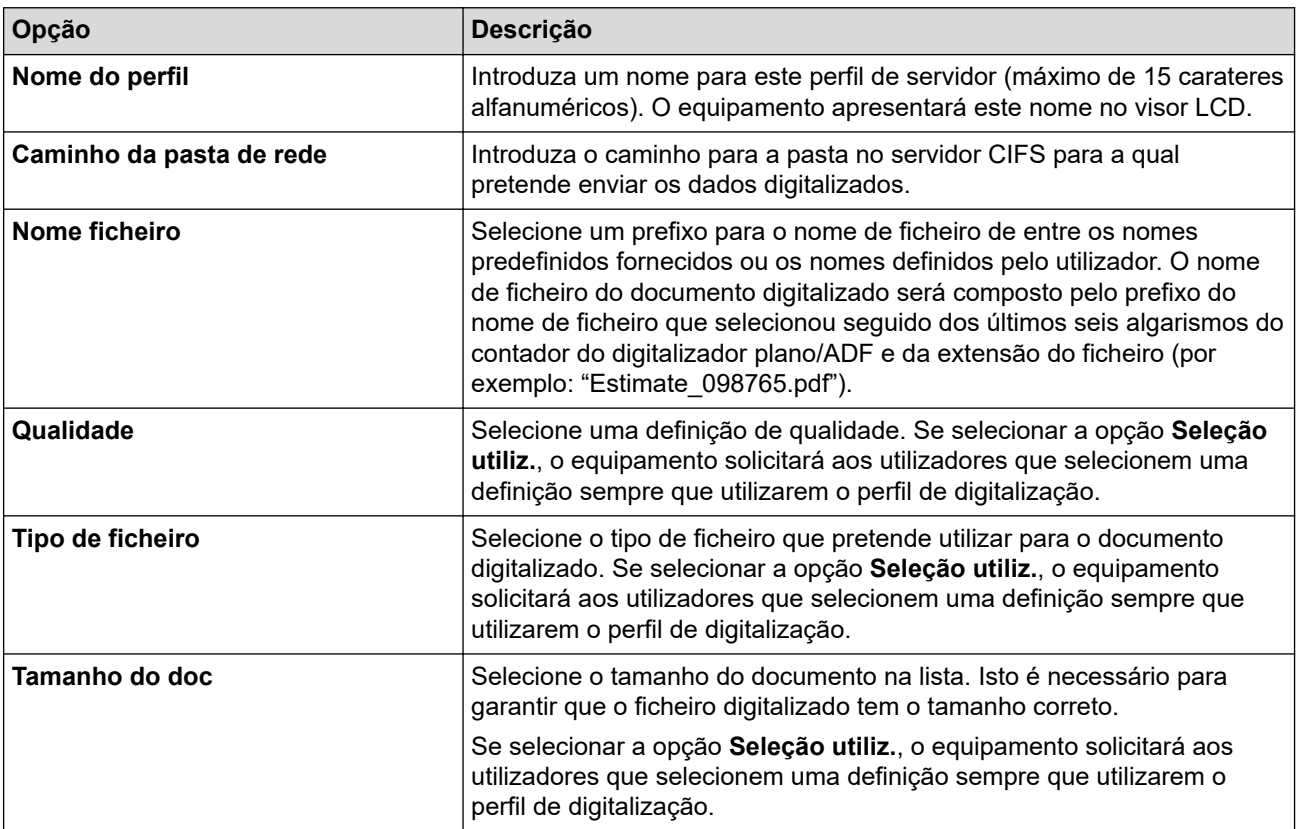

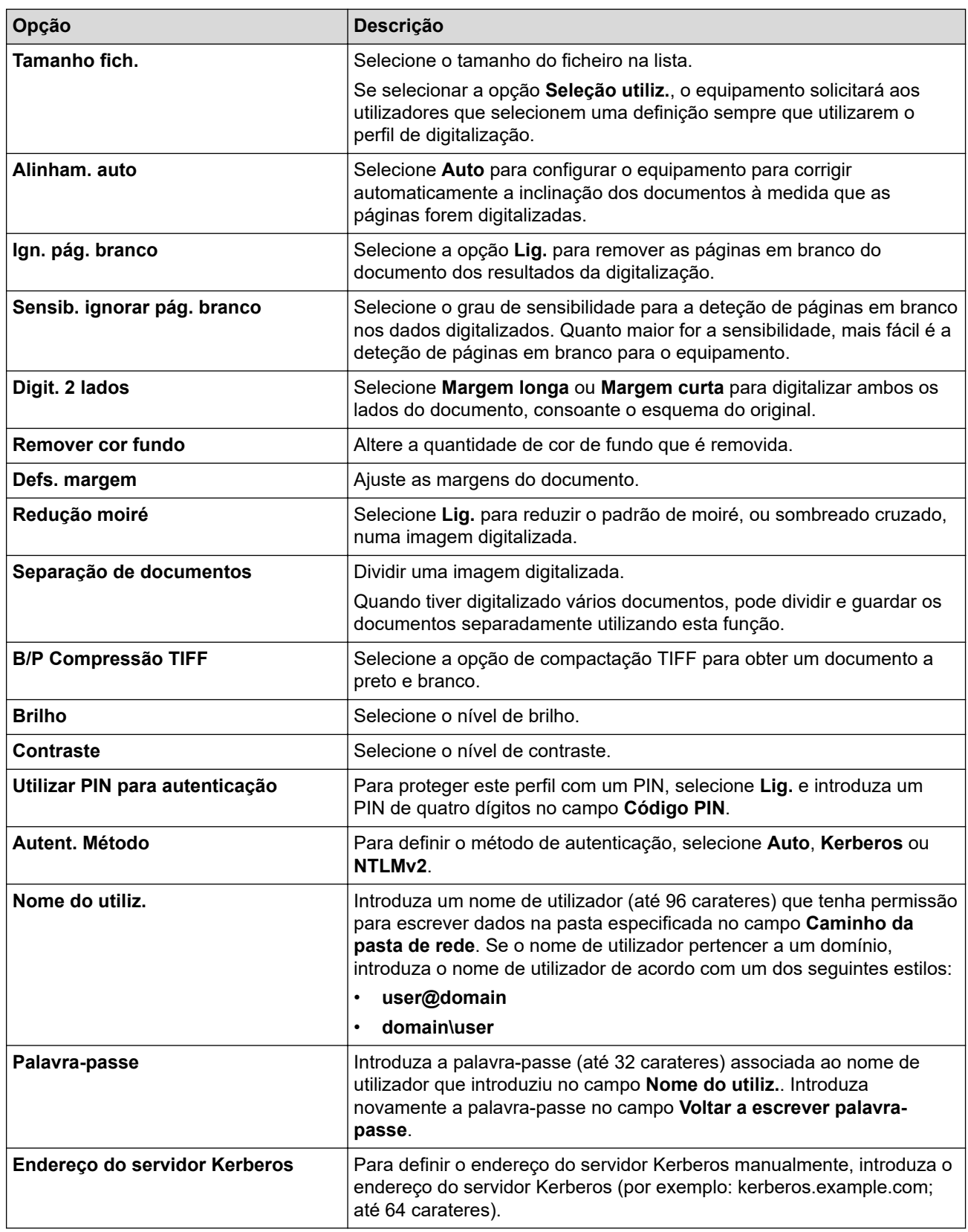

- 9. Clique em **Submeter**.
- 10. É necessário configurar o protocolo SNTP (servidor de hora de rede) ou definir corretamente a data, a hora e o fuso horário no painel de controlo para todos os métodos de autenticação. A hora do equipamento tem ser idêntica à hora utilizada pelo servidor Kerberos e pelo servidor CIFS.

### **Informações relacionadas**

- [Digitalizar para Rede \(Windows\)](#page-105-0)
	- [Configurar a data e a hora utilizando a gestão baseada na Web](#page-108-0)
[Página inicial](#page-1-0) > [Digitalizar](#page-79-0) > [Digitalizar utilizando o botão Digitalizar do equipamento](#page-80-0) > [Digitalizar para Rede](#page-105-0) [\(Windows\)](#page-105-0) > [Configurar um perfil de digitalização para rede](#page-106-0) > Configurar a data e a hora utilizando a gestão baseada na Web

# **Configurar a data e a hora utilizando a gestão baseada na Web**

Verifique se as definições de data, hora e fuso horário estão definidas corretamente utilizando a Gestão baseada na Web ou o painel de controlo. A hora do equipamento deve corresponder à hora utilizada pelo servidor que fornece a autenticação.

Ignore o passo 1 se já tiver a janela da Gestão Baseada na Web aberta.

- 1. Inicie o seu browser.
- 2. Introduza "https://endereço IP do equipamento" na barra de endereço do seu browser (em que "endereço IP do equipamento" é o endereço IP do equipamento).

Por exemplo:

https://192.168.1.2

3. Se necessário, introduza a palavra-passe no campo **Iniciar sessão** e clique em **Iniciar sessão**.

A palavra-passe predefinida para gerir as definições deste equipamento encontra-se na parte posterior do mesmo, com a menção "**Pwd**".

4. Clique no separador **Administrador**.

5. Clique no menu **Data e hora** da barra de navegação do lado esquerdo.

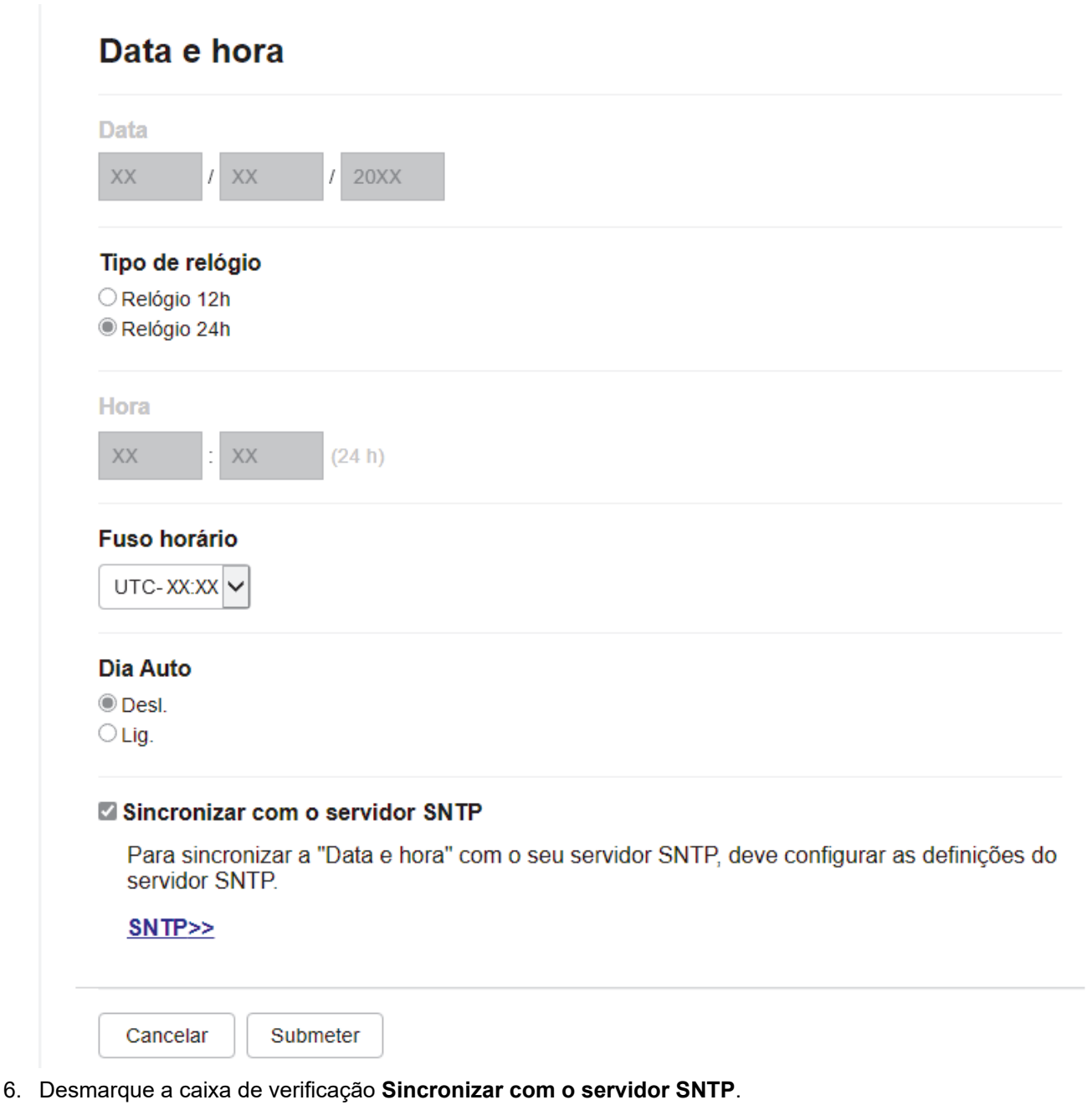

- 7. Introduza a data no campo **Data**.
- 8. Selecione o tipo de relógio no campo **Tipo de relógio**.
- 9. Introduza a hora no campo **Hora**.
- 10. Selecione a diferença horária entre a sua localização e o UTC na lista pendente **Fuso horário**; por exemplo, o fuso horário para a hora da Costa Leste dos EUA e do Canadá é UTC-05:00.
- 11. No campo **Dia Auto**, clique em **Lig.** para configurar o equipamento para mudar automaticamente para a hora de verão. Irá adiantar-se automaticamente uma hora na primavera e atrasar-se uma hora no outono (disponível apenas em alguns países).
- 12. Clique em **Submeter**.

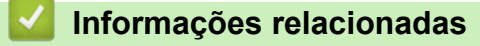

• [Configurar um perfil de digitalização para rede](#page-106-0)

 [Página inicial](#page-1-0) > [Digitalizar](#page-79-0) > [Digitalizar utilizando o botão Digitalizar do equipamento](#page-80-0) > [Digitalizar para Rede](#page-105-0) [\(Windows\)](#page-105-0) > Carregar dados digitalizados para um servidor CIFS

## **Carregar dados digitalizados para um servidor CIFS**

- 1. Coloque o documento.
- 2. Prima [Digitalizar] > [para Rede] .
	- Se tiver registado a sua ID de utilizador, a opção [p/ Minha Pasta] aparece quando iniciar sessão no equipamento utilizando a autenticação Active Directory ou autenticação LDAP.
	- Para enviar os dados para uma pasta designada no servidor de CIFS, prima [p/ Minha Pasta].
	- Para ativar esta função na Gestão Baseada na Web, clique no separador **Digitalizar** e, em seguida, clique no menu **Digit. p/ FTP / SFTP / Rede / SharePoint** da barra de navegação do lado esquerdo. No campo **Enviar p/ Minha Pasta**, selecione **Lig.**. Clique em **Submeter**.
- 3. Quando os perfis de servidor configurados com a Gestão baseada na Web forem apresentados, selecione o perfil pretendido. Se o perfil não estiver completo (por exemplo, se não tiver um nome de conta para início de sessão ou uma palavra-passe, ou se a qualidade ou o tipo de ficheiro não tiverem sido especificados), serlhe-á solicitado que introduza as informações que faltam.

Se o visor LCD solicitar a introdução de um PIN de acesso ao computador, introduza o PIN de quatro algarismos no visor LCD e, em seguida, prima [OK].

4. Prima [Iniciar].

O equipamento inicia a digitalização. Se utilizar o vidro do digitalizador do equipamento, siga as instruções apresentadas no ecrã tátil para concluir o trabalho de digitalização.

### **Informações relacionadas**

• [Digitalizar para Rede \(Windows\)](#page-105-0)

<span id="page-111-0"></span> [Página inicial](#page-1-0) > [Digitalizar](#page-79-0) > [Digitalizar utilizando o botão Digitalizar do equipamento](#page-80-0) > Digitalizar para **SharePoint** 

# **Digitalizar para SharePoint**

Digitalize documentos diretamente para um servidor SharePoint quando precisar de partilhar a informação digitalizada. Para mais facilidade, configure perfis diferentes para guardar os seus destinos favoritos de Digitalizar para SharePoint.

- [Configurar um perfil de Digitalizar para SharePoint](#page-112-0)
- [Carregar dados digitalizados para um servidor SharePoint](#page-114-0)

<span id="page-112-0"></span> [Página inicial](#page-1-0) > [Digitalizar](#page-79-0) > [Digitalizar utilizando o botão Digitalizar do equipamento](#page-80-0) > [Digitalizar para](#page-111-0) [SharePoint](#page-111-0) > Configurar um perfil de Digitalizar para SharePoint

## **Configurar um perfil de Digitalizar para SharePoint**

Definir um perfil de digitalização para SharePoint para digitalizar e carregar os dados digitalizados diretamente para uma localização SharePoint.

Recomendamos o Microsoft Internet Explorer 11/Microsoft Edge para Windows, Safari 12/13 para Mac, Google Chrome™ para Android (4.x ou posterior) e Google Chrome™/Safari para iOS (10.x ou posterior). Certifique-se de que o JavaScript e os "cookies" estão sempre ativados, independentemente do browser que utilizar.

- 1. Inicie o seu browser.
- 2. Introduza "https://endereço IP do equipamento" na barra de endereço do seu browser (em que "endereço IP do equipamento" é o endereço IP do equipamento).

Por exemplo:

https://192.168.1.2

3. Se necessário, introduza a palavra-passe no campo **Iniciar sessão** e clique em **Iniciar sessão**.

A palavra-passe predefinida para gerir as definições deste equipamento encontra-se na parte posterior do mesmo, com a menção "**Pwd**".

- 4. Clique no separador **Digitalizar**.
- 5. Clique no menu **Digit. p/ FTP / SFTP / Rede / SharePoint** da barra de navegação.
- 6. Selecione a opção **SharePoint** e clique em **Submeter**.
- 7. Clique no menu **Digit. p/ FTP / SFTP / Rede / Perfil SharePoint** da barra de navegação.
- 8. Selecione o perfil que pretende configurar ou alterar.

# **NOTA**

A utilização dos caracteres ?, /, \, ", :, <, >, | ou \* pode causar um erro de envio.

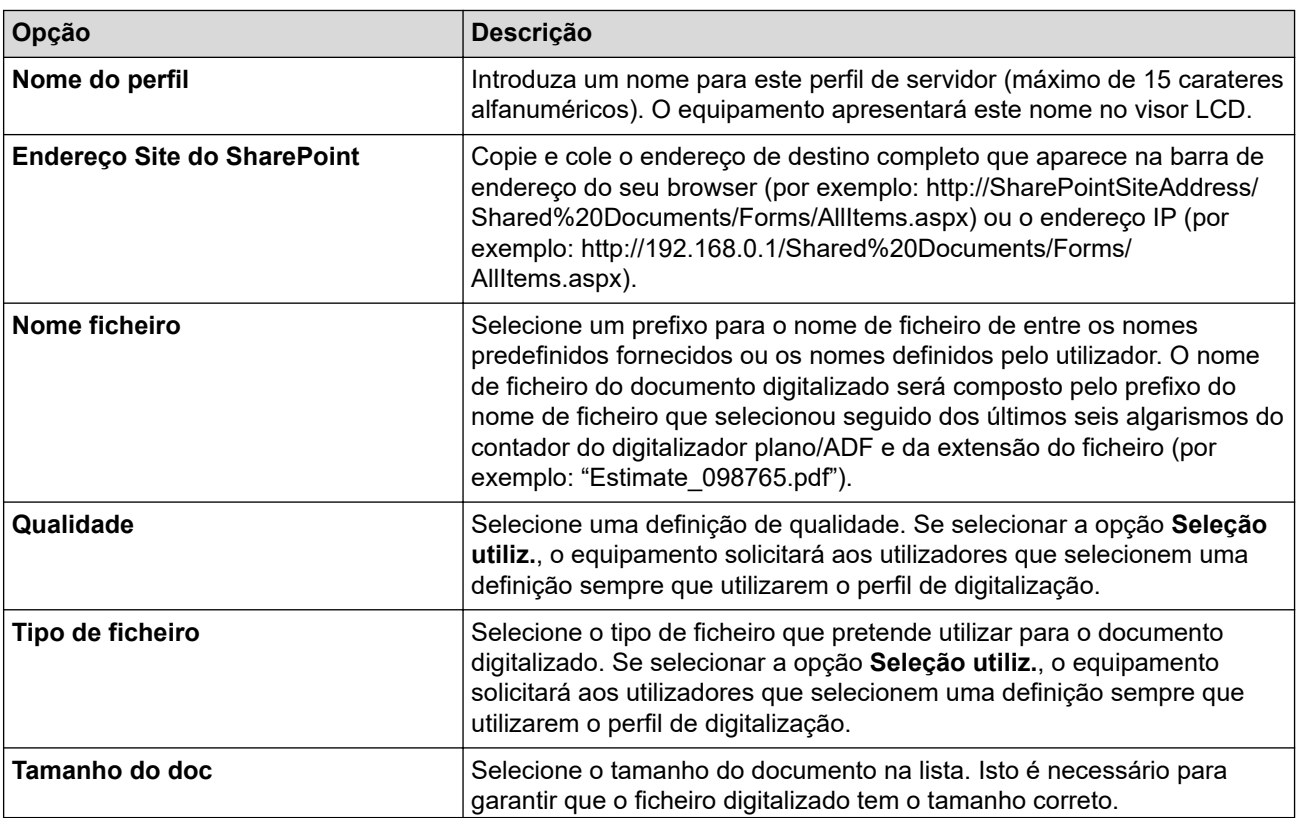

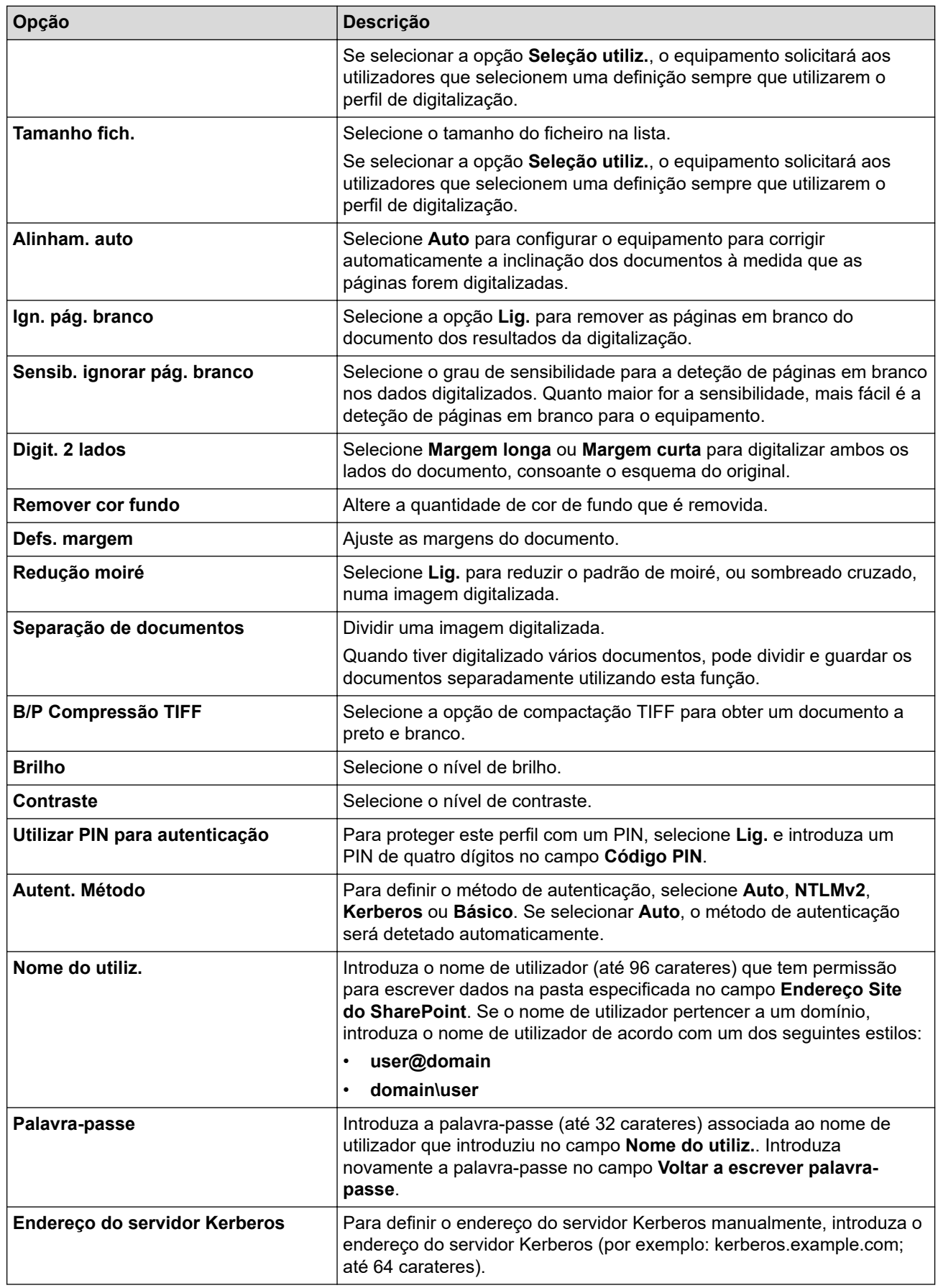

# 9. Clique em **Submeter**.

# **Informações relacionadas**

• [Digitalizar para SharePoint](#page-111-0)

<span id="page-114-0"></span> [Página inicial](#page-1-0) > [Digitalizar](#page-79-0) > [Digitalizar utilizando o botão Digitalizar do equipamento](#page-80-0) > [Digitalizar para](#page-111-0) [SharePoint](#page-111-0) > Carregar dados digitalizados para um servidor SharePoint

# **Carregar dados digitalizados para um servidor SharePoint**

- 1. Coloque o documento.
- 2. Prima [Digitalizar] > [para SharePoint].
- 3. Quando os perfis de servidor configurados com a Gestão baseada na Web forem apresentados, selecione o perfil pretendido. Se o perfil não estiver completo (por exemplo, se não tiver um nome de conta para início de sessão ou uma palavra-passe, ou se a qualidade ou o tipo de ficheiro não tiverem sido especificados), serlhe-á solicitado que introduza as informações que faltam.
- 4. Prima [Iniciar].

O equipamento inicia a digitalização. Se utilizar o vidro do digitalizador do equipamento, siga as instruções apresentadas no ecrã tátil para concluir o trabalho de digitalização.

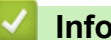

 **Informações relacionadas**

• [Digitalizar para SharePoint](#page-111-0)

<span id="page-115-0"></span> [Página inicial](#page-1-0) > [Digitalizar](#page-79-0) > [Digitalizar utilizando o botão Digitalizar do equipamento](#page-80-0) > Utilizar o Protocolo de Serviços Web para digitalização em rede (Windows 7, Windows 8.1 e Windows 10)

# **Utilizar o Protocolo de Serviços Web para digitalização em rede (Windows 7, Windows 8.1 e Windows 10)**

O protocolo de Serviços Web permite que os utilizadores do Windows 7, Windows 8.1 e Windows 10 efetuem digitalizações através de um equipamento Brother na rede. É necessário instalar o controlador através dos serviços Web.

- [Utilizar o Protocolo de Serviços Web para instalar o controlador de digitalizador](#page-116-0) [\(Windows 7, Windows 8.1 e Windows 10\)](#page-116-0)
- [Digitalizar a partir do equipamento utilizando o Protocolo de Serviços Web \(Windows 7,](#page-117-0) [Windows 8,1 e Windows 10\)](#page-117-0)
- [Configurar as definições de digitalização para o Protocolo de Serviços Web](#page-118-0)

<span id="page-116-0"></span> [Página inicial](#page-1-0) > [Digitalizar](#page-79-0) > [Digitalizar utilizando o botão Digitalizar do equipamento](#page-80-0) > [Utilizar o Protocolo](#page-115-0) [de Serviços Web para digitalização em rede \(Windows 7, Windows 8.1 e Windows 10\)](#page-115-0) > Utilizar o Protocolo de Serviços Web para instalar o controlador de digitalizador (Windows 7, Windows 8.1 e Windows 10)

# **Utilizar o Protocolo de Serviços Web para instalar o controlador de digitalizador (Windows 7, Windows 8.1 e Windows 10)**

- Certifique-se de que instalou o software e os controladores corretos para o seu equipamento.
- Verifique se o computador anfitrião e o equipamento Brother estão na mesma sub-rede ou se o router está corretamente configurado para transmitir dados entre os dois dispositivos.
- Antes de configurar esta definição, terá de configurar o endereço IP do equipamento Brother.
- 1. Execute uma das seguintes ações:
	- Windows 10

Clique em > **Sistema Windows** > **Painel de Controlo**. No grupo **Hardware e Som**, clique em **Adicionar um dispositivo**.

• Windows 8.1

Desloque o ponteiro do rato para o canto inferior direito do seu ambiente de trabalho. Quando aparecer a barra de menus, clique em **Definições** > **Alterar definições do PC** > **PC & devices** > **Dispositivos** > **Adicionar um dispositivo**.

Aparece o nome dos Serviços web do equipamento.

Windows 7

Clique em **(Iniciar)** > **Painel de controlo** > **Rede e Internet** > **Ver computadores e dispositivos de rede**.

O nome dos Serviços Web do equipamento aparece com o ícone da impressora.

Clique com o botão direito do rato no equipamento que pretende instalar.

- O nome dos serviços Web do equipamento Brother corresponde ao nome do modelo e endereço MAC (endereço Ethernet) do equipamento (por exemplo, Brother XXX-XXXX (em que XXX-XXXX é o nome do seu modelo) [XXXXXXXXXXXX] (endereço MAC/endereço Ethernet)).
- Windows 8.1/Windows 10

Desloque o ponteiro do rato sobre o nome do equipamento para visualizar as informações do equipamento.

- 2. Execute uma das seguintes ações:
	- Windows 8.1/Windows 10

Selecione o equipamento que pretende instalar e siga as instruções no ecrã.

Windows 7

Clique em **Instalar** no menu apresentado.

Para desinstalar os controladores, clique em **Desinstalar** ou (**Remove device**).

### **Informações relacionadas**

• [Utilizar o Protocolo de Serviços Web para digitalização em rede \(Windows 7, Windows 8.1 e Windows 10\)](#page-115-0)

<span id="page-117-0"></span> [Página inicial](#page-1-0) > [Digitalizar](#page-79-0) > [Digitalizar utilizando o botão Digitalizar do equipamento](#page-80-0) > [Utilizar o Protocolo](#page-115-0) [de Serviços Web para digitalização em rede \(Windows 7, Windows 8.1 e Windows 10\)](#page-115-0) > Digitalizar a partir do equipamento utilizando o Protocolo de Serviços Web (Windows 7, Windows 8,1 e Windows 10)

# **Digitalizar a partir do equipamento utilizando o Protocolo de Serviços Web (Windows 7, Windows 8,1 e Windows 10)**

Se tiver instalado o controlador de digitalizador através dos Serviços Web, pode aceder ao menu de digitalização dos Serviços Web no LCD do equipamento.

Determinados carateres das mensagens apresentadas no LCD podem ser substituídos por espaços se as definições de idioma do sistema operativo forem diferentes das do equipamento.

- 1. Coloque o documento.
- 2. Prima [Digitalizar] > [Digitaliz. WS].
- 3. Selecione o tipo de digitalização.
- 4. Selecione o nome do computador para onde pretende enviar os dados digitalizados.
- 5. Prima [Iniciar].

O equipamento inicia a digitalização.

Se lhe for solicitado que selecione uma aplicação de digitalizar, selecione Windows Fax and Scan ou Windows Photo Gallery na lista.

### **Informações relacionadas**

• [Utilizar o Protocolo de Serviços Web para digitalização em rede \(Windows 7, Windows 8.1 e Windows 10\)](#page-115-0)

<span id="page-118-0"></span> [Página inicial](#page-1-0) > [Digitalizar](#page-79-0) > [Digitalizar utilizando o botão Digitalizar do equipamento](#page-80-0) > [Utilizar o Protocolo](#page-115-0) [de Serviços Web para digitalização em rede \(Windows 7, Windows 8.1 e Windows 10\)](#page-115-0) > Configurar as definições de digitalização para o Protocolo de Serviços Web

# **Configurar as definições de digitalização para o Protocolo de Serviços Web**

- 1. Efetue uma das seguintes ações:
	- Windows 10

Clique em > **Sistema Windows** > **Painel de Controlo**. No grupo **Hardware e Som**, clique em **Ver dispositivos e impressoras**.

• Windows 8.1

Desloque o ponteiro do rato para o canto inferior direito do ambiente de trabalho. Quando aparecer a barra de menus, clique em **Definições** e depois em **Painel de Controlo**. No grupo **Hardware e Som**, clique em **Ver dispositivos e impressoras**.

Windows 7

Clique em **(Iniciar)** > **Dispositivos e Impressoras**.

- 2. Clique com o botão direito do rato no ícone do equipamento e selecione **Perfis de digitalização...**. Aparece a caixa de diálogo **Perfis de Digitalização**.
- 3. Selecione o perfil de digitalização que pretende utilizar.
- 4. Certifique-se de que o digitalizador selecionado na lista **Scanner** é um equipamento compatível com os serviços Web para digitalização e, em seguida, clique no botão **Predefinir**.
- 5. Clique em **Editar...**.

Aparece a caixa de diálogo **Editar Perfil Predefinido**.

- 6. Selecione as definições **Ver código-fonte**, **Tamanho do papel**, **Formato de Cor**, **Tipo de ficheiro**, **Resolução (PPP)**, **Luminosidade** e **Contraste**.
- 7. Clique no botão **Guardar Perfil**.

Estas definições serão aplicadas quando digitalizar através do protocolo Serviços Web.

Se o equipamento lhe pedir que selecione uma aplicação de digitalização, selecione Fax e Scan do Windows na lista.

### **Informações relacionadas**

• [Utilizar o Protocolo de Serviços Web para digitalização em rede \(Windows 7, Windows 8.1 e Windows 10\)](#page-115-0)

 [Página inicial](#page-1-0) > [Digitalizar](#page-79-0) > [Digitalizar utilizando o botão Digitalizar do equipamento](#page-80-0) > Alterar as definições do botão Digitalizar com o Brother iPrint&Scan

# **Alterar as definições do botão Digitalizar com o Brother iPrint&Scan**

O Brother iPrint&Scan permite-lhe alterar as definições do botão de digitalização do equipamento.

- 1. Inicie o Brother iPrint&Scan.
	- Windows

Inicie o (**Brother iPrint&Scan**).

• Mac

Na barra de menus **Finder**, clique em **Go** > **Aplicações** e, em seguida, clique duas vezes no ícone iPrint&Scan.

Aparece o ecrã Brother iPrint&Scan.

- 2. Se o equipamento Brother não estiver selecionado, clique no botão **Selecione o dispositivo** e siga as instruções no ecrã para selecionar o seu equipamento Brother.
- 3. Clique no botão **Definições de Digitalização do Dispositivo** e siga as instruções apresentadas no ecrã para alterar as definições de digitalização, como o tamanho do documento, a cor e a resolução.

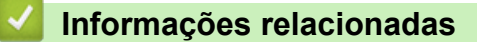

• [Digitalizar utilizando o botão Digitalizar do equipamento](#page-80-0)

 [Página inicial](#page-1-0) > [Digitalizar](#page-79-0) > [Digitalizar utilizando o botão Digitalizar do equipamento](#page-80-0) > Configurar certificados para PDF assinado

### **Configurar certificados para PDF assinado**

Se selecionar PDF assinado para as funcionalidades de digitalização, tem de instalar um certificado para o equipamento utilizando a Gestão Baseada na Web.

Para utilizar PDF Assinado, tem de instalar um certificado no equipamento e no seu computador.

- 1. Inicie o seu browser.
- 2. Introduza "https://endereço IP do equipamento" na barra de endereço do seu browser (em que "endereço IP do equipamento" é o endereço IP do equipamento).

Por exemplo:

Ø

https://192.168.1.2

3. Se necessário, introduza a palavra-passe no campo **Iniciar sessão** e clique em **Iniciar sessão**.

A palavra-passe predefinida para gerir as definições deste equipamento encontra-se na parte posterior do mesmo, com a menção "**Pwd**".

- 4. Clique no separador **Administrador**.
- 5. Clique no menu **PDF assinado** da barra de navegação do lado esquerdo.

Aparece a caixa de diálogo de configuração de PDF Assinado.

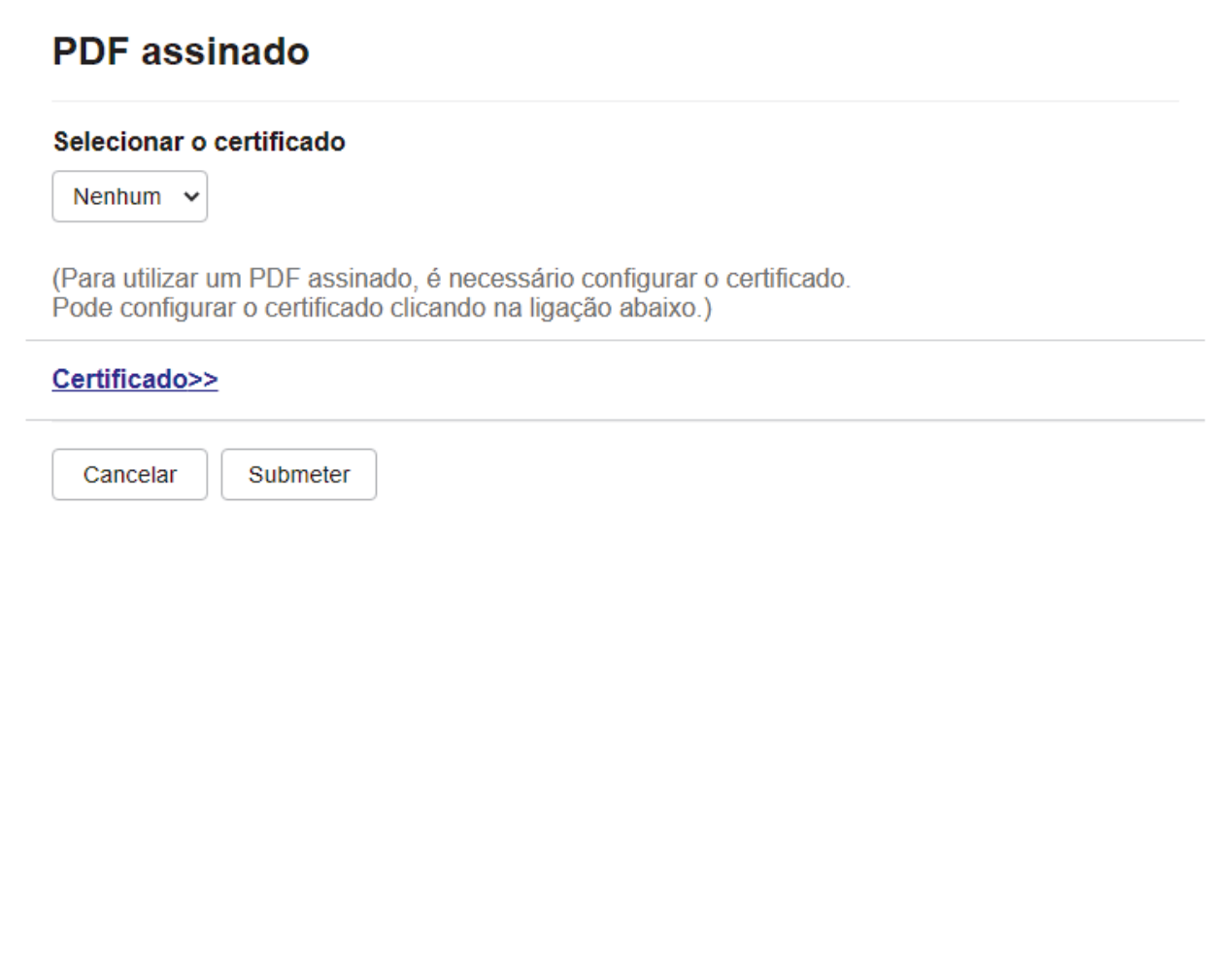

- 6. Clique na lista pendente **Selecionar o certificado** e selecione o certificado.
- 7. Clique em **Submeter**.

# **Informações relacionadas**

∣√

• [Digitalizar utilizando o botão Digitalizar do equipamento](#page-80-0)

 [Página inicial](#page-1-0) > [Digitalizar](#page-79-0) > [Digitalizar utilizando o botão Digitalizar do equipamento](#page-80-0) > Desativar a digitalização a partir do computador

## **Desativar a digitalização a partir do computador**

Para desativar a função de digitalização no seu computador, desative a definição Digit. do PC utilizando a Gestão baseada na Web.

- 1. Inicie o seu browser.
- 2. Introduza "https://endereço IP do equipamento" na barra de endereço do seu browser (em que "endereço IP do equipamento" é o endereço IP do equipamento).

Por exemplo:

Ø

https://192.168.1.2

3. Se necessário, introduza a palavra-passe no campo **Iniciar sessão** e clique em **Iniciar sessão**.

A palavra-passe predefinida para gerir as definições deste equipamento encontra-se na parte posterior do mesmo, com a menção "**Pwd**".

- 4. Clique no separador **Digitalizar**.
- 5. Clique no menu **Digit. desde o PC** da barra de navegação do lado esquerdo.
- 6. No campo **Digit. do PC**, clique em **Desativado**.
- 7. Clique em **Submeter**.

 **Informações relacionadas**

• [Digitalizar utilizando o botão Digitalizar do equipamento](#page-80-0)

<span id="page-123-0"></span> [Página inicial](#page-1-0) > [Digitalizar](#page-79-0) > Digitalizar a partir do computador (Windows)

## **Digitalizar a partir do computador (Windows)**

Existem várias formas de utilizar o computador para digitalizar fotografias e documentos no seu equipamento. Utilize o software fornecido ou a sua aplicação de digitalização favorita.

- [Digitalizar utilizando o Brother iPrint&Scan \(Windows/Mac\)](#page-124-0)
- Digitalizar utilizando o Nuance™ PaperPort™ [14SE ou outras aplicações do Windows](#page-125-0)
- [Digitalizar utilizando a aplicação Fax e Scan do Windows](#page-130-0)

<span id="page-124-0"></span> [Página inicial](#page-1-0) > [Digitalizar](#page-79-0) > [Digitalizar a partir do computador \(Windows\)](#page-123-0) > Digitalizar utilizando o Brother iPrint&Scan (Windows/Mac)

# **Digitalizar utilizando o Brother iPrint&Scan (Windows/Mac)**

- 1. Inicie o Brother iPrint&Scan.
	- Windows

Inicie o (**Brother iPrint&Scan**).

• Mac

Na barra de menus **Finder**, clique em **Go** > **Aplicações** e, em seguida, clique duas vezes no ícone iPrint&Scan.

Aparece o ecrã Brother iPrint&Scan.

- 2. Se o seu equipamento Brother não estiver selecionado, clique no botão **Selecione o dispositivo** e selecione o nome do seu modelo na lista. Clique em **OK**.
- 3. Clique novamente em **OK**.
- 4. Clique no ícone **Digitalização** e siga as instruções apresentadas no ecrã para digitalizar os seus documentos.

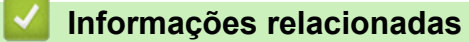

- [Digitalizar a partir do computador \(Windows\)](#page-123-0)
- **Tópicos relacionados:**
- [Brother iPrint&Scan](#page-430-0)

<span id="page-125-0"></span> [Página inicial](#page-1-0) > [Digitalizar](#page-79-0) > [Digitalizar a partir do computador \(Windows\)](#page-123-0) > Digitalizar utilizando o Nuance™ PaperPort™ 14SE ou outras aplicações do Windows

# **Digitalizar utilizando o Nuance™ PaperPort™ 14SE ou outras aplicações do Windows**

Pode utilizar a aplicação Nuance™ PaperPort™ 14SE para digitalizar.

- Para descarregar a aplicação Nuance™ PaperPort™ 14SE, clique em (**Brother Utilities**), selecione **Faça mais** na barra de navegação do lado esquerdo e clique em **PaperPort**.
- O Nuance™ PaperPort™ 14SE suporta Windows 7, Windows 8.1 e Windows 10.
- Para obter instruções mais detalhadas sobre a utilização de cada aplicação, clique no menu **Ajuda** da aplicação e clique em **Manual de introdução** no friso **Ajuda**.

As instruções para a digitalização nestes passos referem-se ao PaperPort™ 14SE. Estes passos são semelhantes para outras aplicações do Windows. O PaperPort<sup>™</sup> 14SE suporta os controladores TWAIN e WIA. Estes passos utilizam o controlador TWAIN (recomendado).

- 1. Coloque o documento.
- 2. Inicie o PaperPort™ 14SE.

Execute uma das seguintes ações:

Windows 10

```
Clique em > Nuance PaperPort 14 > PaperPort.
```
Windows 8.1

Clique em (**PaperPort**).

Windows 7

No seu computador, clique em (14) (Iniciar) > Todos os Programas > Nuance PaperPort 14 >

**PaperPort**.

- 3. Clique no menu **Área de trabalho** e clique em **Configurações de digitalização** no friso **Área de trabalho**. O painel **Digitalizar ou obter foto** aparece do lado esquerdo do ecrã.
- 4. Clique em **Selecionar...**.
- 5. Na lista de digitalizadores disponíveis, selecione **TWAIN: TW-Brother XXX-XXXX** ou **TWAIN: TW-Brother XXX-XXXX LAN** (em que XXX-XXXX é o nome do seu modelo).
- 6. Clique em **OK**.
- 7. Selecione a caixa de verificação **Exibir caíxa de diálogo do scanner** no painel **Digitalizar ou obter foto**.
- 8. Clique em **Digitalizar**.

É apresentada a caixa de diálogo "Configuração do digitalizador".

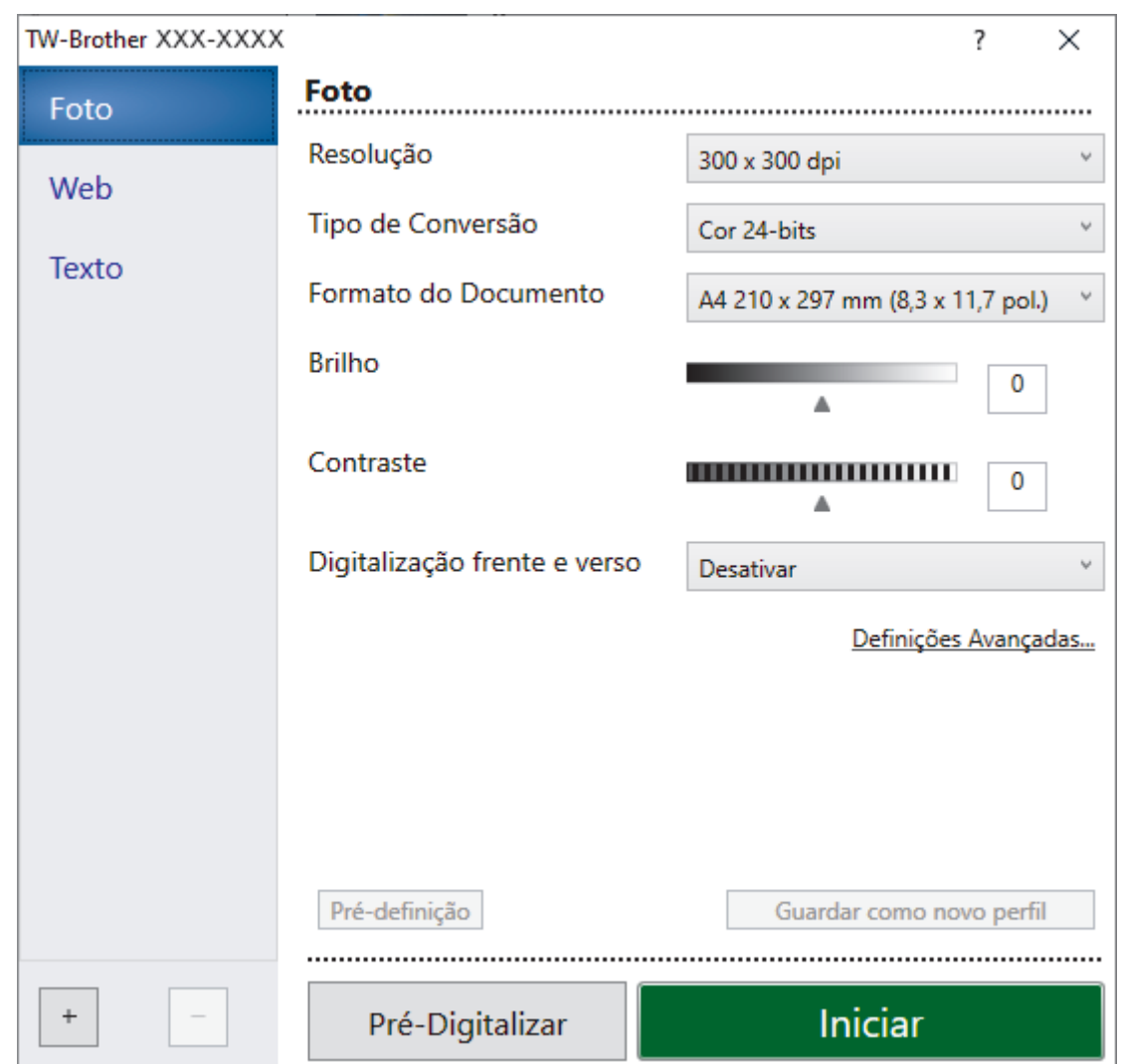

- 9. Ajuste as definições na caixa de diálogo "Configuração do digitalizador", se necessário.
- 10. Clique na lista pendente **Formato do Documento** e selecione o tamanho do documento.

Para digitalizar ambos os lados do documento:

A digitalização dos 2 lados automática está disponível apenas quando utiliza o ADF. Não pode utilizar a pré-digitalização para pré-visualizar a imagem digitalizada.

- 11. Clique em **Pré-Digitalizar** para pré-visualizar a imagem e recortar partes indesejadas antes da digitalização.
- 12. Clique em **Iniciar**.

Ø

O equipamento inicia a digitalização.

### **Informações relacionadas**

- [Digitalizar a partir do computador \(Windows\)](#page-123-0)
	- [Definições do controlador TWAIN \(Windows\)](#page-127-0)

<span id="page-127-0"></span> [Página inicial](#page-1-0) > [Digitalizar](#page-79-0) > [Digitalizar a partir do computador \(Windows\)](#page-123-0) > [Digitalizar utilizando o Nuance](#page-125-0)™ PaperPort™ [14SE ou outras aplicações do Windows](#page-125-0) > Definições do controlador TWAIN (Windows)

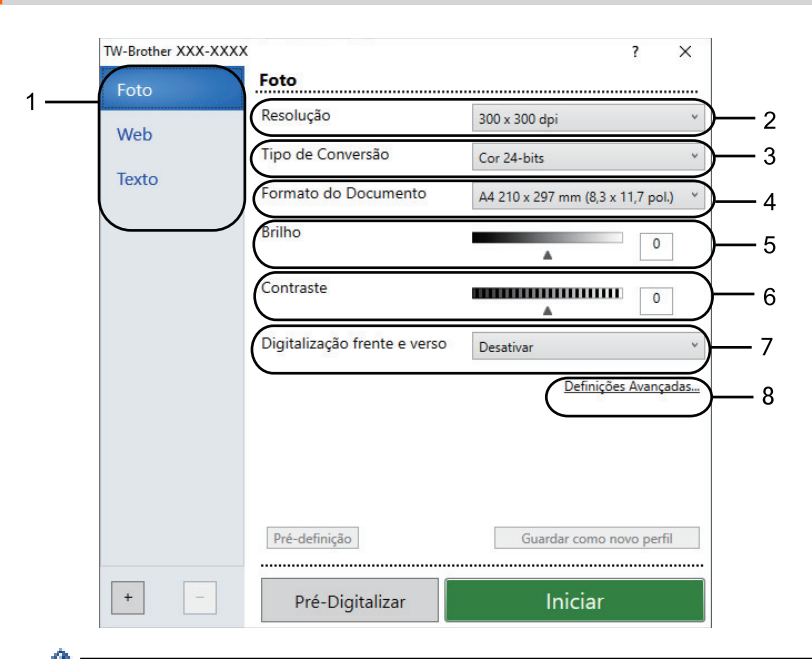

# **Definições do controlador TWAIN (Windows)**

• Note que os nomes dos itens e os valores atribuíveis dependem do equipamento.

• A opção **Contraste** está disponível apenas quando selecionar a opção **Cinzento (Difusão de Erro)**, **Cinzento Verdadeiro** ou **Cor 24-bits** nas definições **Tipo de Conversão**.

### **1. Tipo de digitalização**

Selecione a opção **Foto**, **Web** ou **Texto** dependendo do tipo de documento que pretende digitalizar.

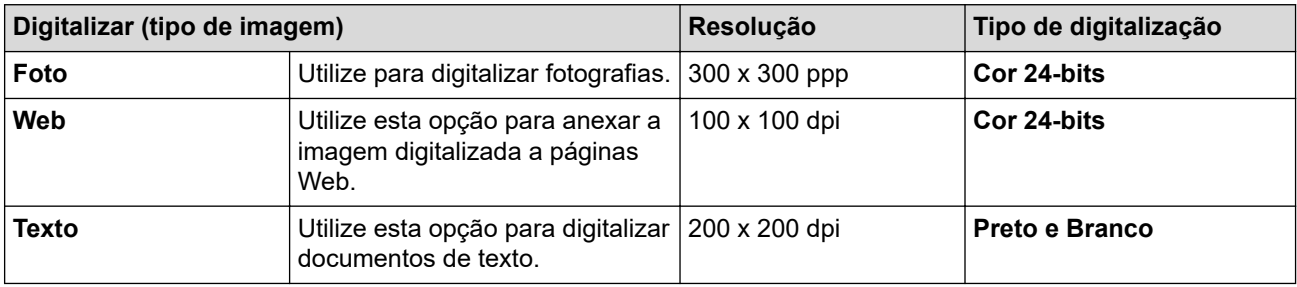

### **2. Resolução**

Selecione uma resolução de digitalização na lista pendente **Resolução**. As resoluções mais elevadas requerem mais memória e tempo de transferência, mas produzem uma imagem digitalizada mais fina.

### **3. Tipo de Conversão**

Selecione entre várias profundidades de cor para a digitalização.

### • **Preto e Branco**

Utilize para texto ou imagens de desenho.

### • **Cinzento (Difusão de Erro)**

Utilize para imagens fotográficas ou gráficos. (A Difusão de Erro é um método usado para criar imagens simuladas em tons de cinzento, sem usar pontos cinzentos verdadeiros. Os pontos pretos são colocados num determinado padrão para conferir um aspeto cinzento.)

### • **Cinzento Verdadeiro**

Utilize para imagens fotográficas ou gráficos. Este modo é mais exato porque utiliza até 256 tons de cinzento.

#### • **Cor 24-bits**

Utilize para criar uma imagem com a reprodução de cor mais precisa. Este modo utiliza até 16,8 milhões de cores para digitalizar a imagem, mas é o que requer mais memória e tem o maior tempo de transferência.

#### **4. Formato do Documento**

Selecione o tamanho exato do seu documento a partir de um conjunto de tamanhos de digitalização predefinidos.

Se selecionar **Personalizado...**, aparece a caixa de diálogo**Formato do Documento Personalizado**, onde pode especificar o tamanho do papel.

#### **5. Brilho**

Defina o nível de **Brilho** deslocando o cursor para a direita ou esquerda para tornar a imagem mais clara ou mais escura. Se a imagem digitalizada estiver demasiado clara, defina um nível de luminosidade mais baixo e volte a digitalizar o documento. Se a imagem for demasiado escura, defina um nível de luminosidade mais alto e volte a digitalizar o documento. Também pode introduzir um valor no campo para definir o nível de contraste.

#### **6. Contraste**

Aumente ou diminua o nível de **Contraste** deslocando o cursor para a direita ou para a esquerda. Um aumento dá mais ênfase às áreas escuras e às áreas claras da imagem, enquanto uma diminuição revela mais detalhes nas áreas a cinzento. Também pode introduzir um valor no campo para definir o nível de contraste.

#### **7. Digitalização frente e verso**

Digitalize ambos os lados do documento. Quando utilizar a função Digitalização Automática dos 2 lados, tem de selecionar a opção **Encader marg + compri** ou **Encader marge + curta** da lista pendente **Digitalização frente e verso** para que quando virar as páginas elas estejam como pretende.

#### **8. Definições Avançadas**

Configure as definições avançadas clicando no botão **Definições Avançadas** da caixa de diálogo de definições de digitalização.

#### • **Correção de documento**

### - **Alinhamento automático**

Configure o equipamento para corrigir automaticamente a inclinação dos documentos à medida que as páginas forem digitalizadas.

#### - **Definições de margem**

Ajuste as margens do documento.

#### - **Rodar Imagem**

Rode a imagem digitalizada.

#### - **Preenchimento da margem**

Preencha as extremidades nos quatro lados da imagem digitalizada utilizando a cor e intervalo selecionados.

- **Ignorar página em branco**

Remova as páginas do documento que estiverem em branco dos resultados da digitalização.

### • **Qualidade de imagem**

### - **Processamento da cor de fundo**

• **Retirar trespasse / Padrão**

Evite manchas do outro lado do papel.

• **Remover cor de fundo**

Remova a cor base dos documentos para tornar os dados digitalizados mais legíveis.

- **Remover cor**

Selecione uma cor para remover da imagem digitalizada.

- **Ênfase de margem**

Torne os carateres do original mais nítidos.

- **Reduz Ruído**

Melhore e aperfeiçoe a qualidade das imagens digitalizadas com esta seleção. A opção **Reduz Ruído** apenas está disponível quando selecionar a opção **Cor 24-bits** e a resolução de digitalização **300 x 300 dpi**, **400 x 400 dpi** ou **600 x 600 dpi**.

### - **Redução do efeito de Moiré**

Melhore e aperfeiçoe a qualidade das imagens digitalizadas. A opção **Redução do efeito de Moiré** está disponível apenas quando selecionar a resolução de digitalização **100 x 100 dpi**, **150 x 150 dpi**, **200 x 200 dpi** ou **300 x 300 dpi**.

#### • **Qualidade de imagem a preto e branco**

- **Correção de Caracteres**
	- **Correcção de carater pouco nítido**

Corrija os carateres cortados ou incompletos do original para o tornar mais fácil de ler.

• **Formato negrito**

Destaque os carateres do original colocando-os a negrito.

### - **Inversão de P&B**

Inverta o preto e o branco na imagem monocromática.

- **Controlo de alimentação**
- **Esquema**

Selecione o esquema.

- **Digitalização contínua**

Selecione esta opção para digitalizar várias páginas. Após a digitalização de uma página, opte por continuar a digitalizar ou terminar.

### **Informações relacionadas**

• Digitalizar utilizando o Nuance™ PaperPort™ [14SE ou outras aplicações do Windows](#page-125-0)

<span id="page-130-0"></span> [Página inicial](#page-1-0) > [Digitalizar](#page-79-0) > [Digitalizar a partir do computador \(Windows\)](#page-123-0) > Digitalizar utilizando a aplicação Fax e Scan do Windows

# **Digitalizar utilizando a aplicação Fax e Scan do Windows**

A aplicação Fax e Scan do Windows é outra opção que pode utilizar para digitalizar.

- A aplicação Fax e Scan do Windows utiliza o controlador de digitalizador WIA.
- Se pretender recortar uma parte de uma página após a pré-digitalização do documento, terá de fazer a digitalização no vidro do digitalizador.
- 1. Coloque o documento.
- 2. Inicie a aplicação Fax e Scan do Windows.
- 3. Clique em **Ficheiro** > **Novo** > **Digitalizar**.
- 4. Selecione o digitalizador que pretende utilizar.
- 5. Clique em **OK**.

#### Aparece a caixa de diálogo **Nova Digitalização**.

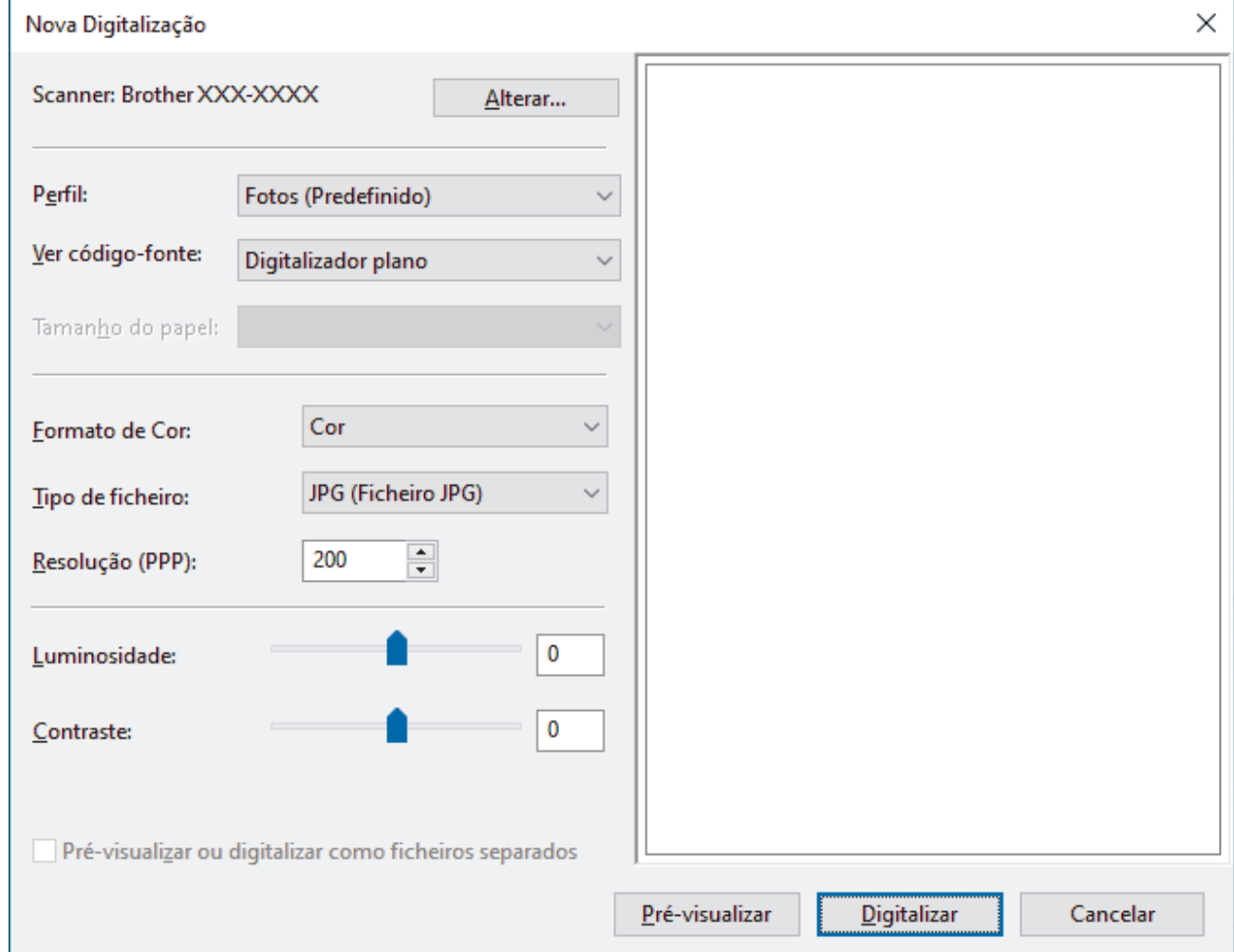

6. Ajuste as definições na caixa de diálogo, se necessário.

A resolução do digitalizador pode ser definida para um máximo de 1200 ppp. Se pretender digitalizar com resoluções mais elevadas, utilize o software **utilidades do digitalizador** dos **Brother Utilities**.

Se o seu equipamento suportar a digitalização nos 2 lados e quiser digitalizar ambos os lados do documento, selecione **Alimentador (Digitalizar ambos os lados)** como **Ver código-fonte**.

#### 7. Clique em **Digitalizar**.

O equipamento inicia a digitalização do documento.

# **Informações relacionadas**

∣√

- [Digitalizar a partir do computador \(Windows\)](#page-123-0)
	- [Definições do controlador WIA \(Windows\)](#page-132-0)

<span id="page-132-0"></span> [Página inicial](#page-1-0) > [Digitalizar](#page-79-0) > [Digitalizar a partir do computador \(Windows\)](#page-123-0) > [Digitalizar utilizando a aplicação](#page-130-0) [Fax e Scan do Windows](#page-130-0) > Definições do controlador WIA (Windows)

# **Definições do controlador WIA (Windows)**

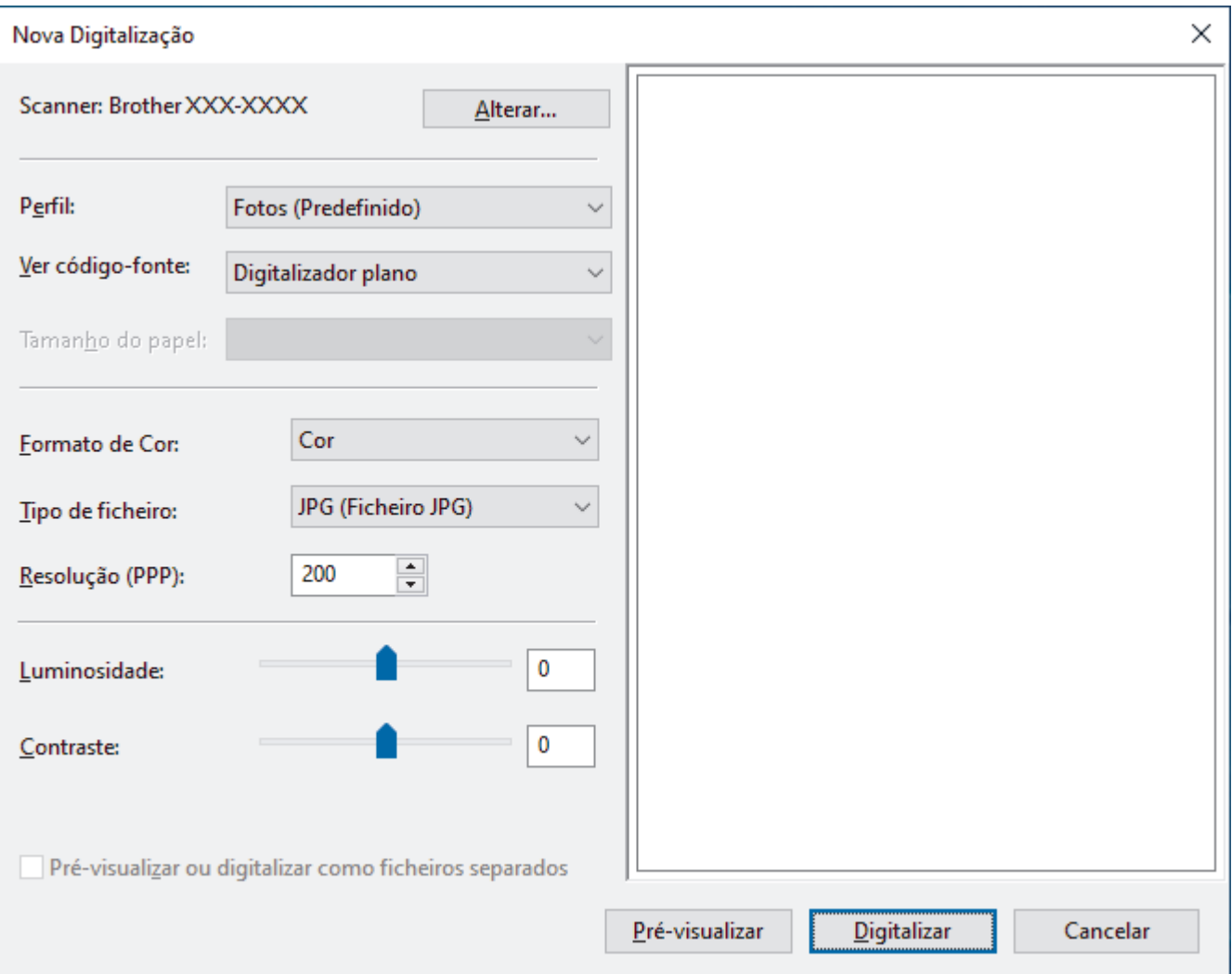

#### **Perfil**

Selecione o perfil de digitalização que pretende utilizar na lista pendente **Perfil**.

#### **Origem**

Selecione a opção **Digitalizador plano**, **Alimentador (Digitalizar um lado)** ou **Alimentador (Digitalizar ambos os lados)** na lista pendente.

#### **Tamanho do papel**

A opção **Tamanho do papel** está disponível se selecionar a opção **Alimentador (Digitalizar um lado)** ou **Alimentador (Digitalizar ambos os lados)** na lista pendente **Origem**.

#### **Formato de cor**

Selecione um formato de cor da digitalização na lista pendente **Formato de cor**.

### **Tipo de ficheiro**

Selecione um formato de ficheiro na lista pendente **Tipo de ficheiro**.

### **Resolução (PPP)**

Configure uma resolução de digitalização no campo **Resolução (PPP)**. As resoluções mais elevadas requerem mais memória e tempo de transferência, mas produzem uma imagem digitalizada mais fina.

#### **Luminosidade**

Defina o nível de **Luminosidade** deslocando o cursor para a direita ou esquerda para tornar a imagem mais clara ou mais escura. Se a imagem digitalizada estiver demasiado clara, defina um nível de luminosidade mais baixo e volte a digitalizar o documento. Se a imagem for demasiado escura, defina um nível de luminosidade mais alto e volte a digitalizar o documento. Também pode introduzir um valor no campo para configurar o nível de contraste.

#### **Contraste**

Aumente ou diminua o nível de **Contraste** ao deslocar o cursor para a direita ou para a esquerda. Um aumento dá mais ênfase às áreas escuras e às áreas claras da imagem, enquanto uma diminuição revela mais detalhes nas áreas a cinzento. Também pode introduzir um valor no campo para definir o nível de contraste.

### **Informações relacionadas**

• [Digitalizar utilizando a aplicação Fax e Scan do Windows](#page-130-0)

 [Página inicial](#page-1-0) > [Digitalizar](#page-79-0) > Digitalizar a partir do computador (Mac)

# **Digitalizar a partir do computador (Mac)**

- [Digitalizar utilizando o Brother iPrint&Scan \(Windows/Mac\)](#page-124-0)
- [Digitalizar utilizando o AirPrint \(macOS\)](#page-425-0)

<span id="page-135-0"></span> [Página inicial](#page-1-0) > [Digitalizar](#page-79-0) > Configurar as definições de digitalização utilizando a Gestão Baseada na Web

# **Configurar as definições de digitalização utilizando a Gestão Baseada na Web**

- [Definir o nome do ficheiro de digitalização através da Gestão Baseada na Web](#page-136-0)
- [Configurar o relatório de trabalho de digitalização por e-mail utilizando a Gestão](#page-137-0) [Baseada na Web](#page-137-0)

<span id="page-136-0"></span> [Página inicial](#page-1-0) > [Digitalizar](#page-79-0) > [Configurar as definições de digitalização utilizando a Gestão Baseada na](#page-135-0) [Web](#page-135-0) > Definir o nome do ficheiro de digitalização através da Gestão Baseada na Web

### **Definir o nome do ficheiro de digitalização através da Gestão Baseada na Web**

Configure um nome de ficheiro para os dados digitalizados, utilizando a Gestão Baseada na Web.

- 1. Inicie o seu browser.
- 2. Introduza "https://endereço IP do equipamento" na barra de endereço do seu browser (em que "endereço IP do equipamento" é o endereço IP do equipamento).

Por exemplo:

Ø

Ø

D

https://192.168.1.2

3. Se necessário, introduza a palavra-passe no campo **Iniciar sessão** e clique em **Iniciar sessão**.

A palavra-passe predefinida para gerir as definições deste equipamento encontra-se na parte posterior do mesmo, com a menção "**Pwd**".

4. Aceda ao menu de navegação e clique em **Digitalizar** > **Nome fich. digit.**.

Inicie a partir de  $\equiv$  se o menu de navegação não for apresentado do lado esquerdo do ecrã.

- 5. Selecione o **Est. nome fich.** na lista pendente.
- 6. Se tiver selecionado a opção de inclusão da data no campo **Est. nome fich.**, selecione o formato da **Data** na lista pendente.
- 7. No campo **Hora**, selecione **Lig.** para incluir a informação da hora no nome do ficheiro.
- 8. No campo **Contador**, selecione **Contínuo** ou **Reiniciar após cada trabalho**.

Quando selecionar **Reiniciar após cada trabalho**, pode ocorrer repetição de nomes de ficheiro.

9. Se pretender criar um prefixo de nome de ficheiro definido pelo utilizador, introduza um nome de ficheiro nos campos definidos pelo utilizador de cada função de digitalização.

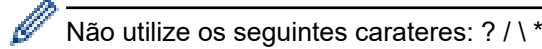

10. Clique em **Submeter**.

### **Informações relacionadas**

• [Configurar as definições de digitalização utilizando a Gestão Baseada na Web](#page-135-0)

<span id="page-137-0"></span> [Página inicial](#page-1-0) > [Digitalizar](#page-79-0) > [Configurar as definições de digitalização utilizando a Gestão Baseada na](#page-135-0) [Web](#page-135-0) > Configurar o relatório de trabalho de digitalização por e-mail utilizando a Gestão Baseada na Web

# **Configurar o relatório de trabalho de digitalização por e-mail utilizando a Gestão Baseada na Web**

Quando digitalizar um documento, o equipamento envia um relatório de trabalho de digitalização por e-mail automaticamente para o endereço de e-mail registado.

- 1. Inicie o seu browser.
- 2. Introduza "https://endereço IP do equipamento" na barra de endereço do seu browser (em que "endereço IP do equipamento" é o endereço IP do equipamento).

Por exemplo:

Ø

https://192.168.1.2

3. Se necessário, introduza a palavra-passe no campo **Iniciar sessão** e clique em **Iniciar sessão**.

A palavra-passe predefinida para gerir as definições deste equipamento encontra-se na parte posterior do mesmo, com a menção "**Pwd**".

4. Aceda ao menu de navegação e clique em **Digitalizar** > **Digit. relat. trab. email**.

Inicie a partir de  $\equiv$  se o menu de navegação não for apresentado do lado esquerdo do ecrã.

- 5. No campo **Endereço admin.**, introduza o endereço de e-mail.
- 6. Para as funções de digitalização que pretender, selecione **Lig.** para enviar um relatório de trabalho de digitalização por e-mail.
- 7. Clique em **Submeter**.

### **Informações relacionadas**

• [Configurar as definições de digitalização utilizando a Gestão Baseada na Web](#page-135-0)

### <span id="page-138-0"></span> [Página inicial](#page-1-0) > Cópia

### **Cópia**

- [Copiar num lado do papel \(1 lado\)](#page-139-0)
- [Copiar nos dois lados do papel \(2 lados\)](#page-142-0)
- [Ampliar ou reduzir imagens copiadas](#page-144-0)
- [Fazer cópias N em 1 com a função Disposição da Página](#page-145-0)
- [Interromper um trabalho de impressão com um trabalho de cópia](#page-146-0)
- [Copiar um cartão de identificação](#page-147-0)
- [Opções de cópia](#page-148-0)

<span id="page-139-0"></span> [Página inicial](#page-1-0) > [Cópia](#page-138-0) > Copiar num lado do papel (1 lado)

# **Copiar num lado do papel (1 lado)**

- 1. Certifique-se de que colocou papel do tamanho correto na gaveta do papel.
- 2. Efetue uma das seguintes ações:
	- Coloque o documento *virado para cima* no ADF.

(Se estiver a copiar várias páginas, recomendamos a utilização do ADF.)

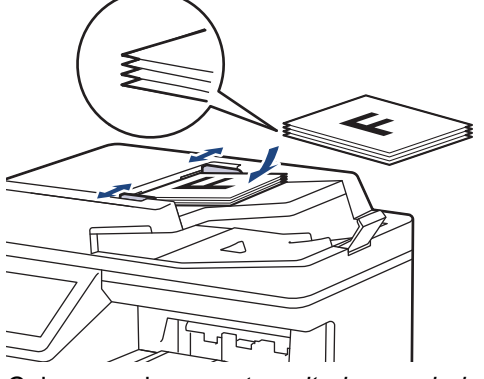

• Coloque o documento *voltado para baixo* no vidro do digitalizador.

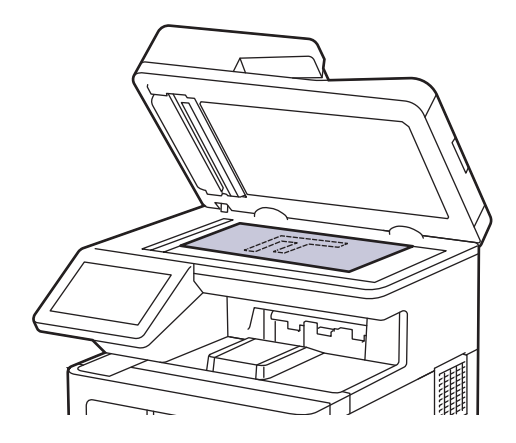

# **NOTA**

Para documentos importantes ou frágeis, utilize o vidro do digitalizador do equipamento.

### 3. Prima  $\begin{bmatrix} \overline{1} \\ \overline{1} \end{bmatrix}$  [Cópia].

### O LCD apresenta o seguinte:

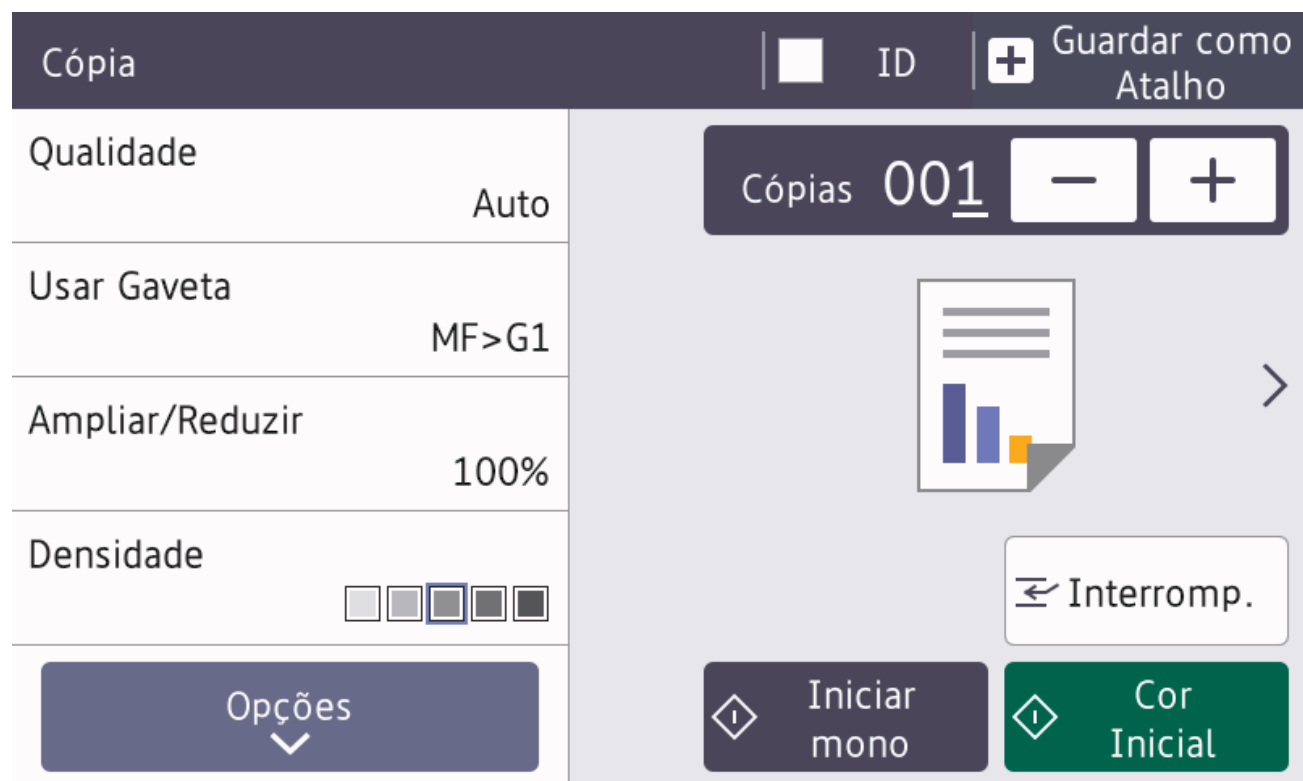

- 4. Altere as definições de cópia conforme necessário.
	- 001 (Número de cópias)

Introduza o número de cópias de uma das seguintes formas:

- $\Pr$ ima  $+$   $\vert \text{ou} \vert \vert$  no LCD.
- Prima  $[0]$  para ativar o teclado numérico no LCD e introduza o número de cópias. Prima  $[OK]$ .
- [Opções]

Prima para alterar as definições de cópia apenas para a próxima cópia.

- Quando terminar, prima [OK]. (Se o botão [OK] for apresentado.)
- Quando terminar de escolher novas opções, pode guardá-las premindo o botão [Guardar como Atalho].

• Cópia rápida

Prima > para aceder às predefinições de cópia.

Definicão atual

Prima a seguinte área do ecrã para alterar estas definições apenas para a cópia seguinte.

- [Qualidade]
- [Usar Gaveta]
- [Ampliar/Reduzir]
- [Densidade]
- [Cópia 2 lados]
- [Contraste]

5. Prima [Iniciar Cor] ou [Iniciar mono].

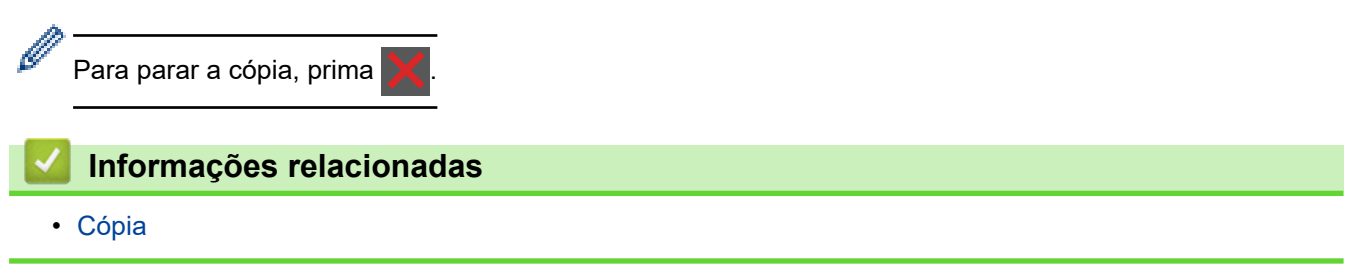

<span id="page-142-0"></span> [Página inicial](#page-1-0) > [Cópia](#page-138-0) > Copiar nos dois lados do papel (2 lados)

# **Copiar nos dois lados do papel (2 lados)**

Reduza a quantidade de papel que utiliza, copiando para ambos os lados do papel.

- Tem de selecionar uma disposição de cópia de 2 lados entre as opções seguintes antes de iniciar a cópia dos 2 lados.
- O esquema do documento original determina o esquema de cópia de 2 lados que deve selecionar.
- Para documentos importantes ou frágeis, utilize o vidro do digitalizador do equipamento.
- Para utilizar a função de cópia nos 2 lados automática, deve colocar o documento no ADF.
- Quando fizer cópias dos 2 lados manualmente a partir de um documento de 2 lados, utilize o vidro do digitalizador.
- Selecione o tamanho de papel A4, A4 curto (Papel de 270 mm), Letter, Legal, Mexico Legal, India Legal ou Folio quando utilizar a opção de cópia dos 2 lados.
- Certifique-se de que a gaveta de 2 lados está configurada com o tamanho de papel correto. Se não estiver, pode não ser puxado corretamente e provocar impressão de má qualidade ou encravamento de papel.

### **Vertical**

#### **2 lados para 2 lados**

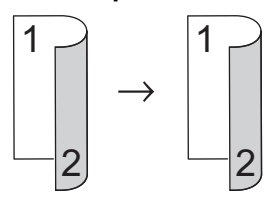

**1 lado para 2 lados (dobra no lado comprido)**

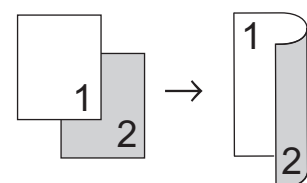

**1 lado para 2 lados (dobra no lado curto)**

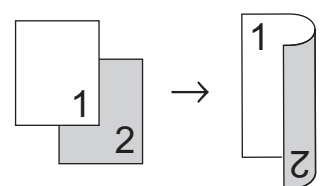

#### **Horizontal**

### **2 lados para 2 lados**

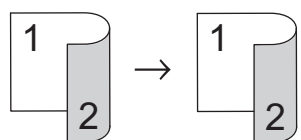

**1 lado para 2 lados (dobra no lado comprido)**

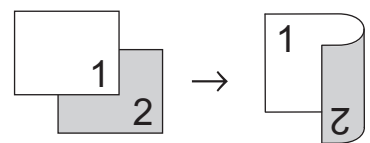

**1 lado para 2 lados (dobra no lado curto)**

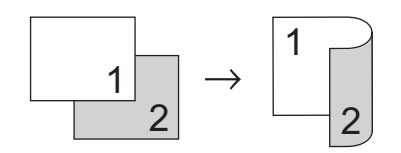

1. Coloque o documento.

# **NOTA**

Coloque o documento de 2 lados no ADF. Se utilizar o vidro do digitalizador com o seu documento de 2 lados, selecione a opção [1 lado⇒2 lados].

- 2. Prima  $\begin{bmatrix} \overline{\phantom{a}} \\ \overline{\phantom{a}} \end{bmatrix}$  [Cópia].
- 3. Introduza o número de cópias.
- 4. Prima [Opções] > [Cópia 2 lados].
- 5. Execute uma das seguintes ações:
	- Para fazer cópias de 2 lados de um documento de 2 lados, prima [2 lados⇒2 lados].
	- Para fazer cópias de 2 lados de um documento de 1 lado, siga estes passos:
		- a. Para alterar as opções de esquema, prima [Formato pág.] e prima [V. Marg. Longa] ou [V. Marg. Curta].
		- b. Prima [1 lado⇒2 lados].
- 6. Quando terminar, prima [OK]. (Se o botão [OK] for apresentado.)
- 7. Prima [Iniciar Cor] ou [Iniciar mono].

Se tiver colocado o documento no ADF, o equipamento digitaliza as páginas e começa a imprimir.

8. **Se estiver a utilizar o vidro do digitalizador, repita os passos seguintes para cada página do documento:**

Para um documento de 2 lados, rode a folha sobre a margem comprida para digitalizar o outro lado.

- Coloque a página seguinte no vidro do digitalizador e, em seguida, prima [Continuar] para digitalizar a página.
- Após a digitalização de todas as páginas, prima [Terminar].

### **Informações relacionadas**

• [Cópia](#page-138-0)
[Página inicial](#page-1-0) > [Cópia](#page-138-0) > Ampliar ou reduzir imagens copiadas

### **Ampliar ou reduzir imagens copiadas**

Selecione o nível de ampliação ou redução para redimensionar os dados copiados.

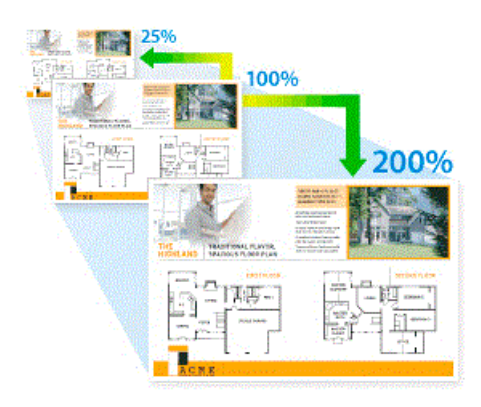

- 1. Coloque o documento.
- 2. Prima  $\begin{bmatrix} \overline{\overline{\phantom{a}}}\end{bmatrix}$  [Cópia].
- 3. Introduza o número de cópias.
- 4. Prima [Opções] > [Ampliar/Reduzir].
- 5. Prima a opção que pretender.
- 6. Execute uma das seguintes ações:
	- Se selecionar [Ampliar] ou [Reduzir], prima o rácio de ampliação ou redução que pretende utilizar.
	- Se selecionar [Persnl (25-400%)], prima  $\left\langle \right\rangle$  (retrocesso) para apagar a percentagem indicada ou prima d para mover o cursor e, de seguida, introduza um rácio de ampliação ou redução entre [25] e [400].

Prima [OK].

- Se tiver selecionado [100%], avance para o passo seguinte.
- 7. Quando terminar, prima [OK]. (Se o botão [OK] for apresentado.)
- 8. Prima [Iniciar Cor] ou [Iniciar mono].

#### **Informações relacionadas**

 [Página inicial](#page-1-0) > [Cópia](#page-138-0) > Fazer cópias N em 1 com a função Disposição da Página

## **Fazer cópias N em 1 com a função Disposição da Página**

A função de cópia N em 1 poupa papel ao copiar duas ou quatro páginas de um documento para uma página da cópia.

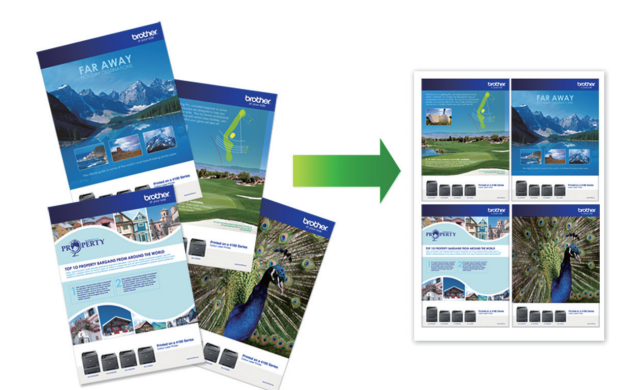

- 1. Coloque o documento.
- 2. Prima  $\left| \frac{1}{\| \cdot \|} \right|$  [Cópia].
- 3. Introduza o número de cópias.
- 4. Prima [Opções] > [Formato Pág.].
- 5. Deslize o dedo para cima ou para baixo, ou prima ▲ ou ▼, para visualizar as opções e, em seguida, prima a opção pretendida.

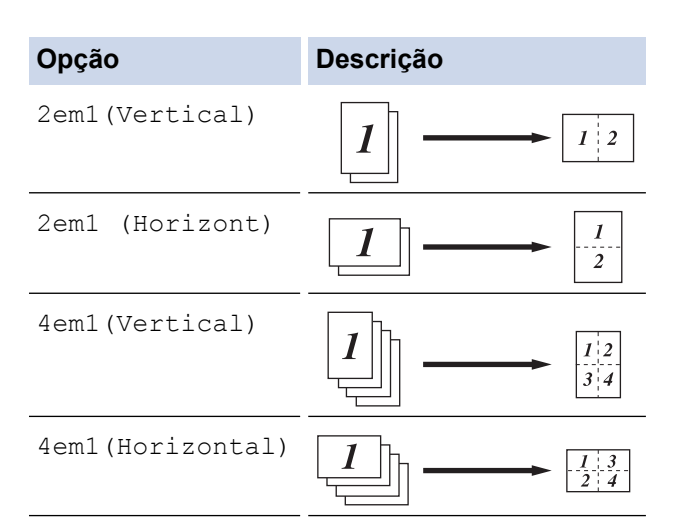

- 6. Quando terminar, prima [OK]. (Se o botão [OK] for apresentado.)
- 7. Prima [Iniciar Cor] ou [Iniciar mono].

Se tiver colocado o documento no ADF, o equipamento digitaliza as páginas e começa a imprimir.

- 8. **Se estiver a utilizar o vidro do digitalizador, repita os passos seguintes para cada página do documento:**
	- Coloque a página seguinte no vidro do digitalizador e, em seguida, prima [Continuar] para digitalizar a página.
	- Após a digitalização de todas as páginas, prima [Terminar].

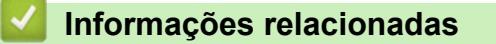

 [Página inicial](#page-1-0) > [Cópia](#page-138-0) > Interromper um trabalho de impressão com um trabalho de cópia

### **Interromper um trabalho de impressão com um trabalho de cópia**

Interrompa o trabalho de impressão em curso para fazer cópias necessárias urgentemente.

### **NOTA**

Esta função não pode interromper a impressão de faxes recebidos. O equipamento pode interromper os seguintes trabalhos:

- Trabalhos de impressão provenientes de computador ou dispositivos móveis
- Trabalhos de cópia
- 1. Coloque o documento.
- 2. Prima  $\left| \frac{1}{\ln n} \right|$  [Cópia].
- 3. Introduza o número de cópias.
- 4. Prima [Interromp.].
- 5. Prima [Iniciar Cor] ou [Iniciar mono].

Se tiver colocado o documento no ADF, o equipamento digitaliza as páginas e começa a imprimir.

- 6. **Se estiver a utilizar o vidro do digitalizador, repita os passos seguintes para cada página do documento:**
	- Coloque a página seguinte no vidro do digitalizador e, em seguida, prima [Continuar] para digitalizar a página.
	- Após a digitalização de todas as páginas, prima [Terminar].
- 7. Após o equipamento imprimir as cópias, prima [Interromp.] para retomar o trabalho de impressão interrompido.

### **Informações relacionadas**

 [Página inicial](#page-1-0) > [Cópia](#page-138-0) > Copiar um cartão de identificação

## **Copiar um cartão de identificação**

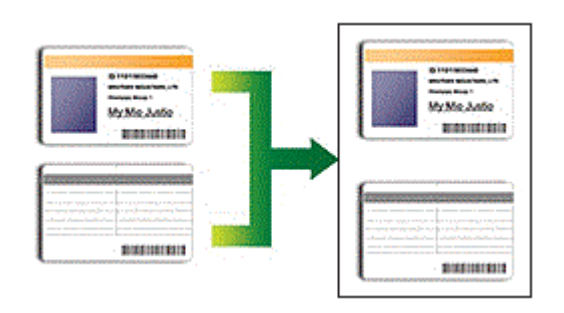

Pode copiar um cartão de identificação apenas dentro dos limites previstos pela legislação aplicável. Informações mais detalhadas >> Guia de Segurança de Produto

1. Coloque o cartão de identificação com a *face para baixo* junto do canto superior esquerdo do vidro do digitalizador.

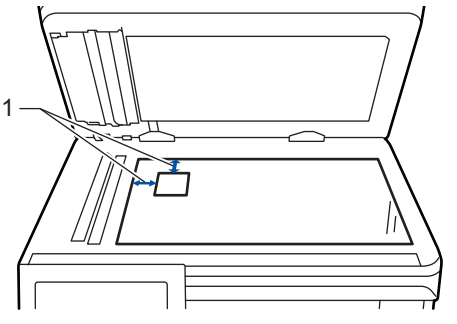

- 1: Distância 4,0 mm ou mais (topo, esquerda)
- 2. Prima  $\left| \frac{1}{\ln n} \right|$  [Cópia].
- 3. Prima > no ecrã tátil e, em seguida, selecione [2em1(ID)].
- 4. Introduza o número de cópias.
- 5. Prima [Iniciar Cor] ou [Iniciar mono].

O equipamento digitaliza um lado do cartão de identificação.

6. Após o equipamento ter digitalizado o primeiro lado, vire o cartão de identificação.

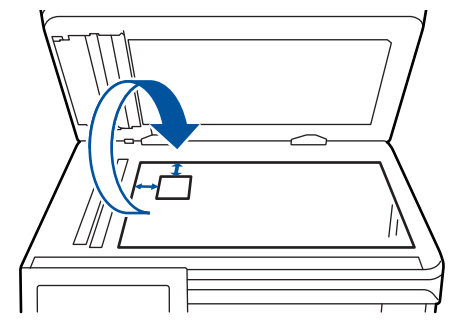

7. Prima [Continuar] para digitalizar o outro lado.

### **Informações relacionadas**

 [Página inicial](#page-1-0) > [Cópia](#page-138-0) > Opções de cópia

# **Opções de cópia**

Para alterar as opções de Cópia, prima [Opções].

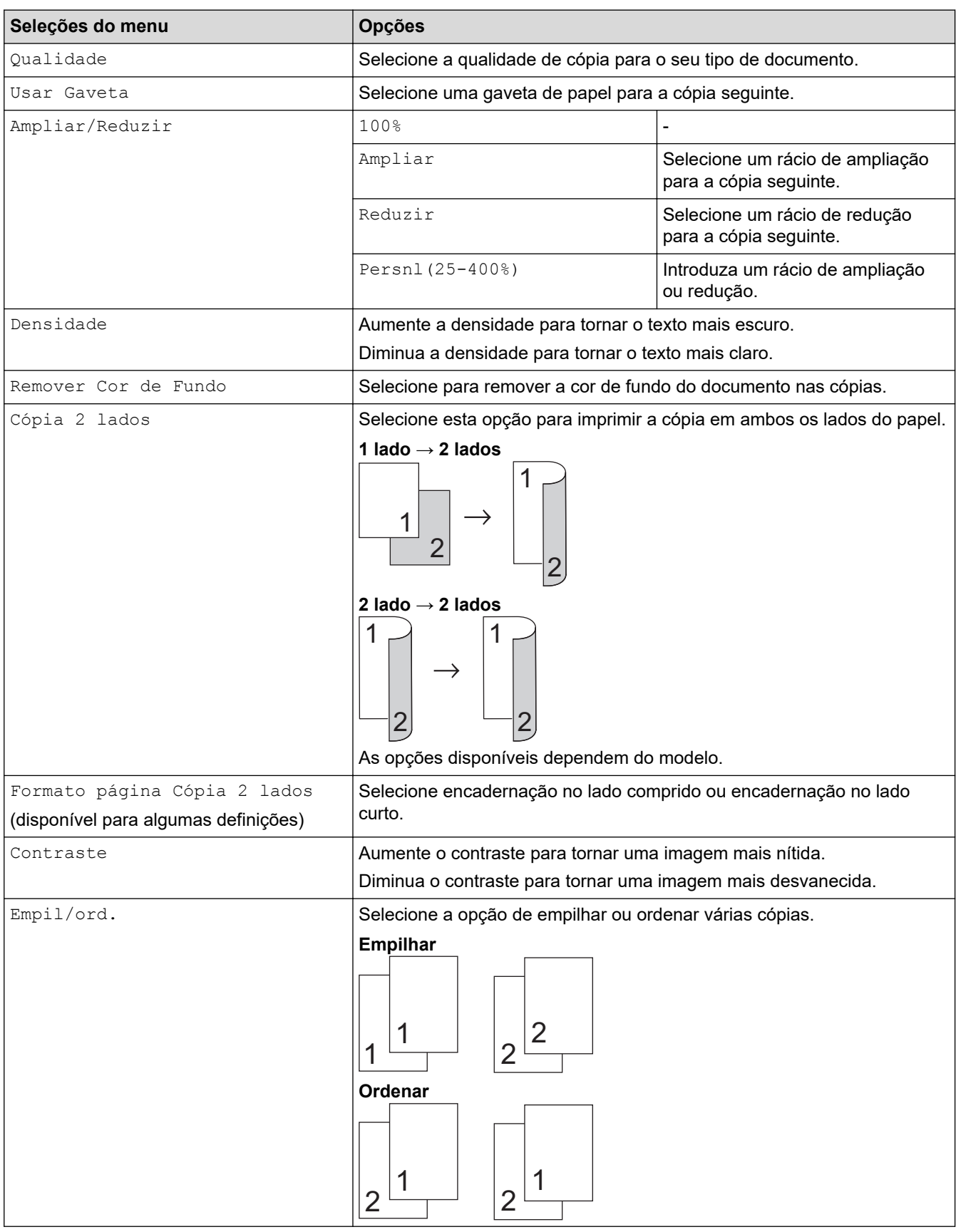

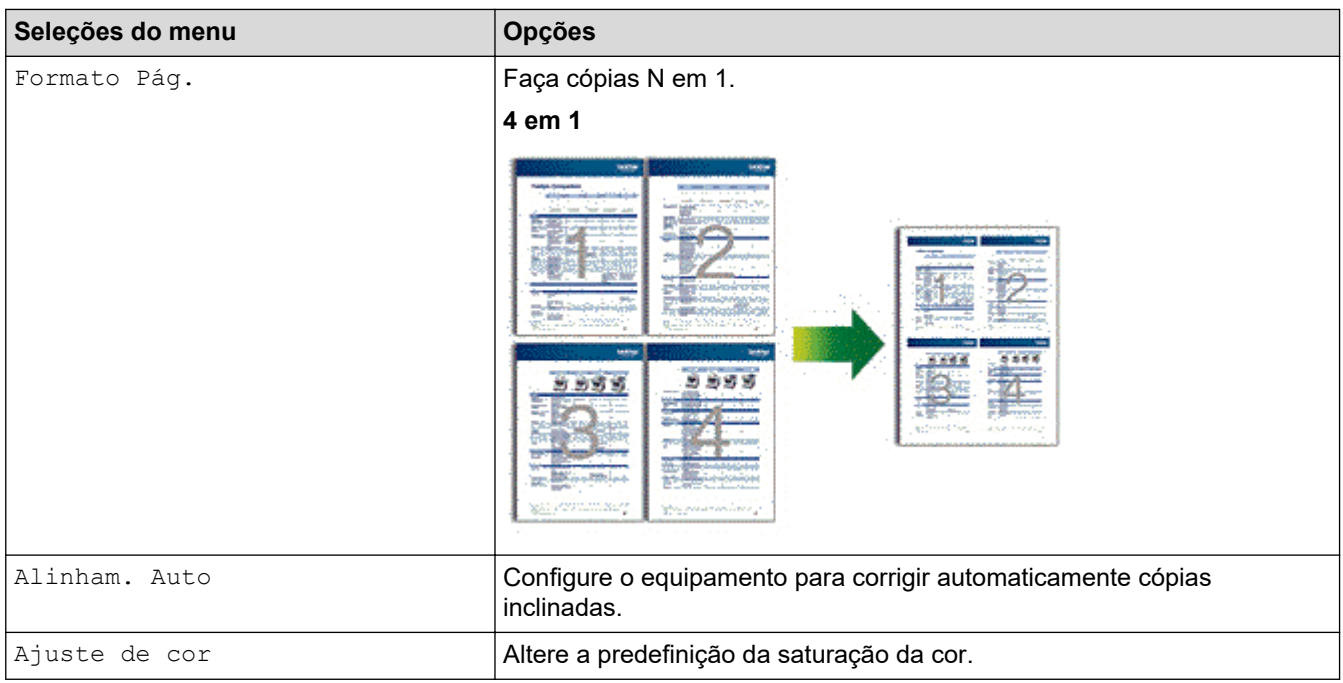

# **Informações relacionadas**

### <span id="page-150-0"></span> [Página inicial](#page-1-0) > Fax

## **Fax**

- [Enviar um fax](#page-151-0)
- [Receber um fax](#page-166-0)
- [Operações de voz e números de fax](#page-190-0)
- [Serviços telefónicos e equipamentos externos](#page-202-0)
- [Relatórios de fax](#page-215-0)
- [PC-FAX](#page-218-0)

<span id="page-151-0"></span> [Página inicial](#page-1-0) > [Fax](#page-150-0) > Enviar um fax

- [Enviar um fax](#page-152-0)
- [Enviar um fax de 2 lados a partir do ADF](#page-154-0)
- [Enviar um fax manualmente](#page-155-0)
- [Enviar um fax no final de uma conversação](#page-156-0)
- [Enviar o mesmo fax para mais do que um destinatário \(distribuição\)](#page-157-0)
- [Enviar fax em tempo real](#page-159-0)
- [Enviar um fax a uma determinada hora \(fax programado\)](#page-160-0)
- [Adicionar uma página de rosto ao fax](#page-161-0)
- [Cancelar um fax em curso](#page-163-0)
- [Verificar e cancelar um fax pendente](#page-164-0)
- [Opções de fax](#page-165-0)

<span id="page-152-0"></span> [Página inicial](#page-1-0) > [Fax](#page-150-0) > [Enviar um fax](#page-151-0) > Enviar um fax

## **Enviar um fax**

- 1. Efetue uma das seguintes ações:
	- Coloque o documento *voltado para cima* no ADF. (Se estiver a enviar várias páginas por fax, recomendamos a utilização do ADF.)

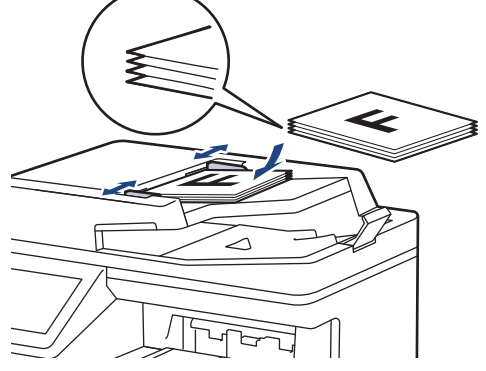

• Coloque o documento *voltado para baixo* no vidro do digitalizador.

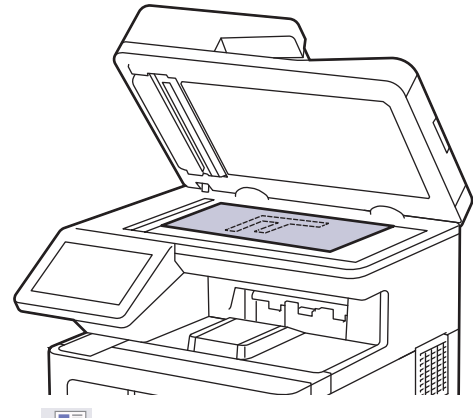

- 2. Prima  $\left[\begin{array}{cc} 1 & Fax \end{array}\right]$ .
- 3. Execute uma das seguintes ações:
	- Se a pré-visualização de fax estiver definida para [Desligar], prima [Fax].
	- Se a função Pré-visualização de Fax estiver [Ligar], prima [Fax] e, em seguida, prima [A Enviar Faxes].
- 4. Introduza o número de fax.
	- **Utilizar o teclado de marcação**

Prima os dígitos para introduzir o número de fax.

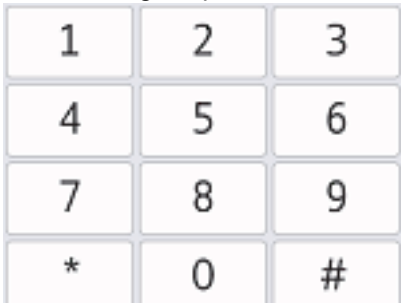

• **Utilizar o Livro de Endereços**

Prima  $\equiv \equiv$  [Livro de Endereços] e execute uma das seguintes ações:

- Deslize o dedo para cima ou para baixo ou prima  $\blacktriangle$  ou  $\blacktriangledown$  para ver o número que pretender e prima-o.
- Prima  $|Q|$  [Procurar], introduza o nome e prima [OK]. Prima o nome que pretende marcar.

Quando terminar, prima [Aplicar].

#### • **Utilizar o histórico de chamadas**

Prima  $\bigcirc$  [Histórico de chamadas] e depois prima a opção [Números marcados].

Deslize o dedo para cima ou para baixo ou prima  $\blacktriangle$  ou  $\blacktriangledown$  para ver o número de fax que pretender e primao.

Para enviar um fax, prima [Aplicar].

5. Prima [Início Fax].

O equipamento digitaliza e envia o documento.

**Se tiver colocado o documento no vidro do digitalizador, siga as instruções da tabela.**

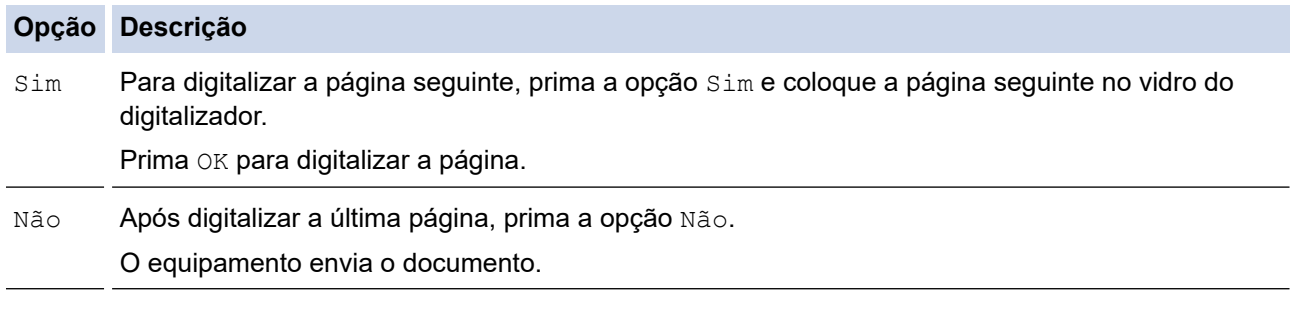

Para parar o fax, prima **e prima** 

Quando o visor LCD apresentar [Canc. tarefa?], prima [Sim].

#### **Informações relacionadas**

<span id="page-154-0"></span> [Página inicial](#page-1-0) > [Fax](#page-150-0) > [Enviar um fax](#page-151-0) > Enviar um fax de 2 lados a partir do ADF

## **Enviar um fax de 2 lados a partir do ADF**

Tem de selecionar o formato da digitalização de 2 lados antes de enviar um fax de 2 lados. Selecione Margem comprida ou Margem curta, consoante o esquema do documento.

- 1. Coloque o documento.
- 2. Prima  $\begin{bmatrix} \frac{1}{2} \\ \frac{1}{2} \end{bmatrix}$  [Fax] > [Opções] > [Fax 2 lados].
- 3. Efetue uma das seguintes ações:
	- Se o documento for virado na margem comprida, prima [Digit. 2 lados: Margem Longa].
	- Se o documento for virado na margem curta, prima [Digit. 2 lados: Margem Curta].
- 4. Prima [OK]. (Se o botão [OK] for apresentado.)

Ø Se o botão [OK] não aparecer após definir a hora, prima para voltar ao ecrã de envio de fax.

- 5. Introduza o número de fax.
- 6. Prima [Início Fax].

#### **Informações relacionadas**

<span id="page-155-0"></span> [Página inicial](#page-1-0) > [Fax](#page-150-0) > [Enviar um fax](#page-151-0) > Enviar um fax manualmente

### **Enviar um fax manualmente**

A transmissão manual de fax permite ouvir o som de marcação, os toques e os tons de receção de fax durante o envio do fax.

- 1. Coloque o documento.
- 2. Prima  $\boxed{\mathbb{F}}$  [Fax].
- 3. Levante o auscultador do telefone externo.
- 4. Marque o número de fax para o qual deseja ligar.
- 5. Quando ouvir o tom do fax, prima [Início Fax]. Se pretender utilizar o vidro do digitalizador, prima [Enviar].
- 6. Levante o auscultador de um telefone externo e aguarde até ouvir um tom de marcação.

#### **Informações relacionadas**

<span id="page-156-0"></span> [Página inicial](#page-1-0) > [Fax](#page-150-0) > [Enviar um fax](#page-151-0) > Enviar um fax no final de uma conversação

### **Enviar um fax no final de uma conversação**

No fim de uma conversação, pode enviar um fax para a outra pessoa antes de ambos desligarem.

- 1. Peça à outra pessoa para aguardar pelos tons de fax (sinais sonoros) e premir a tecla Iniciar antes de desligar.
- 2. Coloque o documento.
- 3. Prima [Início Fax].

Se pretender utilizar o vidro do digitalizador, prima [Enviar].

4. Pouse o auscultador do telefone externo.

#### **Informações relacionadas**

<span id="page-157-0"></span> [Página inicial](#page-1-0) > [Fax](#page-150-0) > [Enviar um fax](#page-151-0) > Enviar o mesmo fax para mais do que um destinatário (distribuição)

## **Enviar o mesmo fax para mais do que um destinatário (distribuição)**

Utilize a funcionalidade de Distribuição para enviar o mesmo fax para vários números de fax em simultâneo.

- A mesma difusão pode incluir números de grupos, do livro de endereços e até 50 números marcados manualmente.
- Os números do livro de endereços têm de ser guardados na memória do equipamento antes de poderem ser utilizados numa distribuição.
- Os números de grupos também têm de ser guardados na memória do equipamento antes de poderem ser utilizados numa distribuição. Os números de um Grupo incluem muitos números gravados no Livro de Endereços para facilitar a marcação.

Se não tiver utilizado nenhum dos números do livro de endereços para grupos, pode distribuir faxes para um máximo de 350 números diferentes.

- 1. Coloque o documento.
- 2. Prima [Fax] > [Opções] > [Multidifusão].
- 3. Prima [Adicionar Núm.].

Pode adicionar números à distribuição das seguintes formas:

• Prima [Adicionar Núm.] e introduza um número no LCD. Prima [OK].

Se pretender fazer a distribuição utilizando um endereço de e-mail, prima  $\|\mathbf{v}\| \times$ , introduza o endereço de e-mail e prima [OK].

(Em alguns modelos, é necessário descarregar o Internet Fax para utilizar a função Internet Fax e a função Digitalizar para servidor de e-mail.)

- Prima [Adic. do Livro de ender.]. Deslize o dedo para cima ou para baixo ou prima  $\blacktriangle$  ou  $\blacktriangledown$  para ver o número que pretender adicionar à distribuição. Selecione as caixas de verificação da distribuição. Após selecionar todos os números que pretende, prima [OK].
- Prima [Procurar no Livro Ender.]. Prima o nome e prima [OK]. Prima o nome e, em seguida, prima o número que pretende adicionar.
- 4. Quando terminar, prima [OK].

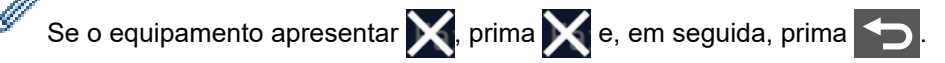

- 5. Prima [Início Fax].
	- A memória disponível do equipamento depende dos tipos de tarefas em memória e dos números utilizados para distribuição. Se distribuir para a quantidade máxima de números disponíveis, não poderá utilizar o acesso duplo nem o fax programado.
	- Se aparecer a mensagem [Memória Cheia], prima ou [Sair] para parar o trabalho. Se tiver sido digitalizada mais do que uma página, prima [Enviar Agora] para enviar a parte que ficou na memória do equipamento.

#### **Informações relacionadas**

- [Enviar um fax](#page-151-0)
	- [Cancelar uma distribuição em curso](#page-158-0)

<span id="page-158-0"></span> [Página inicial](#page-1-0) > [Fax](#page-150-0) > [Enviar um fax](#page-151-0) > [Enviar o mesmo fax para mais do que um destinatário](#page-157-0) [\(distribuição\)](#page-157-0) > Cancelar uma distribuição em curso

### **Cancelar uma distribuição em curso**

Durante a distribuição de vários faxes, pode cancelar apenas o fax que está a ser enviado ou cancelar a tarefa de distribuição na totalidade.

- 1. Prima
- 2. Prima
- 3. Efetue uma das seguintes ações:
	- Para cancelar toda a distribuição, prima [Multidifusão inteira]. Quando o visor LCD apresentar [Canc. tarefa?], prima [Sim].
	- Para cancelar o trabalho atual, prima o nome ou número que está a ser marcado no LCD. Quando o visor LCD apresentar [Canc. tarefa?], prima [Sim].
	- Para sair sem cancelar, prima .

 **Informações relacionadas**

• [Enviar o mesmo fax para mais do que um destinatário \(distribuição\)](#page-157-0)

<span id="page-159-0"></span> [Página inicial](#page-1-0) > [Fax](#page-150-0) > [Enviar um fax](#page-151-0) > Enviar fax em tempo real

## **Enviar fax em tempo real**

Quando envia um fax, o equipamento digitaliza o documento para a memória antes de o enviar. Assim que a linha telefónica estiver desimpedida, o equipamento começará a efetuar a marcação e a enviar. Se pretender enviar imediatamente um documento importante sem esperar que o equipamento recupere a digitalização da memória, ative a opção [Transm. tempo real].

- Se a memória estiver cheia e pretender a enviar um fax a partir do ADF, o equipamento envia o documento em tempo real (mesmo se [Transm. tempo real] estiver [Desligar]). Se a memória estiver cheia, os faxes enviados a partir do vidro do digitalizador não podem ser enviados até que alguma memória seja libertada.
- Em Transmissão em Tempo Real, a função de remarcação automática não funciona quando estiver a usar o vidro do digitalizador.
- Se a opção [Transm. tempo real] estiver ativada, a opção de digitalizar documentos de 2 lados não está disponível.
- 1. Coloque o documento.
- 2. Prima $\lim_{m \to \infty}$  [Fax] > [Opções] > [Transm. tempo real].
- 3. Prima [Ligar] ou [Desligar].
- 4. Prima [OK]. (Se o botão [OK] for apresentado.)
- 5. Introduza o número de fax.
- 6. Prima [Início Fax].

 **Informações relacionadas**

<span id="page-160-0"></span> [Página inicial](#page-1-0) > [Fax](#page-150-0) > [Enviar um fax](#page-151-0) > Enviar um fax a uma determinada hora (fax programado)

### **Enviar um fax a uma determinada hora (fax programado)**

Pode guardar até 50 faxes na memória do equipamento para enviar nas próximas 24 horas.

- 1. Coloque o documento.
- 2. Prima [Fax] > [Opções] > [Fax Programado] > [Fax Programado].
- 3. Prima [Ligar].
- 4. Prima [Conf. hora].
- 5. Para introduzir a hora a que o fax será enviado, execute uma das seguintes ações:
	- Se definiu [12 horas] na definição [Tipo de Relógio], introduza a hora em formato de 12 horas. Prima [AM] ou [PM] e, em seguida, prima [OK].

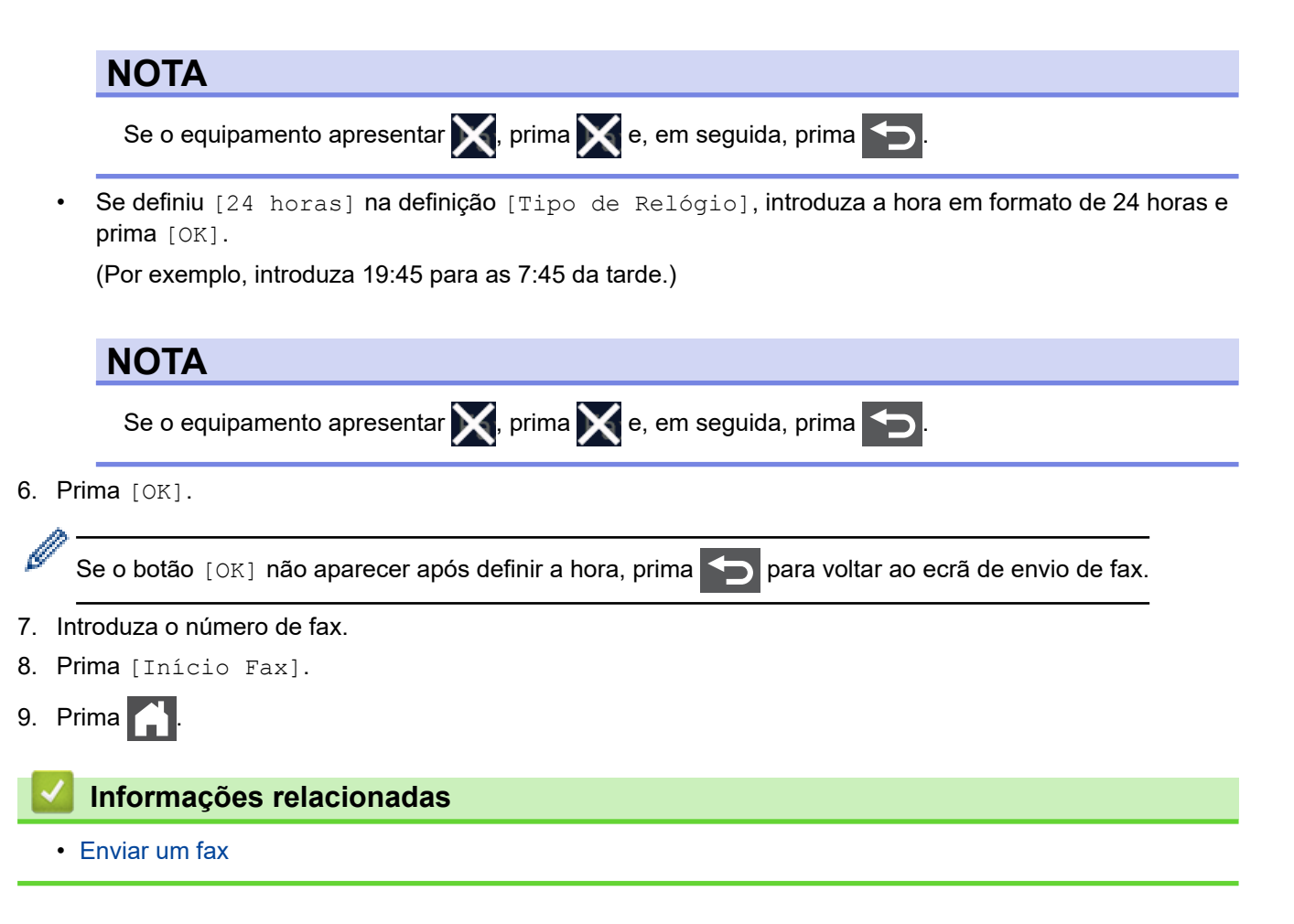

<span id="page-161-0"></span> [Página inicial](#page-1-0) > [Fax](#page-150-0) > [Enviar um fax](#page-151-0) > Adicionar uma página de rosto ao fax

### **Adicionar uma página de rosto ao fax**

Pode adicionar uma página de rosto ao próximo fax ou a todos os faxes que enviar.

- Esta função só funciona se tiver configurado a ID da Estação.
- A página de rosto inclui a ID do aparelho, um comentário e o nome guardado no livro de endereços.
- 1. Coloque o documento.
- 2. Prima [Fax] > [Opções] > [Config. pág. rosto] > [Config. pág. rosto].
- 3. Prima [Ligar].
- 4. Prima [Nota Pag.rosto].
- 5. Deslize para cima ou para baixo ou prima ▲ ou ▼ para selecionar o comentário que pretende utilizar e prima esse comentário.

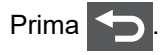

- 6. Prima [OK]. (Se o botão [OK] for apresentado.)
- 7. Introduza o número de fax.
- 8. Prima [Início Fax].

A página de rosto será adicionada ao próximo fax. Se desejar adicionar a página de rosto a todos os faxes que enviar, torne esta definição predefinida.

#### **Informações relacionadas**

- [Enviar um fax](#page-151-0)
	- [Criar uma mensagem de página de rosto](#page-162-0)

<span id="page-162-0"></span> [Página inicial](#page-1-0) > [Fax](#page-150-0) > [Enviar um fax](#page-151-0) > [Adicionar uma página de rosto ao fax](#page-161-0) > Criar uma mensagem de página de rosto

# **Criar uma mensagem de página de rosto**

Pode criar até duas mensagens de página de rosto personalizadas para adicionar aos faxes enviados.

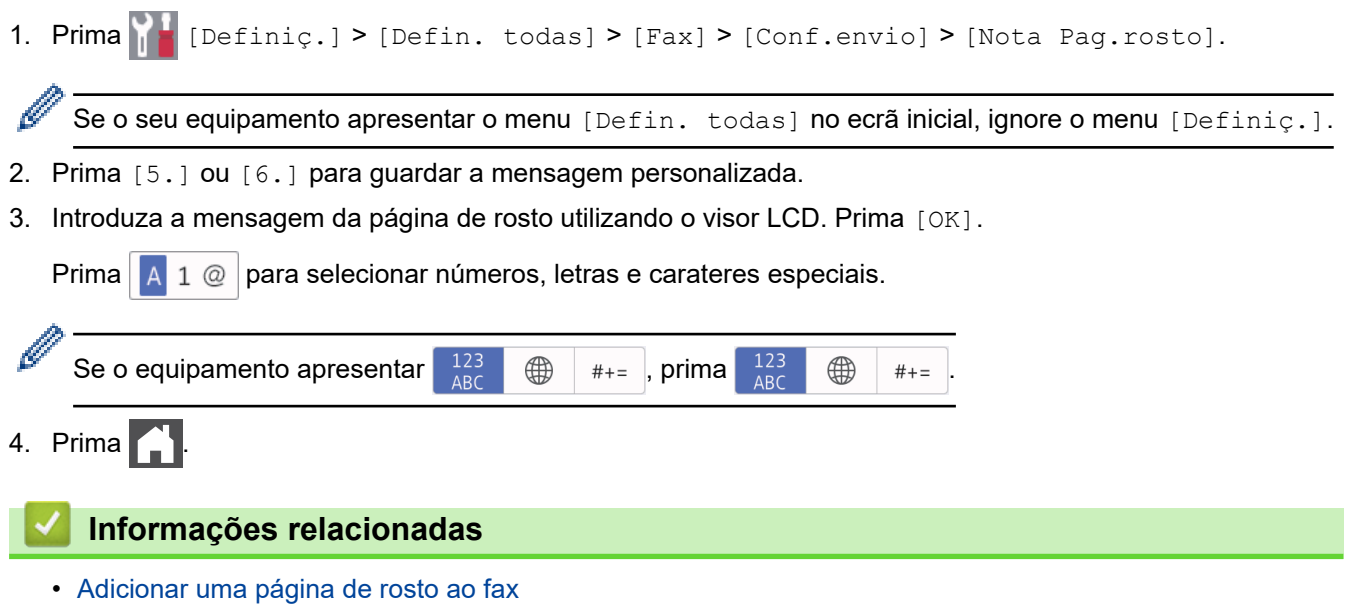

<span id="page-163-0"></span> [Página inicial](#page-1-0) > [Fax](#page-150-0) > [Enviar um fax](#page-151-0) > Cancelar um fax em curso

## **Cancelar um fax em curso**

- 1. Prima $\bigcap$
- 2. Prima **enquanto o equipamento está a marcar ou a enviar o fax.**

O LCD apresenta [Canc. tarefa?].

3. Prima uma opção indicada na tabela para cancelar ou prosseguir com o trabalho de fax em curso.

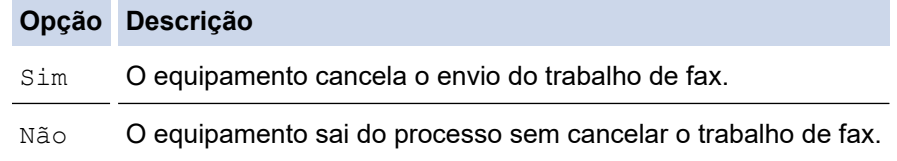

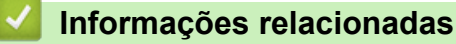

<span id="page-164-0"></span> [Página inicial](#page-1-0) > [Fax](#page-150-0) > [Enviar um fax](#page-151-0) > Verificar e cancelar um fax pendente

### **Verificar e cancelar um fax pendente**

Pode cancelar um trabalho de fax antes de ser enviado, enquanto está guardado na memória.

1. Prima  $\left\| \cdot \right\|$  [Definiç.] > [Defin. todas] > [Fax] > [Trab. restantes].

Se o seu equipamento apresentar o menu [Defin. todas] no ecrã inicial, ignore o menu [Definiç.].

- 2. Deslize o dedo para cima ou para baixo ou prima ▲ ou ▼ para percorrer os trabalhos em espera e prima o trabalho que pretender cancelar.
- 3. Prima [Cancelar].

B

- 4. Prima [Sim] para cancelar o trabalho de fax ou prima [Não] para sair sem cancelar.
- 5. Quando terminar de cancelar tarefas, prima

#### **Informações relacionadas**

<span id="page-165-0"></span> [Página inicial](#page-1-0) > [Fax](#page-150-0) > [Enviar um fax](#page-151-0) > Opções de fax

## **Opções de fax**

Para alterar as definições de envio de fax, prima o botão [Opções].

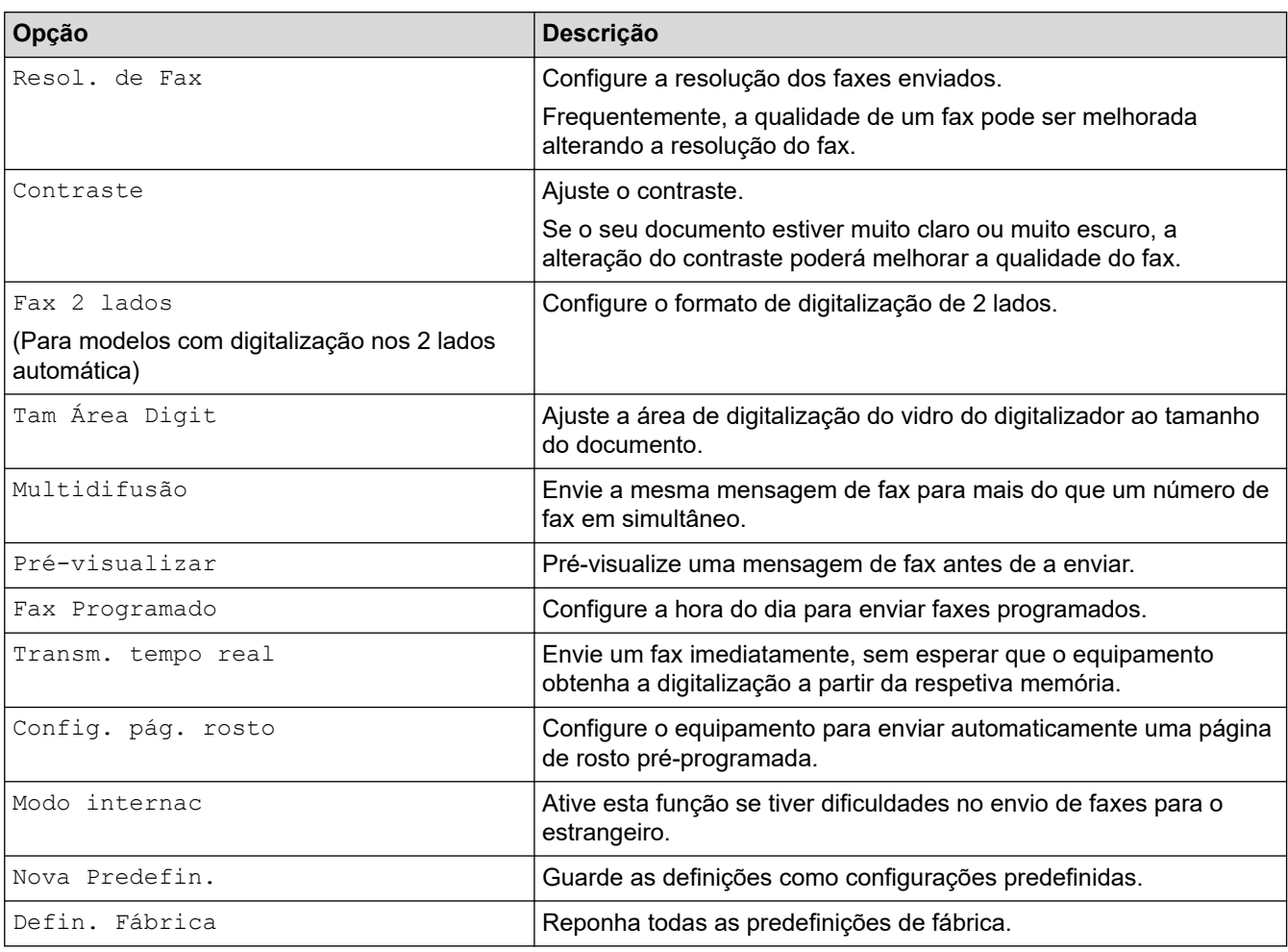

Pode guardar as definições atuais premindo [Guardar como Atalho].

### **Informações relacionadas**

<span id="page-166-0"></span> [Página inicial](#page-1-0) > [Fax](#page-150-0) > Receber um fax

# **Receber um fax**

- [Definições do modo de receção](#page-167-0)
- [Opções de receção na memória](#page-177-0)
- [Recuperação remota de fax](#page-184-0)

<span id="page-167-0"></span> [Página inicial](#page-1-0) > [Fax](#page-150-0) > [Receber um fax](#page-166-0) > Definições do modo de receção

## **Definições do modo de receção**

- [Descrição geral dos modos de receção](#page-168-0)
- [Selecionar o modo de receção correto](#page-169-0)
- [Configurar o número de toques até o equipamento atender \(atraso do toque\)](#page-170-0)
- [Configurar o tempo de toque F/T \(duplo toque rápido\)](#page-171-0)
- [Definir a Deteção de Fax](#page-172-0)
- [Reduzir o tamanho de página de um fax recebido com tamanho demasiado grande](#page-173-0)
- [Selecionar a impressão nos 2 lados para faxes recebidos](#page-174-0)
- [Definir um carimbo de receção de fax](#page-175-0)
- [Receber um fax no fim de uma conversa telefónica](#page-176-0)

<span id="page-168-0"></span> [Página inicial](#page-1-0) > [Fax](#page-150-0) > [Receber um fax](#page-166-0) > [Definições do modo de receção](#page-167-0) > Descrição geral dos modos de receção

## **Descrição geral dos modos de receção**

Alguns modos de receção atendem automaticamente (Modo Somente Fax e Modo Fax/Tel). Pode querer alterar o atraso do toque antes de utilizar estes modos.

#### **Modo Somente Fax**

([Somente fax] no menu do equipamento)

O Modo Somente Fax atende automaticamente todas as chamadas como fax.

#### **Modo Fax/Tel**

([Fax/Tel] no menu do equipamento)

O Modo Fax/Tel ajuda a gerir as chamadas recebidas porque identifica as chamadas de fax e de voz e trataas de uma das seguintes formas:

- Os faxes são recebidos automaticamente.
- As chamadas de voz são iniciadas pelo toque F/T para informar o utilizador de que deve atender a chamada. O toque F/T é um toque pseudo/duplo rápido emitido pelo equipamento.

#### **Modo Manual**

([Manual] no menu do equipamento)

Para receber um fax em Modo Manual, levante o auscultador do telefone externo que está ligado ao equipamento.

Quando ouvir tons de fax (sinais curtos repetidos), prima os botões indicados na tabela para receber um fax. Utilize a função Deteção de Fax para receber faxes quando tiver levantado um auscultador na mesma linha do equipamento.

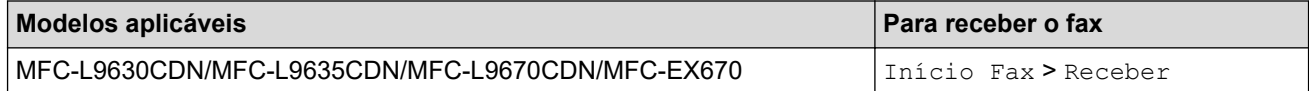

#### **Modo TAD externo**

([TAD externo] no menu do equipamento)

O Modo TAD Externo permite que um dispositivo de atendimento automático faça a gestão das chamadas recebidas.

As chamadas recebidas são processadas das seguintes formas:

- Os faxes são recebidos automaticamente.
- As pessoas que efetuam chamadas de voz poderão deixar uma mensagem no TAD.

### **Informações relacionadas**

• [Definições do modo de receção](#page-167-0)

<span id="page-169-0"></span> [Página inicial](#page-1-0) > [Fax](#page-150-0) > [Receber um fax](#page-166-0) > [Definições do modo de receção](#page-167-0) > Selecionar o modo de receção correto

# **Selecionar o modo de receção correto**

Deve selecionar o modo de receção consoante os dispositivos externos e serviços telefónicos que tiver na sua linha.

Por predefinição, o equipamento recebe automaticamente todos os faxes que lhe são enviados. O diagrama que se segue ajuda a selecionar o modo correto.

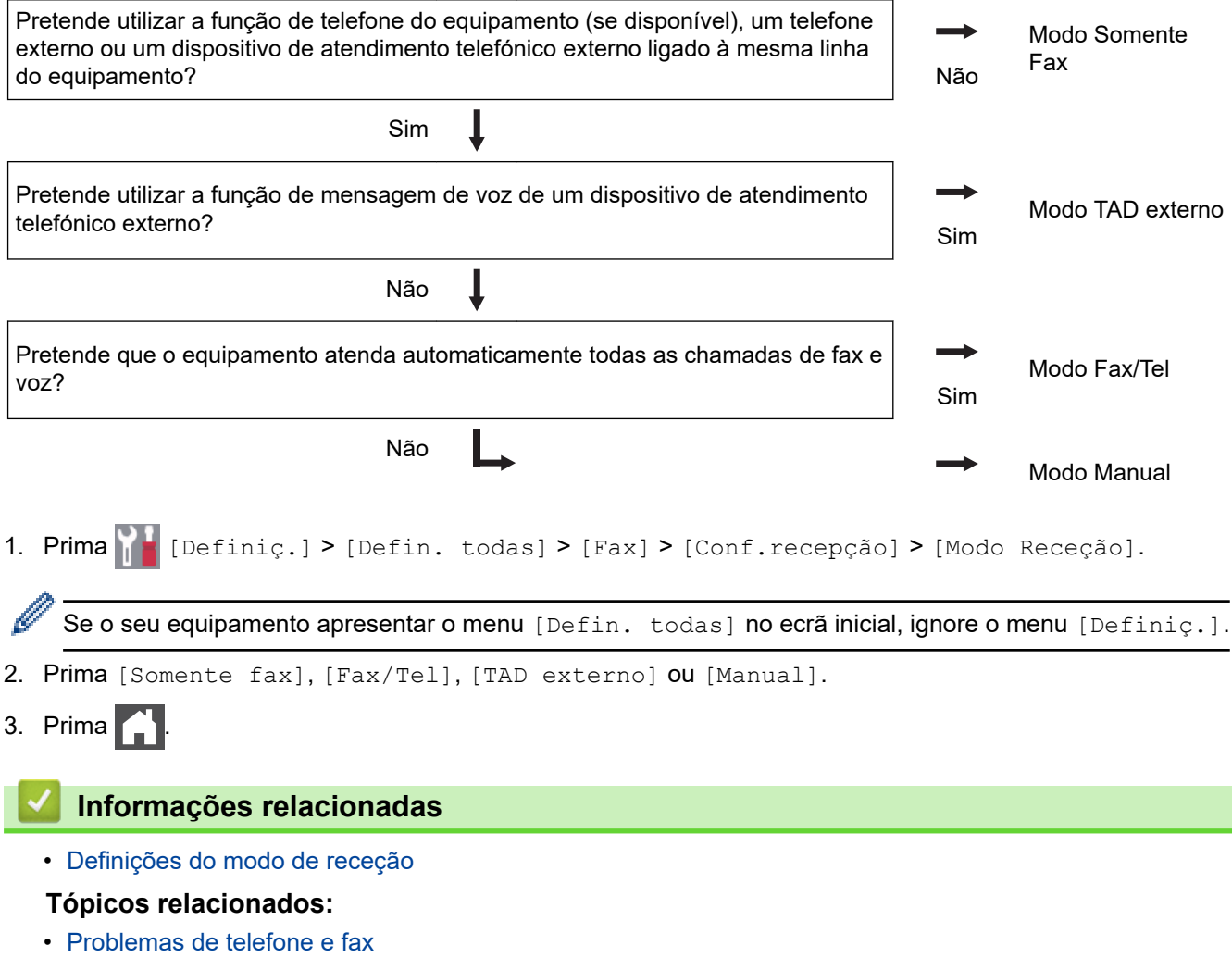

**162**

<span id="page-170-0"></span> [Página inicial](#page-1-0) > [Fax](#page-150-0) > [Receber um fax](#page-166-0) > [Definições do modo de receção](#page-167-0) > Configurar o número de toques até o equipamento atender (atraso do toque)

## **Configurar o número de toques até o equipamento atender (atraso do toque)**

Quando alguém ligar para o seu equipamento, ouvirá o toque normal de telefone. O número de toques é definido na opção Número de Toques.

- A definição Número de Toques define o número de vezes que o equipamento toca antes de atender em Modo Somente Fax e em Modo Fax/Tel.
- Se tiver telefones externos ou extensões telefónicas na mesma linha do equipamento, selecione o número máximo de toques.

1. Prima [Definiç.] > [Defin. todas] > [Fax] > [Conf.recepção] > [Retard. Camp.].

Se o seu equipamento apresentar o menu [Defin. todas] no ecrã inicial, ignore o menu [Definiç.].

2. Prima o número de toques que pretende.

Se selecionar [0], o equipamento atende de imediato e não ouvirá qualquer toque (disponível apenas em alguns países).

3. Prima

Ô

### **Informações relacionadas**

• [Definições do modo de receção](#page-167-0)

#### **Tópicos relacionados:**

• [Problemas de telefone e fax](#page-474-0)

<span id="page-171-0"></span> [Página inicial](#page-1-0) > [Fax](#page-150-0) > [Receber um fax](#page-166-0) > [Definições do modo de receção](#page-167-0) > Configurar o tempo de toque F/T (duplo toque rápido)

## **Configurar o tempo de toque F/T (duplo toque rápido)**

Quando configurar o modo de receção no modo Fax/Tel, se uma chamada for um fax, o equipamento recebe-o automaticamente. Contudo, se for uma chamada de voz, o equipamento emite o toque F/T (duplo toque rápido) durante o tempo configurado na opção Número de Toques F/T. Se ouvir o toque F/T, isso significa que tem uma chamada de voz na linha.

A função Tempo de Toque F/T funciona quando definir o Modo Fax/Tel como Modo de Receção.

Como o toque F/T é emitido pelo equipamento, os telefones de extensão e externos não tocam; contudo, poderá mesmo assim atender a chamada em qualquer telefone.

1. Prima [Befiniç.] > [Defin. todas] > [Fax] > [Conf.recepção] > [Dur. Toque F/T].

Se o seu equipamento apresentar o menu [Defin. todas] no ecrã inicial, ignore o menu [Definiç.].

- 2. Prima para definir o tempo que o equipamento toca para alertar que tem uma chamada de voz.
- 3. Prima

Mesmo que o remetente desligue durante o toque pseudo/duplo, o equipamento continua a tocar durante o tempo definido.

#### **Informações relacionadas**

• [Definições do modo de receção](#page-167-0)

<span id="page-172-0"></span> [Página inicial](#page-1-0) > [Fax](#page-150-0) > [Receber um fax](#page-166-0) > [Definições do modo de receção](#page-167-0) > Definir a Deteção de Fax

# **Definir a Deteção de Fax Se a função Deteção de Fax estiver Ligada:** O equipamento pode receber uma chamada de fax automaticamente, mesmo se o utilizador atender a chamada. Quando vir [A receber] no LCD ou ouvir "sinais" através do auscultador que estiver a utilizar, basta voltar a colocar o auscultador no lugar. O equipamento trata do resto. **Se a função Deteção de Fax estiver desligada:** Se estiver junto ao equipamento e atender a chamada de fax levantando o auscultador, prima os botões indicados na tabela seguinte para receber o fax. Se atender numa extensão ou num telefone externo, prima \***51**. **Modelos aplicáveis Para receber o fax** MFC-L9630CDN/MFC-L9635CDN/MFC-L9670CDN/ MFC-EX670 Fax > Início Fax > Receber Se esta função estiver definida como [Ligar], mas o equipamento não ligar uma chamada de fax quando o utilizador levantar o auscultador numa extensão ou num telefone externo, prima o código de receção de fax \***51**. • Se enviar faxes a partir de um computador na mesma linha telefónica e o equipamento o intercetar, defina a Deteção de Fax como [Desligar]. 1. Prima [Definiç.] > [Defin. todas] > [Fax] > [Conf.recepção] > [Deteção de fax].

Se o seu equipamento apresentar o menu [Defin. todas] no ecrã inicial, ignore o menu [Definiç.].

- 2. Prima [Ligar] ou [Desligar].
- 3. Prima

#### **Informações relacionadas**

• [Definições do modo de receção](#page-167-0)

<span id="page-173-0"></span> [Página inicial](#page-1-0) > [Fax](#page-150-0) > [Receber um fax](#page-166-0) > [Definições do modo de receção](#page-167-0) > Reduzir o tamanho de página de um fax recebido com tamanho demasiado grande

## **Reduzir o tamanho de página de um fax recebido com tamanho demasiado grande**

Se ativar a função de redução automática, o equipamento reduz cada página de fax recebida para se adaptar ao seu papel. O equipamento calcula o rácio de redução utilizando o tamanho de página do fax e a sua definição de tamanho do papel.

- 1. Prima | | | [Definiç.] > [Defin. todas] > [Fax] > [Conf.recepção] > [Redução auto]. B Se o seu equipamento apresentar o menu [Defin. todas] no ecrã inicial, ignore o menu [Definiç.]. 2. Prima [Ligar] ou [Desligar]. 3. Prima  **Informações relacionadas**
	- [Definições do modo de receção](#page-167-0)

<span id="page-174-0"></span> [Página inicial](#page-1-0) > [Fax](#page-150-0) > [Receber um fax](#page-166-0) > [Definições do modo de receção](#page-167-0) > Selecionar a impressão nos 2 lados para faxes recebidos

## **Selecionar a impressão nos 2 lados para faxes recebidos**

O equipamento imprime os faxes recebidos nos dois lados do papel quando [2 lados] estiver [Ligar].

Utilize papel de tamanho A4, Letter, Legal, Folio (8,5 pol. × 13 pol.), Mexico Legal ou India Legal (60 a 230  $g/m<sup>2</sup>$ ) para esta função. Certifique-se de que a gaveta de 2 lados está configurada com o tamanho de papel correto. Se não estiver, pode não ser puxado corretamente e provocar impressão de má qualidade ou encravamento de papel. • Quando a impressão nos 2 lados está ativada, os faxes recebidos são automaticamente reduzidos para o tamanho do papel que existe na gaveta do papel. 1. Prima | | | [Definiç.] > [Defin. todas] > [Fax] > [Conf.recepção] > [2 lados]. Se o seu equipamento apresentar o menu [Defin. todas] no ecrã inicial, ignore o menu [Definiç.]. 2. Prima [Ligar] ou [Desligar]. 3. Prima $\boxed{\phantom{1}}$  **Informações relacionadas** • [Definições do modo de receção](#page-167-0)

<span id="page-175-0"></span> [Página inicial](#page-1-0) > [Fax](#page-150-0) > [Receber um fax](#page-166-0) > [Definições do modo de receção](#page-167-0) > Definir um carimbo de receção de fax

## **Definir um carimbo de receção de fax**

Pode definir o equipamento para imprimir a data e hora de receção no topo ao centro de cada página de fax recebida.

- Certifique-se de que define a data e hora reais no equipamento.
- A data e hora da receção não são apresentadas em faxes recebidos via Internet.

1. Prima  $\|$  [Definiç.] > [Defin. todas] > [Fax] > [Conf.recepção] > [Selo Recp.Fax]. B Se o seu equipamento apresentar o menu [Defin. todas] no ecrã inicial, ignore o menu [Definiç.]. 2. Prima [Ligar] ou [Desligar]. 3. Prima  **Informações relacionadas**

• [Definições do modo de receção](#page-167-0)

<span id="page-176-0"></span> [Página inicial](#page-1-0) > [Fax](#page-150-0) > [Receber um fax](#page-166-0) > [Definições do modo de receção](#page-167-0) > Receber um fax no fim de uma conversa telefónica

### **Receber um fax no fim de uma conversa telefónica**

Se estiver a falar através do telefone que está ligado ao equipamento e a outra pessoa também estiver a falar através de um telefone que esteja ligado ao equipamento de fax dela, essa pessoa pode enviar-lhe um fax no fim da conversa antes de desligar a chamada.

É necessário que o ADF do equipamento esteja vazio.

- 1. Peça à outra pessoa que coloque o documento no respetivo equipamento e que prima a tecla Iniciar ou Enviar.
- 2. Quando ouvir os tons CNG (sinais sonoros em repetição lenta), prima [Início Fax].

Se o equipamento estiver a efetuar uma remarcação automática, aguarde que ela termine e tente novamente.

- 3. Prima [Receber] para receber um fax.
- 4. Substitua o auscultador externo.

D

#### **Informações relacionadas**

• [Definições do modo de receção](#page-167-0)

<span id="page-177-0"></span> [Página inicial](#page-1-0) > [Fax](#page-150-0) > [Receber um fax](#page-166-0) > Opções de receção na memória

## **Opções de receção na memória**

Utilize as opções de Receção na Memória para direcionar os faxes recebidos quando estiver longe do equipamento. Só pode utilizar uma opção de receção na memória de cada vez.

A receção na memória pode ser configurada para:

- Reenvio de faxes
- Memorização de faxes
- Receção de PC-Fax
- Reenviar para nuvem

O equipamento reenvia os faxes recebidos para serviços online.

- Desligado
	- [Reenviar os faxes recebidos para outro equipamento](#page-178-0)
	- [Guardar os faxes recebidos na memória do equipamento](#page-179-0)
	- [Alterar as opções de Receção em Memória](#page-180-0)
	- [Desativar a receção em memória](#page-181-0)
	- [Imprimir um fax que esteja guardado na memória do equipamento](#page-182-0)
	- [Utilizar a receção PC-Fax para transferir faxes recebidos para o computador \(apenas](#page-183-0) [Windows\)](#page-183-0)

<span id="page-178-0"></span> [Página inicial](#page-1-0) > [Fax](#page-150-0) > [Receber um fax](#page-166-0) > [Opções de receção na memória](#page-177-0) > Reenviar os faxes recebidos para outro equipamento

### **Reenviar os faxes recebidos para outro equipamento**

Utilize a função de reenvio de faxes para reenviar automaticamente os faxes recebidos para outro equipamento.

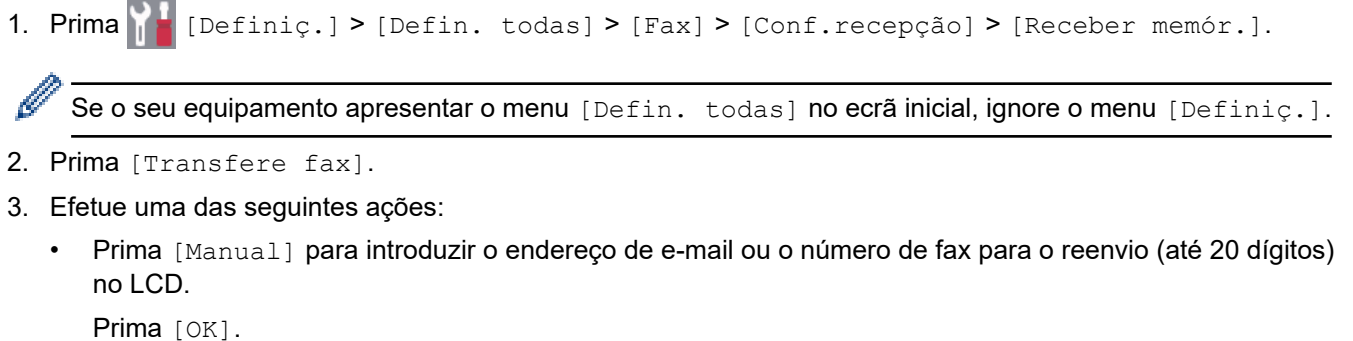

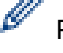

Para reenviar um fax utilizando um endereço de e-mail, prima  $\setminus \setminus \setminus$ , introduza o endereço de e-mail e prima [OK].

Selecione o tipo de ficheiro pretendido.

(Em alguns modelos, é necessário descarregar o Internet Fax para utilizar a função Internet Fax e a função Digitalizar para servidor de e-mail.)

Prima [Livro de Endereços].

Deslize um dedo para cima ou para baixo, ou prima ▲ ou ▼, para percorrer até encontrar o número de fax ou endereço de e-mail para o qual pretende que os faxes sejam reenviados.

Prima o número de fax ou o endereço de e-mail que pretender.

Prima [Impr. Seg.: Lig] ou [Impr. Seg.: Desl.]. Se selecionar [Impr. Seg.: Lig], o equipamento também imprime uma cópia dos faxes recebidos no equipamento.

4. Prima

### **Informações relacionadas**

• [Opções de receção na memória](#page-177-0)

<span id="page-179-0"></span> [Página inicial](#page-1-0) > [Fax](#page-150-0) > [Receber um fax](#page-166-0) > [Opções de receção na memória](#page-177-0) > Guardar os faxes recebidos na memória do equipamento

## **Guardar os faxes recebidos na memória do equipamento**

Utilize a função de memorização de faxes para guardar faxes recebidos na memória do equipamento. Obtenha as mensagens de fax guardadas no seu equipamento de fax a partir de outro local utilizando os comandos de Recuperação Remota. O equipamento imprime uma cópia de segurança de cada fax gravado.

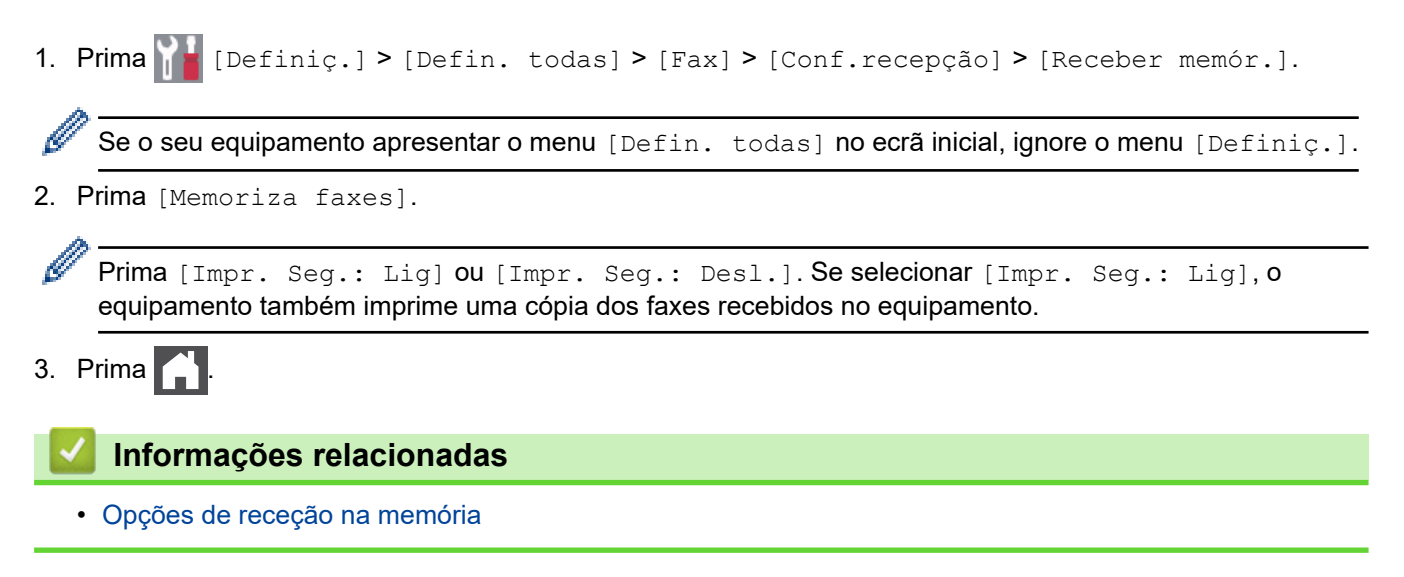
[Página inicial](#page-1-0) > [Fax](#page-150-0) > [Receber um fax](#page-166-0) > [Opções de receção na memória](#page-177-0) > Alterar as opções de Receção em Memória

## **Alterar as opções de Receção em Memória**

Se houver faxes recebidos na memória do equipamento quando alterar as operações de fax remoto, o LCD apresenta uma das seguintes questões:

#### **Se os faxes recebidos tiverem sido impressos automaticamente, o LCD apresenta [Apagar todos os documentos?]**

- Execute uma das seguintes ações:
	- Se premir [Sim], os faxes existentes na memória serão apagados antes da alteração da definição.
	- Se premir [Não], os faxes existentes na memória não são apagados e a definição não é alterada.

#### **Se restarem faxes por imprimir na memória do equipamento, o LCD apresenta [Impri. Todos Fax?]**

- Execute uma das seguintes ações:
	- Se premir [Sim], os faxes existentes na memória serão impressos antes das alterações à configuração.
	- Se premir [Não], os faxes existentes na memória não são impressos e a definição não é alterada.

#### **Se existirem faxes recebidos na memória do equipamento quando alterar a definição para [Receb. PC Fax] a partir de outra opção ([Transfere fax] ou [Memoriza faxes]).**

Prima [<USB>] ou o nome do computador se estiver numa rede e, em seguida, prima [OK]. Ser-lhe-á perguntado se pretende ativar a impressão de cópia de segurança.

O LCD apresenta o seguinte:

#### **[Enviar fax p/PC?]**

- Se premir [Sim], os faxes que estiverem na memória são enviados para o computador antes da alteração da definição.
- Se premir [Não], os faxes existentes na memória não são apagados e a definição não é alterada.

### **Informações relacionadas**

• [Opções de receção na memória](#page-177-0)

 [Página inicial](#page-1-0) > [Fax](#page-150-0) > [Receber um fax](#page-166-0) > [Opções de receção na memória](#page-177-0) > Desativar a receção em memória

## **Desativar a receção em memória**

Desative a receção em memória se não pretender que o equipamento guarde ou transfira os faxes recebidos.

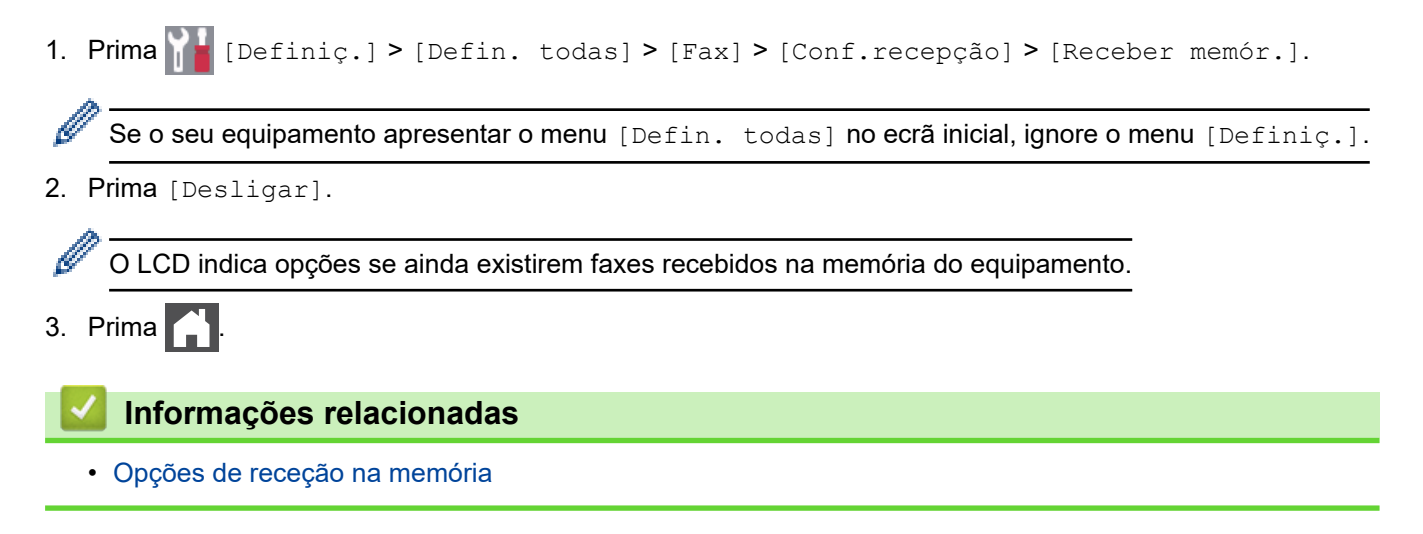

 [Página inicial](#page-1-0) > [Fax](#page-150-0) > [Receber um fax](#page-166-0) > [Opções de receção na memória](#page-177-0) > Imprimir um fax que esteja guardado na memória do equipamento

## **Imprimir um fax que esteja guardado na memória do equipamento**

Se selecionar [Memoriza faxes], ainda pode imprimir um fax a partir da memória se estiver junto ao equipamento.

1. Prima  $\left[\right]$  [Definiç.] > [Defin. todas] > [Fax] > [Imprimir Doc.].

Se o seu equipamento apresentar o menu [Defin. todas] no ecrã inicial, ignore o menu [Definiç.].

2. Prima [Sim].

Ø

### **Informações relacionadas**

• [Opções de receção na memória](#page-177-0)

#### **Tópicos relacionados:**

• [Mensagens de erro e manutenção](#page-433-0)

 [Página inicial](#page-1-0) > [Fax](#page-150-0) > [Receber um fax](#page-166-0) > [Opções de receção na memória](#page-177-0) > Utilizar a receção PC-Fax para transferir faxes recebidos para o computador (apenas Windows)

## **Utilizar a receção PC-Fax para transferir faxes recebidos para o computador (apenas Windows)**

Ative a função de Receção de PC-Fax para guardar automaticamente os faxes recebidos na memória do equipamento e enviá-los para o computador. Utilize o computador para ver e guardar esses faxes.

Para transferir os faxes recebidos para o computador, tem de ter o software de Receção PC-FAX em execução no computador.

Mesmo que tenha desligado o computador (à noite ou durante o fim-de-semana, por exemplo), o equipamento recebe e grava os faxes na memória.

Quando iniciar o computador e o software PC-FAX Receiving for executado, o equipamento transfere os faxes automaticamente para o computador.

Se tiver selecionado [Impr. Seg.: Lig], o equipamento também imprime o fax.

1. Prima  $\blacksquare$  [Definiç.] > [Defin. todas] > [Fax] > [Conf.recepção] > [Receb. PC Fax].

Se o seu equipamento apresentar o menu [Defin. todas] no ecrã inicial, ignore o menu [Definiç.].

- 2. Prima [Ligar].
- 3. Prima [OK] e siga as instruções apresentadas no LCD.

• A Receção PC-Fax não está disponível para macOS.

- Se receber uma mensagem de erro e o equipamento não puder imprimir os faxes que estão na memória, pode utilizar esta definição para transferir os faxes para o computador.
- 4. Prima [<USB>] ou o nome do computador que pretende que receba os faxes se estiver numa rede e prima  $[OK].$
- 5. Prima [Impr. Seg.: Lig] ou [Impr. Seg.: Desl.].
- 6. Prima $\Box$

#### **Informações relacionadas**

• [Opções de receção na memória](#page-177-0)

<span id="page-184-0"></span> [Página inicial](#page-1-0) > [Fax](#page-150-0) > [Receber um fax](#page-166-0) > Recuperação remota de fax

### **Recuperação remota de fax**

Utilize a recuperação remota para ligar para o equipamento a partir de qualquer telefone ou equipamento de fax com marcação multifrequência e utilize um código de acesso remoto e comandos remotos para obter as mensagens de fax.

- [Configurar um código de acesso remoto](#page-185-0)
- [Utilizar o código de acesso remoto](#page-186-0)
- [Comandos de recolha remota](#page-187-0)
- [Reenviar faxes remotamente](#page-188-0)
- [Alterar o número de reenvio de fax](#page-189-0)

<span id="page-185-0"></span> [Página inicial](#page-1-0) > [Fax](#page-150-0) > [Receber um fax](#page-166-0) > [Recuperação remota de fax](#page-184-0) > Configurar um código de acesso remoto

## **Configurar um código de acesso remoto**

Configure um código de acesso remoto para aceder ao seu equipamento e controlá-lo quando está longe dele.

Antes de poder utilizar as funções de acesso remoto e recolha, deve configurar o seu próprio código. O código predefinido de fábrica é o código inativo (---\*). 1. Prima  $\|$  [Definiç.] > [Defin. todas] > [Fax] > [Acesso remoto]. Ø Se o seu equipamento apresentar o menu [Defin. todas] no ecrã inicial, ignore o menu [Definiç.]. 2. Introduza um código de três dígitos utilizando os números [0] a [9], [\*] ou [#] no LCD (o \* predefinido não pode ser alterado) e prima [OK]. Ø • NÃO utilize o mesmo código que utilizou para o código de ativação remota (\*51) ou o código de desativação remota (#51). Para tornar o código inativo, prima e mantenha premido  $\mathbb{Z}$  para restaurar a definição inativa (---\*) e, em seguida, prima [OK]. 3. Prima  **Informações relacionadas**

<span id="page-186-0"></span> [Página inicial](#page-1-0) > [Fax](#page-150-0) > [Receber um fax](#page-166-0) > [Recuperação remota de fax](#page-184-0) > Utilizar o código de acesso remoto

### **Utilizar o código de acesso remoto**

- 1. Marque o seu número de fax a partir de um telefone ou outro equipamento de fax utilizando a marcação multifrequência.
- 2. Quando o seu equipamento atender, introduza imediatamente o código de acesso remoto (três dígitos seguidos de \*).
- 3. O equipamento indica se recebeu mensagens:
	- Um sinal longo Mensagens de fax
	- Nenhum sinal Sem mensagens
- 4. Quando o equipamento emitir dois sinais sonoros curtos, introduza um comando.
	- O equipamento desliga-se se aguardar mais do que 30 segundos para introduzir um comando.
	- O equipamento emite três sinais sonoros se introduzir um comando inválido.
- 5. Prima 9 0 para reiniciar o equipamento quando terminar.
- 6. Desligue o telefone.

Esta função poderá não estar disponível em alguns países ou não ser suportada pela sua companhia de telefones.

### **Informações relacionadas**

<span id="page-187-0"></span> [Página inicial](#page-1-0) > [Fax](#page-150-0) > [Receber um fax](#page-166-0) > [Recuperação remota de fax](#page-184-0) > Comandos de recolha remota

## **Comandos de recolha remota**

Utilize os comandos remotos desta tabela para aceder a comandos de fax e a opções quando estiver afastado do equipamento. Quando telefona para o equipamento e introduz o código de acesso remoto (três dígitos seguidos de \*), o sistema emite dois sinais sonoros curtos e tem de introduzir um comando remoto (coluna 1), seguido de uma das opções para esse comando (coluna 2).

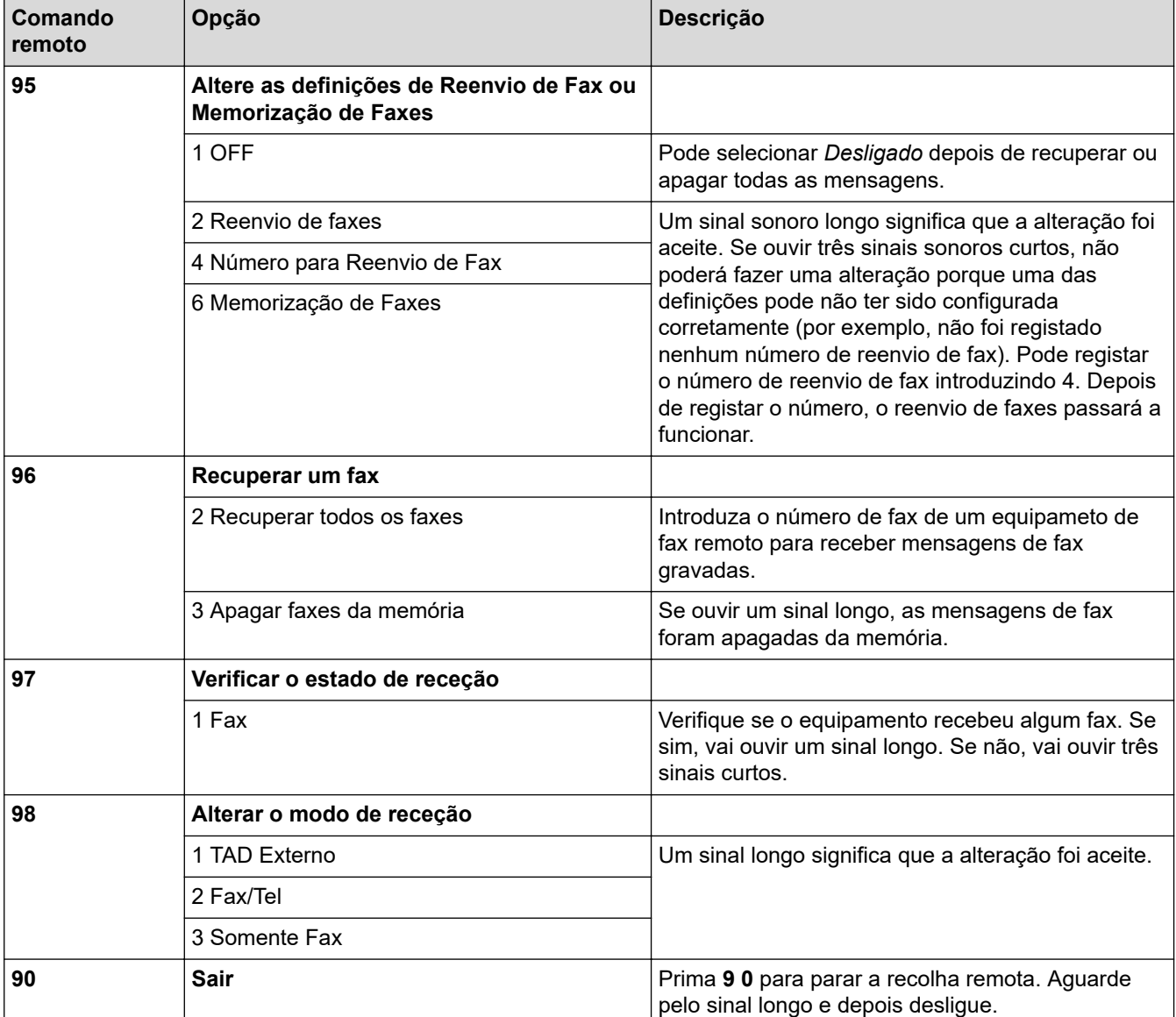

### **Informações relacionadas**

<span id="page-188-0"></span> [Página inicial](#page-1-0) > [Fax](#page-150-0) > [Receber um fax](#page-166-0) > [Recuperação remota de fax](#page-184-0) > Reenviar faxes remotamente

### **Reenviar faxes remotamente**

Contacte o seu equipamento a partir de qualquer telefone com marcação multifrequência ou equipamento de fax para reenviar os faxes que recebeu para outro equipamento.

É necessário ativar a Memorização de Faxes para utilizar esta função.

1. Marque o seu número de fax.

D

- 2. Quando o seu equipamento atender, introduza o código de acesso remoto (três dígitos seguidos de \*). Se ouvir um sinal sonoro longo, significa que tem mensagens.
- 3. Quando ouvir dois sinais sonoros curtos, prima 9 6 2.
- 4. Aguarde o sinal sonoro longo e, em seguida, utilize o teclado de marcação para introduzir o número do equipamento de fax remoto para onde pretende enviar as mensagens de fax, seguido de # # (até 20 dígitos).

Não pode utilizar \* e # como números a marcar. No entanto, prima # se pretender criar uma pausa.

5. Desligue depois de ouvir o equipamento emitir um sinal sonoro. O equipamento liga para o outro equipamento de fax, que imprimirá as suas mensagens de fax.

### **Informações relacionadas**

<span id="page-189-0"></span> [Página inicial](#page-1-0) > [Fax](#page-150-0) > [Receber um fax](#page-166-0) > [Recuperação remota de fax](#page-184-0) > Alterar o número de reenvio de fax

### **Alterar o número de reenvio de fax**

Pode alterar o número de reenvio de fax a partir de outro telefone com marcação multifrequência ou equipamento de fax.

- 1. Marque o seu número de fax.
- 2. Quando o seu equipamento atender, introduza o código de acesso remoto (três dígitos seguidos de \*). Se ouvir um sinal sonoro longo, significa que tem mensagens.
- 3. Quando ouvir dois sinais sonoros curtos, prima 9 5 4.
- 4. Aguarde o sinal sonoro longo, introduza o novo número (até 20 dígitos) do equipamento de fax remoto para onde pretende reenviar as mensagens de fax utilizando o teclado de marcação e, em seguida, introduza # #. Ouvirá um som longo.

Ø Não pode utilizar \* e # como números a marcar. No entanto, prima # se pretender criar uma pausa.

- 5. Quando ouvir dois sons curtos, prima 9 0 para parar o Acesso Remoto quando terminar.
- 6. Desligue depois de ouvir o equipamento emitir um sinal sonoro.

### **Informações relacionadas**

<span id="page-190-0"></span> [Página inicial](#page-1-0) > [Fax](#page-150-0) > Operações de voz e números de fax

### **Operações de voz e números de fax**

- [Operações de voz](#page-191-0)
- [Guardar números de fax](#page-193-0)
- [Configurar grupos de distribuição](#page-197-0)
- [Combinar números do Livro de Endereços](#page-201-0)

<span id="page-191-0"></span> [Página inicial](#page-1-0) > [Fax](#page-150-0) > [Operações de voz e números de fax](#page-190-0) > Operações de voz

## **Operações de voz**

• [Atender uma chamada de voz no modo de Receção de Fax/Tel](#page-192-0)

<span id="page-192-0"></span> [Página inicial](#page-1-0) > [Fax](#page-150-0) > [Operações de voz e números de fax](#page-190-0) > [Operações de voz](#page-191-0) > Atender uma chamada de voz no modo de Receção de Fax/Tel

## **Atender uma chamada de voz no modo de Receção de Fax/Tel**

Quando o equipamento está no modo Fax/Tel, utiliza o Toque F/T (toque duplo rápido) para alertar o utilizador para atender uma chamada de voz.

Se estiver junto do equipamento, levante o auscultador do telefone externo e prima o botão indicado na tabela seguinte para atender:

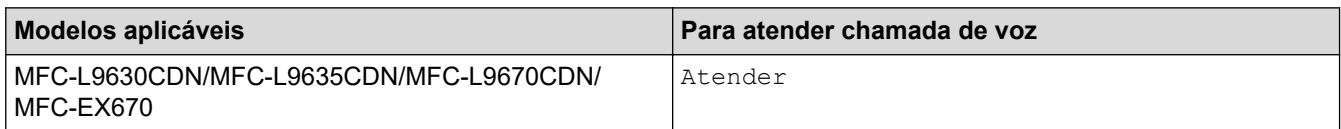

Se estiver numa extensão telefónica, levante o auscultador durante o toque F/T e, em seguida, prima #51 entre os toques duplos rápidos. Se não estiver ninguém em linha, ou se alguém pretender enviar-lhe um fax, envie a chamada de novo para o equipamento premindo \*51.

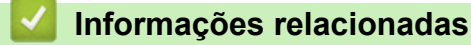

#### • [Operações de voz](#page-191-0)

<span id="page-193-0"></span> [Página inicial](#page-1-0) > [Fax](#page-150-0) > [Operações de voz e números de fax](#page-190-0) > Guardar números de fax

## **Guardar números de fax**

- [Guardar números no livro de endereços](#page-194-0)
- [Alterar ou eliminar nomes ou números do Livro de Endereços](#page-196-0)

<span id="page-194-0"></span> [Página inicial](#page-1-0) > [Fax](#page-150-0) > [Operações de voz e números de fax](#page-190-0) > [Guardar números de fax](#page-193-0) > Guardar números no livro de endereços

## **Guardar números no livro de endereços**

- 1. Prima  $\begin{bmatrix} \mathbb{F} \\ \mathbb{F} \end{bmatrix}$  [Fax] > [Livro de Endereços].
- 2. Siga estes passos:
	- a. Prima [Editar].
	- b. Prima [Adi. Ender. novo].
	- c. Prima [Nome].
	- d. Introduza o nome (até 16 carateres) no LCD e prima [OK].
	- e. Prima [Endereço].
	- f. Introduza o número de fax ou telefone (até 20 dígitos) no LCD e prima [OK].

Para guardar um endereço de e-mail para utilizar com a função Fax via Internet ou Digitalizar para servidor de e-mail, prima  $\left|\sum_{i=1}^{\infty} x_i\right|$ , introduza o endereço de e-mail e prima  $\left[\infty\right]$ .

(Em alguns modelos, é necessário descarregar o Internet Fax para utilizar a função Internet Fax e a função Digitalizar para servidor de e-mail.)

g. Prima [OK].

Para guardar outro número no livro de endereços, repita estes passos.

3. Prima $\blacksquare$ 

#### **Informações relacionadas**

- [Guardar números de fax](#page-193-0)
	- [Guardar números de chamadas efetuadas no livro de endereços](#page-195-0)

<span id="page-195-0"></span> [Página inicial](#page-1-0) > [Fax](#page-150-0) > [Operações de voz e números de fax](#page-190-0) > [Guardar números de fax](#page-193-0) > [Guardar números](#page-194-0) [no livro de endereços](#page-194-0) > Guardar números de chamadas efetuadas no livro de endereços

### **Guardar números de chamadas efetuadas no livro de endereços**

Pode copiar números do histórico de chamadas efetuadas e guardá-los no livro de endereços.

- 1. Prima  $\begin{bmatrix} 1 \\ 0 \end{bmatrix}$  [Fax] > [Histórico de chamadas] > [Números marcados].
- 2. Deslize o dedo para cima ou para baixo ou prima ▲ ou ▼ para ver o número que pretender e prima-o.
- 3. Prima [Editar] > [Adic. ao Livro de Endereços] > [Nome].

Para eliminar o número, prima [Editar] > [Apagar]. Prima [Sim] para confirmar.

- 4. Introduza o nome no LCD (até 16 carateres).
- 5. Prima [OK].

Ø

- 6. Prima [OK] para confirmar o número de fax ou telefone que pretende guardar.
- 7. Prima

### **Informações relacionadas**

• [Guardar números no livro de endereços](#page-194-0)

<span id="page-196-0"></span> [Página inicial](#page-1-0) > [Fax](#page-150-0) > [Operações de voz e números de fax](#page-190-0) > [Guardar números de fax](#page-193-0) > Alterar ou eliminar nomes ou números do Livro de Endereços

### **Alterar ou eliminar nomes ou números do Livro de Endereços**

- 1. Prima  $\boxed{\frac{1}{1}}$  [Fax] > [Livro de Endereços] > [Editar].
- 2. Efetue uma das seguintes ações:

Prima [Alterar] para editar os nomes associados aos números de fax ou telefone.

Deslize o dedo para cima ou para baixo ou prima **A** ou **V**, para ver o número que pretende alterar e, em seguida, prima-o.

- Para alterar o nome, prima [Nome]. Introduza o novo nome (até 16 carateres) no LCD e prima [OK].
- Para alterar o número de fax ou telefone, prima [Endereço]. Introduza o novo número de fax ou telefone (até 20 dígitos) no LCD e prima [OK].

Prima [OK] para terminar.

Como introduzir texto:

Se quiser alterar um caráter, prima  $\triangleleft$  ou  $\triangleright$  para posicionar o cursor sob o caráter incorreto e prima  $\triangleright\!\!\!\!\times\!\!\!\!\times$ 

Introduza o novo caráter.

Para eliminar números, prima [Apagar].

Selecione os números de fax ou telefone que pretende eliminar premindo-os de modo a aparecer um visto vermelho e prima [OK].

### 3. Prima  $\left\lfloor \frac{1}{2} \right\rfloor$

### **Informações relacionadas**

• [Guardar números de fax](#page-193-0)

<span id="page-197-0"></span> [Página inicial](#page-1-0) > [Fax](#page-150-0) > [Operações de voz e números de fax](#page-190-0) > Configurar grupos de distribuição

## **Configurar grupos de distribuição**

Um grupo, que pode ser guardado no Livro de Endereços, permite enviar a mesma mensagem de fax para múltiplos números de fax.

Em primeiro lugar, tem de guardar cada número de fax no livro de endereços. Em seguida, pode inclui-los como números do grupo. Cada grupo utiliza um número do livro de endereços.

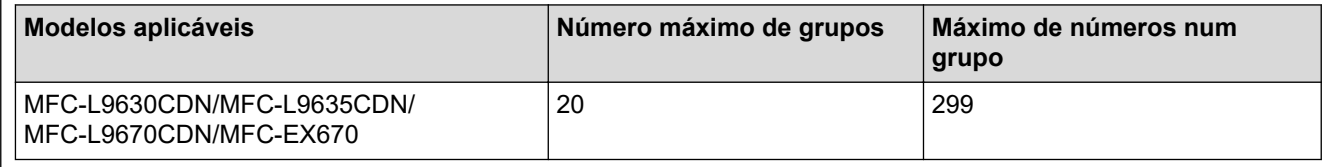

- 1. Prima  $\boxed{\frac{1}{\text{min}}}$  [Fax] > [Livro de Endereços].
- 2. Siga estes passos:
	- a. Prima [Editar] > [Config. grupos] > [Nome].
	- b. Introduza o nome do grupo (até 16 carateres) no LCD e prima [OK].
	- c. Prima [Adic./Eliminar].
	- d. Adicione números do Livro de Endereços ao Grupo premindo-os para ficarem com um visto e prima  $[OK].$
	- e. Leia e confirme a lista dos nomes e números que selecionou e prima [OK] para guardar o seu grupo.

Para guardar outro grupo para distribuição, repita estes passos.

3. Prima .

### **Informações relacionadas**

- [Operações de voz e números de fax](#page-190-0)
	- [Alterar o nome de um grupo de distribuição](#page-198-0)
	- [Eliminar um grupo de distribuição](#page-199-0)
	- [Adicionar ou eliminar um membro do grupo de distribuição](#page-200-0)

<span id="page-198-0"></span> [Página inicial](#page-1-0) > [Fax](#page-150-0) > [Operações de voz e números de fax](#page-190-0) > [Configurar grupos de distribuição](#page-197-0) > Alterar o nome de um grupo de distribuição

## **Alterar o nome de um grupo de distribuição**

- 1. Prima  $\begin{bmatrix} 1 \\ 1 \end{bmatrix}$  [Fax] > [Livro de Endereços] > [Editar] > [Alterar].
- 2. Deslize o dedo para cima ou para baixo ou prima ▲ ou ▼ para ver o grupo e prima o nome do grupo.
- 3. Prima [Nome].
- 4. Introduza o novo nome do grupo (até 16 carateres) no LCD e prima [OK].

#### Ø Como alterar o nome memorizado:

Se quiser alterar um caráter, prima  $\triangleleft$  ou  $\triangleright$  para posicionar o cursor sob o caráter incorreto e prima  $\triangleright$ . Introduza o novo caráter.

- 5. Prima [OK].
- 6. Prima $\Box$

### **Informações relacionadas**

• [Configurar grupos de distribuição](#page-197-0)

<span id="page-199-0"></span> [Página inicial](#page-1-0) > [Fax](#page-150-0) > [Operações de voz e números de fax](#page-190-0) > [Configurar grupos de distribuição](#page-197-0) > Eliminar um grupo de distribuição

## **Eliminar um grupo de distribuição**

- 1. Prima  $\begin{bmatrix} \frac{1}{10} \\ \frac{1}{100} \end{bmatrix}$  [Fax] > [Livro de Endereços] > [Editar] > [Apagar].
- 2. Deslize o dedo para cima ou para baixo ou prima ▲ ou ▼ para ver o grupo e prima o nome do grupo.
- 3. Prima [OK].
- 4. Prima ...

### **Informações relacionadas**

• [Configurar grupos de distribuição](#page-197-0)

<span id="page-200-0"></span> [Página inicial](#page-1-0) > [Fax](#page-150-0) > [Operações de voz e números de fax](#page-190-0) > [Configurar grupos de distribuição](#page-197-0) > Adicionar ou eliminar um membro do grupo de distribuição

## **Adicionar ou eliminar um membro do grupo de distribuição**

- 1. Prima  $\begin{bmatrix} \frac{1}{2} \\ \frac{1}{2} \end{bmatrix}$  [Fax] > [Livro de Endereços] > [Editar] > [Alterar].
- 2. Deslize o dedo para cima ou para baixo ou prima **A** ou ▼ para ver o grupo e prima o nome do grupo.
- 3. Deslize o dedo para cima ou para baixo ou prima  $\blacktriangle$  ou  $\nabla$  para ver a opção [Adic./Eliminar] e, em seguida, prima [Adic./Eliminar].
- 4. Deslize para cima ou para baixo ou prima  $\blacktriangle$  ou  $\blacktriangledown$  para ver o número que pretende adicionar ou eliminar.
- 5. Faça o seguinte para cada número que pretende alterar:
	- Para adicionar um número ao grupo, prima a caixa de verificação do número para adicionar um visto.
	- Para apagar um número do grupo, prima a caixa de verificação do número para retirar o visto.
- 6. Prima [OK].
- 7. Prima [OK].
- 8. Prima **.**

### **Informações relacionadas**

• [Configurar grupos de distribuição](#page-197-0)

<span id="page-201-0"></span> [Página inicial](#page-1-0) > [Fax](#page-150-0) > [Operações de voz e números de fax](#page-190-0) > Combinar números do Livro de Endereços

## **Combinar números do Livro de Endereços**

Por vezes, poderá querer escolher entre diversos operadores de longa distância quando enviar um fax. As taxas podem variar consoante a hora e o destino. Para tirar partido de taxas mais baixas, pode memorizar os códigos de acesso dos operadores de longa distância e os números de cartões de crédito como números do Livro de Endereços.

Pode memorizar estas sequências de marcação longas dividindo-as e configurando-as como números individuais do Livro de Endereços em qualquer combinação. Pode até incluir a marcação manual utilizando o teclado de marcação.

Por exemplo: pode ter guardado "01632" e "960555" no equipamento conforme indicado na tabela seguinte.

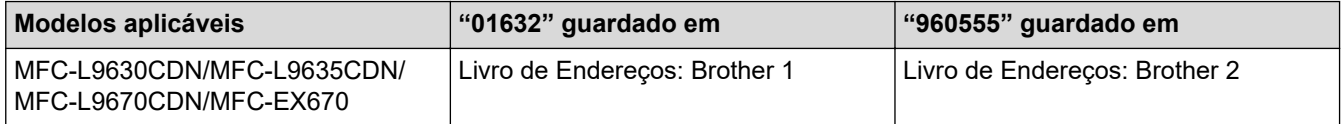

Pode utilizar ambos para marcar "01632-960555" utilizando o seguinte procedimento.

- 1. Prima  $\boxed{\frac{1}{\text{min}}}$  [Fax] > [Livro de Endereços].
- 2. Deslize um dedo para cima ou para baixo, ou prima  $\blacktriangle$  ou  $\blacktriangledown$ , para ver o número de Brother 1.
- 3. Prima o número.
- 4. Prima [Aplicar].
- 5. Prima [Livro de Endereços].
- 6. Prima [OK].
- 7. Deslize um dedo para cima ou para baixo, ou prima  $\blacktriangle$  ou  $\blacktriangledown$ , para ver o número de Brother 2.
- 8. Prima o número.
- 9. Prima [Aplicar].
- 10. Prima [Início Fax].

O equipamento marca "01632-960555".

Para alterar temporariamente um número, pode substituir parte do número premindo-o no LCD. Por exemplo, para alterar o número para "01632-960556", pode introduzir o número (Brother 1: 01632) utilizando o livro de endereços, premir [Aplicar] e, em seguida, premir 960556 utilizando o LCD.

Se tiver de aguardar por outro tom ou sinal de marcação em qualquer ponto da sequência de marcação, crie uma pausa no número premindo [Pausa].

### **Informações relacionadas**

• [Operações de voz e números de fax](#page-190-0)

<span id="page-202-0"></span> [Página inicial](#page-1-0) > [Fax](#page-150-0) > Serviços telefónicos e equipamentos externos

### **Serviços telefónicos e equipamentos externos**

- [Definir o tipo de linha telefónica](#page-203-0)
- [TAD \(dispositivo de atendimento telefónico\) externo](#page-205-0)
- [Telefones externos e extensões telefónicas](#page-208-0)
- [Ligações multi-linhas \(PBX\)](#page-214-0)

<span id="page-203-0"></span> [Página inicial](#page-1-0) > [Fax](#page-150-0) > [Serviços telefónicos e equipamentos externos](#page-202-0) > Definir o tipo de linha telefónica

## **Definir o tipo de linha telefónica**

Se estiver a ligar o equipamento a uma linha que funcione com PBX ou RDIS para enviar e receber faxes, é necessário selecionar o Tipo de Linha Telefónica em conformidade com as características da linha.

1. Prima  $\|$  [Definiç.] > [Defin. todas] > [Conf.inicial] > [Conf.Linha Tel].

Se o seu equipamento apresentar o menu [Defin. todas] no ecrã inicial, ignore o menu [Definiç.].

- 2. Prima [Normal], [PBX] ou [RDIS].
- 3. Se tiver selecionado [PBX], efetue o seguinte:
	- a. Prima [Ligar] ou [Sempre].
- Ø Se selecionar [Ligar], o equipamento marca um número de prefixo antes do número de fax apenas quando [R] for premido.
	- Se selecionar [Sempre], o equipamento marca sempre um número de prefixo antes do número de fax.
	- b. Prima [Pref. marcação].
	- c. Introduza o número de prefixo no LCD e prima [OK].

Utilize os números de 0 a 9, #, \* e !. Não pode utilizar ! com quaisquer outros números ou carateres.

4. Prima

Ø

#### **Informações relacionadas**

- [Serviços telefónicos e equipamentos externos](#page-202-0)
	- [PBX e TRANSFERIR](#page-204-0)

#### <span id="page-204-0"></span> [Página inicial](#page-1-0) > [Fax](#page-150-0) > [Serviços telefónicos e equipamentos externos](#page-202-0) > [Definir o tipo de linha](#page-203-0) [telefónica](#page-203-0) > PBX e TRANSFERIR

# **PBX e TRANSFERIR**

A predefinição para a [Conf.Linha Tel] do equipamento é [Normal], o que permite ligar o equipamento a uma linha PSTN (Rede Telefónica Pública Comutada). No entanto, muitos escritórios utilizam um sistema telefónico central ou PBX (posto privado de comutação). O equipamento pode ser ligado à maioria dos PBX. A função de remarcação do equipamento suporta apenas a remarcação temporizada (TBR). A TBR funciona com a maioria dos sistemas PBX, permitindo-lhe aceder a uma linha externa ou transferir chamadas para outra extensão. Para utilizar esta função, prima o botão indicado na tabela.

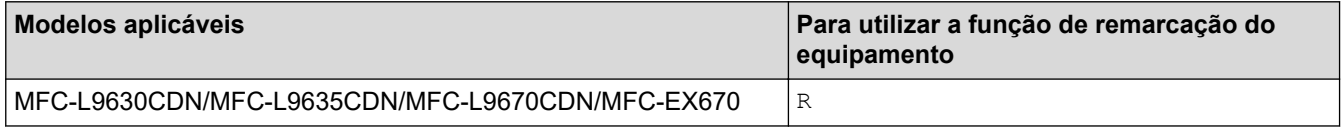

Programe o botão indicado na tabela como parte de um número guardado no Livro de Endereços (Marcação de Um Toque e Marcação Rápida em alguns modelos). Quando programar o número no Livro de Endereços (Marcação de Um Toque e Marcação Rápida em alguns modelos), prima o botão primeiro (o LCD apresenta "!") e só depois o número de telefone. Isto evitar que tenha de premir o botão sempre que marcar a partir do Livro de Endereços (Marcação de Um Toque ou Marcação Rápida). É necessário que o Tipo de Linha Telefónica esteja definido como PBX no equipamento para poder utilizar esta programação.

### **Informações relacionadas**

• [Definir o tipo de linha telefónica](#page-203-0)

<span id="page-205-0"></span> [Página inicial](#page-1-0) > [Fax](#page-150-0) > [Serviços telefónicos e equipamentos externos](#page-202-0) > TAD (dispositivo de atendimento telefónico) externo

## **TAD (dispositivo de atendimento telefónico) externo**

Ligue um Dispositivo de Atendimento Telefónico (TAD) externo à mesma linha que o equipamento. Quando o TAD atende uma chamada, o equipamento "escuta" os tons CNG (chamada de fax) enviados pelo equipamento de fax do remetente. Se os ouvir, o equipamento assume a chamada e recebe o fax. Se não os ouvir, permite que o TAD receba uma mensagem de voz, passando o LCD a apresentar [Telefone].

O TAD externo tem de atender durante os primeiros quatro toques (recomendamos a configuração para dois toques). Isto é necessário porque o equipamento só ouve os tons CNG após o TAD externo atender a chamada. O equipamento do remetente enviará tons CNG apenas durante mais oito a dez segundos. Não recomendamos a utilização da função de poupança do TAD externo se forem necessários mais do que quatro toques para o ativar.

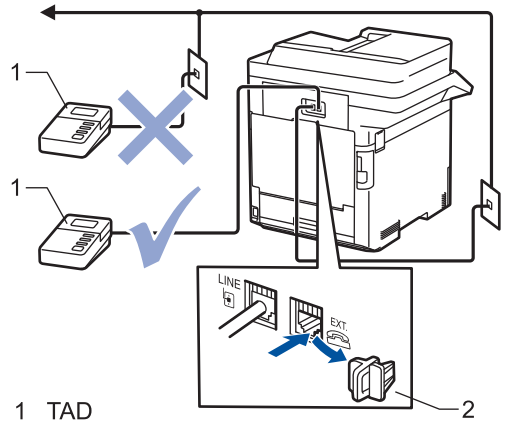

2 Tampa de protecção

### **IMPORTANTE**

NÃO ligue um TAD a mais nenhum ponto da mesma linha telefónica.

Se encontrar problemas na receção de faxes, reduza a definição do atraso do toque no TAD externo.

### **Informações relacionadas**

- [Serviços telefónicos e equipamentos externos](#page-202-0)
	- [Ligar um TAD externo](#page-206-0)
	- [Gravar uma mensagem de atendimento no TAD externo](#page-207-0)

<span id="page-206-0"></span> [Página inicial](#page-1-0) > [Fax](#page-150-0) > [Serviços telefónicos e equipamentos externos](#page-202-0) > [TAD \(dispositivo de atendimento](#page-205-0) [telefónico\) externo](#page-205-0) > Ligar um TAD externo

### **Ligar um TAD externo**

- 1. Configure o TAD externo para o número mínimo de toques permitido. Para obter mais informações, contacte o seu fornecedor de serviço telefónico. (A configuração Número de Toques do equipamento não se aplica.)
- 2. Grave uma mensagem de atendimento no seu TAD externo.
- 3. Configure o TAD para atender chamadas.
- 4. Selecione o Modo de Receção [TAD externo] no equipamento.

### **Informações relacionadas**

• [TAD \(dispositivo de atendimento telefónico\) externo](#page-205-0)

<span id="page-207-0"></span> [Página inicial](#page-1-0) > [Fax](#page-150-0) > [Serviços telefónicos e equipamentos externos](#page-202-0) > [TAD \(dispositivo de atendimento](#page-205-0) [telefónico\) externo](#page-205-0) > Gravar uma mensagem de atendimento no TAD externo

### **Gravar uma mensagem de atendimento no TAD externo**

- 1. Grave cinco segundos de silêncio no início da mensagem. Este período de tempo permite que o equipamento escute tons de fax.
- 2. Limite a duração da mensagem a 20 segundos.
- 3. Termine a sua mensagem de 20 segundos fornecendo o seu Código de ativação remota para aqueles que possam necessitar de enviar faxes manualmente. Por exemplo: "Após o sinal sonoro, deixe uma mensagem ou prima \*51 e comece a enviar um fax."

## **NOTA**

Recomendamos que inicie a OGM com um período de silêncio de cinco segundos porque o equipamento não distingue os tons de fax de uma voz alta. Poderá tentar ignorar esta pausa, mas se o equipamento encontrar problemas na receção de faxes, deverá regravar a OGM para a incluir.

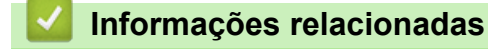

• [TAD \(dispositivo de atendimento telefónico\) externo](#page-205-0)

<span id="page-208-0"></span> [Página inicial](#page-1-0) > [Fax](#page-150-0) > [Serviços telefónicos e equipamentos externos](#page-202-0) > Telefones externos e extensões telefónicas

## **Telefones externos e extensões telefónicas**

- [Ligar um telefone externo ou uma extensão telefónica](#page-209-0)
- [Funcionamento a partir de telefones externos e extensões](#page-210-0)
- [Se utilizar um telefone externo sem fios não fabricado pela Brother](#page-211-0)
- [Utilizar códigos remotos](#page-212-0)

<span id="page-209-0"></span> [Página inicial](#page-1-0) > [Fax](#page-150-0) > [Serviços telefónicos e equipamentos externos](#page-202-0) > [Telefones externos e extensões](#page-208-0) [telefónicas](#page-208-0) > Ligar um telefone externo ou uma extensão telefónica

## **Ligar um telefone externo ou uma extensão telefónica**

Pode ligar um telefone separado ao equipamento, como indicado no diagrama abaixo.

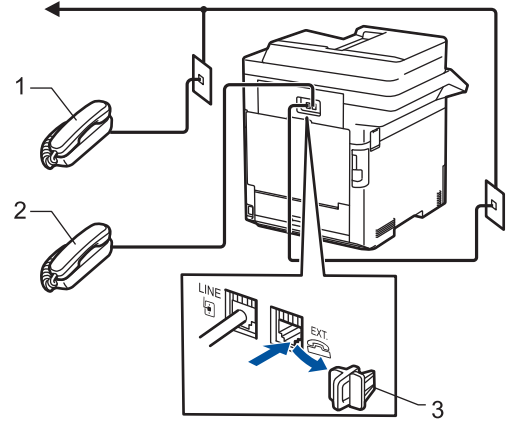

- Extensão telefónica  $\mathbf{1}$
- 2 Telefone externo

lö

Tampa de protecção 3

> Certifique-se de que utiliza um telefone externo com um cabo que não exceda três metros de comprimento.

### **Informações relacionadas**

• [Telefones externos e extensões telefónicas](#page-208-0)

<span id="page-210-0"></span> [Página inicial](#page-1-0) > [Fax](#page-150-0) > [Serviços telefónicos e equipamentos externos](#page-202-0) > [Telefones externos e extensões](#page-208-0) [telefónicas](#page-208-0) > Funcionamento a partir de telefones externos e extensões

### **Funcionamento a partir de telefones externos e extensões**

Se atender uma chamada de fax numa extensão ou num telefone externo, poderá fazer com que o equipamento atenda a chamada utilizando o código de ativação remota. Quando prime o código de ativação remota **\*51**, o equipamento começa a receber o fax.

Se o equipamento atender uma chamada de voz e emitir toques pseudo/duplos para que o utilizador assuma o controlo, poderá atender a chamada numa extensão telefónica premindo o código de desativação remota **#51**.

### **Se atender uma chamada e não estiver ninguém na linha:**

Está a receber um fax manual.

Prima \*51 e aguarde pelo sinal ou até que o LCD apresente [A receber] e desligue.

k Pode também utilizar a função Deteção de Fax para que o equipamento atenda automaticamente a chamada.

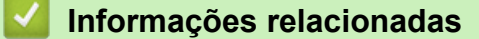

• [Telefones externos e extensões telefónicas](#page-208-0)

<span id="page-211-0"></span> [Página inicial](#page-1-0) > [Fax](#page-150-0) > [Serviços telefónicos e equipamentos externos](#page-202-0) > [Telefones externos e extensões](#page-208-0) [telefónicas](#page-208-0) > Se utilizar um telefone externo sem fios não fabricado pela Brother

## **Se utilizar um telefone externo sem fios não fabricado pela Brother**

Se tiver um telefone sem fios que não seja da Brother ligado ao cabo da linha telefónica e se habitualmente leva consigo o auscultador sem fios para outro local, é mais fácil atender chamadas durante o atraso do toque.

Se deixar o equipamento atender primeiro, terá de ir até ao equipamento para poder premir [Atender] ou **Tel/R** para transferir a chamada para o auscultador sem fios.

### **Informações relacionadas**

• [Telefones externos e extensões telefónicas](#page-208-0)

<span id="page-212-0"></span> [Página inicial](#page-1-0) > [Fax](#page-150-0) > [Serviços telefónicos e equipamentos externos](#page-202-0) > [Telefones externos e extensões](#page-208-0) [telefónicas](#page-208-0) > Utilizar códigos remotos

## **Utilizar códigos remotos**

### **Código de Ativação Remota**

Se atender uma chamada de fax numa extensão ou num telefone externo, pode pedir ao equipamento que a receba premindo o Código de Ativação Remota **\*51**. Aguarde pelos apitos e, em seguida, pouse o auscultador.

Se atender uma chamada de fax num telefone externo, pode fazer com que o equipamento receba o fax premindo os botões indicados na tabela seguinte:

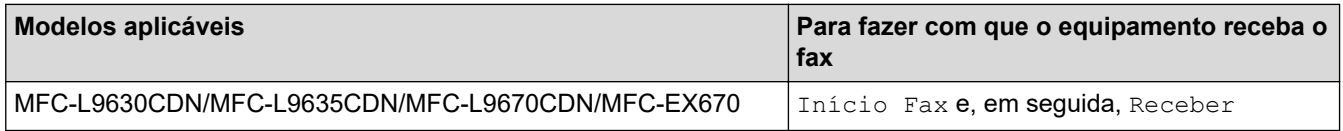

### **Código de desativação remota**

Se receber uma chamada de voz e o equipamento estiver no modo F/T, este começará a emitir o Toque F/T (toque duplo rápido) após o número de toques iniciais. Se atender a chamada numa extensão, pode desligar o Toque F/T premindo **#51** (certifique-se de que o prime entre toques).

Se o equipamento receber uma chamada de voz e emitir toques duplos rápidos para que o utilizador atenda, pode atender a chamada no telefone externo premindo o botão indicado na tabela seguinte:

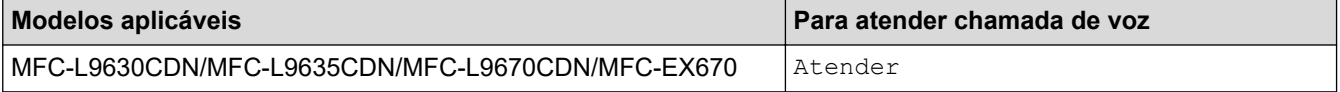

### **Informações relacionadas**

- [Telefones externos e extensões telefónicas](#page-208-0)
	- [Alterar os códigos remotos](#page-213-0)

<span id="page-213-0"></span> [Página inicial](#page-1-0) > [Fax](#page-150-0) > [Serviços telefónicos e equipamentos externos](#page-202-0) > [Telefones externos e extensões](#page-208-0) [telefónicas](#page-208-0) > [Utilizar códigos remotos](#page-212-0) > Alterar os códigos remotos

## **Alterar os códigos remotos**

O código de ativação remota predefinido é **\*51**. O código de desativação remota predefinido é **#51**. Se a chamada cair sempre que aceder ao TAD Externo remotamente, experimente alterar os códigos remotos de três dígitos utilizando os números 0-9, \* e #.

1. Prima | [Definiç.] > [Defin. todas] > [Fax] > [Conf.recepção] > [Cód remoto].

Se o seu equipamento apresentar o menu [Defin. todas] no ecrã inicial, ignore o menu [Definiç.].

- 2. Execute uma das seguintes ações:
	- Para alterar o código de ativação remota, prima [Recep. Fax]. Introduza o novo código e prima [OK].
	- Para alterar o código de desativação remota, prima [Desativ. Cód.]. Introduza o novo código e prima [OK].
	- Se não pretender alterar os códigos, avance para o passo seguinte.
	- Para desativar (ou ativar) os Códigos Remotos, prima [Cód remoto] e [Desligar] (ou [Ligar]).
- 3. Prima  $\Box$

### **Informações relacionadas**

• [Utilizar códigos remotos](#page-212-0)

<span id="page-214-0"></span> [Página inicial](#page-1-0) > [Fax](#page-150-0) > [Serviços telefónicos e equipamentos externos](#page-202-0) > Ligações multi-linhas (PBX)

# **Ligações multi-linhas (PBX)**

Sugerimos que peça à empresa que instalou o PBX para ligar o equipamento. Se possuir um sistema multilinhas, sugerimos que peça ao instalador para ligar a unidade à última linha do sistema. Desta forma, impede que o equipamento seja ativado sempre que o sistema recebe chamadas telefónicas. Se todas as chamadas recebidas forem atendidas por um operador de central telefónica, recomendamos a definição da opção Modo de Receção como [Manual].

Não garantimos que o equipamento funcione corretamente em todas as circunstâncias quando ligado a um PBX. Quaisquer dificuldades em enviar ou receber faxes devem ser comunicadas primeiro à empresa que presta assistência ao PBX.

### **Informações relacionadas**

• [Serviços telefónicos e equipamentos externos](#page-202-0)

 [Página inicial](#page-1-0) > [Fax](#page-150-0) > Relatórios de fax

### **Relatórios de fax**

- [Imprimir um relatório de verificação da transmissão](#page-216-0)
- [Imprimir um diário de fax](#page-217-0)
[Página inicial](#page-1-0) > [Fax](#page-150-0) > [Relatórios de fax](#page-215-0) > Imprimir um relatório de verificação da transmissão

# **Imprimir um relatório de verificação da transmissão**

Pode utilizar o Relatório de Verificação da Transmissão como comprovativo do envio de um fax. O relatório indica o nome ou número de fax do destinatário, a hora e a data de transmissão, a duração da transmissão, o número de páginas enviadas e se a transmissão foi ou não bem-sucedida.

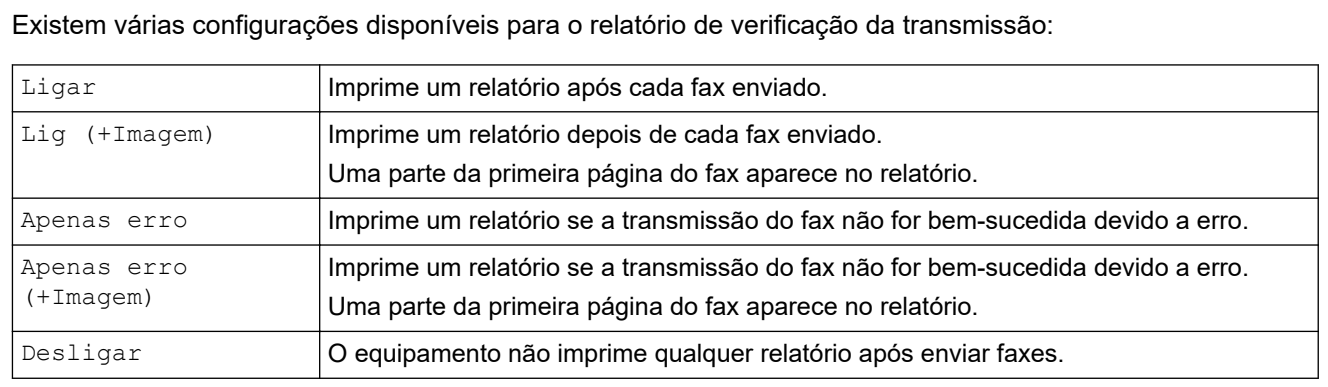

1. Prima | E [Definiç.] > [Defin. todas] > [Fax] > [Defin. Relat.] > [Relatório XMIT].

Se o seu equipamento apresentar o menu [Defin. todas] no ecrã inicial, ignore o menu [Definiç.].

#### 2. Prima a opção que pretender.

Se selecionar [Lig (+Imagem)] ou [Apenas erro (+Imagem)], a imagem não aparece no Relatório de Verificação da Transmissão, se a opção Transmissão em Tempo Real estiver definida como [Ligar].

3. Prima  $\Box$ 

Se a transmissão for bem-sucedida, aparece OK ao lado de RESULT no Relatório de Verificação da Transmissão. Se a transmissão não for bem-sucedida, aparece NG ao lado de RESULT.

### **Informações relacionadas**

• [Relatórios de fax](#page-215-0)

 [Página inicial](#page-1-0) > [Fax](#page-150-0) > [Relatórios de fax](#page-215-0) > Imprimir um diário de fax

## **Imprimir um diário de fax**

Pode configurar o equipamento para imprimir um histórico de fax a intervalos específicos (a cada 50 faxes, 6, 12 ou 24 horas, 2 ou 7 dias).

1. Prima [Definiç.] > [Defin. todas] > [Fax] > [Defin. Relat.] > [Rel. Periodico] > [Rel. Periodico].

Se o seu equipamento apresentar o menu [Defin. todas] no ecrã inicial, ignore o menu [Definic.].

- 2. Deslize um dedo para cima ou para baixo, ou prima ▲ ou ▼, para selecionar o intervalo que pretender e prima-o.
	- A cada 6, 12, 24 horas, 2 ou 7 dias

O equipamento imprime o relatório na hora selecionada e apaga todos os dados de registo de transmissão e receção da memória. Se a memória do equipamento ficar cheia com 200 dados de registo antes de se atingir a hora selecionada, o equipamento imprimirá o relatório mais cedo e, em seguida, apagará todos os trabalhos da memória. Se pretender um relatório adicional antes da altura devida para a impressão, pode imprimi-lo sem eliminar as tarefas da memória.

• A cada 50 faxes

O equipamento imprime o relatório quando tiver guardado 50 dados de registo de transmissão e receção.

- 3. Se tiver selecionado 6, 12 ou 24 horas ou 2 ou 7 dias, execute uma das seguintes ações para introduzir a hora para o início da impressão:
	- Se definir [12 horas] como formato na definição [Tipo de Relógio], prima [Hora]. Introduza a hora (em formato de 12 horas) no LCD e prima [AM] ou [PM].

Prima [OK].

Se definir [24 horas] na definição [Tipo de Relógio], prima [Hora] e introduza a hora (em formato de 24 horas) no LCD.

Prima [OK].

(Por exemplo, introduza 19:45 para 7:45 da tarde.)

- 4. Se selecionou [A cada 7 dias], prima [Dia].
- 5. Deslize para cima ou para baixo ou prima  $\triangle$  ou  $\nabla$  para ver a opção [Cada Segunda], [Cada Terça], [Cada Quarta], [Cada Quinta], [Cada Sexta], [Cada Sábado] ou [Cada Domingo] e prima o primeiro dia da contagem decrescente de 7 dias.
- 6. Prima

### **Informações relacionadas**

• [Relatórios de fax](#page-215-0)

<span id="page-218-0"></span> [Página inicial](#page-1-0) > [Fax](#page-150-0) > PC-FAX

# **PC-FAX**

- [PC-FAX para Windows](#page-219-0)
- [PC-FAX para Mac](#page-238-0)

<span id="page-219-0"></span> [Página inicial](#page-1-0) > [Fax](#page-150-0) > [PC-FAX](#page-218-0) > PC-FAX para Windows

## **PC-FAX para Windows**

- [Descrição geral do PC-FAX \(Windows\)](#page-220-0)
- [Enviar um fax com o PC-FAX \(Windows\)](#page-230-0)
- [Receber faxes no seu computador \(Windows\)](#page-231-0)

<span id="page-220-0"></span> [Página inicial](#page-1-0) > [Fax](#page-150-0) > [PC-FAX](#page-218-0) > [PC-FAX para Windows](#page-219-0) > Descrição geral do PC-FAX (Windows)

# **Descrição geral do PC-FAX (Windows)**

Reduza o consumo de papel e poupe tempo utilizando o software PC-FAX da Brother para enviar faxes diretamente do seu computador.

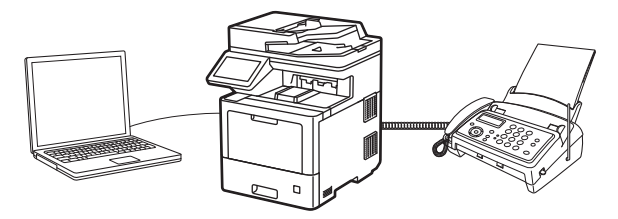

- [Configurar o PC-FAX \(Windows\)](#page-221-0)
- [Configurar o Livro de Endereços do PC-Fax \(Windows\)](#page-222-0)

<span id="page-221-0"></span> [Página inicial](#page-1-0) > [Fax](#page-150-0) > [PC-FAX](#page-218-0) > [PC-FAX para Windows](#page-219-0) > [Descrição geral do PC-FAX](#page-220-0) [\(Windows\)](#page-220-0) > Configurar o PC-FAX (Windows)

## **Configurar o PC-FAX (Windows)**

Antes de enviar faxes com PC-FAX, personalize as opções de envio em cada separador da caixa de diálogo **Definições do PC-FAX**.

- 1. Execute **(a E** (Brother Utilities); em seguida, clique na lista pendente e selecione o nome do seu modelo (se ainda não estiver selecionado).
- 2. Clique em **PC-FAX** na barra de navegação do lado esquerdo e clique em **Configurar envio**. Aparece a caixa de diálogo **Definições do PC-FAX**.

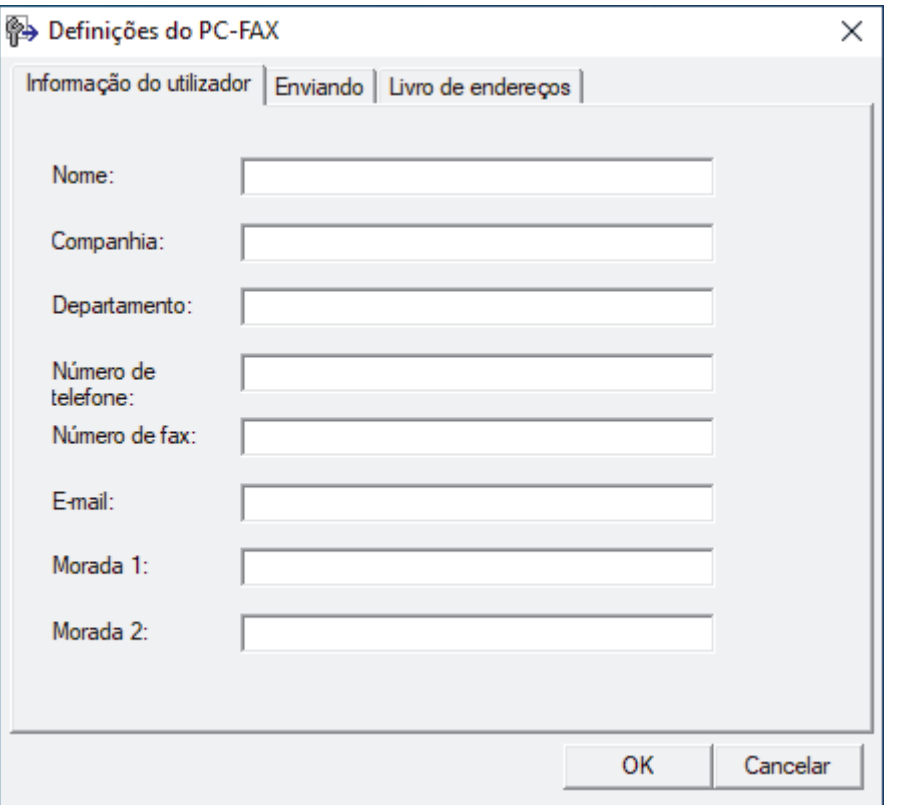

- 3. Execute uma das seguintes ações:
	- Clique no separador **Informação do utilizador** e introduza os dados de computador nos campos.

Cada conta Microsoft pode ter o seu próprio ecrã personalizado**Informação do utilizador** para dispor de cabeçalhos e páginas de rosto de fax personalizados.

- Clique no separador **Enviando** e introduza o número de acesso à linha externa (se necessário) no campo **Acesso linha exterior**. Selecione a caixa de verificação **Inclui cabeçalho** para incluir a informação de cabeçalho.
- Clique no separador **Livro endereços** e selecione o livro de endereços que pretende utilizar com o PC-FAX na lista pendente **Selecção do Livro de Endereços**.
- 4. Clique em **OK**.

### **Informações relacionadas**

• [Descrição geral do PC-FAX \(Windows\)](#page-220-0)

<span id="page-222-0"></span> [Página inicial](#page-1-0) > [Fax](#page-150-0) > [PC-FAX](#page-218-0) > [PC-FAX para Windows](#page-219-0) > [Descrição geral do PC-FAX](#page-220-0) [\(Windows\)](#page-220-0) > Configurar o Livro de Endereços do PC-Fax (Windows)

## **Configurar o Livro de Endereços do PC-Fax (Windows)**

Adicione, edite e elimine membros e grupos para personalizar o **Livro endereços**.

- [Adicionar um membro ao Livro de Endereços do PC-FAX \(Windows\)](#page-223-0)
- [Criar um grupo no Livro de Endereços do PC-FAX \(Windows\)](#page-224-0)
- [Editar informações de um membro ou grupo no Livro de Endereços do PC-FAX](#page-225-0) [\(Windows\)](#page-225-0)
- [Eliminar um membro ou grupo do Livro de Endereços do PC-FAX \(Windows\)](#page-226-0)
- [Exportar o Livro de Endereços do PC-FAX \(Windows\)](#page-227-0)
- [Importar informação para o Livro de Endereços do PC-FAX \(Windows\)](#page-229-0)

<span id="page-223-0"></span> [Página inicial](#page-1-0) > [Fax](#page-150-0) > [PC-FAX](#page-218-0) > [PC-FAX para Windows](#page-219-0) > [Descrição geral do PC-FAX](#page-220-0) [\(Windows\)](#page-220-0) > [Configurar o Livro de Endereços do PC-Fax \(Windows\)](#page-222-0) > Adicionar um membro ao Livro de Endereços do PC-FAX (Windows)

# **Adicionar um membro ao Livro de Endereços do PC-FAX (Windows)**

Adicione pessoas e os respetivos números de fax ao livro de endereços do PC-Fax se pretender enviar faxes com o software Brother PC-Fax.

- 1. Execute **(b) Brother Utilities**); em seguida, clique na lista pendente e selecione o nome do seu modelo (se ainda não estiver selecionado).
- 2. Clique em **PC-FAX** na barra de navegação do lado esquerdo e clique em **Livro de endereços (Enviar)**. Aparece a caixa de diálogo **Livro endereços**.

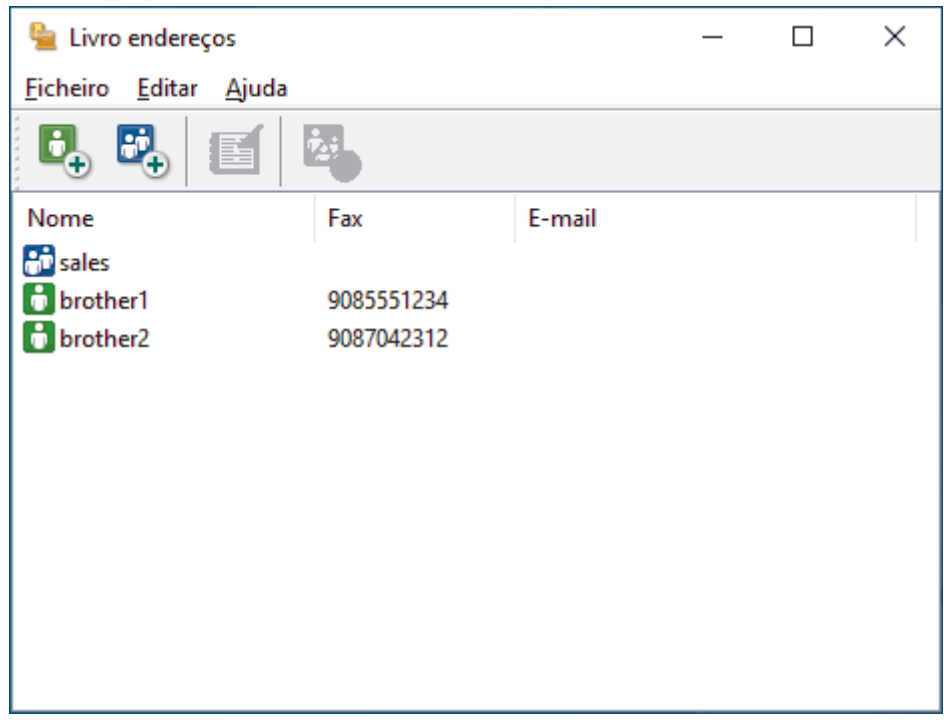

3. Clique em  $\mathbf{b}_n$ .

Aparece a caixa de diálogo **Criação lista de distribuição**.

- 4. Introduza os dados da pessoa nos campos correspondentes. Apenas o campo **Nome** é obrigatório.
- 5. Clique em **OK**.

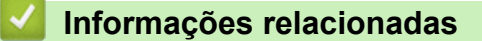

<span id="page-224-0"></span> [Página inicial](#page-1-0) > [Fax](#page-150-0) > [PC-FAX](#page-218-0) > [PC-FAX para Windows](#page-219-0) > [Descrição geral do PC-FAX](#page-220-0) [\(Windows\)](#page-220-0) > [Configurar o Livro de Endereços do PC-Fax \(Windows\)](#page-222-0) > Criar um grupo no Livro de Endereços do PC-FAX (Windows)

# **Criar um grupo no Livro de Endereços do PC-FAX (Windows)**

Crie um grupo para distribuição do mesmo PC-FAX para vários destinatários de uma vez.

- 1. Execute **(a D** (Brother Utilities); em seguida, clique na lista pendente e selecione o nome do seu modelo (se ainda não estiver selecionado).
- 2. Clique em **PC-FAX** na barra de navegação do lado esquerdo e clique em **Livro de endereços (Enviar)**. Aparece a caixa de diálogo **Livro endereços**.

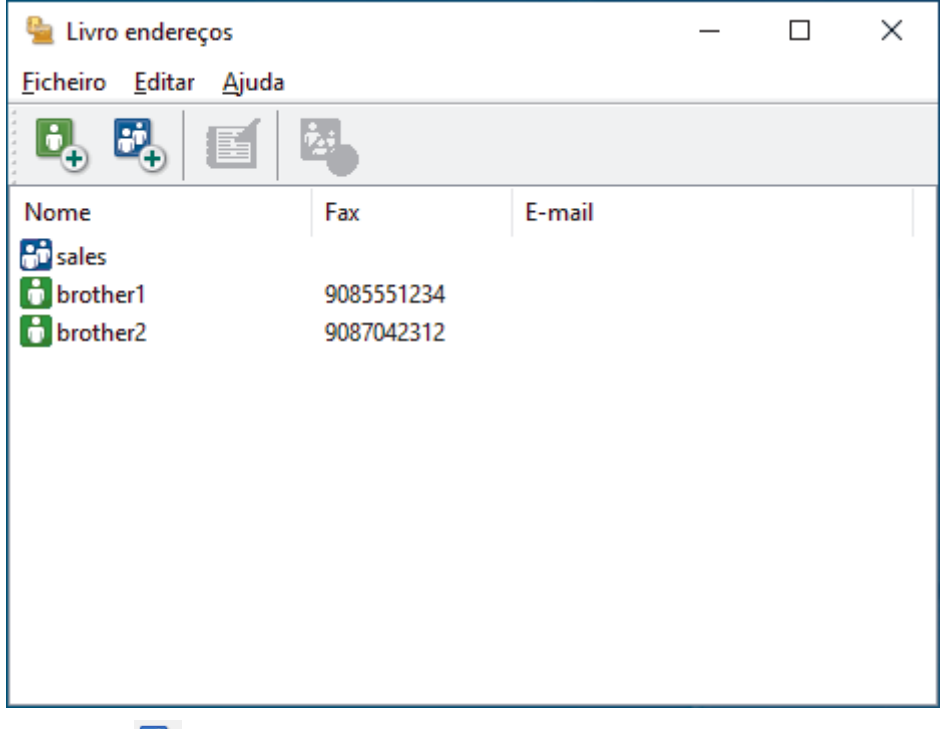

3. Clique em  $\mathbb{E}$ .

Aparece a caixa de diálogo **Criação lista de distribuição**.

- 4. Introduza o nome do novo grupo no campo **Nome do grupo**.
- 5. No campo **Nomes disponíveis**, selecione todos os nomes que pretender incluir no grupo e clique em **Adicionar>>**.

Os membros adicionados ao grupo aparecem na caixa **Membros do grupo**.

6. Quando terminar, clique em **OK**.

Cada grupo pode conter até 50 membros.

### **Informações relacionadas**

<span id="page-225-0"></span> [Página inicial](#page-1-0) > [Fax](#page-150-0) > [PC-FAX](#page-218-0) > [PC-FAX para Windows](#page-219-0) > [Descrição geral do PC-FAX](#page-220-0) [\(Windows\)](#page-220-0) > [Configurar o Livro de Endereços do PC-Fax \(Windows\)](#page-222-0) > Editar informações de um membro ou grupo no Livro de Endereços do PC-FAX (Windows)

# **Editar informações de um membro ou grupo no Livro de Endereços do PC-FAX (Windows)**

- 1. Execute **(a D** (Brother Utilities); em seguida, clique na lista pendente e selecione o nome do seu modelo (se ainda não estiver selecionado).
- 2. Clique em **PC-FAX** na barra de navegação do lado esquerdo e clique em **Livro de endereços (Enviar)**. Aparece a caixa de diálogo **Livro endereços**.

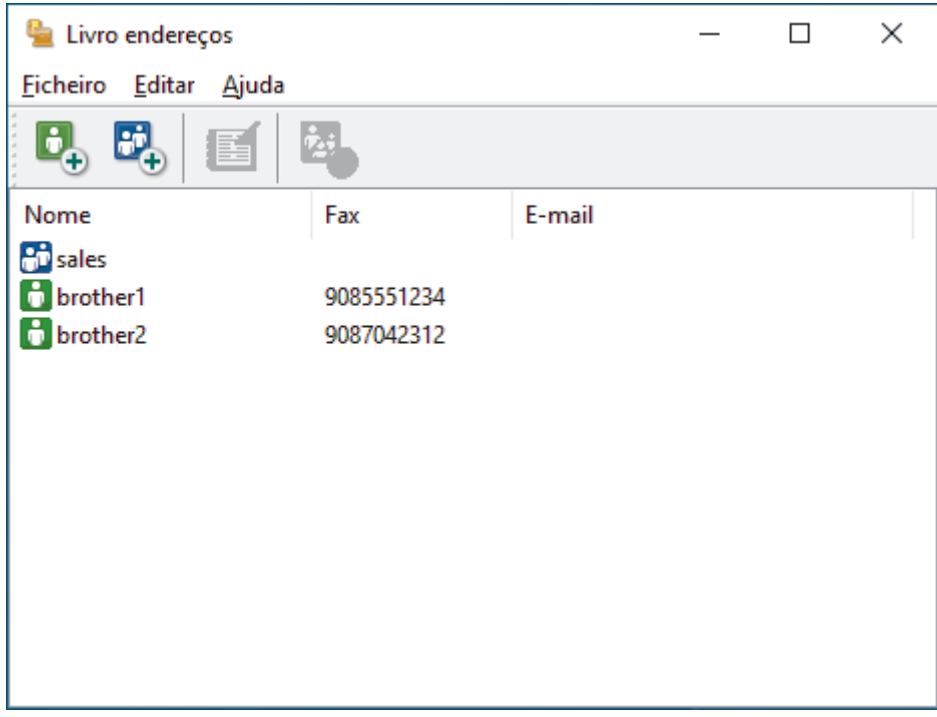

- 3. Selecione o membro ou grupo que pretende editar.
- 4. Clique em (**Propriedades**).
- 5. Altere a informação do membro ou grupo.
- 6. Clique em **OK**.

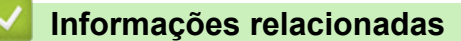

<span id="page-226-0"></span> [Página inicial](#page-1-0) > [Fax](#page-150-0) > [PC-FAX](#page-218-0) > [PC-FAX para Windows](#page-219-0) > [Descrição geral do PC-FAX](#page-220-0) [\(Windows\)](#page-220-0) > [Configurar o Livro de Endereços do PC-Fax \(Windows\)](#page-222-0) > Eliminar um membro ou grupo do Livro de Endereços do PC-FAX (Windows)

# **Eliminar um membro ou grupo do Livro de Endereços do PC-FAX (Windows)**

- 1. Execute **(algebour of the Utilities**); em seguida, clique na lista pendente e selecione o nome do seu modelo (se ainda não estiver selecionado).
- 2. Clique em **PC-FAX** na barra de navegação do lado esquerdo e clique em **Livro de endereços (Enviar)**. Aparece a caixa de diálogo **Livro endereços**.

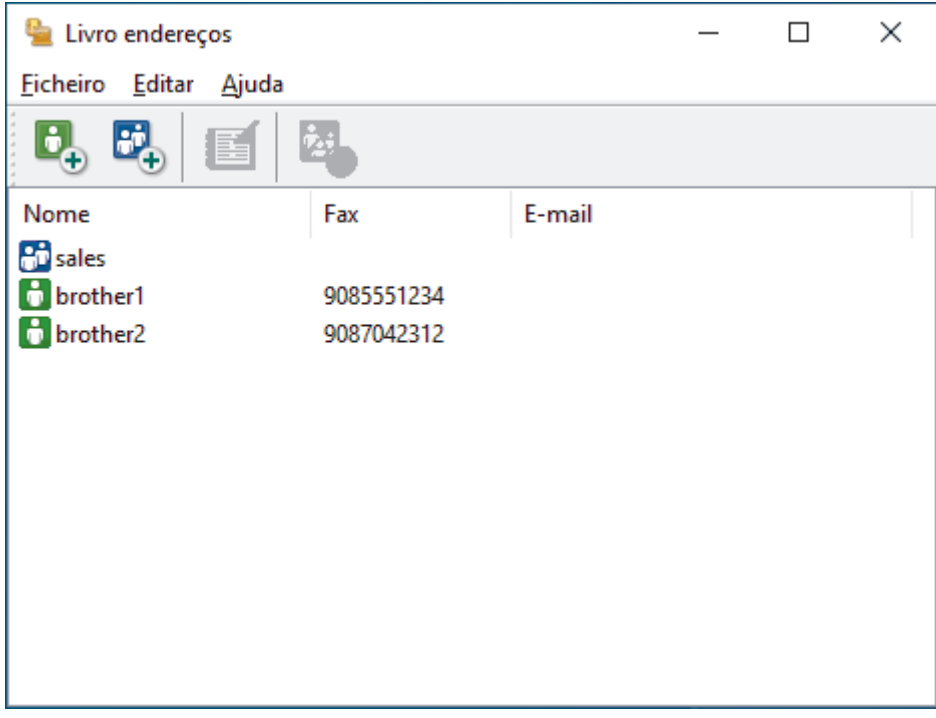

- 3. Selecione o membro ou grupo que pretende eliminar.
- 4. Clique em (**Apagar**).
- 5. Quando aparecer a caixa de diálogo de confirmação, clique em **OK**.

### **Informações relacionadas**

<span id="page-227-0"></span> [Página inicial](#page-1-0) > [Fax](#page-150-0) > [PC-FAX](#page-218-0) > [PC-FAX para Windows](#page-219-0) > [Descrição geral do PC-FAX](#page-220-0) [\(Windows\)](#page-220-0) > [Configurar o Livro de Endereços do PC-Fax \(Windows\)](#page-222-0) > Exportar o Livro de Endereços do PC-FAX (Windows)

# **Exportar o Livro de Endereços do PC-FAX (Windows)**

Pode exportar o Livro de Endereços para um ficheiro de texto ASCII (\*.csv) ou para um vCard (cartão de negócios eletrónico) e guardá-lo no seu computador.

Não pode exportar as definições de grupo quando exporta os dados do **Livro endereços**.

- 1. Execute **R**<sub>1</sub> **Brother Utilities**); em seguida, clique na lista pendente e selecione o nome do seu modelo (se ainda não estiver selecionado).
- 2. Clique em **PC-FAX** na barra de navegação do lado esquerdo e clique em **Livro de endereços (Enviar)**. Aparece a caixa de diálogo **Livro endereços**.

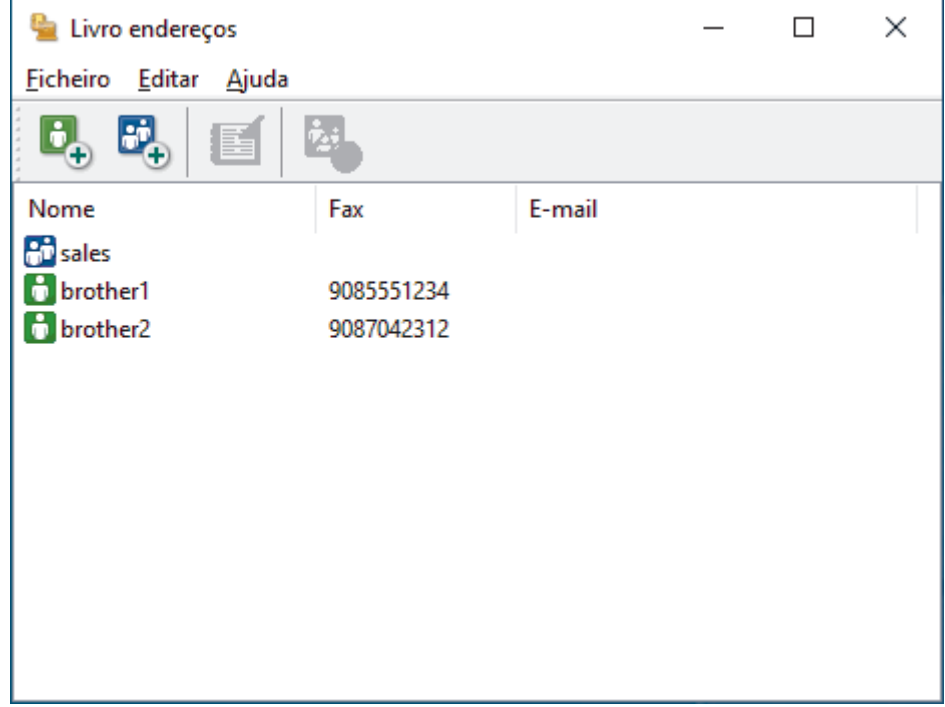

- 3. Clique em **Ficheiro** > **Exportar**.
- 4. Selecione uma das seguintes opções:
	- **Texto**

Aparece a caixa de diálogo **Selecione itens**. Avance para o passo seguinte.

• **vCard**

Tem de selecionar num membro do seu livro de endereços para exportar antes de selecionar esta opção.

Procure a pasta onde pretende guardar o vCard, introduza o nome do vCard no campo **Nome do ficheiro** e clique em **Guardar**.

5. No campo **Itens disponíveis**, selecione os dados que pretende exportar e clique em **Adicionar>>**.

Selecione e adicione os itens pela ordem em que os quer listados.

- 6. Se estiver a exportar para um ficheiro ASCII, na secção **Caracteres divididos**, selecione a opção **Tabulação** ou **Vírgula** para separar os campos de dados.
- 7. Clique em **OK**.
- 8. Procure a pasta do computador onde pretende guardar os dados, introduza o nome do ficheiro e clique em **Guardar**.

## **Informações relacionadas**

∣✔

<span id="page-229-0"></span> [Página inicial](#page-1-0) > [Fax](#page-150-0) > [PC-FAX](#page-218-0) > [PC-FAX para Windows](#page-219-0) > [Descrição geral do PC-FAX](#page-220-0) [\(Windows\)](#page-220-0) > [Configurar o Livro de Endereços do PC-Fax \(Windows\)](#page-222-0) > Importar informação para o Livro de Endereços do PC-FAX (Windows)

# **Importar informação para o Livro de Endereços do PC-FAX (Windows)**

Pode importar ficheiros de texto ASCII (\*.csv) ou vCards (cartões de negócios eletrónicos) para o seu Livro de Endereços.

- 1. Execute **(a F** (Brother Utilities); em seguida, clique na lista pendente e selecione o nome do seu modelo (se ainda não estiver selecionado).
- 2. Clique em **PC-FAX** na barra de navegação do lado esquerdo e clique em **Livro de endereços (Enviar)**. Aparece a caixa de diálogo **Livro endereços**.

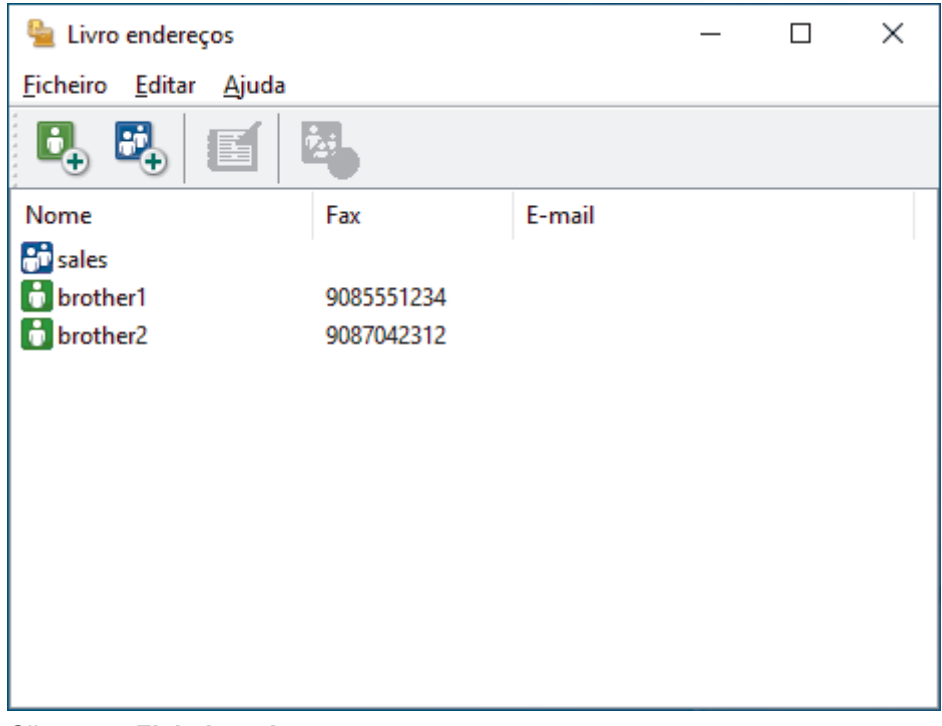

- 3. Clique em **Ficheiro** > **Importar**.
- 4. Selecione uma das seguintes opções:
	- **Texto**

Aparece a caixa de diálogo **Selecione itens**. Avance para o passo 5.

• **vCard**

Avance para o passo 8.

5. No campo **Itens disponíveis**, selecione os dados que pretende importar e clique em **Adicionar>>**.

Tem de selecionar e adicionar os campos da lista **Itens disponíveis** pela mesma ordem em que estão listados no ficheiro de texto a importar.

- 6. Se estiver a importar um ficheiro ASCII, abaixo da secção **Caracteres divididos**, selecione a opção **Tabulação** ou **Vírgula** para separar os campos de dados.
- 7. Clique em **OK**.
- 8. Procure a pasta de onde pretende importar os dados, introduza o nome do ficheiro e clique em **Abrir**.

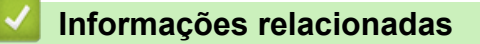

<span id="page-230-0"></span> [Página inicial](#page-1-0) > [Fax](#page-150-0) > [PC-FAX](#page-218-0) > [PC-FAX para Windows](#page-219-0) > Enviar um fax com o PC-FAX (Windows)

## **Enviar um fax com o PC-FAX (Windows)**

O PC-FAX suporta apenas faxes monocromáticos. Será enviado um fax monocromático mesmo que os dados originais sejam a cores e mesmo que o equipamento de fax recetor suporte faxes a cores.

- 1. Crie um ficheiro em qualquer aplicação do seu computador.
- 2. Selecione o comando de imprimir na sua aplicação.
- 3. Selecione **Brother PC-FAX** como impressora e execute a operação de impressão.

Aparece a caixa de diálogo **BrotherPC-FAX**.

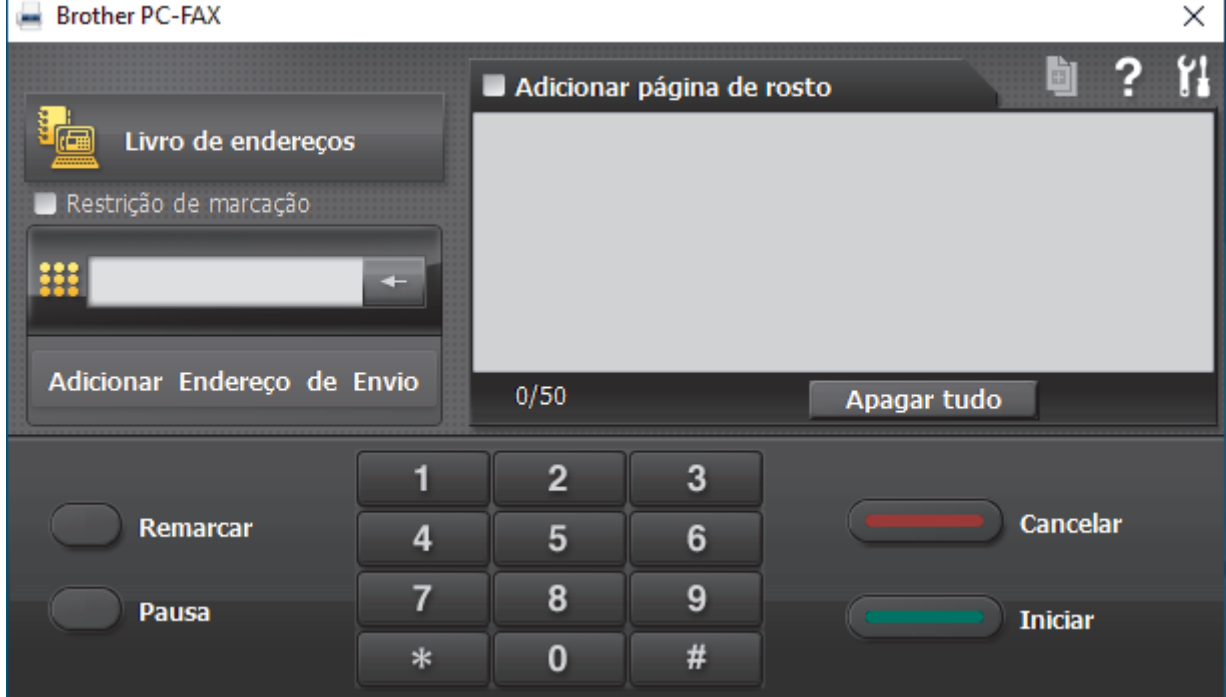

- 4. Introduza um número de fax utilizando um dos seguintes métodos:
	- Clique nos números do teclado de marcação para introduzir o número e, em seguida, clique em **Adicionar Endereço de Envio**.

Se selecionar a caixa de verificação **Restrição de marcação**, aparece uma caixa de diálogo de confirmação para reintroduzir o número de fax através do teclado. Esta função ajuda a evitar transmissões para destinatários incorretos.

• Clique no botão **Livro endereços** e selecione um membro ou grupo do Livro de Endereços.

Se cometer um erro, clique em **Apagar tudo** para eliminar todas as entradas.

- 5. Para incluir uma página de rosto, selecione a caixa de verificação **Adicionar página de rosto**. Também pode clicar em **para criar ou editar uma página de rosto**.
- 6. Clique em **Iniciar** para enviar o fax.
	- Para cancelar o fax, clique em **Cancelar**.
	- Para voltar a marcar um número, clique em **Remarcar** para ver os últimos cinco números de fax, selecione um número e clique em **Iniciar**.

### **Informações relacionadas**

• [PC-FAX para Windows](#page-219-0)

<span id="page-231-0"></span> [Página inicial](#page-1-0) > [Fax](#page-150-0) > [PC-FAX](#page-218-0) > [PC-FAX para Windows](#page-219-0) > Receber faxes no seu computador (Windows)

## **Receber faxes no seu computador (Windows)**

Utilize o software PC-FAX da Brother para receber faxes no seu computador, fazer uma seleção e imprimir apenas os faxes que pretender.

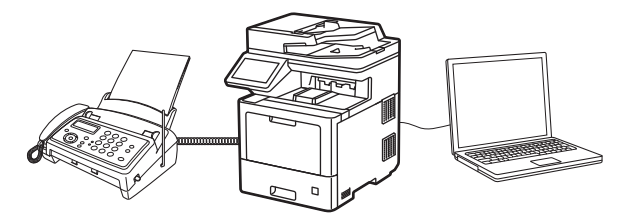

• [Receber faxes com o software de receção PC-FAX \(Windows\)](#page-232-0)

<span id="page-232-0"></span> [Página inicial](#page-1-0) > [Fax](#page-150-0) > [PC-FAX](#page-218-0) > [PC-FAX para Windows](#page-219-0) > [Receber faxes no seu computador](#page-231-0) [\(Windows\)](#page-231-0) > Receber faxes com o software de receção PC-FAX (Windows)

## **Receber faxes com o software de receção PC-FAX (Windows)**

O software de Receção de PC-FAX da Brother permite-lhe ver e armazenar faxes no computador. É instalado automaticamente quando instala o software e os controladores do seu equipamento e funciona em equipamentos ligados em rede ou localmente.

#### O PC-FAX Receive suporta apenas faxes monocromáticos.

Quando desliga o computador, o equipamento continua a receber e a guardar faxes na memória do próprio equipamento. O visor LCD do equipamento apresenta o número de faxes recebidos e guardados. Quando inicia esta aplicação, o software transfere todos os faxes recebidos para o computador ao mesmo tempo. Pode ativar a opção Impressão de cópia de segurança se pretender que o equipamento imprima uma cópia do fax antes de o enviar para o computador, ou antes de o computador ser desligado. Pode configurar as definições da Impressão de cópia de segurança a partir do equipamento.

### **Informações relacionadas**

- [Receber faxes no seu computador \(Windows\)](#page-231-0)
	- [Executar a Receção de PC-FAX da Brother no seu computador \(Windows\)](#page-233-0)
	- [Ver mensagens recebidas de PC-FAX \(Windows\)](#page-236-0)

<span id="page-233-0"></span> [Página inicial](#page-1-0) > [Fax](#page-150-0) > [PC-FAX](#page-218-0) > [PC-FAX para Windows](#page-219-0) > [Receber faxes no seu computador](#page-231-0) [\(Windows\)](#page-231-0) > [Receber faxes com o software de receção PC-FAX \(Windows\)](#page-232-0) > Executar a Receção de PC-FAX da Brother no seu computador (Windows)

# **Executar a Receção de PC-FAX da Brother no seu computador (Windows)**

Recomendamos que marque a caixa de verificação **Iniciar o PC-FAX Receive no arranque do computador**, para que o software seja automaticamente executado e possa transferir quaisquer faxes no arranque do computador.

- 1. Execute **(abrigat T** (Brother Utilities); em seguida, clique na lista pendente e selecione o nome do seu modelo (se ainda não estiver selecionado).
- 2. Clique em **PC-FAX** na barra de navegação do lado esquerdo e clique em **Receber**.
- 3. Confirme a mensagem e clique em **Sim**.

Aparece a janela **PC-FAX Receive (Recepção de PC-FAX)**. O ícone (**PC-Fax Receive (Pronta)**) também aparece no tabuleiro de tarefas do computador.

### **Informações relacionadas**

- [Receber faxes com o software de receção PC-FAX \(Windows\)](#page-232-0)
	- [Configurar o computador para receber PC-FAX \(Windows\)](#page-234-0)
	- [Adicionar o equipamento à Receção de PC-FAX \(Windows\)](#page-235-0)

<span id="page-234-0"></span> [Página inicial](#page-1-0) > [Fax](#page-150-0) > [PC-FAX](#page-218-0) > [PC-FAX para Windows](#page-219-0) > [Receber faxes no seu computador](#page-231-0) [\(Windows\)](#page-231-0) > [Receber faxes com o software de receção PC-FAX \(Windows\)](#page-232-0) > [Executar a Receção de PC-](#page-233-0)[FAX da Brother no seu computador \(Windows\)](#page-233-0) > Configurar o computador para receber PC-FAX (Windows)

## **Configurar o computador para receber PC-FAX (Windows)**

1. Clique duas vezes no ícone (**PC-Fax Receive (Pronta)**) na área de tarefas do computador.

Aparece a janela **PC-FAX Receive (Recepção de PC-FAX)**.

- 2. Clique em **Definições**.
- 3. Configure estas opções conforme necessário:

#### **Preferências**

Configure para iniciar automaticamente a receção de PC-FAX ao iniciar o Windows.

### **Guardar**

Configure o caminho para guardar os ficheiros de PC-FAX e selecione o formato do documento recebido.

### **Carregar para o**

Configure o caminho para o servidor e selecione a opção de carregamento automático ou manual (disponível apenas para administradores).

### **Dispositivo**

Selecione o equipamento no qual pretende receber ficheiros PC-FAX.

#### **Bloquear (disponível apenas para administradores)**

Restrinja os utilizadores que não têm privilégios de administrador de configurar as opções de definições apresentadas anteriormente.

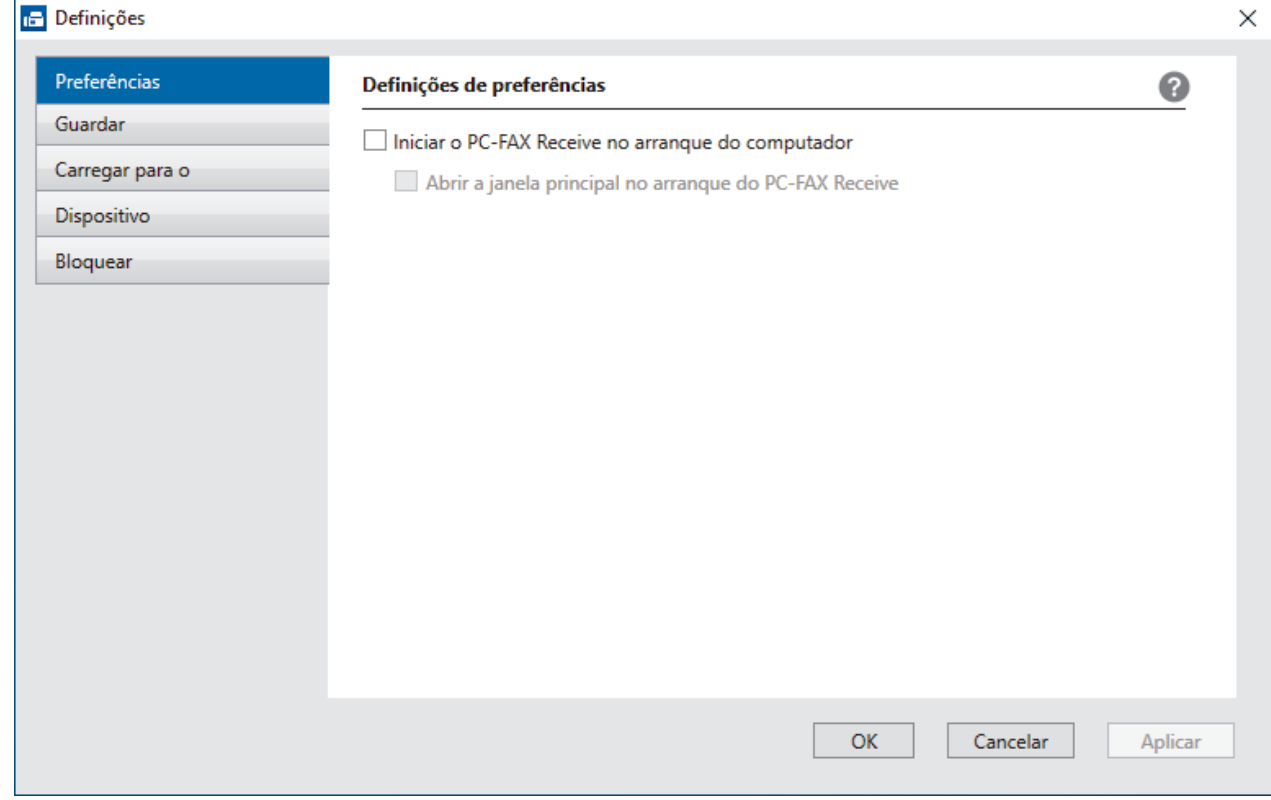

#### 4. Clique em **OK**.

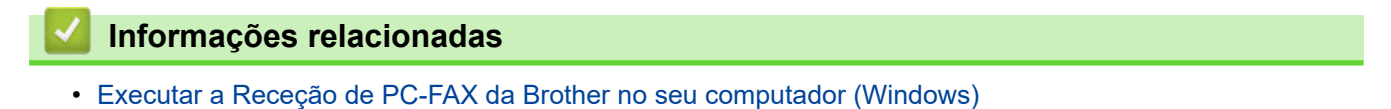

<span id="page-235-0"></span> [Página inicial](#page-1-0) > [Fax](#page-150-0) > [PC-FAX](#page-218-0) > [PC-FAX para Windows](#page-219-0) > [Receber faxes no seu computador](#page-231-0) [\(Windows\)](#page-231-0) > [Receber faxes com o software de receção PC-FAX \(Windows\)](#page-232-0) > [Executar a Receção de PC-](#page-233-0)[FAX da Brother no seu computador \(Windows\)](#page-233-0) > Adicionar o equipamento à Receção de PC-FAX (Windows)

# **Adicionar o equipamento à Receção de PC-FAX (Windows)**

Se instalou o equipamento seguindo as instruções para um utilizador de rede, então o equipamento já deverá estar configurado para a sua rede.

1. Clique duas vezes no ícone (**PC-Fax Receive (Pronta)**) na área de tarefas do computador.

Aparece a janela **PC-FAX Receive (Recepção de PC-FAX)**.

- 2. Clique em **Definições**.
- 3. Clique em **Dispositivo** > **Adicionar**.

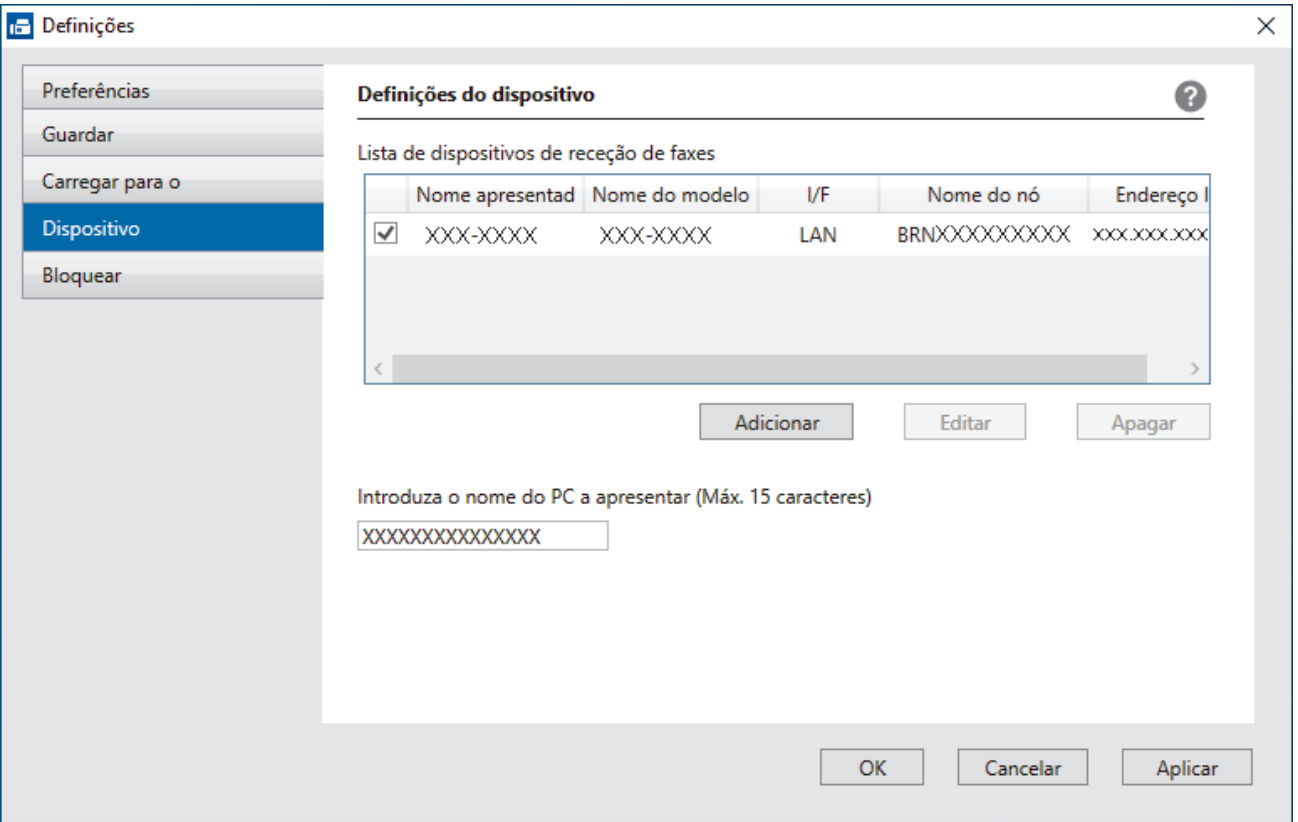

4. Selecione o método de ligação correto.

#### **Seleccione o dispositivo a partir dos resultados da pesquisa automática abaixo.**

Aparece uma lista de equipamentos ligados. Selecione o equipamento que pretende. Clique em **OK**.

#### **Especifique o seu dispositivo pelo endereço de IP**

Introduza o endereço IP do equipamento no campo **Endereço IP** e clique em **OK**.

- 5. Para alterar o nome do computador que aparece no visor LCD do equipamento, introduza um nome novo no campo **Introduza o nome do PC a apresentar (Máx. 15 caracteres)**.
- 6. Clique em **OK**.

### **Informações relacionadas**

• [Executar a Receção de PC-FAX da Brother no seu computador \(Windows\)](#page-233-0)

<span id="page-236-0"></span> [Página inicial](#page-1-0) > [Fax](#page-150-0) > [PC-FAX](#page-218-0) > [PC-FAX para Windows](#page-219-0) > [Receber faxes no seu computador](#page-231-0) [\(Windows\)](#page-231-0) > [Receber faxes com o software de receção PC-FAX \(Windows\)](#page-232-0) > Ver mensagens recebidas de PC-FAX (Windows)

## **Ver mensagens recebidas de PC-FAX (Windows)**

## **Estado de receção**

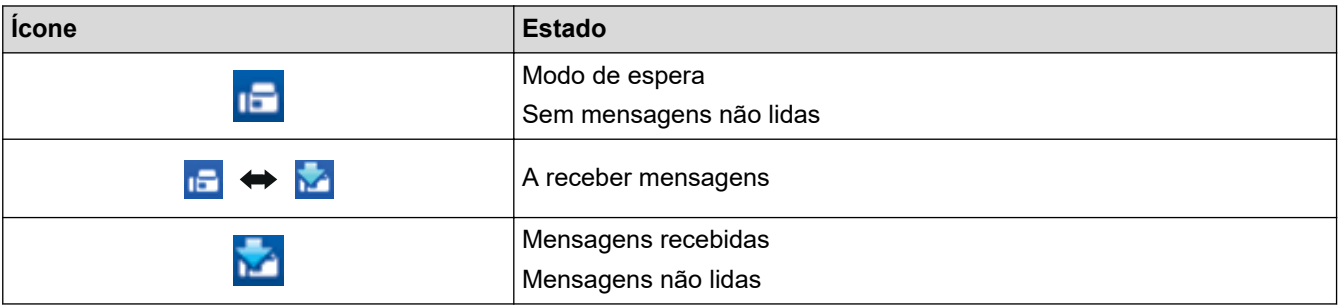

1. Clique duas vezes no ícone (**PC-Fax Receive (Pronta)**) na área de tarefas do computador.

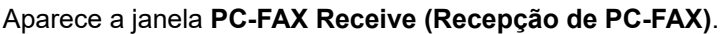

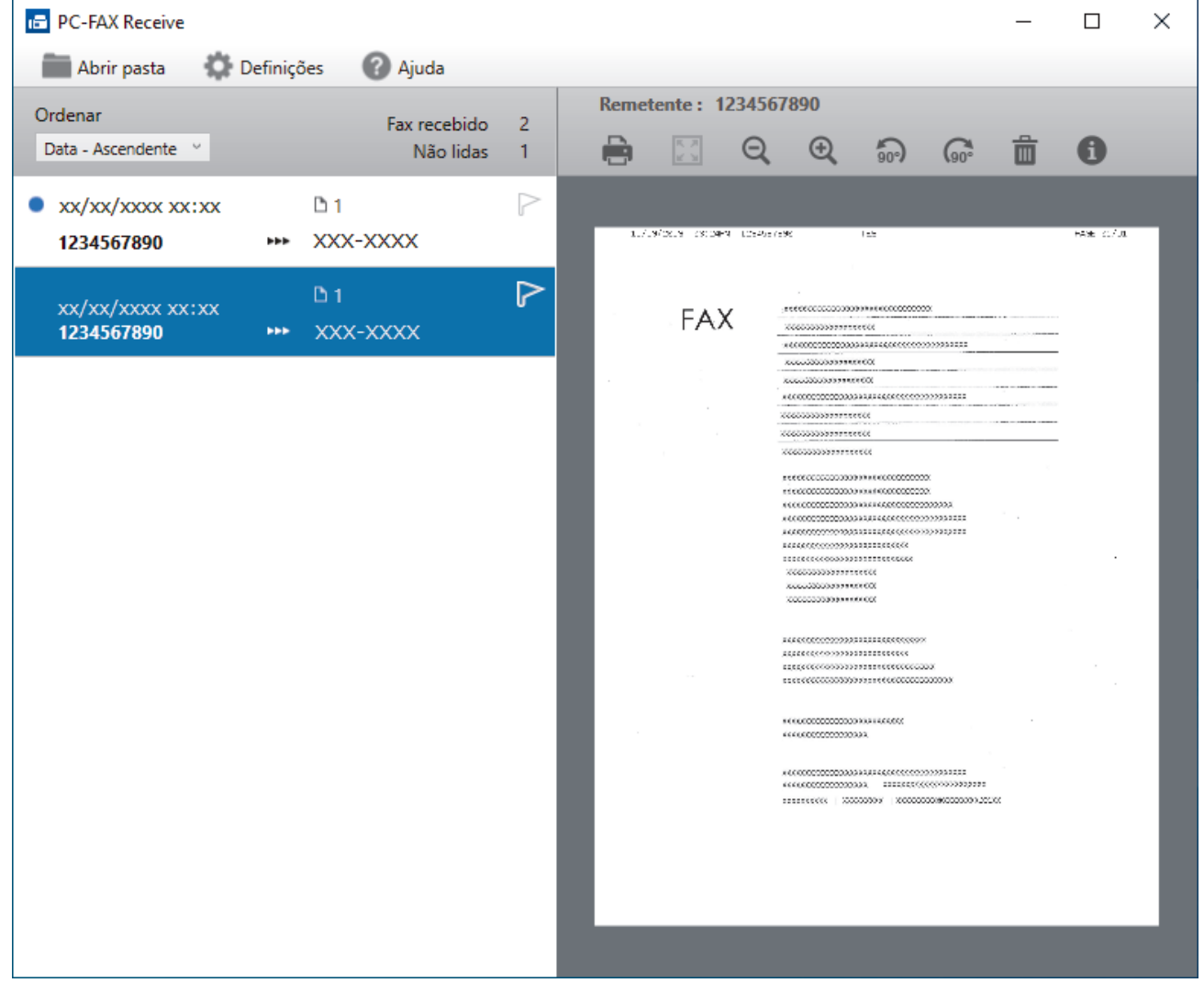

2. Clique em quaisquer faxes da lista para os visualizar.

3. Depois de concluir, feche a janela.

Ø

Mesmo depois de fechar a janela, a Receção de PC-FAX fica ativa e o ícone **(i) CC-Fax Receive (Pronta)**) mantém-se no tabuleiro de tarefas do computador. Para fechar a Receção de PC-FAX, clique no ícone do tabuleiro de tarefas do computador e, em seguida, clique em **Fechar**.

## **Informações relacionadas**

∣√

• [Receber faxes com o software de receção PC-FAX \(Windows\)](#page-232-0)

<span id="page-238-0"></span> [Página inicial](#page-1-0) > [Fax](#page-150-0) > [PC-FAX](#page-218-0) > PC-FAX para Mac

# **PC-FAX para Mac**

• [Enviar um fax utilizando o AirPrint \(macOS\)](#page-426-0)

### <span id="page-239-0"></span> [Página inicial](#page-1-0) > Rede

## **Rede**

- [Funções básicas de rede suportadas](#page-240-0)
- [Configurar as definições de rede](#page-241-0)
- [Definições de rede sem fios](#page-243-0)
- [Funcionalidades de rede](#page-267-0)

<span id="page-240-0"></span> [Página inicial](#page-1-0) > [Rede](#page-239-0) > Funções básicas de rede suportadas

## **Funções básicas de rede suportadas**

O equipamento suporta várias funções, consoante o sistema operativo. Utilize esta tabela para ver quais são as funções e as ligações de rede que são suportadas por cada sistema operativo.

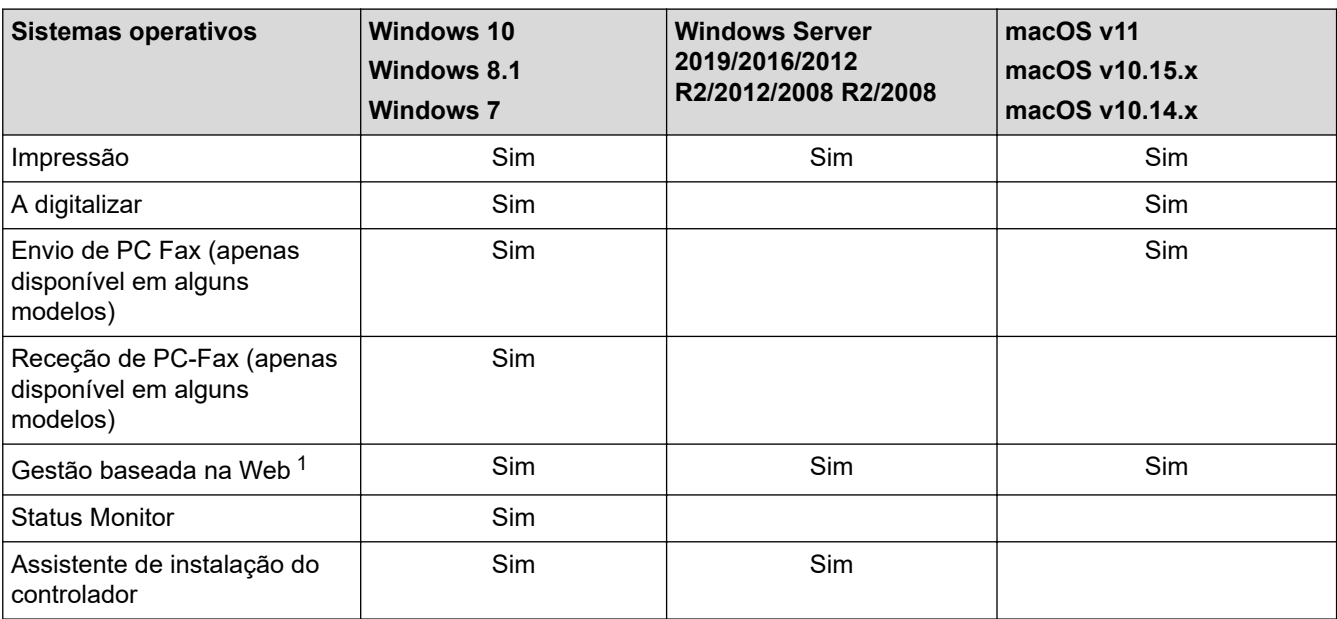

1 É possível encontrar a palavra-passe predefinida para gerir as definições deste equipamento na parte posterior do equipamento, com a menção "**Pwd**". Recomendamos que altere imediatamente a palavra-passe predefinida para proteger o seu equipamento de acessos não autorizados.

Quando ligar o seu equipamento a uma rede externa, como a Internet, certifique-se de que o seu ambiente de rede está protegido por uma firewall separada ou outro meio para evitar fugas de informações devido a definições inadequadas ou a um acesso não autorizado por terceiros mal-intencionados.

### **Informações relacionadas**

• [Rede](#page-239-0)

### **Tópicos relacionados:**

• [Definir ou alterar uma palavra-passe de início de sessão para a gestão baseada na web](#page-597-0)

<span id="page-241-0"></span> [Página inicial](#page-1-0) > [Rede](#page-239-0) > Configurar as definições de rede

# **Configurar as definições de rede**

- [Configurar detalhes da rede através do painel de controlo](#page-242-0)
- [Alterar as definições do equipamento utilizando a gestão baseada na Web](#page-593-0)

<span id="page-242-0"></span> [Página inicial](#page-1-0) > [Rede](#page-239-0) > [Configurar as definições de rede](#page-241-0) > Configurar detalhes da rede através do painel de controlo

# **Configurar detalhes da rede através do painel de controlo**

Para configurar o equipamento para a sua rede, utilize as opções do menu [Rede] do painel de controlo.

- Para obter informações sobre as definições de rede que pode configurar através do painel de controlo uu *Informações relacionadas*: *Tabelas de definições*
	- Pode também utilizar a Gestão baseada na Web para configurar e alterar as definições de rede do equipamento.

1. Prima  $[Defini, c] > [Defini, todas] > [Rede]$ .

Se o seu equipamento apresentar o menu [Defin. todas] no ecrã inicial, ignore o menu [Definiç.].

2. Deslize um dedo para cima ou para baixo, ou prima ▲ ou ▼, para ver a opção de rede pretendida e prima-a. Repita este passo até aceder ao menu que pretende configurar e siga as instruções do LCD.

### **Informações relacionadas**

• [Configurar as definições de rede](#page-241-0)

#### **Tópicos relacionados:**

• [Tabelas de definições](#page-566-0)

Ø

• [Funções básicas de rede suportadas](#page-240-0)

<span id="page-243-0"></span> [Página inicial](#page-1-0) > [Rede](#page-239-0) > Definições de rede sem fios

# **Definições de rede sem fios**

- [Utilizar a rede sem fios](#page-244-0)
- [Utilizar Wi-Fi Direct](#page-258-0)<sup>®</sup>
- [Ativar/desativar a LAN sem fios](#page-262-0)
- [Imprimir o relatório de WLAN](#page-263-0)

<span id="page-244-0"></span> [Página inicial](#page-1-0) > [Rede](#page-239-0) > [Definições de rede sem fios](#page-243-0) > Utilizar a rede sem fios

## **Utilizar a rede sem fios**

- [Antes de configurar o seu equipamento para uma rede sem fios](#page-245-0)
- [Configurar o equipamento para uma rede sem fios utilizando o assistente de](#page-246-0) [configuração do computador](#page-246-0)
- [Configurar o equipamento para uma rede sem fios utilizando o assistente de instalação](#page-247-0) [do painel de controlo do equipamento](#page-247-0)
- [Configurar o equipamento para uma rede sem fios utilizando o método Premir um Botão](#page-249-0) [do Wi-Fi Protected Setup](#page-249-0)™ (WPS)
- [Configurar o equipamento para uma rede sem fios utilizando o método de PIN do Wi-Fi](#page-250-0) [Protected Setup](#page-250-0)™ (WPS)
- [Configurar o equipamento para uma rede sem fios quando o SSID não é difundido](#page-253-0)
- [Configurar o equipamento para uma rede sem fios de uma empresa](#page-255-0)

<span id="page-245-0"></span> [Página inicial](#page-1-0) > [Rede](#page-239-0) > [Definições de rede sem fios](#page-243-0) > [Utilizar a rede sem fios](#page-244-0) > Antes de configurar o seu equipamento para uma rede sem fios

# **Antes de configurar o seu equipamento para uma rede sem fios**

## **NOTA**

A ligação de rede sem fios pode ser utilizada apenas quando o Módulo Wireless opcional está instalado.

Antes de tentar configurar uma rede sem fios, confirme o seguinte:

- Se estiver a utilizar uma rede sem fios empresarial, tem de conhecer a ID de utilizador e a palavra-passe.
- Para obter os melhores resultados em impressões normais do dia a dia, coloque o equipamento o mais perto possível do ponto de acesso/router LAN sem fios com o mínimo de obstáculos entre eles. Se existirem objetos grandes ou paredes entre os dois equipamentos e interferências de outros equipamentos eletrónicos, a velocidade de transferência dos dados dos seus documentos pode ser afetada.

Devido a estes fatores, a ligação sem fios pode não ser o melhor método de ligação para todos os tipos de documentos e aplicações. Se pretender imprimir ficheiros grandes, como documentos com várias páginas de texto e gráficos grandes, talvez seja preferível selecionar uma ligação Ethernet com fios para uma transferência de dados mais rápida (apenas modelos compatíveis), ou uma ligação USB para atingir a maior velocidade de comunicação.

- Embora o seu equipamento possa ser utilizado tanto numa rede com fios como numa rede sem fios (apenas modelos compatíveis), só pode utilizar um método de ligação de cada vez. Contudo, é possível utilizar em simultâneo uma ligação de rede sem fios e Wi-Fi Direct ou uma ligação de rede com fios (apenas os modelos compatíveis) e Wi-Fi Direct.
- Se existir um sinal nas proximidades, a LAN sem fios permite-lhe efetuar uma ligação LAN livremente. No entanto, se as definições de segurança não estiverem configuradas corretamente, o sinal pode ser intercetado por terceiros mal-intencionados, o que pode resultar em:
	- Furto de informações pessoais ou confidenciais
	- Transmissão inadequada de informações a terceiros que se façam passar por indivíduos específicos
	- Difusão de conteúdos de comunicação transcritos que foram intercetados

Certifique-se de sabe o nome da rede (SSID) e a chave de rede (palavra-passe) do seu router/ponto de acesso sem fios. Se não conseguir encontrar estas informações, consulte o fabricante do router/ponto de acesso sem fios, o administrador do sistema ou a operadora da Internet. A Brother não pode fornecer estas informações.

### **Informações relacionadas**

• [Utilizar a rede sem fios](#page-244-0)

<span id="page-246-0"></span> [Página inicial](#page-1-0) > [Rede](#page-239-0) > [Definições de rede sem fios](#page-243-0) > [Utilizar a rede sem fios](#page-244-0) > Configurar o equipamento para uma rede sem fios utilizando o assistente de configuração do computador

## **Configurar o equipamento para uma rede sem fios utilizando o assistente de configuração do computador**

## **NOTA**

A ligação de rede sem fios pode ser utilizada apenas quando o Módulo Wireless opcional está instalado.

- 1. Descarregue o programa de instalação a partir da página **Transferências** do seu modelo em [support.brother.com.](https://support.brother.com/)
- 2. Inicie o programa de instalação e siga as instruções no ecrã.
- 3. Selecione **Ligação à Rede Sem fios (Wi-Fi)** ou **Ligação à rede sem fios (Wi-Fi) (Opcional)** e clique em **Seguinte** .
- 4. Siga as instruções no ecrã.

Concluiu a configuração da rede sem fios.

## **Informações relacionadas**

• [Utilizar a rede sem fios](#page-244-0)

<span id="page-247-0"></span> [Página inicial](#page-1-0) > [Rede](#page-239-0) > [Definições de rede sem fios](#page-243-0) > [Utilizar a rede sem fios](#page-244-0) > Configurar o equipamento para uma rede sem fios utilizando o assistente de instalação do painel de controlo do equipamento

## **Configurar o equipamento para uma rede sem fios utilizando o assistente de instalação do painel de controlo do equipamento**

## **NOTA**

A ligação de rede sem fios pode ser utilizada apenas quando o Módulo Wireless opcional está instalado.

Antes de configurar o equipamento, recomendamos que tome nota das definições da sua rede sem fios. Necessita destas informações para continuar com a configuração.

1. Verifique e registe as definições de rede sem fios atuais do computador ao qual se está a ligar.

**Nome da rede (SSID)**

**Chave de rede (palavra-passe)**

Por exemplo:

**Nome da rede (SSID)**

HELLO

**Chave de rede (palavra-passe)**

12345

- O seu ponto de acesso/router sem fios pode suportar a utilização de várias chaves WEP, mas o equipamento Brother suporta apenas a utilização da primeira chave WEP.
- Se precisar de assistência durante a instalação e quiser contactar o Serviço de Apoio ao Cliente da Brother, certifique-se de que tem o SSID (nome da rede) e a chave de rede (palavra-passe) à mão. Não poderemos ajudá-lo na obtenção destas informações.
- Se não souber estas informações (SSID e chave de rede), não pode continuar com a configuração sem fios.

#### **Como posso encontrar estas informações?**

- a. Consulte a documentação fornecida com o seu ponto de acesso/router sem fios.
- b. O SSID inicial pode ser o nome do fabricante ou o nome do modelo.
- c. Se não souber as informações de segurança, contacte o fabricante do router, o administrador do sistema ou o fornecedor do acesso à Internet.

## 2. Prima [Definiç.] > [Defin. todas] > [Rede] > [WLAN (Wi-Fi)] > [Localizar rede Wi-Fi].

Se o seu equipamento apresentar o menu [Defin. todas] no ecrã inicial, ignore o menu [Definic.].

3. Quando aparecer [Ativar WLAN?], prima [Sim].

Esta ação iniciará o assistente de configuração sem fios. Para cancelar, prima [Não].

4. O equipamento procura a rede e apresenta uma lista de SSID disponíveis.

Se aparecer uma lista de SSIDs, deslize um dedo para cima ou para baixo, ou prima A ou V, para ver o SSID ao qual se pretende ligar e prima esse SSID.

5. Prima [OK].

- 6. Execute uma das seguintes ações:
	- Se estiver a utilizar um método de autenticação e encriptação que necessite de uma Chave de rede, introduza a Chave de rede que anotou no primeiro passo.

Quando tiver introduzido todos os carateres, prima [OK].

- Se o método de autenticação for Sistema aberto e o modo de encriptação for Nenhum, vá para o passo seguinte.
- 7. O equipamento tenta estabelecer ligação com o dispositivo sem fios selecionado.

Se o dispositivo sem fios for ligado com sucesso, o LCD do equipamento apresenta [Ligada]. Em seguida, prima [OK]. Prima ...

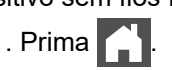

Concluiu a configuração da rede sem fios. Para instalar os controladores ou a aplicação necessários para utilizar o dispositivo, visite a página **Transferências** do seu modelo em [support.brother.com.](https://support.brother.com/)

### **Informações relacionadas**

• [Utilizar a rede sem fios](#page-244-0)

#### **Tópicos relacionados:**

- [Como introduzir texto no equipamento](#page-21-0)
- [Códigos de erro do relatório da LAN sem fios](#page-264-0)

<span id="page-249-0"></span> [Página inicial](#page-1-0) > [Rede](#page-239-0) > [Definições de rede sem fios](#page-243-0) > [Utilizar a rede sem fios](#page-244-0) > Configurar o equipamento para uma rede sem fios utilizando o método Premir um Botão do Wi-Fi Protected Setup™ (WPS)

# **Configurar o equipamento para uma rede sem fios utilizando o método Premir um Botão do Wi-Fi Protected Setup™ (WPS)**

## **NOTA**

A ligação de rede sem fios pode ser utilizada apenas quando o Módulo Wireless opcional está instalado.

Se o seu ponto de acesso/router sem fios suportar WPS (PBC: configuração por botão), pode utilizar o WPS com o menu do painel de controlo do seu equipamento para configurar as suas definições de rede sem fios.

- 1. Prima | | | [Definiç.] > [Defin. todas] > [Rede] > [WLAN (Wi-Fi)] > [WPS/Botão de pres.].
	- Se o seu equipamento apresentar o menu [Defin. todas] no ecrã inicial, ignore o menu [Definiç.].
- 2. Quando aparecer [Ativar WLAN?], prima [Sim].

Esta ação iniciará o assistente de configuração sem fios. Para cancelar, prima [Não].

3. Quando o ecrã tátil indicar [Inicie o WPS no ponto de acesso sem fios/router, depois prima [OK].], prima o botão do WPS no ponto de acesso/router sem fios. Em seguida, prima [OK] no seu equipamento. O equipamento deteta automaticamente o ponto de acesso/router sem fios e tenta estabelecer ligação à rede sem fios.

Se o dispositivo sem fios for ligado com sucesso, o LCD do equipamento apresenta [Ligada]. Em seguida, prima  $[OK]$ . Prima  $\Box$ 

Concluiu a configuração da rede sem fios. Para instalar os controladores e o software necessários para utilizar o equipamento, visite a página de **Transferências** do seu modelo em [support.brother.com.](https://support.brother.com/)

### **Informações relacionadas**

• [Utilizar a rede sem fios](#page-244-0)

#### **Tópicos relacionados:**

• [Códigos de erro do relatório da LAN sem fios](#page-264-0)

<span id="page-250-0"></span> [Página inicial](#page-1-0) > [Rede](#page-239-0) > [Definições de rede sem fios](#page-243-0) > [Utilizar a rede sem fios](#page-244-0) > Configurar o equipamento para uma rede sem fios utilizando o método de PIN do Wi-Fi Protected Setup™ (WPS)

# **Configurar o equipamento para uma rede sem fios utilizando o método de PIN do Wi-Fi Protected Setup™ (WPS)**

## **NOTA**

A ligação de rede sem fios pode ser utilizada apenas quando o Módulo Wireless opcional está instalado.

Se o router/ponto de acesso de rede local sem fios suportar WPS, pode utilizar o método PIN (Personal Identification Number, número de identificação pessoal) para configurar as definições de rede sem fios.

O Método de PIN é um dos métodos de ligação desenvolvidos pela Wi-Fi Alliance®. Ao introduzir um PIN criado por um inscrito (o seu equipamento) no agente de registo (um equipamento que gere a rede local sem fios), pode configurar a rede sem fios e as definições de segurança. Para mais informações sobre como aceder ao modo WPS, consulte as instruções fornecidas com o router/ponto de acesso sem fios.

### **Tipo A**

Ligação quando o ponto de acesso/router de LAN sem fios (1) atua também como o agente de registo:

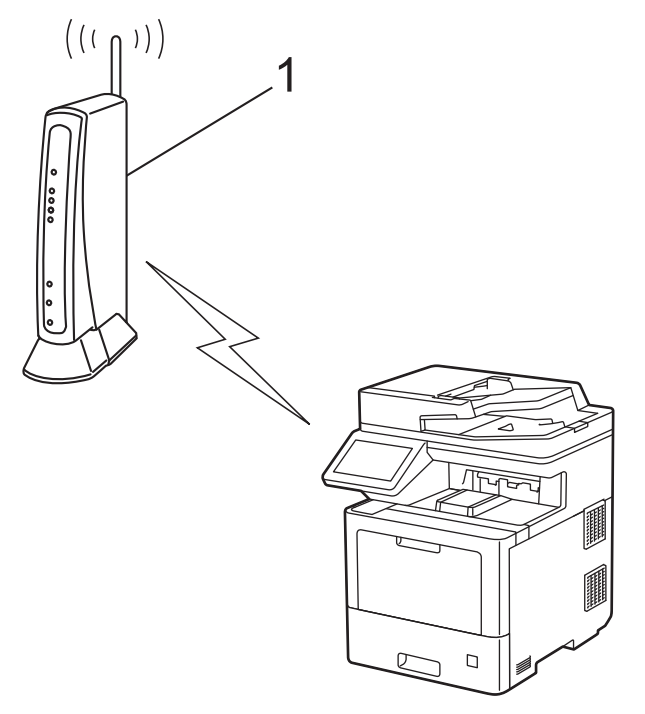

### **Tipo B**

Ligação quando outro dispositivo (2), como um computador, é utilizado como o agente de registo:

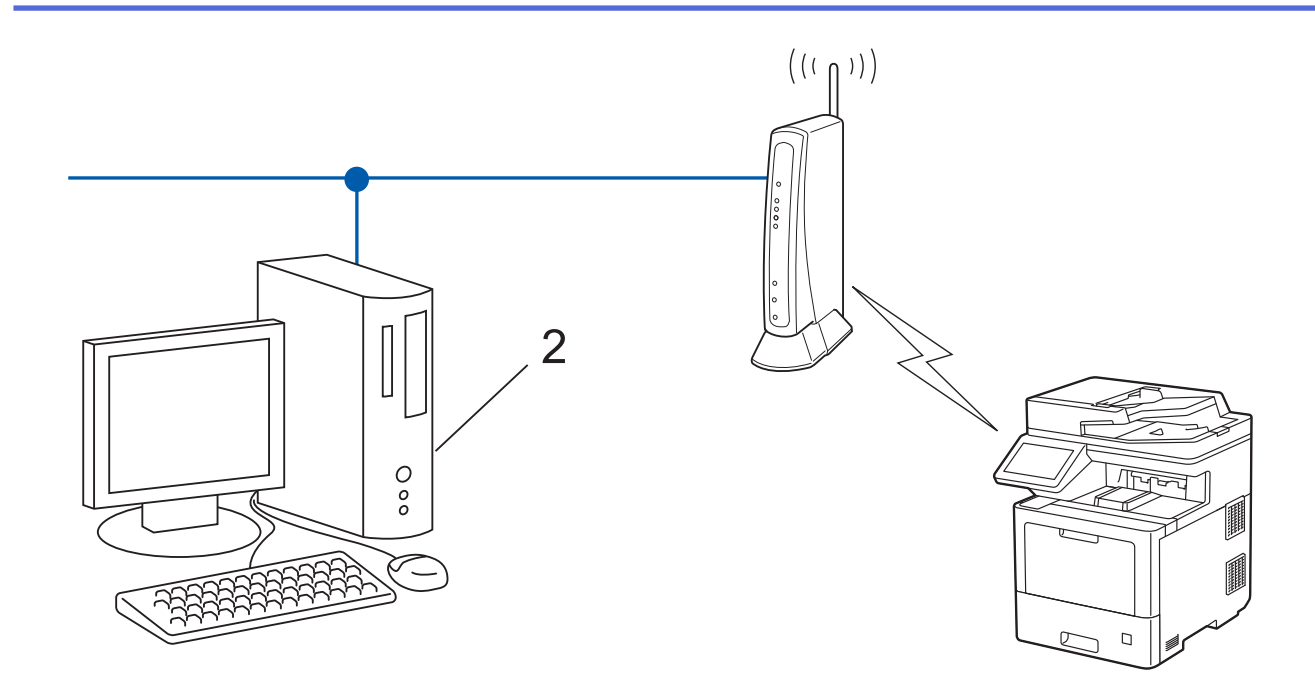

1. Prima [Befiniç.] > [Defin. todas] > [Rede] > [WLAN (Wi-Fi)] > [WPS/Código PIN].

Se o seu equipamento apresentar o menu [Defin. todas] no ecrã inicial, ignore o menu [Definiç.].

2. Quando aparecer [Ativar WLAN?], prima [Sim].

Esta ação iniciará o assistente de configuração sem fios. Para cancelar, prima [Não].

- 3. O LCD apresenta um PIN de oito dígitos e o equipamento começa a procurar um router/ponto de acesso de rede local sem fios.
- 4. Utilizando um computador ligado à rede, introduza o endereço IP do equipamento que está a utilizar como Agente de Registo na barra de endereços do seu browser. (Por exemplo: http://192.168.1.2)
- 5. Avance para a página de definições WPS, introduza o PIN e siga as instruções que aparecem no ecrã.

• Normalmente, o Registrar é o router/ponto de acesso de rede local sem fios.

• A página de definições pode variar consoante a marca do ponto de acesso/router LAN sem fios. Para mais informações, consulte as instruções fornecidas com o seu router/ponto de acesso de rede local sem fios

**Se estiver a utilizar um computador com Windows 7, Windows 8.1 ou Windows 10 como Agente de Registo, execute os passos seguintes:**

- 6. Execute uma das seguintes ações:
	- Windows 10

Clique em > **Sistema Windows** > **Painel de Controlo**. No grupo **Hardware e Som**, clique em **Adicionar um dispositivo**.

• Windows 8.1

Desloque o ponteiro do rato para o canto inferior direito do ambiente de trabalho. Quando aparecer a barra de menus, clique em **Definições** > **Painel de Controlo** > **Hardware e Som** > **Ver dispositivos e impressoras** > **Adicionar um dispositivo**.

Windows 7

Clique em **(Iniciar)** > **Dispositivos e Impressoras** > **Adicionar um dispositivo**.
- Para utilizar um computador com Windows 7, Windows 8.1 ou Windows 10 como Agente de Registo, tem de registá-lo antecipadamente na rede. Para mais informações, consulte as instruções fornecidas com o seu router/ponto de acesso de LAN sem fios.
	- Se utilizar o Windows 7, Windows 8.1 ou Windows 10 como agente de registo, pode instalar o controlador da impressora após a configuração sem fios seguindo as instruções no ecrã. Para instalar o controlador e o software necessários para utilizar o equipamento, visite a página de **Transferências** do seu modelo em [support.brother.com.](https://support.brother.com/)
- 7. Selecione o seu equipamento e clique em **Seguinte**.
- 8. Introduza o PIN apresentado no LCD do equipamento e clique em **Seguinte**.
- 9. (Windows 7) Selecione a sua rede e clique em **Seguinte**.
- 10. Clique em **Fechar**.

Se o dispositivo sem fios for ligado com sucesso, o LCD do equipamento apresenta [Ligada]. Em seguida, prima [OK]. Prima

Concluiu a configuração da rede sem fios. Para instalar os controladores ou a aplicação necessários para utilizar o dispositivo, visite a página **Transferências** do seu modelo em [support.brother.com.](https://support.brother.com/)

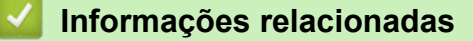

- [Utilizar a rede sem fios](#page-244-0)
- **Tópicos relacionados:**
- [Códigos de erro do relatório da LAN sem fios](#page-264-0)

<span id="page-253-0"></span> [Página inicial](#page-1-0) > [Rede](#page-239-0) > [Definições de rede sem fios](#page-243-0) > [Utilizar a rede sem fios](#page-244-0) > Configurar o equipamento para uma rede sem fios quando o SSID não é difundido

### **Configurar o equipamento para uma rede sem fios quando o SSID não é difundido**

### **NOTA**

A ligação de rede sem fios pode ser utilizada apenas quando o Módulo Wireless opcional está instalado.

Antes de configurar o equipamento, recomendamos que tome nota das definições da sua rede sem fios. Necessita destas informações para continuar com a configuração.

1. Verifique e anote as definições atuais de rede sem fios.

#### **Nome da Rede (SSID)**

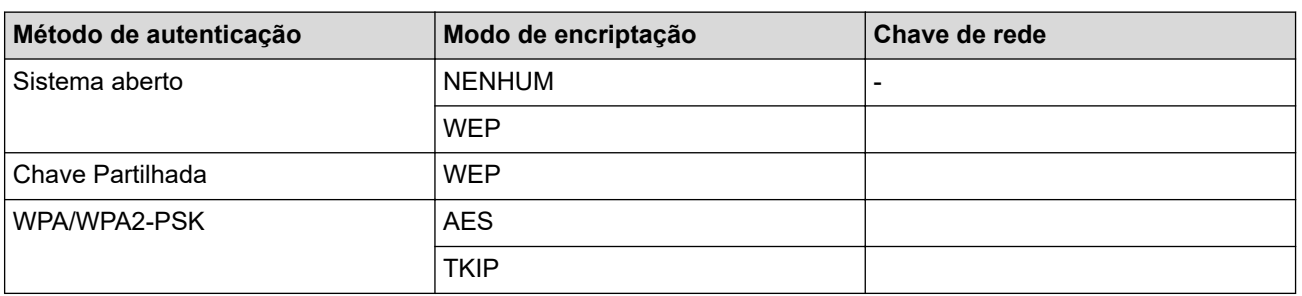

Por exemplo:

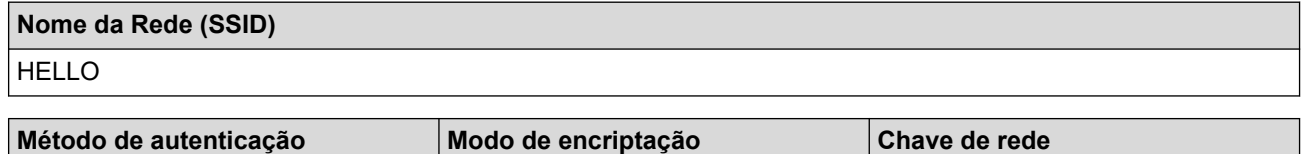

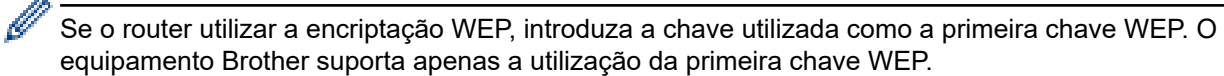

2. Prima [Definiç.] > [Defin. todas] > [Rede] > [WLAN (Wi-Fi)] > [Localizar rede Wi-Fi].

Se o seu equipamento apresentar o menu [Defin. todas] no ecrã inicial, ignore o menu [Definiç.].

3. Quando aparecer [Ativar WLAN?], prima [Sim].

Esta ação iniciará o assistente de configuração sem fios. Para cancelar, prima [Não].

WPA2-PSK | AES | 12345678

- 4. O equipamento procura a rede e apresenta uma lista de SSID disponíveis. Passe o dedo para cima ou para baixo ou prima  $\blacktriangle$  ou  $\blacktriangledown$  para visualizar  $\lceil \langle \text{Nov} \rangle$  SSID>]. Prima  $\lceil \langle \text{Nov} \rangle$  SSID>] e, em seguida, prima  $\lceil \text{OK} \rceil$ .
- 5. Introduza o nome SSID e, em seguida, prima [OK].
- 6. Selecione o método de autenticação.
- 7. Execute uma das seguintes ações:
	- Se tiver selecionado a opção [Sistema aberto], prima o tipo de encriptação [Nenhuma] ou [WEP]. Se tiver selecionado a opção [WEP] para o tipo de encriptação, introduza a chave WEP e, em seguida, prima [OK].
- Se tiver selecionado a opção [Chave Partilhada], selecione e introduza a chave WEP e, em seguida, prima [OK].
- Se tiver selecionado a opção [WPA/WPA2-PSK], prima o tipo de encriptação [TKIP+AES] ou [AES]. Introduza a chave WPA™ e, em seguida, prima [OK].

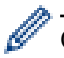

O equipamento Brother suporta apenas a utilização da primeira chave WEP.

8. O equipamento tenta estabelecer ligação com o dispositivo sem fios selecionado.

Se o dispositivo sem fios for ligado com sucesso, o LCD do equipamento apresenta [Ligada]. Em seguida, prima [OK]. Prima

Concluiu a configuração da rede sem fios. Para instalar os controladores ou a aplicação necessários para utilizar o dispositivo, visite a página **Transferências** do seu modelo em [support.brother.com.](https://support.brother.com/)

#### **Informações relacionadas**

• [Utilizar a rede sem fios](#page-244-0)

#### **Tópicos relacionados:**

- [Não consigo concluir a configuração da rede sem fios](#page-486-0)
- [Como introduzir texto no equipamento](#page-21-0)
- [Códigos de erro do relatório da LAN sem fios](#page-264-0)

<span id="page-255-0"></span> [Página inicial](#page-1-0) > [Rede](#page-239-0) > [Definições de rede sem fios](#page-243-0) > [Utilizar a rede sem fios](#page-244-0) > Configurar o equipamento para uma rede sem fios de uma empresa

# **Configurar o equipamento para uma rede sem fios de uma empresa**

### **NOTA**

A ligação de rede sem fios pode ser utilizada apenas quando o Módulo Wireless opcional está instalado.

Antes de configurar o equipamento, recomendamos que tome nota das definições da sua rede sem fios. Necessita destas informações para continuar com a configuração.

1. Verifique e registe as definições atuais de rede sem fios.

#### **Nome da rede (SSID)**

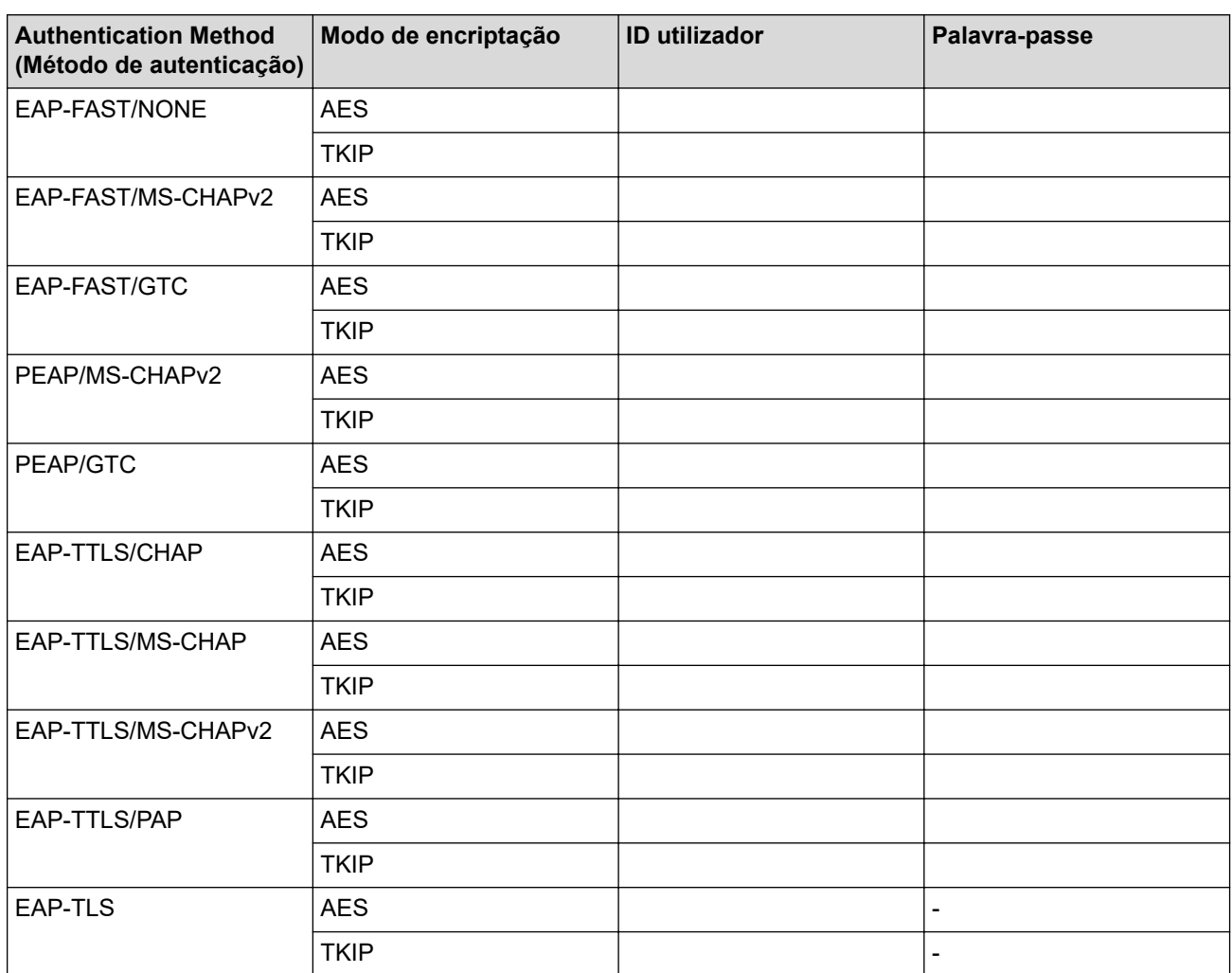

Por exemplo:

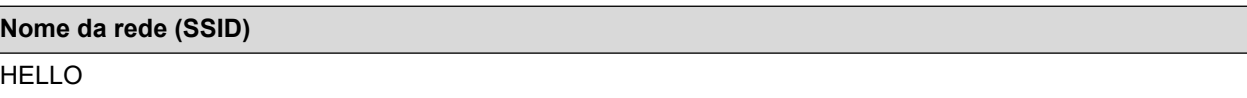

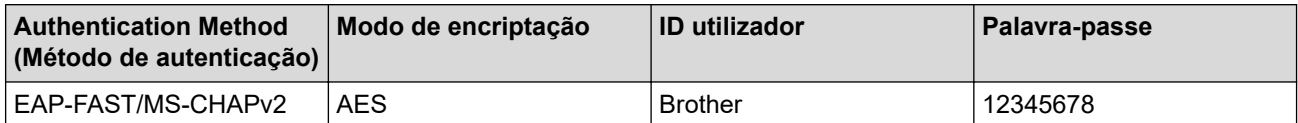

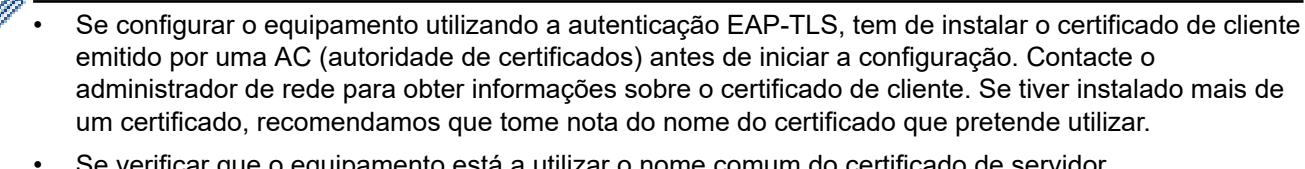

- Se verificar que o equipamento está a utilizar o nome comum do certificado de servidor, recomendamos que tome nota do nome comum antes de iniciar a configuração. Contacte o administrador de rede para obter informações sobre o nome comum do certificado de servidor.
- 2. Prima [Definiç.] > [Defin. todas] > [Rede] > [WLAN (Wi-Fi)] > [Localizar rede Wi-Fi].

Se o seu equipamento apresentar o menu [Defin. todas] no ecrã inicial, ignore o menu [Definiç.].

3. Quando aparecer [Ativar WLAN?], prima [Sim].

Esta ação iniciará o assistente de configuração sem fios. Para cancelar, prima [Não].

- 4. O equipamento procura a rede e apresenta uma lista de SSID disponíveis. Passe o dedo para cima ou para baixo ou prima  $\blacktriangle$  ou  $\blacktriangledown$  para visualizar [<Novo SSID>]. Prima [<Novo SSID>] e, em seguida, prima [OK].
- 5. Introduza o nome SSID e, em seguida, prima [OK].
- 6. Selecione o método de autenticação.
- 7. Execute uma das seguintes ações:
	- Se tiver selecionado a opção [EAP-FAST], [PEAP] ou [EAP-TTLS], selecione o método de autenticação interna [NONE], [CHAP], [MS-CHAP], [MS-CHAPv2], [GTC] ou [PAP].

As opções disponíveis para o Método de Autenticação Interna dependem do Método de Autenticação.

Selecione o tipo de encriptação [TKIP+AES] ou [AES].

Selecione o Método de Verificação [Nn Verificação], [CA] ou [AC+ID Servidor].

- Se tiver selecionado a opção [AC+ID Servidor], introduza a identificação do servidor, a identificação do utilizador e a palavra-passe (se necessária) e prima [OK] para cada opção.
- Nas outras seleções, introduza a identificação do utilizador e a palavra-passe e prima [OK] para cada opção.

Se não importou um certificado CA para o seu equipamento, o equipamento apresenta  $\lceil Nn \rceil$ Verificação].

Se tiver selecionado a opção [EAP-TLS], selecione o tipo de encriptação [TKIP+AES] ou [AES].

Quando o equipamento apresentar uma lista de Certificados de Cliente disponíveis, selecione o certificado que pretender.

Selecione o Método de Verificação [Nn Verificação], [CA] ou [AC+ID Servidor].

- Se tiver selecionado a opção [AC+ID Servidor], introduza a identificação do servidor e a identificação do utilizador e prima [OK] para cada opção.
- Nas outras seleções, introduza a ID de utilizador e prima [OK].
- 8. O equipamento tenta estabelecer ligação com o dispositivo sem fios selecionado.

Se o dispositivo sem fios for ligado com sucesso, o LCD do equipamento apresenta [Ligada]. Em seguida, prima [OK]. Prima

Concluiu a configuração da rede sem fios. Para instalar os controladores ou a aplicação necessários para utilizar o dispositivo, visite a página **Transferências** do seu modelo em [support.brother.com.](https://support.brother.com/)

#### **Informações relacionadas**

• [Utilizar a rede sem fios](#page-244-0)

### **Tópicos relacionados:**

• [Códigos de erro do relatório da LAN sem fios](#page-264-0)

<span id="page-258-0"></span> [Página inicial](#page-1-0) > [Rede](#page-239-0) > [Definições de rede sem fios](#page-243-0) > Utilizar Wi-Fi Direct®

# **Utilizar Wi-Fi Direct®**

- [Descrição geral do Wi-Fi Direct](#page-259-0)
- [Configurar manualmente a rede Wi-Fi Direct](#page-260-0)
- [Configurar a rede Wi-Fi Direct utilizando o método do botão de pressão](#page-261-0)

<span id="page-259-0"></span> [Página inicial](#page-1-0) > [Rede](#page-239-0) > [Definições de rede sem fios](#page-243-0) > [Utilizar Wi-Fi Direct](#page-258-0)® > Descrição geral do Wi-Fi Direct

# **Descrição geral do Wi-Fi Direct**

### **NOTA**

A ligação de rede sem fios pode ser utilizada apenas quando o Módulo Wireless opcional está instalado.

Wi-Fi Direct é um dos métodos para configurar a rede sem fios desenvolvidos pela Wi-Fi Alliance®. Permite-lhe ligar com segurança o seu dispositivo móvel ao equipamento sem um router/ponto de acesso sem fios.

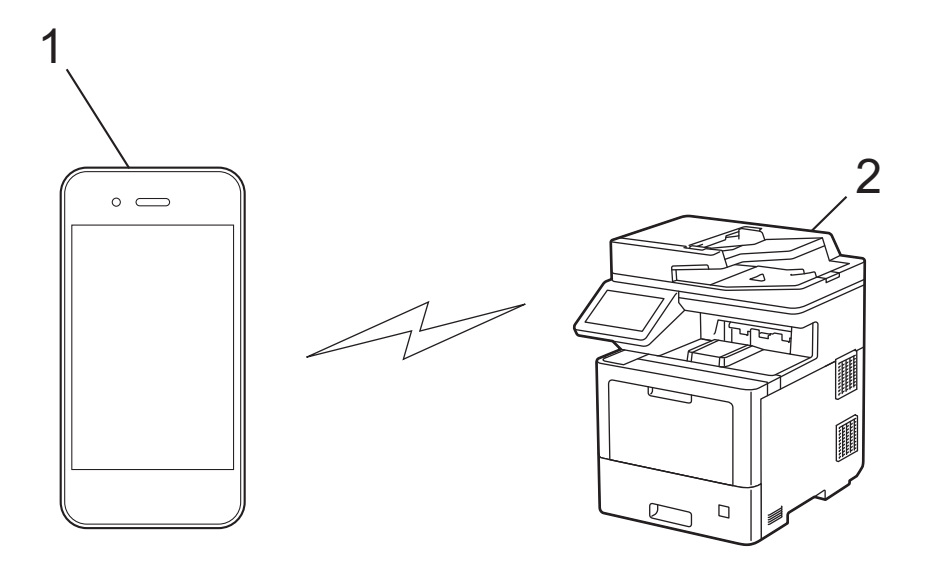

- 1. Dispositivo móvel
- 2. O seu equipamento
	- Pode utilizar o Wi-Fi Direct com a ligação de rede com ou sem fios ao mesmo tempo.
	- O dispositivo com Wi-Fi Direct pode tornar-se Proprietário do Grupo. Quando configurar a rede Wi-Fi Direct, o Proprietário do Grupo funciona como um ponto de acesso.

#### **Informações relacionadas**

- [Utilizar Wi-Fi Direct](#page-258-0)®
- **Tópicos relacionados:**
- [Configurar manualmente a rede Wi-Fi Direct](#page-260-0)
- [Configurar a rede Wi-Fi Direct utilizando o método do botão de pressão](#page-261-0)

<span id="page-260-0"></span> [Página inicial](#page-1-0) > [Rede](#page-239-0) > [Definições de rede sem fios](#page-243-0) > [Utilizar Wi-Fi Direct](#page-258-0)® > Configurar manualmente a rede Wi-Fi Direct

# **Configurar manualmente a rede Wi-Fi Direct**

### **NOTA**

A ligação de rede sem fios pode ser utilizada apenas quando o Módulo Wireless opcional está instalado.

Configure as definições da rede Wi-Fi Direct no painel de controlo do equipamento:

Quando o equipamento recebe um pedido Wi-Fi Direct do seu dispositivo móvel, a mensagem [Pedido] lig. Wi-Fi Direct recebido. Prima [OK] para ligar.] é apresentada no LCD. Prima [OK] para ligar.

1. Prima  $\| \cdot \|$  [Definic.] > [Defin. todas] > [Rede] > [Wi-Fi Direct] > [Manual].

Se o seu equipamento apresentar o menu [Defin. todas] no ecrã inicial, ignore o menu [Definiç.].

- 2. O equipamento apresentará o SSID (nome da rede) e a palavra-passe (chave da rede). Aceda ao ecrã de definições de rede sem fios do dispositivo móvel, selecione o SSID e introduza a palavra-passe.
- 3. Quando o seu dispositivo móvel conseguir a ligação, o LCD do equipamento apresenta [Ligada]. Prima

[Fechar] e, em seguida, prima

#### **Informações relacionadas**

• [Utilizar Wi-Fi Direct](#page-258-0)®

**Tópicos relacionados:**

- [Descrição geral do Wi-Fi Direct](#page-259-0)
- [Configurar a rede Wi-Fi Direct utilizando o método do botão de pressão](#page-261-0)

<span id="page-261-0"></span> [Página inicial](#page-1-0) > [Rede](#page-239-0) > [Definições de rede sem fios](#page-243-0) > [Utilizar Wi-Fi Direct](#page-258-0)® > Configurar a rede Wi-Fi Direct utilizando o método do botão de pressão

# **Configurar a rede Wi-Fi Direct utilizando o método do botão de pressão**

### **NOTA**

A ligação de rede sem fios pode ser utilizada apenas quando o Módulo Wireless opcional está instalado.

- Quando o equipamento recebe um pedido Wi-Fi Direct do seu dispositivo móvel, a mensagem [Pedido] lig. Wi-Fi Direct recebido. Prima [OK] para ligar.] é apresentada no LCD. Prima [OK] para ligar.
- 1. Prima [Definic.] > [Defin. todas] > [Rede] > [Wi-Fi Direct] > [Prima Botão] no LCD do equipamento.

• Se o seu dispositivo móvel não for compatível com a rede Wi-Fi Direct, efetue o seguinte:

- a. Prima [Definiç.] > [Defin. todas] > [Rede] > [Wi-Fi Direct] > [Dono do grupo] e, em seguida, prima [Ligar].
- b. Deslize para cima ou para baixo ou prima  $\blacktriangle$  ou  $\blacktriangledown$  para selecionar [Prima Botão].
- Se o seu equipamento apresentar o menu [Defin. todas] no ecrã inicial, ignore o menu [Definiç.].
- 2. Quando for apresentada a mensagem [Ative o Wi-Fi Direct noutro dispositivo. Depois prima [OK].], ligue a função Wi-Fi Direct do seu dispositivo móvel (para obter mais informações, consulte o manual do utilizador do seu dispositivo móvel). Prima [OK] no seu equipamento.
- 3. Execute uma das seguintes ações:
	- Se o seu dispositivo móvel exibir uma lista de equipamentos com Wi-Fi Direct habilitado, selecione o seu equipamento Brother.
	- Se o seu equipamento Brother exibir uma lista de dispositivos móveis com Wi-Fi Direct habilitado, selecione o seu dispositivo móvel. Para procurar dispositivos disponíveis novamente, prima [Redigitalizar].
- 4. Quando o seu dispositivo móvel conseguir a ligação, o LCD do equipamento apresenta [Ligada]. Prima [Fechar] e, em seguida, prima

#### **Informações relacionadas**

• [Utilizar Wi-Fi Direct](#page-258-0)®

**Tópicos relacionados:**

- [Descrição geral do Wi-Fi Direct](#page-259-0)
- [Configurar manualmente a rede Wi-Fi Direct](#page-260-0)

 [Página inicial](#page-1-0) > [Rede](#page-239-0) > [Definições de rede sem fios](#page-243-0) > Ativar/desativar a LAN sem fios

### **Ativar/desativar a LAN sem fios**

# **NOTA**

Ø

A ligação de rede sem fios pode ser utilizada apenas quando o Módulo Wireless opcional está instalado.

1. Prima  $\left\{ \right\}$  [Definiç.] > [Defin. todas] > [Rede] > [WLAN (Wi-Fi)].

Se o seu equipamento apresentar o menu [Defin. todas] no ecrã inicial, ignore o menu [Definiç.].

- 2. Deslize para cima ou para baixo ou prima ▲ ou ▼ para selecionar a opção [WLAN Ligada]. Prima [WLAN Ligada].
- 3. Execute uma das seguintes ações:
	- Para ativar o Wi-Fi, selecione [Ligar].
	- Para desativar o Wi-Fi, selecione [Desligar].
- 4. Prima **1**

#### **Informações relacionadas**

• [Definições de rede sem fios](#page-243-0)

<span id="page-263-0"></span> [Página inicial](#page-1-0) > [Rede](#page-239-0) > [Definições de rede sem fios](#page-243-0) > Imprimir o relatório de WLAN

# **Imprimir o relatório de WLAN**

### **NOTA**

A ligação de rede sem fios pode ser utilizada apenas quando o Módulo Wireless opcional está instalado.

O relatório de WLAN mostra o estado da ligação sem fios do equipamento. Se a ligação sem fios falhar, verifique o código de erro no relatório impresso.

- 1. Prima [Definiç.] > [Defin. todas] > [Impr.relat] > [Relatório WLAN]. Ø Se o seu equipamento apresentar o menu [Defin. todas] no ecrã inicial, ignore o menu [Definiç.].
- 2. Prima [Sim].

O equipamento imprime o relatório de WLAN.

3. Prima  $\vert$ 

Se o relatório de WLAN não for impresso, verifique se o equipamento tem erros. Se não existirem erros visíveis, aguarde um minuto e volte a tentar imprimir o relatório.

#### **Informações relacionadas**

- [Definições de rede sem fios](#page-243-0)
	- [Códigos de erro do relatório da LAN sem fios](#page-264-0)

#### **Tópicos relacionados:**

- [O meu equipamento não consegue imprimir, digitalizar ou utilizar a receção PC-FAX através da rede](#page-488-0)
- [Quero verificar se os meus dispositivos de rede estão a funcionar corretamente](#page-490-0)

<span id="page-264-0"></span> [Página inicial](#page-1-0) > [Rede](#page-239-0) > [Definições de rede sem fios](#page-243-0) > [Imprimir o relatório de WLAN](#page-263-0) > Códigos de erro do relatório da LAN sem fios

# **Códigos de erro do relatório da LAN sem fios**

### **NOTA**

A ligação de rede sem fios pode ser utilizada apenas quando o Módulo Wireless opcional está instalado.

Se o relatório da rede local sem fios indicar que a ligação falhou, verifique o código de erro no relatório impresso e consulte as instruções correspondentes na tabela:

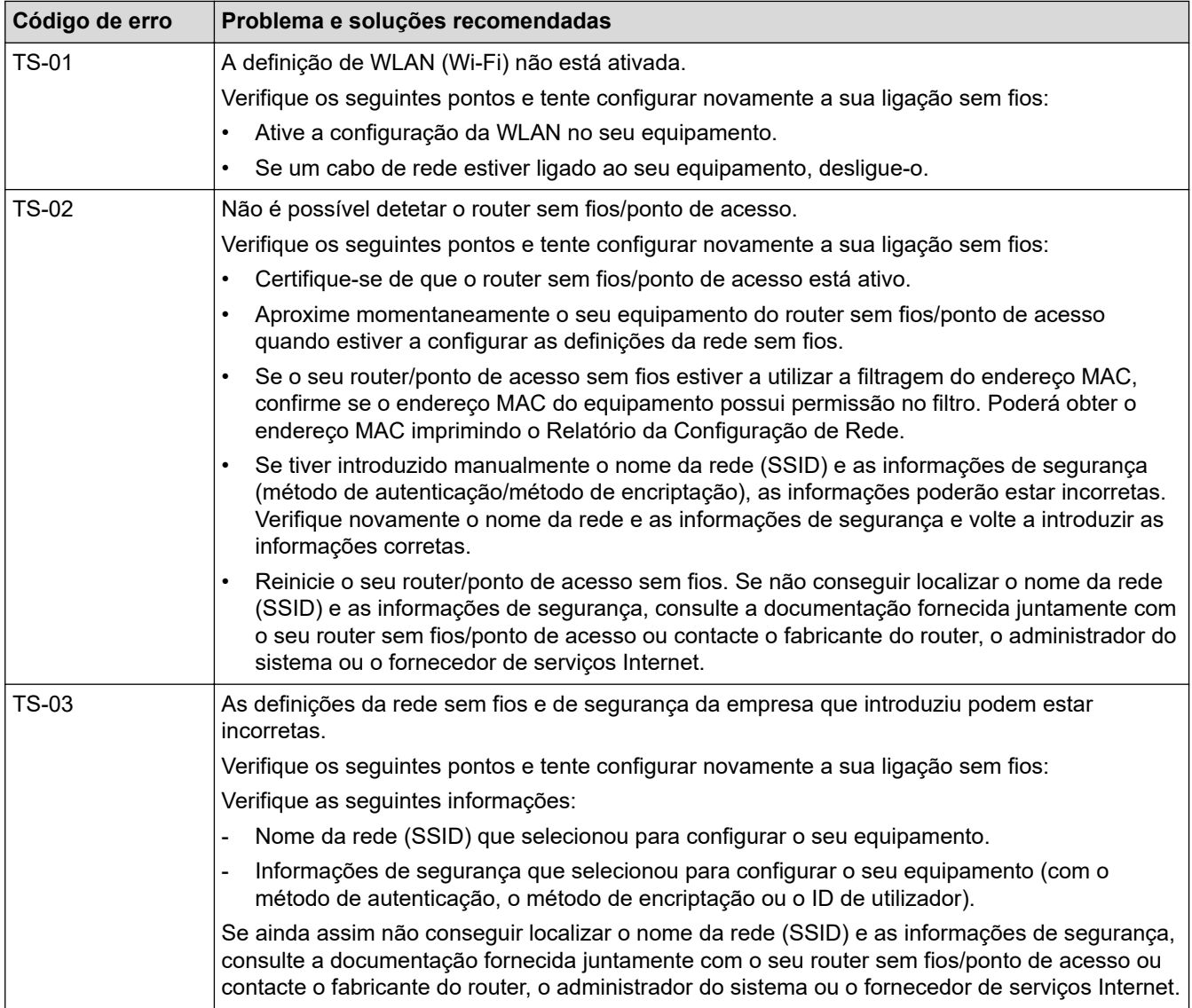

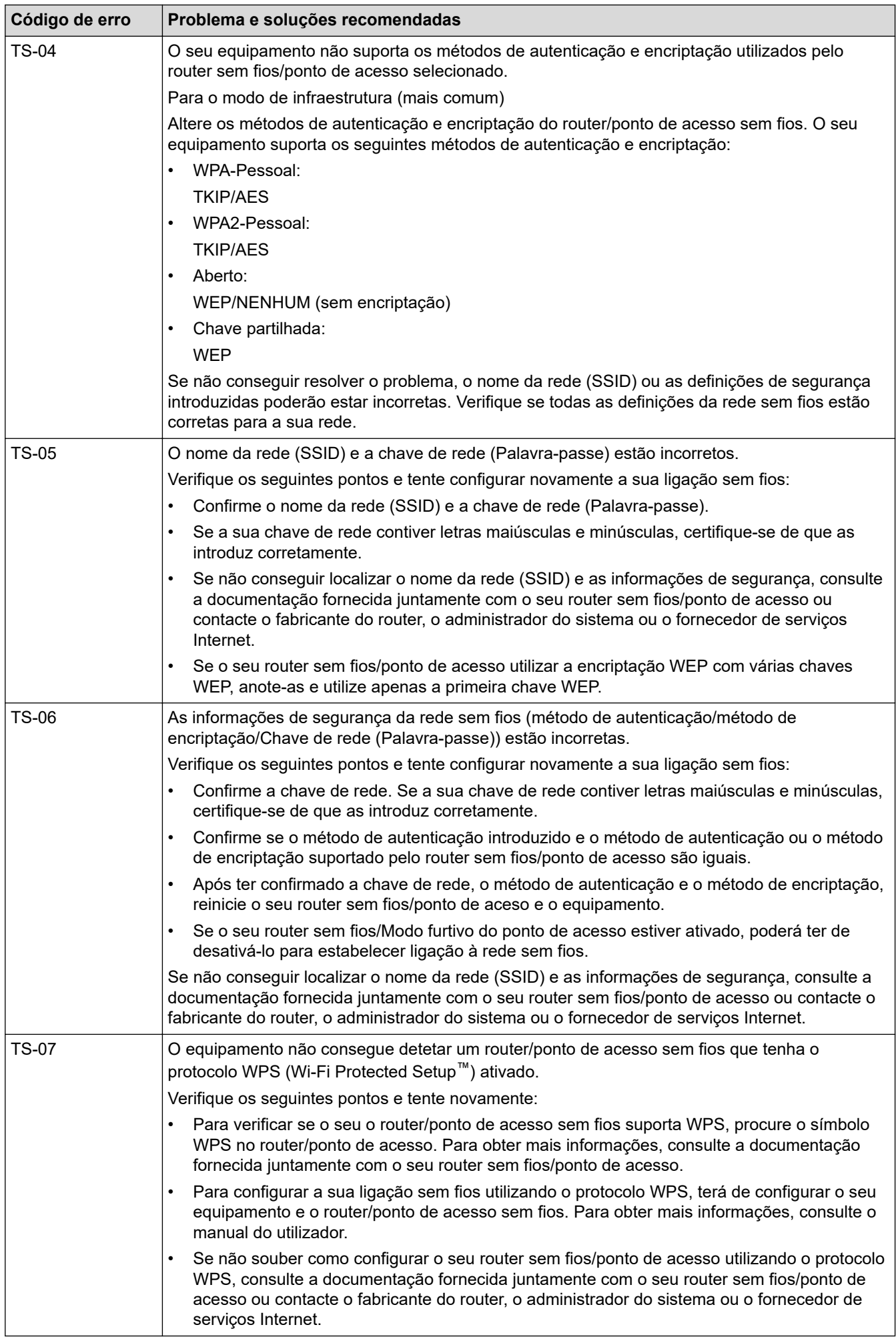

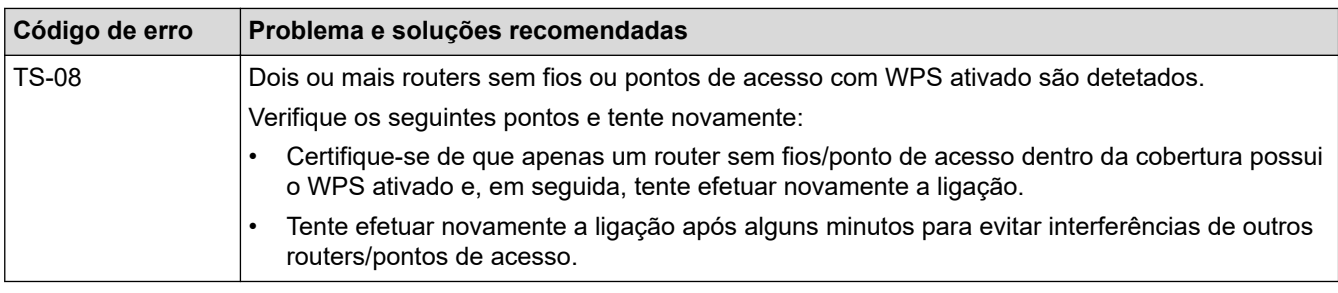

Como confirmar as informações de segurança sem fios (SSID/método de autenticação/método de encriptação/chave de rede) do seu router/ponto de acesso WLAN:

- 1. As definições de segurança predefinidas podem ser fornecidas numa etiqueta colada ao ponto de acesso/router WLAN. Também é possível que o nome do fabricante ou o número do modelo do ponto de acesso/router WLAN seja utilizado como predefinição de segurança.
- 2. Consulte a documentação fornecida com o seu ponto de acesso/router WLAN para saber como encontrar as definições de segurança.
- Se o ponto de acesso/router WLAN estiver configurado para não difundir o SSID, o SSID não é detetado automaticamente. Terá de introduzir o nome SSID manualmente.
- A chave de rede pode também ser descrita como palavra-passe, chave de segurança ou chave de encriptação.

Se não conhecer o SSID e as definições de segurança sem fios do seu ponto de acesso/router de WLAN ou se não souber como alterar a configuração, consulte a documentação fornecida com o ponto de acesso/router de WLAN ou contacte o fabricante do ponto de acesso/router, o fornecedor de Internet ou o administrador da rede.

#### **Informações relacionadas**

• [Imprimir o relatório de WLAN](#page-263-0)

#### **Tópicos relacionados:**

- [O meu equipamento não consegue imprimir, digitalizar ou utilizar a receção PC-FAX através da rede](#page-488-0)
- [Quero verificar se os meus dispositivos de rede estão a funcionar corretamente](#page-490-0)
- [Configurar o equipamento para uma rede sem fios utilizando o método Premir um Botão do Wi-Fi](#page-249-0) [Protected Setup](#page-249-0)™ (WPS)
- [Configurar o equipamento para uma rede sem fios utilizando o método de PIN do Wi-Fi Protected Setup](#page-250-0)™ [\(WPS\)](#page-250-0)
- [Configurar o equipamento para uma rede sem fios utilizando o assistente de instalação do painel de](#page-247-0) [controlo do equipamento](#page-247-0)
- [Configurar o equipamento para uma rede sem fios quando o SSID não é difundido](#page-253-0)
- [Configurar o equipamento para uma rede sem fios de uma empresa](#page-255-0)

<span id="page-267-0"></span> [Página inicial](#page-1-0) > [Rede](#page-239-0) > Funcionalidades de rede

# **Funcionalidades de rede**

- [Imprimir o relatório de configuração da rede](#page-268-0)
- [Fax através da Internet \(I-Fax\)](#page-269-0)
- [Utilizar a função "Enviar fax para servidor"](#page-290-0)
- [Configurar e utilizar a procura LDAP](#page-294-0)
- [Sincronizar a hora com o servidor SNTP utilizando a gestão baseada na Web](#page-298-0)
- [Ethernet Gigabit \(apenas rede com fios\)](#page-301-0)
- [Repor as predefinições de fábrica da rede](#page-303-0)

<span id="page-268-0"></span> [Página inicial](#page-1-0) > [Rede](#page-239-0) > [Funcionalidades de rede](#page-267-0) > Imprimir o relatório de configuração da rede

### **Imprimir o relatório de configuração da rede**

O relatório de configuração da rede indica a configuração da rede, incluindo as definições do servidor de impressão de rede.

• O nome do nó aparece no Relatório de Configuração de Rede. O nome do nó predefinido é "BRNxxxxxxxxxxxx" para uma rede com fios ou "BRWxxxxxxxxxxxx" para uma rede sem fios (em que "xxxxxxxxxxxx" corresponde ao endereço MAC/endereço Ethernet do seu equipamento).

- Se o endereço IP do relatório de configuração da rede mostrar 0.0.0.0, aguarde um minuto e tente imprimir novamente.
- Pode encontrar as definições do equipamento, como o endereço IP, a máscara de sub-rede, o nome do nó e o endereço MAC no relatório, como por exemplo:
	- Endereço IP: 192.168.0.5
	- Máscara de sub-rede: 255.255.255.0
	- Nome do nó: BRN000ca0000499
	- Endereço MAC: 00-0c-a0-00-04-99

1. Prima [Definiç.] > [Defin. todas] > [Impr.relat] > [Configuração da rede].

Se o seu equipamento apresentar o menu [Defin. todas] no ecrã inicial, ignore o menu [Definiç.].

- 2. Prima [Sim].
- 3. Prima

#### **Informações relacionadas**

- [Funcionalidades de rede](#page-267-0)
- **Tópicos relacionados:**
- [Verificar as definições de rede do equipamento](#page-484-0)
- [Utilizar a Ferramenta de Reparação da Ligação de Rede \(Windows\)](#page-483-0)
- [Mensagens de erro](#page-481-0)
- [Quero verificar se os meus dispositivos de rede estão a funcionar corretamente](#page-490-0)
- [Aceder à Gestão baseada na web](#page-595-0)
- [Configurar as definições de Ethernet Gigabit utilizando a Gestão Baseada na Web](#page-302-0)

<span id="page-269-0"></span> [Página inicial](#page-1-0) > [Rede](#page-239-0) > [Funcionalidades de rede](#page-267-0) > Fax através da Internet (I-Fax)

# **Fax através da Internet (I-Fax)**

Com o Internet Fax (I-Fax), pode enviar e receber documentos de fax utilizando a Internet. Os documentos são transmitidos em mensagens de e-mail como ficheiros TIFF-F anexados. O computador pode enviar e receber documentos, desde que tenha uma aplicação que consiga criar e apresentar ficheiros TIFF-F. Pode utilizar qualquer aplicação de visualização de TIFF-F. Os documentos enviados através do equipamento são convertidos automaticamente para formato TIFF-F. Para enviar e receber mensagens de e para o seu equipamento, a aplicação de e-mail do computador tem de suportar o formato MIME (Multipurpose Internet Mail Extensions, extensões multiusos de correio da Internet).

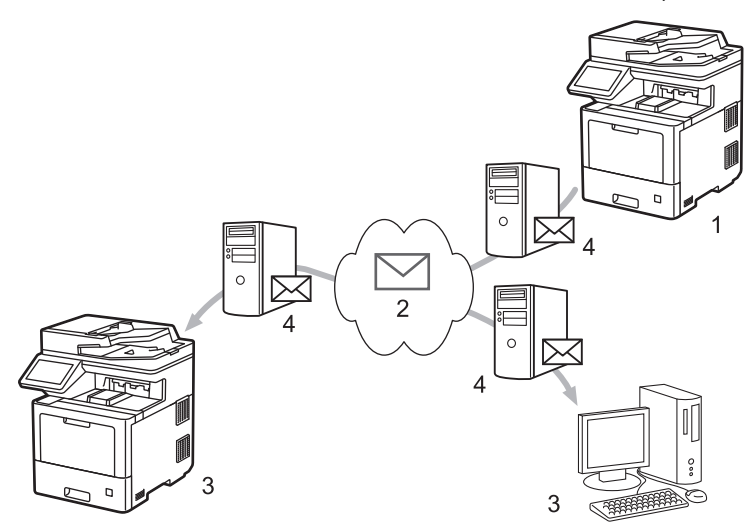

- 1. Remetente
- 2. Internet
- 3. Destinatário
- 4. Servidor de e-mail

O I-Fax suporta o envio e a receção de documentos no formato Letter ou A4 e apenas em modo monocromático.

#### **Informações relacionadas**

- [Funcionalidades de rede](#page-267-0)
	- [Informação importante sobre o Internet Fax \(I-Fax\)](#page-270-0)
	- [Configurar o equipamento Brother para e-mail ou Internet Fax \(I-Fax\)](#page-271-0)
	- [Enviar um Internet Fax \(I-Fax\)](#page-277-0)
	- [Consultar o servidor manualmente](#page-278-0)
	- [Opções de I-Fax](#page-279-0)

#### **Tópicos relacionados:**

• [Reenviar mensagens recebidas de fax e e-mail](#page-280-0)

<span id="page-270-0"></span> [Página inicial](#page-1-0) > [Rede](#page-239-0) > [Funcionalidades de rede](#page-267-0) > [Fax através da Internet \(I-Fax\)](#page-269-0) > Informação importante sobre o Internet Fax (I-Fax)

# **Informação importante sobre o Internet Fax (I-Fax)**

A comunicação de I-Fax numa rede local é muito idêntica à comunicação por correio eletrónico; é, contudo, diferente da comunicação de fax que utiliza linhas telefónicas padrão. Não se esqueça de ler as seguintes informações sobre como utilizar o I-Fax:

- Fatores como a localização do destinatário, a estrutura da LAN e o tráfego do circuito (como a Internet) podem fazer com que o sistema demore mais tempo do que o normal para enviar um e-mail de erro.
- Quando enviar documentos confidenciais, recomenda-se a utilização de linhas telefónicas padrão em vez da Internet (devido ao seu reduzido nível de segurança).
- Se o sistema de correio do destinatário não for compatível com MIME, não pode utilizar o I-Fax para enviar documentos. Se possível, verifique isto previamente e tenha em conta que alguns servidores não enviam uma resposta de erro.
- Se um documento for demasiado grande para enviar via I-Fax, poderá não chegar ao destinatário.
- Não é possível alterar o tipo de letra nem o tamanho do texto do correio da Internet que recebe.

#### **Informações relacionadas**

• [Fax através da Internet \(I-Fax\)](#page-269-0)

<span id="page-271-0"></span> [Página inicial](#page-1-0) > [Rede](#page-239-0) > [Funcionalidades de rede](#page-267-0) > [Fax através da Internet \(I-Fax\)](#page-269-0) > Configurar o equipamento Brother para e-mail ou Internet Fax (I-Fax)

## **Configurar o equipamento Brother para e-mail ou Internet Fax (I-Fax)**

Antes de utilizar o I-Fax, configure o equipamento Brother de modo a poder comunicar com a rede e o servidor de correio. Pode configurar estes itens utilizando o painel de controlo do equipamento ou a gestão baseada na Web. Certifique-se de que os itens seguintes estão configurados no equipamento:

- Endereço IP (Se já estiver a utilizar o equipamento na rede, o endereço IP do equipamento foi configurado corretamente.)
- Endereço de e-mail
- Endereço/porta/método de autenticação/método de encriptação/verificação do certificado do servidor SMTP, POP3, IMAP4
- Nome da caixa de correio e palavra-passe

Se tiver dúvidas em relação a algum destes itens, contacte o administrador do sistema.

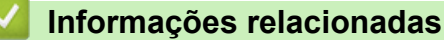

- [Fax através da Internet \(I-Fax\)](#page-269-0)
	- [Configuração inicial para e-mail ou Internet Fax \(I-Fax\)](#page-272-0)
	- [Como os I-Faxes recebidos aparecem num computador](#page-276-0)

#### **Tópicos relacionados:**

• [Opções de I-Fax](#page-279-0)

<span id="page-272-0"></span> [Página inicial](#page-1-0) > [Rede](#page-239-0) > [Funcionalidades de rede](#page-267-0) > [Fax através da Internet \(I-Fax\)](#page-269-0) > [Configurar o](#page-271-0) [equipamento Brother para e-mail ou Internet Fax \(I-Fax\)](#page-271-0) > Configuração inicial para e-mail ou Internet Fax (I-Fax)

# **Configuração inicial para e-mail ou Internet Fax (I-Fax)**

Antes de enviar o I-Fax, utilize o painel de controlo ou a gestão baseada na Web para configurar os seguintes itens opcionais:

- **Assunto do e-mail**
- **Mensagem de e-mail**
- **Limite tamanho**
- **Pedir notificação de envio (envio)**

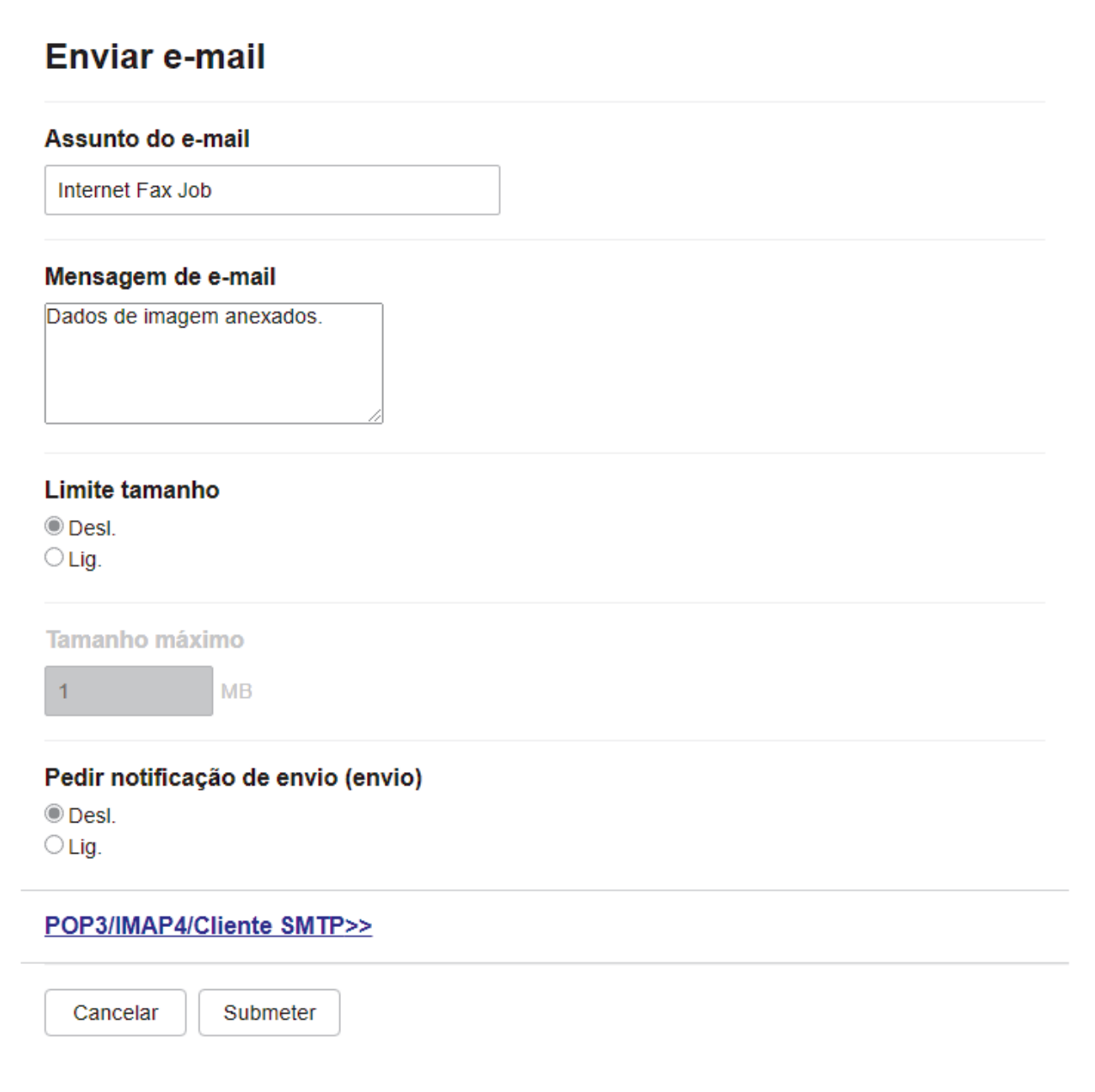

Se tiver dúvidas em relação a algum destes itens, contacte o administrador do sistema.

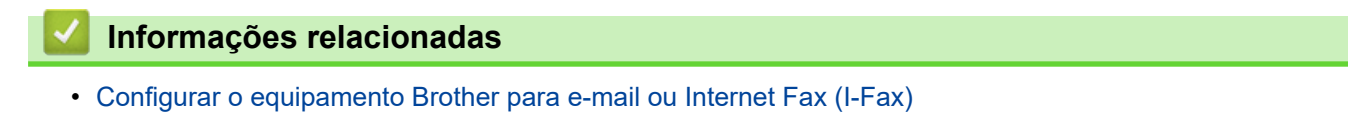

• [Como o equipamento Brother recebe um Internet Fax \(I-Fax\)](#page-274-0)

### **Tópicos relacionados:**

• [Reenviar mensagens recebidas de fax e e-mail](#page-280-0)

<span id="page-274-0"></span> [Página inicial](#page-1-0) > [Rede](#page-239-0) > [Funcionalidades de rede](#page-267-0) > [Fax através da Internet \(I-Fax\)](#page-269-0) > [Configurar o](#page-271-0) [equipamento Brother para e-mail ou Internet Fax \(I-Fax\)](#page-271-0) > [Configuração inicial para e-mail ou Internet Fax \(I-](#page-272-0)[Fax\)](#page-272-0) > Como o equipamento Brother recebe um Internet Fax (I-Fax)

# **Como o equipamento Brother recebe um Internet Fax (I-Fax)**

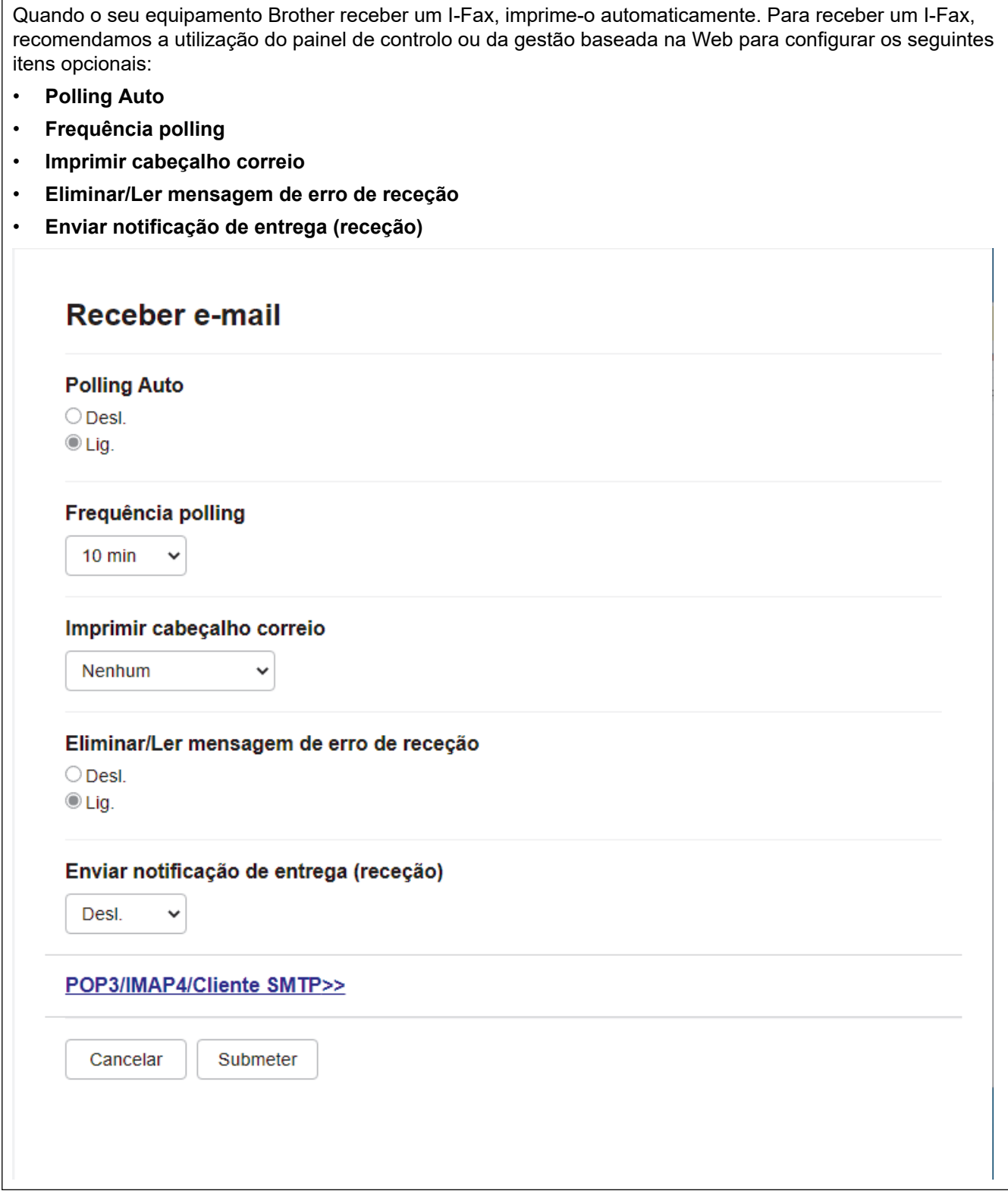

Pode receber mensagens de e-mail de duas formas:

- Receção POP3/IMAP4 a intervalos regulares
- Receção POP3/IMAP4 iniciada manualmente

Quando utiliza a receção POP3/IMAP4, o equipamento consulta o servidor de e-mail para receber os dados. A consulta pode ocorrer a intervalos definidos (por exemplo, pode configurar o equipamento para consultar o servidor de e-mail a cada dez minutos) ou pode consultar manualmente o servidor.

- B
	- Se o equipamento começar a receber dados de e-mail, o visor LCD apresenta [A receber]. A mensagem de e-mail é impressa automaticamente.
	- Se o equipamento ficar sem papel ao receber dados, estes ficam retidos na memória do equipamento. Estes dados são impressos automaticamente após colocar papel na gaveta do papel.
	- Quando a função Cópia de Segurança de Fax Temporária do equipamento estiver ativada, os dados recebidos são guardados durante um período de tempo.
	- Se o correio recebido não estiver num formato de texto simples, ou se um ficheiro anexado não estiver no formato TIFF-F, será impressa a mensagem de erro "**O FORMATO DO FICHEIRO EM ANEXO NÃO É SUPORTADO**".
	- Se a mensagem recebida de correio for demasiado grande, será impressa a mensagem de erro "**FICHEIRO DE E-MAIL DEMASIADO GRANDE.**".
	- Se **Eliminar/Ler mensagem de erro de receção** estiver **Lig.** (predefinição), a mensagem de correio indicativa de erro é apagada automaticamente do servidor de correio eletrónico.

#### **Informações relacionadas**

• [Configuração inicial para e-mail ou Internet Fax \(I-Fax\)](#page-272-0)

#### **Tópicos relacionados:**

- [Como os I-Faxes recebidos aparecem num computador](#page-276-0)
- [Reenviar mensagens recebidas de fax e e-mail](#page-280-0)

<span id="page-276-0"></span> [Página inicial](#page-1-0) > [Rede](#page-239-0) > [Funcionalidades de rede](#page-267-0) > [Fax através da Internet \(I-Fax\)](#page-269-0) > [Configurar o](#page-271-0) [equipamento Brother para e-mail ou Internet Fax \(I-Fax\)](#page-271-0) > Como os I-Faxes recebidos aparecem num computador

### **Como os I-Faxes recebidos aparecem num computador**

Quando um computador recebe um documento de I-Fax, o documento é anexado a uma mensagem de correio eletrónico, que o avisa na linha referente ao assunto que o servidor de correio eletrónico recebeu um I-Fax. Pode aguardar que o equipamento Brother consulte o servidor de correio eletrónico ou fazer a consulta manualmente para receber os dados que chegaram.

### **Informações relacionadas**

- [Configurar o equipamento Brother para e-mail ou Internet Fax \(I-Fax\)](#page-271-0)
- **Tópicos relacionados:**
- [Como o equipamento Brother recebe um Internet Fax \(I-Fax\)](#page-274-0)

<span id="page-277-0"></span> [Página inicial](#page-1-0) > [Rede](#page-239-0) > [Funcionalidades de rede](#page-267-0) > [Fax através da Internet \(I-Fax\)](#page-269-0) > Enviar um Internet Fax (I-Fax)

# **Enviar um Internet Fax (I-Fax)**

Enviar um I-Fax é como enviar um fax normal. Certifique-se de que os dados do destinatário estão guardados no livro de endereços de correio eletrónico e coloque o documento que pretende enviar por I-Fax no seu equipamento Brother.

- Ô • Se o computador para o qual pretende enviar um documento não tiver o Windows Server 2008/2012/2012 R2/2016/2019, Windows 7, Windows 8.1 ou Windows 10, peça ao proprietário do computador para instalar software que permita ver ficheiros TIFF.
	- Para enviar várias páginas, utilize o ADF.
- 1. Coloque o documento.
- 2. Execute uma das seguintes ações:
	- Se a pré-visualização de fax estiver definida para [Desligar], prima [Fax].
	- Se a função Pré-visualização de Fax estiver [Ligar], prima [Fax] e, em seguida, prima [A Enviar Faxes].
- 3. Para alterar as definições de envio de fax, prima [Opções].
- 4. Passe o dedo para cima ou para baixo, ou prima  $\blacktriangle$  ou  $\nabla$ , para percorrer as configurações de fax. Quando aparecer a definição pretendida, prima-a e selecione a sua preferência. Quando terminar de alterar definições, prima [OK]. (Se o botão [OK] for apresentado.)

Se o botão  $[OK]$  não aparecer após definir a hora, prima  $\Box$  para voltar ao ecrã de envio de fax.

- 5. Execute uma das seguintes ações:
	- Prima  $\mathbf{R}$   $\mathbf{R}$   $\infty$  e introduza o endereço de e-mail utilizando o ecrã tátil. Prima [OK].
	- Prima [Livro de Enderecos], selecione o endereço de e-mail do destinatário e prima [Aplicar].
- 6. Prima [Início Fax].

O equipamento inicia a digitalização. Depois de digitalizado, o documento é transmitido para o destinatário através do seu servidor SMTP. Pode cancelar a operação de envio ao premir vidurante a digitalização.

7. Prima

#### **Informações relacionadas**

• [Fax através da Internet \(I-Fax\)](#page-269-0)

<span id="page-278-0"></span> [Página inicial](#page-1-0) > [Rede](#page-239-0) > [Funcionalidades de rede](#page-267-0) > [Fax através da Internet \(I-Fax\)](#page-269-0) > Consultar o servidor manualmente

# **Consultar o servidor manualmente**

1. Prima | [Definiç.] > [Defin. todas] > [Rede] > [E-mail/IFAX] > [Recepção Manual].

Se o seu equipamento apresentar o menu [Defin. todas] no ecrã inicial, ignore o menu [Definiç.].

2. Prima [Sim] para confirmar.

Ø

3. O LCD apresenta [A receber] e o equipamento imprime os dados a partir do servidor de e-mail.

#### **Informações relacionadas**

• [Fax através da Internet \(I-Fax\)](#page-269-0)

<span id="page-279-0"></span> [Página inicial](#page-1-0) > [Rede](#page-239-0) > [Funcionalidades de rede](#page-267-0) > [Fax através da Internet \(I-Fax\)](#page-269-0) > Opções de I-Fax

# **Opções de I-Fax**

- [Reenviar mensagens recebidas de fax e e-mail](#page-280-0)
- [Difusão por retransmissão](#page-281-0)
- [Correio de verificação de Internet Fax \(I-Fax\)](#page-286-0)
- [Configurar o equipamento Brother para e-mail ou Internet Fax \(I-Fax\)](#page-271-0)

<span id="page-280-0"></span> [Página inicial](#page-1-0) > [Rede](#page-239-0) > [Funcionalidades de rede](#page-267-0) > [Fax através da Internet \(I-Fax\)](#page-269-0) > [Opções de I-](#page-279-0)[Fax](#page-279-0) > Reenviar mensagens recebidas de fax e e-mail

### **Reenviar mensagens recebidas de fax e e-mail**

Utilize a função I-Fax da Brother para encaminhar mensagens de correio eletrónico ou de fax normal para outro computador, para um equipamento de fax ou para outro equipamento de I-Fax. Ative a função Reencaminhamento utilizando o painel de controlo do equipamento.

Para ativar o reenvio de e-mail utilizando o painel de controlo do equipamento:

1. Prima [Befiniç.] > [Defin. todas] > [Fax] > [Conf.recepção] > [Receber memór.] > [Transfere fax].

Se o seu equipamento apresentar o menu [Defin. todas] no ecrã inicial, ignore o menu [Definiç.].

- 2. Efetue uma das seguintes ações:
	- Prima [Manual] para introduzir o endereço de e-mail ou o número de fax para o reenvio (até 20 dígitos) no LCD.

Prima [OK].

Prima [Livro de Enderecos].

Deslize um dedo para cima ou para baixo, ou prima ▲ ou ▼, para percorrer até encontrar o número de fax ou endereço de e-mail para o qual pretende que os faxes sejam reenviados.

Prima o número de fax ou o endereço de e-mail que pretender.

3. Se selecionar o endereço de e-mail, selecione o tipo de ficheiro pretendido.

Prima [Impr. Seg.: Lig] para imprimir os faxes recebidos no equipamento e ficar com cópias.

Prima  $\blacksquare$ 

#### **Informações relacionadas**

- [Opções de I-Fax](#page-279-0)
- **Tópicos relacionados:**
- [Fax através da Internet \(I-Fax\)](#page-269-0)
- [Configuração inicial para e-mail ou Internet Fax \(I-Fax\)](#page-272-0)
- [Como o equipamento Brother recebe um Internet Fax \(I-Fax\)](#page-274-0)

<span id="page-281-0"></span> [Página inicial](#page-1-0) > [Rede](#page-239-0) > [Funcionalidades de rede](#page-267-0) > [Fax através da Internet \(I-Fax\)](#page-269-0) > [Opções de I-](#page-279-0)[Fax](#page-279-0) > Difusão por retransmissão

# **Difusão por retransmissão**

A difusão por retransmissão ocorre quando o equipamento Brother recebe uma mensagem pela Internet e, em seguida, a retransmite para outro equipamento de fax através de linhas telefónicas convencionais. Se tiver de enviar um documento por fax para uma longa distância ou para o estrangeiro, utilize a função de Difusão por Retransmissão para poupar nos custos de comunicação.

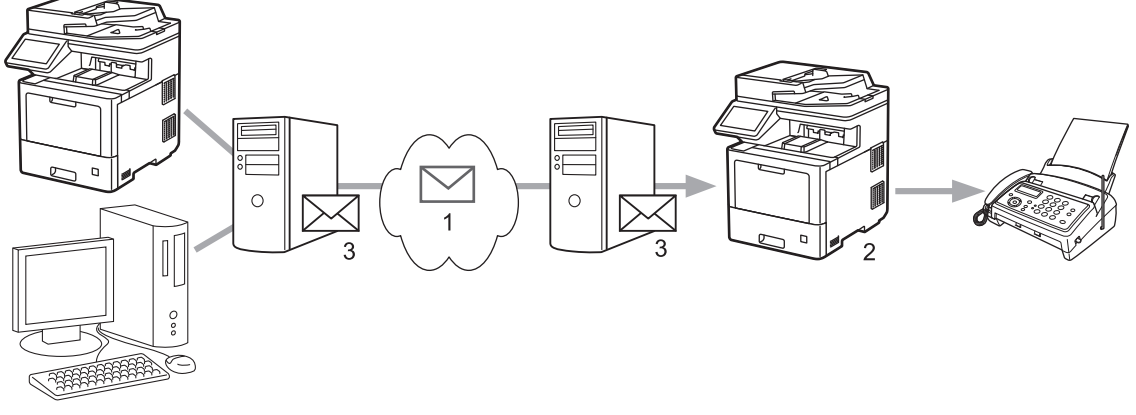

- 1. Internet
- 2. Linha telefónica
- 3. Servidor de e-mail

Utilize o painel de controlo do equipamento Brother ou a gestão baseada na Web para configurar os seguintes itens:

• **Função R. multidifusão**

Defina a **Função R. multidifusão** para **Lig.**.

#### • **Domínio de multidifusão**

Configure o nome de domínio do equipamento no equipamento que irá difundir o documento para o equipamento de fax convencional. Se quiser utilizar o seu equipamento como um equipamento de difusão por retransmissão, tem de especificar o nome de domínio de confiança (a parte do nome a seguir ao símbolo "@") no equipamento. Tenha cuidado ao selecionar um domínio de confiança: qualquer utilizador de um domínio de confiança poderá enviar uma difusão por retransmissão. Pode registar até dez nomes de domínio.

#### • **Relatório R. multidifusão**

Especifique se pretende ou não que seja impresso um relatório depois de o equipamento terminar a difusão por retransmissão.

# Função de multidifusão

#### Função R. multidifusão

© Desl.  $\bigcirc$  Lig.

#### Domínio de multidifusão

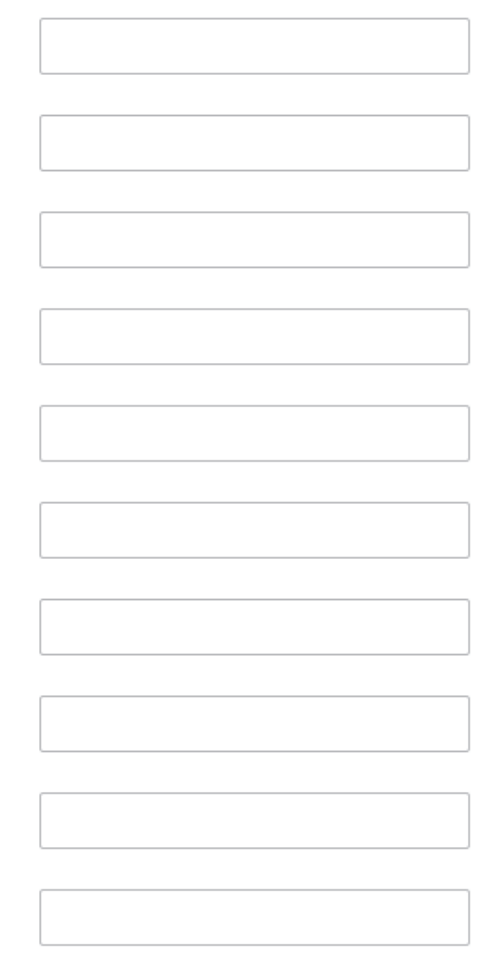

#### Relatório R. multidifusão

© Desl.  $\bigcirc$  Lig.

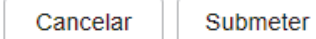

### **Informações relacionadas**

- [Opções de I-Fax](#page-279-0)
	- [Difusão por retransmissão através do equipamento Brother](#page-283-0)
	- [Difusão por retransmissão através do computador](#page-285-0)

<span id="page-283-0"></span> [Página inicial](#page-1-0) > [Rede](#page-239-0) > [Funcionalidades de rede](#page-267-0) > [Fax através da Internet \(I-Fax\)](#page-269-0) > [Opções de I-](#page-279-0)[Fax](#page-279-0) > [Difusão por retransmissão](#page-281-0) > Difusão por retransmissão através do equipamento Brother

### **Difusão por retransmissão através do equipamento Brother**

Utilize a função Difusão por Retransmissão para enviar e-mail do seu equipamento para um equipamento de fax convencional.

Certifique-se de que as caixas de verificação **POP3/IMAP4/Cliente SMTP** e **Servidor SMTP** estão selecionadas na gestão baseada na Web. Clique em **Submeter** e, em seguida, clique em **Sim** para reiniciar o equipamento.

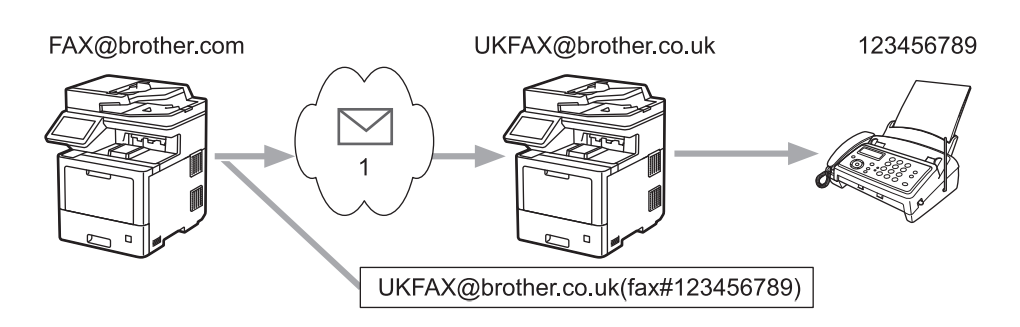

#### 1. Internet

Neste exemplo, o endereço de correio eletrónico do seu equipamento é FAX@brother.com e pretende enviar um documento a partir do seu equipamento para um equipamento de fax convencional em Inglaterra com o endereço de correio eletrónico UKFAX@brother.co.uk; além disso, pretende que o seu equipamento envie o documento utilizando uma linha telefónica convencional.

- 1. Coloque o documento.
- 2. Execute uma das seguintes ações:
	- Se a pré-visualização de fax estiver definida para [Desligar], prima [Fax].
	- Se a função Pré-visualização de Fax estiver [Ligar], prima [Fax] e, em seguida, prima [A Enviar Faxes].
- 3. Prima [Opções].
- 4. Passe o dedo para cima ou para baixo ou prima  $\blacktriangle$  ou  $\nabla$  para visualizar a opção [Multidifusão].
- 5. Prima [Multidifusão].
- 6. Prima [Adicionar Núm.].
- 7. Pode adicionar endereços de correio eletrónico à distribuição das seguintes formas:
	- Prima  $[Adicionar Núm.], prima \nabla \times$ , introduza o endereço de correio eletrónico e, em seguida, prima [OK].
	- Prima [Adic. do Livro de ender.]. Prima a caixa de verificação do endereço de correio eletrónico que pretende adicionar à difusão. Depois de selecionar todos os endereços de e-mail pretendidos, prima [OK].
	- Prima [Procurar no Livro Ender.]. Introduza o nome e prima [OK]. Os resultados da pesquisa são apresentados. Prima o nome e, em seguida, prima o endereço de e-mail que pretende adicionar à difusão.

Em seguida, é apresentado um exemplo de como introduzir o endereço de correio eletrónico e o número de telefone:

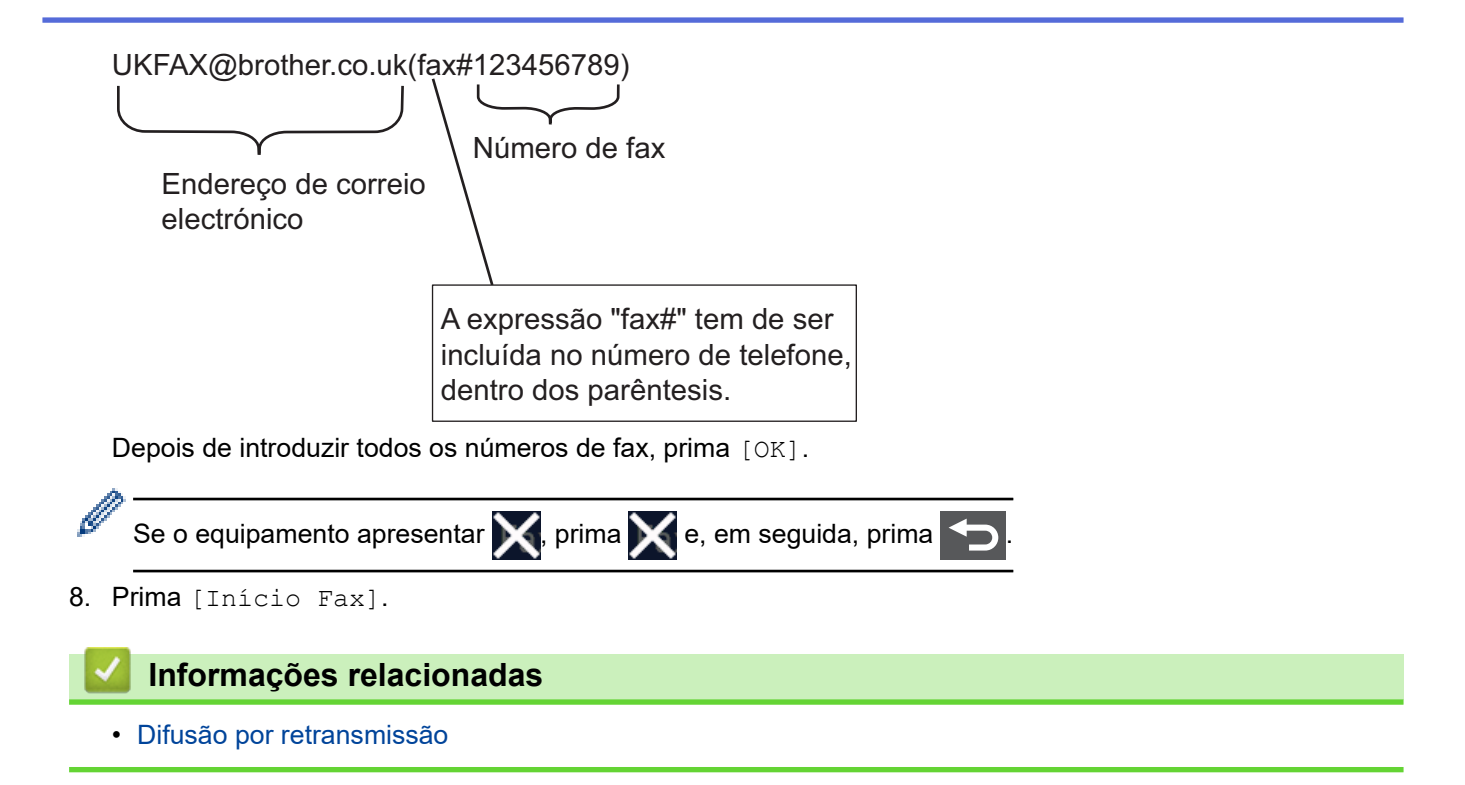

<span id="page-285-0"></span> [Página inicial](#page-1-0) > [Rede](#page-239-0) > [Funcionalidades de rede](#page-267-0) > [Fax através da Internet \(I-Fax\)](#page-269-0) > [Opções de I-](#page-279-0)[Fax](#page-279-0) > [Difusão por retransmissão](#page-281-0) > Difusão por retransmissão através do computador

### **Difusão por retransmissão através do computador**

Utilize a função Difusão por Retransmissão para enviar um e-mail do seu computador para um equipamento de fax convencional.

• Algumas aplicações de correio eletrónico não suportam o envio de uma mensagem de correio eletrónico para vários números de fax. Se a sua aplicação de correio eletrónico não suportar vários números de fax, pode apenas retransmitir para um equipamento de fax de cada vez.

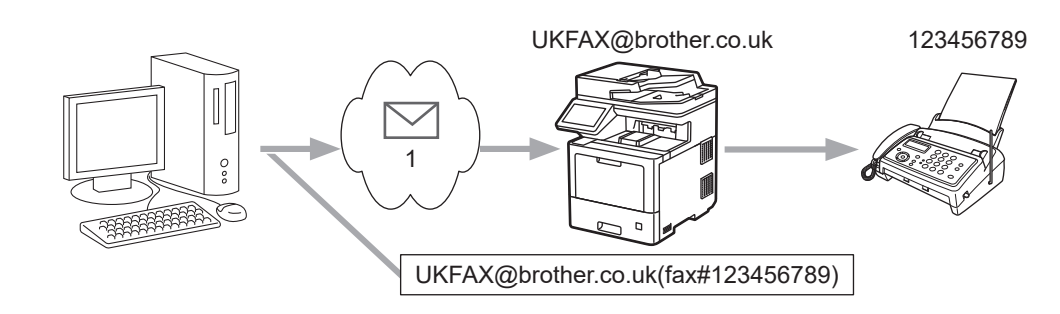

- 1. Internet
- Certifique-se de que as caixas de verificação **POP3/IMAP4/Cliente SMTP** e **Servidor SMTP** estão selecionadas na gestão baseada na Web. Clique em **Submeter** e, em seguida, clique em **Sim** para reiniciar o equipamento.

Se pretender enviar um e-mail para um equipamento de fax convencional, o método de introdução do número de fax do equipamento de fax depende da aplicação de e-mail que utilizar.

1. Na sua aplicação de e-mail, crie uma nova mensagem de e-mail e introduza o endereço de e-mail do equipamento de retransmissão e o número de fax do primeiro equipamento de fax na caixa "PARA".

Em seguida, é apresentado um exemplo de como introduzir o endereço de correio eletrónico e o número de fax:

UKFAX@brother.co.uk(fax#123456789) Endereço de correio electrónico Número de fax A expressão "fax#" tem de ser incluída no número de telefone, dentro dos parêntesis.

No caso do Microsoft Outlook, tem de introduzir as informações do endereço no livro de endereços da sequinte forma:

Nome: fax#123456789

Endereço de correio eletrónico: UKFAX@brother.co.uk

- 2. Introduza o endereço de e-mail do aparelho de retransmissão e o número de fax do segundo equipamento de fax na caixa "PARA".
- 3. Envie o e-mail.

#### **Informações relacionadas**

• [Difusão por retransmissão](#page-281-0)

<span id="page-286-0"></span> [Página inicial](#page-1-0) > [Rede](#page-239-0) > [Funcionalidades de rede](#page-267-0) > [Fax através da Internet \(I-Fax\)](#page-269-0) > [Opções de I-](#page-279-0)[Fax](#page-279-0) > Correio de verificação de Internet Fax (I-Fax)

# **Correio de verificação de Internet Fax (I-Fax)**

- O correio de verificação do envio permite-lhe pedir uma notificação da estação recetora indicando onde o I-Fax ou o e-mail foi recebido e processado.
- O correio de verificação da receção permite-lhe transmitir um relatório predefinido para a estação emissora depois de receber e processar com êxito um I-Fax ou e-mail.

Para utilizar esta função, configure as opções de [Notificação] nas opções [Instl Cor. RX] e [Instl Cor. TX] do menu do painel de controlo do equipamento.

#### **Informações relacionadas**

- [Opções de I-Fax](#page-279-0)
	- [Ativar o envio de notificações para correio de verificação TX](#page-287-0)
	- [Ativar a receção de notificações para correio de verificação TX](#page-288-0)
	- [Mensagem indicativa de erro I-Fax](#page-289-0)

<span id="page-287-0"></span> [Página inicial](#page-1-0) > [Rede](#page-239-0) > [Funcionalidades de rede](#page-267-0) > [Fax através da Internet \(I-Fax\)](#page-269-0) > [Opções de I-](#page-279-0)[Fax](#page-279-0) > [Correio de verificação de Internet Fax \(I-Fax\)](#page-286-0) > Ativar o envio de notificações para correio de verificação TX

# **Ativar o envio de notificações para correio de verificação TX**

1. Prima [Befiniç.] > [Defin. todas] > [Rede] > [E-mail/IFAX] > [Instl Cor. TX] > [Notificação].

Ø Se o seu equipamento apresentar o menu [Defin. todas] no ecrã inicial, ignore o menu [Definiç.].

2. Selecione [Ligar] ou [Desligar] para ativar ou desativar a função Enviar Notificação.

Quando a função Enviar Notificação está ativa, o fax inclui um campo adicional denominado Notificação de Disposição de Mensagem (MDN) que consiste na informação de entrega da mensagem. Por predefinição, a opção Enviar Notificação está Desligada.

É necessário que o equipamento destinatário do fax suporte o campo MDN para que a notificação seja enviada.

3. Prima $\blacksquare$ 

#### **Informações relacionadas**

• [Correio de verificação de Internet Fax \(I-Fax\)](#page-286-0)
[Página inicial](#page-1-0) > [Rede](#page-239-0) > [Funcionalidades de rede](#page-267-0) > [Fax através da Internet \(I-Fax\)](#page-269-0) > [Opções de I-](#page-279-0)[Fax](#page-279-0) > [Correio de verificação de Internet Fax \(I-Fax\)](#page-286-0) > Ativar a receção de notificações para correio de verificação TX

# **Ativar a receção de notificações para correio de verificação TX**

1. Prima  $\left[\right]$  [Definiç.] > [Defin. todas] > [Rede] > [E-mail/IFAX] > [Instl Cor. RX] > [Notificação].

Se o seu equipamento apresentar o menu [Defin. todas] no ecrã inicial, ignore o menu [Definiç.].

2. Prima uma das três definições possíveis:

Ø

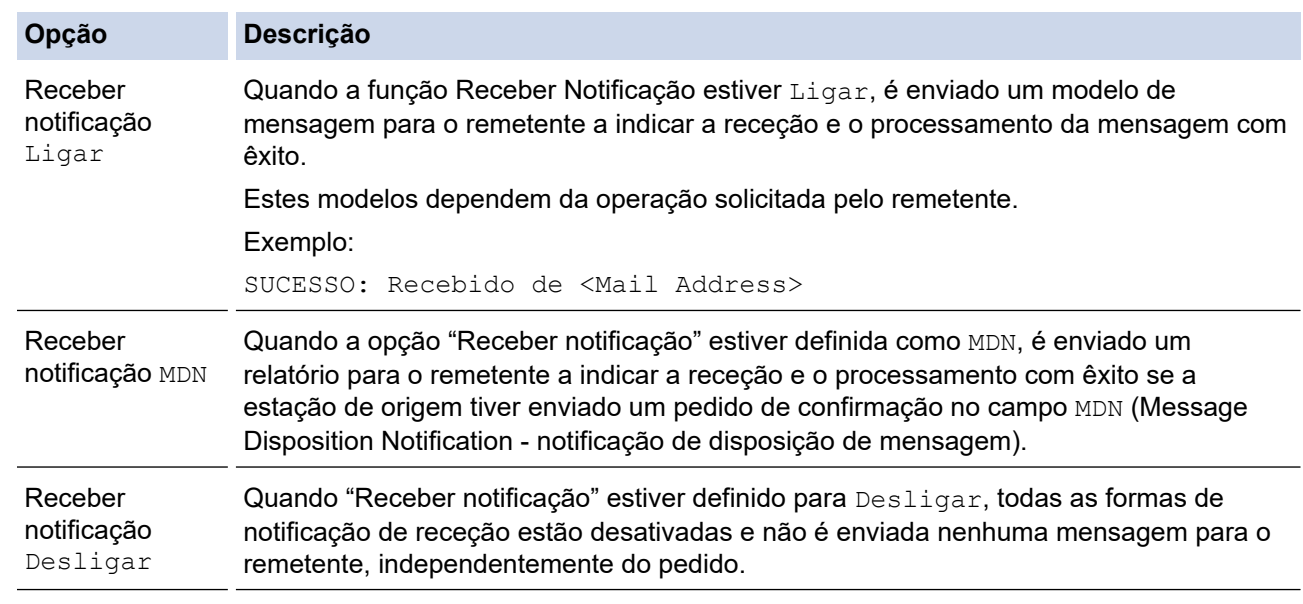

- Para enviar correio de verificação TX, o remetente tem de configurar estas definições:
	- Altere [Notificação] em [Instl Cor. TX] para [Ligar].
	- Altere [Cabeçalho] em [Instl Cor. RX] para [Tudo] ou [Assunto+De+Para].
- Para receber correio de verificação TX, o destinatário tem de configurar estas definições:

Altere [Notificação] em [Instl Cor. RX] para [Ligar].

3. Prima  $\begin{bmatrix} 1 \\ 1 \end{bmatrix}$ 

### **Informações relacionadas**

• [Correio de verificação de Internet Fax \(I-Fax\)](#page-286-0)

 [Página inicial](#page-1-0) > [Rede](#page-239-0) > [Funcionalidades de rede](#page-267-0) > [Fax através da Internet \(I-Fax\)](#page-269-0) > [Opções de I-](#page-279-0)[Fax](#page-279-0) > [Correio de verificação de Internet Fax \(I-Fax\)](#page-286-0) > Mensagem indicativa de erro I-Fax

### **Mensagem indicativa de erro I-Fax**

Se ocorrer um erro de entrega durante o envio de um I-Fax, o servidor de correio envia uma mensagem de erro para o equipamento Brother e a mensagem de erro é impressa.

Se ocorrer um erro durante a receção de um I-Fax, é impressa uma mensagem de erro, por exemplo, "A mensagem enviada para o equipamento não estava no formato TIFF".

Para receber a mensagem de correio indicativa de erro e imprimi-la no seu equipamento, em [Instl Cor. RX], mude a opção [Cabeçalho] para [Tudo] ou [Assunto+De+Para].

#### **Informações relacionadas**

• [Correio de verificação de Internet Fax \(I-Fax\)](#page-286-0)

<span id="page-290-0"></span> [Página inicial](#page-1-0) > [Rede](#page-239-0) > [Funcionalidades de rede](#page-267-0) > Utilizar a função "Enviar fax para servidor"

# **Utilizar a função "Enviar fax para servidor"**

A função Fax para servidor permite que o equipamento digitalize um documento e o envie através da rede para um servidor de fax separado. O documento será depois enviado a partir do servidor como dados de fax para o número de fax de destino através de linhas telefónicas padrão. Quando a função Fax para Servidor está ativada, todas as transmissões automáticas de fax do equipamento são enviadas para o servidor de fax, para subsequente transmissão de faxes.

Pode enviar um fax diretamente do equipamento através da função de fax manual quando a função Enviar para Servidor estiver ativa.

### **Informações relacionadas**

- [Funcionalidades de rede](#page-267-0)
	- [Antes de enviar um fax para um servidor de fax](#page-291-0)
	- [Ativar fax para servidor](#page-292-0)
	- [Utilizar o envio de fax para servidor](#page-293-0)

<span id="page-291-0"></span> [Página inicial](#page-1-0) > [Rede](#page-239-0) > [Funcionalidades de rede](#page-267-0) > [Utilizar a função "Enviar fax para servidor"](#page-290-0) > Antes de enviar um fax para um servidor de fax

# **Antes de enviar um fax para um servidor de fax**

Para enviar um documento para o servidor de fax, tem de utilizar a sintaxe correta do servidor. O número de fax de destino tem de ser enviado com um prefixo e um sufixo que corresponda aos parâmetros utilizados pelo servidor de fax. Na maioria dos casos, a sintaxe do prefixo é "fax=" e a sintaxe do sufixo é o nome de domínio do gateway de e-mail do servidor de fax. O sufixo tem também de incluir o símbolo "@" no início. O prefixo e o sufixo têm de ser guardados previamente no equipamento para poder utilizar a função de fax para servidor. Os números de fax de destino podem ser guardados no livro de endereços ou introduzidos através do teclado de marcação (números até 40 dígitos). Por exemplo: se quiser enviar um documento para o número de fax 123-555-0001, utilize a sintaxe seguinte:

Prefixo Sufixo fax=123-555-0001@faxserver.companyname.com

Número de fax de destino

A sua aplicação de servidor de fax tem de suportar um gateway de e-mail.

#### **Informações relacionadas**

• [Utilizar a função "Enviar fax para servidor"](#page-290-0)

<span id="page-292-0"></span> [Página inicial](#page-1-0) > [Rede](#page-239-0) > [Funcionalidades de rede](#page-267-0) > [Utilizar a função "Enviar fax para servidor"](#page-290-0) > Ativar fax para servidor

# **Ativar fax para servidor**

Guarde o endereço com o prefixo/sufixo do servidor de fax no equipamento Brother.

```
1. Prima \left\{ \right\} [Definiç.] > [Defin. todas] > [Rede] > [Fax para Servidor].
```
Se o seu equipamento apresentar o menu [Defin. todas] no ecrã inicial, ignore o menu [Definiç.].

- 2. Prima [Fax para Servidor].
- 3. Prima [Ligar].

Ø

- 4. Prima [Prefixo].
- 5. Introduza o prefixo no ecrã tátil e prima [OK].
- 6. Prima [Sufixo].
- 7. Introduza o sufixo no ecrã tátil e prima [OK].
- 8. Prima $\begin{bmatrix} 1 \\ 1 \end{bmatrix}$

#### **Informações relacionadas**

• [Utilizar a função "Enviar fax para servidor"](#page-290-0)

<span id="page-293-0"></span> [Página inicial](#page-1-0) > [Rede](#page-239-0) > [Funcionalidades de rede](#page-267-0) > [Utilizar a função "Enviar fax para servidor"](#page-290-0) > Utilizar o envio de fax para servidor

# **Utilizar o envio de fax para servidor**

- 1. Coloque o documento no ADF ou no vidro do digitalizador.
- 2. Execute uma das seguintes ações:
	- Se a pré-visualização de fax estiver definida para [Desligar], prima [Fax].
	- Se a função Pré-visualização de Fax estiver [Ligar], prima [Fax] e, em seguida, prima [A Enviar Faxes].
- 3. Introduza o número de fax.
- 4. Prima [Início Fax].

O equipamento envia a mensagem através de uma rede TCP/IP para o servidor de fax.

### **Informações relacionadas**

• [Utilizar a função "Enviar fax para servidor"](#page-290-0)

<span id="page-294-0"></span> [Página inicial](#page-1-0) > [Rede](#page-239-0) > [Funcionalidades de rede](#page-267-0) > Configurar e utilizar a procura LDAP

# **Configurar e utilizar a procura LDAP**

MFC-L9630CDN/MFC-L9635CDN/MFC-L9670CDN/MFC-EX670: de série

A função LDAP permite procurar informações, como números de fax e endereços de e-mail, no seu servidor. Quando utilizar as funções de Fax, I-Fax ou Digitalizar para Servidor de E-mail, pode utilizar a pesquisa LDAP para encontrar números de fax ou endereços de e-mail.

- A função LDAP não suporta chinês simplificado, chinês tradicional e coreano.
- A função LDAP suporta LDAPv3.
- A função LDAP não suporta SSL/TLS.

#### **Informações relacionadas**

• [Funcionalidades de rede](#page-267-0)

Ø

- [Alterar a configuração LDAP utilizando a Gestão baseada na web](#page-295-0)
- [Efetuar uma pesquisa LDAP utilizando o painel de controlo do equipamento](#page-297-0)

<span id="page-295-0"></span> [Página inicial](#page-1-0) > [Rede](#page-239-0) > [Funcionalidades de rede](#page-267-0) > [Configurar e utilizar a procura LDAP](#page-294-0) > Alterar a configuração LDAP utilizando a Gestão baseada na web

# **Alterar a configuração LDAP utilizando a Gestão baseada na web**

Utilize a Gestão Baseada na Web para configurar as suas definições de LDAP num browser da web.

- 1. Inicie o seu browser.
- 2. Introduza "https://endereço IP do equipamento" na barra de endereço do seu browser (em que "endereço IP do equipamento" é o endereço IP do equipamento).

Por exemplo:

ß

https://192.168.1.2

3. Se necessário, introduza a palavra-passe no campo **Iniciar sessão** e clique em **Iniciar sessão**.

A palavra-passe predefinida para gerir as definições deste equipamento encontra-se na parte posterior do mesmo, com a menção "**Pwd**".

4. Aceda ao menu de navegação e clique em **Rede** > **Rede** > **Protocolo**.

Inicie a partir de  $\equiv$  se o menu de navegação não for apresentado do lado esquerdo do ecrã.

- 5. Selecione a caixa de verificação **LDAP** e clique em **Submeter**.
- 6. Clique em **Sim** para reiniciar o equipamento Brother e ativar a configuração.
- 7. No computador, em gestão baseada na Web, aceda ao menu de navegação e clique em **Livro de endereços** > **LDAP**.
	- **Pesquisa do LDAP**
	- **Endereço do servidor LDAP**
	- **Porta** (O número da porta predefinido é 389.)
	- **Raiz de pesquisa**
	- **Autenticação**
	- **Nome do utiliz.**

Esta seleção está disponível consoante o método de autenticação utilizado.

• **Palavra-passe**

Esta seleção está disponível consoante o método de autenticação utilizado.

- Se o servidor LDAP suportar a autenticação Kerberos, recomendamos que selecione Kerberos para as definições de autenticação. Proporciona uma autenticação forte entre o servidor LDAP e o seu equipamento.
	- Tem de configurar o protocolo SNTP (servidor de hora da rede) ou definir corretamente a data, a hora e o fuso horário no painel de controlo para a autenticação Kerberos.

#### • **Endereço do servidor Kerberos**

Esta seleção está disponível consoante o método de autenticação utilizado.

- **Tempo limite p/ LDAP**
- **Nome do atributo (Chave de pesquisa)**
- **Atributo de e-mail**
- **Atributo do n.º de fax**
- **Atributo opcional ##**
- 8. Quando terminar, clique em **Submeter**. Certifique-se de que o campo **Estado** apresenta **OK**.

#### **Informações relacionadas**

• [Configurar e utilizar a procura LDAP](#page-294-0)

### **Tópicos relacionados:**

• [Sincronizar a hora com o servidor SNTP utilizando a gestão baseada na Web](#page-298-0)

<span id="page-297-0"></span> [Página inicial](#page-1-0) > [Rede](#page-239-0) > [Funcionalidades de rede](#page-267-0) > [Configurar e utilizar a procura LDAP](#page-294-0) > Efetuar uma pesquisa LDAP utilizando o painel de controlo do equipamento

# **Efetuar uma pesquisa LDAP utilizando o painel de controlo do equipamento**

Depois de configurar as definições LDAP, pode utilizar a função de procura LDAP para encontrar números de fax ou endereços de correio eletrónico a utilizar para:

- Enviar um fax
- Enviar um fax via Internet (I-Fax)
- Digitalizar para servidor de e-mail

• A função LDAP suporta LDAPv3.

- A função LDAP não suporta SSL/TLS.
- Poderá ser necessário utilizar a autenticação Kerberos ou a autenticação simples para estabelecer ligação com o servidor LDAP, em função da política de segurança definida pelo administrador de rede.
- Tem de configurar o protocolo SNTP (servidor de hora da rede) ou definir corretamente a data, a hora e o fuso horário no painel de controlo para a autenticação Kerberos.
- 1. Prima  $\overline{Q}$  para procurar.
- 2. Introduza os carateres iniciais da pesquisa utilizando o LCD.
- 3. Prima [OK].

O resultado da procura LDAP é apresentado no LCD; o ícone **a aparece antes dos resultados da** procura no livro de endereços de números de fax (local) ou e-mail (local).

Se não houver correspondência no servidor ou no livro de endereços de local, o LCD apresenta [Não é

possível encontrar resultados.] durante cerca de 60 segundos.

- 4. Deslize o dedo para cima ou para baixo, ou prima  $\blacktriangle$  ou  $\nabla$ , para visualizar o nome que pretende.
- 5. Prima o nome.

Para visualizar os detalhes do nome, prima [Detalhe].

- 6. Se o resultado incluir mais do que um número de fax ou endereço de correio eletrónico, o equipamento pede-lhe que selecione apenas um deles. Prima [Aplicar]. Execute uma das seguintes ações:
	- Se pretender enviar um fax e um I-Fax, prima [Início Fax].
	- Se pretender digitalizar para o servidor de e-mail, coloque o documento, prima [Seg.] e, em seguida, prima [Iniciar].

#### **Informações relacionadas**

- [Configurar e utilizar a procura LDAP](#page-294-0)
- **Tópicos relacionados:**
- [Sincronizar a hora com o servidor SNTP utilizando a gestão baseada na Web](#page-298-0)

<span id="page-298-0"></span> [Página inicial](#page-1-0) > [Rede](#page-239-0) > [Funcionalidades de rede](#page-267-0) > Sincronizar a hora com o servidor SNTP utilizando a gestão baseada na Web

# **Sincronizar a hora com o servidor SNTP utilizando a gestão baseada na Web**

O protocolo SNTP (Simple Network Time Protocol, protocolo simples de hora da rede) é utilizado para sincronizar a hora utilizada pelo equipamento para autenticação com o servidor de hora SNTP. (Esta não é a hora apresentada no visor LCD do equipamento.) Pode sincronizar manual ou automaticamente a hora do equipamento com o Tempo Universal Coordenado (UTC) fornecido pelo servidor de hora SNTP.

- [Configurar a data e a hora através da gestão baseada na Web](#page-299-0)
- [Configurar o protocolo SNTP utilizando a Gestão Baseada na Web](#page-300-0)
- [Alterar a configuração LDAP utilizando a Gestão baseada na web](#page-295-0)
- [Efetuar uma pesquisa LDAP utilizando o painel de controlo do equipamento](#page-297-0)

<span id="page-299-0"></span> [Página inicial](#page-1-0) > [Rede](#page-239-0) > [Funcionalidades de rede](#page-267-0) > [Sincronizar a hora com o servidor SNTP utilizando a](#page-298-0) [gestão baseada na Web](#page-298-0) > Configurar a data e a hora através da gestão baseada na Web

# **Configurar a data e a hora através da gestão baseada na Web**

Configure a data e a hora para sincronizar a hora utilizada pelo equipamento com o servidor de hora SNTP.

Esta função não está disponível em alguns países.

- 1. Inicie o seu browser.
- 2. Introduza "https://endereço IP do equipamento" na barra de endereço do seu browser (em que "endereço IP do equipamento" é o endereço IP do equipamento).

Por exemplo:

Ø

Ø

https://192.168.1.2

3. Se necessário, introduza a palavra-passe no campo **Iniciar sessão** e clique em **Iniciar sessão**.

A palavra-passe predefinida para gerir as definições deste equipamento encontra-se na parte posterior do mesmo, com a menção "**Pwd**".

4. Aceda ao menu de navegação e clique em **Administrador** > **Data e hora**.

Inicie a partir de  $\equiv$  se o menu de navegação não for apresentado do lado esquerdo do ecrã.

5. Verifique as definições de **Fuso horário**.

Selecione a diferença horária entre a sua localização e o UTC na lista pendente **Fuso horário**. Por exemplo, o fuso horário para a Hora do Leste nos EUA e Canadá é UTC-05:00.

- 6. Marque a caixa de verificação **Sincronizar com o servidor SNTP**.
- 7. Clique em **Submeter**.

Também pode configurar manualmente a data e a hora.

 **Informações relacionadas**

• [Sincronizar a hora com o servidor SNTP utilizando a gestão baseada na Web](#page-298-0)

<span id="page-300-0"></span> [Página inicial](#page-1-0) > [Rede](#page-239-0) > [Funcionalidades de rede](#page-267-0) > [Sincronizar a hora com o servidor SNTP utilizando a](#page-298-0) [gestão baseada na Web](#page-298-0) > Configurar o protocolo SNTP utilizando a Gestão Baseada na Web

# **Configurar o protocolo SNTP utilizando a Gestão Baseada na Web**

Configure o protocolo SNTP para sincronizar a hora utilizada pelo equipamento para autenticação com a hora do servidor de hora SNTP.

- 1. Inicie o seu browser.
- 2. Introduza "https://endereço IP do equipamento" na barra de endereço do seu browser (em que "endereço IP do equipamento" é o endereço IP do equipamento).

Por exemplo:

https://192.168.1.2

3. Se necessário, introduza a palavra-passe no campo **Iniciar sessão** e clique em **Iniciar sessão**.

A palavra-passe predefinida para gerir as definições deste equipamento encontra-se na parte posterior do mesmo, com a menção "**Pwd**".

4. Aceda ao menu de navegação e clique em **Rede** > **Rede** > **Protocolo**.

Inicie a partir de  $\equiv$  se o menu de navegação não for apresentado do lado esquerdo do ecrã.

- 5. Marque a caixa de verificação **SNTP** para ativar as definições.
- 6. Clique em **Submeter**.

Ø

- 7. Clique em **Sim** para reiniciar o equipamento Brother e ativar a configuração.
- 8. Ao lado da caixa de verificação do protocolo SNTP, clique em **Definições avançadas**.
- 9. Configure as definições.

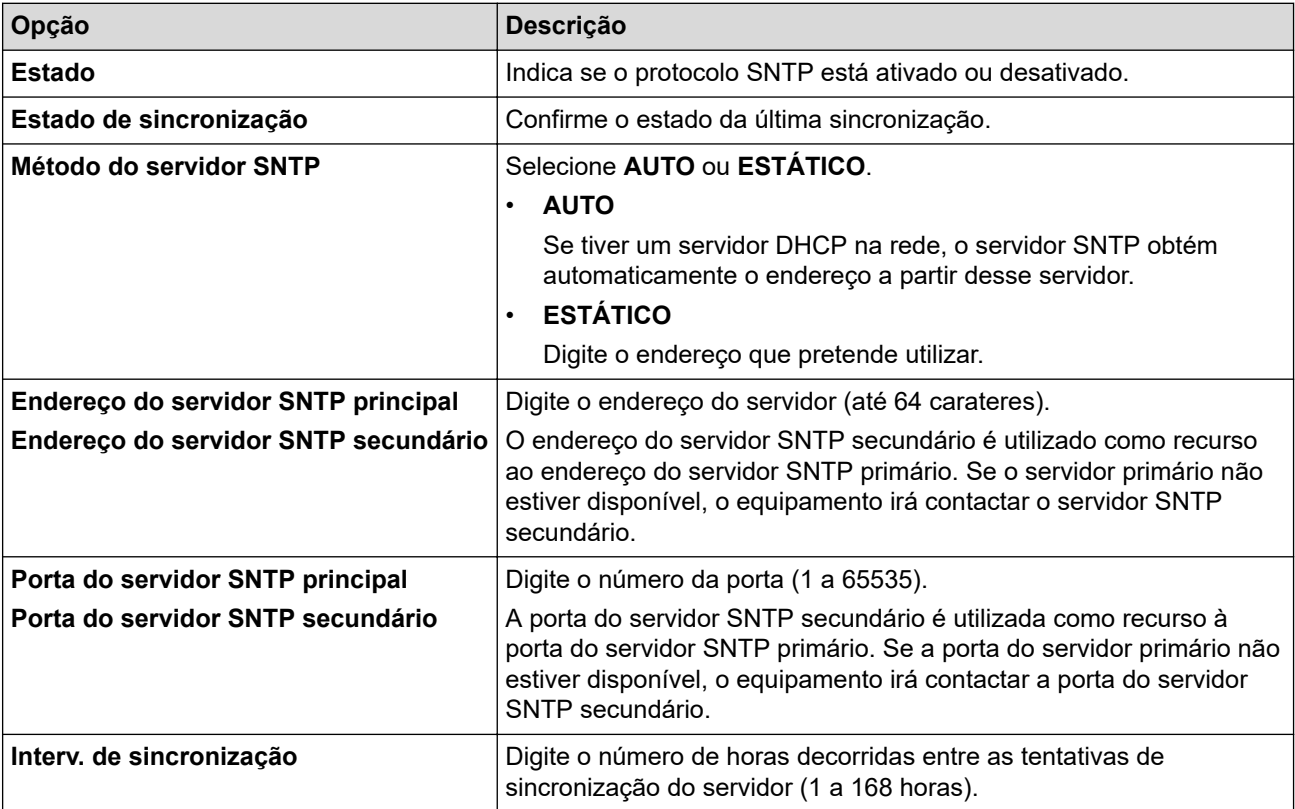

10. Clique em **Submeter**.

#### **Informações relacionadas**

• [Sincronizar a hora com o servidor SNTP utilizando a gestão baseada na Web](#page-298-0)

<span id="page-301-0"></span> [Página inicial](#page-1-0) > [Rede](#page-239-0) > [Funcionalidades de rede](#page-267-0) > Ethernet Gigabit (apenas rede com fios)

# **Ethernet Gigabit (apenas rede com fios)**

O equipamento suporta Ethernet Gigabit 1000BASE-T. Para efetuar ligação a uma rede Ethernet Gigabit 1000BASE-T, tem de configurar o modo de ligação Ethernet do equipamento para Auto através do painel de controlo do equipamento ou através da Gestão Baseada na Web (browser da web).

Utilize um cabo de rede de categoria 5e (ou superior). O equipamento pode negociar automaticamente a velocidade de rede mais alta que for suportada, por exemplo: para obter velocidades de rede 1000BASE-T, é necessário que toda a infraestrutura de ligação, incluindo os switches e os cabos de rede, suportem velocidades 1000BASE-T. Caso contrário, o equipamento comunicará em 10BASE-T ou 100BASE-TX.

### **Informações relacionadas**

• [Funcionalidades de rede](#page-267-0)

D

• [Configurar as definições de Ethernet Gigabit utilizando a Gestão Baseada na Web](#page-302-0)

<span id="page-302-0"></span> [Página inicial](#page-1-0) > [Rede](#page-239-0) > [Funcionalidades de rede](#page-267-0) > [Ethernet Gigabit \(apenas rede com fios\)](#page-301-0) > Configurar as definições de Ethernet Gigabit utilizando a Gestão Baseada na Web

# **Configurar as definições de Ethernet Gigabit utilizando a Gestão Baseada na Web**

- 1. Inicie o seu browser.
- 2. Introduza "https://endereço IP do equipamento" na barra de endereço do seu browser (em que "endereço IP do equipamento" é o endereço IP do equipamento).
	- Por exemplo:

https://192.168.1.2

3. Se necessário, introduza a palavra-passe no campo **Iniciar sessão** e clique em **Iniciar sessão**.

A palavra-passe predefinida para gerir as definições deste equipamento encontra-se na parte posterior do mesmo, com a menção "**Pwd**".

4. Aceda ao menu de navegação e clique em **Rede** > **Com fios** > **Ethernet**.

Inicie a partir de  $\equiv$  se o menu de navegação não for apresentado do lado esquerdo do ecrã.

- 5. Selecione **Auto** na lista pendente **Modo Ethernet**.
- 6. Clique em **Submeter**.

Ø

7. Para ativar as definições, clique em **Sim** para reiniciar o equipamento.

Pode confirmar as definições imprimindo o Relatório de Configuração da Rede.

#### **Informações relacionadas**

- [Ethernet Gigabit \(apenas rede com fios\)](#page-301-0)
- **Tópicos relacionados:**
- [Imprimir o relatório de configuração da rede](#page-268-0)

 [Página inicial](#page-1-0) > [Rede](#page-239-0) > [Funcionalidades de rede](#page-267-0) > Repor as predefinições de fábrica da rede

# **Repor as predefinições de fábrica da rede**

Pode utilizar o painel de controlo do equipamento e repor as predefinições de fábrica para as definições de rede do equipamento. Esta operação repõe todas as informações, como a palavra-passe e o endereço IP.

- Esta função repõe todas as definições de fábrica nas definições de rede.
- Pode também repor as predefinições de fábrica do servidor de impressão com a gestão baseada na Web.

1. Prima  $\left\{ \right\}$  [Definiç.] > [Defin. todas] > [Rede] > [Reiniciar rede].

Se o seu equipamento apresentar o menu [Defin. todas] no ecrã inicial, ignore o menu [Definiç.].

2. Aparece [O equipamento será reiniciado após reposição. Prima [OK] durante 2 segundos para confirmar. ]. Prima [OK] durante dois segundos para confirmar. O equipamento irá reiniciar.

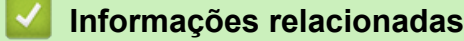

Ø

Ø

• [Funcionalidades de rede](#page-267-0)

**Tópicos relacionados:**

• [Reiniciar o equipamento](#page-496-0)

#### <span id="page-304-0"></span> [Página inicial](#page-1-0) > Segurança

## **Segurança**

- [Antes de utilizar as funções de segurança de rede](#page-305-0)
- [Configurar certificados para segurança do equipamento](#page-306-0)
- [Utilizar o SSL/TLS](#page-321-0)
- [Utilizar o SNMPv3](#page-332-0)
- [Utilizar o IPsec](#page-334-0)
- [Utilizar a autenticação IEEE 802.1x para uma rede sem fios ou com fios](#page-350-0)
- [Utilizar autenticação de Active Directory](#page-355-0)
- [Utilizar autenticação de LDAP](#page-360-0)
- [Utilizar o Secure Function Lock 3.0](#page-364-0)
- [Enviar ou receber um e-mail em segurança](#page-372-0)
- [Guardar Registo de Impressão na Rede](#page-376-0)
- [Bloquear as definições do equipamento a partir do painel de controlo](#page-383-0)

<span id="page-305-0"></span> [Página inicial](#page-1-0) > [Segurança](#page-304-0) > Antes de utilizar as funções de segurança de rede

# **Antes de utilizar as funções de segurança de rede**

O equipamento utiliza alguns dos mais recentes protocolos de segurança de rede e de encriptação atualmente disponíveis. Estas funções de rede podem ser integradas no plano geral de segurança da rede para o ajudar a proteger os dados e impedir o acesso não autorizado ao equipamento.

Recomendamos que desative os protocolos Telnet, servidor FTP e TFTP. Não é seguro aceder ao equipamento utilizando estes protocolos.

### **Informações relacionadas**

• [Segurança](#page-304-0)

Ø

<span id="page-306-0"></span> [Página inicial](#page-1-0) > [Segurança](#page-304-0) > Configurar certificados para segurança do equipamento

# **Configurar certificados para segurança do equipamento**

É necessário configurar um certificado para gerir o seu equipamento de rede em segurança utilizando SSL/TLS. Tem de utilizar a gestão baseada na Web para configurar um certificado.

- [Funções suportadas de certificados de segurança](#page-307-0)
- [Guia passo-a-passo para criar e instalar um certificado](#page-308-0)
- [Criar um certificado auto-assinado](#page-309-0)
- [Criar o CSR e instalar um certificado de uma autoridade de certificados \(CA\)](#page-310-0)
- [Importar e exportar o certificado e a chave privada](#page-314-0)
- [Importar e exportar um certificado da AC](#page-317-0)
- [Gerir vários certificados](#page-320-0)

<span id="page-307-0"></span> [Página inicial](#page-1-0) > [Segurança](#page-304-0) > [Configurar certificados para segurança do equipamento](#page-306-0) > Funções suportadas de certificados de segurança

## **Funções suportadas de certificados de segurança**

O equipamento suporta a utilização de vários certificados de segurança, o que permite uma gestão, autenticação e comunicação seguras com o equipamento. É possível utilizar com o equipamento as seguintes funções de certificados de segurança:

- Comunicação SSL/TLS
- Comunicação SSL para SMTP/POP3/IMAP4 (disponível apenas em certos modelos)
- Autenticação IEEE 802.1x
- IPsec

O seu equipamento suporta o seguinte:

• Certificado pré-instalado

O equipamento tem um certificado autoassinado pré-instalado. Este certificado permite-lhe utilizar a comunicação SSL/TLS sem criar ou instalar um certificado diferente.

O certificado autoassinado pré-instalado protege a comunicação até um certo nível. Recomendamos que utilize um certificado que seja emitido por uma organização de confiança para obter mais segurança.

• Certificado auto-assinado

Este servidor de impressão emite o seu próprio certificado. Se utilizar este certificado, pode utilizar facilmente a comunicação SSL/TLS sem criar ou instalar um certificado diferente de uma AC.

• Certificado de uma autoridade de certificação (AC)

Existem dois métodos de instalação de um certificado de uma AC. Se já tem um certificado de uma AC ou se pretender utilizar um certificado de uma AC externa de confiança:

- Quando utilizar uma CSR (solicitação de assinatura de certificado) a partir deste servidor de impressão.
- Quando importar um certificado e uma chave privada.
- Certificado da autoridade de certificação (AC)

Para utilizar um certificado da AC, que identifica a AC e possui uma chave privada própria, tem de importar esse certificado da AC a partir da mesma antes de configurar as funções de segurança da rede.

- Se pretender utilizar a comunicação SSL/TLS, recomendamos que contacte primeiro o administrador do sistema.
- Quando repõe as predefinições de fábrica do servidor de impressão, o certificado e a chave privada que estão instalados são apagados. Se pretender manter o mesmo certificado e a chave privada depois de repor o servidor de impressão, exporte-os antes da reposição e reinstale-os.

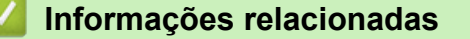

<span id="page-308-0"></span> [Página inicial](#page-1-0) > [Segurança](#page-304-0) > [Configurar certificados para segurança do equipamento](#page-306-0) > Guia passo-apasso para criar e instalar um certificado

# **Guia passo-a-passo para criar e instalar um certificado**

Existem duas opções para o certificado de segurança: utilizar um certificado auto-assinado ou utilizar um certificado de uma Autoridade de Certificados (CA).

### **Opção 1**

#### **Certificado auto-assinado**

- 1. Crie um certificado auto-assinado utilizando a Gestão Baseada na Web.
- 2. Instale o certificado auto-assinado no computador.

### **Opção 2**

### **Certificado de uma CA**

- 1. Crie um Pedido de Assinatura de Certificado (CSR) utilizando a Gestão Baseada na Web.
- 2. Instale o certificado emitido pela CA no equipamento Brother utilizando a gestão baseada na Web.
- 3. Instale o certificado no computador.

### **Informações relacionadas**

<span id="page-309-0"></span> [Página inicial](#page-1-0) > [Segurança](#page-304-0) > [Configurar certificados para segurança do equipamento](#page-306-0) > Criar um certificado auto-assinado

# **Criar um certificado auto-assinado**

- 1. Inicie o seu browser.
- 2. Introduza "https://endereço IP do equipamento" na barra de endereço do seu browser (em que "endereço IP do equipamento" é o endereço IP do equipamento).

Por exemplo:

https://192.168.1.2

Se estiver a utilizar um sistema de nomes de domínio (DNS) ou ativar um nome NetBIOS, pode introduzir outro nome, como "ImpressoraPartilhada", em vez do endereço IP.

Por exemplo:

https://SharedPrinter

Se ativar um nome NetBIOS, pode também utilizar o nome do nó.

Por exemplo:

B

https://brnxxxxxxxxxxxx

Pode encontrar o nome NetBIOS no relatório de configuração da rede.

3. Se necessário, introduza a palavra-passe no campo **Iniciar sessão** e clique em **Iniciar sessão**.

A palavra-passe predefinida para gerir as definições deste equipamento encontra-se na parte posterior do mesmo, com a menção "**Pwd**".

4. Aceda ao menu de navegação e clique em **Rede** > **Segurança** > **Certificado**.

Inicie a partir de  $\equiv$  se o menu de navegação não for apresentado do lado esquerdo do ecrã.

5. Clique em **Criar certificado autoassinado**.

- 6. Introduza um **Nome comum** e uma **Data válida**.
	- O tamanho do **Nome comum** é inferior a 64 bytes. Introduza um identificador, como um endereço IP, nome do nó ou nome do domínio, para utilizar quando aceder a este equipamento através da comunicação SSL/TLS. Por predefinição, é apresentado o nome do nó.
	- Aparecerá uma advertência se utilizar o protocolo IPPS ou HTTPS se introduzir no URL um nome diferente do **Nome comum** que foi utilizado para o certificado auto-assinado.
- 7. Selecione a sua definição na **Algoritmo de chave pública** lista pendente. A predefinição é **RSA(2048 bits)**.
- 8. Selecione a sua definição na **Algoritmo resumido** lista pendente. A predefinição é **SHA256**.
- 9. Clique em **Submeter**.

#### **Informações relacionadas**

<span id="page-310-0"></span> [Página inicial](#page-1-0) > [Segurança](#page-304-0) > [Configurar certificados para segurança do equipamento](#page-306-0) > Criar o CSR e instalar um certificado de uma autoridade de certificados (CA)

# **Criar o CSR e instalar um certificado de uma autoridade de certificados (CA)**

Se já tem um certificado de uma CA externa de confiança, pode guardar o certificado e a chave privada no equipamento e geri-los através de importação e exportação. Se não tiver um certificado de uma CA externa de confiança, crie um Pedido de Assinatura de Certificado (CSR, Certificate Signing Request ), envie-o para uma CA para autenticação e instale o certificado que receber de volta no equipamento.

- [Criar um CSR \(Certificate Signing Request\)](#page-311-0)
- [Instalar um certificado no equipamento](#page-313-0)

<span id="page-311-0"></span> [Página inicial](#page-1-0) > [Segurança](#page-304-0) > [Configurar certificados para segurança do equipamento](#page-306-0) > [Criar o CSR e](#page-310-0) [instalar um certificado de uma autoridade de certificados \(CA\)](#page-310-0) > Criar um CSR (Certificate Signing Request)

# **Criar um CSR (Certificate Signing Request)**

Um Pedido de Assinatura de Certificado (CSR) é um pedido que é enviado a uma Autoridade de Certificados (CA) para autenticação das credenciais contidas no certificado.

Recomendamos a instalação de um Certificado Raiz da CA no seu computador antes da criação do CSR.

- 1. Inicie o seu browser.
- 2. Introduza "https://endereço IP do equipamento" na barra de endereço do seu browser (em que "endereço IP do equipamento" é o endereço IP do equipamento).

Por exemplo:

https://192.168.1.2

Se estiver a utilizar um sistema de nomes de domínio (DNS) ou ativar um nome NetBIOS, pode introduzir outro nome, como "ImpressoraPartilhada", em vez do endereço IP.

Por exemplo:

https://SharedPrinter

Se ativar um nome NetBIOS, pode também utilizar o nome do nó.

Por exemplo:

https://brnxxxxxxxxxxxx

Pode encontrar o nome NetBIOS no relatório de configuração da rede.

3. Se necessário, introduza a palavra-passe no campo **Iniciar sessão** e clique em **Iniciar sessão**.

A palavra-passe predefinida para gerir as definições deste equipamento encontra-se na parte posterior do mesmo, com a menção "**Pwd**".

#### 4. Aceda ao menu de navegação e clique em **Rede** > **Segurança** > **Certificado**.

Inicie a partir de  $\equiv$  se o menu de navegação não for apresentado do lado esquerdo do ecrã.

- 5. Clique em **Criar CSR**.
- 6. Introduza um **Nome comum** (obrigatório) e adicione mais informações acerca da sua **Organização** (opcional).
	- Terá de indicar os dados da sua empresa para que a CA possa confirmar a sua identidade e atestá-la perante o mundo.
	- O tamanho do **Nome comum** tem de ser inferior a 64 bytes. Introduza um identificador, como um endereço IP, nome do nó ou nome do domínio, para utilizar quando aceder a este equipamento através da comunicação SSL/TLS. Por predefinição, é apresentado o nome do nó. O **Nome comum** é necessário.
	- Aparecerá uma advertência se introduzir no URL um nome diferente do nome comum que foi utilizado para o certificado.
	- O tamanho de **Organização**, de **Unidade organizacional**, de **Cidade/Localidade** e de **Distrito** tem de ser inferior a 64 bytes.
	- O **País/Região** deve ser um código de país ISO 3166 com dois carateres.
	- Se estiver a configurar uma extensão de certificado X.509v3, selecione a caixa de verificação **Configurar partição expandida** e selecione **Auto (Registar IPv4)** ou **Manual**.
- 7. Selecione a sua definição na **Algoritmo de chave pública** lista pendente. A predefinição é **RSA(2048 bits)**.
- 8. Selecione a sua definição na **Algoritmo resumido** lista pendente. A predefinição é **SHA256**.
- 9. Clique em **Submeter**.

O CSR aparece no seu ecrã. Guarde o CSR num ficheiro ou copie-o e cole-o no formulário de CSR online disponibilizado pela Autoridade de Certificados.

#### 10. Clique em **Guardar**.

k

- Siga a política da sua CA em relação ao método de envio de um CSR para a CA.
- Se estiver a utilizar a opção Enterprise root CA do Windows Server 2008/2008 R2/2012/2012 R2/2016/2019, recomendamos que utilize o servidor Web para o modelo de certificado para criar o Certificado de Cliente de forma segura. Se estiver a criar um Certificado de Cliente para um ambiente IEEE 802.1x com autenticação EAP-TLS, recomendamos que utilize Utilizador para o modelo do certificado.

### **Informações relacionadas**

• [Criar o CSR e instalar um certificado de uma autoridade de certificados \(CA\)](#page-310-0)

<span id="page-313-0"></span> [Página inicial](#page-1-0) > [Segurança](#page-304-0) > [Configurar certificados para segurança do equipamento](#page-306-0) > [Criar o CSR e](#page-310-0) [instalar um certificado de uma autoridade de certificados \(CA\)](#page-310-0) > Instalar um certificado no equipamento

### **Instalar um certificado no equipamento**

Quando receber um certificado de uma CA, siga estes passos para o instalar no servidor de impressão:

Só é possível instalar neste equipamento um certificado emitido com o CSR deste equipamento. Quando pretender criar outro CSR, verifique se o certificado está instalado antes de criar outro CSR. Crie outro CSR apenas após instalar o certificado no equipamento. Caso contrário, o CSR que criar antes da instalação será inválido.

- 1. Inicie o seu browser.
- 2. Introduza "https://endereço IP do equipamento" na barra de endereço do seu browser (em que "endereço IP do equipamento" é o endereço IP do equipamento).

Por exemplo:

https://192.168.1.2

Se estiver a utilizar um sistema de nomes de domínio (DNS) ou ativar um nome NetBIOS, pode introduzir outro nome, como "ImpressoraPartilhada", em vez do endereço IP.

Por exemplo:

https://SharedPrinter

Se ativar um nome NetBIOS, pode também utilizar o nome do nó.

Por exemplo:

https://brnxxxxxxxxxxxx

Pode encontrar o nome NetBIOS no relatório de configuração da rede.

3. Se necessário, introduza a palavra-passe no campo **Iniciar sessão** e clique em **Iniciar sessão**.

A palavra-passe predefinida para gerir as definições deste equipamento encontra-se na parte posterior do mesmo, com a menção "**Pwd**".

4. Aceda ao menu de navegação e clique em **Rede** > **Segurança** > **Certificado**.

Inicie a partir de  $\equiv$  se o menu de navegação não for apresentado do lado esquerdo do ecrã.

- 5. Clique em **Instalar certificado**.
- 6. Procure o ficheiro que contém o certificado emitido pela CA e clique em **Submeter**.

O certificado foi criado e guardado na memória do equipamento com sucesso.

Para utilizar a comunicação SSL/TLS, é necessário instalar o certificado raiz da CA no computador. Contacte o administrador da sua rede.

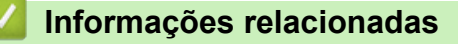

• [Criar o CSR e instalar um certificado de uma autoridade de certificados \(CA\)](#page-310-0)

<span id="page-314-0"></span> [Página inicial](#page-1-0) > [Segurança](#page-304-0) > [Configurar certificados para segurança do equipamento](#page-306-0) > Importar e exportar o certificado e a chave privada

# **Importar e exportar o certificado e a chave privada**

Guarde o certificado e a chave privada no equipamento e gira-os através de importação e exportação.

- [Importar um certificado e uma chave privada](#page-315-0)
- [Exportar o certificado e a chave privada](#page-316-0)

<span id="page-315-0"></span> [Página inicial](#page-1-0) > [Segurança](#page-304-0) > [Configurar certificados para segurança do equipamento](#page-306-0) > [Importar e exportar](#page-314-0) [o certificado e a chave privada](#page-314-0) > Importar um certificado e uma chave privada

### **Importar um certificado e uma chave privada**

- 1. Inicie o seu browser.
- 2. Introduza "https://endereço IP do equipamento" na barra de endereço do seu browser (em que "endereço IP do equipamento" é o endereço IP do equipamento).

Por exemplo:

https://192.168.1.2

Se estiver a utilizar um sistema de nomes de domínio (DNS) ou ativar um nome NetBIOS, pode introduzir outro nome, como "ImpressoraPartilhada", em vez do endereço IP.

Por exemplo:

https://SharedPrinter

Se ativar um nome NetBIOS, pode também utilizar o nome do nó.

Por exemplo:

Ø

https://brnxxxxxxxxxxxx

Pode encontrar o nome NetBIOS no relatório de configuração da rede.

3. Se necessário, introduza a palavra-passe no campo **Iniciar sessão** e clique em **Iniciar sessão**.

A palavra-passe predefinida para gerir as definições deste equipamento encontra-se na parte posterior do mesmo, com a menção "**Pwd**".

4. Aceda ao menu de navegação e clique em **Rede** > **Segurança** > **Certificado**.

Inicie a partir de  $\equiv$  se o menu de navegação não for apresentado do lado esquerdo do ecrã.

#### 5. Clique em **Importar certificado e chave privada**.

- 6. Procure o ficheiro que pretende importar.
- 7. Introduza a palavra-passe se o ficheiro estiver encriptado e clique em **Submeter**.

O certificado e a chave privada são importados para o equipamento.

#### **Informações relacionadas**

• [Importar e exportar o certificado e a chave privada](#page-314-0)

<span id="page-316-0"></span> [Página inicial](#page-1-0) > [Segurança](#page-304-0) > [Configurar certificados para segurança do equipamento](#page-306-0) > [Importar e exportar](#page-314-0) [o certificado e a chave privada](#page-314-0) > Exportar o certificado e a chave privada

### **Exportar o certificado e a chave privada**

- 1. Inicie o seu browser.
- 2. Introduza "https://endereço IP do equipamento" na barra de endereço do seu browser (em que "endereço IP do equipamento" é o endereço IP do equipamento).

Por exemplo:

https://192.168.1.2

Se estiver a utilizar um sistema de nomes de domínio (DNS) ou ativar um nome NetBIOS, pode introduzir outro nome, como "ImpressoraPartilhada", em vez do endereço IP.

Por exemplo:

https://SharedPrinter

Se ativar um nome NetBIOS, pode também utilizar o nome do nó.

Por exemplo:

https://brnxxxxxxxxxxxx

Pode encontrar o nome NetBIOS no relatório de configuração da rede.

3. Se necessário, introduza a palavra-passe no campo **Iniciar sessão** e clique em **Iniciar sessão**.

A palavra-passe predefinida para gerir as definições deste equipamento encontra-se na parte posterior do mesmo, com a menção "**Pwd**".

4. Aceda ao menu de navegação e clique em **Rede** > **Segurança** > **Certificado**.

Inicie a partir de  $\equiv$  se o menu de navegação não for apresentado do lado esquerdo do ecrã.

- 5. Clique em **Exportar** que aparece com **Lista de certificados**.
- 6. Introduza a palavra-passe se quiser encriptar o ficheiro. Se utilizar uma palavra-passe em branco, a saída não é encriptada.
- 7. Volte a introduzir a palavra-passe para confirmar e clique em **Submeter**.
- 8. Clique em **Guardar**.

Ø

O certificado e a chave privada são exportados para o seu computador.

Também pode importar o certificado para o computador.

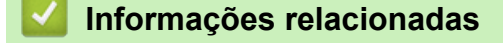

• [Importar e exportar o certificado e a chave privada](#page-314-0)

<span id="page-317-0"></span> [Página inicial](#page-1-0) > [Segurança](#page-304-0) > [Configurar certificados para segurança do equipamento](#page-306-0) > Importar e exportar um certificado da AC

# **Importar e exportar um certificado da AC**

Pode importar, exportar e armazenar certificados CA no equipamento Brother.

- [Importar um certificado da AC](#page-318-0)
- [Exportar um certificado da AC](#page-319-0)

<span id="page-318-0"></span> [Página inicial](#page-1-0) > [Segurança](#page-304-0) > [Configurar certificados para segurança do equipamento](#page-306-0) > [Importar e exportar](#page-317-0) [um certificado da AC](#page-317-0) > Importar um certificado da AC

# **Importar um certificado da AC**

- 1. Inicie o seu browser.
- 2. Introduza "https://endereço IP do equipamento" na barra de endereço do seu browser (em que "endereço IP do equipamento" é o endereço IP do equipamento).

Por exemplo:

https://192.168.1.2

Se estiver a utilizar um sistema de nomes de domínio (DNS) ou ativar um nome NetBIOS, pode introduzir outro nome, como "ImpressoraPartilhada", em vez do endereço IP.

Por exemplo:

https://SharedPrinter

Se ativar um nome NetBIOS, pode também utilizar o nome do nó.

Por exemplo:

Ø

Ø

https://brnxxxxxxxxxxxx

Pode encontrar o nome NetBIOS no relatório de configuração da rede.

3. Se necessário, introduza a palavra-passe no campo **Iniciar sessão** e clique em **Iniciar sessão**.

A palavra-passe predefinida para gerir as definições deste equipamento encontra-se na parte posterior do mesmo, com a menção "**Pwd**".

4. Aceda ao menu de navegação e clique em **Rede** > **Segurança** > **Certificado de AC**.

Inicie a partir de  $\equiv$  se o menu de navegação não for apresentado do lado esquerdo do ecrã.

- 5. Clique em **Importar certificado de AC**.
- 6. Procure o ficheiro que pretende importar.
- 7. Clique em **Submeter**.

#### **Informações relacionadas**

• [Importar e exportar um certificado da AC](#page-317-0)

<span id="page-319-0"></span> [Página inicial](#page-1-0) > [Segurança](#page-304-0) > [Configurar certificados para segurança do equipamento](#page-306-0) > [Importar e exportar](#page-317-0) [um certificado da AC](#page-317-0) > Exportar um certificado da AC

# **Exportar um certificado da AC**

- 1. Inicie o seu browser.
- 2. Introduza "https://endereço IP do equipamento" na barra de endereço do seu browser (em que "endereço IP do equipamento" é o endereço IP do equipamento).

Por exemplo:

https://192.168.1.2

Se estiver a utilizar um sistema de nomes de domínio (DNS) ou ativar um nome NetBIOS, pode introduzir outro nome, como "ImpressoraPartilhada", em vez do endereço IP.

Por exemplo:

https://SharedPrinter

Se ativar um nome NetBIOS, pode também utilizar o nome do nó.

Por exemplo:

Ô

Ø

https://brnxxxxxxxxxxxx

Pode encontrar o nome NetBIOS no relatório de configuração da rede.

3. Se necessário, introduza a palavra-passe no campo **Iniciar sessão** e clique em **Iniciar sessão**.

A palavra-passe predefinida para gerir as definições deste equipamento encontra-se na parte posterior do mesmo, com a menção "**Pwd**".

4. Aceda ao menu de navegação e clique em **Rede** > **Segurança** > **Certificado de AC**.

Inicie a partir de  $\equiv$  se o menu de navegação não for apresentado do lado esquerdo do ecrã.

5. Selecione o certificado que pretende exportar e clique em **Exportar**.

6. Clique em **Submeter**.

7. Clique em b ao lado de **Guardar** e especifique o local onde pretende guardar o ficheiro.

#### **Informações relacionadas**

• [Importar e exportar um certificado da AC](#page-317-0)

<span id="page-320-0"></span> [Página inicial](#page-1-0) > [Segurança](#page-304-0) > [Configurar certificados para segurança do equipamento](#page-306-0) > Gerir vários certificados

# **Gerir vários certificados**

A função de gestão de vários certificados permite utilizar a gestão baseada na Web para gerir cada certificado que está instalado no equipamento. Na gestão baseada na Web, navegue até ao ecrã **Certificado** ou **Certificado de AC** para ver o conteúdo dos certificados e eliminar ou exportar certificados.

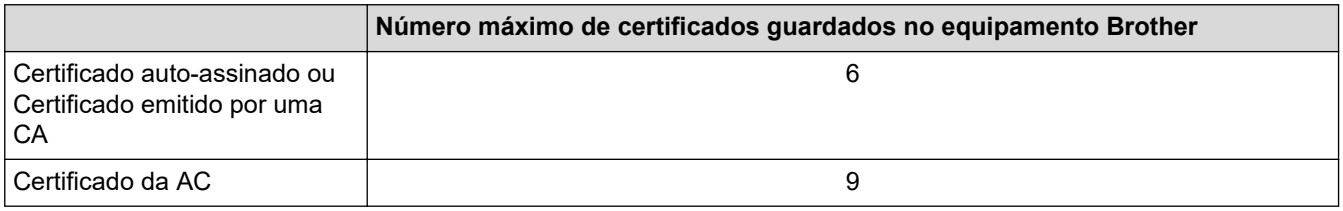

Recomendamos que guarde menos certificados do que o permitido e que deixe um espaço livre para a eventualidade de um certificado expirar. Quando um certificado expirar, importe um novo certificado para o espaço reservado e, em seguida, apague o certificado que caducou. Desta forma, evita uma falha de configuração.

• Quando utiliza HTTPS/IPPS, IEEE 802.1x ou PDF Assinado, tem de selecionar o certificado que pretende utilizar.

• Quando utilizar comunicações SSL para SMTP/POP3/IMAP4 (apenas disponíveis em alguns modelos), não é preciso selecionar o certificado. O certificado necessário é selecionado automaticamente.

### **Informações relacionadas**

<span id="page-321-0"></span> [Página inicial](#page-1-0) > [Segurança](#page-304-0) > Utilizar o SSL/TLS

# **Utilizar o SSL/TLS**

- [Introdução ao SSL/TLS](#page-322-0)
- [Gerir o equipamento de rede em segurança utilizando SSL/TLS](#page-325-0)
- [Imprimir documentos com segurança utilizando SSL/TLS](#page-330-0)
- [Enviar ou receber um e-mail em segurança](#page-372-0)

<span id="page-322-0"></span> [Página inicial](#page-1-0) > [Segurança](#page-304-0) > [Utilizar o SSL/TLS](#page-321-0) > Introdução ao SSL/TLS

# **Introdução ao SSL/TLS**

O SSL (Secure Socket Layer) e o TLS (Transport Layer Security) são métodos eficazes para proteger dados que são enviados através de uma rede local ou de área alargada (LAN ou WAN). A proteção é conseguida com encriptação dos dados, por exemplo um trabalho de impressão enviado através de uma rede, para que alguém que tente capturá-lo não consiga lê-lo.

O SSL/TLS pode ser configurado em redes com e sem fios, funcionando com outras formas de segurança, como chaves WPA e firewalls.

### **Informações relacionadas**

- [Utilizar o SSL/TLS](#page-321-0)
	- [Breve história do SSL/TLS](#page-323-0)
	- [Benefícios da utilização de SSL/TLS](#page-324-0)

<span id="page-323-0"></span> [Página inicial](#page-1-0) > [Segurança](#page-304-0) > [Utilizar o SSL/TLS](#page-321-0) > [Introdução ao SSL/TLS](#page-322-0) > Breve história do SSL/TLS

# **Breve história do SSL/TLS**

O SSL/TLS foi criado inicialmente com o objetivo de proteger informação em trânsito na web, especialmente os dados transmitidos entre browsers e servidores da web. Por exemplo, quando utiliza o Internet Explorer para aceder ao seu banco pela Internet e vê https:// e o pequeno ícone de cadeado no browser da web, isso significa que está a utilizar SSL. Posteriormente, o SSL foi alargado a mais aplicações, como Telnet, impressoras e software de FTP, para se tornar uma solução universal para segurança online. As intenções da conceção original ainda são utilizadas por muitos retalhistas e bancos online para proteger dados delicados, como números de cartão de crédito, registos de clientes, etc.

O SSL/TLS utiliza níveis extremamente elevados de encriptação e merece a confiança de bancos de todo o mundo.

### **Informações relacionadas**

• [Introdução ao SSL/TLS](#page-322-0)
[Página inicial](#page-1-0) > [Segurança](#page-304-0) > [Utilizar o SSL/TLS](#page-321-0) > [Introdução ao SSL/TLS](#page-322-0) > Benefícios da utilização de SSL/TLS

## **Benefícios da utilização de SSL/TLS**

O principal benefício de utilizar o SSL/TLS é garantir a segurança da impressão numa rede IP, impedindo que utilizadores não autorizados possam ler os dados que são enviados para o equipamento. O principal argumento do SSL é o facto de poder ser utilizado para imprimir dados confidenciais com segurança. Por exemplo, um departamento de RH de uma grande empresa pode imprimir recibos de vencimento com frequência. Sem a encriptação, os dados desses recibos de vencimento poderiam ser lidos por outros utilizadores da rede. Mas com o SSL/TLS, qualquer pessoa que tente capturar os dados verá uma página de código confuso e não o recibo de vencimento real.

### **Informações relacionadas**

• [Introdução ao SSL/TLS](#page-322-0)

<span id="page-325-0"></span> [Página inicial](#page-1-0) > [Segurança](#page-304-0) > [Utilizar o SSL/TLS](#page-321-0) > Gerir o equipamento de rede em segurança utilizando SSL/TLS

## **Gerir o equipamento de rede em segurança utilizando SSL/TLS**

- [Configurar um certificado para o SSL/TLS e protocolos disponíveis](#page-326-0)
- [Aceder à Gestão baseada na Web utilizando o SSL/TLS](#page-327-0)
- [Instalar o certificado auto-assinado para utilizadores do Windows com direitos de](#page-328-0) [administrador](#page-328-0)
- [Configurar certificados para segurança do equipamento](#page-306-0)

<span id="page-326-0"></span> [Página inicial](#page-1-0) > [Segurança](#page-304-0) > [Utilizar o SSL/TLS](#page-321-0) > [Gerir o equipamento de rede em segurança utilizando](#page-325-0) [SSL/TLS](#page-325-0) > Configurar um certificado para o SSL/TLS e protocolos disponíveis

### **Configurar um certificado para o SSL/TLS e protocolos disponíveis**

Configure um certificado no seu equipamento utilizando a gestão baseada na Web antes de utilizar a comunicação SSL/TLS.

- 1. Inicie o seu browser.
- 2. Introduza "https://endereço IP do equipamento" na barra de endereço do seu browser (em que "endereço IP do equipamento" é o endereço IP do equipamento).

Por exemplo:

https://192.168.1.2

Se estiver a utilizar um sistema de nomes de domínio (DNS) ou ativar um nome NetBIOS, pode introduzir outro nome, como "ImpressoraPartilhada", em vez do endereço IP.

Por exemplo:

https://SharedPrinter

Se ativar um nome NetBIOS, pode também utilizar o nome do nó.

Por exemplo:

Ø

Ø

https://brnxxxxxxxxxxxx

Pode encontrar o nome NetBIOS no relatório de configuração da rede.

3. Se necessário, introduza a palavra-passe no campo **Iniciar sessão** e clique em **Iniciar sessão**.

A palavra-passe predefinida para gerir as definições deste equipamento encontra-se na parte posterior do mesmo, com a menção "**Pwd**".

#### 4. Aceda ao menu de navegação e clique em **Rede** > **Rede** > **Protocolo**.

Inicie a partir de  $\equiv$  se o menu de navegação não for apresentado do lado esquerdo do ecrã.

- 5. Clique em **Definições do Servidor HTTP**.
- 6. Selecione o certificado que pretende configurar na lista pendente **Selecionar o certificado**.
- 7. Clique em **Submeter**.
- 8. Clique em **Sim** para reiniciar o seu servidor de impressão.

### **Informações relacionadas**

• [Gerir o equipamento de rede em segurança utilizando SSL/TLS](#page-325-0)

<span id="page-327-0"></span> [Página inicial](#page-1-0) > [Segurança](#page-304-0) > [Utilizar o SSL/TLS](#page-321-0) > [Gerir o equipamento de rede em segurança utilizando](#page-325-0) [SSL/TLS](#page-325-0) > Aceder à Gestão baseada na Web utilizando o SSL/TLS

## **Aceder à Gestão baseada na Web utilizando o SSL/TLS**

Para gerir o equipamento de rede de forma segura, utilize a Gestão baseada na Web com o protocolo HTTPS.

• Para utilizar o protocolo HTTPS, é necessário ativar o HTTPS no equipamento. Por predefinição, o protocolo HTTPS está ativado.

- Pode alterar as definições de protocolo HTTPS na Gestão baseada na Web.
- 1. Inicie o seu browser.

Ô

Ø

- 2. Digite "https://Nome Comum" na barra de endereço do seu browser (em que "Nome Comum" é o nome comum que atribuiu ao certificado; pode ser o seu endereço IP, nome de nó ou nome de domínio).
- 3. Se necessário, introduza a palavra-passe no campo **Iniciar sessão** e clique em **Iniciar sessão**.

A palavra-passe predefinida para gerir as definições deste equipamento encontra-se na parte posterior do mesmo, com a menção "**Pwd**".

4. Já pode aceder ao equipamento utilizando HTTPS.

### **Informações relacionadas**

• [Gerir o equipamento de rede em segurança utilizando SSL/TLS](#page-325-0)

<span id="page-328-0"></span> [Página inicial](#page-1-0) > [Segurança](#page-304-0) > [Utilizar o SSL/TLS](#page-321-0) > [Gerir o equipamento de rede em segurança utilizando](#page-325-0) [SSL/TLS](#page-325-0) > Instalar o certificado auto-assinado para utilizadores do Windows com direitos de administrador

## **Instalar o certificado auto-assinado para utilizadores do Windows com direitos de administrador**

Os passos seguintes destinam-se ao Microsoft Internet Explorer. Se utilizar outro browser da web, consulte a respetiva documentação para saber como instalar certificados.

- 1. Execute uma das seguintes ações:
	- Windows 10, Windows Server 2016 e Windows Server 2019

Clique em > **Acessórios do Windows**.

• Windows 8.1

Clique com o botão direito do rato no ícone (**Internet Explorer**) da barra de tarefas.

• Windows Server 2012 e Windows Server 2012 R2

Clique em (**Internet Explorer**) e clique com o botão direito do rato no ícone (**Internet Explorer**) que aparece na barra de tarefas.

• Windows 7 e Windows Server 2008

Clique em **(Iniciar)** > **Todos os Programas**.

2. Clique com o botão direito do rato em **Internet Explorer** e clique em **Executar como administrador**.

Se aparecer a opção **Mais**, clique em **Mais**.

Se aparecer o ecrã **Controlo de Conta de Utilizador**, clique em **Sim**.

- 3. Escreva "https://endereço IP do equipamento" na barra de endereço do browser para aceder ao seu equipamento (onde "endereço IP do equipamento" é o endereço IP ou o nome de nó do equipamento que atribuiu ao certificado).
- 4. Clique em **Mais informações**.
- 5. Clique em **Continuar para a página Web (não recomendado)**.

6. Clique em **Erro de Certificado** e em **Ver certificado**.

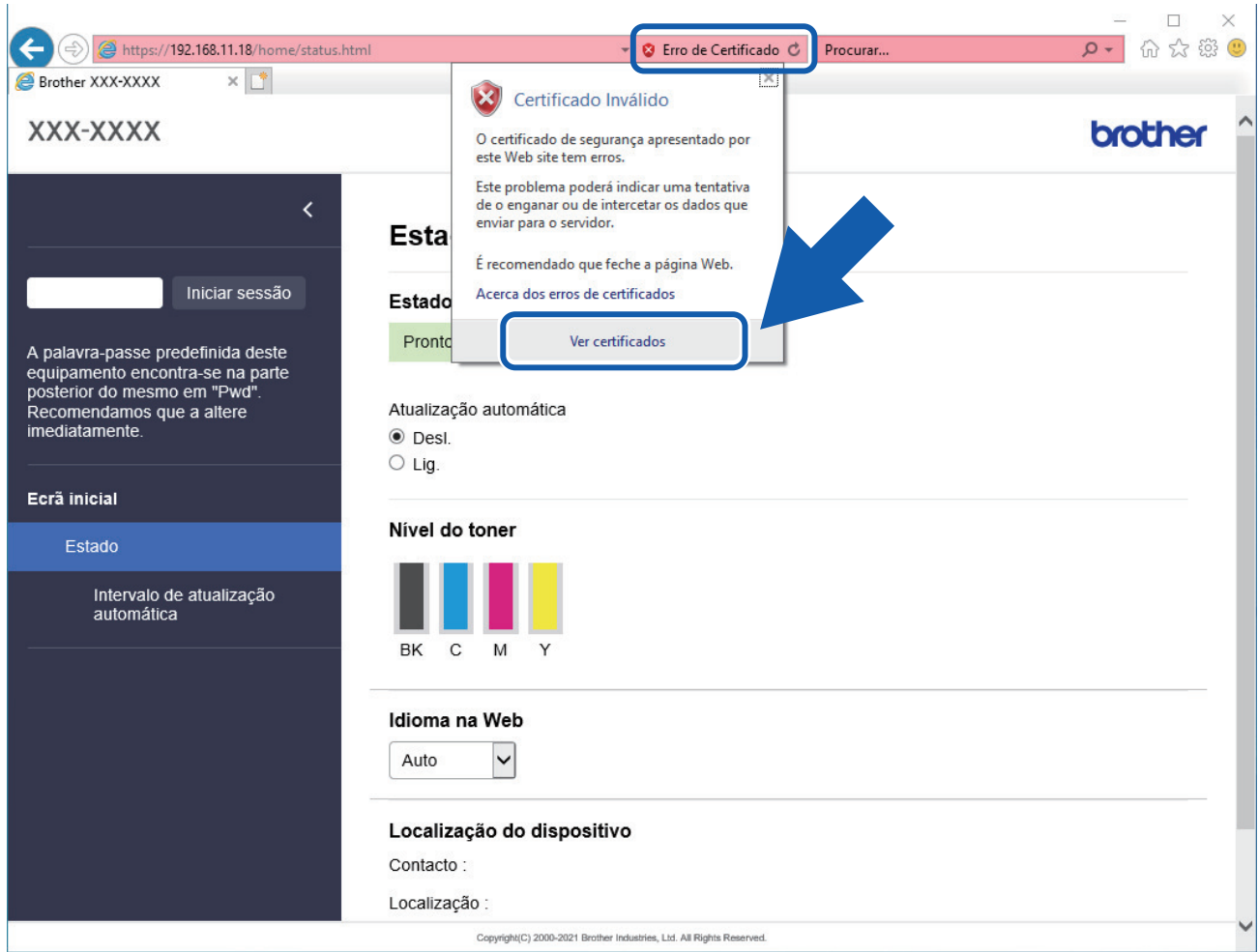

- 7. Clique em **Instalar certificado...**.
- 8. Quando aparecer **Assistente para importar certificados**, clique em **Seguinte**.
- 9. Selecione **Colocar todos os certificados no seguinte arquivo** e clique em **Procurar...**.
- 10. Selecione **Autoridades de certificação de raiz fidedignas** e clique em **OK**.
- 11. Clique em **Seguinte**.
- 12. Clique em **Concluir**.
- 13. Clique em **Sim** se a impressão digital (dedo polegar) estiver correta.
- 14. Clique em **OK**.

### **Informações relacionadas**

• [Gerir o equipamento de rede em segurança utilizando SSL/TLS](#page-325-0)

<span id="page-330-0"></span> [Página inicial](#page-1-0) > [Segurança](#page-304-0) > [Utilizar o SSL/TLS](#page-321-0) > Imprimir documentos com segurança utilizando SSL/TLS

## **Imprimir documentos com segurança utilizando SSL/TLS**

- [Imprimir documentos utilizando SSL/TLS](#page-331-0)
- [Configurar um certificado para o SSL/TLS e protocolos disponíveis](#page-326-0)
- [Configurar certificados para segurança do equipamento](#page-306-0)

<span id="page-331-0"></span> [Página inicial](#page-1-0) > [Segurança](#page-304-0) > [Utilizar o SSL/TLS](#page-321-0) > [Imprimir documentos com segurança utilizando SSL/](#page-330-0) [TLS](#page-330-0) > Imprimir documentos utilizando SSL/TLS

### **Imprimir documentos utilizando SSL/TLS**

Para imprimir documentos de forma segura com o protocolo IPP, utilize o protocolo IPPS.

- 1. Inicie o seu browser.
- 2. Introduza "https://endereço IP do equipamento" na barra de endereço do seu browser (em que "endereço IP do equipamento" é o endereço IP do equipamento).

Por exemplo:

https://192.168.1.2

Se estiver a utilizar um sistema de nomes de domínio (DNS) ou ativar um nome NetBIOS, pode introduzir outro nome, como "ImpressoraPartilhada", em vez do endereço IP.

Por exemplo:

https://SharedPrinter

Se ativar um nome NetBIOS, pode também utilizar o nome do nó.

Por exemplo:

https://brnxxxxxxxxxxxx

Pode encontrar o nome NetBIOS no relatório de configuração da rede.

3. Se necessário, introduza a palavra-passe no campo **Iniciar sessão** e clique em **Iniciar sessão**.

A palavra-passe predefinida para gerir as definições deste equipamento encontra-se na parte posterior do mesmo, com a menção "**Pwd**".

4. Aceda ao menu de navegação e clique em **Rede** > **Rede** > **Protocolo**.

Inicie a partir de  $\equiv$  se o menu de navegação não for apresentado do lado esquerdo do ecrã.

5. Certifique-se de que a caixa de verificação **IPP** está selecionada.

Se a caixa de verificação **IPP** não estiver selecionada, selecione a caixa de verificação **IPP** e clique em **Submeter**.

Clique em **Sim** para reiniciar o equipamento e ativar a configuração.

Após o equipamento ter sido reiniciado, volte para a página da Web do equipamento, digite a palavrapasse, aceda ao menu de navegação e clique em **Rede** > **Rede** > **Protocolo**.

- 6. Clique em **Definições do Servidor HTTP**.
- 7. Selecione a caixa de verificação **HTTPS(Porta 443)** em **IPP** e clique em **Submeter**.
- 8. Clique em **Sim** para reiniciar o equipamento e ativar a configuração.

A comunicação através de IPPS não consegue impedir o acesso não autorizado ao servidor de impressão.

### **Informações relacionadas**

• [Imprimir documentos com segurança utilizando SSL/TLS](#page-330-0)

<span id="page-332-0"></span> [Página inicial](#page-1-0) > [Segurança](#page-304-0) > Utilizar o SNMPv3

## **Utilizar o SNMPv3**

• [Gerir o equipamento de rede em segurança utilizando o SNMPv3](#page-333-0)

<span id="page-333-0"></span> [Página inicial](#page-1-0) > [Segurança](#page-304-0) > [Utilizar o SNMPv3](#page-332-0) > Gerir o equipamento de rede em segurança utilizando o SNMPv3

### **Gerir o equipamento de rede em segurança utilizando o SNMPv3**

O SNMPv3 (Simple Network Management Protocol version 3, protocolo simples de gestão de rede versão 3) fornece autenticação do utilizador e encriptação de dados para gerir equipamentos de rede em segurança.

1. Inicie o seu browser.

Ø

Ø

- 2. Digite "https://Nome Comum" na barra de endereço do seu browser (em que "Nome Comum" é o nome comum que atribuiu ao certificado; pode ser o seu endereço IP, nome de nó ou nome de domínio).
- 3. Se necessário, introduza a palavra-passe no campo **Iniciar sessão** e clique em **Iniciar sessão**.

A palavra-passe predefinida para gerir as definições deste equipamento encontra-se na parte posterior do mesmo, com a menção "**Pwd**".

4. Aceda ao menu de navegação e clique em **Rede** > **Rede** > **Protocolo**.

Inicie a partir de  $\equiv$  se o menu de navegação não for apresentado do lado esquerdo do ecrã.

- 5. Certifique-se de que a definição **SNMP** está ativada e clique em **Definições avançadas**.
- 6. Configure as definições de SNMP.

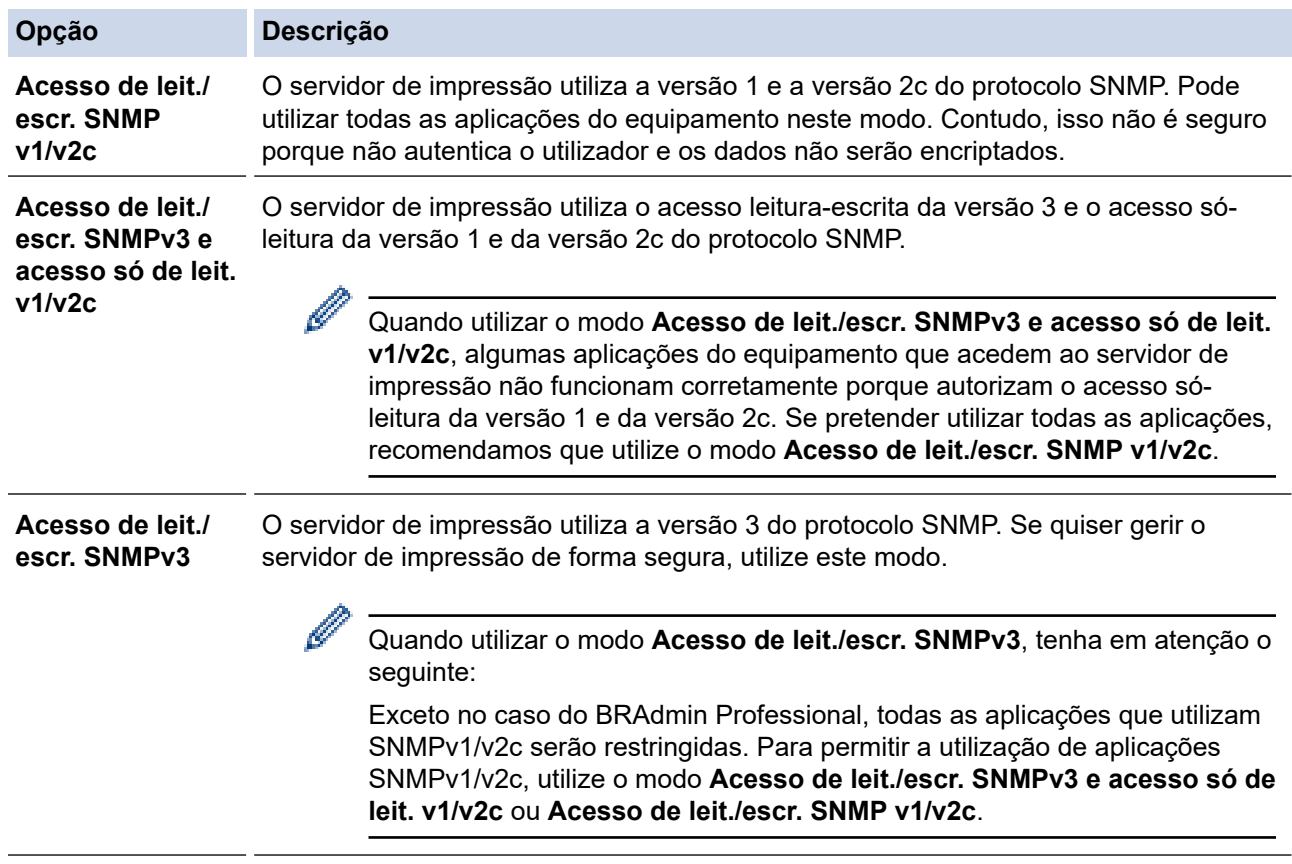

#### 7. Clique em **Submeter**.

Se o equipamento apresentar as opções de definição de protocolo, selecione as opções pretendidas.

8. Clique em **Sim** para reiniciar o equipamento e ativar a configuração.

### **Informações relacionadas**

• [Utilizar o SNMPv3](#page-332-0)

<span id="page-334-0"></span> [Página inicial](#page-1-0) > [Segurança](#page-304-0) > Utilizar o IPsec

## **Utilizar o IPsec**

- [Introdução ao IPsec](#page-335-0)
- [Configurar o IPsec utilizando a Gestão Baseada na Web](#page-336-0)
- [Configurar um Modelo de Endereço de IPsec utilizando a Gestão Baseada na Web](#page-338-0)
- [Configurar um Modelo de IPsec utilizando a Gestão Baseada na Web](#page-340-0)

<span id="page-335-0"></span> [Página inicial](#page-1-0) > [Segurança](#page-304-0) > [Utilizar o IPsec](#page-334-0) > Introdução ao IPsec

## **Introdução ao IPsec**

O IPsec (Internet Protocol Security, segurança do protocolo de Internet) é um protocolo de segurança que utiliza uma função opcional de protocolo de Internet para evitar a manipulação de dados e garantir a confidencialidade dos dados transmitidos como pacotes IP. O IPsec encripta os dados transportados pela rede, como dados de impressão enviados de computadores para uma impressora. Como os dados estão encriptados ao nível da camada da rede, as aplicações que utilizam um protocolo de nível superior utilizam IPsec, mesmo se o utilizador não estiver consciente da sua utilização.

O IPsec suporta as seguintes funções:

• Transmissões IPsec

De acordo com as condições de definição de IPsec, o computador ligado à rede envia dados para o dispositivo especificado e recebe dados do mesmo utilizando IPsec. Quando os dispositivos começam a comunicar utilizando IPsec, são primeiro trocadas chaves utilizando IKE (Internet Key Exchange, troca de chaves da Internet) e depois os dados encriptados são transmitidos utilizando as chaves.

Além disso, o IPsec possui dois modos de funcionamento: o modo de transporte e o modo de túnel. O modo de Transporte é utilizado principalmente para comunicações entre dispositivos, enquanto o modo Túnel é utilizado em ambientes do tipo VPN (Virtual Private Network).

Para transmissões IPsec, são necessárias as seguintes condições:

- Um computador ligado à rede e que consiga comunicar utilizando IPsec.
- O equipamento está configurado para comunicação IPsec.
- O computador ligado ao equipamento está configurado para ligações IPsec.
- Definições de IPsec

Definições que são necessárias para as ligações com IPsec. Estas definições podem ser configuradas através da Gestão Baseada na Web.

Para configurar as definições de IPsec, é necessário utilizar um browser num computador que esteja ligado à rede.

### **Informações relacionadas**

• [Utilizar o IPsec](#page-334-0)

<span id="page-336-0"></span> [Página inicial](#page-1-0) > [Segurança](#page-304-0) > [Utilizar o IPsec](#page-334-0) > Configurar o IPsec utilizando a Gestão Baseada na Web

## **Configurar o IPsec utilizando a Gestão Baseada na Web**

As condições de ligação IPsec incluem dois tipos de **Modelo**: **Endereço** e **IPsec**. Pode configurar até 10 condições de ligação.

- 1. Inicie o seu browser.
- 2. Introduza "https://endereço IP do equipamento" na barra de endereço do seu browser (em que "endereço IP do equipamento" é o endereço IP do equipamento).

Por exemplo:

Ø

https://192.168.1.2

3. Se necessário, introduza a palavra-passe no campo **Iniciar sessão** e clique em **Iniciar sessão**.

A palavra-passe predefinida para gerir as definições deste equipamento encontra-se na parte posterior do mesmo, com a menção "**Pwd**".

4. Aceda ao menu de navegação e clique em **Rede** > **Segurança** > **IPsec**.

Inicie a partir de  $\equiv$  se o menu de navegação não for apresentado do lado esquerdo do ecrã.

5. Configure as definições.

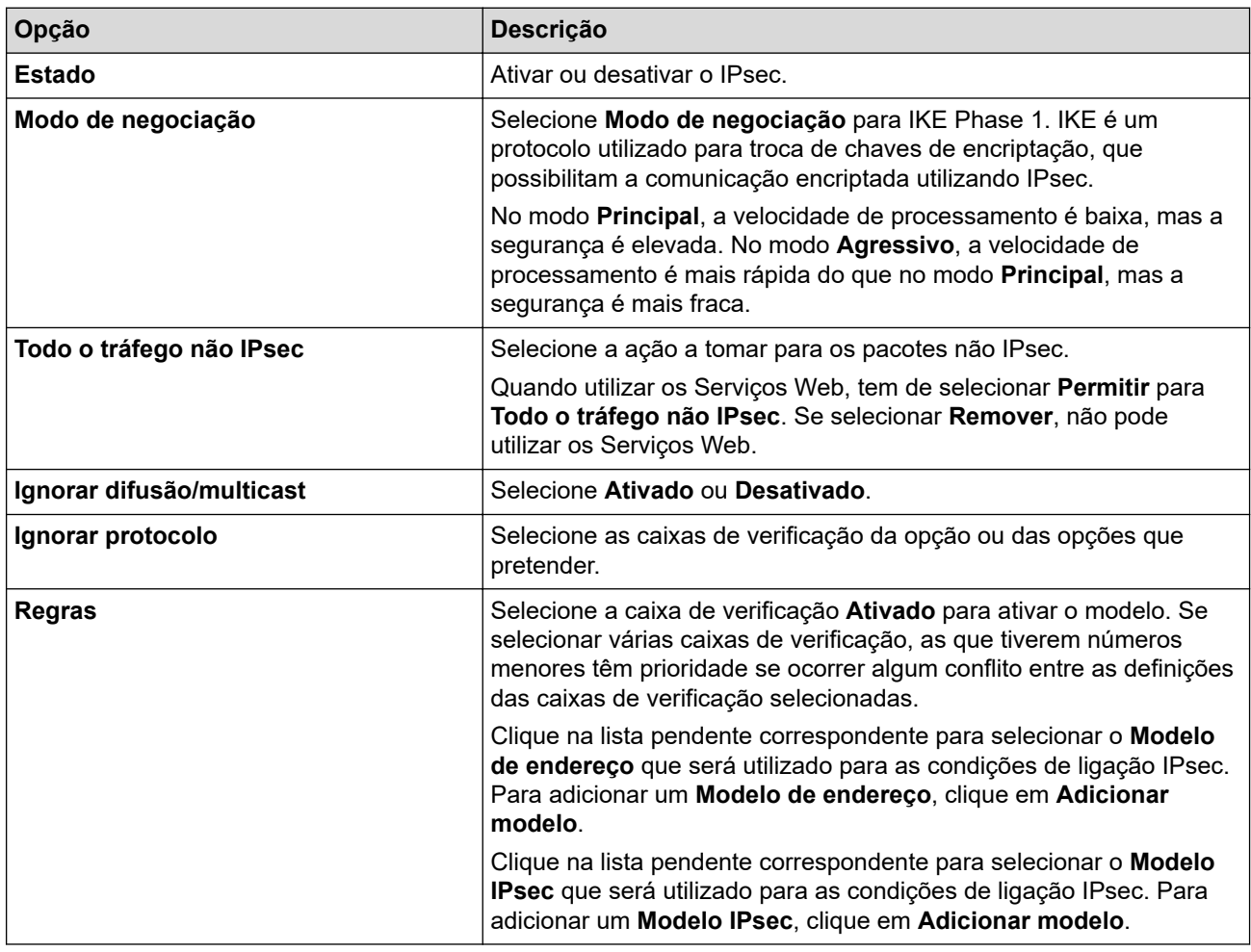

#### 6. Clique em **Submeter**.

Se for necessário reiniciar o equipamento para registar as novas definições, aparece um ecrã de confirmação de reinício.

Se existir um item em branco no modelo que tiver ativado na tabela **Regras**, aparece uma mensagem de erro. Confirme as suas escolhas e clique novamente em **Submeter**.

#### **Informações relacionadas** ∣√

- [Utilizar o IPsec](#page-334-0)
- **Tópicos relacionados:**
- [Configurar certificados para segurança do equipamento](#page-306-0)

<span id="page-338-0"></span> [Página inicial](#page-1-0) > [Segurança](#page-304-0) > [Utilizar o IPsec](#page-334-0) > Configurar um Modelo de Endereço de IPsec utilizando a Gestão Baseada na Web

## **Configurar um Modelo de Endereço de IPsec utilizando a Gestão Baseada na Web**

- 1. Inicie o seu browser.
- 2. Introduza "https://endereço IP do equipamento" na barra de endereço do seu browser (em que "endereço IP do equipamento" é o endereço IP do equipamento).

Por exemplo:

B

https://192.168.1.2

3. Se necessário, introduza a palavra-passe no campo **Iniciar sessão** e clique em **Iniciar sessão**.

A palavra-passe predefinida para gerir as definições deste equipamento encontra-se na parte posterior do mesmo, com a menção "**Pwd**".

4. Aceda ao menu de navegação e clique em **Rede** > **Segurança** > **Modelo de endereço IPsec**.

Inicie a partir de  $\equiv$  se o menu de navegação não for apresentado do lado esquerdo do ecrã.

- 5. Clique no botão **Apagar** para eliminar um **Modelo de endereço**. Não é possível eliminar um **Modelo de endereço** que esteja a ser utilizado.
- 6. Clique no **Modelo de endereço** que pretende criar. Aparece o **Modelo de endereço IPsec**.
- 7. Configure as definições.

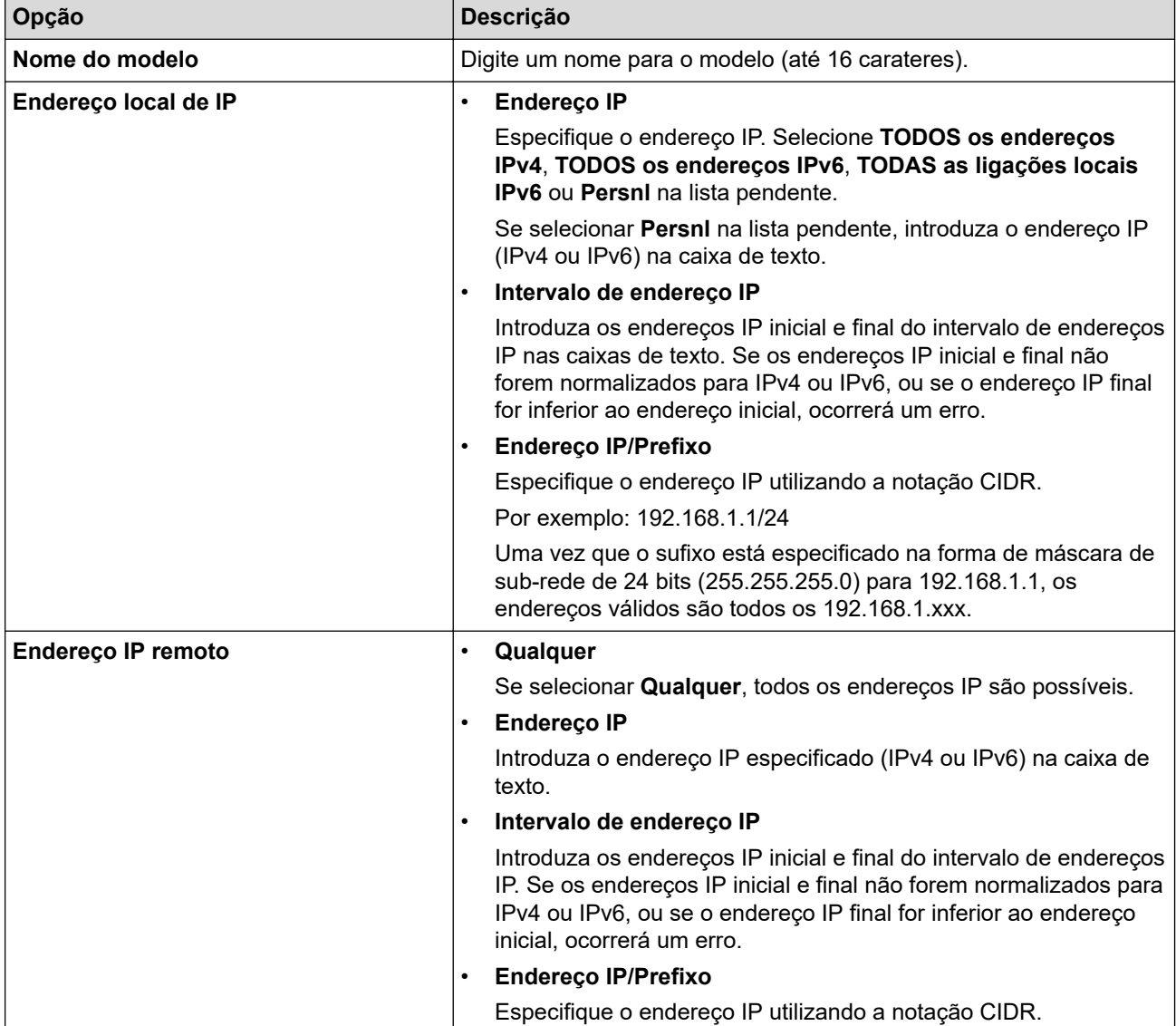

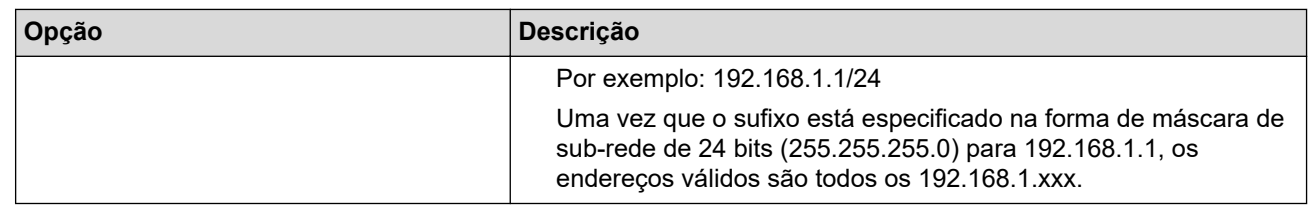

### 8. Clique em **Submeter**.

Ø

Quando alterar as definições do modelo que está a ser utilizado, reinicie o equipamento para ativar a configuração.

## **Informações relacionadas**

• [Utilizar o IPsec](#page-334-0)

<span id="page-340-0"></span> [Página inicial](#page-1-0) > [Segurança](#page-304-0) > [Utilizar o IPsec](#page-334-0) > Configurar um Modelo de IPsec utilizando a Gestão Baseada na Web

## **Configurar um Modelo de IPsec utilizando a Gestão Baseada na Web**

- 1. Inicie o seu browser.
- 2. Introduza "https://endereço IP do equipamento" na barra de endereço do seu browser (em que "endereço IP do equipamento" é o endereço IP do equipamento).

Por exemplo:

https://192.168.1.2

3. Se necessário, introduza a palavra-passe no campo **Iniciar sessão** e clique em **Iniciar sessão**.

A palavra-passe predefinida para gerir as definições deste equipamento encontra-se na parte posterior do mesmo, com a menção "**Pwd**".

4. Aceda ao menu de navegação e clique em **Rede** > **Segurança** > **Modelo IPsec**.

Inicie a partir de  $\equiv$  se o menu de navegação não for apresentado do lado esquerdo do ecrã.

- 5. Clique no botão **Apagar** para eliminar um **Modelo IPsec**. Não é possível eliminar um **Modelo IPsec** que esteja a ser utilizado.
- 6. Clique no **Modelo IPsec** que pretende criar. Aparece o ecrã **Modelo IPsec**. Os campos de configuração dependem das definições de **Utilizar modelo com prefixo** e **Internet Key Exchange (IKE)** que selecionar.
- 7. No campo **Nome do modelo**, introduza um nome para este modelo (até 16 carateres).
- 8. Se selecionou **Persnl** na lista pendente **Utilizar modelo com prefixo**, selecione as opções do **Internet Key Exchange (IKE)** e altere as definições se necessário.
- 9. Clique em **Submeter**.

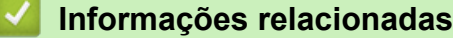

- [Utilizar o IPsec](#page-334-0)
	- [Definições de IKEv1 para um Modelo de IPsec](#page-341-0)
	- [Definições de IKEv2 para um Modelo de IPsec](#page-344-0)
	- [Definições manuais para um Modelo de IPsec](#page-347-0)

<span id="page-341-0"></span> [Página inicial](#page-1-0) > [Segurança](#page-304-0) > [Utilizar o IPsec](#page-334-0) > [Configurar um Modelo de IPsec utilizando a Gestão](#page-340-0) [Baseada na Web](#page-340-0) > Definições de IKEv1 para um Modelo de IPsec

## **Definições de IKEv1 para um Modelo de IPsec**

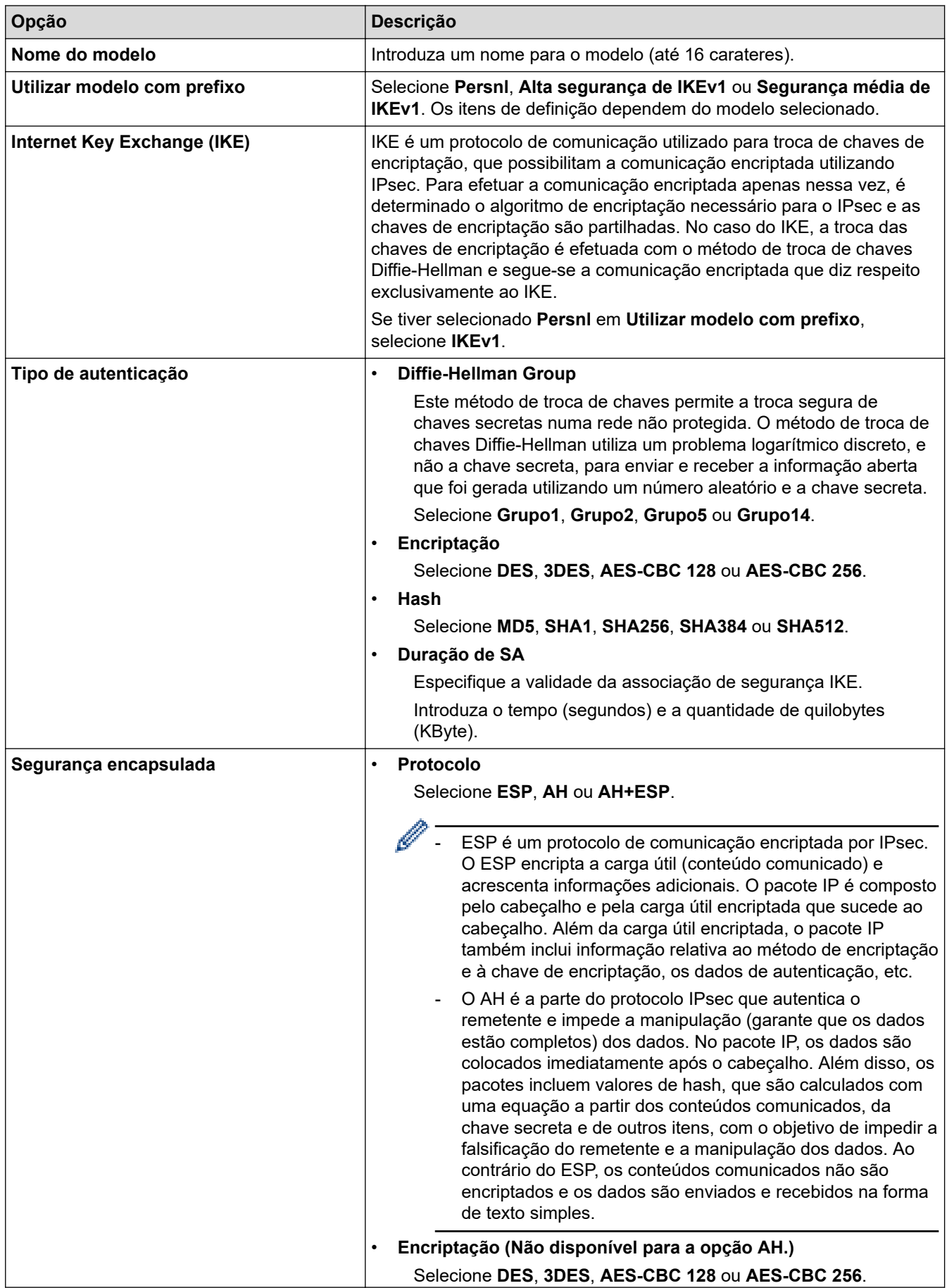

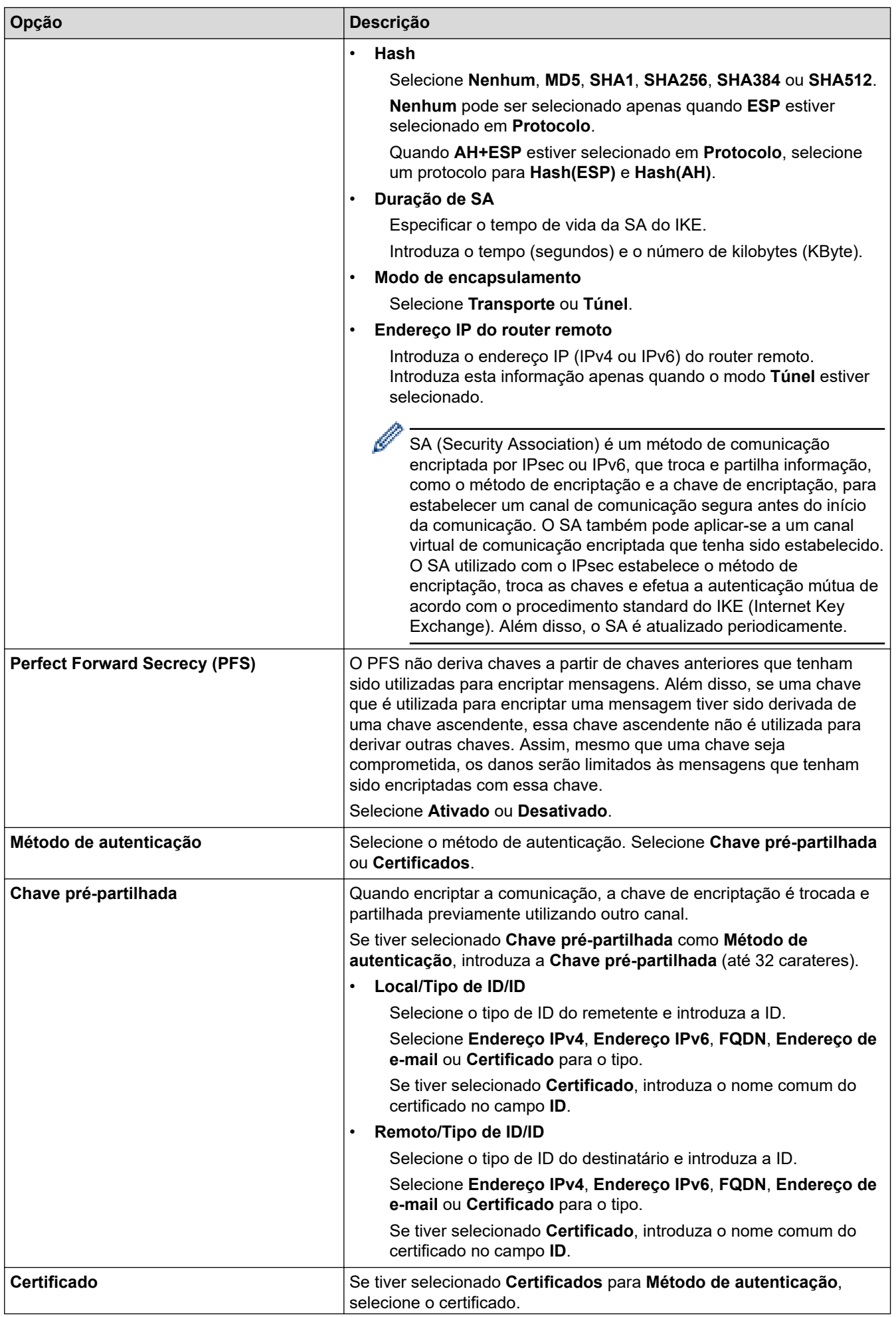

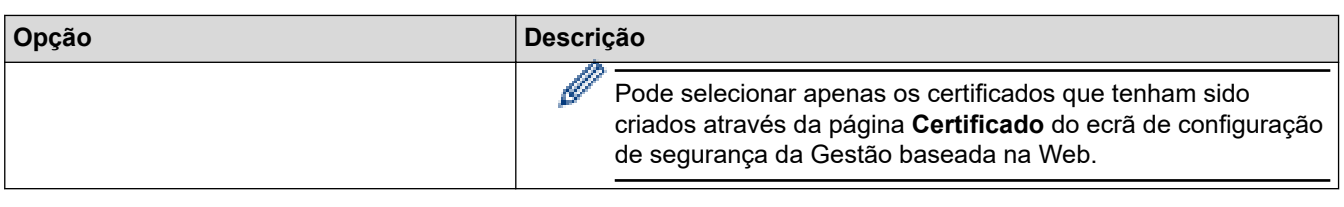

## **Informações relacionadas**

╿┙

• [Configurar um Modelo de IPsec utilizando a Gestão Baseada na Web](#page-340-0)

<span id="page-344-0"></span> [Página inicial](#page-1-0) > [Segurança](#page-304-0) > [Utilizar o IPsec](#page-334-0) > [Configurar um Modelo de IPsec utilizando a Gestão](#page-340-0) [Baseada na Web](#page-340-0) > Definições de IKEv2 para um Modelo de IPsec

# **Definições de IKEv2 para um Modelo de IPsec**

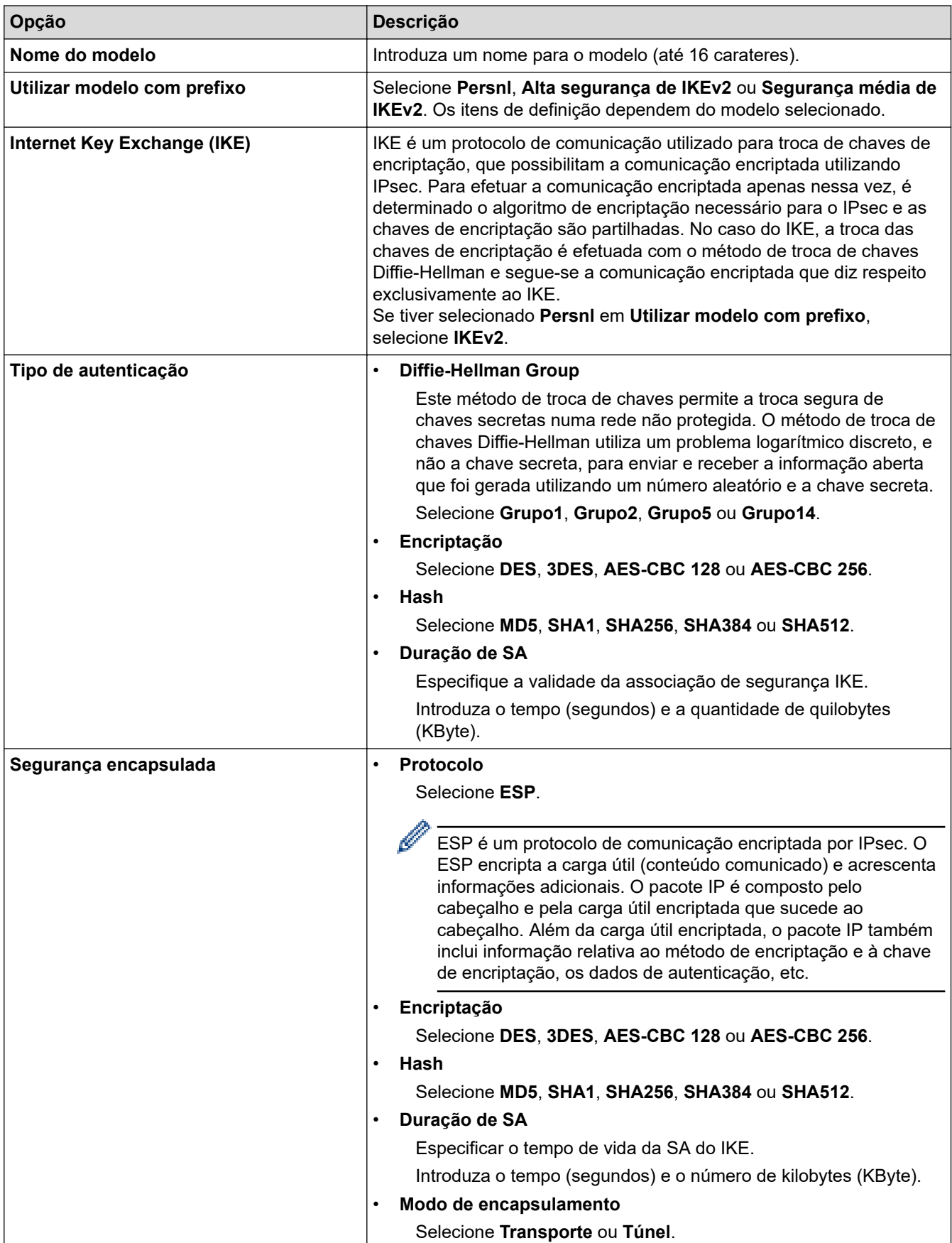

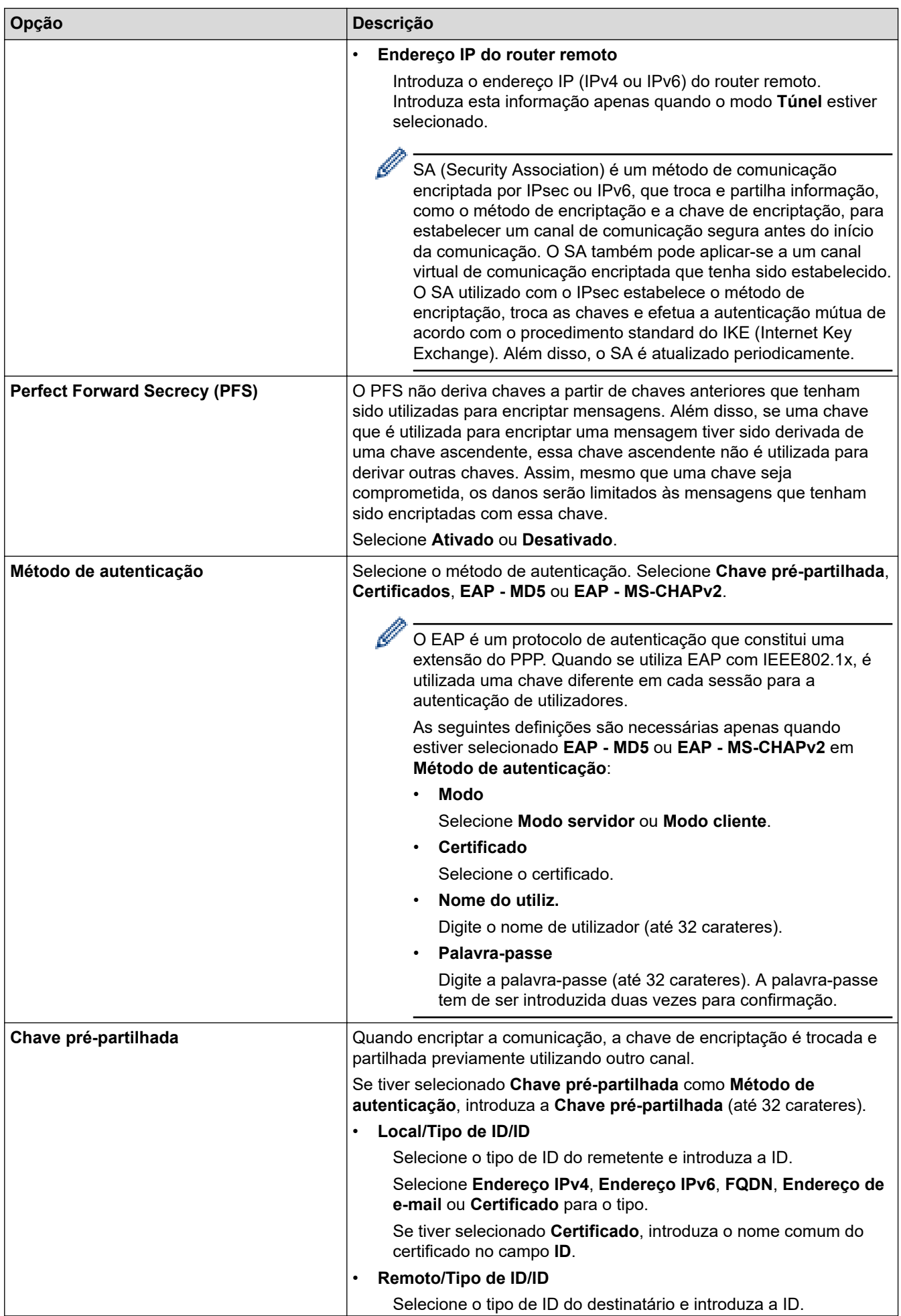

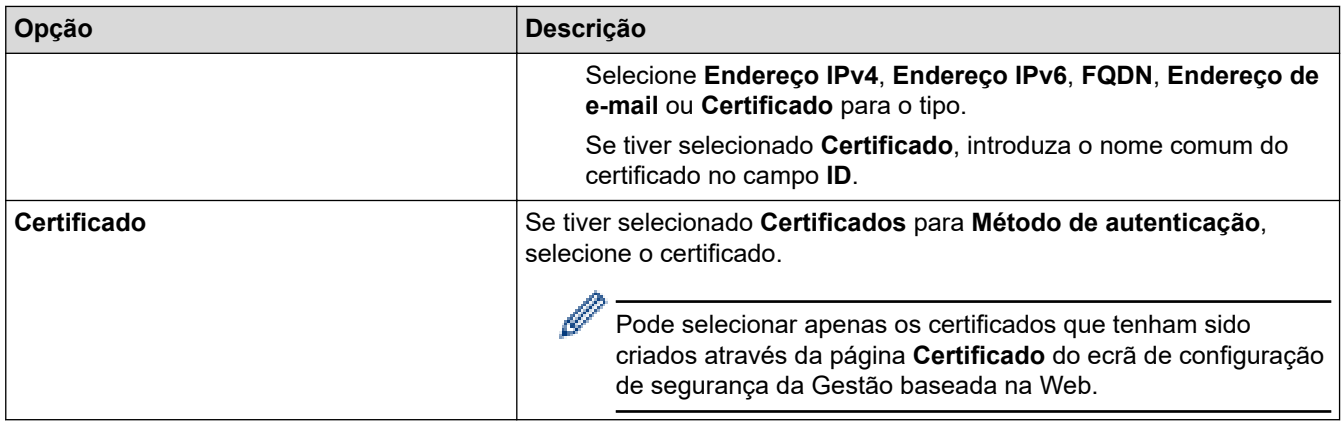

## **Informações relacionadas**

∣√

• [Configurar um Modelo de IPsec utilizando a Gestão Baseada na Web](#page-340-0)

<span id="page-347-0"></span> [Página inicial](#page-1-0) > [Segurança](#page-304-0) > [Utilizar o IPsec](#page-334-0) > [Configurar um Modelo de IPsec utilizando a Gestão](#page-340-0) [Baseada na Web](#page-340-0) > Definições manuais para um Modelo de IPsec

# **Definições manuais para um Modelo de IPsec**

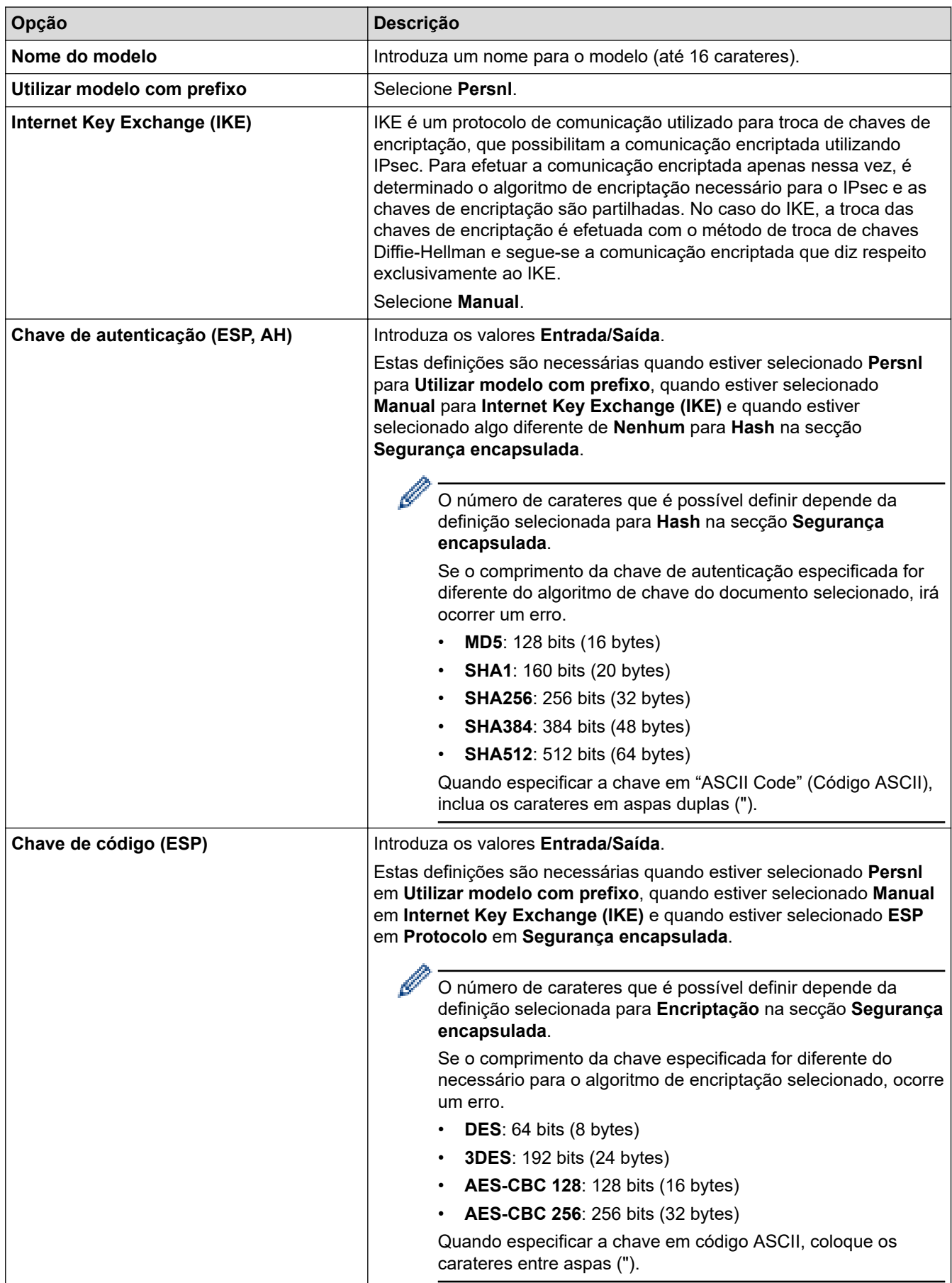

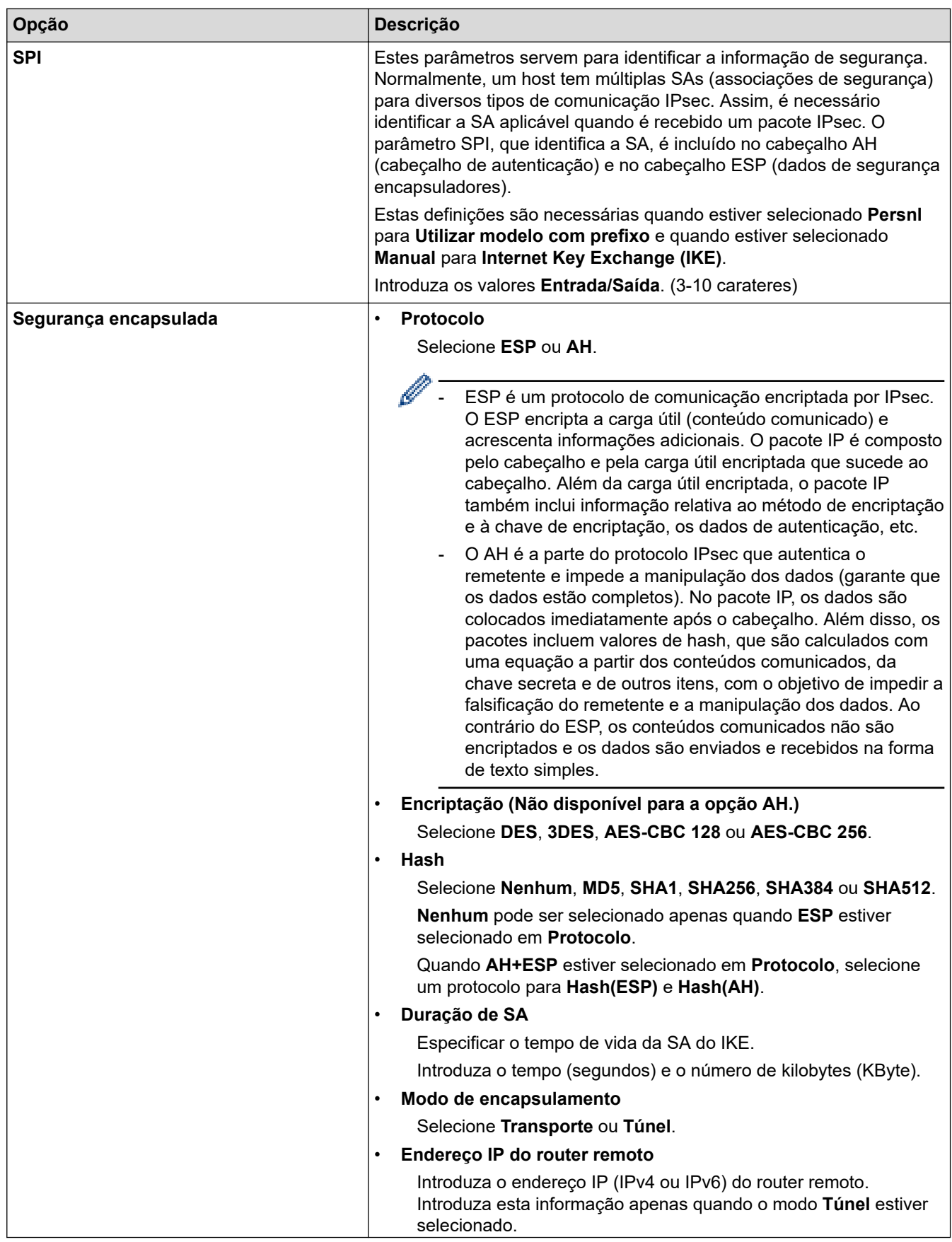

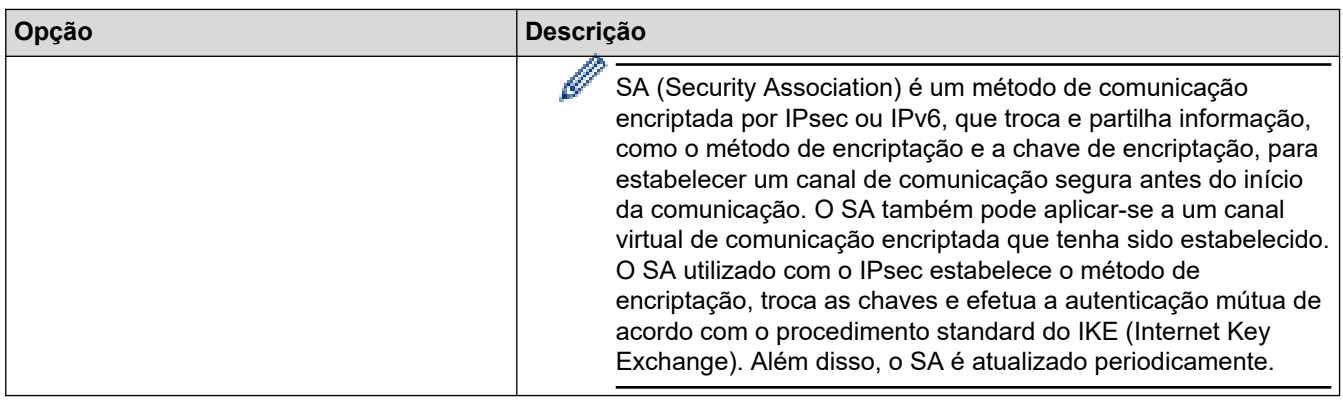

## **Informações relacionadas**

√

• [Configurar um Modelo de IPsec utilizando a Gestão Baseada na Web](#page-340-0)

<span id="page-350-0"></span> [Página inicial](#page-1-0) > [Segurança](#page-304-0) > Utilizar a autenticação IEEE 802.1x para uma rede sem fios ou com fios

### **Utilizar a autenticação IEEE 802.1x para uma rede sem fios ou com fios**

- [O que é a autenticação IEEE 802.1x?](#page-351-0)
- [Configurar a autenticação IEEE 802.1x para uma rede sem fios ou com fios utilizando a](#page-352-0) [Gestão baseada na Web \(browser da web\)](#page-352-0)
- [Métodos de Autenticação para IEEE 802.1x](#page-354-0)

<span id="page-351-0"></span> [Página inicial](#page-1-0) > [Segurança](#page-304-0) > [Utilizar a autenticação IEEE 802.1x para uma rede sem fios ou com fios](#page-350-0) > O que é a autenticação IEEE 802.1x?

## **O que é a autenticação IEEE 802.1x?**

IEEE 802.1x é um padrão IEEE para redes sem fios e com fios que limita o acesso a partir de dispositivos de rede não autorizados. O seu equipamento Brother (requisitante) envia um pedido de autenticação para um servidor RADIUS (servidor de autenticação) através do ponto de acesso ou Hub. Após o pedido ter sido verificado pelo servidor RADIUS, o equipamento consegue ter acesso à rede.

### **Informações relacionadas**

• [Utilizar a autenticação IEEE 802.1x para uma rede sem fios ou com fios](#page-350-0)

<span id="page-352-0"></span> [Página inicial](#page-1-0) > [Segurança](#page-304-0) > [Utilizar a autenticação IEEE 802.1x para uma rede sem fios ou com](#page-350-0) [fios](#page-350-0) > Configurar a autenticação IEEE 802.1x para uma rede sem fios ou com fios utilizando a Gestão baseada na Web (browser da web)

## **Configurar a autenticação IEEE 802.1x para uma rede sem fios ou com fios utilizando a Gestão baseada na Web (browser da web)**

- Se configurar o equipamento utilizando a autenticação EAP-TLS, tem de instalar o certificado do cliente emitido por uma AC antes de iniciar a configuração. Contacte o administrador de rede para obter informações sobre o certificado do cliente. Se tiver instalado mais de um certificado, é recomendável tomar nota do nome do certificado que pretende utilizar.
- Antes de verificar o certificado do servidor, tem de importar o certificado da AC emitido pela AC que assinou o certificado do servidor. Contacte o administrador de rede ou o ISP (Internet Service Provider, fornecedor de serviços de Internet) para confirmar se é necessário importar um certificado da AC.

Também pode configurar a autenticação IEEE 802.1x utilizando o Assistente de Instalação Sem Fios a partir do painel de controlo (Rede sem fios).

- 1. Inicie o seu browser.
- 2. Introduza "https://endereço IP do equipamento" na barra de endereço do seu browser (em que "endereço IP do equipamento" é o endereço IP do equipamento).

Por exemplo:

https://192.168.1.2

Se estiver a utilizar um sistema de nomes de domínio (DNS) ou ativar um nome NetBIOS, pode introduzir outro nome, como "ImpressoraPartilhada", em vez do endereço IP.

Por exemplo:

https://SharedPrinter

Se ativar um nome NetBIOS, pode também utilizar o nome do nó.

Por exemplo:

https://brnxxxxxxxxxxxx

Pode encontrar o nome NetBIOS no relatório de configuração da rede.

3. Se necessário, introduza a palavra-passe no campo **Iniciar sessão** e clique em **Iniciar sessão**.

A palavra-passe predefinida para gerir as definições deste equipamento encontra-se na parte posterior do mesmo, com a menção "**Pwd**".

#### 4. Aceda ao menu de navegação e clique em **Rede**.

Inicie a partir de  $\equiv$  se o menu de navegação não for apresentado do lado esquerdo do ecrã.

- 5. Execute uma das seguintes ações:
	- Para a rede com fios

Clique em **Com fios** > **Autenticação 802.1x com fios**.

• Para a rede sem fios

Clique em **Sem fios** > **Sem fios (empresa)**.

6. Configure as definições de autenticação de IEEE 802.1x.

- Se pretender ativar a autenticação IEEE 802.1x para redes com fios, selecione **Ativado** para **Estado 802.1x com fios** na página **Autenticação 802.1x com fios**.
- Se estiver a utilizar a autenticação **EAP-TLS**, tem de selecionar o certificado do cliente instalado (apresentado com o nome do certificado) para a verificação a partir da lista pendente **Certificado de cliente**.
- Se selecionar a autenticação **EAP-FAST**, **PEAP**, **EAP-TTLS** ou **EAP-TLS**, selecione o método de verificação na lista pendente **Verificação do certificado do servidor**. Verifique o certificado do servidor utilizando o certificado CA, importado previamente para o equipamento, que foi emitido pela autoridade de certificados (CA) que assinou o certificado do servidor.

Selecione um dos seguintes métodos de verificação na lista pendente **Verificação do certificado do servidor**:

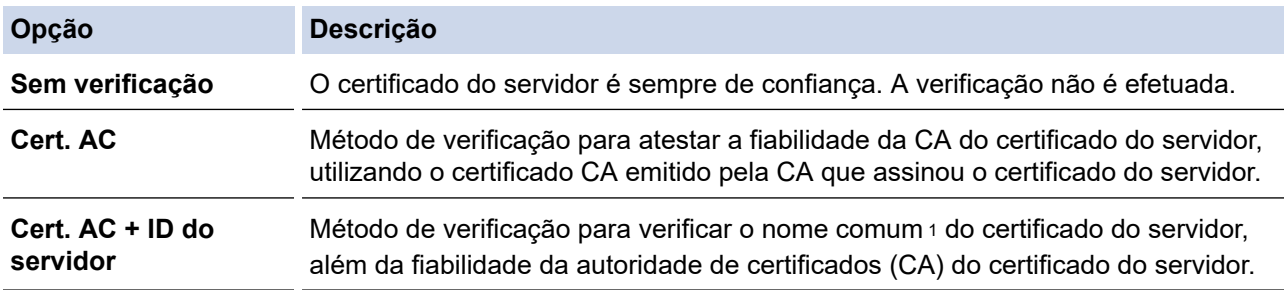

7. Quando terminar a configuração, clique em **Submeter**.

Para redes com fios: Após a configuração, ligue o equipamento à rede com suporte de IEEE 802.1x. Após alguns minutos, imprima o relatório da configuração de rede para verificar o estado de <**Wired IEEE 802.1x**>.

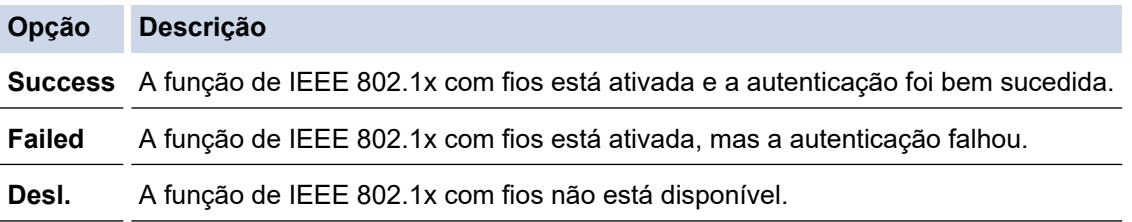

### **Informações relacionadas**

- [Utilizar a autenticação IEEE 802.1x para uma rede sem fios ou com fios](#page-350-0)
- **Tópicos relacionados:**
- [Configurar certificados para segurança do equipamento](#page-306-0)

<sup>1</sup> A verificação do nome comum compara o nome comum do certificado do servidor com os carateres da **ID do servidor**. Antes de utilizar este método, contacte o administrador de sistema para saber qual é o nome comum do certificado do servidor e, em seguida, configure a **ID do servidor**.

<span id="page-354-0"></span> [Página inicial](#page-1-0) > [Segurança](#page-304-0) > [Utilizar a autenticação IEEE 802.1x para uma rede sem fios ou com](#page-350-0) [fios](#page-350-0) > Métodos de Autenticação para IEEE 802.1x

## **Métodos de Autenticação para IEEE 802.1x**

### **EAP-FAST**

O protocolo EAP-FAST (Extensible Authentication Protocol - Flexible Authentication via Secured Tunnel) foi desenvolvido pela Cisco Systems, Inc. e utiliza uma ID de utilizador e palavra-passe para fazer a autenticação e algoritmos de chave simétrica para obter um processo de autenticação em túnel.

O equipamento Brother é compatível com os seguintes métodos de autenticação interna:

- EAP-FAST/NONE
- EAP-FAST/MS-CHAPv2
- EAP-FAST/GTC

#### **EAP-MD5 (Rede com fios)**

O EAP-MD5 (Extensible Authentication Protocol-Message Digest Algorithm 5) utiliza uma ID de utilizador e uma palavra-passe para fazer uma autenticação do tipo desafio-resposta.

### **PEAP**

O PEAP (Protected Extensible Authentication Protocol) é uma versão do método EAP desenvolvida pela Cisco Systems, Inc. em colaboração com a Microsoft Corporation e a RSA Security. O PEAP cria um túnel encriptado SSL (Secure Sockets Layer)/TLS (Transport Layer Security) entre um cliente e um servidor de autenticação, para enviar uma ID de utilizador e uma palavra-passe. O PEAP proporciona uma autenticação mútua entre o servidor e o cliente.

O equipamento Brother é compatível com as seguintes autenticações internas:

- PEAP/MS-CHAPv2
- PEAP/GTC

#### **EAP-TTLS**

O EAP-TTLS (Extensible Authentication Protocol Tunneled Transport Layer Security) foi desenvolvido pela Funk Software e pela Certicom. O EAP-TTLS cria um túnel SSL encriptado idêntico ao do PEAP, entre um cliente e um servidor de autenticação, para enviar uma ID de utilizador e uma palavra-passe. O EAP-TTLS proporciona uma autenticação mútua entre o servidor e o cliente.

O equipamento Brother é compatível com as seguintes autenticações internas:

- EAP-TTLS/CHAP
- EAP-TTLS/MS-CHAP
- EAP-TTLS/MS-CHAPv2
- EAP-TTLS/PAP

#### **EAP-TLS**

O EAP-TLS (Extensible Authentication Protocol Transport Layer Security) necessita de uma autenticação certificada digital no cliente e no servidor de autenticação.

### **Informações relacionadas**

• [Utilizar a autenticação IEEE 802.1x para uma rede sem fios ou com fios](#page-350-0)

<span id="page-355-0"></span> [Página inicial](#page-1-0) > [Segurança](#page-304-0) > Utilizar autenticação de Active Directory

## **Utilizar autenticação de Active Directory**

- [Introdução à autenticação Active Directory](#page-356-0)
- [Configurar a autenticação Active Directory utilizando a Gestão Baseada na Web](#page-357-0)
- [Iniciar sessão para alterar as definições do equipamento através do painel de controlo](#page-359-0) [do equipamento \(autenticação Active Directory\)](#page-359-0)

<span id="page-356-0"></span> [Página inicial](#page-1-0) > [Segurança](#page-304-0) > [Utilizar autenticação de Active Directory](#page-355-0) > Introdução à autenticação Active **Directory** 

## **Introdução à autenticação Active Directory**

A autenticação Active Directory restringe a utilização do seu equipamento. Se a autenticação Active Directory estiver ativada, o painel de controlo do equipamento está bloqueado. Não é possível alterar as definições do equipamento enquanto não for introduzida uma identificação de utilizador e uma palavra-passe.

A autenticação Active Directory oferece as seguintes funcionalidades:

- Guarda os dados de impressão recebidos
- Guarda os dados de fax recebidos
- Obtém o endereço de e-mail a partir do servidor Active Directory com base na sua ID de utilizador quando os dados digitalizados são enviados para um servidor de e-mail.

Para utilizar esta funcionalidade, selecione a opção **Lig.** para a definição **Obter endereço de e-mail** e o método de autenticação **LDAP + kerberos**. O seu endereço de e-mail será o remetente quando o equipamento enviar dados digitalizados para um servidor de e-mail, ou será o destinatário se pretender enviar os dados digitalizados para o seu próprio endereço de e-mail.

Quando a autenticação Active Directory estiver ativada, o equipamento guarda todos os faxes recebidos. Após o utilizador iniciar sessão, o equipamento imprime todos os faxes recebidos.

Pode alterar as definições da autenticação Active Directory utilizando a gestão baseada na Web.

### **Informações relacionadas**

• [Utilizar autenticação de Active Directory](#page-355-0)

<span id="page-357-0"></span> [Página inicial](#page-1-0) > [Segurança](#page-304-0) > [Utilizar autenticação de Active Directory](#page-355-0) > Configurar a autenticação Active Directory utilizando a Gestão Baseada na Web

## **Configurar a autenticação Active Directory utilizando a Gestão Baseada na Web**

A autenticação Active Directory suporta autenticação Kerberos e autenticação NTLMv2. É necessário configurar o protocolo SNTP (servidor de tempo da rede) e um servidor DNS para a autenticação.

- 1. Inicie o seu browser.
- 2. Introduza "https://endereço IP do equipamento" na barra de endereço do seu browser (em que "endereço IP do equipamento" é o endereço IP do equipamento).

Por exemplo:

Ø

https://192.168.1.2

3. Se necessário, introduza a palavra-passe no campo **Iniciar sessão** e clique em **Iniciar sessão**.

A palavra-passe predefinida para gerir as definições deste equipamento encontra-se na parte posterior do mesmo, com a menção "**Pwd**".

4. Aceda ao menu de navegação e clique em **Administrador** > **Gestão de restrições** ou **Função de restrição de utilizador**.

Inicie a partir de  $\equiv$  se o menu de navegação não for apresentado do lado esquerdo do ecrã.

- 5. Selecione **Autenticação Active Directory**.
- 6. Clique em **Submeter**.
- 7. Selecione o menu **Autenticação Active Directory** na barra de navegação.
- 8. Configure as definições que se seguem:

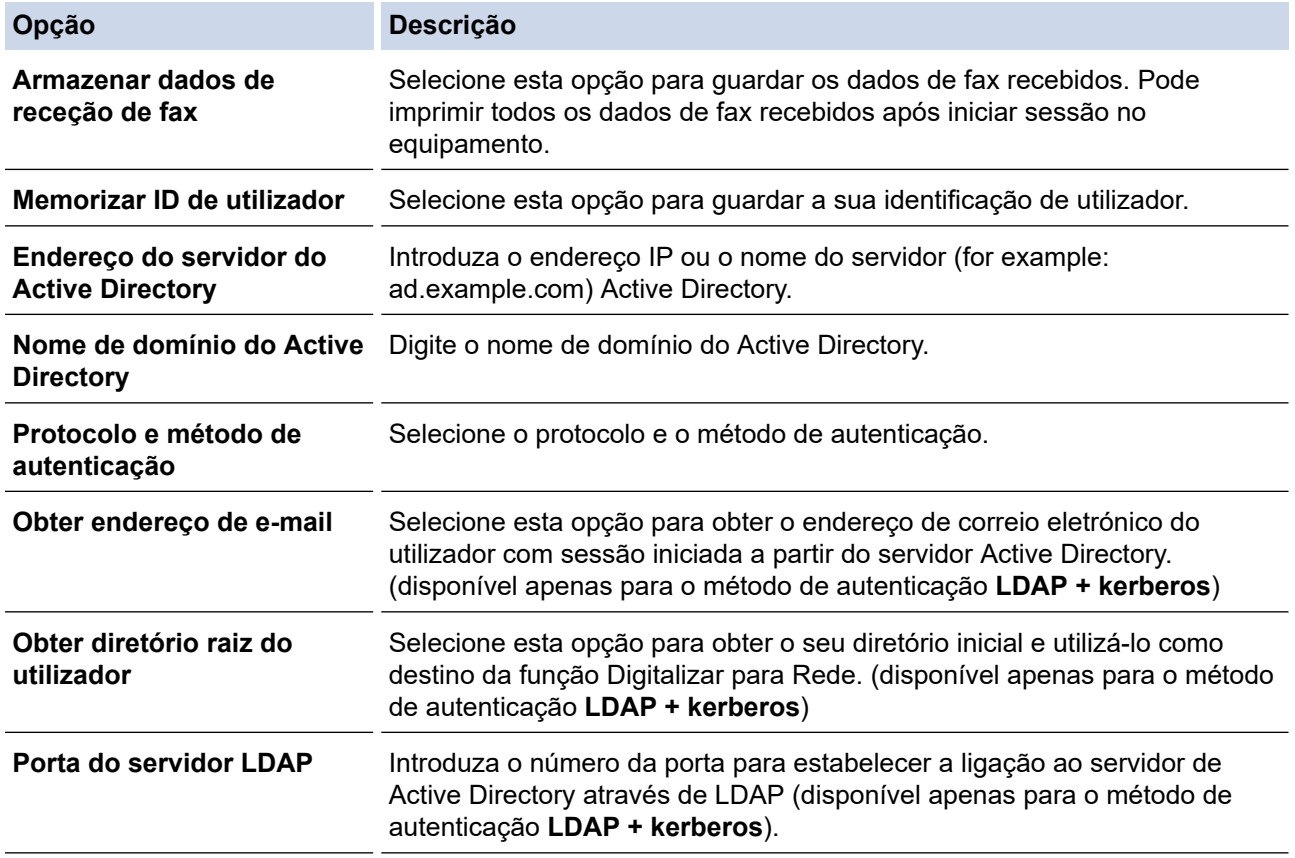

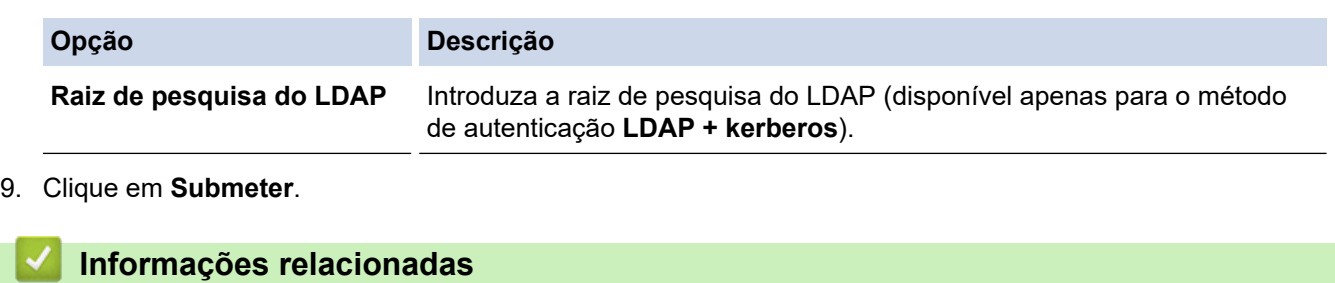

• [Utilizar autenticação de Active Directory](#page-355-0)

<span id="page-359-0"></span> [Página inicial](#page-1-0) > [Segurança](#page-304-0) > [Utilizar autenticação de Active Directory](#page-355-0) > Iniciar sessão para alterar as definições do equipamento através do painel de controlo do equipamento (autenticação Active Directory)

## **Iniciar sessão para alterar as definições do equipamento através do painel de controlo do equipamento (autenticação Active Directory)**

Quanto a autenticação Active Directory está ativada, o painel de controlo do equipamento fica bloqueado até que introduza a sua identificação de utilizador e a sua palavra-passe no painel de controlo do equipamento.

- 1. Introduza a identificação de utilizador e a palavra-passe no ecrã tátil do painel de controlo do equipamento.
- 2. Prima [OK].
- 3. O painel de controlo do equipamento é desbloqueado após a autenticação com sucesso.

### **Informações relacionadas**

• [Utilizar autenticação de Active Directory](#page-355-0)
<span id="page-360-0"></span> [Página inicial](#page-1-0) > [Segurança](#page-304-0) > Utilizar autenticação de LDAP

# **Utilizar autenticação de LDAP**

- [Introdução à autenticação LDAP](#page-361-0)
- [Configurar a autenticação LDAP utilizando a Gestão Baseada na Web](#page-362-0)
- [Iniciar sessão para alterar as definições do equipamento através do painel de controlo](#page-363-0) [do equipamento \(autenticação por LDAP\)](#page-363-0)

<span id="page-361-0"></span> [Página inicial](#page-1-0) > [Segurança](#page-304-0) > [Utilizar autenticação de LDAP](#page-360-0) > Introdução à autenticação LDAP

# **Introdução à autenticação LDAP**

A autenticação de LDAP restringe a utilização do seu equipamento. Se a autenticação LDAP estiver ativada, o painel de controlo do equipamento é bloqueado. Não é possível alterar as definições do equipamento enquanto não for introduzida uma identificação de utilizador e uma palavra-passe.

A autenticação LDAP oferece as seguintes funcionalidades:

- Guarda os dados de impressão recebidos
- Guarda os dados de fax recebidos
- Obtém o endereço de e-mail a partir do servidor LDAP com base no nome de utilizador quando os dados digitalizados são enviados para um servidor de e-mail.

Para utilizar esta função, selecione a opção **Lig.** para a definição **Obter endereço de e-mail**. O seu endereço de e-mail será o remetente quando o equipamento enviar dados digitalizados para um servidor de e-mail, ou será o destinatário se pretender enviar os dados digitalizados para o seu próprio endereço de email.

Quando a autenticação LDAP estiver ativada, o equipamento guarda todos os faxes recebidos. Após o utilizador iniciar sessão, o equipamento imprime todos os faxes recebidos.

Pode alterar as definições da autenticação LDAP utilizando a gestão baseada na Web.

### **Informações relacionadas**

• [Utilizar autenticação de LDAP](#page-360-0)

<span id="page-362-0"></span> [Página inicial](#page-1-0) > [Segurança](#page-304-0) > [Utilizar autenticação de LDAP](#page-360-0) > Configurar a autenticação LDAP utilizando a Gestão Baseada na Web

# **Configurar a autenticação LDAP utilizando a Gestão Baseada na Web**

- 1. Inicie o seu browser.
- 2. Introduza "https://endereço IP do equipamento" na barra de endereço do seu browser (em que "endereço IP do equipamento" é o endereço IP do equipamento).

Por exemplo:

Ø

Ø

https://192.168.1.2

3. Se necessário, introduza a palavra-passe no campo **Iniciar sessão** e clique em **Iniciar sessão**.

A palavra-passe predefinida para gerir as definições deste equipamento encontra-se na parte posterior do mesmo, com a menção "**Pwd**".

4. Aceda ao menu de navegação e clique em **Administrador** > **Gestão de restrições** ou **Função de restrição de utilizador**.

Inicie a partir de  $\equiv$  se o menu de navegação não for apresentado do lado esquerdo do ecrã.

- 5. Selecione **Autenticação LDAP**.
- 6. Clique em **Submeter**.
- 7. Clique no menu **Autenticação LDAP**.
- 8. Configure as definições que se seguem:

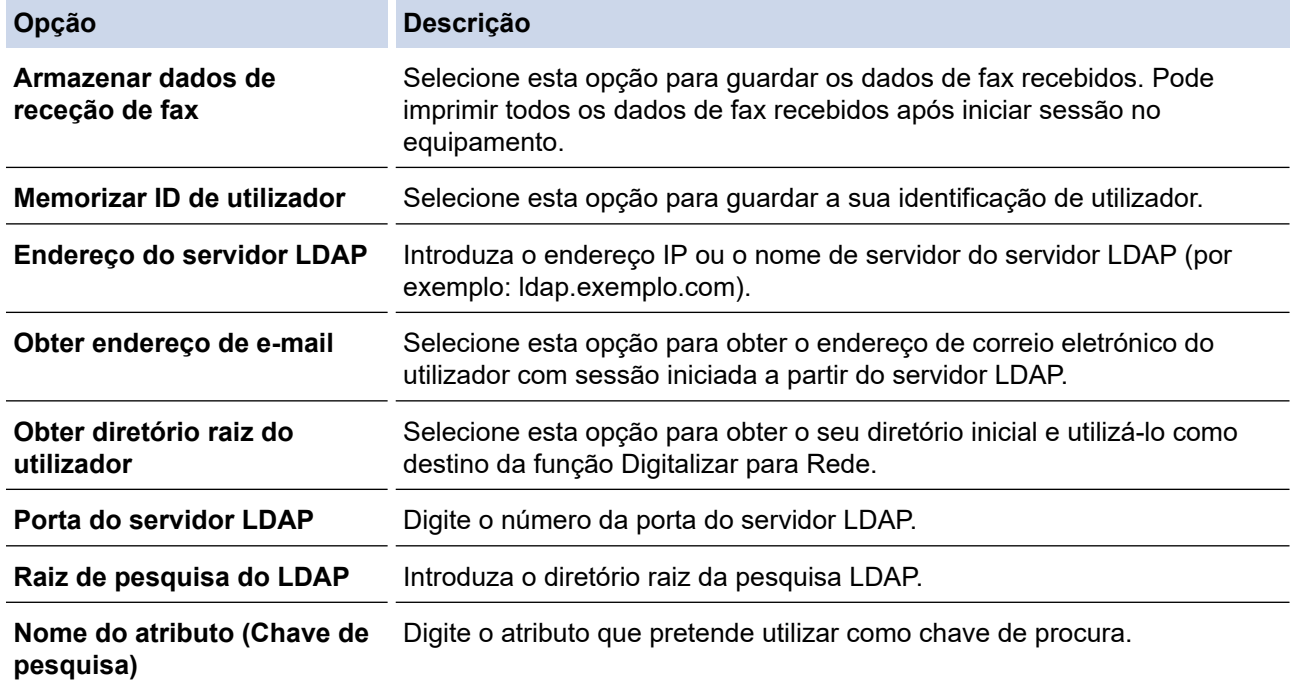

#### 9. Clique em **Submeter**.

#### **Informações relacionadas**

• [Utilizar autenticação de LDAP](#page-360-0)

<span id="page-363-0"></span> [Página inicial](#page-1-0) > [Segurança](#page-304-0) > [Utilizar autenticação de LDAP](#page-360-0) > Iniciar sessão para alterar as definições do equipamento através do painel de controlo do equipamento (autenticação por LDAP)

## **Iniciar sessão para alterar as definições do equipamento através do painel de controlo do equipamento (autenticação por LDAP)**

Quando a Autenticação por LDAP está ativada, o painel de controlo do equipamento fica bloqueado até que seja introduzida uma identificação de utilizador e uma palavra-passe no painel de controlo do equipamento.

- 1. Introduza a identificação de utilizador e a palavra-passe no ecrã tátil do painel de controlo do equipamento.
- 2. Prima [OK].
- 3. O painel de controlo do equipamento é desbloqueado após a autenticação com sucesso.

#### **Informações relacionadas**

• [Utilizar autenticação de LDAP](#page-360-0)

<span id="page-364-0"></span> [Página inicial](#page-1-0) > [Segurança](#page-304-0) > Utilizar o Secure Function Lock 3.0

### **Utilizar o Secure Function Lock 3.0**

O Secure Function Lock 3.0 (Bloqueio de funções de segurança) aumenta a segurança ao restringir as funções disponíveis no equipamento.

- [Antes de utilizar o Secure Function Lock 3.0](#page-365-0)
- [Configurar o Secure Function Lock 3.0 utilizando a Gestão Baseada na Web](#page-366-0)
- [Digitalizar utilizando o Secure Function Lock 3.0](#page-367-0)
- [Configurar o Modo Público do Secure Function Lock 3.0](#page-368-0)
- [Configurar as definições de ecrã inicial pessoal utilizando a Gestão baseada na Web](#page-369-0)
- [Funções adicionais do Secure Function Lock 3.0](#page-370-0)
- [Registar um novo cartão de identificação utilizando o painel de controlo do equipamento](#page-371-0)

<span id="page-365-0"></span> [Página inicial](#page-1-0) > [Segurança](#page-304-0) > [Utilizar o Secure Function Lock 3.0](#page-364-0) > Antes de utilizar o Secure Function Lock 3.0

# **Antes de utilizar o Secure Function Lock 3.0**

Utilize o Secure Function Lock (Bloqueio de funções de segurança) para configurar palavras-passe, definir limites de página do utilizador específicos e conceder acesso a algumas ou a todas as funções aqui indicadas.

Pode configurar e alterar as definições seguintes do Secure Function Lock 3.0 (Bloqueio de funções de segurança) utilizando a gestão baseada na Web:

• **Imprimir**

A impressão inclui trabalhos de impressão enviados via AirPrint, Brother iPrint&Scan e Brother Mobile Connect.

Se registar previamente os nomes de início de sessão dos utilizadores, estes não precisam de introduzir a palavra-passe quando utilizarem a função de impressão.

- **Impres. a cores**
- **Copiar**
- **Digitalizar**

A digitalização inclui trabalhos de digitalização enviados via Brother iPrint&Scan e Brother Mobile Connect.

- **Enviar** (apenas modelos suportados)
- **Receber** (apenas modelos suportados)
- Impressão direta USB
- Digitalizar para USB (apenas modelos suportados)
- **Web Connect** (apenas modelos suportados)
- **Aplicações** (apenas modelos suportados)
- **Limites de página**
- **Contadores de pág.**
- **ID do cartão (ID NFC)** (apenas modelos suportados)

Se registar previamente as identificações dos cartões dos utilizadores, os utilizadores registados podem ativar o equipamento tocarem com os seus cartões registados no símbolo NFC do equipamento.

#### **Informações relacionadas**

<span id="page-366-0"></span> [Página inicial](#page-1-0) > [Segurança](#page-304-0) > [Utilizar o Secure Function Lock 3.0](#page-364-0) > Configurar o Secure Function Lock 3.0 utilizando a Gestão Baseada na Web

## **Configurar o Secure Function Lock 3.0 utilizando a Gestão Baseada na Web**

- 1. Inicie o seu browser.
- 2. Introduza "https://endereço IP do equipamento" na barra de endereço do seu browser (em que "endereço IP do equipamento" é o endereço IP do equipamento).

Por exemplo:

https://192.168.1.2

3. Se necessário, introduza a palavra-passe no campo **Iniciar sessão** e clique em **Iniciar sessão**.

A palavra-passe predefinida para gerir as definições deste equipamento encontra-se na parte posterior do mesmo, com a menção "**Pwd**".

4. Aceda ao menu de navegação e clique em **Administrador** > **Gestão de restrições** ou **Função de restrição de utilizador**.

Inicie a partir de  $\equiv$  se o menu de navegação não for apresentado do lado esquerdo do ecrã.

- 5. Selecione **Proteger bloqueio de função**.
- 6. Clique em **Submeter**.

Ø

- 7. Clique no menu **Funções restritas** da barra de navegação.
- 8. No campo **Lista de utilizadores/Funções restritas**, introduza um nome de grupo ou nome de utilizador.
- 9. Na coluna **Imprimir** e nas outras colunas, selecione uma caixa de verificação para permitir ou desmarque uma caixa de verificação para restringir a função indicada.
- 10. Para configurar a contagem máxima de páginas, marque a caixa de verificação **Lig.** na coluna **Limites de página** e introduza o número máximo no campo **Máx. de páginas**.
- 11. Clique em **Submeter**.
- 12. Clique no menu **Lista de utilizadores**.
- 13. Introduza o nome de utilizador no campo **Lista de utilizadores**.
- 14. No campo **Palavra-passe**, introduza uma palavra-passe.

O número de caracteres que pode configurar difere consoante o modelo.

- 15. No campo **Endereço de e-mail**, introduza o endereço de e-mail do utilizador (apenas disponível em alguns modelos).
- 16. Para registar a identificação do cartão do utilizador, introduza o número do cartão no campo **ID do cartão (ID NFC)** (apenas disponível em alguns modelos).
- 17. Selecione **Lista de utilizadores/Funções restritas** na lista pendente para cada utilizador.
- 18. (Para MFC-L9670CDN/MFC-EX670)Selecione **Ecrã inicial** na lista pendente para cada utilizador.
- 19. Clique em **Submeter**.

Além disso, pode alterar as definições de bloqueio da lista de utilizadores no menu **Proteger bloqueio de função**.

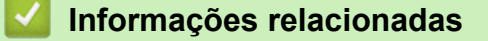

<span id="page-367-0"></span> [Página inicial](#page-1-0) > [Segurança](#page-304-0) > [Utilizar o Secure Function Lock 3.0](#page-364-0) > Digitalizar utilizando o Secure Function Lock 3.0

# **Digitalizar utilizando o Secure Function Lock 3.0**

### **Definir restrições à digitalização (para administradores)**

O Secure Function Lock 3.0 (Bloqueio de funções de segurança) permite que o administrador restrinja os utilizadores que podem digitalizar. Quando a função de digitalização está desativada para a definição de utilizador público, apenas os utilizadores que têm a caixa de verificação **Digitalizar** marcada podem digitalizar.

### **Utilizar a função de digitalização (para utilizadores sob restrições)**

• Para digitalizar utilizando o painel de controlo do equipamento:

Os utilizadores restritos têm de introduzir as respetivas palavras-passe no painel de controlo do equipamento para acederem ao modo de digitalização.

• Para digitalizar a partir de um computador:

Os utilizadores restritos têm de introduzir as respetivas palavras-passe no painel de controlo do equipamento antes de digitalizarem a partir dos seus computadores. Se a palavra-passe não for introduzida no painel de controlo do equipamento, aparece uma mensagem de erro no computador do utilizador.

### **Informações relacionadas**

<span id="page-368-0"></span> [Página inicial](#page-1-0) > [Segurança](#page-304-0) > [Utilizar o Secure Function Lock 3.0](#page-364-0) > Configurar o Modo Público do Secure Function Lock 3.0

# **Configurar o Modo Público do Secure Function Lock 3.0**

Utilize o ecrã do Secure Function Lock para configurar o Modo Público, que limita as funções disponíveis para os utilizadores públicos. Os utilizadores públicos não precisam de introduzir uma palavra-passe para aceder às funções que ficam disponíveis através das definições do Modo Público.

O Modo público inclui trabalhos de impressão enviados via Brother iPrint&Scan e Brother Mobile Connect. O

1. Inicie o seu browser.

D

2. Introduza "https://endereço IP do equipamento" na barra de endereço do seu browser (em que "endereço IP do equipamento" é o endereço IP do equipamento).

Por exemplo:

https://192.168.1.2

3. Se necessário, introduza a palavra-passe no campo **Iniciar sessão** e clique em **Iniciar sessão**.

A palavra-passe predefinida para gerir as definições deste equipamento encontra-se na parte posterior do mesmo, com a menção "**Pwd**".

4. Aceda ao menu de navegação e clique em **Administrador** > **Gestão de restrições** ou **Função de restrição de utilizador**.

Inicie a partir de  $\equiv$  se o menu de navegação não for apresentado do lado esquerdo do ecrã.

- 5. Selecione **Proteger bloqueio de função**.
- 6. Clique em **Submeter**.
- 7. Clique no menu **Funções restritas** da barra de navegação.
- 8. Na linha **Modo público**, selecione uma caixa de verificação para permitir ou desmarque uma caixa de verificação para restringir a função indicada.
- 9. Clique em **Submeter**.

#### **Informações relacionadas**

<span id="page-369-0"></span> [Página inicial](#page-1-0) > [Segurança](#page-304-0) > [Utilizar o Secure Function Lock 3.0](#page-364-0) > Configurar as definições de ecrã inicial pessoal utilizando a Gestão baseada na Web

# **Configurar as definições de ecrã inicial pessoal utilizando a Gestão baseada na Web**

#### **Modelos Relacionados**: MFC-L9670CDN/MFC-EX670

Como Administrador, pode especificar os separadores que os utilizadores podem ver nos respetivos ecrãs pessoais. Estes separadores proporcionam um acesso rápido aos atalhos favoritos dos utilizadores, que podem atribuir aos respetivos separadores de ecrã inicial pessoal a partir do painel de controlo do equipamento.

- 1. Inicie o seu browser.
- 2. Introduza "https://endereço IP do equipamento" na barra de endereço do seu browser (em que "endereço IP do equipamento" é o endereço IP do equipamento).

Por exemplo:

https://192.168.1.2

3. Se necessário, introduza a palavra-passe no campo **Iniciar sessão** e clique em **Iniciar sessão**.

A palavra-passe predefinida para gerir as definições deste equipamento encontra-se na parte posterior do mesmo, com a menção "**Pwd**".

4. Aceda ao menu de navegação e clique em **Administrador** > **Gestão de restrições** ou **Função de restrição de utilizador**.

Inicie a partir de  $\equiv$  se o menu de navegação não for apresentado do lado esquerdo do ecrã.

- 5. Selecione **Proteger bloqueio de função**.
- 6. No campo **Definições de separadores**, selecione **Pessoal** para os nomes de separador que pretende utilizar no seu ecrã inicial pessoal.
- 7. Clique em **Submeter**.
- 8. Clique no menu **Funções restritas** da barra de navegação.
- 9. No campo **Lista de utilizadores/Funções restritas**, introduza um nome de grupo ou nome de utilizador.
- 10. Clique em **Submeter**.
- 11. Clique no menu **Lista de utilizadores**.
- 12. Introduza o nome de utilizador no campo **Lista de utilizadores**.
- 13. No campo **Palavra-passe**, introduza uma palavra-passe.

O número de caracteres que pode configurar difere consoante o modelo.

- 14. Para registar a ID de Cartão do utilizador, introduza o número do cartão no campo **ID do cartão (ID NFC)** (apenas disponível em alguns modelos).
- 15. Selecione **Lista de utilizadores/Funções restritas** na lista pendente para cada utilizador.
- 16. Selecione o nome do separador na lista pendente **Ecrã inicial** para cada utilizador.
- 17. Clique em **Submeter**.

#### **Informações relacionadas**

- [Utilizar o Secure Function Lock 3.0](#page-364-0)
- **Tópicos relacionados:**
- [Guardar as definições favoritas como um atalho](#page-558-0)

<span id="page-370-0"></span> [Página inicial](#page-1-0) > [Segurança](#page-304-0) > [Utilizar o Secure Function Lock 3.0](#page-364-0) > Funções adicionais do Secure Function Lock 3.0

## **Funções adicionais do Secure Function Lock 3.0**

Configure as funções seguintes no ecrã do Secure Function Lock:

#### **Repor todos os contadores**

Clique em **Repor todos os contadores**, na coluna **Contadores de pág.**, para repor o contador de páginas.

#### **Exportar para ficheiro CSV**

Clique em **Exportar para ficheiro CSV** para exportar o atual e último contador de páginas, incluindo informações sobre o **Lista de utilizadores/Funções restritas** num ficheiro CSV.

#### **ID do cartão (ID NFC) (apenas modelos suportados)**

Clique no menu **Lista de utilizadores** e introduza a identificação de cartão de utilizador no campo **ID do cartão (ID NFC)**. Pode utilizar o seu cartão IC para efetuar a autenticação.

#### **Último registo do contador**

Clique em **Último registo do contador** se pretender que o equipamento retenha a contagem de páginas após a reposição do contador a zero.

#### **Informações relacionadas**

<span id="page-371-0"></span> [Página inicial](#page-1-0) > [Segurança](#page-304-0) > [Utilizar o Secure Function Lock 3.0](#page-364-0) > Registar um novo cartão de identificação utilizando o painel de controlo do equipamento

# **Registar um novo cartão de identificação utilizando o painel de controlo do equipamento**

- 1. Toque no símbolo da comunicação de campo próximo (NFC) do painel de controlo do equipamento com um cartão de circuito integrado registado (cartão IC).
- 2. Toque com a sua ID de utilizador no painel de controlo do equipamento.
- 3. Prima [Registar cartão].
- 4. Toque com um novo cartão IC no símbolo NFC.

O número do novo cartão IC é então registado no equipamento.

Ø Para obter os tipos de cartões IC compatíveis, visite [support.brother.com](https://support.brother.com/) para ver a página **Perguntas mais frequentes e Resolução de problemas**.

5. Prima [OK].

### **Informações relacionadas**

<span id="page-372-0"></span> [Página inicial](#page-1-0) > [Segurança](#page-304-0) > Enviar ou receber um e-mail em segurança

### **Enviar ou receber um e-mail em segurança**

- [Configurar o envio ou a receção de e-mail utilizando a Gestão Baseada na Web](#page-373-0)
- [Enviar um e-mail com autenticação do utilizador](#page-374-0)
- [Enviar ou receber um e-mail em segurança utilizando SSL/TLS](#page-375-0)

<span id="page-373-0"></span> [Página inicial](#page-1-0) > [Segurança](#page-304-0) > [Enviar ou receber um e-mail em segurança](#page-372-0) > Configurar o envio ou a receção de e-mail utilizando a Gestão Baseada na Web

## **Configurar o envio ou a receção de e-mail utilizando a Gestão Baseada na Web**

Recomendamos a utilização da Gestão Baseada na Web para configurar o envio de e-mail seguro com autenticação do utilizador ou o envio e a receção de e-mail utilizando SSL/TLS.

- 1. Inicie o seu browser.
- 2. Introduza "https://endereço IP do equipamento" na barra de endereço do seu browser (em que "endereço IP do equipamento" é o endereço IP do equipamento).

Por exemplo:

https://192.168.1.2

3. Se necessário, introduza a palavra-passe no campo **Iniciar sessão** e clique em **Iniciar sessão**.

A palavra-passe predefinida para gerir as definições deste equipamento encontra-se na parte posterior do mesmo, com a menção "**Pwd**".

4. Aceda ao menu de navegação e clique em **Rede** > **Rede** > **Protocolo**.

Inicie a partir de  $\equiv$  se o menu de navegação não for apresentado do lado esquerdo do ecrã.

- 5. No campo **POP3/IMAP4/Cliente SMTP**, clique em **Definições avançadas** e certifique-se de que o estado de **POP3/IMAP4/Cliente SMTP** é **Ativado**.
- 6. Configure as definições de **POP3/IMAP4/Cliente SMTP**.
	- Verifique se as definições de e-mail estão corretas após a configuração através do envio de um e-mail de teste.
	- Se não conhecer as definições do servidor POP3/IMAP4/SMTP, contacte o administrador da rede ou o fornecedor de serviços de Internet.
- 7. Quando terminar, clique em **Submeter**.
	- Aparece a caixa de diálogo **Testar config. de envio/rec. e-mail**.
- 8. Siga as instruções da caixa de diálogo para testar as definições atuais.

### **Informações relacionadas**

• [Enviar ou receber um e-mail em segurança](#page-372-0)

<span id="page-374-0"></span> [Página inicial](#page-1-0) > [Segurança](#page-304-0) > [Enviar ou receber um e-mail em segurança](#page-372-0) > Enviar um e-mail com autenticação do utilizador

# **Enviar um e-mail com autenticação do utilizador**

O equipamento suporta o método SMTP-AUTH para enviar e-mail através de um servidor de e-mail que exija autenticação do utilizador. Este método impede que utilizadores não autorizados tenham acesso ao servidor de e-mail.

Pode utilizar o método SMTP-AUTH para notificação por e-mail, relatórios por e-mail e I-Fax.

Recomendamos a utilização da Gestão Baseada na Web para configurar a autenticação SMTP.

#### **Definições do servidor de correio eletrónico**

Tem de configurar o método de autenticação SMTP do equipamento para que corresponda ao método utilizado pelo seu servidor de e-mail. Para obter mais informações sobre as definições do servidor de e-mail, contacte o administrador de rede ou o seu fornecedor de serviço de Internet.

Para ativar a autenticação do servidor SMTP: no ecrã da Gestão Baseada na Web **POP3/IMAP4/Cliente SMTP**, abaixo de **Método de autenticação do servidor**, deve selecionar **SMTP-AUTH**.

### **Informações relacionadas**

Ø

• [Enviar ou receber um e-mail em segurança](#page-372-0)

<span id="page-375-0"></span> [Página inicial](#page-1-0) > [Segurança](#page-304-0) > [Enviar ou receber um e-mail em segurança](#page-372-0) > Enviar ou receber um e-mail em segurança utilizando SSL/TLS

### **Enviar ou receber um e-mail em segurança utilizando SSL/TLS**

O equipamento suporta os métodos de comunicação SSL/TLS. Para utilizar o servidor de correio eletrónico que está a utilizar a comunicação SSL/TLS, terá de configurar as definições que se seguem.

Recomendamos a utilização da gestão baseada na Web para configurar SSL/TLS.

### **Verificar certificado do servidor**

Em **SSL/TLS**, se selecionar **SSL** ou **TLS**, a caixa de verificação **Verif. Certif. do Servidor** será selecionada automaticamente.

- Antes de verificar o certificado do servidor, tem de importar o certificado da AC emitido pela AC que assinou o certificado do servidor. Contacte o administrador de rede ou o fornecedor de serviços de Internet para confirmar se é necessário importar um certificado da AC.
- Se não for necessário verificar o certificado do servidor, desmarque a caixa de verificação **Verif. Certif. do Servidor**.

### **Número da porta**

b

Se selecionar **SSL** ou **TLS**, o valor **Porta** será alterado para corresponder ao protocolo. Para alterar o número da porta manualmente, introduza o número da porta depois de selecionar as definições de **SSL/TLS**.

É necessário configurar o método de comunicação do equipamento para que corresponda ao método utilizado pelo seu servidor de correio eletrónico. Para obter mais informações sobre as definições do servidor de correio eletrónico, contacte o administrador de rede ou o seu ISP.

Na maioria dos casos, os serviços de Webmail seguros exigem as seguintes definições:

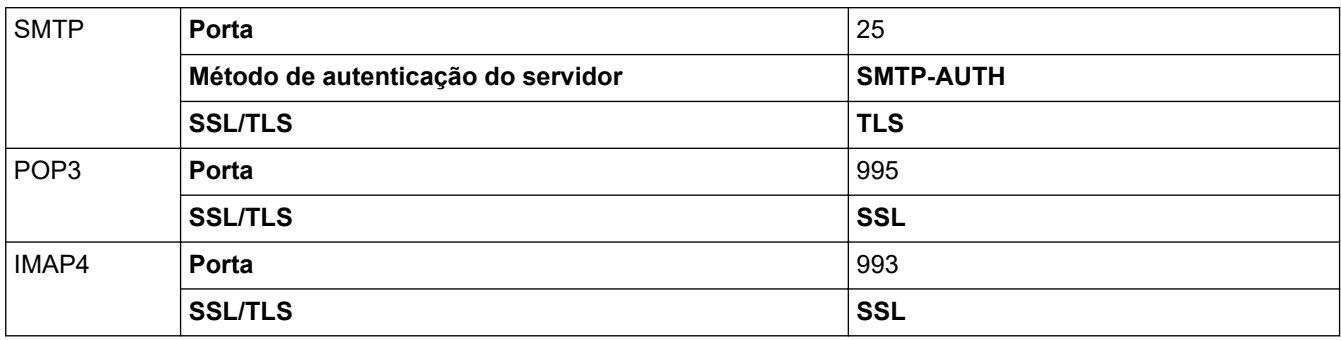

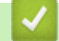

#### **Informações relacionadas**

• [Enviar ou receber um e-mail em segurança](#page-372-0)

**Tópicos relacionados:**

• [Configurar certificados para segurança do equipamento](#page-306-0)

<span id="page-376-0"></span> [Página inicial](#page-1-0) > [Segurança](#page-304-0) > Guardar Registo de Impressão na Rede

### **Guardar Registo de Impressão na Rede**

- [Descrição geral do registo de impressão de loja para rede](#page-377-0)
- [Configurar as definições de Guardar Registo de Impressão na Rede utilizando a Gestão](#page-378-0) [Baseada na Web](#page-378-0)
- [Utilizar a definição de deteção de erros da função Guardar Registo de Impressão na](#page-380-0) [Rede](#page-380-0)
- [Utilizar a função Guardar Registo de Impressão na Rede com o](#page-382-0) [Secure Function Lock 3.0](#page-382-0)

<span id="page-377-0"></span> [Página inicial](#page-1-0) > [Segurança](#page-304-0) > [Guardar Registo de Impressão na Rede](#page-376-0) > Descrição geral do registo de impressão de loja para rede

## **Descrição geral do registo de impressão de loja para rede**

A função Guardar Registo de Impressão na Rede permite guardar o ficheiro do registo de impressão do seu equipamento num servidor de rede, utilizando o protocolo CIFS (Common Internet File System). Pode registar a ID, o tipo de trabalho de impressão, o nome do trabalho, o nome de utilizador, a data, a hora e o número de páginas impressas por cada trabalho de impressão. CIFS é o protocolo Common Internet File System que é executado sobre TCP/IP e permite que os computadores de uma rede partilhem ficheiros através de uma intranet ou da Internet.

No registo de impressão, são gravadas as seguintes funções de impressão:

- Trabalhos de impressão do seu computador
- Impressão direta USB
- **Copiar**
- Fax recebido (apenas modelos suportados)
- Impressão Web Connect (apenas modelos suportados)
	- A função Guardar Registo de Impressão na Rede suporta a autenticação Kerberos e a autenticação NTLMv2. Tem de configurar o protocolo SNTP (servidor de tempo da rede) ou definir corretamente a data, a hora e o fuso horário no painel de controlo para a autenticação.
		- Pode definir o tipo de ficheiro TXT ou CSV quando guardar um ficheiro no servidor.

### **Informações relacionadas**

• [Guardar Registo de Impressão na Rede](#page-376-0)

<span id="page-378-0"></span> [Página inicial](#page-1-0) > [Segurança](#page-304-0) > [Guardar Registo de Impressão na Rede](#page-376-0) > Configurar as definições de Guardar Registo de Impressão na Rede utilizando a Gestão Baseada na Web

### **Configurar as definições de Guardar Registo de Impressão na Rede utilizando a Gestão Baseada na Web**

- 1. Inicie o seu browser.
- 2. Introduza "https://endereço IP do equipamento" na barra de endereço do seu browser (em que "endereço IP do equipamento" é o endereço IP do equipamento).

Por exemplo:

B

https://192.168.1.2

3. Se necessário, introduza a palavra-passe no campo **Iniciar sessão** e clique em **Iniciar sessão**.

A palavra-passe predefinida para gerir as definições deste equipamento encontra-se na parte posterior do mesmo, com a menção "**Pwd**".

4. Aceda ao menu de navegação e clique em **Administrador** > **Armazenar registo de impressão na rede**.

Inicie a partir de  $\equiv$  se o menu de navegação não for apresentado do lado esquerdo do ecrã.

- 5. No campo **Registo de impressão**, clique em **Lig.**.
- 6. Configure as definições que se seguem:

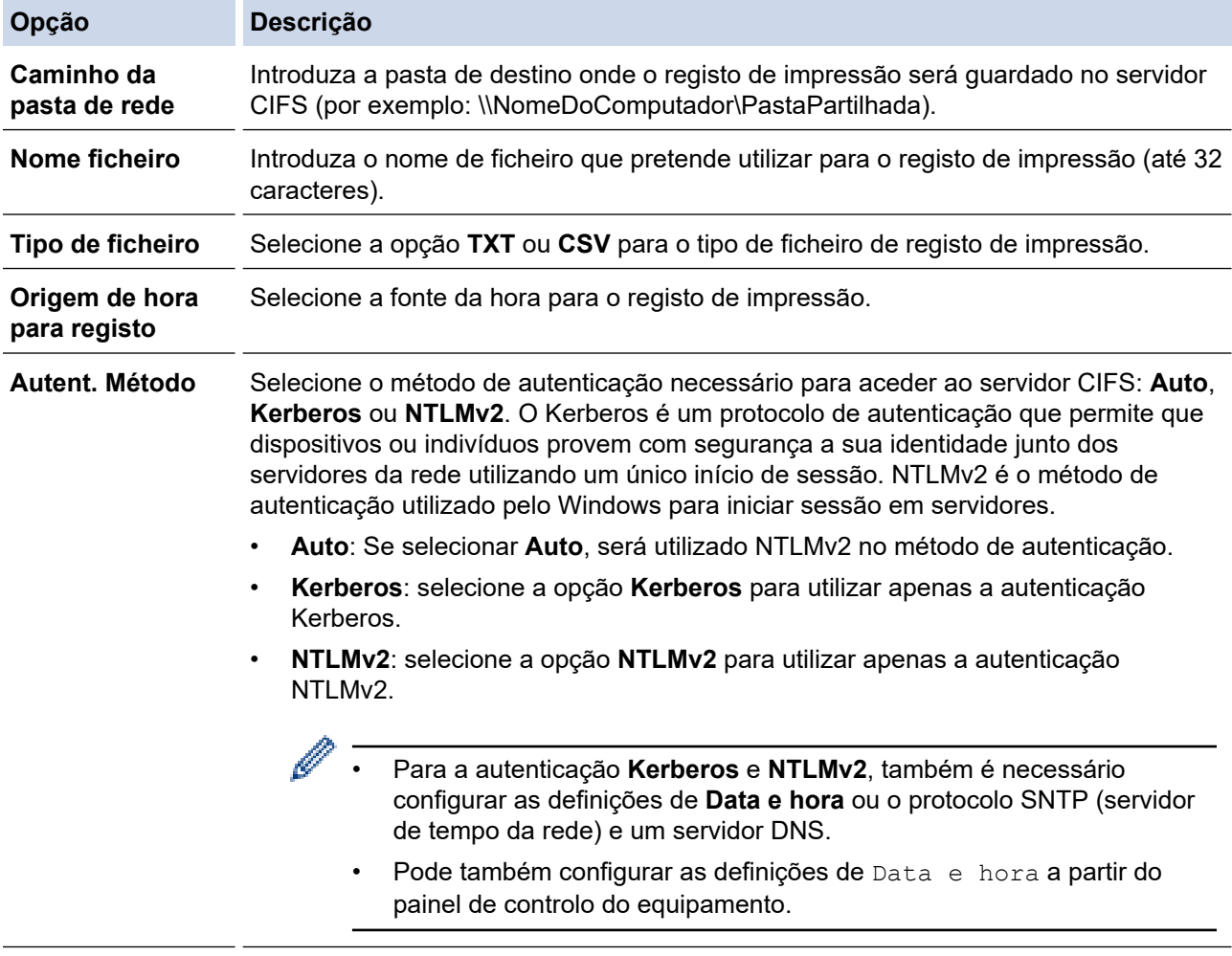

**Nome do utiliz.** Introduza o nome de utilizador para a autenticação (até 96 caracteres).

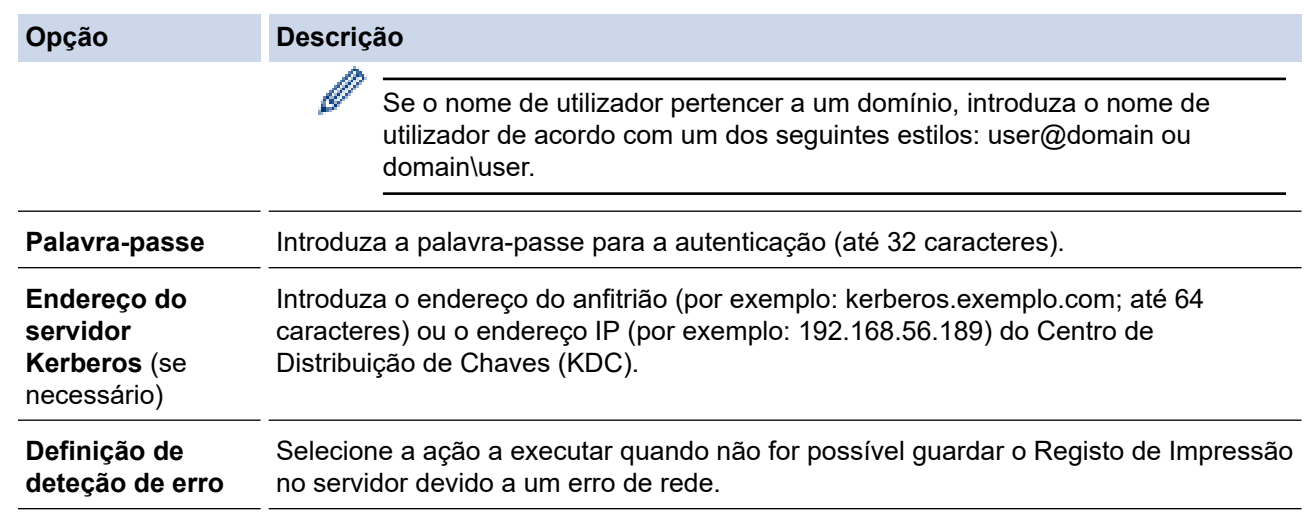

7. No campo **Estado da ligação**, confirme o estado do último registo.

Também pode confirmar o estado de erro no LCD do equipamento.

#### 8. Clique em **Submeter** para ver a página **Testar o registo de impressão na rede**.

Para testar as suas definições, clique em **Sim** e avance para o passo seguinte.

Para não fazer o teste, clique em **Não**. As suas definições serão submetidas automaticamente.

- 9. O equipamento testará as suas definições.
- 10. Se as suas definições forem aceites, aparece **Teste OK** no ecrã.

Se aparecer **Erro no teste**, verifique todas as definições e clique em **Submeter** para ver a página de teste novamente.

#### **Informações relacionadas**

Ø

• [Guardar Registo de Impressão na Rede](#page-376-0)

<span id="page-380-0"></span> [Página inicial](#page-1-0) > [Segurança](#page-304-0) > [Guardar Registo de Impressão na Rede](#page-376-0) > Utilizar a definição de deteção de erros da função Guardar Registo de Impressão na Rede

## **Utilizar a definição de deteção de erros da função Guardar Registo de Impressão na Rede**

Utilize as definições de Deteção de Erros para determinar a ação a executar quando não for possível guardar o registo de impressão no servidor devido a um erro de rede.

- 1. Inicie o seu browser.
- 2. Introduza "https://endereço IP do equipamento" na barra de endereço do seu browser (em que "endereço IP do equipamento" é o endereço IP do equipamento).

Por exemplo:

https://192.168.1.2

3. Se necessário, introduza a palavra-passe no campo **Iniciar sessão** e clique em **Iniciar sessão**.

A palavra-passe predefinida para gerir as definições deste equipamento encontra-se na parte posterior do mesmo, com a menção "**Pwd**".

4. Aceda ao menu de navegação e clique em **Administrador** > **Armazenar registo de impressão na rede**.

Inicie a partir de  $\equiv$  se o menu de navegação não for apresentado do lado esquerdo do ecrã.

5. Na secção **Definição de deteção de erro**, selecione a opção **Cancelar impressão** ou **Ignorar registo e impressão**.

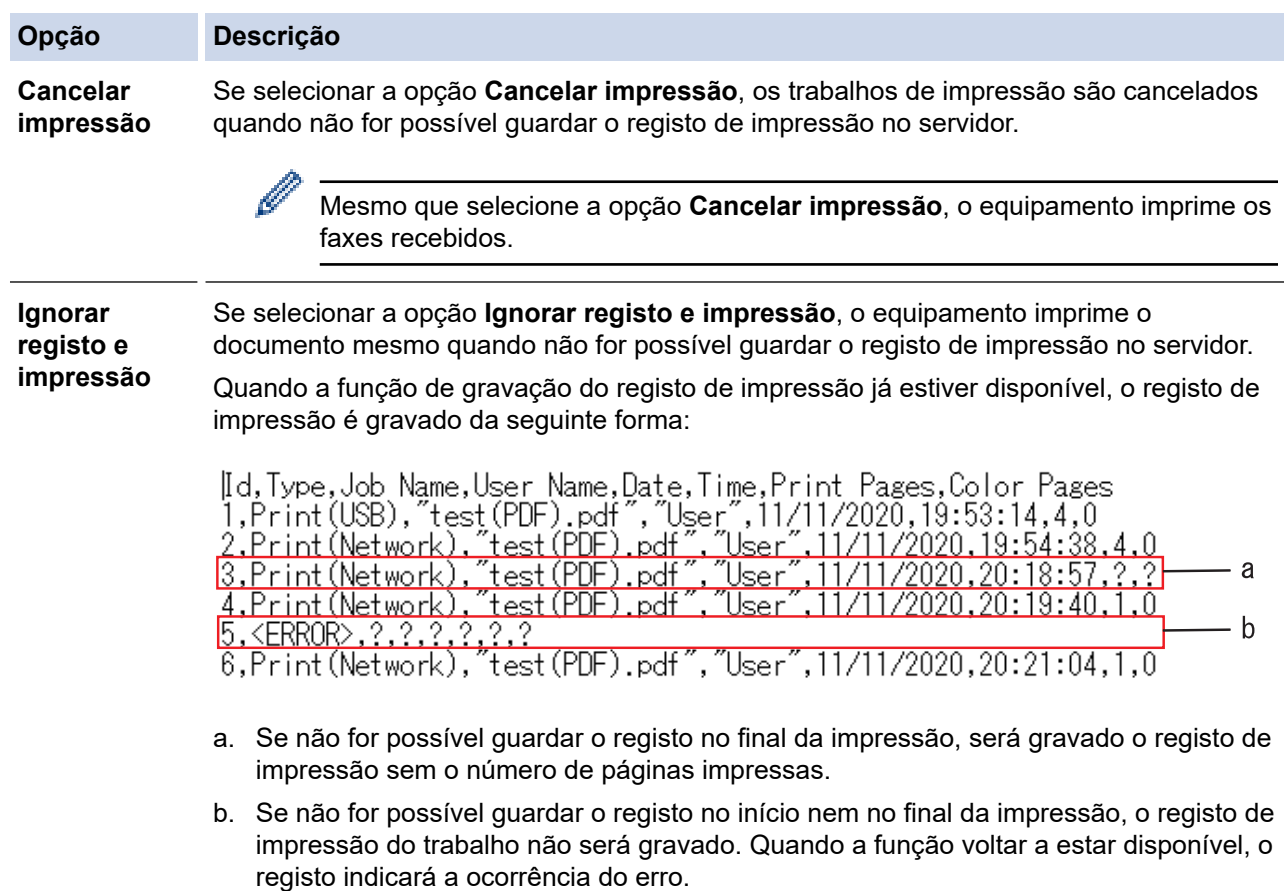

- 6. Clique em **Submeter** para ver a página **Testar o registo de impressão na rede**. Para testar as suas definições, clique em **Sim** e avance para o passo seguinte.
	- Para não fazer o teste, clique em **Não**. As suas definições serão submetidas automaticamente.
- 7. O equipamento testará as suas definições.
- 8. Se as suas definições forem aceites, aparece **Teste OK** no ecrã.

Se aparecer **Erro no teste**, verifique todas as definições e clique em **Submeter** para ver a página de teste novamente.

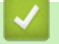

### **Informações relacionadas**

• [Guardar Registo de Impressão na Rede](#page-376-0)

<span id="page-382-0"></span> [Página inicial](#page-1-0) > [Segurança](#page-304-0) > [Guardar Registo de Impressão na Rede](#page-376-0) > Utilizar a função Guardar Registo de Impressão na Rede com o Secure Function Lock 3.0

# **Utilizar a função Guardar Registo de Impressão na Rede com o Secure Function Lock 3.0**

Se o Secure Function Lock 3.0 estiver ativo, os nomes dos utilizadores registados para as funções de cópia, receção de fax, impressão Web Connect e impressão direta de USB (se disponível) são registados no relatório Guardar Registo de Impressão na Rede. Se a autenticação por Active Directory estiver ativada, o nome de utilizador que iniciar sessão será registado no relatório da função Guardar Registo de Impressão na Rede:

```
Id, Type, Job Name, User Name, Date, Time, Print Pages, Color Pages
1, Copy, -, -, 04/04/20xx, 09:05:12, 3, 32, Fax, -, -, 04/04/20xx, 09:45:30, 5, 0
3, Copy, -, \sqrt{\text{BOB''}}, 04/04/20xx, 10:20:30, 4, 0
4, Fax, -, \sqrt{\text{BOB''}}, 04/04/20xx, 10:35:12, 3, 0
5, USB Direct, -, "JOHN", 04/04/20xx, 11:15:43, 6, 6
```
 **Informações relacionadas**

• [Guardar Registo de Impressão na Rede](#page-376-0)

<span id="page-383-0"></span> [Página inicial](#page-1-0) > [Segurança](#page-304-0) > Bloquear as definições do equipamento a partir do painel de controlo

### **Bloquear as definições do equipamento a partir do painel de controlo**

Antes de ativar o Bloqueio de Definições do equipamento, anote a sua palavra-passe. Se esquecer a palavrapasse, terá de reinicializar todas as palavras-passe guardadas no equipamento, contactando o seu administrador de sistema ou o serviço de apoio ao cliente da Brother.

<span id="page-384-0"></span> [Página inicial](#page-1-0) > [Segurança](#page-304-0) > [Bloquear as definições do equipamento a partir do painel de](#page-383-0) [controlo](#page-383-0) > Descrição geral do Bloqueio de Definições

# **Descrição geral do Bloqueio de Definições**

Utilize a função Bloqueio de Definições para impedir o acesso não autorizado às definições do equipamento. Quando o Bloqueio de Definições está Ligado, não é possível aceder às definições do equipamento sem introduzir a palavra-passe.

- [Definir a palavra-passe do Bloqueio de Definições](#page-385-0)
- [Alterar a palavra-passe do bloqueio de definições](#page-386-0)
- [Ativar o Bloqueio de Definições](#page-387-0)
- [Restringir determinadas definições do equipamento](#page-388-0)

<span id="page-385-0"></span> [Página inicial](#page-1-0) > [Segurança](#page-304-0) > [Bloquear as definições do equipamento a partir do painel de](#page-383-0) [controlo](#page-383-0) > [Descrição geral do Bloqueio de Definições](#page-384-0) > Definir a palavra-passe do Bloqueio de Definições

# **Definir a palavra-passe do Bloqueio de Definições**

1. Prima *[b]*[Definições de admin.] > [Palavra-passe].

Ø Esta palavra-passe é válida também para outras funções de [Definições de admin.] e para iniciar sessão na Gestão Baseada na Web.

- 2. Introduza a palavra-passe que pretende utilizar. (8 a 32 carateres) e, de seguida, prima [OK].
- 3. Quando o LCD apresentar [Verif], introduza novamente a palavra-passe e, de seguida, prima [OK].
- 4. Quando o equipamento solicitar a seleção do passo seguinte, escolha a sua seleção.
- 5. Prima

### **Informações relacionadas**

<span id="page-386-0"></span> [Página inicial](#page-1-0) > [Segurança](#page-304-0) > [Bloquear as definições do equipamento a partir do painel de](#page-383-0) [controlo](#page-383-0) > [Descrição geral do Bloqueio de Definições](#page-384-0) > Alterar a palavra-passe do bloqueio de definições

# **Alterar a palavra-passe do bloqueio de definições**

- 1. Prima <sup>d</sup>e [Definições de admin.].
- 2. Introduza a palavra-passe atual e prima [OK].
- 3. Prima [Palavra-passe].
- 4. Introduza a palavra-passe atual novamente e prima [OK].
- 5. Introduza a nova palavra-passe que pretender utilizar (8 a 32 carateres) e prima [OK].
- 6. Quando o LCD apresentar [Verif], introduza novamente a palavra-passe e, de seguida, prima [OK].
- 7. Prima $\begin{bmatrix} 1 \\ 1 \end{bmatrix}$

### **Informações relacionadas**

<span id="page-387-0"></span> [Página inicial](#page-1-0) > [Segurança](#page-304-0) > [Bloquear as definições do equipamento a partir do painel de](#page-383-0) [controlo](#page-383-0) > [Descrição geral do Bloqueio de Definições](#page-384-0) > Ativar o Bloqueio de Definições

# **Ativar o Bloqueio de Definições**

- 1. Prima <sup>d</sup>e [Definições de admin.].
- 2. Introduza a palavra-passe atual e prima [OK].
- 3. Prima [Gestão de restrições] > [Bloquear def.] > [Ligar].
- 4. Quando o equipamento pedir que selecione a próxima etapa, selecione as opções pretendidas e prima [OK].

Para desligar o Bloqueio de Definições, repita os passos 1 e 2 e prima [Gestão de restrições] > [Bloquear def.] > [Desligar].

### 5. Prima $\Box$

Ø

#### **Informações relacionadas**

<span id="page-388-0"></span> [Página inicial](#page-1-0) > [Segurança](#page-304-0) > [Bloquear as definições do equipamento a partir do painel de](#page-383-0) [controlo](#page-383-0) > [Descrição geral do Bloqueio de Definições](#page-384-0) > Restringir determinadas definições do equipamento

# **Restringir determinadas definições do equipamento**

- 1. Prima (pefinições de admin.].
- 2. Introduza a palavra-passe de administrador atual e prima [OK].
- 3. Prima [Gestão de restrições] > [A definir detalhes do bloqueio].
- 4. Escolha as definições do equipamento que pretende restringir e prima [OK].
- 5. Prima $\begin{bmatrix} 1 \\ 1 \end{bmatrix}$

### **Informações relacionadas**

<span id="page-389-0"></span> [Página inicial](#page-1-0) > Administrator (Administrador)

# **Administrator (Administrador)**

- [Funcionalidades de rede](#page-390-0)
- [Funções de segurança](#page-391-0)
- [Ferramentas de gestão da Brother](#page-395-0)

<span id="page-390-0"></span> [Página inicial](#page-1-0) > [Administrator \(Administrador\)](#page-389-0) > Funcionalidades de rede

### **Funcionalidades de rede**

- [Alterar as definições do equipamento utilizando a gestão baseada na Web](#page-593-0)
- [Imprimir o relatório de configuração da rede](#page-268-0)
- [Sincronizar a hora com o servidor SNTP utilizando a gestão baseada na Web](#page-298-0)
- [Guardar Registo de Impressão na Rede](#page-376-0)

<span id="page-391-0"></span> [Página inicial](#page-1-0) > [Administrator \(Administrador\)](#page-389-0) > Funções de segurança

## **Funções de segurança**

O equipamento utiliza alguns dos mais recentes protocolos de segurança de rede e de encriptação. Estas funções de rede podem ser integradas no plano geral de segurança da rede para o ajudar a proteger os dados e impedir o acesso não autorizado ao equipamento.

- [Segurança da rede](#page-392-0)
- [Autenticação do utilizador](#page-394-0)

<span id="page-392-0"></span> [Página inicial](#page-1-0) > [Administrator \(Administrador\)](#page-389-0) > [Funções de segurança](#page-391-0) > Segurança da rede

### **Segurança da rede**

- [Desativar protocolos desnecessários](#page-393-0)
- [Configurar certificados para segurança do equipamento](#page-306-0)
- [Utilizar o SSL/TLS](#page-321-0)
- [Utilizar o SNMPv3](#page-332-0)
- [Utilizar o IPsec](#page-334-0)
- [Utilizar a autenticação IEEE 802.1x para uma rede sem fios ou com fios](#page-350-0)

<span id="page-393-0"></span> [Página inicial](#page-1-0) > [Administrator \(Administrador\)](#page-389-0) > [Funções de segurança](#page-391-0) > [Segurança da rede](#page-392-0) > Desativar protocolos desnecessários

### **Desativar protocolos desnecessários**

- 1. Inicie o seu browser.
- 2. Introduza "https://endereço IP do equipamento" na barra de endereço do seu browser (em que "endereço IP do equipamento" é o endereço IP do equipamento).

Por exemplo:

Ø

Ø

https://192.168.1.2

3. Se necessário, introduza a palavra-passe no campo **Iniciar sessão** e clique em **Iniciar sessão**.

A palavra-passe predefinida para gerir as definições deste equipamento encontra-se na parte posterior do mesmo, com a menção "**Pwd**".

4. Aceda ao menu de navegação e clique em **Rede** > **Rede** > **Protocolo**.

Inicie a partir de  $\equiv$  se o menu de navegação não for apresentado do lado esquerdo do ecrã.

5. Retire o sinal das caixas de verificação de protocolos desnecessários para os desativar.

6. Clique em **Submeter**.

7. Clique em **Sim** para reiniciar o equipamento Brother e ativar a configuração.

#### **Informações relacionadas**

• [Segurança da rede](#page-392-0)

<span id="page-394-0"></span> [Página inicial](#page-1-0) > [Administrator \(Administrador\)](#page-389-0) > [Funções de segurança](#page-391-0) > Autenticação do utilizador

### **Autenticação do utilizador**

- [Utilizar autenticação de Active Directory](#page-355-0)
- [Utilizar autenticação de LDAP](#page-360-0)
- [Utilizar o Secure Function Lock 3.0](#page-364-0)

<span id="page-395-0"></span> [Página inicial](#page-1-0) > [Administrator \(Administrador\)](#page-389-0) > Ferramentas de gestão da Brother

### **Ferramentas de gestão da Brother**

Utilize uma das ferramentas de gestão da Brother para configurar as definições de rede do equipamento Brother.

Visite a página de **Transferências** correspondente ao seu modelo em [support.brother.com](https://support.brother.com/) para descarregar as ferramentas.

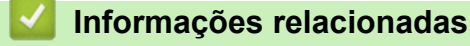

• [Administrator \(Administrador\)](#page-389-0)
<span id="page-396-0"></span> [Página inicial](#page-1-0) > Móvel/Web Connect

## **Móvel/Web Connect**

- [Brother Web Connect](#page-397-0)
- [AirPrint](#page-419-0)
- Mopria® [Print Service](#page-427-0)
- [Brother Mobile Connect](#page-428-0)
- [Registar um leitor de cartões IC externo](#page-429-0)

<span id="page-397-0"></span> [Página inicial](#page-1-0) > [Móvel/Web Connect](#page-396-0) > Brother Web Connect

### **Brother Web Connect**

- [Descrição geral do Brother Web Connect](#page-398-0)
- [Serviços online utilizados com o Brother Web Connect](#page-401-0)
- [Configurar o Brother Web Connect](#page-403-0)
- [Digitalizar e carregar documentos através do Brother Web Connect](#page-412-0)
- [Descarregar e imprimir documentos utilizando o Brother Web Connect](#page-413-0)
- [Reenvio de fax para a nuvem ou para e-mail](#page-416-0)

<span id="page-398-0"></span> [Página inicial](#page-1-0) > [Móvel/Web Connect](#page-396-0) > [Brother Web Connect](#page-397-0) > Descrição geral do Brother Web Connect

# **Descrição geral do Brother Web Connect**

Alguns websites disponibilizam serviços que permitem aos utilizadores carregar e ver imagens nesses websites. O equipamento Brother pode digitalizar imagens e carregá-las para esses serviços, bem como descarregar e imprimir imagens que já tenham sido carregadas para os mesmos.

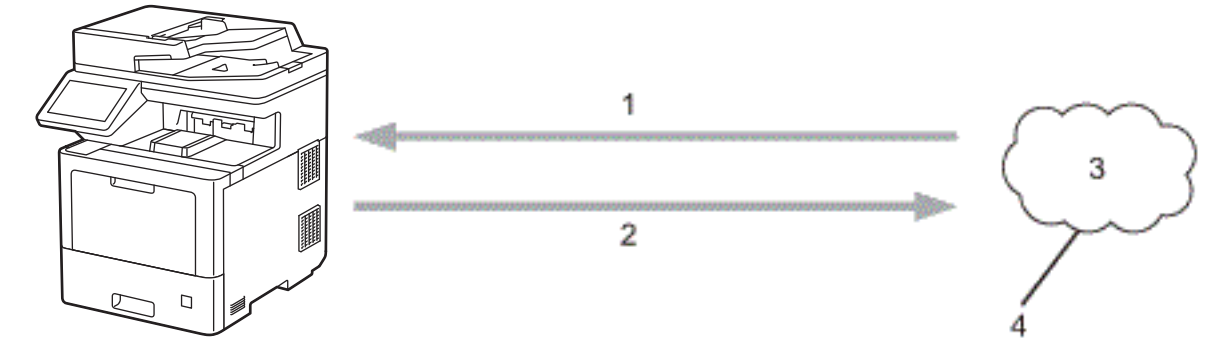

- 1. Impressão
- 2. Digitalização
- 3. Fotografias, imagens, documentos e outros ficheiros
- 4. Serviço Web

b

Para utilizar o Brother Web Connect, o equipamento Brother tem de estar ligado a uma rede com acesso à Internet através de uma ligação sem fios ou com fios.

Para configurações de rede que utilizem um servidor proxy, o equipamento também tem de ser configurado para utilizar um servidor proxy. Se tiver dúvidas acerca da sua ligação de rede, consulte o seu administrador de rede.

Um servidor proxy é um computador que serve de intermediário entre computadores sem uma ligação direta à Internet e a própria Internet.

- [Brother Web Connect](#page-397-0)
	- [Configurar as definições do servidor proxy utilizando o painel de controlo do equipamento](#page-399-0)
	- [Configurar as definições do servidor proxy utilizando a Gestão Baseada na Web](#page-400-0)

<span id="page-399-0"></span> [Página inicial](#page-1-0) > [Móvel/Web Connect](#page-396-0) > [Brother Web Connect](#page-397-0) > [Descrição geral do Brother Web](#page-398-0) [Connect](#page-398-0) > Configurar as definições do servidor proxy utilizando o painel de controlo do equipamento

# **Configurar as definições do servidor proxy utilizando o painel de controlo do equipamento**

Se a sua rede utilizar um servidor proxy, é necessário configurar as seguintes informações do servidor proxy no equipamento:

- Endereço do servidor proxy
- Número de porta
- Nome de utilizador
- Palavra-passe
- 1. Prima [Definiç.] > [Defin. todas] > [Rede] > [Defs. Web Connect] > [Definições proxy] > [Ligação Proxy] > [Ligar].

Se o seu equipamento apresentar o menu [Defin. todas] no ecrã inicial, ignore o menu [Definiç.].

- 2. Prima a opção que pretende definir e, em seguida, introduza as informações do servidor proxy.
- 3. Prima [OK].

Ø

4. Prima $\bigcap$ 

#### **Informações relacionadas**

• [Descrição geral do Brother Web Connect](#page-398-0)

<span id="page-400-0"></span> [Página inicial](#page-1-0) > [Móvel/Web Connect](#page-396-0) > [Brother Web Connect](#page-397-0) > [Descrição geral do Brother Web](#page-398-0) [Connect](#page-398-0) > Configurar as definições do servidor proxy utilizando a Gestão Baseada na Web

## **Configurar as definições do servidor proxy utilizando a Gestão Baseada na Web**

Se a sua rede utilizar um servidor proxy, é necessário configurar as seguintes informações do servidor proxy utilizando a Gestão Baseada na Web:

- Endereço do servidor proxy
- Número de porta
- Nome de utilizador
- Palavra-passe

Recomendamos o Microsoft Internet Explorer 11/Microsoft Edge para Windows, Safari 12/13 para Mac, Google Chrome™ para Android (4.x ou posterior) e Google Chrome™/Safari para iOS (10.x ou posterior). Certifique-se de que o JavaScript e os "cookies" estão sempre ativados, independentemente do browser que utilizar.

- 1. Inicie o seu browser.
- 2. Introduza "https://endereço IP do equipamento" na barra de endereço do seu browser (em que "endereço IP do equipamento" é o endereço IP do equipamento).

Por exemplo:

https://192.168.1.2

3. Se necessário, introduza a palavra-passe no campo **Iniciar sessão** e clique em **Iniciar sessão**.

A palavra-passe predefinida para gerir as definições deste equipamento encontra-se na parte posterior do mesmo, com a menção "**Pwd**".

4. Aceda ao menu de navegação e clique em **Rede** > **Rede** > **Protocolo**.

Inicie a partir de  $\equiv$  se o menu de navegação não for apresentado do lado esquerdo do ecrã.

- 5. Certifique-se de que a caixa de verificação **Proxy** está selecionada e clique em **Submeter**.
- 6. No campo **Proxy**, clique em **Definições avançadas**.
- 7. Introduza a informação do servidor proxy.
- 8. Clique em **Submeter**.

B

### **Informações relacionadas**

• [Descrição geral do Brother Web Connect](#page-398-0)

<span id="page-401-0"></span> [Página inicial](#page-1-0) > [Móvel/Web Connect](#page-396-0) > [Brother Web Connect](#page-397-0) > Serviços online utilizados com o Brother Web Connect

## **Serviços online utilizados com o Brother Web Connect**

Utilize o Brother Web Connect para aceder a serviços a partir do seu equipamento Brother:

Para utilizar o Brother Web Connect, é necessário ter uma conta do serviço online que pretende utilizar. Se ainda não possuir uma conta, utilize um computador para aceder ao sítio web do serviço e criar uma conta. Não é necessário criar uma conta para utilizar o Brother Creative Center.

### **Google Drive™**

É um serviço online de armazenamento, edição e partilha de documentos e sincronização de ficheiros. URL: [drive.google.com](http://drive.google.com)

#### **Evernote®**

É um serviço de armazenamento e gestão de ficheiros online.

URL: [www.evernote.com](http://www.evernote.com)

#### **Dropbox**

É um serviço de armazenamento, partilha e sincronização de ficheiros online. URL: [www.dropbox.com](http://www.dropbox.com)

#### **OneDrive**

É um serviço de armazenamento, partilha e gestão de ficheiros online.

URL: [onedrive.live.com](https://onedrive.live.com)

#### **Box**

É um serviço de partilha e edição de documentos online.

URL: [www.box.com](http://www.box.com)

#### **OneNote**

É um serviço de partilha e edição de documentos online.

URL: [www.onenote.com](http://www.onenote.com)

#### **Brother Creative Center**

Website que oferece vários modelos, como cartões de felicitações, catálogos e calendários, que podem ser impressos no seu equipamento Brother (disponível apenas em alguns países).

[https://www.creativecenter.brother/](https://www.creativecenter.brother?utm_source=support.brother.com&utm_medium=referral)

Para obter mais informações sobre qualquer um destes serviços, consulte o website do respetivo serviço.

A tabela que se segue descreve os tipos de ficheiros que podem ser utilizados com cada função do Brother Web Connect:

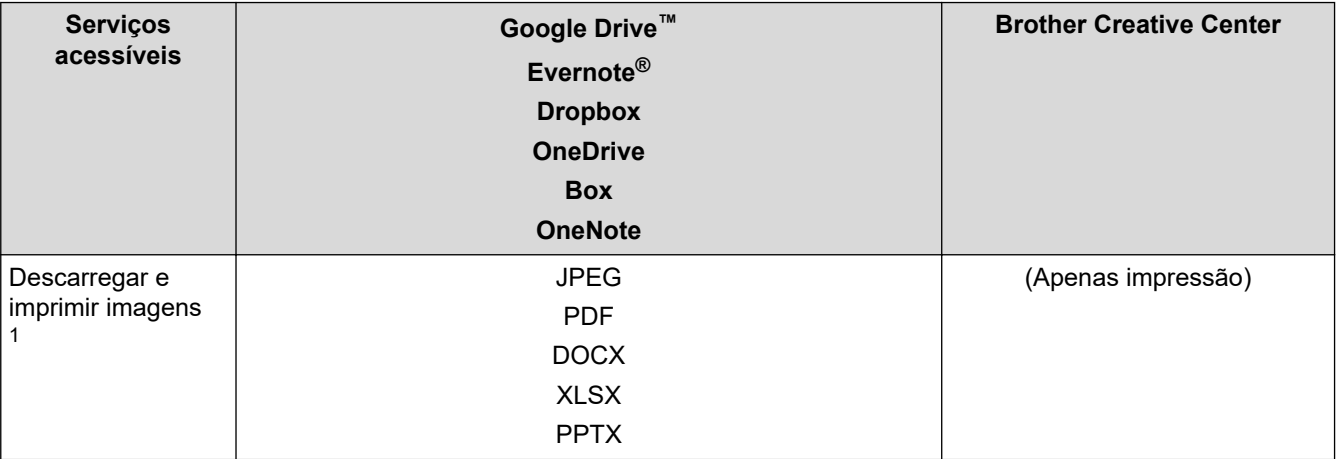

<span id="page-402-0"></span>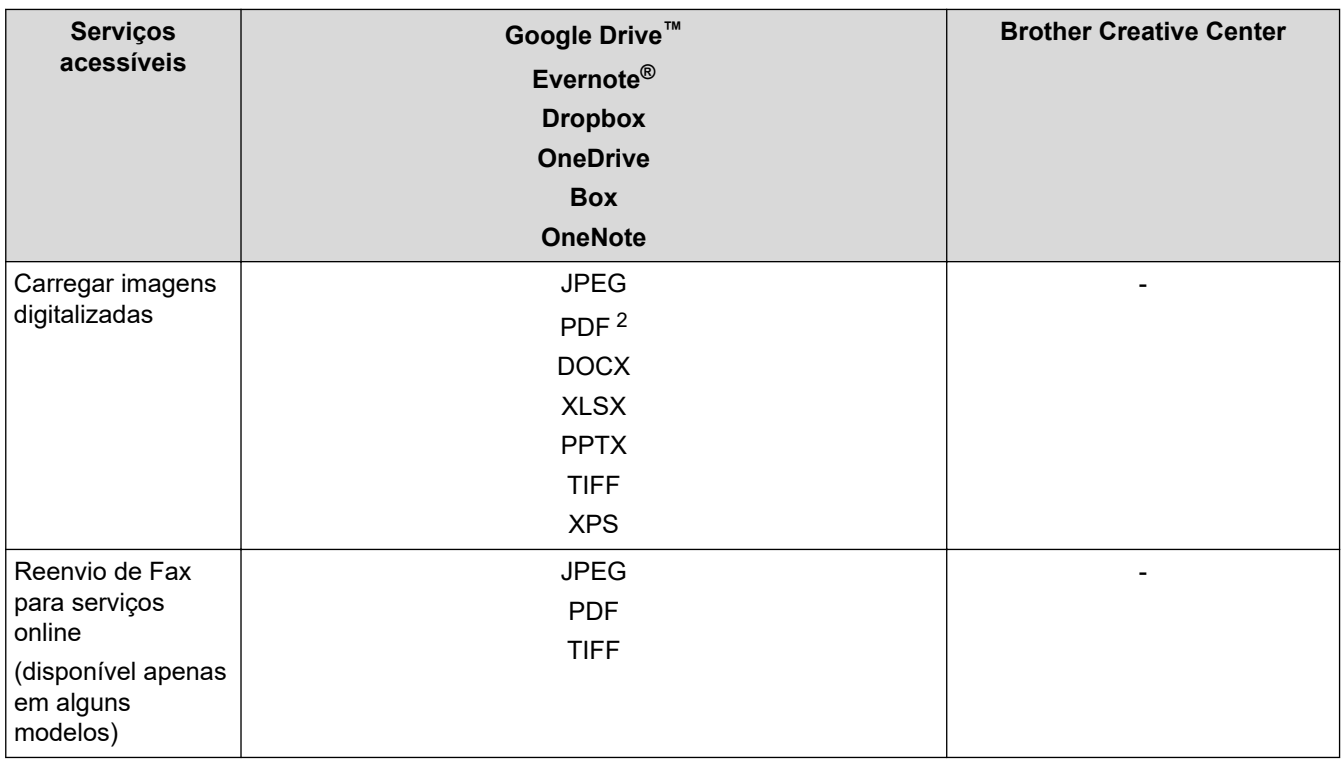

1 Os formatos DOC/XLS/PPT também podem ser utilizados para descarregar e imprimir imagens.

2 Para carregar imagens digitalizadas, PDF inclui PDF Pesquisável, PDF Assinado, PDF Seguro, PDF/A e PDF de Alta Compressão.

(Para Hong Kong, Taiwan e Coreia)

O Brother Web Connect suporta apenas nomes de ficheiro escritos com o alfabeto inglês. Os ficheiros com nomes em idioma local não serão descarregados.

### **Informações relacionadas**

• [Brother Web Connect](#page-397-0)

Ø

<span id="page-403-0"></span> [Página inicial](#page-1-0) > [Móvel/Web Connect](#page-396-0) > [Brother Web Connect](#page-397-0) > Configurar o Brother Web Connect

- [Descrição geral da instalação do Brother Web Connect](#page-404-0)
- [Criar uma conta para cada serviço online antes de utilizar o Brother Web Connect](#page-406-0)
- [Solicitar acesso ao Brother Web Connect](#page-407-0)
- [Registar uma conta no seu equipamento Brother para o Brother Web Connect](#page-409-0)
- [Configurar o Brother Web Connect para o Brother CreativeCenter](#page-411-0)

<span id="page-404-0"></span> [Página inicial](#page-1-0) > [Móvel/Web Connect](#page-396-0) > [Brother Web Connect](#page-397-0) > [Configurar o Brother Web](#page-403-0) [Connect](#page-403-0) > Descrição geral da instalação do Brother Web Connect

# **Descrição geral da instalação do Brother Web Connect**

Configure as definições do Brother Web Connect utilizando o seguinte procedimento (quando utilizar o Brother CreativeCenter, este procedimento não é necessário):

#### **Passo 1: Criar uma conta no serviço que pretende utilizar.**

Aceda ao website do serviço utilizando um computador e crie uma conta. (Se já possuir uma conta, não há necessidade de criar uma conta adicional.)

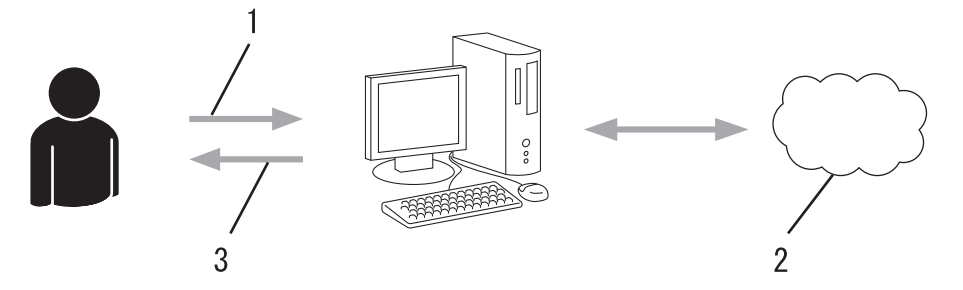

- 1. Registo do utilizador
- 2. Serviço Web
- 3. Obter uma conta

### **Passo 2: Solicitar acesso ao Brother Web Connect.**

Inicie o acesso ao Brother Web Connect utilizando um computador e obtenha uma ID temporária.

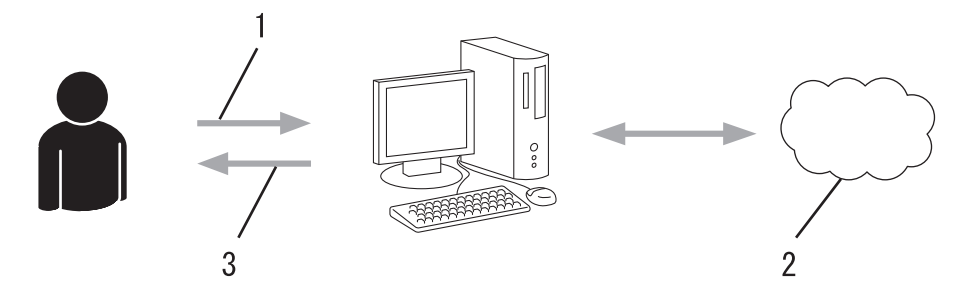

- 1. Introduzir a informação da conta
- 2. Página de candidatura ao Brother Web Connect
- 3. Obter uma ID temporária

### **Passo 3: Registar as informações da conta no equipamento para aceder ao serviço que pretende utilizar.**

Introduza a ID temporária para ativar o serviço no seu equipamento. Especifique o nome de conta da forma que pretender que este seja apresentado no equipamento e introduza um PIN, caso pretenda utilizá-lo.

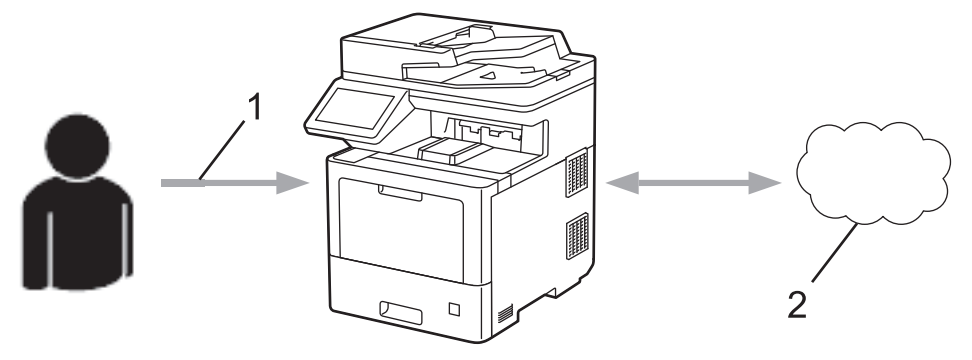

- 1. Introduza a ID temporária
- 2. Serviço Web

O equipamento Brother está pronto para utilizar o serviço.

## **Informações relacionadas**

<span id="page-406-0"></span> [Página inicial](#page-1-0) > [Móvel/Web Connect](#page-396-0) > [Brother Web Connect](#page-397-0) > [Configurar o Brother Web Connect](#page-403-0) > Criar uma conta para cada serviço online antes de utilizar o Brother Web Connect

## **Criar uma conta para cada serviço online antes de utilizar o Brother Web Connect**

Para utilizar o Brother Web Connect para aceder a um serviço online, tem de possuir uma conta nesse serviço online. Se ainda não possuir uma conta, utilize um computador para aceder ao sítio web do serviço e criar uma conta. Depois de criar uma conta, inicie sessão e utilize uma vez a conta com um computador antes de utilizar a função Brother Web Connect. Caso contrário, pode não conseguir aceder ao serviço utilizando o Brother Web Connect.

Se já possuir uma conta, não há necessidade de criar uma conta adicional.

Após terminar a criação de uma conta no serviço online que pretende utilizar, solicite o acesso Brother Web Connect.

### **Informações relacionadas**

<span id="page-407-0"></span> [Página inicial](#page-1-0) > [Móvel/Web Connect](#page-396-0) > [Brother Web Connect](#page-397-0) > [Configurar o Brother Web](#page-403-0) [Connect](#page-403-0) > Solicitar acesso ao Brother Web Connect

## **Solicitar acesso ao Brother Web Connect**

Para utilizar o Brother Web Connect para aceder a serviços online, primeiro tem de solicitar acesso ao Brother Web Connect utilizando um computador que tenha o software da Brother instalado.

1. Aceda ao website da aplicação Brother Web Connect:

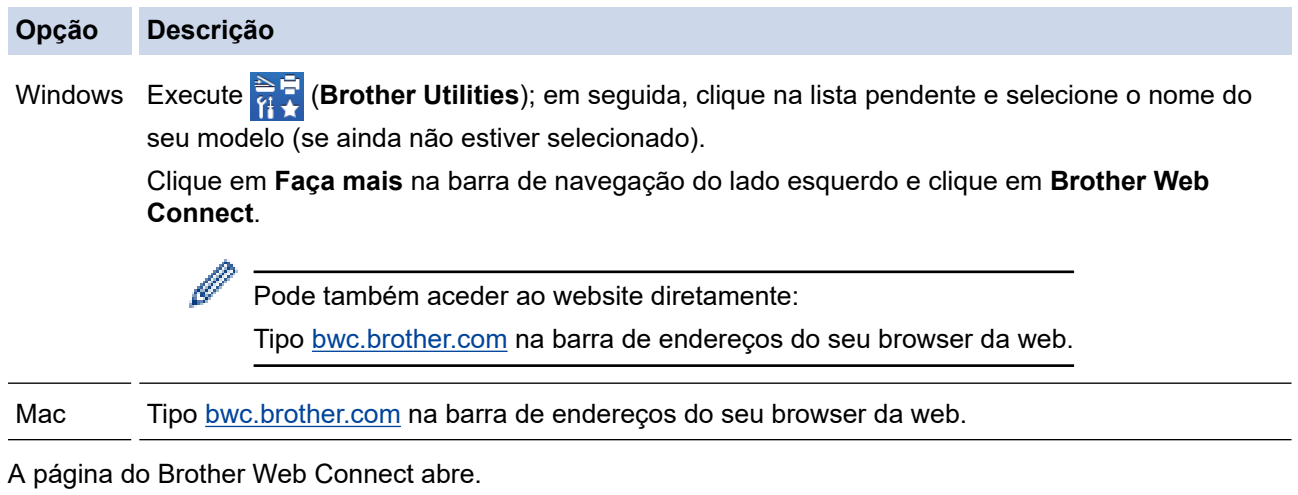

- 2. Selecione o serviço que pretende utilizar.
- 3. Siga as instruções no ecrã e solicite acesso. Quando terminar, aparece a ID temporária.

### Ligue-se com o Brother Web Connect

### Registo terminado.

Insira a ID temporária seguinte no visor LCD do equipamento.

### ID temporária (11 caracteres)

### XXX XXXX XXXX

NOTA: A ID temporária expira dentro de 24 horas.

- 4. Tome nota da sua ID temporária, pois irá precisar dela para registar contas no equipamento. A ID temporária é válida durante 24 horas.
- 5. Feche o web browser.

Agora que já tem uma identificação de acesso ao Brother Web Connect, tem de registar esta identificação no seu equipamento para poder utilizá-lo para aceder ao serviço web que pretende utilizar.

### **Informações relacionadas**

### **Tópicos relacionados:**

• [Registar uma conta no seu equipamento Brother para o Brother Web Connect](#page-409-0)

<span id="page-409-0"></span> [Página inicial](#page-1-0) > [Móvel/Web Connect](#page-396-0) > [Brother Web Connect](#page-397-0) > [Configurar o Brother Web](#page-403-0) [Connect](#page-403-0) > Registar uma conta no seu equipamento Brother para o Brother Web Connect

## **Registar uma conta no seu equipamento Brother para o Brother Web Connect**

Terá de introduzir as informações da sua conta Brother Web Connect e configurar o equipamento para que este possa utilizar o Brother Web Connect para aceder ao serviço pretendido.

- É necessário solicitar o acesso ao Brother Web Connect para registar uma conta no seu equipamento.
- Antes de registar uma conta, confirme se estão definidas a data e a hora corretas no equipamento.
- 1. Deslize um dedo para ver a opção [Web].
- 2. Prima [Web].
	- Se forem apresentadas informações relativas à ligação à Internet no LCD do equipamento, leia-as e prima [OK]. Se pretender ver esta informação novamente, prima [Sim].
		- Ocasionalmente, serão apresentadas atualizações ou notícias sobre funções do Brother Web Connect no LCD. Leia as informações e prima [OK].
- 3. Se forem apresentadas informações relativas ao acordo de licença, faça a sua seleção e siga as instruções no ecrã.
- 4. Selecione o serviço com o qual se pretende registar.
- 5. Prima o nome do serviço.
- 6. Se forem apresentadas informações relativas ao Brother Web Connect, prima [OK].
- 7. Prima [Registar/apagar conta].
- 8. Prima [Registar conta].

O equipamento pedir-lhe-á que introduza a ID temporária que recebeu quando solicitou o acesso ao Brother Web Connect.

- 9. Prima [OK].
- 10. Introduza a ID temporária através do LCD.
- 11. Prima [OK].

Se as informações que introduziu não corresponderem à ID temporária que recebeu quando solicitou o acesso ou se a ID temporária tiver caducado, será apresentada uma mensagem de erro no LCD. Introduza a ID temporária corretamente ou solicite novamente o acesso para receber uma nova ID temporária.

O equipamento pedir-lhe-á que introduza o nome da conta que pretende que apareça no LCD.

- 12. Prima [OK].
- 13. Introduza o nome utilizando o LCD.
- 14. Prima [OK].
- 15. Execute uma das seguintes ações:
	- Para definir um PIN para a conta, prima [Sim]. (Um PIN evita qualquer acesso não autorizado à conta.) Introduza um número de quatro dígitos e prima  $[OK]$ .
	- Se não pretender definir um PIN, prima [Não].
- 16. Quando as informações da conta que introduziu aparecerem, confirme se estão corretas.
- 17. Prima [Sim] para registar as informações conforme as introduziu.
- 18. Prima [OK].

19. Prima $\bigcap$ .

O registo está concluído e o seu equipamento já pode aceder ao serviço.

- [Configurar o Brother Web Connect](#page-403-0)
- **Tópicos relacionados:**
- [Solicitar acesso ao Brother Web Connect](#page-407-0)

<span id="page-411-0"></span> [Página inicial](#page-1-0) > [Móvel/Web Connect](#page-396-0) > [Brother Web Connect](#page-397-0) > [Configurar o Brother Web](#page-403-0) [Connect](#page-403-0) > Configurar o Brother Web Connect para o Brother CreativeCenter

## **Configurar o Brother Web Connect para o Brother CreativeCenter**

O Brother Web Connect está configurado para trabalhar com o Brother CreativeCenter automaticamente. Não é necessária qualquer configuração para criar os calendários, cartões de visita, posters e cartões de saudação que estão disponíveis em [https://www.creativecenter.brother/](https://www.creativecenter.brother?utm_source=support.brother.com&utm_medium=referral).

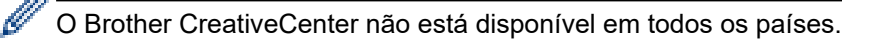

### **Informações relacionadas**

<span id="page-412-0"></span> [Página inicial](#page-1-0) > [Móvel/Web Connect](#page-396-0) > [Brother Web Connect](#page-397-0) > Digitalizar e carregar documentos através do Brother Web Connect

## **Digitalizar e carregar documentos através do Brother Web Connect**

É possível carregar as fotografias e os documentos digitalizados diretamente para um serviço web sem utilizar um computador.

Os documentos carregados são guardados num álbum com o nome **From\_BrotherDevice**.

Para obter informações relativas a restrições, como o tamanho ou o número de documentos que podem ser carregados, consulte o website do respetivo serviço.

Se for um utilizador do Web Connect sujeito a restrições devido à função Secure Function Lock (Bloqueio de funções de segurança) (disponível em alguns modelos), não pode carregar os dados digitalizados.

- 1. Coloque o documento.
- 2. Deslize um dedo para ver a opção [Web].
- 3. Prima [Web].
- 
- Também pode premir [Digitalizar] > [para Web].
- Se forem apresentadas informações relativas à ligação à Internet no LCD do equipamento, leia-as e prima [OK]. Se pretender ver esta informação novamente, prima [Sim].
- Ocasionalmente, serão apresentadas atualizações ou notícias sobre funções do Brother Web Connect no LCD.Leia as informações e prima [OK].
- 4. Selecione o serviço que aloja a conta para a qual pretende carregar.
- 5. Selecione o nome da sua conta.
- 6. Siga as instruções no ecrã para concluir esta operação.

#### **Informações relacionadas**

• [Brother Web Connect](#page-397-0)

<span id="page-413-0"></span> [Página inicial](#page-1-0) > [Móvel/Web Connect](#page-396-0) > [Brother Web Connect](#page-397-0) > Descarregar e imprimir documentos utilizando o Brother Web Connect

### **Descarregar e imprimir documentos utilizando o Brother Web Connect**

Os documentos que foram carregados para a sua conta podem ser descarregados diretamente para o equipamento e impressos. Os documentos que outros utilizadores carregaram para as respetivas contas para os partilhar podem também ser descarregados para o equipamento e impressos, desde que possua privilégios de visualização desses documentos.

Para descarregar documentos de outros utilizadores, tem de ter privilégios de acesso para ver os álbuns ou os documentos correspondentes.

Se for um utilizador do Web Connect sujeito a restrições com a função Secure Function Lock (disponível em alguns modelos), não pode descarregar dados.

A função Limite de Páginas do Secure Function Lock aplica-se aos trabalhos de impressão que utilizam o Web Connect.

Ø

Para Hong Kong, Taiwan e Coreia:

O Brother Web Connect suporta apenas nomes de ficheiro escritos com o alfabeto inglês. Os ficheiros com nomes em idioma local não serão descarregados.

- [Brother Web Connect](#page-397-0)
	- [Descarregar e imprimir utilizando os Serviços Web](#page-414-0)
	- [Descarregar e imprimir modelos do Brother CreativeCenter](#page-415-0)

<span id="page-414-0"></span> [Página inicial](#page-1-0) > [Móvel/Web Connect](#page-396-0) > [Brother Web Connect](#page-397-0) > [Descarregar e imprimir documentos](#page-413-0) [utilizando o Brother Web Connect](#page-413-0) > Descarregar e imprimir utilizando os Serviços Web

## **Descarregar e imprimir utilizando os Serviços Web**

Para obter informações sobre os modelos do Brother CreativeCenter >> *Informações relacionadas* 

- 1. Deslize um dedo para ver a opção [Web].
- 2. Prima [Web].
	- Se forem apresentadas informações relativas à ligação à Internet no LCD do equipamento, leia-as e prima [OK]. Se pretender ver esta informação novamente, prima [Sim].
		- Ocasionalmente, serão apresentadas atualizações ou notícias sobre funções do Brother Web Connect no LCD. Leia as informações e prima [OK].
- 3. Selecione o serviço onde se encontra alojado o documento que pretende descarregar e imprimir.
- 4. Selecione o nome da sua conta. Se aparecer o ecrã de introdução do PIN, introduza o PIN de quatro dígitos e prima [OK].
- 5. Prima [Carreg p/ Imprimir].
- 6. Selecione o álbum pretendido. Alguns serviços não exigem que os documentos sejam guardados em álbuns. Para documentos não guardados em álbuns, selecione [Mostrar fotos desordenadas] ou [Mostrar ficheiros não ordenados] para selecionar documentos.

Um álbum é uma coleção de imagens. O termo utilizado para o designar pode variar consoante o serviço que utilizar. Quando utilizar o Evernote®, tem de selecionar o bloco de notas e, em seguida, selecionar a nota.

- 7. Selecione a miniatura do documento que pretende imprimir. Confirme o documento no LCD e prima [OK]. Selecione documentos adicionais a imprimir (pode selecionar até 10 documentos).
- 8. Quando terminar, prima [OK].
- 9. Siga as instruções no ecrã para concluir esta operação.

### **Informações relacionadas**

• [Descarregar e imprimir documentos utilizando o Brother Web Connect](#page-413-0)

#### **Tópicos relacionados:**

• [Descarregar e imprimir modelos do Brother CreativeCenter](#page-415-0)

<span id="page-415-0"></span> [Página inicial](#page-1-0) > [Móvel/Web Connect](#page-396-0) > [Brother Web Connect](#page-397-0) > [Descarregar e imprimir documentos](#page-413-0) [utilizando o Brother Web Connect](#page-413-0) > Descarregar e imprimir modelos do Brother CreativeCenter

### **Descarregar e imprimir modelos do Brother CreativeCenter**

O Brother CreativeCenter não está disponível em todos os países.

- 1. Deslize um dedo para ver a opção [Apps].
- 2. Prima [Apps].
	- Se forem apresentadas informações relativas à ligação à Internet no LCD do equipamento, leia-as e prima [OK]. Se pretender ver esta informação novamente, prima [Sim].
		- Ocasionalmente, serão apresentadas atualizações ou notícias sobre funções do Brother Web Connect no LCD. Leia as informações e prima [OK].
- 3. Prima [Impr. modelos do "Creative Center"].
- 4. Selecione a categoria que pretender.
- 5. Selecione novamente a categoria pretendida.
- 6. Selecione o ficheiro pretendido. Introduza o número de cópias que pretender imprimir e prima [OK]. Repita este passo até ter selecionado todos os ficheiros que pretende imprimir.
- 7. Após selecionar todos os ficheiros que pretender imprimir, prima [OK].

Se forem apresentadas informações relativas às definições de impressão recomendadas no LCD do equipamento, leia-as e prima  $[OK]$ . Se pretender ver esta informação novamente, prima  $[sim]$ .

8. Siga as instruções no ecrã para concluir esta operação.

- [Descarregar e imprimir documentos utilizando o Brother Web Connect](#page-413-0)
- **Tópicos relacionados:**
- [Descarregar e imprimir utilizando os Serviços Web](#page-414-0)

<span id="page-416-0"></span> [Página inicial](#page-1-0) > [Móvel/Web Connect](#page-396-0) > [Brother Web Connect](#page-397-0) > Reenvio de fax para a nuvem ou para e-mail

## **Reenvio de fax para a nuvem ou para e-mail**

• Utilize a função Reenvio de Fax para a nuvem para reenviar automaticamente os faxes recebidos para as suas contas com os serviços online disponíveis.

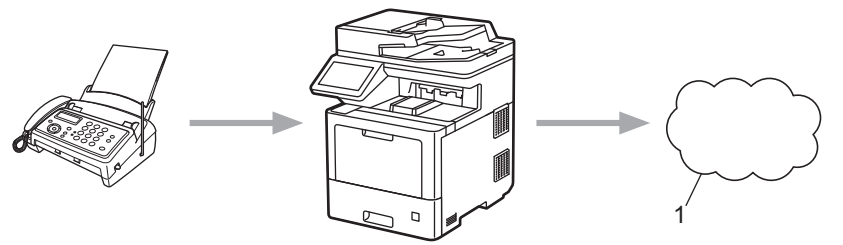

- 1. Serviço Web
- Utilize a função Reenvio de Fax para e-mail para reenviar automaticamente os faxes recebidos para uma caixa de entrada como anexos de e-mail.

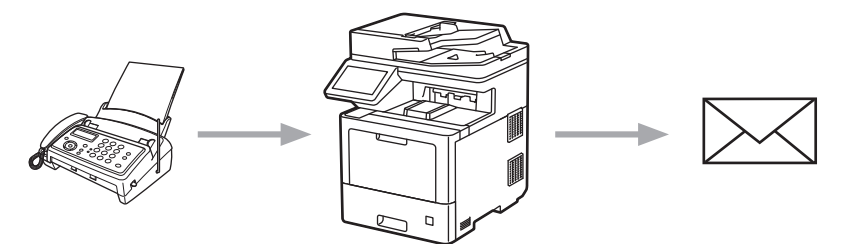

- [Brother Web Connect](#page-397-0)
	- [Ativar reenvio de fax para a nuvem ou para e-mail](#page-417-0)
	- [Desativar reenvio de fax para a nuvem ou para e-mail](#page-418-0)

<span id="page-417-0"></span> [Página inicial](#page-1-0) > [Móvel/Web Connect](#page-396-0) > [Brother Web Connect](#page-397-0) > [Reenvio de fax para a nuvem ou para e](#page-416-0)[mail](#page-416-0) > Ativar reenvio de fax para a nuvem ou para e-mail

### **Ativar reenvio de fax para a nuvem ou para e-mail**

Ative o reenvio de fax para que os faxes recebidos sigam automaticamente para um serviço online ou para uma caixa de entrada como anexos de e-mails.

- Se for um utilizador do Web Connect sujeito a restrições com a função Secure Function Lock (bloqueio seguro de funções, disponível em certos modelos), não pode carregar os faxes recebidos.
- Esta função está disponível apenas para faxes monocromáticos.
- Se ativar a função Reenvio de Fax para a nuvem, pode utilizar as seguintes funções:
	- [Transfere fax]
	- [Memoriza faxes]
	- [Receb. PC Fax]
- 1. Deslize um dedo para ver a opção [Apps].
- 2. Prima [Apps].
	- Se forem apresentadas informações relativas à ligação à Internet no LCD do equipamento, leia-as e prima  $[OK]$ . Se pretender ver esta informação novamente, prima  $[Sim]$ .
		- Ocasionalmente, serão apresentadas atualizações ou notícias sobre funções do Brother Web Connect no LCD. Leia as informações e prima [OK].
- 3. Selecione [Reencaminhar fax para email/nuvem].

Se forem apresentadas informações relativas a [Reencaminhar fax para email/nuvem], leia-as e prima [OK].

#### 4. Prima [Ligado].

- 5. Prima [Reencaminhar para a nuvem] ou [Reencaminhar para e-mail].
	- Se tiver selecionado [Reencaminhar para a nuvem], escolha o serviço online em que pretende receber os faxes e, em seguida, especifique o nome da conta.
	- Se tiver selecionado [Reencaminhar para e-mail], introduza o endereço de e-mail em que pretende receber os faxes como anexos de e-mails.
- 6. Siga as instruções no ecrã para concluir esta operação.

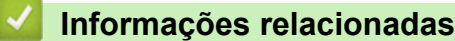

• [Reenvio de fax para a nuvem ou para e-mail](#page-416-0)

<span id="page-418-0"></span> [Página inicial](#page-1-0) > [Móvel/Web Connect](#page-396-0) > [Brother Web Connect](#page-397-0) > [Reenvio de fax para a nuvem ou para e](#page-416-0)[mail](#page-416-0) > Desativar reenvio de fax para a nuvem ou para e-mail

### **Desativar reenvio de fax para a nuvem ou para e-mail**

Desative o reenvio de fax quando quiser impedir que os faxes recebidos sigam automaticamente para um serviço online ou para uma caixa de entrada como anexos de e-mails.

Se ainda estiverem faxes recebidos na memória do equipamento, não pode desativar a função Reenvio de Fax para a nuvem.

- 1. Deslize um dedo para ver a opção [Apps].
- 2. Prima [Apps].
	- Se forem apresentadas informações relativas à ligação à Internet no LCD do equipamento, leia-as e prima  $[OK]$ . Se pretender ver esta informação novamente, prima  $[Sim]$ .
	- Ocasionalmente, serão apresentadas atualizações ou notícias sobre funções do Brother Web Connect no LCD. Leia as informações e prima [OK].
- 3. Selecione [Reencaminhar fax para email/nuvem].

Se forem apresentadas informações relativas a [Reencaminhar fax para email/nuvem], leia-as e prima [OK].

- 4. Prima [Desligado].
- 5. Prima [OK].

#### **Informações relacionadas**

• [Reenvio de fax para a nuvem ou para e-mail](#page-416-0)

<span id="page-419-0"></span> [Página inicial](#page-1-0) > [Móvel/Web Connect](#page-396-0) > AirPrint

# **AirPrint**

- [Descrição geral do AirPrint](#page-420-0)
- [Antes de utilizar o AirPrint \(macOS\)](#page-421-0)
- [Imprimir utilizando o AirPrint](#page-68-0)
- [Digitalizar utilizando o AirPrint \(macOS\)](#page-425-0)
- [Enviar um fax utilizando o AirPrint \(macOS\)](#page-426-0)

<span id="page-420-0"></span> [Página inicial](#page-1-0) > [Móvel/Web Connect](#page-396-0) > [AirPrint](#page-419-0) > Descrição geral do AirPrint

# **Descrição geral do AirPrint**

O AirPrint é uma solução de impressão para sistemas operativos Apple que permite imprimir por ligação sem fios fotografias, e-mails, páginas web e documentos a partir do seu iPad, iPhone, iPod touch e computador Mac sem ter de instalar um controlador.

O AirPrint também permite enviar faxes diretamente do computador Mac sem os imprimir e digitalizar documentos para o computador Mac.

Para obter mais informações, visite o sítio web da Apple.

A utilização da etiqueta "Compatível com Apple" significa que um acessório foi especificamente desenvolvido para funcionar com a tecnologia identificada na etiqueta e está certificado pelo programador quanto ao cumprimento dos padrões de desempenho da Apple.

- [AirPrint](#page-419-0)
- **Tópicos relacionados:**
- [Problemas com o AirPrint](#page-492-0)

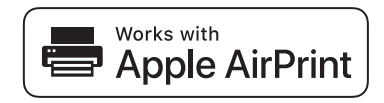

<span id="page-421-0"></span> [Página inicial](#page-1-0) > [Móvel/Web Connect](#page-396-0) > [AirPrint](#page-419-0) > Antes de utilizar o AirPrint (macOS)

# **Antes de utilizar o AirPrint (macOS)**

Antes de imprimir utilizando o macOS, adicione o equipamento à lista de impressoras no computador Mac.

- 1. Selecione **Preferências do Sistema** a partir do menu Apple.
- 2. Clique em **Impressão e Digitalização**.
- 3. Clique no ícone +, abaixo do painel Impressoras, no lado esquerdo. Aparece o ecrã **Adicionar**.
- 4. Selecione o seu equipamento e selecione **AirPrint** no menu instantâneo **Usar**.
- 5. Clique em **Adicionar**.

### **Informações relacionadas**

• [AirPrint](#page-419-0)

<span id="page-422-0"></span> [Página inicial](#page-1-0) > [Móvel/Web Connect](#page-396-0) > [AirPrint](#page-419-0) > Imprimir utilizando o AirPrint

# **Imprimir utilizando o AirPrint**

- [Imprimir a partir de iPad, iPhone ou iPod touch](#page-423-0)
- [Imprimir utilizando o AirPrint \(macOS\)](#page-424-0)

<span id="page-423-0"></span> [Página inicial](#page-1-0) > [Móvel/Web Connect](#page-396-0) > [AirPrint](#page-419-0) > [Imprimir utilizando o AirPrint](#page-422-0) > Imprimir a partir de iPad, iPhone ou iPod touch

# **Imprimir a partir de iPad, iPhone ou iPod touch**

O procedimento usado para imprimir pode variar consoante a aplicação. No exemplo abaixo é utilizada a aplicação Safari.

- 1. Certifique-se de que o equipamento está ligado.
- 2. Coloque o papel na gaveta e altere as definições da gaveta do papel no equipamento, se necessário.
- 3. Utilize o Safari para abrir a página que pretende imprimir.
- 4. Toque  $em$
- 5. Toque em **Imprimir**.
- 6. Certifique-se de que o equipamento está selecionado.
- 7. Se estiver selecionado um equipamento diferente (ou nenhum equipamento), toque em **Impressora**. Aparece uma lista de equipamentos disponíveis.
- 8. Na lista, toque no nome do seu equipamento.
- 9. Selecione as opções que desejar, como o número de páginas a imprimir e impressão nos 2 lados (se suportada pelo seu equipamento).
- 10. Toque em **Imprimir**.

### **Informações relacionadas**

• [Imprimir utilizando o AirPrint](#page-68-0)

<span id="page-424-0"></span> [Página inicial](#page-1-0) > [Móvel/Web Connect](#page-396-0) > [AirPrint](#page-419-0) > [Imprimir utilizando o AirPrint](#page-422-0) > Imprimir utilizando o AirPrint (macOS)

# **Imprimir utilizando o AirPrint (macOS)**

O procedimento usado para imprimir pode variar consoante a aplicação. No exemplo abaixo é utilizada a aplicação Safari. Antes de imprimir, certifique-se de que o equipamento se encontra na lista de impressoras do computador Mac.

- 1. Certifique-se de que o equipamento está ligado.
- 2. Coloque o papel na gaveta e altere as definições da gaveta do papel no equipamento, se necessário.
- 3. No seu computador Mac, utilize o Safari para abrir a página que pretende imprimir.
- 4. Clique no menu **Ficheiro** e selecione **Imprimir**.
- 5. Certifique-se de que o equipamento está selecionado. Se estiver selecionado um equipamento diferente (ou nenhum equipamento), clique no menu instantâneo **Impressora** e selecione o seu equipamento.
- 6. Selecione as opções que desejar, como o número de páginas a imprimir e impressão nos 2 lados (se suportada pelo seu equipamento).
- 7. Clique em **Imprimir**.

- [Imprimir utilizando o AirPrint](#page-68-0)
- **Tópicos relacionados:**
- [Antes de utilizar o AirPrint \(macOS\)](#page-421-0)

<span id="page-425-0"></span> [Página inicial](#page-1-0) > [Móvel/Web Connect](#page-396-0) > [AirPrint](#page-419-0) > Digitalizar utilizando o AirPrint (macOS)

# **Digitalizar utilizando o AirPrint (macOS)**

Antes de digitalizar, certifique-se de que o equipamento se encontra na lista de digitalizadores do computador Mac.

- 1. Coloque o documento.
- 2. Selecione **Preferências do Sistema** a partir do menu Apple.
- 3. Clique em **Impressão e Digitalização**.
- 4. Selecione o seu equipamento na lista de digitalizadores.
- 5. Clique no separador **Digitalização** e clique no botão **Abrir digitalizador…**.

Aparece o ecrã Digitalizador.

- 6. Se colocar o documento no ADF, marque a caixa **Usar alimentador** e selecione o tamanho do documento no menu instantâneo de definição do tamanho da digitalização.
- 7. Selecione a pasta de destino ou a aplicação de destino no menu instantâneo de definição do destino.
- 8. Clique em **Mostrar detalhes** para alterar as definições de digitalização, se necessário.

Pode recortar a imagem manualmente arrastando o ponteiro do rato sobre a parte que pretende digitalizar quando digitalizar a partir do vidro do digitalizador.

9. Clique em **Digitalização**.

- [AirPrint](#page-419-0)
- **Tópicos relacionados:**
- [Antes de utilizar o AirPrint \(macOS\)](#page-421-0)

<span id="page-426-0"></span> [Página inicial](#page-1-0) > [Móvel/Web Connect](#page-396-0) > [AirPrint](#page-419-0) > Enviar um fax utilizando o AirPrint (macOS)

# **Enviar um fax utilizando o AirPrint (macOS)**

Certifique-se de que o equipamento se encontra na lista de impressoras do computador Mac. O exemplo em baixo foi produzido com o Apple TextEdit.

AirPrint suporta apenas documentos de fax monocromáticos.

- 1. Certifique-se de que o equipamento está ligado.
- 2. No seu computador Mac, abra o ficheiro que pretende enviar por fax.
- 3. Clique no menu **Ficheiro** e selecione **Imprimir**.
- 4. Clique no menu instantâneo **Impressora** e selecione **Brother MFC-XXXX Fax** (em que XXX-XXXX é o nome do seu modelo).
- 5. Introduza a informação do destinatário do fax.
- 6. Clique em **Fax**.

Ø

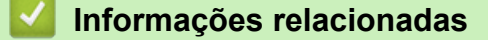

• [AirPrint](#page-419-0)

#### **Tópicos relacionados:**

• [Antes de utilizar o AirPrint \(macOS\)](#page-421-0)

<span id="page-427-0"></span> [Página inicial](#page-1-0) > [Móvel/Web Connect](#page-396-0) > Mopria® Print Service

# **Mopria® Print Service**

O Mopria® Print Service é uma funcionalidade de impressão para dispositivos móveis Android™ desenvolvida pela Mopria<sup>®</sup> Alliance. Com este serviço, pode ligar-se à mesma rede do equipamento e imprimir sem configurações adicionais.

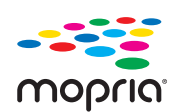

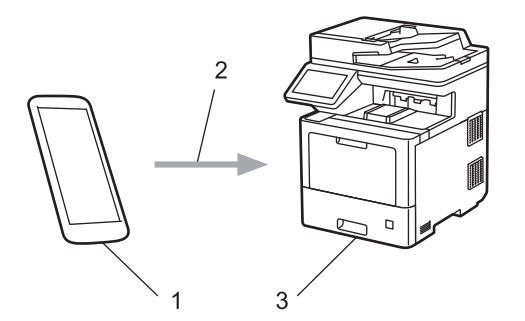

- 1. Para dispositivos móveis Android™
- 2. Ligação Wi-Fi®
- 3. O seu equipamento

É necessário descarregar o Mopria® Print Service da Google Play™ e instalá-lo no seu dispositivo Android™.

### **Informações relacionadas**

• [Móvel/Web Connect](#page-396-0)

<span id="page-428-0"></span> [Página inicial](#page-1-0) > [Móvel/Web Connect](#page-396-0) > Brother Mobile Connect

# **Brother Mobile Connect**

Utilize a aplicação Brother Mobile Connect para imprimir e digitalizar a partir do seu dispositivo móvel.

• Para dispositivos Android™:

A Brother Mobile Connect permite-lhe utilizar funções do equipamento Brother diretamente a partir do seu dispositivo Android™.

Descarregue e instale a aplicação Brother Mobile Connect a partir da Google Play™.

• Para todos os dispositivos com iOS ou iPadOS compatíveis, incluindo iPhone, iPad e iPod touch:

A aplicação Brother Mobile Connect permite-lhe utilizar funções do equipamento Brother diretamente a partir do seu equipamento com iOS ou iPadOS.

Descarregue e instale a aplicação Brother Mobile Connect a partir da App Store.

### **Informações relacionadas**

• [Móvel/Web Connect](#page-396-0)

**Tópicos relacionados:**

- [Brother iPrint&Scan](#page-430-0)
- [Aceder ao Brother iPrint&Scan \(Windows/Mac\)](#page-431-0)

<span id="page-429-0"></span> [Página inicial](#page-1-0) > [Móvel/Web Connect](#page-396-0) > Registar um leitor de cartões IC externo

## **Registar um leitor de cartões IC externo**

Quando ligar um leitor de cartões IC externo, utilize a Gestão Baseada na Web para registar o leitor de cartões. O equipamento suporta leitores de cartões IC externos suportados pelo controlador de classe HID.

- 1. Inicie o seu browser.
- 2. Introduza "https://endereço IP do equipamento" na barra de endereço do seu browser (em que "endereço IP do equipamento" é o endereço IP do equipamento).

Por exemplo:

Ø

Ø

https://192.168.1.2

3. Se necessário, introduza a palavra-passe no campo **Iniciar sessão** e clique em **Iniciar sessão**.

A palavra-passe predefinida para gerir as definições deste equipamento encontra-se na parte posterior do mesmo, com a menção "**Pwd**".

4. Aceda ao menu de navegação e clique em **Administrador** > **Leitor de cartões externo**.

Inicie a partir de  $\equiv$  se o menu de navegação não for apresentado do lado esquerdo do ecrã.

- 5. Introduza a informação necessária.
- 6. Clique em **Submeter**.
- 7. Clique em **Sim** para reiniciar o equipamento Brother e ativar a configuração.

### **Informações relacionadas**

• [Móvel/Web Connect](#page-396-0)

<span id="page-430-0"></span> [Página inicial](#page-1-0) > Brother iPrint&Scan

# **Brother iPrint&Scan**

- [Aceder ao Brother iPrint&Scan \(Windows/Mac\)](#page-431-0)
- [Digitalizar utilizando o Brother iPrint&Scan \(Windows/Mac\)](#page-124-0)

<span id="page-431-0"></span> [Página inicial](#page-1-0) > [Brother iPrint&Scan](#page-430-0) > Aceder ao Brother iPrint&Scan (Windows/Mac)

## **Aceder ao Brother iPrint&Scan (Windows/Mac)**

Utilize o Brother iPrint&Scan para Windows e Mac para imprimir e digitalizar a partir do seu computador.

O ecrã seguinte mostra um exemplo do Brother iPrint&Scan para Windows. O ecrã real pode ser diferente consoante a versão da aplicação.

No Windows

Visite a página de **Transferências** correspondente ao seu modelo em [support.brother.com](https://support.brother.com/) para descarregar a aplicação mais recente.

• No Mac

Descarregue e instale o Brother iPrint&Scan a partir da App Store.

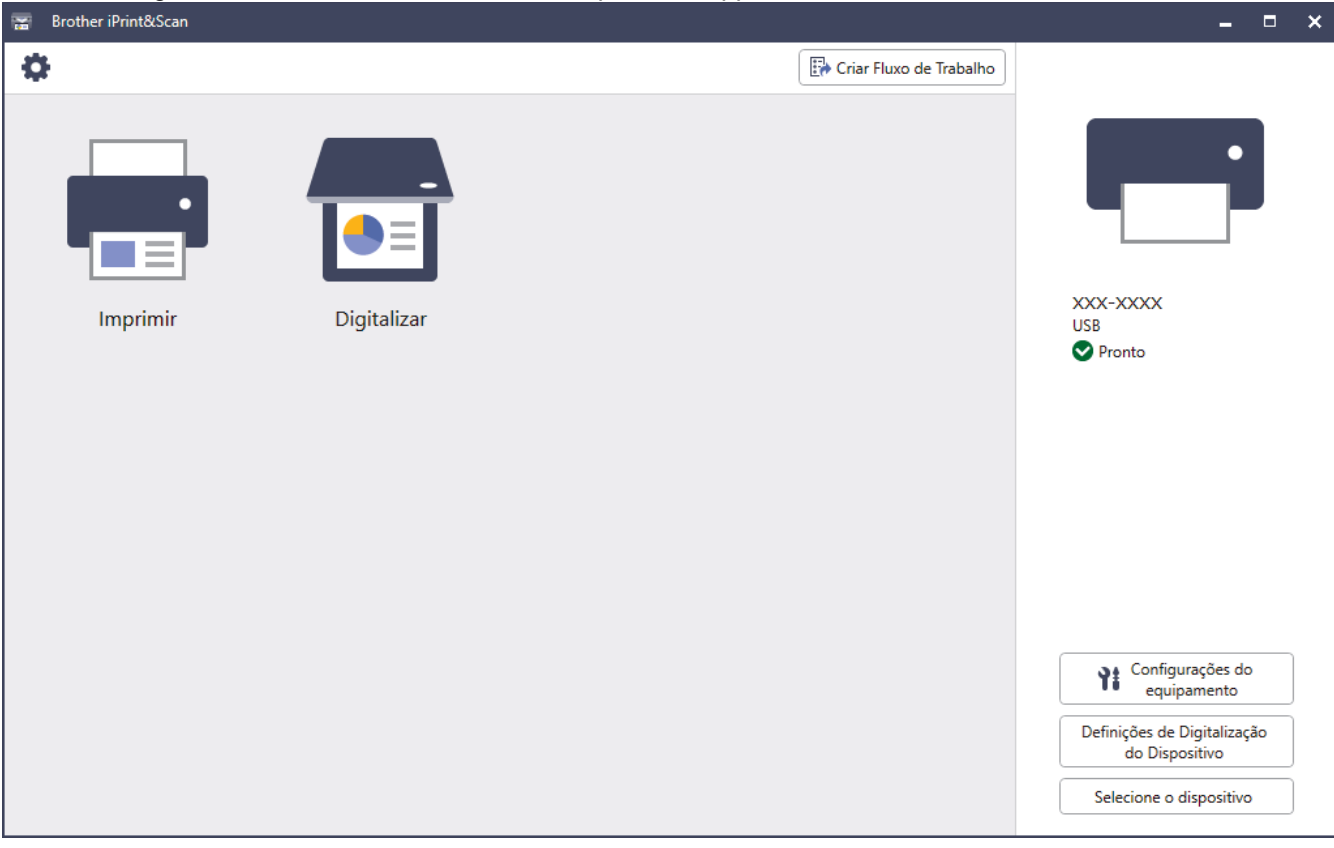

Se solicitado, instale o controlador e o software necessários para utilizar o equipamento. Descarregue o programa de instalação a partir da página **Transferências** do seu modelo em [support.brother.com.](https://support.brother.com/)

### **Informações relacionadas**

• [Brother iPrint&Scan](#page-430-0)

#### **Tópicos relacionados:**

- [Brother Mobile Connect](#page-428-0)
- [Digitalizar utilizando o Brother iPrint&Scan \(Windows/Mac\)](#page-124-0)
<span id="page-432-0"></span> [Página inicial](#page-1-0) > Solução de problemas

## **Solução de problemas**

Utilize esta secção para resolver problemas típicos que podem ocorrer quando utiliza o equipamento. A maioria dos problemas pode ser corrigida pelo utilizador.

#### **IMPORTANTE**

Ø

Se necessitar de assistência técnica, terá de contactar o Serviço de Apoio ao Cliente da Brother ou o Revendedor Brother da sua área.

A utilização de consumíveis que não sejam da Brother pode afetar a qualidade de impressão, o desempenho do hardware e a fiabilidade do equipamento.

Se necessitar de ajuda adicional, visite [support.brother.com.](https://support.brother.com/)

Comece por verificar o seguinte:

- O cabo de alimentação do equipamento está ligado corretamente e o equipamento está ativado.
- Todos os materiais de proteção foram removidos.
- O papel foi colocado corretamente na gaveta do papel.
- Os cabos de interface estão ligados com firmeza ao equipamento e ao computador, ou a ligação sem fios está configurada no equipamento e no computador.
- Mensagens de erro e de manutenção

Se não tiver conseguido resolver o problema com as verificações, identifique o problema e  $\rightarrow \rightarrow$  *Informações relacionadas*

#### **Informações relacionadas**

- [Mensagens de erro e manutenção](#page-433-0)
- [Mensagens de erro ao utilizar a função Brother Web Connect](#page-446-0)
- [Encravamentos de documentos](#page-448-0)
- [Papel encravado](#page-452-0)
- [Problemas de impressão](#page-465-0)
- [Melhorar a qualidade de impressão](#page-468-0)
- [Problemas de telefone e fax](#page-474-0)
- [Problemas de rede](#page-480-0)
- [Problemas com o AirPrint](#page-492-0)
- [Outros problemas](#page-493-0)
- [Verificar as informações do equipamento](#page-495-0)
- [Reiniciar o equipamento](#page-496-0)

<span id="page-433-0"></span> [Página inicial](#page-1-0) > [Solução de problemas](#page-432-0) > Mensagens de erro e manutenção

#### **Mensagens de erro e manutenção**

Tal como com qualquer equipamento de escritório sofisticado, podem ocorrer erros e pode ser necessário substituir consumíveis. Se tal ocorrer, o equipamento identifica o erro ou o trabalho de manutenção necessário e apresenta a mensagem correspondente. As mensagens de erro e de manutenção mais comuns são apresentadas na tabela.

Siga as instruções da coluna **Ação** para resolver o erro e apagar a mensagem.

Pode corrigir a maioria dos erros e efetuar as operações de manutenção por si mesmo. Se necessitar de mais sugestões: visite [support.brother.com](https://support.brother.com/) e clique na página **Perguntas mais frequentes e Resolução de problemas**.

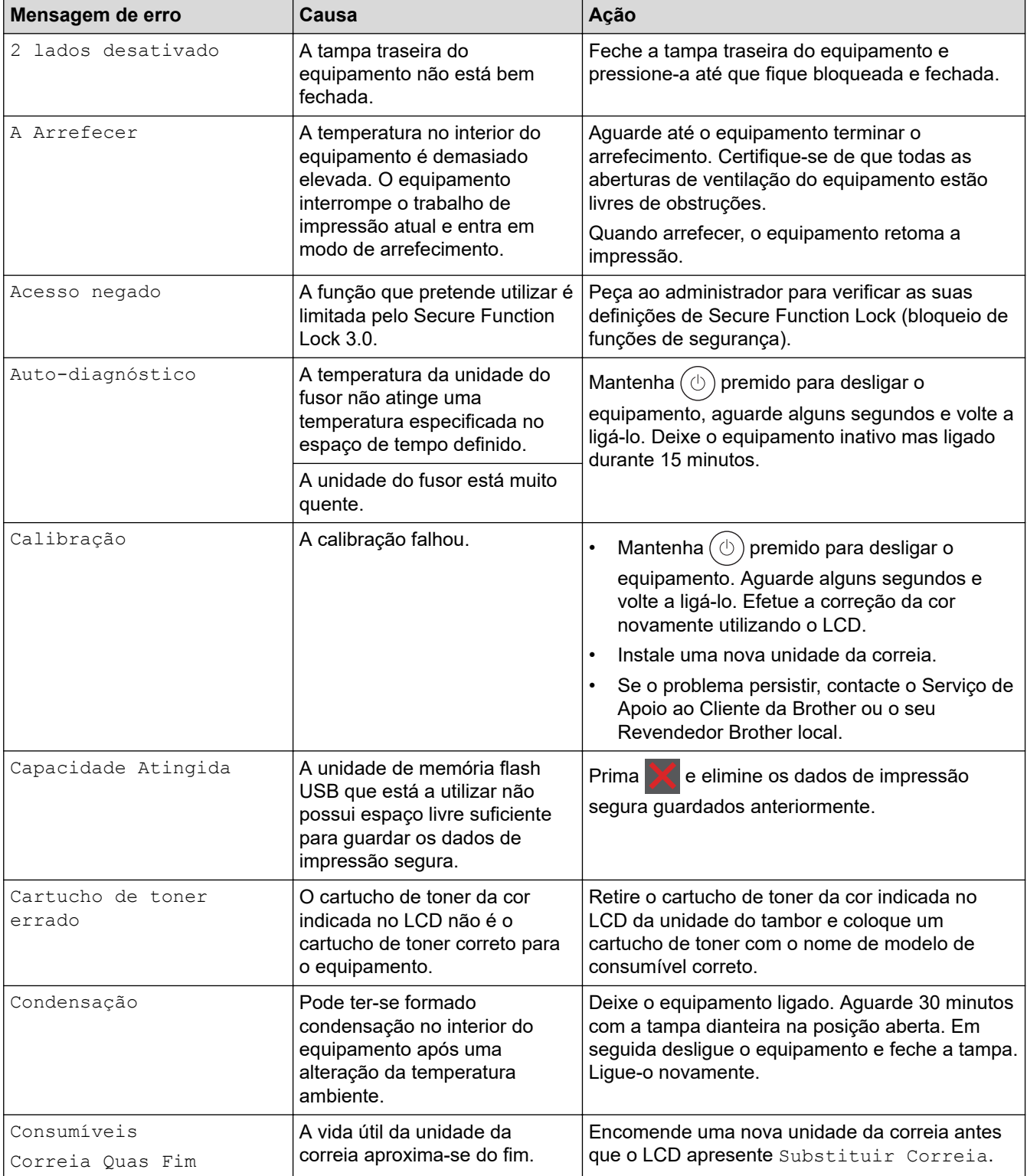

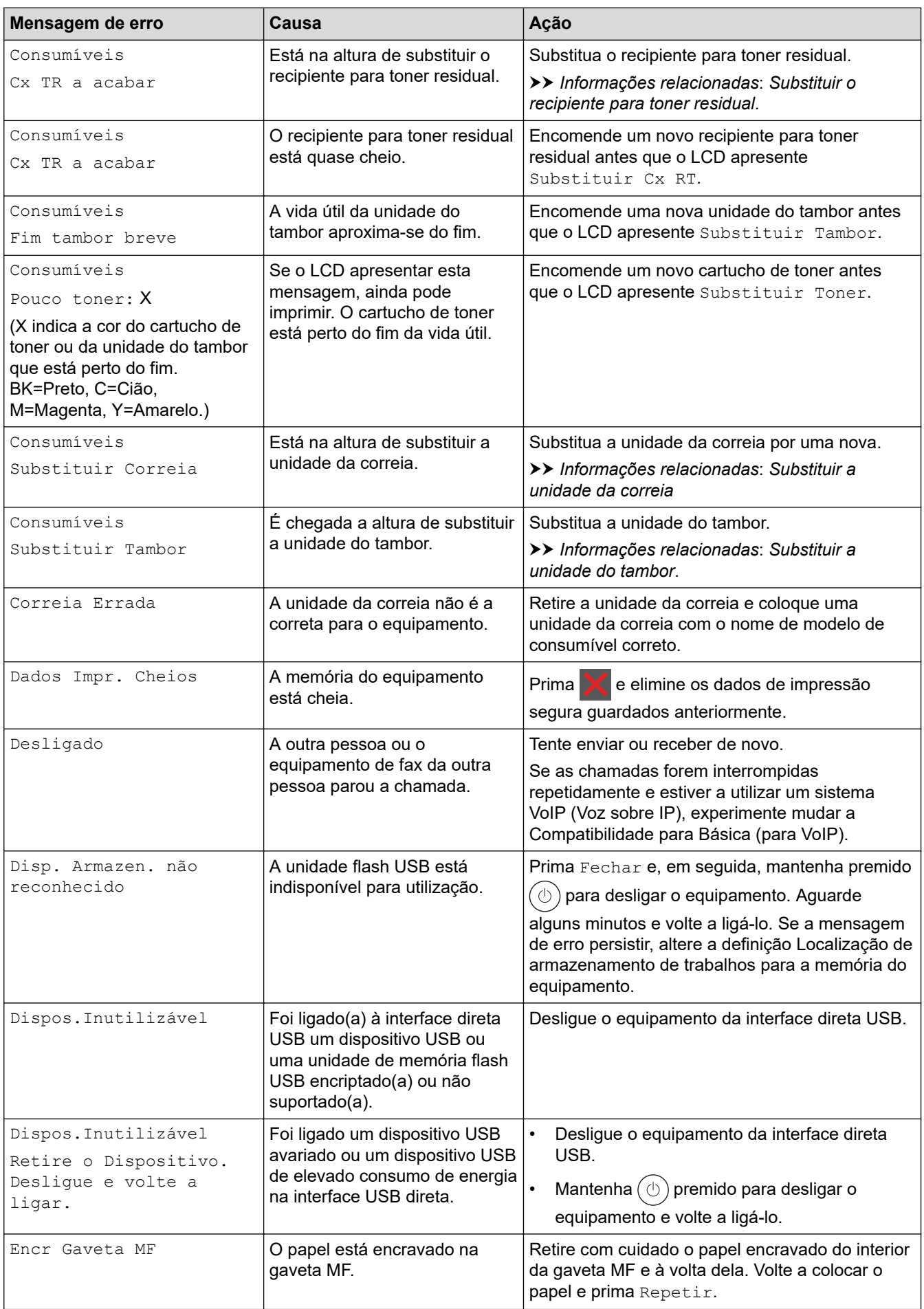

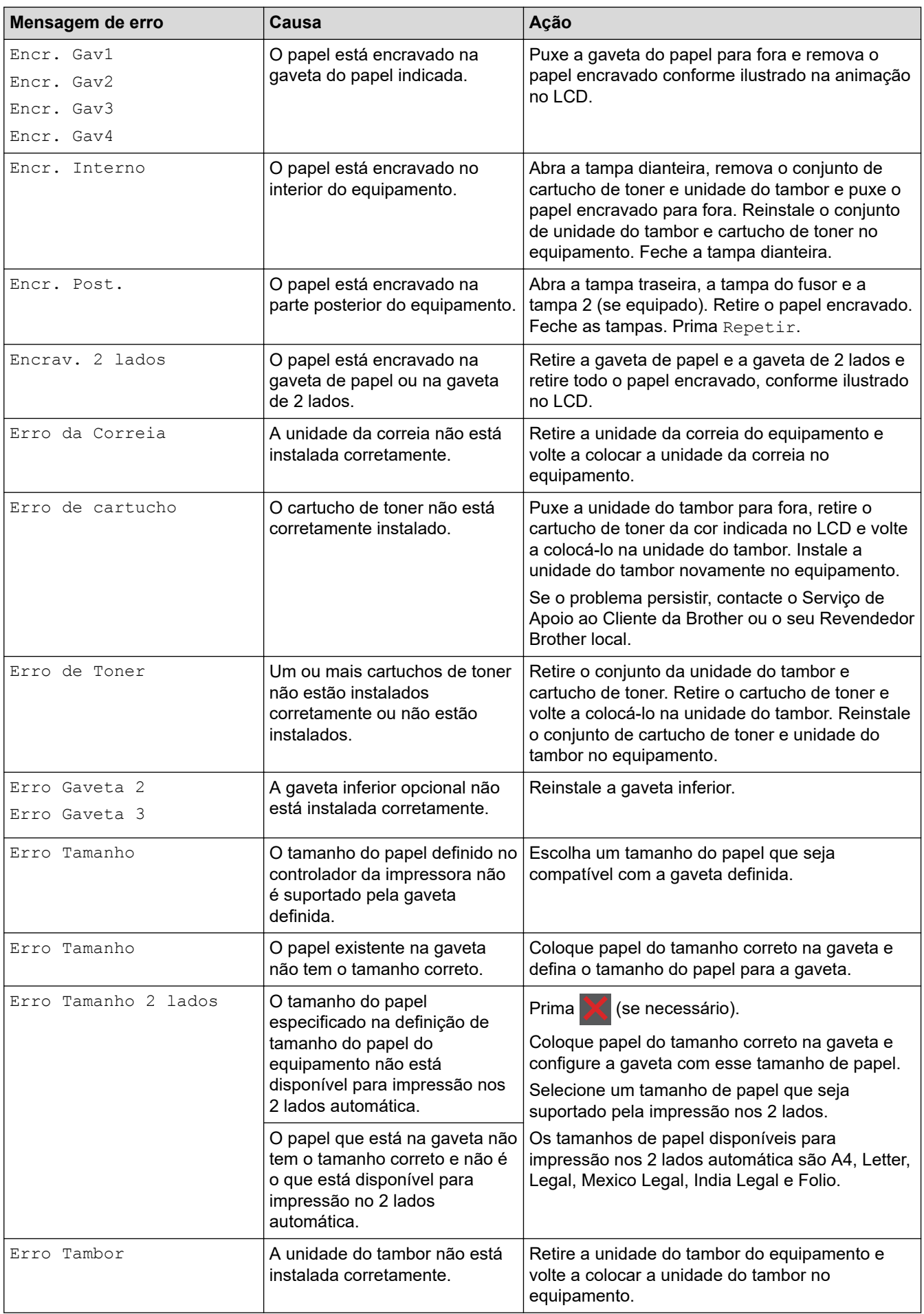

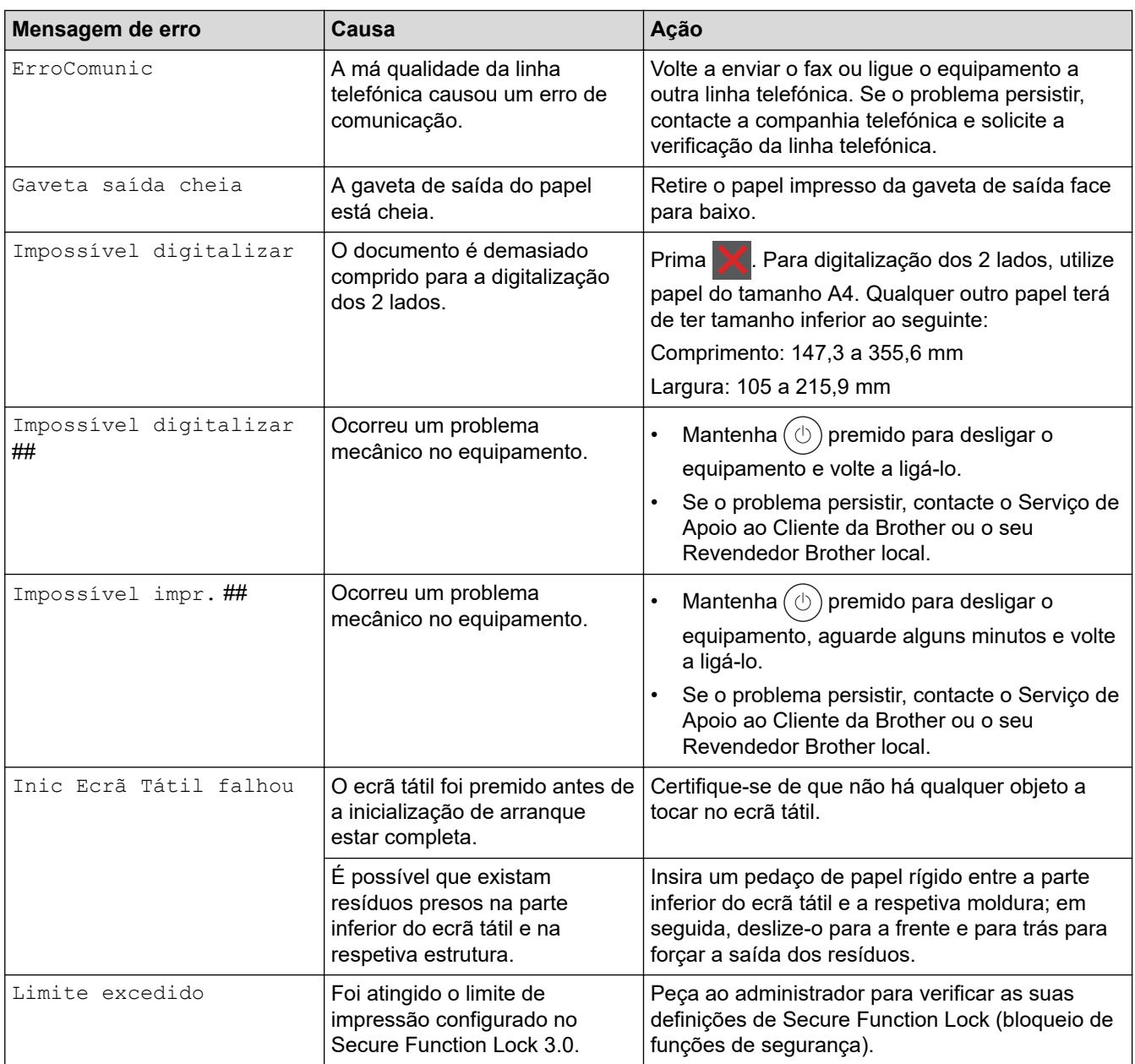

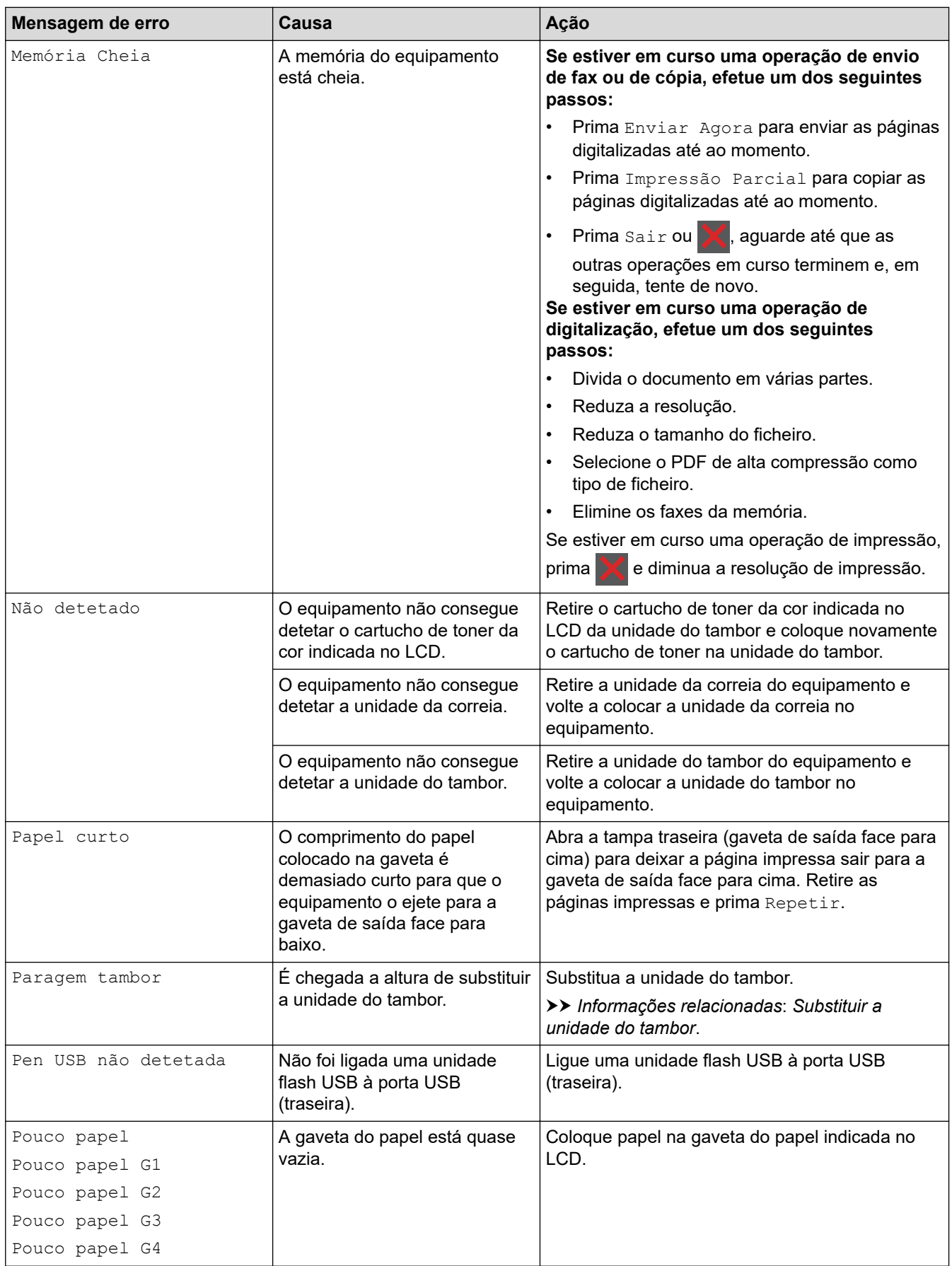

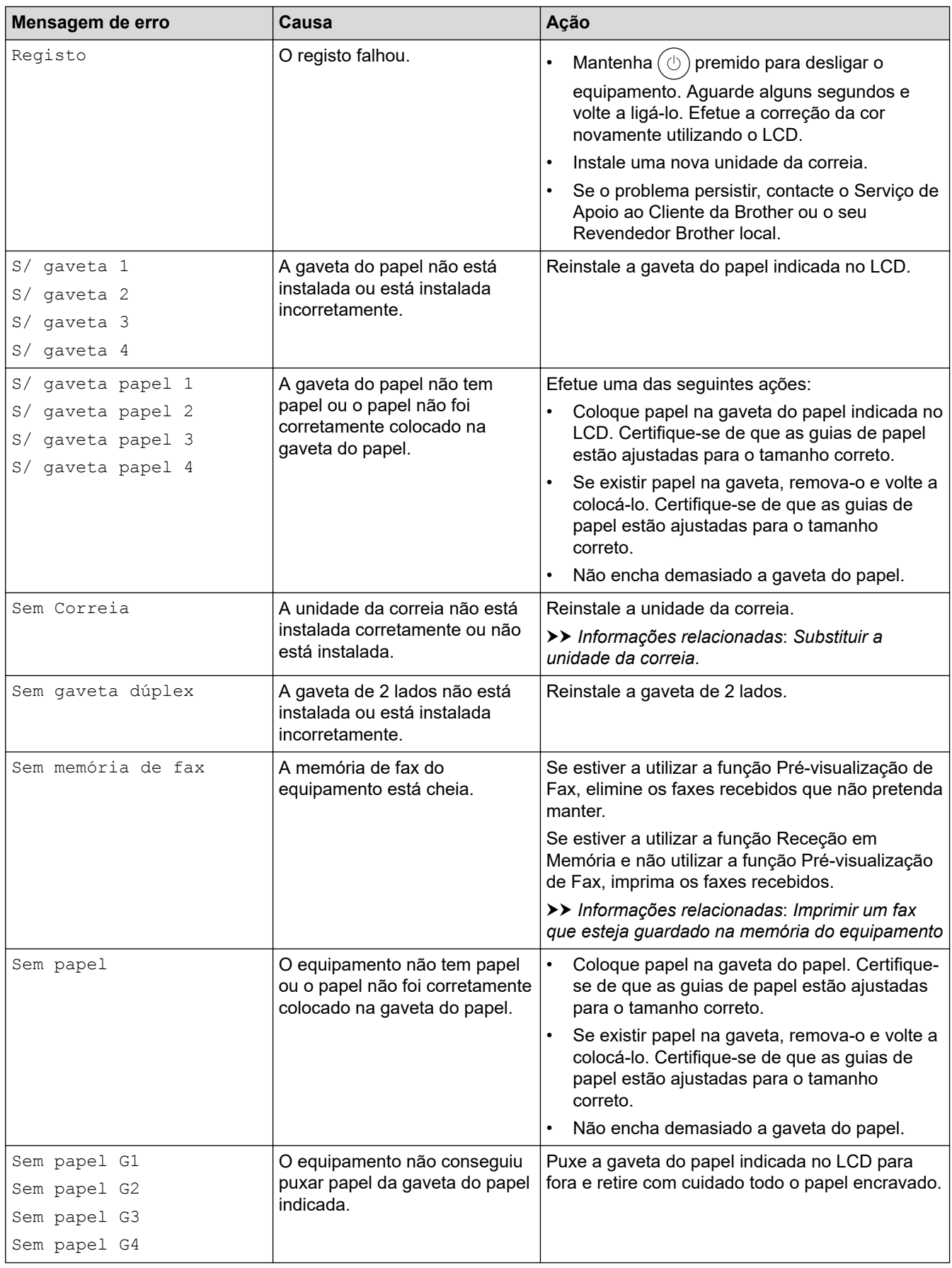

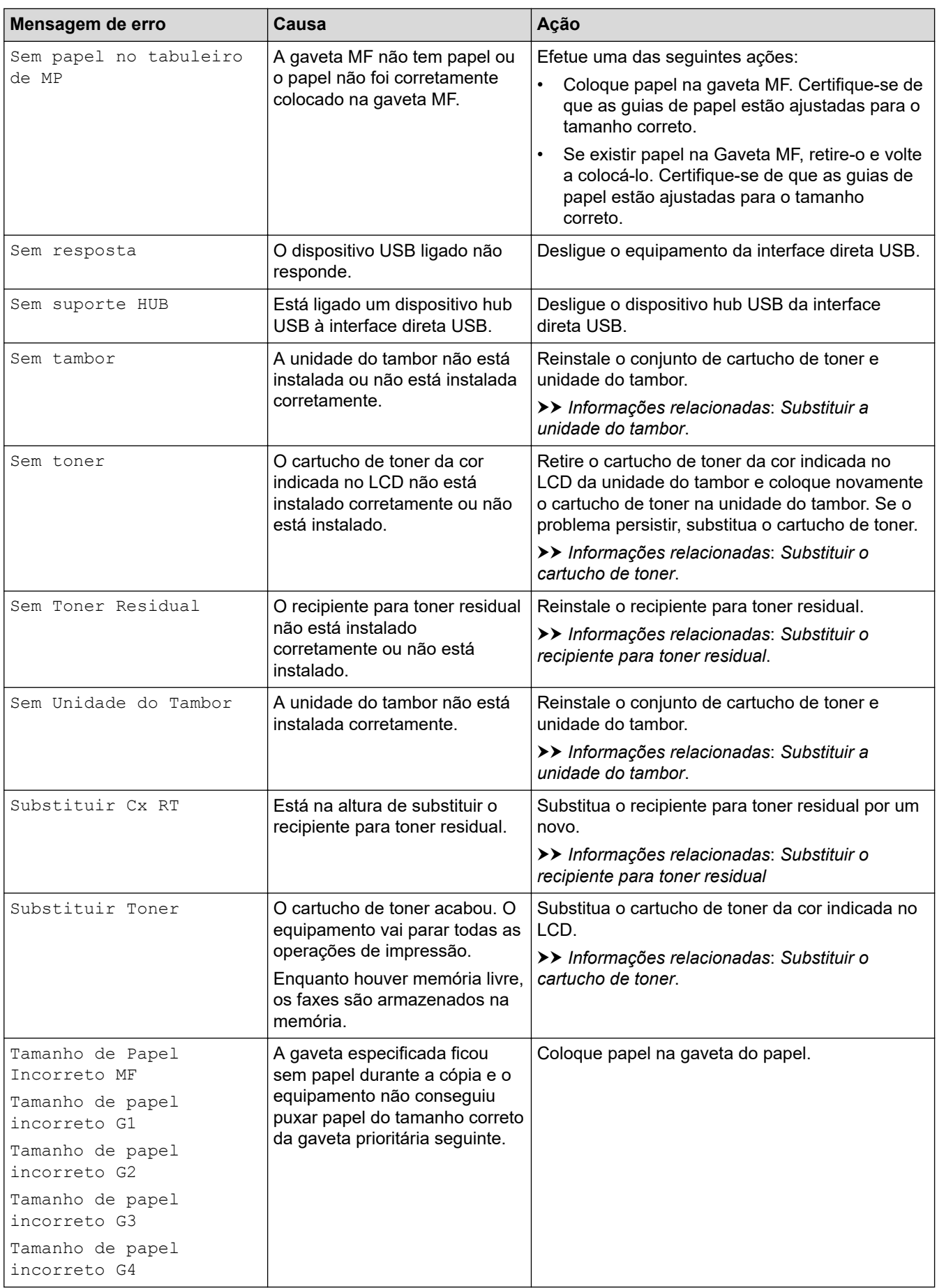

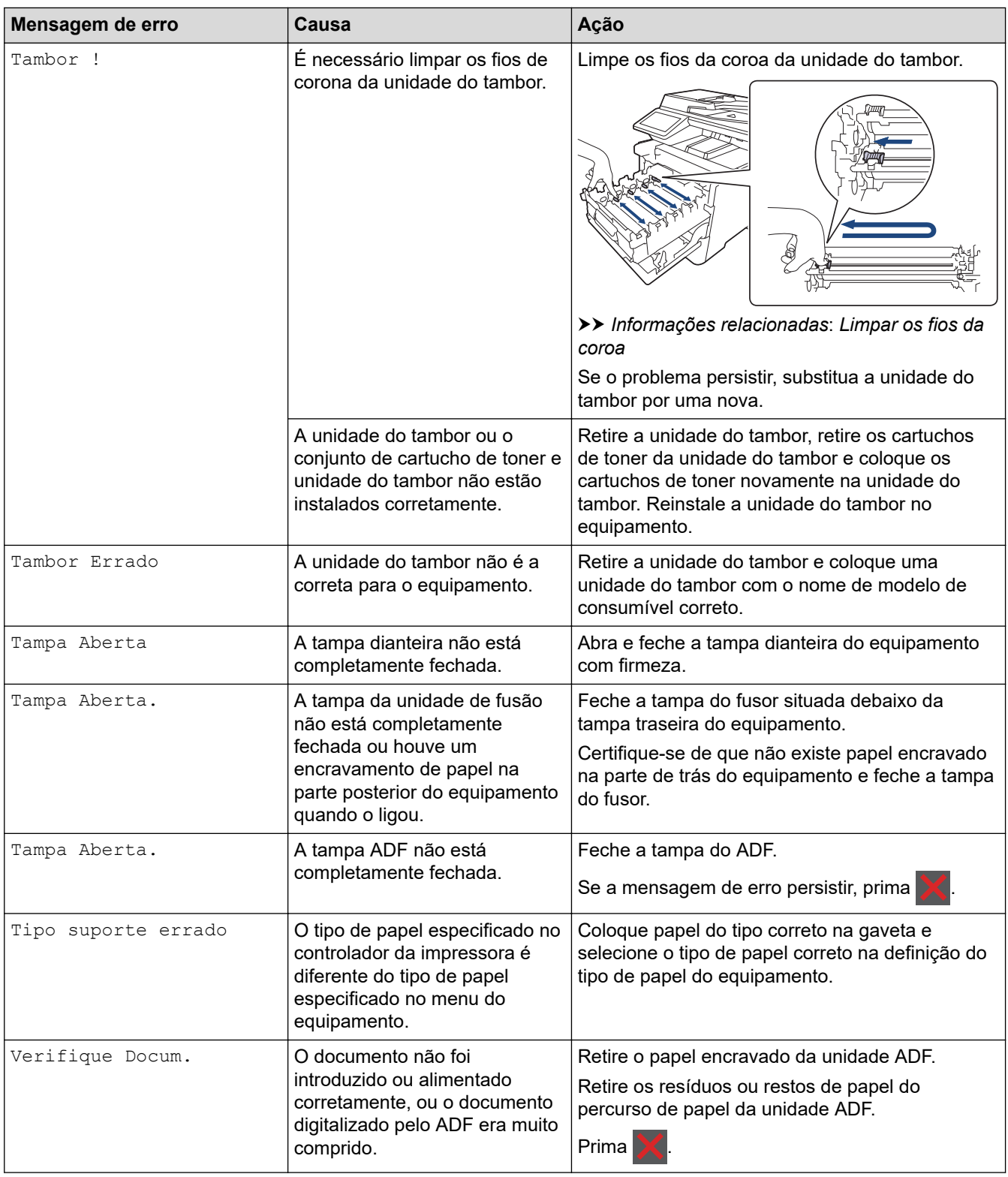

#### **Informações relacionadas** ✔

- [Solução de problemas](#page-432-0)
	- [Transferir os seus faxes ou o relatório de histórico de fax](#page-442-0)

#### **Tópicos relacionados:**

- [Colocar papel e imprimir utilizando a gaveta do papel](#page-30-0)
- [Colocar papel e imprimir utilizando a gaveta multifunções \(gaveta MF\)](#page-34-0)
- [Substituir consumíveis](#page-499-0)
- [Substituir o cartucho de toner](#page-501-0)
- [Substituir a unidade do tambor](#page-504-0)
- [Substituir a unidade da correia](#page-508-0)
- [Substituir o recipiente para toner residual](#page-511-0)
- [Limpar os fios da coroa](#page-522-0)
- [Imprimir um fax que esteja guardado na memória do equipamento](#page-182-0)
- [Impressão segura utilizando uma unidade flash USB](#page-69-0)

<span id="page-442-0"></span> [Página inicial](#page-1-0) > [Solução de problemas](#page-432-0) > [Mensagens de erro e manutenção](#page-433-0) > Transferir os seus faxes ou o relatório de histórico de fax

## **Transferir os seus faxes ou o relatório de histórico de fax**

#### Se o LCD apresentar:

Ø

- [Impossível impr.] ##
- [Impossível digitalizar] ##

É recomendável transferir os faxes para outro equipamento de fax ou para o computador.

Pode também transferir o relatório de Histórico de Fax para ver se há faxes que precise de transferir.

Se existir uma mensagem de erro no LCD após a transferência dos faxes, desligue o seu equipamento Brother da fonte de alimentação durante vários minutos e volte a ligá-lo.

#### **Informações relacionadas**

- [Mensagens de erro e manutenção](#page-433-0)
	- [Transferir faxes para outro equipamento de fax](#page-443-0)
	- [Transferir faxes para o computador](#page-444-0)
	- [Transferir o relatório de histórico de fax para outro equipamento de fax](#page-445-0)

<span id="page-443-0"></span> [Página inicial](#page-1-0) > [Solução de problemas](#page-432-0) > [Mensagens de erro e manutenção](#page-433-0) > [Transferir os seus faxes ou o](#page-442-0) [relatório de histórico de fax](#page-442-0) > Transferir faxes para outro equipamento de fax

## **Transferir faxes para outro equipamento de fax**

Se não tiver configurado a ID do aparelho, não pode entrar no modo Transferência de Fax.

1. Prima [Befiniç.] > [Defin. todas] > [Serviço] > [Transf. Dados] > [Transfêr. Fax].

Se o seu equipamento apresentar o menu [Defin. todas] no ecrã inicial, ignore o menu [Definiç.].

- 2. Execute uma das seguintes ações:
	- Se o LCD apresentar [Nenhum dado], já não há mais faxes na memória do equipamento. Prima [Fechar].
	- Introduza o número de fax para o qual os faxes serão encaminhados.
- 3. Prima [Início Fax].

B

 **Informações relacionadas**

• [Transferir os seus faxes ou o relatório de histórico de fax](#page-442-0)

**Tópicos relacionados:**

• [Definir a ID do aparelho](#page-552-0)

<span id="page-444-0"></span> [Página inicial](#page-1-0) > [Solução de problemas](#page-432-0) > [Mensagens de erro e manutenção](#page-433-0) > [Transferir os seus faxes ou o](#page-442-0) [relatório de histórico de fax](#page-442-0) > Transferir faxes para o computador

#### **Transferir faxes para o computador**

1. Certifique-se de que instalou o software e os controladores no computador e, em seguida, ative a Receção de PC-FAX no computador.

Efetue uma das seguintes ações:

• (Windows 7)

No menu (**Iniciar**), selecione **Todos os programas** > **Brother** > **Brother Utilities**.

Clique na lista pendente e selecione o nome do seu modelo (se ainda não estiver selecionado). Clique em **PC-FAX** na barra de navegação do lado esquerdo e clique em **Receber**.

• (Windows 8,1 e Windows 10)

Clique em (**Brother Utilities**); em seguida, clique na lista pendente e selecione o nome do seu modelo (se ainda não estiver selecionado). Clique em **PC-FAX** na barra de navegação do lado esquerdo e clique em **Receber**.

2. Certifique-se de que definiu [Receb. PC Fax] na máquina.

Se existirem faxes na memória do equipamento quando configurar a Receção PC-Fax, o LCD apresenta [Enviar fax p/PC?].

- 3. Execute uma das seguintes ações:
	- Para transferir todos os faxes para o computador, prima [Sim].
	- Para encerrar e deixar os faxes na memória, prima [Não].
- 4. Prima .

#### **Informações relacionadas**

• [Transferir os seus faxes ou o relatório de histórico de fax](#page-442-0)

<span id="page-445-0"></span> [Página inicial](#page-1-0) > [Solução de problemas](#page-432-0) > [Mensagens de erro e manutenção](#page-433-0) > [Transferir os seus faxes ou o](#page-442-0) [relatório de histórico de fax](#page-442-0) > Transferir o relatório de histórico de fax para outro equipamento de fax

## **Transferir o relatório de histórico de fax para outro equipamento de fax**

Se não tiver configurado a ID do aparelho, não pode entrar no modo transferência de fax.

1. Prima [Befiniç.] > [Defin. todas] > [Serviço] > [Transf. Dados] > [Transferir relatório].

Se o seu equipamento apresentar o menu [Defin. todas] no ecrã inicial, ignore o menu [Definiç.].

- 2. Introduza o número de fax para onde o relatório do Histórico de Faxes será reenviado.
- 3. Prima [Início Fax].

Ø

#### **Informações relacionadas**

• [Transferir os seus faxes ou o relatório de histórico de fax](#page-442-0)

#### **Tópicos relacionados:**

• [Definir a ID do aparelho](#page-552-0)

<span id="page-446-0"></span> [Página inicial](#page-1-0) > [Solução de problemas](#page-432-0) > Mensagens de erro ao utilizar a função Brother Web Connect

## **Mensagens de erro ao utilizar a função Brother Web Connect**

Caso ocorra um erro, o equipamento apresenta uma mensagem de erro. As mensagens de erro mais comuns estão apresentadas na tabela.

O utilizador pode corrigir a maioria dos erros. Se ainda precisar de ajuda depois de ler esta tabela, consulte as sugestões mais recentes para solução de problemas em [support.brother.com.](https://support.brother.com/)

#### **Erro de ligação**

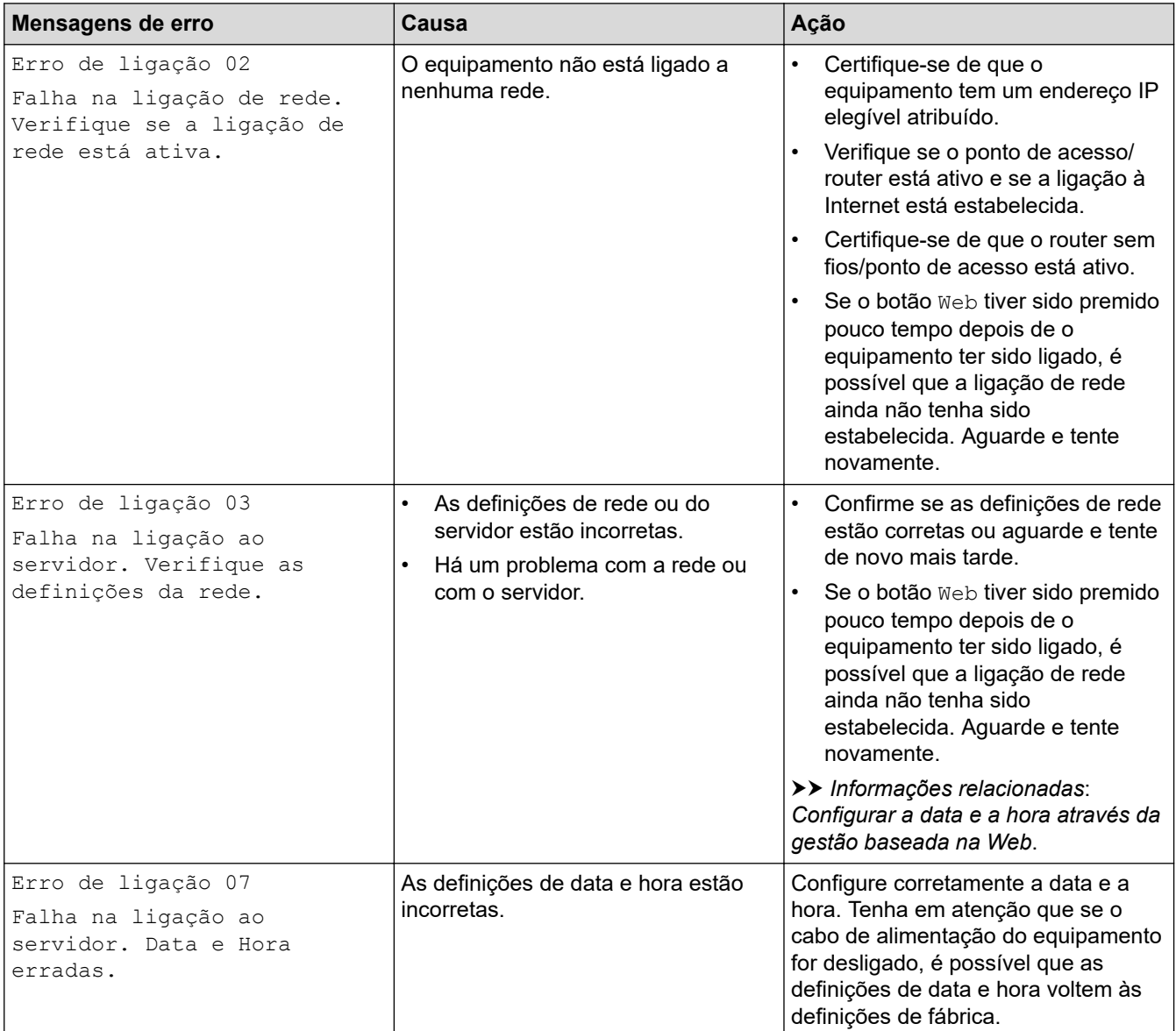

#### **Erro de autenticação**

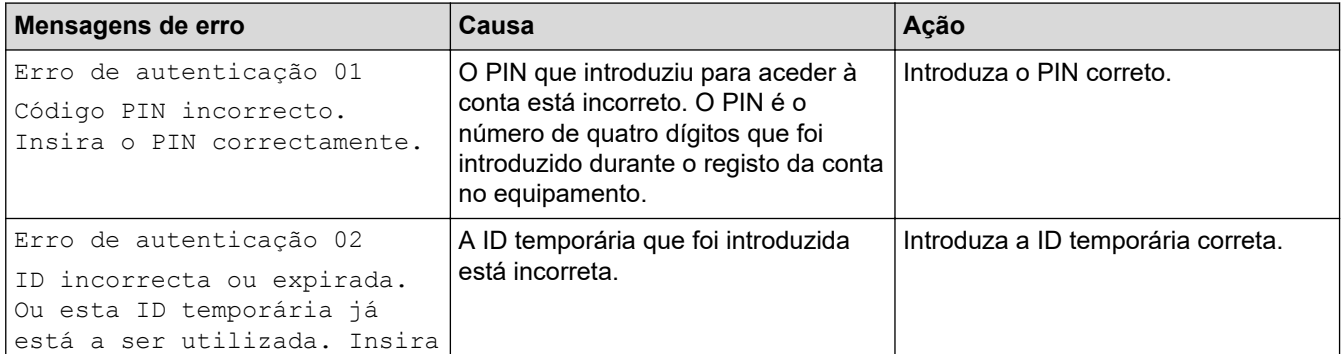

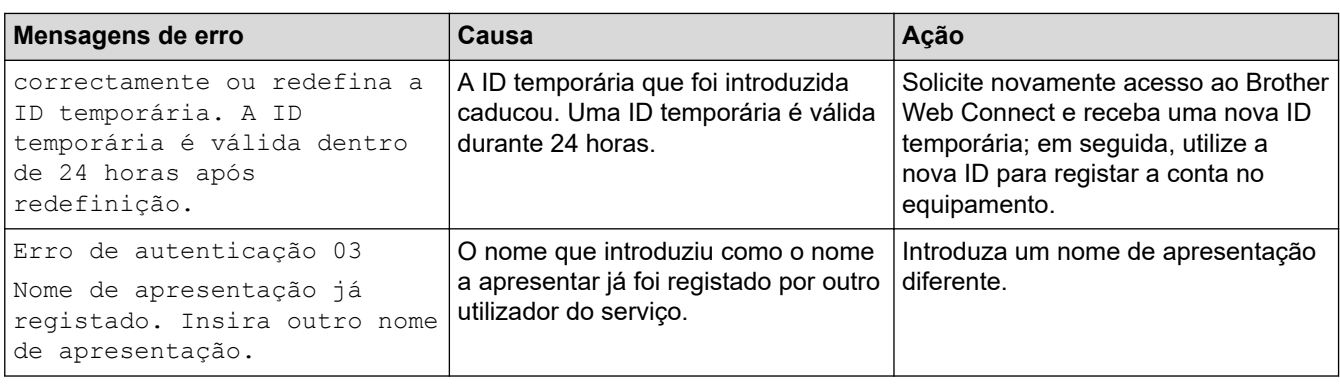

## **Erro de servidor**

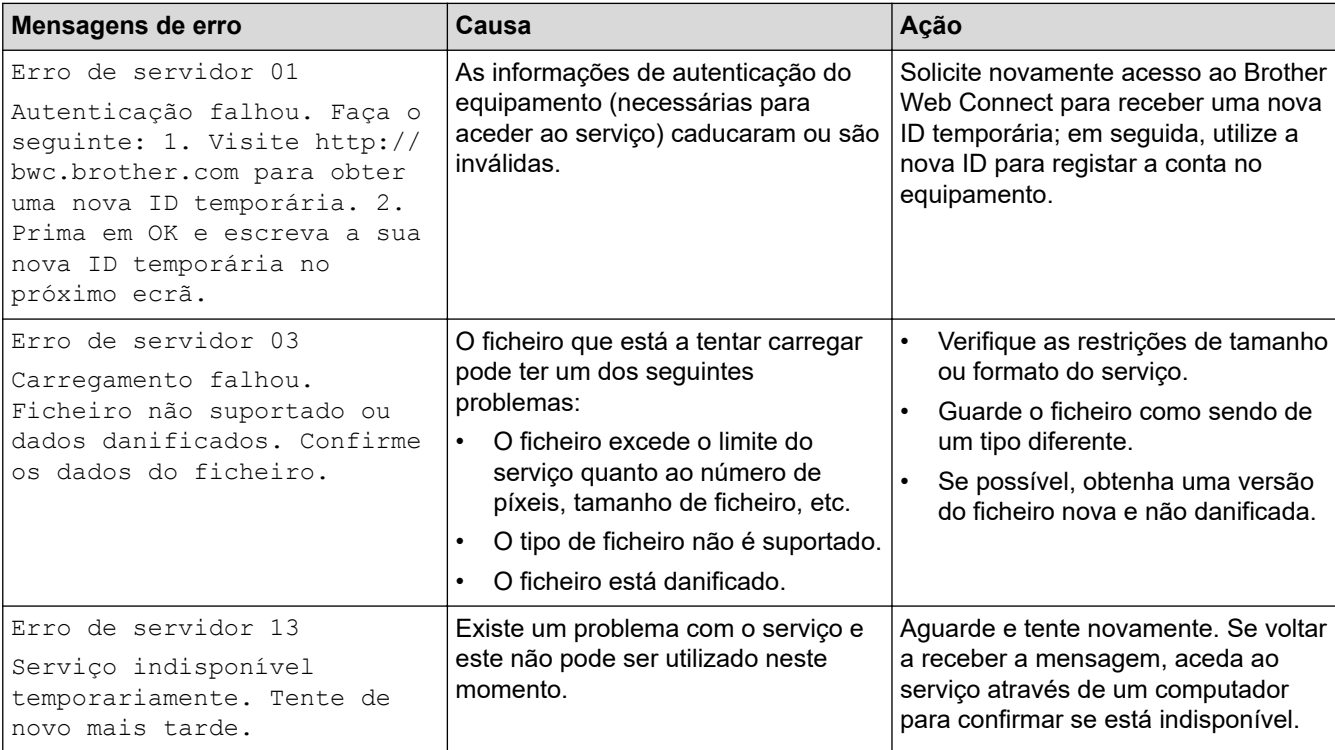

## **Informações relacionadas**

#### • [Solução de problemas](#page-432-0)

## **Tópicos relacionados:**

• [Configurar a data e a hora através da gestão baseada na Web](#page-299-0)

<span id="page-448-0"></span> [Página inicial](#page-1-0) > [Solução de problemas](#page-432-0) > Encravamentos de documentos

#### **Encravamentos de documentos**

- [O documento está encravado na parte superior da unidade ADF](#page-449-0)
- [Documento encravado por baixo da tampa do scanner](#page-450-0)
- [Remover pedaços de papel pequenos encravados no ADF](#page-451-0)

<span id="page-449-0"></span> [Página inicial](#page-1-0) > [Solução de problemas](#page-432-0) > [Encravamentos de documentos](#page-448-0) > O documento está encravado na parte superior da unidade ADF

## **O documento está encravado na parte superior da unidade ADF**

- 1. Retire do ADF todo o papel que não esteja encravado.
- 2. Abra a tampa ADF.
- 3. Puxe o documento encravado para fora pelo lado esquerdo. Se o documento se rasgar ou romper, certifiquese de que remove todos os resíduos e pedaços para evitar futuros encravamentos.

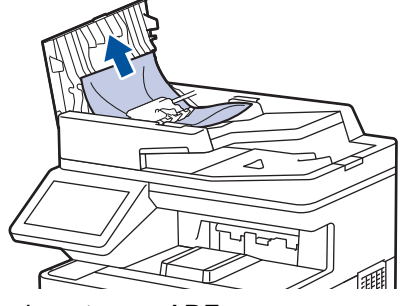

- 4. Feche a tampa ADF.
- 5. Prima $\mathbf{\times}$

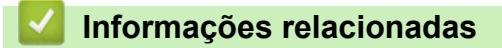

• [Encravamentos de documentos](#page-448-0)

<span id="page-450-0"></span> [Página inicial](#page-1-0) > [Solução de problemas](#page-432-0) > [Encravamentos de documentos](#page-448-0) > Documento encravado por baixo da tampa do scanner

## **Documento encravado por baixo da tampa do scanner**

- 1. Retire do ADF todo o papel que não esteja encravado.
- 2. Levante a tampa do digitalizador.
- 3. Puxe o documento encravado para fora pelo lado direito. Se o documento se rasgar ou romper, certifique-se de que remove todos os resíduos e pedaços para evitar futuros encravamentos.

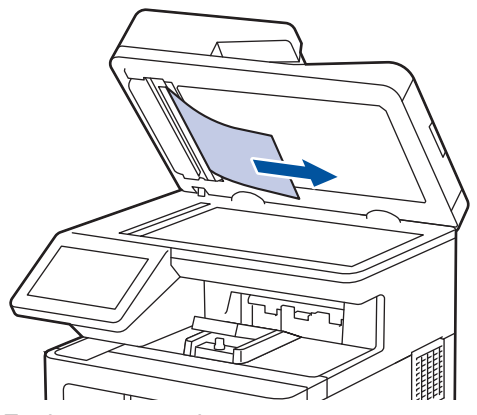

- 4. Feche a tampa do scanner.
- 5. Prima .

#### **Informações relacionadas**

• [Encravamentos de documentos](#page-448-0)

<span id="page-451-0"></span> [Página inicial](#page-1-0) > [Solução de problemas](#page-432-0) > [Encravamentos de documentos](#page-448-0) > Remover pedaços de papel pequenos encravados no ADF

## **Remover pedaços de papel pequenos encravados no ADF**

- 1. Levante a tampa do digitalizador.
- 2. Introduza um pedaço de papel rígido, como cartão, no ADF para forçar a saída de alguns pequenos pedaços de papel.

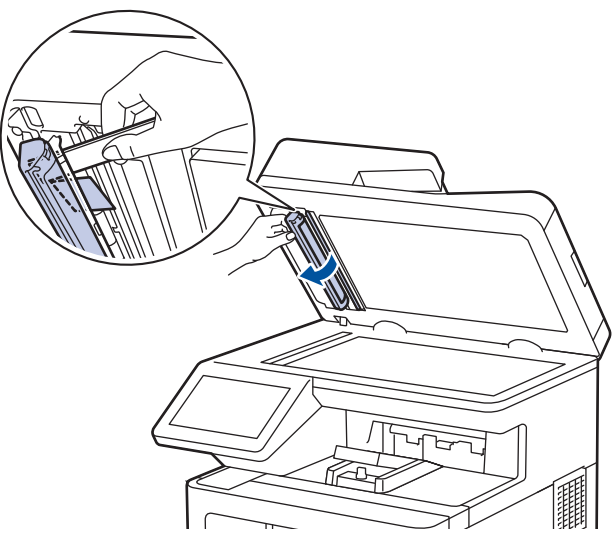

- 3. Feche a tampa do scanner.
- 4. Prima

#### **Informações relacionadas**

• [Encravamentos de documentos](#page-448-0)

<span id="page-452-0"></span> [Página inicial](#page-1-0) > [Solução de problemas](#page-432-0) > Papel encravado

## **Papel encravado**

Remova sempre todo o papel restante na gaveta do papel e endireite a pilha quando colocar mais papel novo. Desta forma, evitará que o equipamento alimente várias folhas ao mesmo tempo e que o papel encrave.

- [Resolver encravamentos de papel](#page-453-0)
- [Papel encravado na gaveta MF](#page-454-0)
- [Papel encravado na gaveta do papel](#page-455-0)
- [O papel está encravado na parte de trás do equipamento](#page-457-0)
- [Papel encravado no interior do equipamento](#page-460-0)
- [Papel encravado na gaveta de 2 lados](#page-463-0)

<span id="page-453-0"></span> [Página inicial](#page-1-0) > [Solução de problemas](#page-432-0) > [Papel encravado](#page-452-0) > Resolver encravamentos de papel

#### **Resolver encravamentos de papel**

Se o papel estiver encravado ou se forem puxadas várias folhas de papel em conjunto com frequência, proceda da seguinte forma:

- Limpe os rolos de recolha de papel e o separador das gavetas do papel.
	- uu *Informações relacionadas*: *Limpar os rolos de recolha de papel*
- Coloque o papel corretamente na gaveta.
	- uu *Informações relacionadas*: *Colocar papel*
- Selecione o tamanho de papel e o tipo de papel corretos no equipamento.
- uu *Informações relacionadas*: *Definições do papel*
- Selecione o tamanho de papel e o tipo de papel corretos no computador.
	- uu *Informações relacionadas*: *Imprimir um documento (Windows)*
	- uu *Informações relacionadas*: *Imprimir utilizando o AirPrint*
- Utilize o papel recomendado.
	- uu *Informações relacionadas*: *Utilizar papel especial*
	- uu *Informações relacionadas*: *Suportes de impressão recomendados*

#### **Informações relacionadas**

- [Papel encravado](#page-452-0)
- **Tópicos relacionados:**
- [Limpar os rolos de recolha de papel](#page-530-0)
- [Colocar papel](#page-29-0)
- [Definições do papel](#page-42-0)
- [Imprimir um documento \(Windows\)](#page-55-0)
- [Imprimir utilizando o AirPrint](#page-68-0)
- [Utilizar papel especial](#page-52-0)
- [Suportes de impressão recomendados](#page-47-0)

<span id="page-454-0"></span> [Página inicial](#page-1-0) > [Solução de problemas](#page-432-0) > [Papel encravado](#page-452-0) > Papel encravado na gaveta MF

## **Papel encravado na gaveta MF**

Se o painel de controlo do equipamento ou o Status Monitor indicar um encravamento na gaveta MF, execute os passos seguintes:

- 1. Retire o papel da gaveta MF.
- 2. Retire lentamente o papel encravado da Gaveta MF e à volta desta.

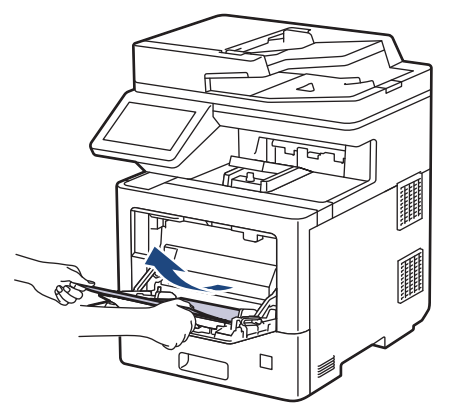

- 3. Folheie a pilha de papel e depois coloque-a novamente na gaveta MF.
- 4. Volte a colocar papel na Gaveta MF e certifique-se de que o papel permanece abaixo da marca (1) de altura máxima do papel em ambos os lados da gaveta.

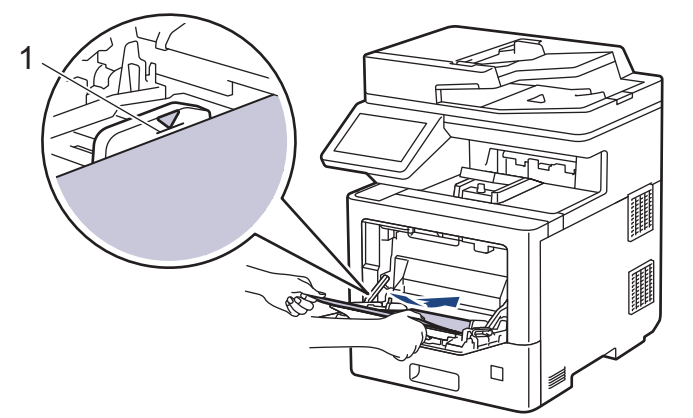

5. Siga as instruções no LCD do equipamento.

#### **Informações relacionadas**

• [Papel encravado](#page-452-0)

<span id="page-455-0"></span> [Página inicial](#page-1-0) > [Solução de problemas](#page-432-0) > [Papel encravado](#page-452-0) > Papel encravado na gaveta do papel

#### **Papel encravado na gaveta do papel**

Se o painel de controlo do equipamento ou o Status Monitor indicar um encravamento na gaveta do papel, execute os passos seguintes:

1. Retire a gaveta do papel totalmente para fora do equipamento.

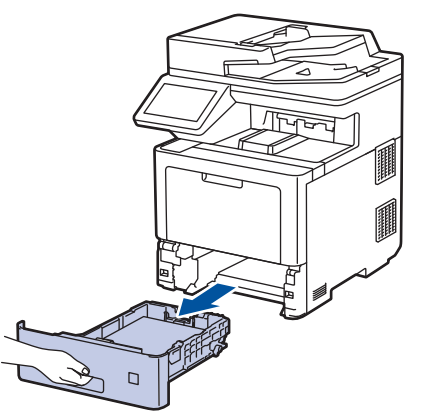

2. Puxe lentamente o papel encravado para fora.

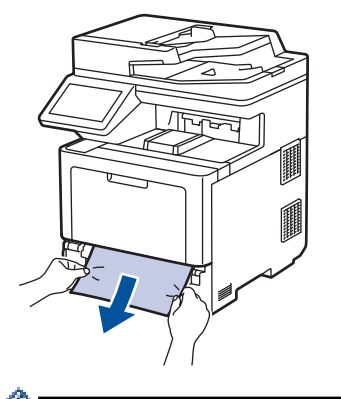

в

Se puxar o papel encravado para baixo com as duas mãos, é mais fácil removê-lo.

3. Folheie a resma de papel para evitar mais encravamentos e deslize as guias do papel até se ajustarem ao tamanho do papel. Coloque papel na gaveta do papel.

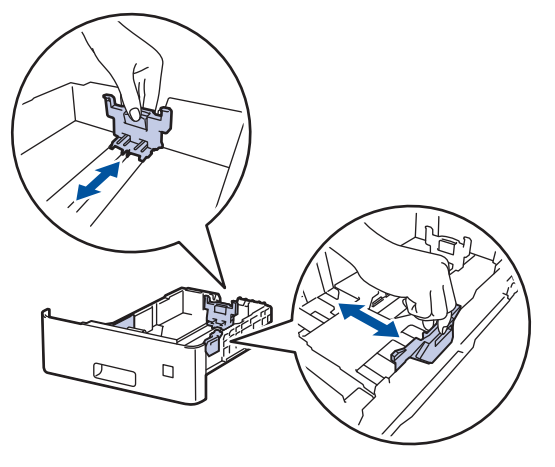

4. Certifique-se de que o papel está abaixo da marca do máximo ( $\triangledown \triangledown \triangledown$ ).

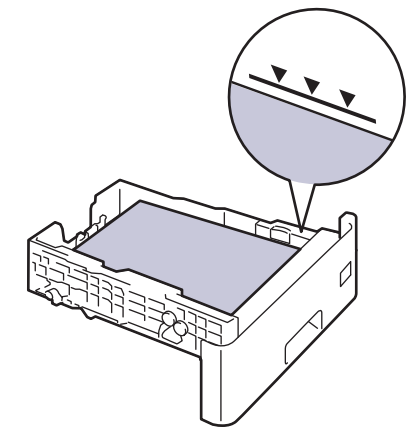

5. Coloque a gaveta do papel com firmeza no equipamento.

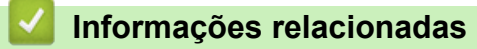

• [Papel encravado](#page-452-0)

<span id="page-457-0"></span> [Página inicial](#page-1-0) > [Solução de problemas](#page-432-0) > [Papel encravado](#page-452-0) > O papel está encravado na parte de trás do equipamento

## **O papel está encravado na parte de trás do equipamento**

Se o painel de controlo do equipamento ou o Status Monitor indicar um encravamento na parte de trás do equipamento (Encravamento atrás), efetue o seguinte:

Este procedimento inclui intencionalmente o procedimento de abertura e fecho de todas as peças relacionadas com encravamentos de papel na parte posterior do equipamento. Dependendo do estado do papel encravado, o LCD do equipamento indica as peças que têm de ser abertas para resolver o encravamento de papel.

Siga as instruções apresentadas no LCD para resolver o encravamento de papel.

- 1. Deixe o equipamento ligado durante 10 minutos para que o ventilador interno arrefeça as peças internas do equipamento.
- 2. Abra a tampa traseira.

Ŕ

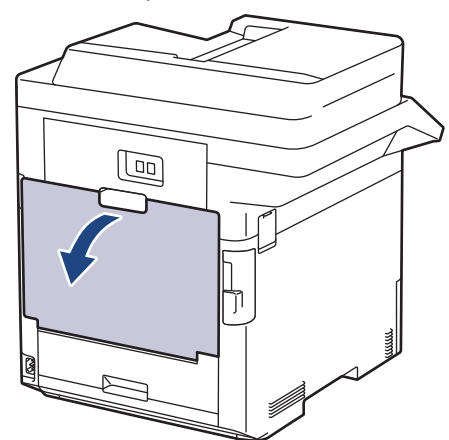

3. Puxe as patilhas com a indicação "1" dos lados direito e esquerdo na sua direção para libertar a tampa do fusor.

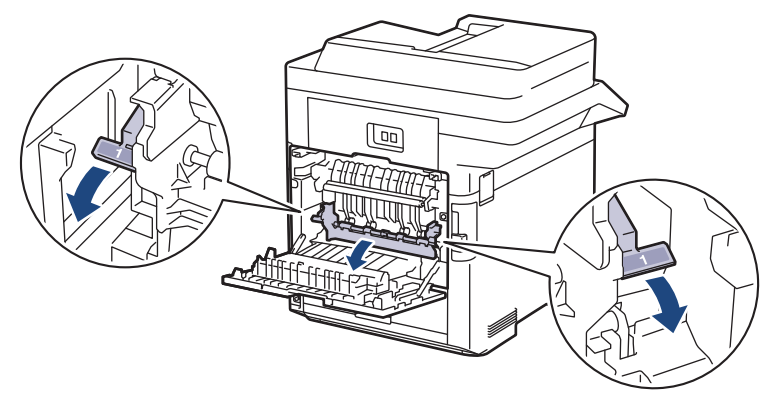

# **ADVERTÊNCIA**

#### SUPERFÍCIE QUENTE

As peças internas do equipamento estarão extremamente quentes. Aguarde que o equipamento arrefeça antes de tocar nelas.

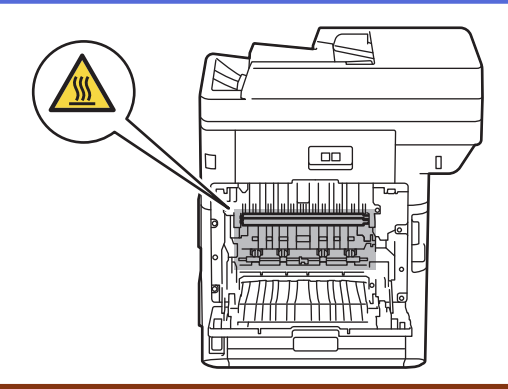

4. Utilize as duas mãos para puxar cuidadosamente o papel encravado para fora do equipamento.

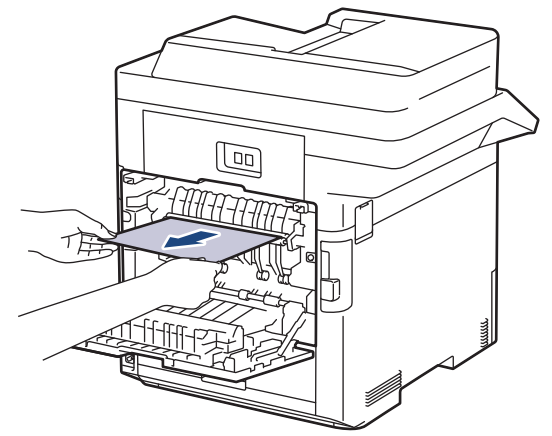

5. Puxe as patilhas com a indicação "2" dos lados esquerdo e direito na sua direção para libertar a tampa traseira 2. (Apenas em alguns modelos)

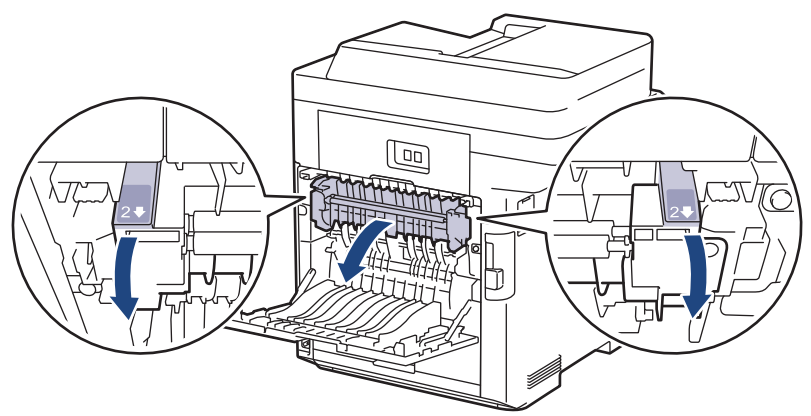

# **ADVERTÊNCIA**

#### SUPERFÍCIE QUENTE

As peças internas do equipamento estarão extremamente quentes. Aguarde que o equipamento arrefeça antes de tocar nelas.

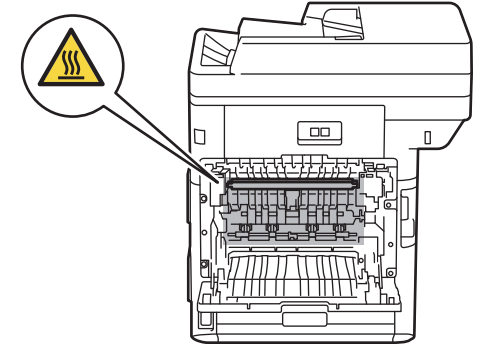

6. Utilize as duas mãos para puxar cuidadosamente o papel encravado para fora do equipamento. (Apenas em alguns modelos)

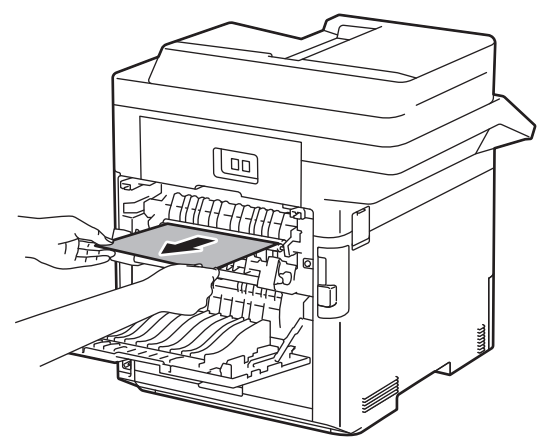

7. Feche a tampa 2. Certifique-se de que as patilhas com a indicação "2" dos lados esquerdo e direito ficam bloqueadas no devido lugar. (Apenas em alguns modelos)

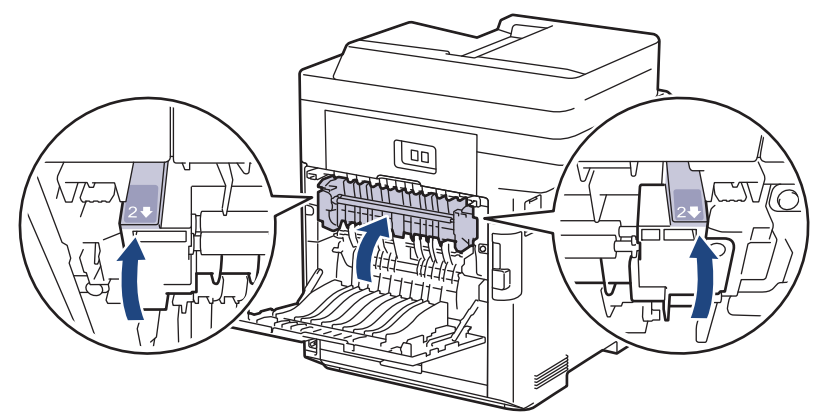

8. Feche a tampa do fusor. Certifique-se de que as patilhas com a indicação "1" dos lados esquerdo e direito ficam bloqueadas no devido lugar.

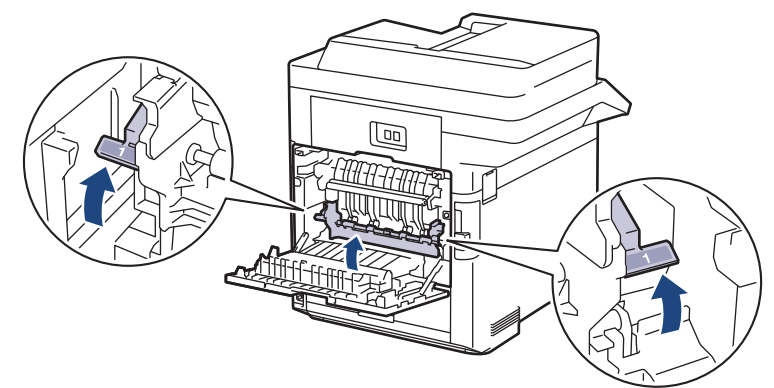

9. Feche de novo a tampa até encaixar na posição fechada.

#### **Informações relacionadas**

• [Papel encravado](#page-452-0)

<span id="page-460-0"></span> [Página inicial](#page-1-0) > [Solução de problemas](#page-432-0) > [Papel encravado](#page-452-0) > Papel encravado no interior do equipamento

## **Papel encravado no interior do equipamento**

Se o painel de controlo do equipamento ou o Status Monitor indicar um encravamento no interior do equipamento, execute os seguintes passos:

1. Prima o botão de desbloqueio da tampa dianteira e abra a tampa dianteira.

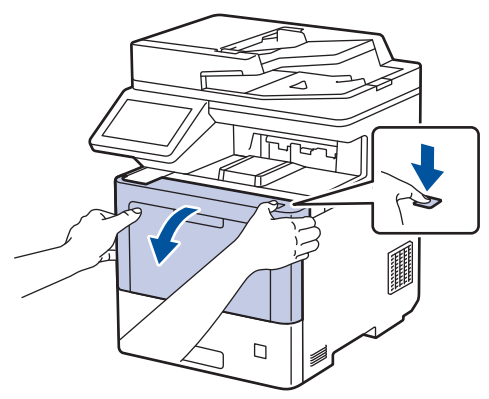

2. Segure no manípulo com a etiqueta verde da unidade do tambor. Puxe a unidade do tambor para fora do equipamento até parar.

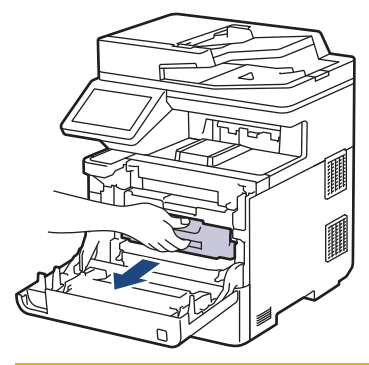

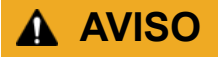

Recomendamos que coloque o conjunto de cartucho de toner e unidade do tambor sobre uma superfície plana e limpa, com um papel descartável por baixo, para a eventualidade de derramar ou espalhar toner acidentalmente.

3. Enquanto segura nos manípulos com etiquetas verdes da unidade do tambor, levante a frente da unidade do tambor e retire-a do equipamento.

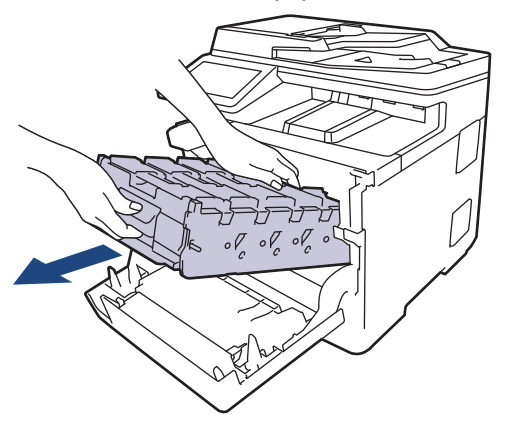

#### **IMPORTANTE**

Segure os manípulos da unidade do tambor quando a transportar. NÃO segure nos lados da unidade do tambor.

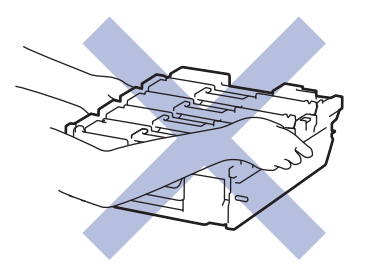

4. Retire lentamente o papel encravado.

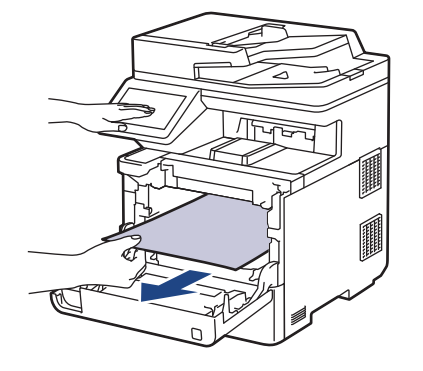

## **NOTA**

Para evitar problemas de qualidade de impressão, NÃO toque nas peças assinaladas a sombreado nas ilustrações.

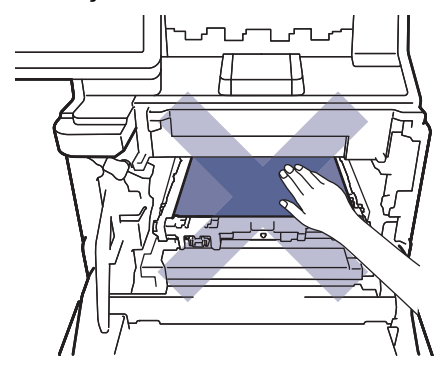

5. Deslize cuidadosamente a unidade do tambor para dentro do equipamento até parar.

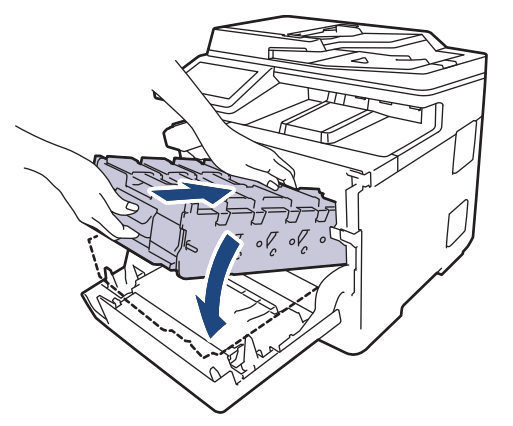

6. Utilize o manípulo com a etiqueta verde para empurrar a unidade do tambor de volta para dentro do equipamento até ficar bloqueada na posição correta.

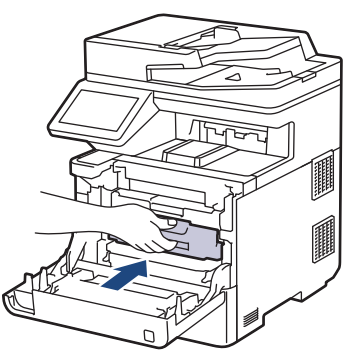

7. Feche a tampa dianteira do equipamento.

#### **Informações relacionadas**

• [Papel encravado](#page-452-0)

<span id="page-463-0"></span> [Página inicial](#page-1-0) > [Solução de problemas](#page-432-0) > [Papel encravado](#page-452-0) > Papel encravado na gaveta de 2 lados

#### **Papel encravado na gaveta de 2 lados**

Se o painel de controlo do equipamento ou o Status Monitor indicar um encravamento na gaveta do papel de 2 lados, execute os passos seguintes:

- 1. Deixe o equipamento ligado durante 10 minutos para que a ventoinha interna arrefeça as peças que estão extremamente quentes no interior do equipamento.
- 2. Puxe a gaveta do papel completamente para fora do equipamento.

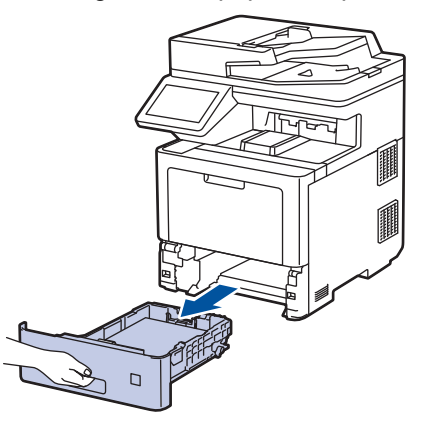

3. Na parte de trás do equipamento, puxe a gaveta de 2 lados totalmente para fora do equipamento.

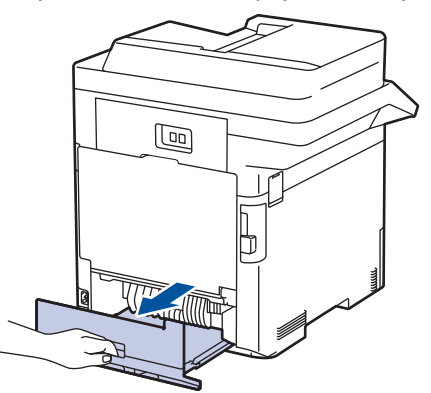

4. Retire lentamente o papel encravado do equipamento, para fora da gaveta de 2 lados ou para fora da gaveta do papel.

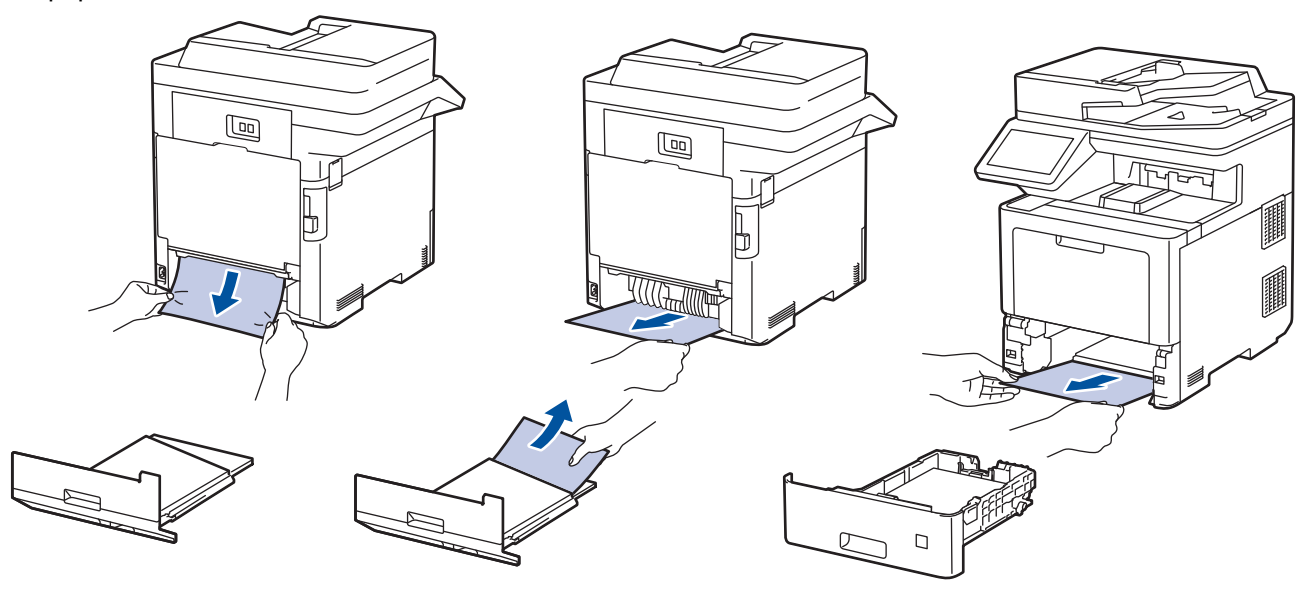

- 5. Volte a colocar a gaveta de 2 lados firmemente na parte de trás do equipamento.
- 6. Coloque a gaveta do papel com firmeza na parte da frente do equipamento.

#### ∣√  **Informações relacionadas**

• [Papel encravado](#page-452-0)

<span id="page-465-0"></span> [Página inicial](#page-1-0) > [Solução de problemas](#page-432-0) > Problemas de impressão

## **Problemas de impressão**

Se, depois de ler esta tabela, ainda precisar de ajuda, consulte as sugestões mais recentes para a solução de problemas em [support.brother.com.](https://support.brother.com/)

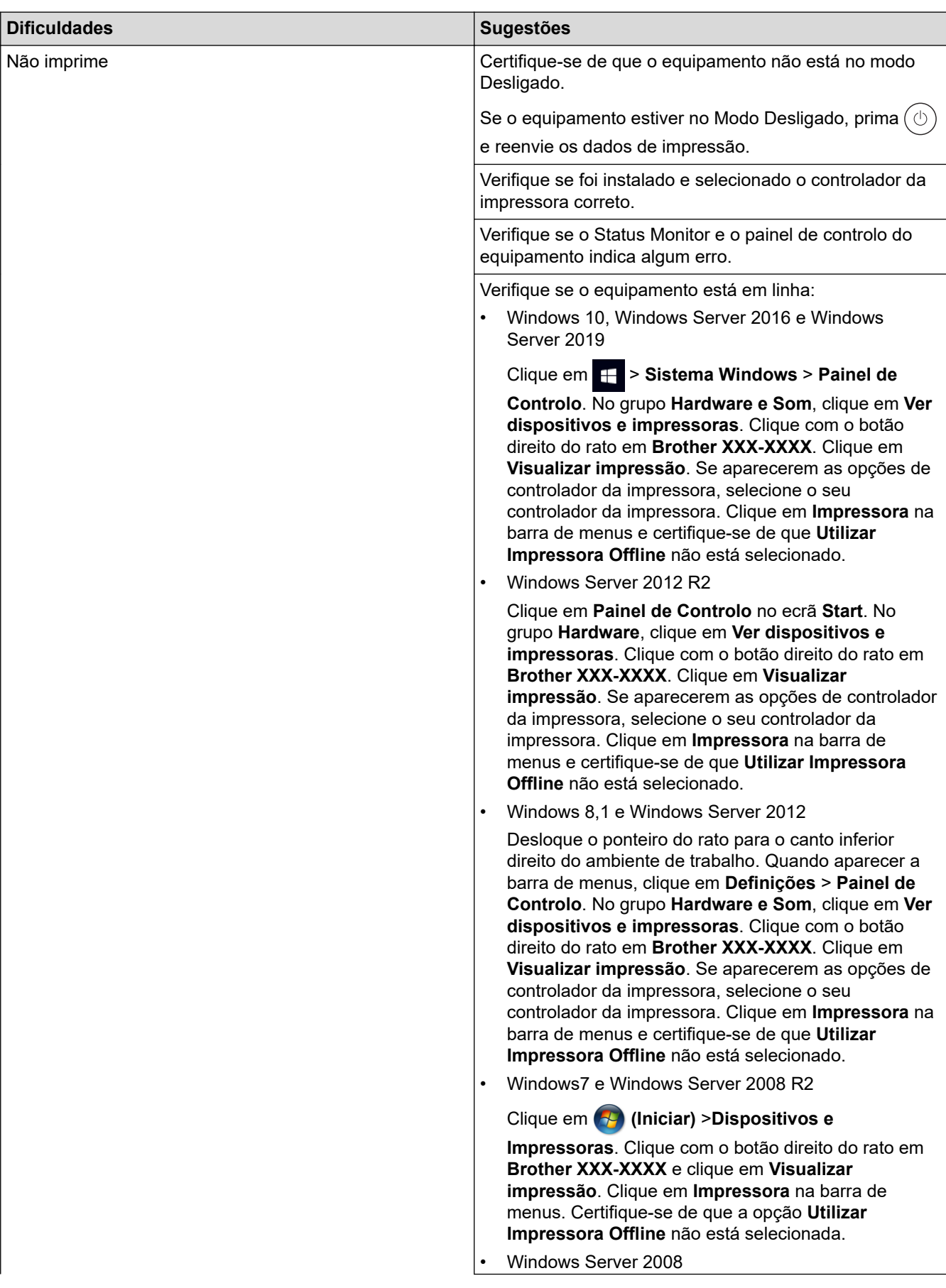

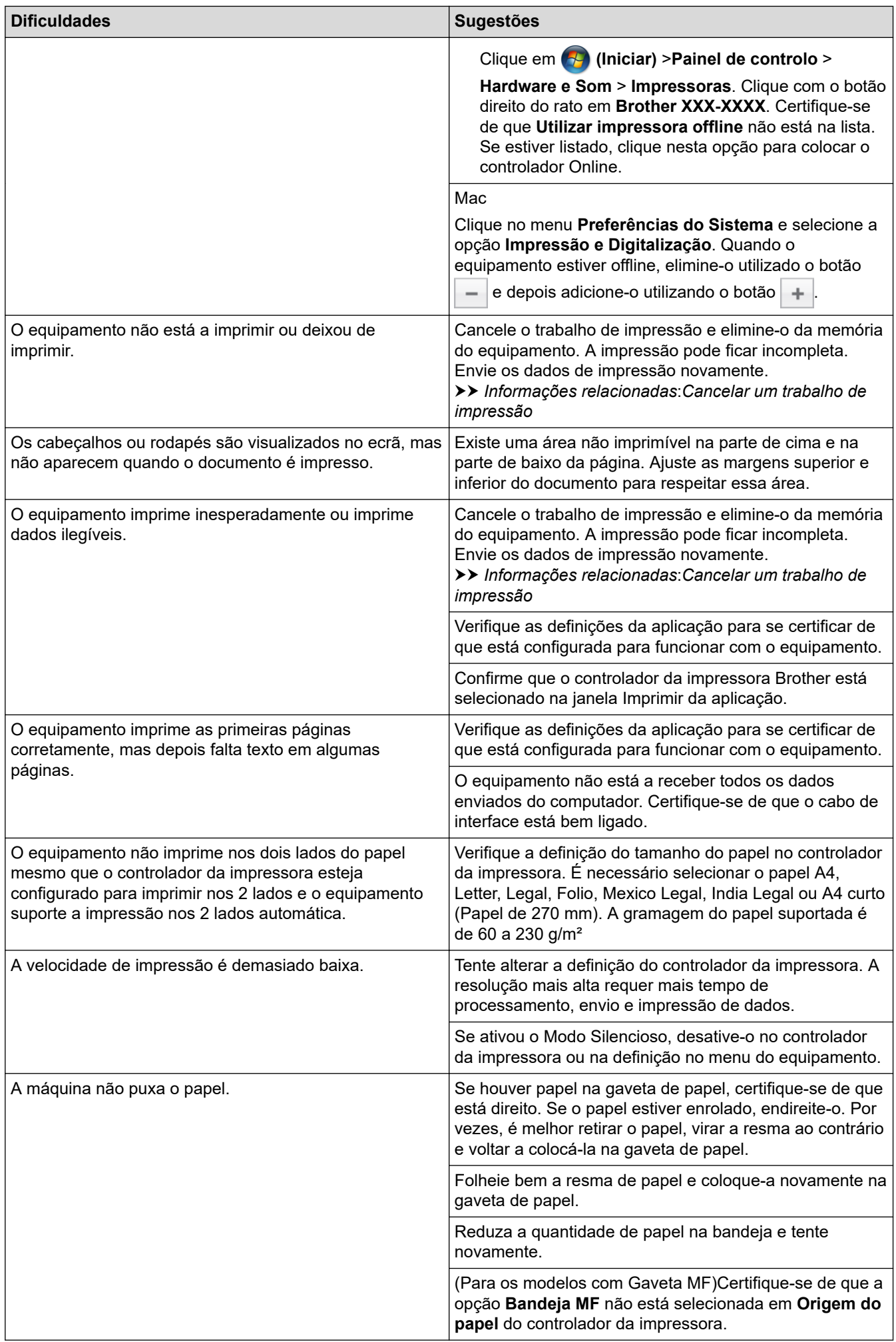

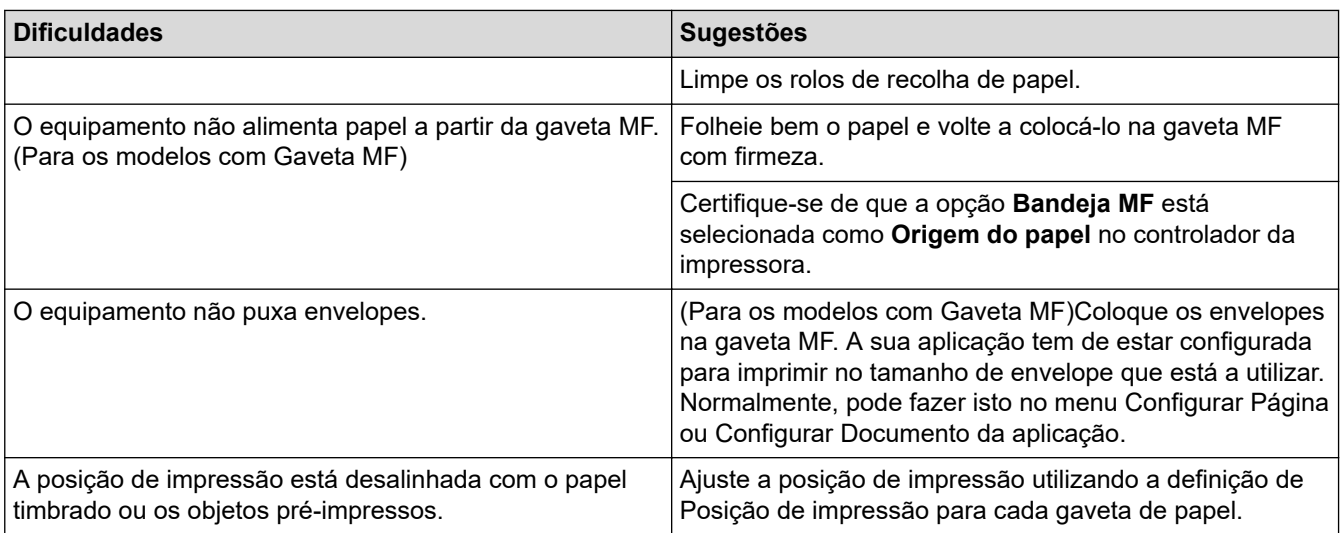

## **Informações relacionadas**

• [Solução de problemas](#page-432-0)

#### **Tópicos relacionados:**

- [Monitorizar o estado do equipamento a partir do computador \(Windows\)](#page-66-0)
- [Cancelar um trabalho de impressão](#page-77-0)
- [Colocar papel e imprimir utilizando a gaveta do papel](#page-30-0)
- [Limpar os rolos de recolha de papel](#page-530-0)
- [Colocar papel e imprimir utilizando a gaveta multifunções \(gaveta MF\)](#page-34-0)
<span id="page-468-0"></span> [Página inicial](#page-1-0) > [Solução de problemas](#page-432-0) > Melhorar a qualidade de impressão

### **Melhorar a qualidade de impressão**

Se tiver um problema de qualidade de impressão, comece por imprimir uma página de teste. Se a impressão ficar boa, o problema, provavelmente, não é do equipamento. Verifique as ligações do cabo de interface e experimente imprimir um documento diferente. Se a impressão ou a página de teste impressa no equipamento apresentar um problema de qualidade, verifique os exemplos de impressão de má qualidade e siga as recomendações indicadas na tabela.

#### **IMPORTANTE**

A utilização de consumíveis não genuínos pode afetar a qualidade da impressão, o desempenho do hardware e a fiabilidade do equipamento.

- 1. Para obter a melhor qualidade de impressão, sugerimos que utilize papel recomendado. Certifique-se de que utiliza papel que satisfaz as nossas especificações.
- 2. Verifique se a unidade do tambor e os cartuchos de toner estão corretamente instalados.

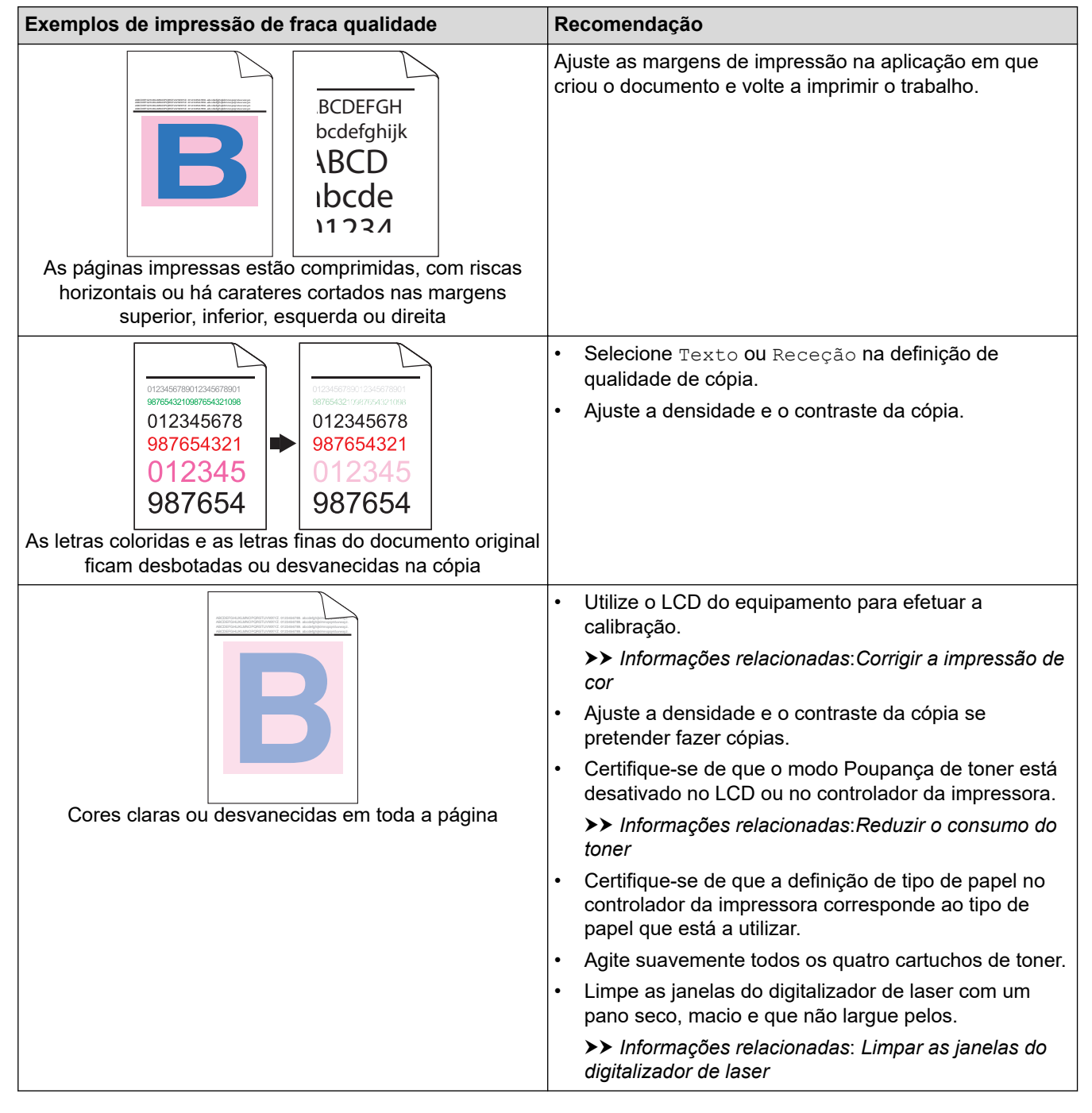

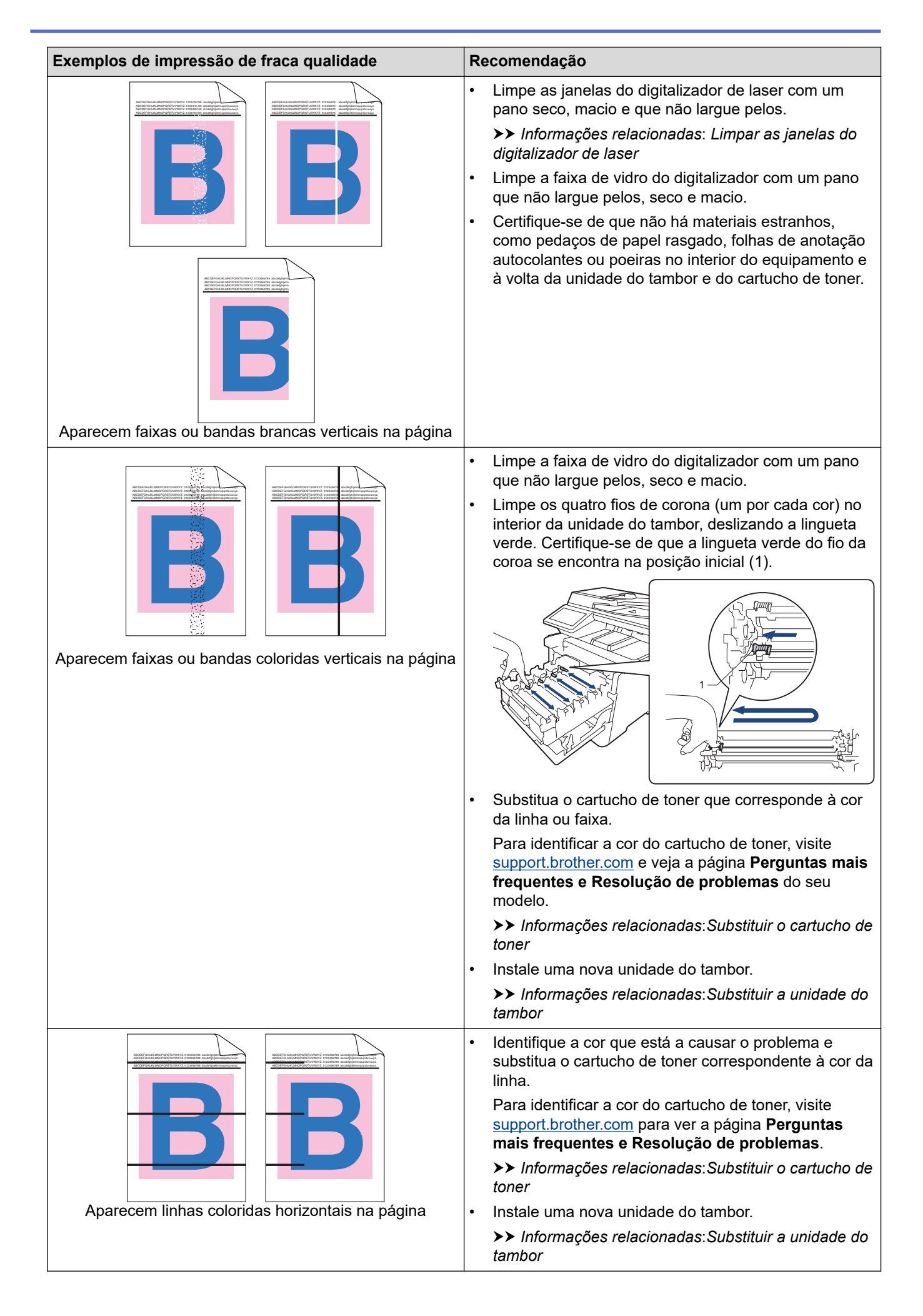

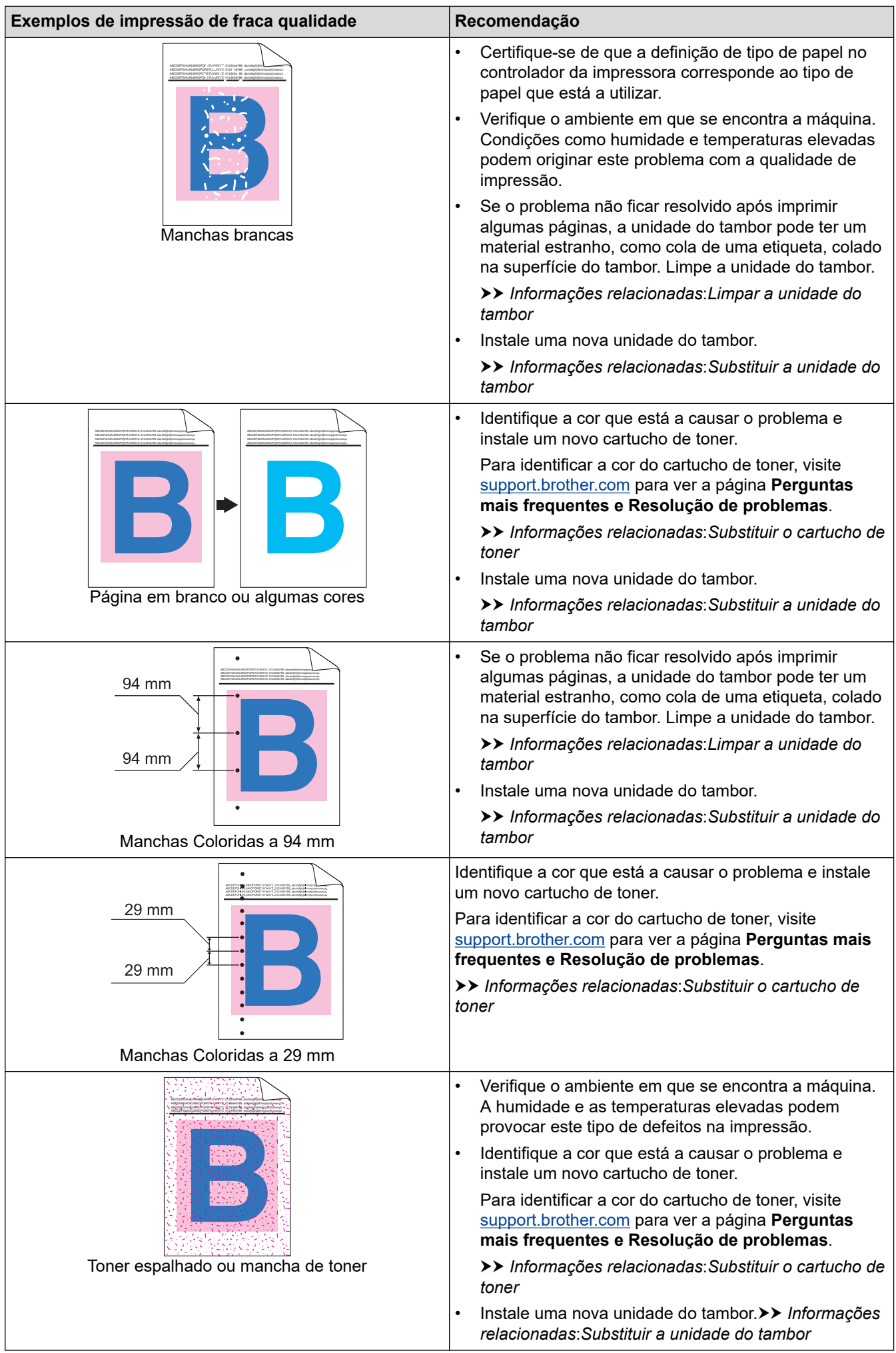

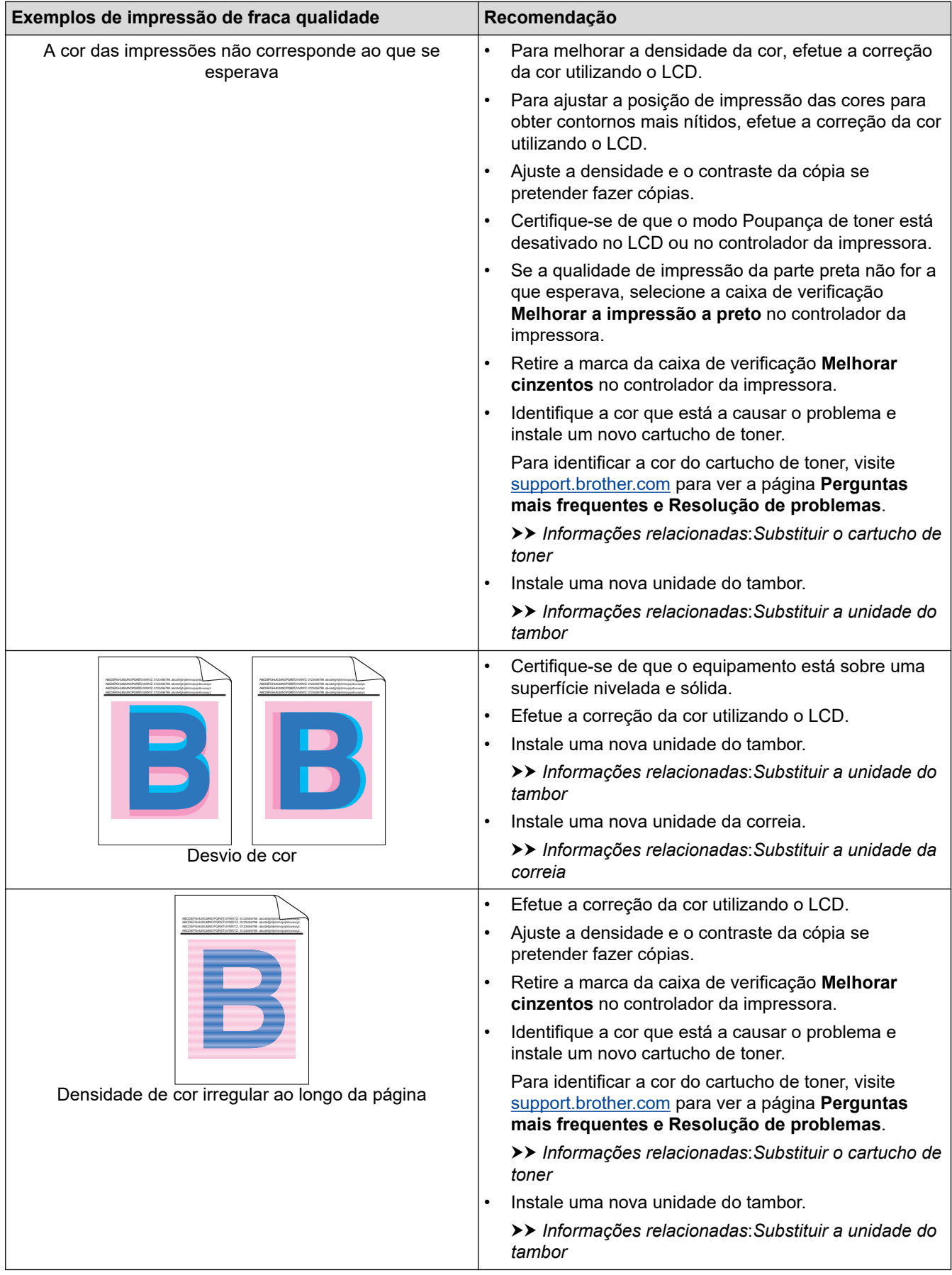

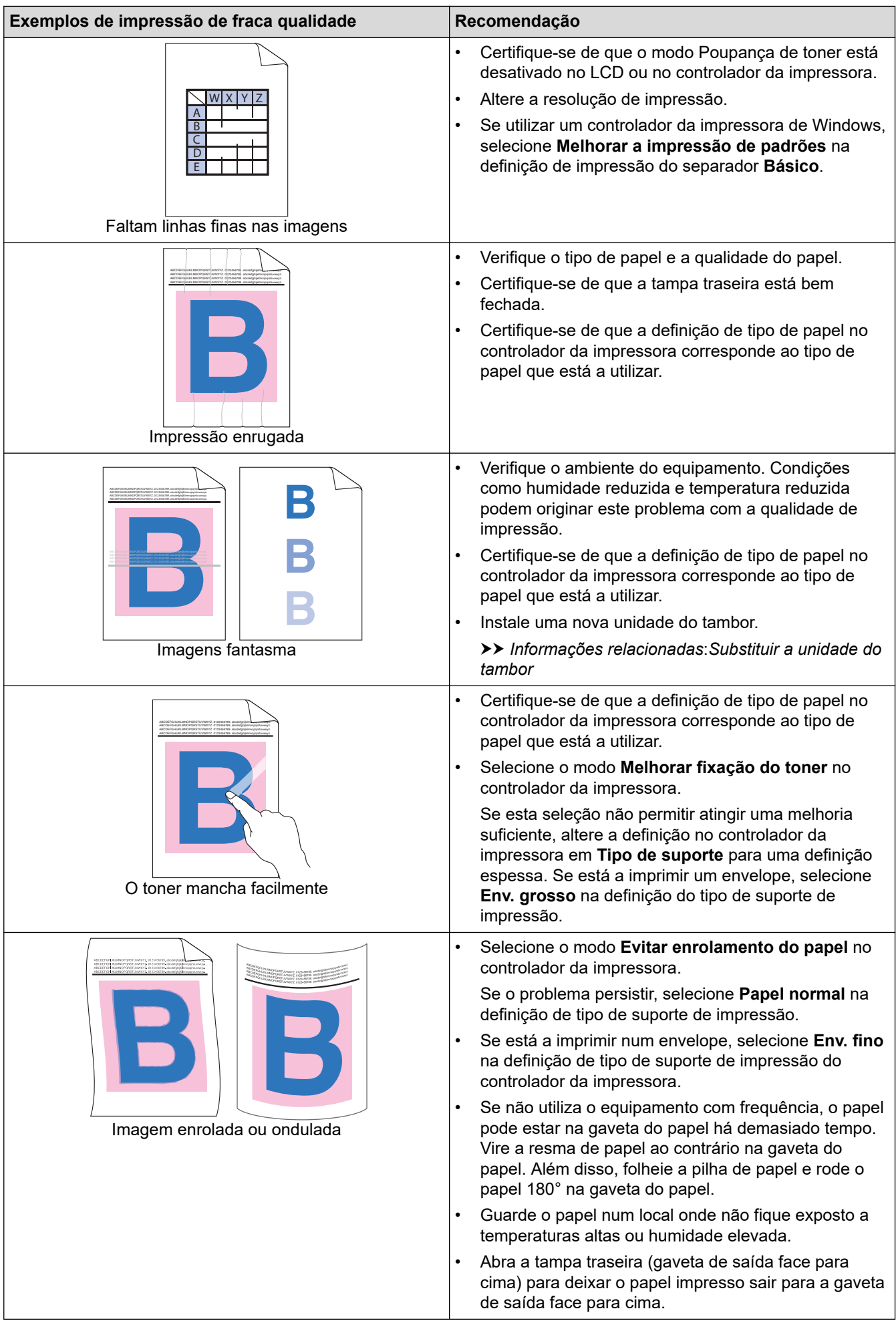

### **Informações relacionadas**

- [Solução de problemas](#page-432-0)
- **Tópicos relacionados:**
- [Corrigir a impressão de cor](#page-532-0)
- [Impressão de teste](#page-78-0)
- [Limpar a unidade do tambor](#page-525-0)
- [Reduzir o consumo do toner](#page-554-0)
- [Substituir o cartucho de toner](#page-501-0)
- [Substituir a unidade do tambor](#page-504-0)
- [Substituir a unidade da correia](#page-508-0)
- [Limpar as janelas do digitalizador de laser](#page-518-0)

<span id="page-474-0"></span> [Página inicial](#page-1-0) > [Solução de problemas](#page-432-0) > Problemas de telefone e fax

# **Problemas de telefone e fax**

### **Linha telefónica ou ligações**

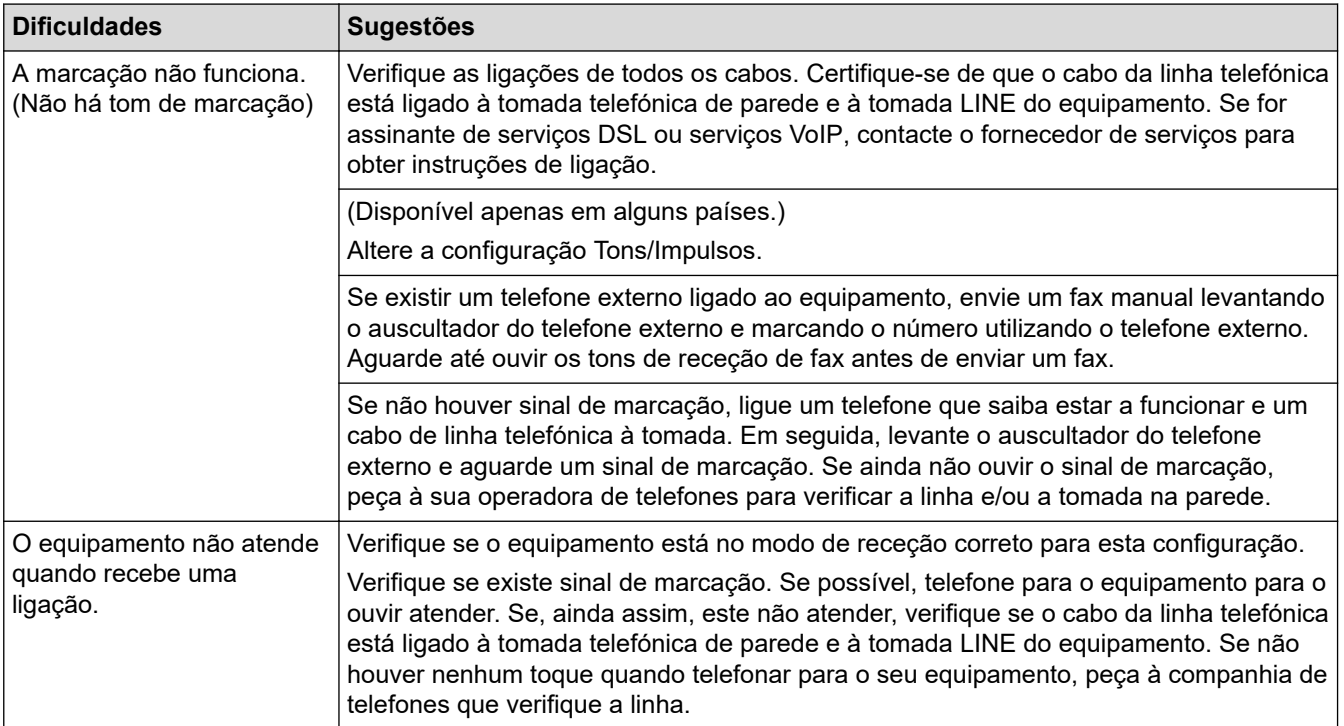

#### **Processar as chamadas recebidas**

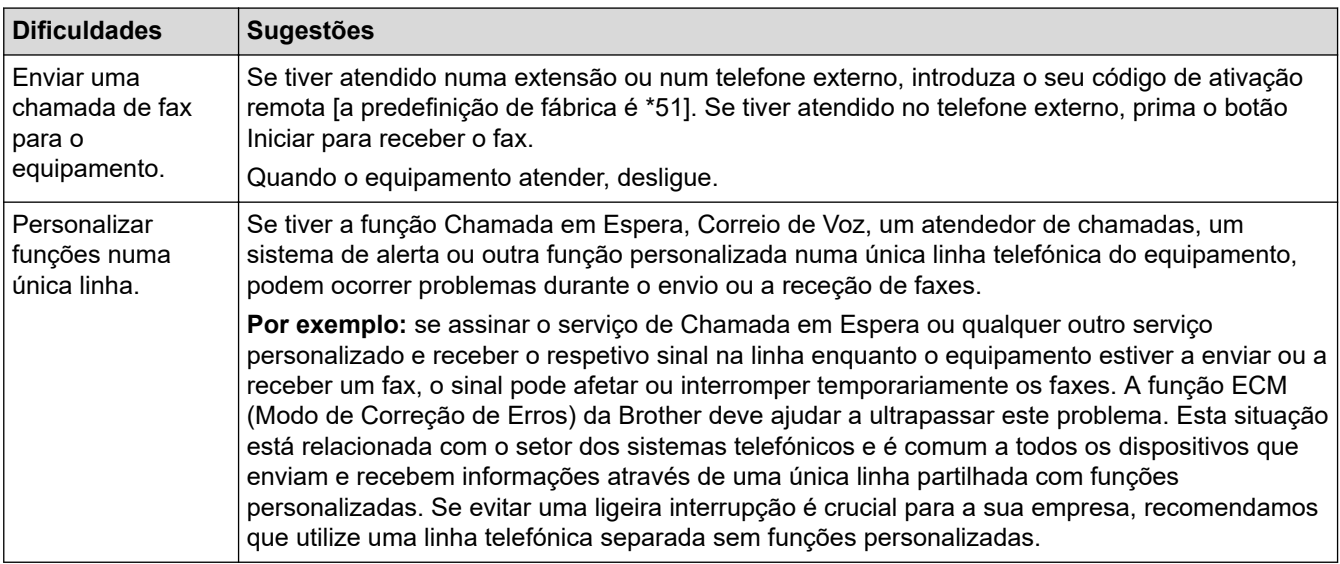

#### **Receber faxes**

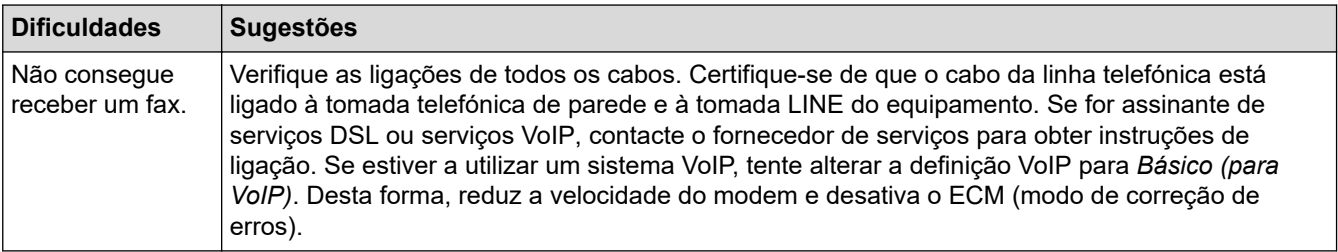

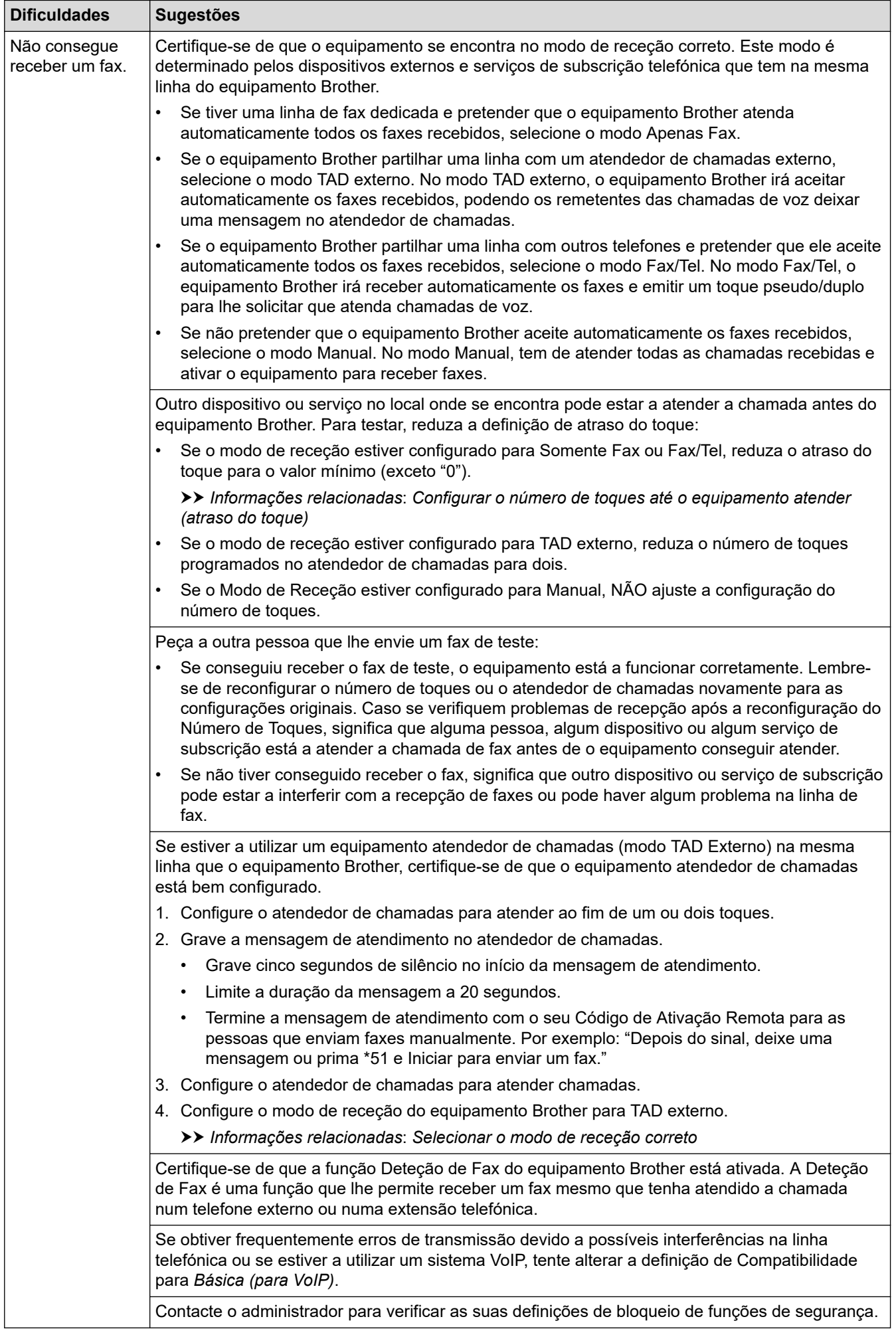

#### **Enviar faxes**

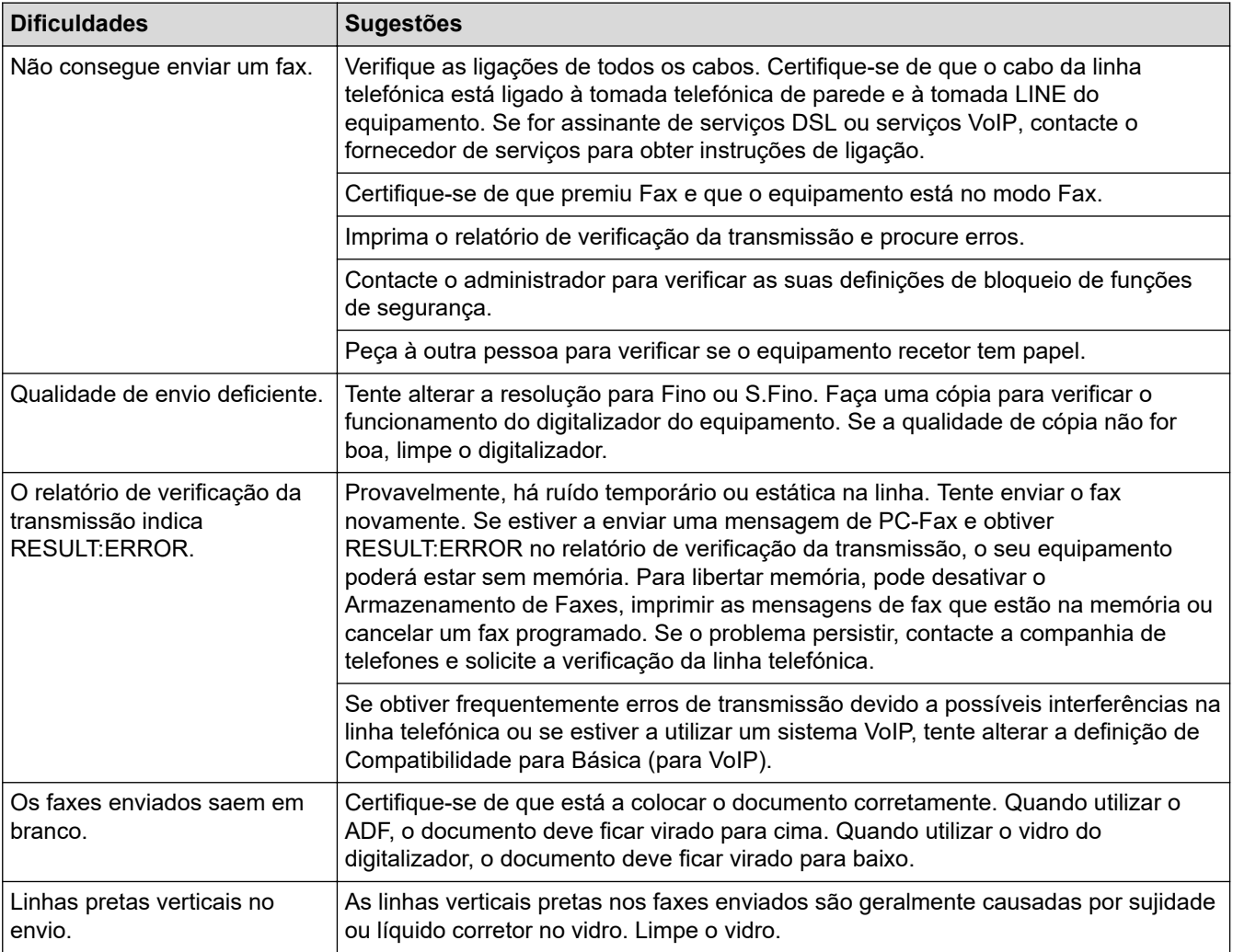

#### **Imprimir faxes recebidos**

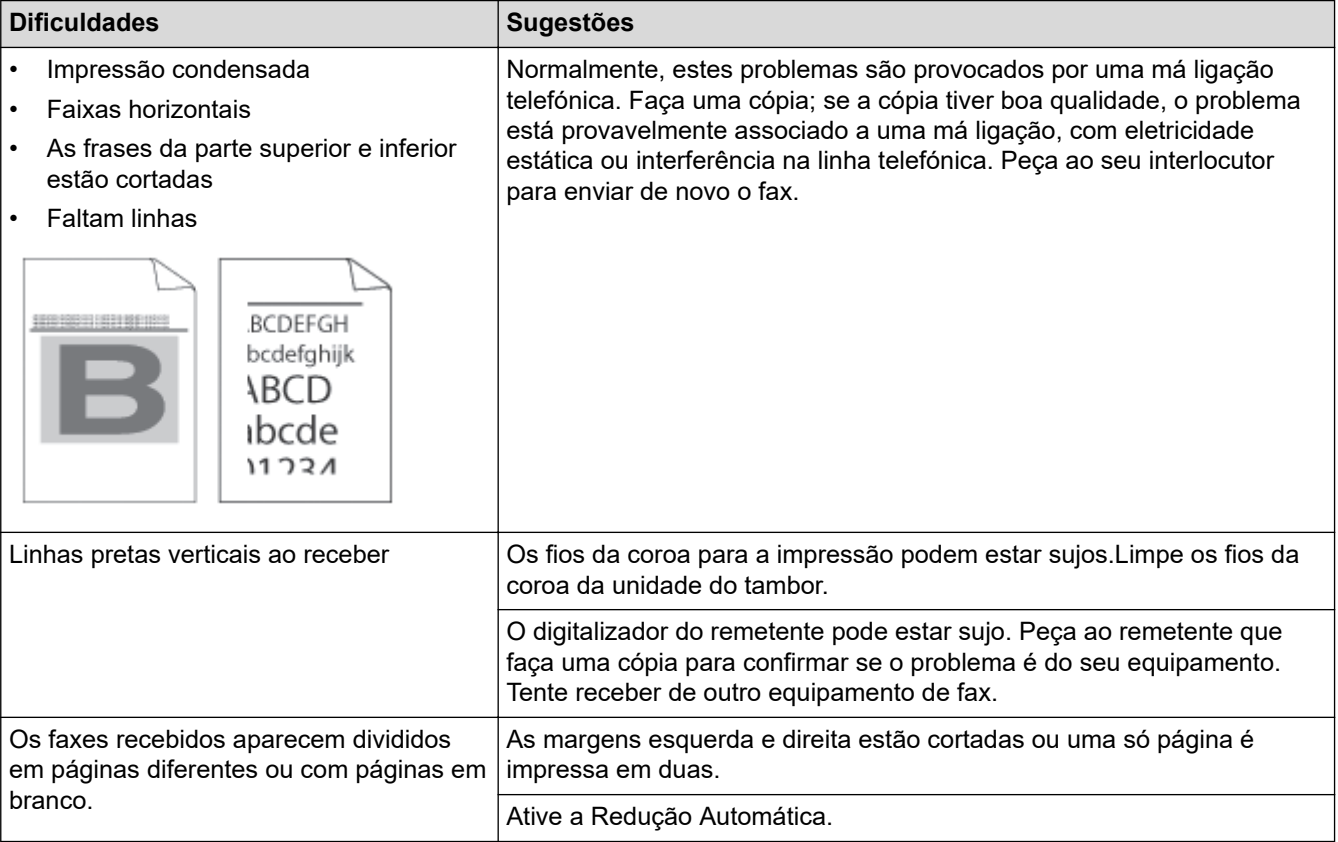

### **Informações relacionadas**

- [Solução de problemas](#page-432-0)
	- [Configurar a deteção do sinal de marcação](#page-478-0)
	- [Configuar a compatibilidade da linha telefónica para interferência e sistemas VoIP](#page-479-0)

#### **Tópicos relacionados:**

- [Configurar o número de toques até o equipamento atender \(atraso do toque\)](#page-170-0)
- [Selecionar o modo de receção correto](#page-169-0)

<span id="page-478-0"></span> [Página inicial](#page-1-0) > [Solução de problemas](#page-432-0) > [Problemas de telefone e fax](#page-474-0) > Configurar a deteção do sinal de marcação

## **Configurar a deteção do sinal de marcação**

Definir o Sinal de marcação como [Deteção] encurta a pausa de deteção do Sinal de marcação.

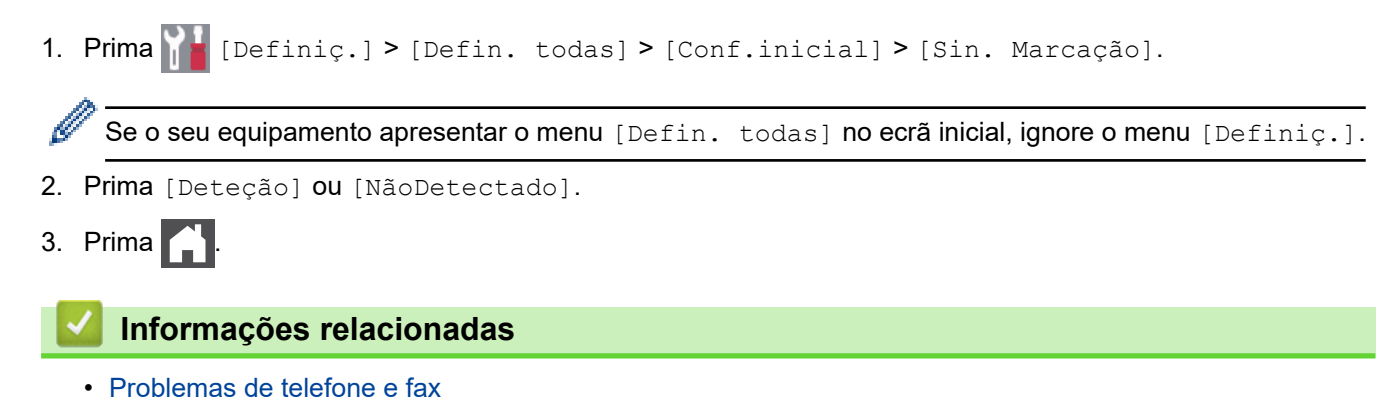

<span id="page-479-0"></span> [Página inicial](#page-1-0) > [Solução de problemas](#page-432-0) > [Problemas de telefone e fax](#page-474-0) > Configuar a compatibilidade da linha telefónica para interferência e sistemas VoIP

## **Configuar a compatibilidade da linha telefónica para interferência e sistemas VoIP**

Os problemas ao enviar ou receber faxes devido a possíveis interferências na linha telefónica podem ser resolvidos com uma redução da velocidade do modem de forma a minimizar os erros na transmissão de fax. Se utiliza um serviço de Voz sobre IP (VoIP), recomendamos que mude a compatibilidade para Básica (para VoIP).

- VoIP (Voz sobre IP) é um tipo de sistema telefónico que utiliza uma ligação à Internet, em vez de uma linha telefónica tradicional.
	- Os fornecedores de serviços telefónicos juntam frequentemente o VoIP a serviços de Internet e cabo.

```
1. Prima \left[\right] [Definiç.] > [Defin. todas] > [Conf.inicial] > [Compatível].
```

```
Se o seu equipamento apresentar o menu [Defin. todas] no ecrã inicial, ignore o menu [Definiç.].
```
- 2. Prima a opção que pretender.
	- Selecione [Alta] para definir a velocidade do modem para 33600 bps.
	- Selecione [Normal] para definir a velocidade do modem para 14400 bps.
	- Selecione [Básico(p/ VoIP)] para reduzir a velocidade do modem para 9600 bps e desligar o Modo de Correção de Erros (ECM). A menos que a interferência seja um problema recorrente na sua linha telefónica, será preferível utilizar esta opção apenas quando necessário.
- 3. Prima

#### **Informações relacionadas**

• [Problemas de telefone e fax](#page-474-0)

<span id="page-480-0"></span> [Página inicial](#page-1-0) > [Solução de problemas](#page-432-0) > Problemas de rede

## **Problemas de rede**

- [Mensagens de erro](#page-481-0)
- [Utilizar a Ferramenta de Reparação da Ligação de Rede \(Windows\)](#page-483-0)
- [Verificar as definições de rede do equipamento](#page-484-0)
- [Se ocorrerem problemas na rede do seu equipamento](#page-485-0)

<span id="page-481-0"></span> [Página inicial](#page-1-0) > [Solução de problemas](#page-432-0) > [Problemas de rede](#page-480-0) > Mensagens de erro

### **Mensagens de erro**

As mensagens de erro mais comuns estão apresentadas na tabela.

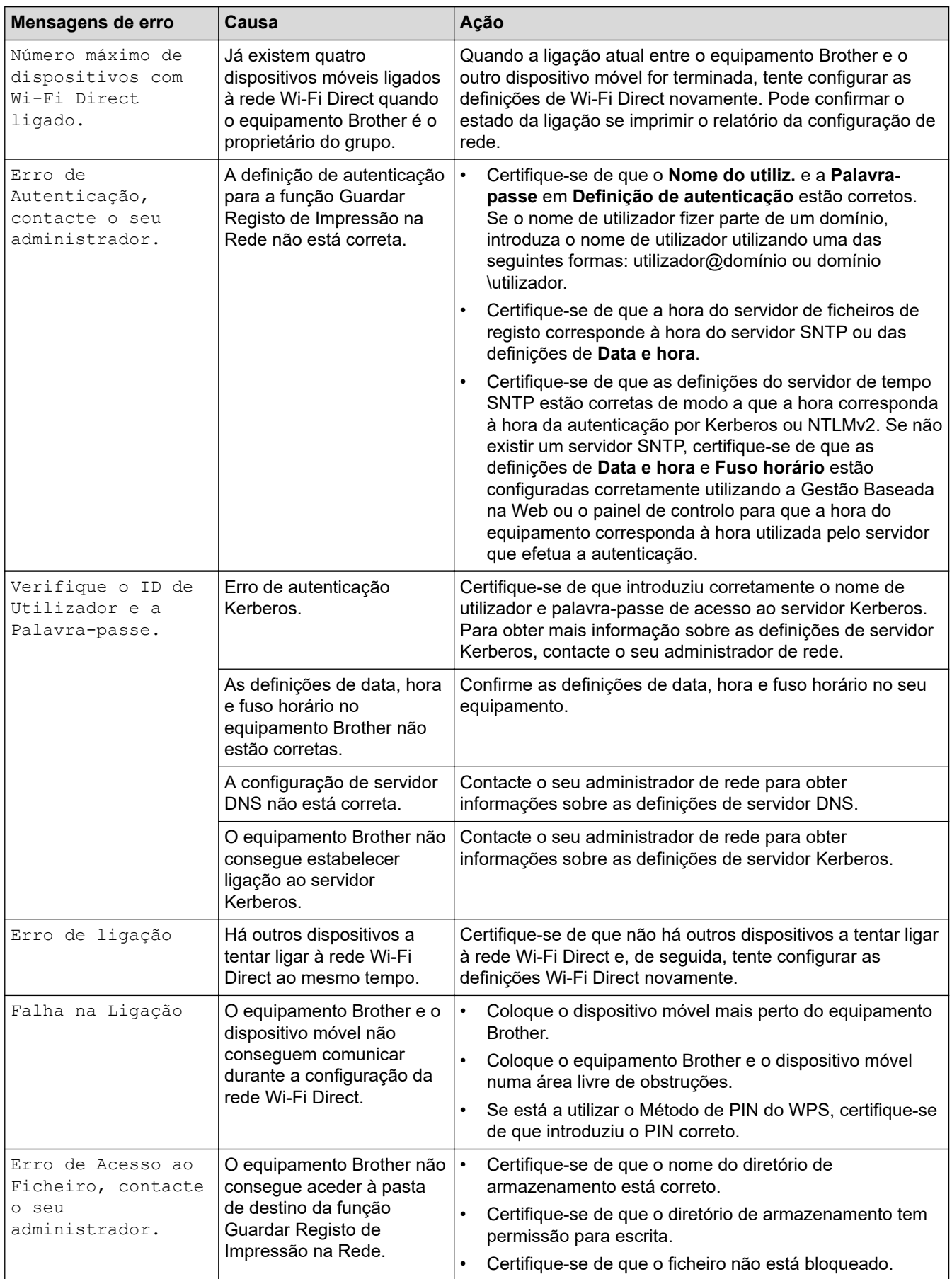

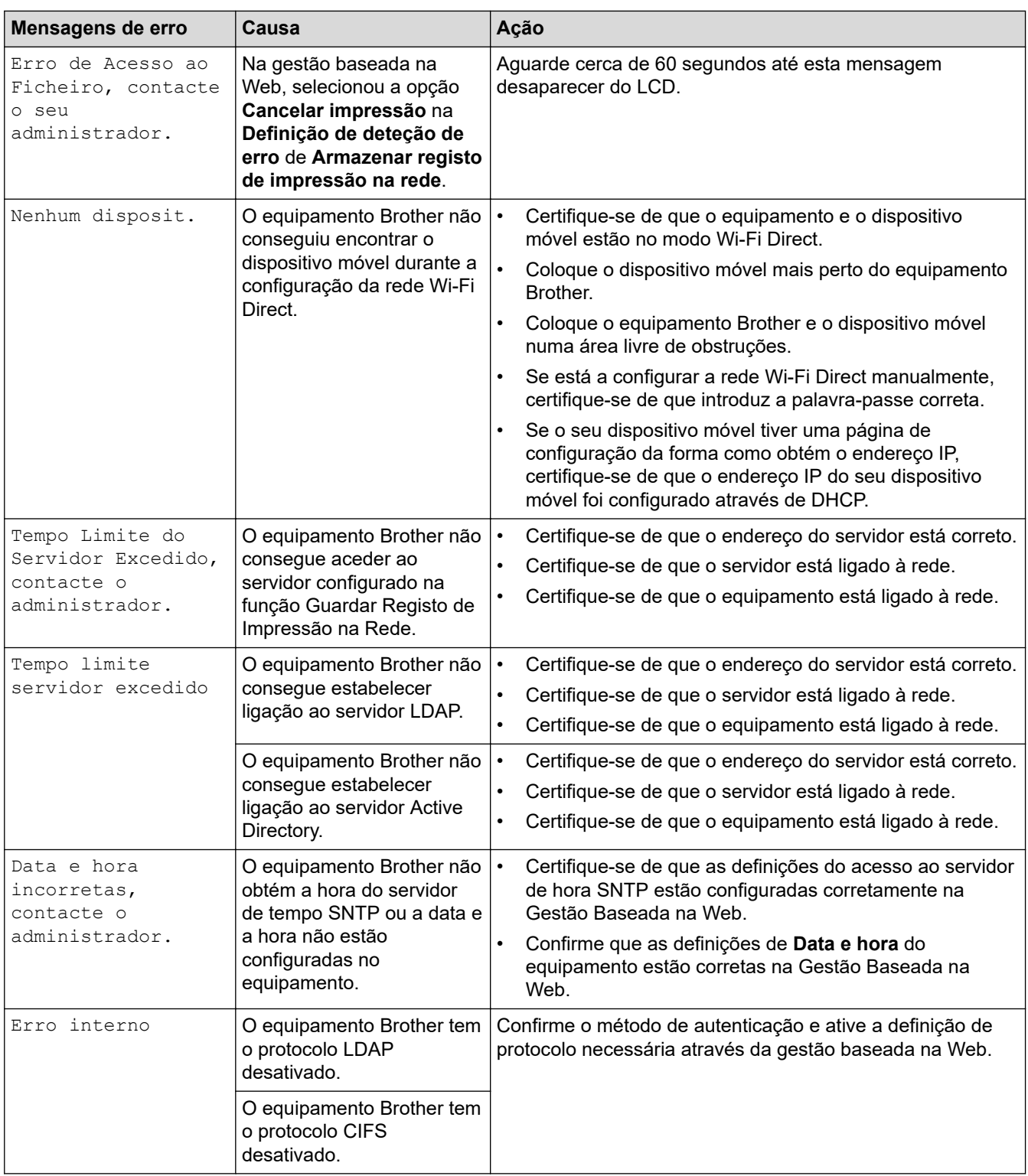

# **Informações relacionadas**

• [Problemas de rede](#page-480-0)

√

- **Tópicos relacionados:**
- [Imprimir o relatório de configuração da rede](#page-268-0)

<span id="page-483-0"></span> [Página inicial](#page-1-0) > [Solução de problemas](#page-432-0) > [Problemas de rede](#page-480-0) > Utilizar a Ferramenta de Reparação da Ligação de Rede (Windows)

## **Utilizar a Ferramenta de Reparação da Ligação de Rede (Windows)**

Utilize a Ferramenta de reparação da ligação de rede para corrigir as definições de rede do equipamento Brother. A ferramenta atribui o endereço IP e a máscara de sub-rede corretos.

Certifique-se de que o equipamento está ativado e ligado à mesma rede que o computador.

- 1. Execute **(applicit)** (Brother Utilities); em seguida, clique na lista pendente e selecione o nome do seu modelo (se ainda não estiver selecionado).
- 2. Clique em **Ferramentas** na barra de navegação do lado esquerdo e clique em **Ferramenta de reparação da ligação à rede**.
- 3. Siga as instruções apresentadas no ecrã.
- 4. Verifique o diagnóstico imprimindo o Relatório de Configuração de Rede ou a Página de Definições da Impressora.

A ferramenta de reparação da ligação de rede é iniciada automaticamente se selecionar a opção **Ativar a ferramenta de reparação da ligação** no Status Monitor. Clique com o botão direito do rato no ecrã do Status Monitor e clique em **Outras definições** > **Ativar a ferramenta de reparação da ligação**. Esta operação não é aconselhável se o administrador de rede tiver definido o endereço IP como estático, visto que irá alterar automaticamente o endereço IP.

Se o endereço IP e a máscara de sub-rede corretos ainda não estiverem atribuídos, mesmo depois de utilizar a Ferramenta de reparação da ligação de rede, consulte o administrador de rede para obter esta informação.

#### **Informações relacionadas**

• [Problemas de rede](#page-480-0)

#### **Tópicos relacionados:**

- [Imprimir o relatório de configuração da rede](#page-268-0)
- [O meu equipamento não consegue imprimir, digitalizar ou utilizar a receção PC-FAX através da rede](#page-488-0)
- [Quero verificar se os meus dispositivos de rede estão a funcionar corretamente](#page-490-0)

<span id="page-484-0"></span> [Página inicial](#page-1-0) > [Solução de problemas](#page-432-0) > [Problemas de rede](#page-480-0) > Verificar as definições de rede do equipamento

## **Verificar as definições de rede do equipamento**

- [Imprimir o relatório de configuração da rede](#page-268-0)
- [Alterar definições do equipamento a partir do computador](#page-592-0)

<span id="page-485-0"></span> [Página inicial](#page-1-0) > [Solução de problemas](#page-432-0) > [Problemas de rede](#page-480-0) > Se ocorrerem problemas na rede do seu equipamento

### **Se ocorrerem problemas na rede do seu equipamento**

Se achar que existe um problema com o ambiente de rede do equipamento, consulte os tópicos seguintes. A maioria dos problemas pode ser corrigida pelo utilizador.

Se precisar de ajuda adicional, visite [support.brother.com](https://support.brother.com/) e clique na página **Perguntas mais frequentes e Resolução de problemas**.

- [Não consigo concluir a configuração da rede sem fios](#page-486-0)
- [O meu equipamento não consegue imprimir, digitalizar ou utilizar a receção PC-FAX](#page-488-0) [através da rede](#page-488-0)
- [Quero verificar se os meus dispositivos de rede estão a funcionar corretamente](#page-490-0)

<span id="page-486-0"></span> [Página inicial](#page-1-0) > [Solução de problemas](#page-432-0) > [Problemas de rede](#page-480-0) > [Se ocorrerem problemas na rede do seu](#page-485-0) [equipamento](#page-485-0) > Não consigo concluir a configuração da rede sem fios

## **Não consigo concluir a configuração da rede sem fios**

### **NOTA**

A ligação de rede sem fios pode ser utilizada apenas quando o Módulo Wireless opcional está instalado.

Desligue e volte a ligar o router sem fios. Em seguida, tente voltar a configurar as definições sem fios. Se não conseguir resolver o problema, siga as instruções abaixo:

Investigue o problema utilizando o Relatório WLAN.

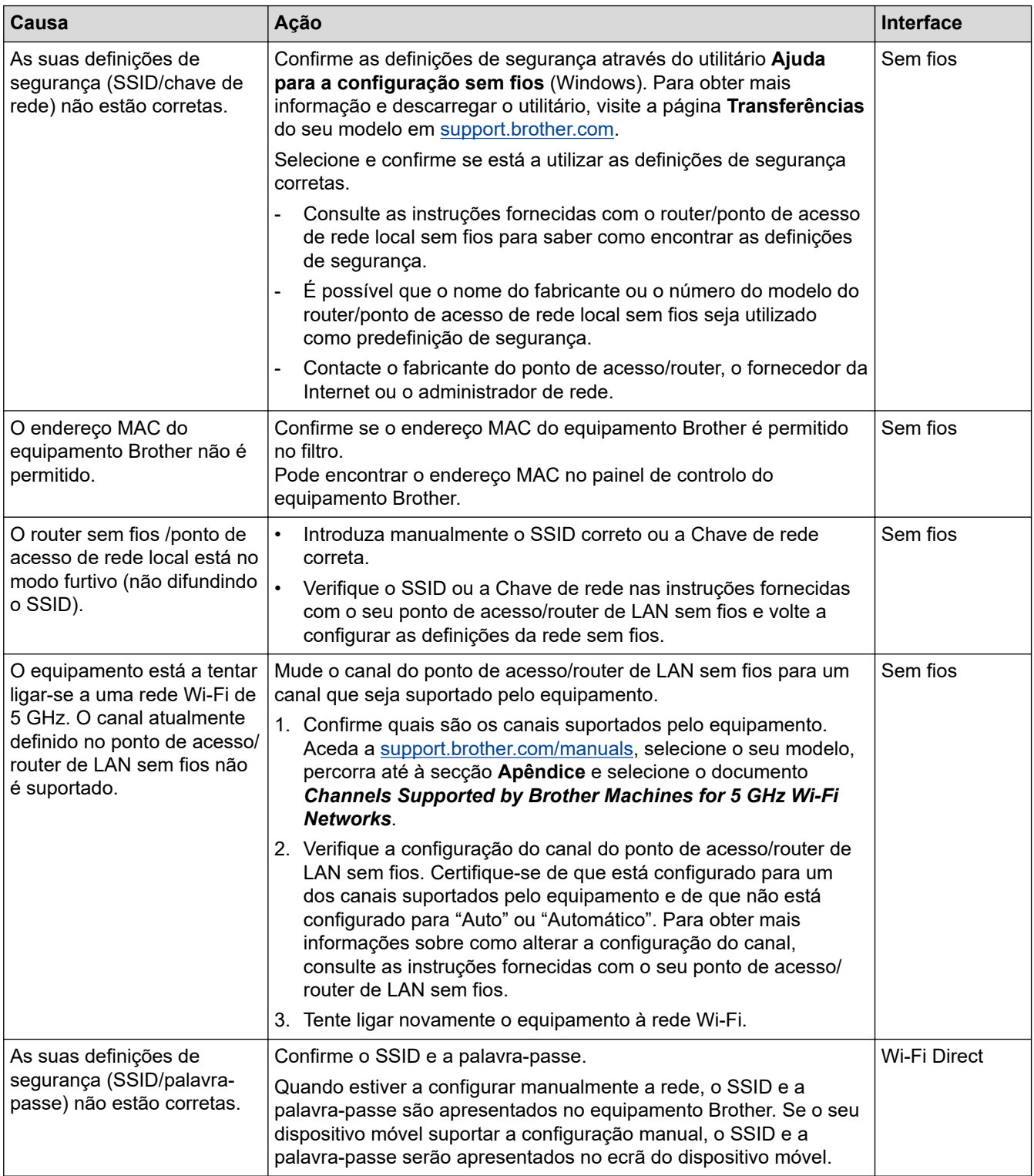

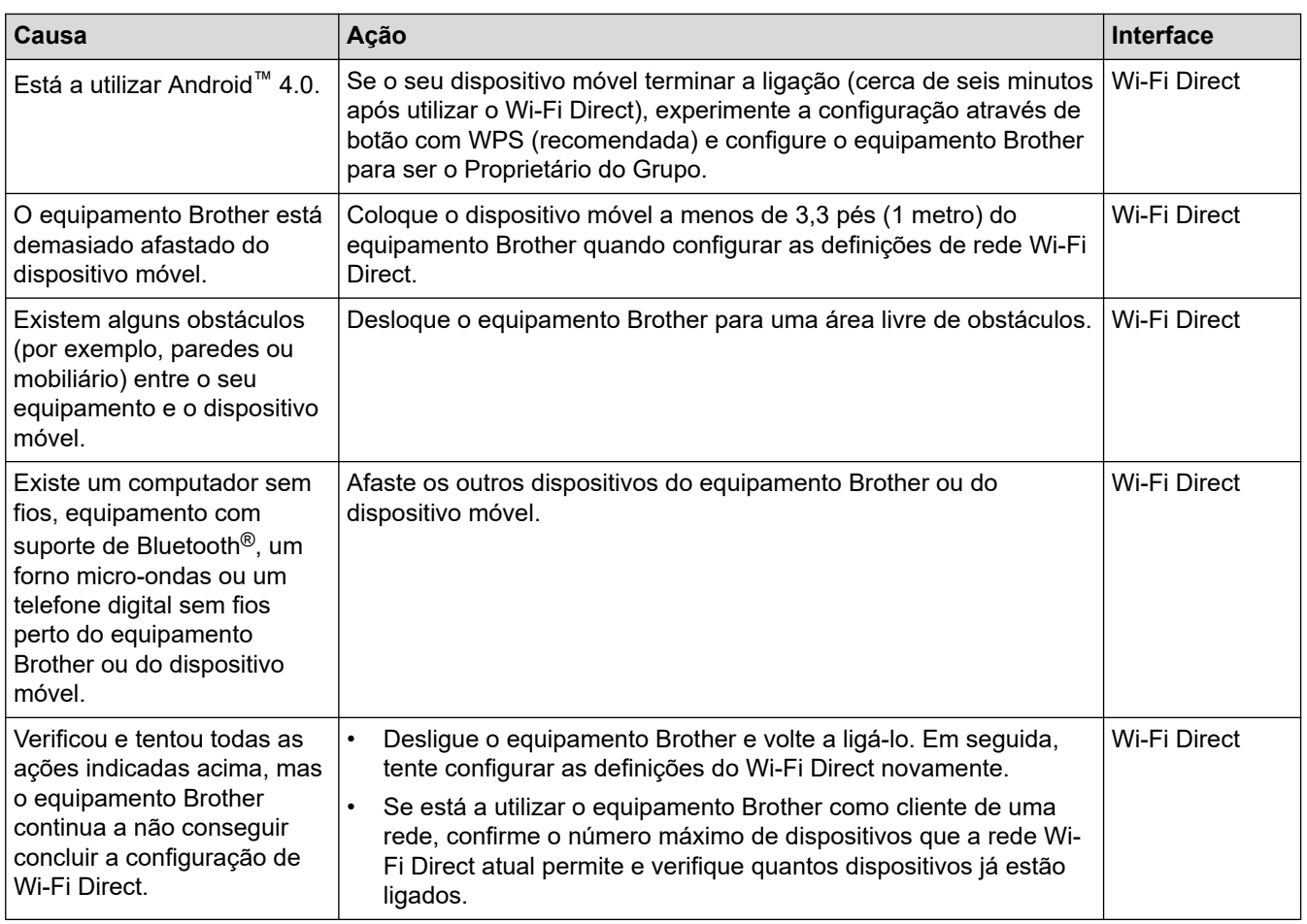

#### **No Windows**

Se a ligação sem fios tiver sido interrompida depois de verificar e tentar todas as indicações anteriores, recomendamos a utilização da Ferramenta de reparação da ligação de rede.

#### **Informações relacionadas**

• [Se ocorrerem problemas na rede do seu equipamento](#page-485-0)

#### **Tópicos relacionados:**

- [Configurar o equipamento para uma rede sem fios quando o SSID não é difundido](#page-253-0)
- [Utilizar Wi-Fi Direct](#page-258-0)®

<span id="page-488-0"></span> [Página inicial](#page-1-0) > [Solução de problemas](#page-432-0) > [Problemas de rede](#page-480-0) > [Se ocorrerem problemas na rede do seu](#page-485-0) [equipamento](#page-485-0) > O meu equipamento não consegue imprimir, digitalizar ou utilizar a receção PC-FAX através da rede

## **O meu equipamento não consegue imprimir, digitalizar ou utilizar a receção PC-FAX através da rede**

## **NOTA**

A ligação de rede sem fios pode ser utilizada apenas quando o Módulo Wireless opcional está instalado.

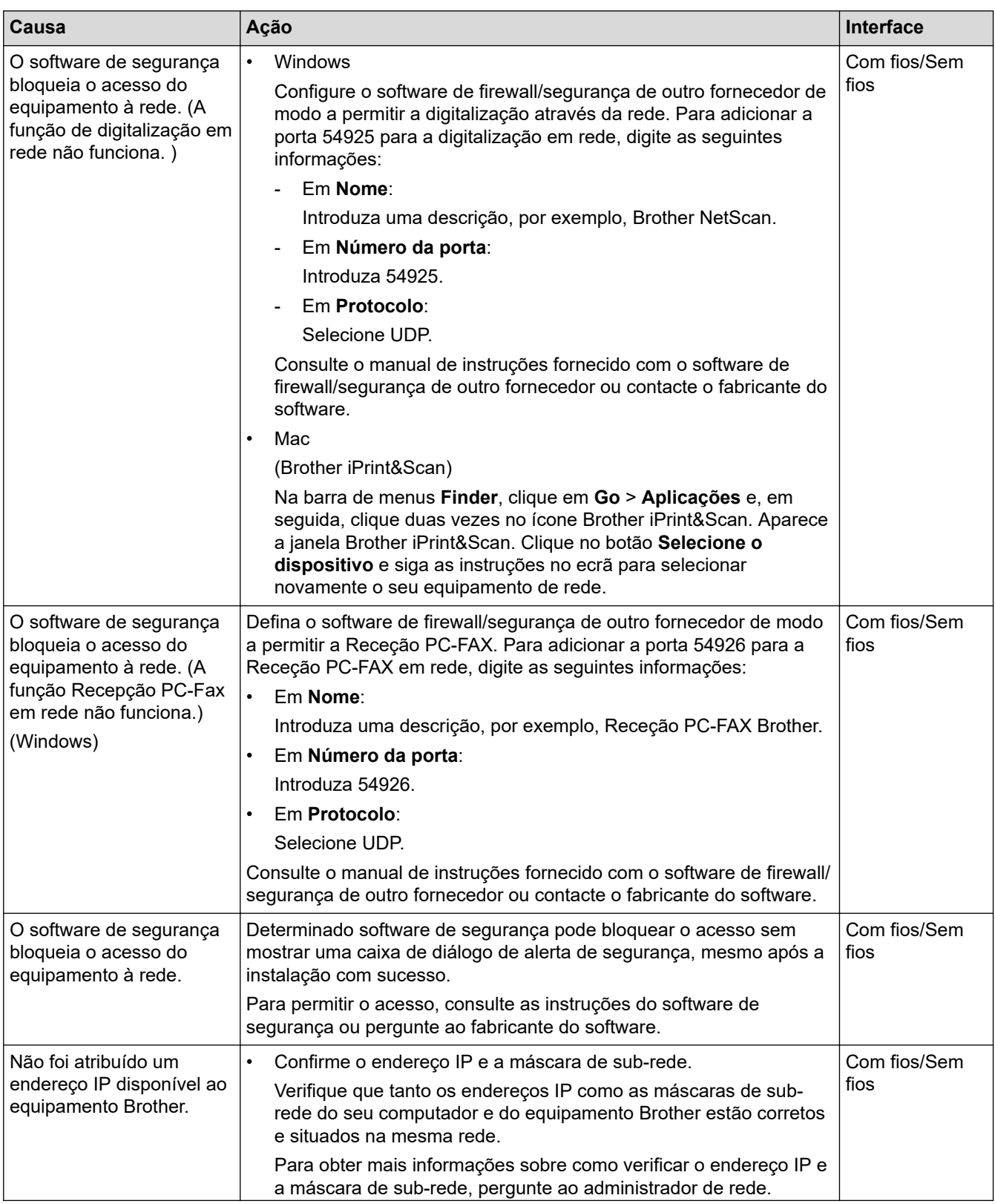

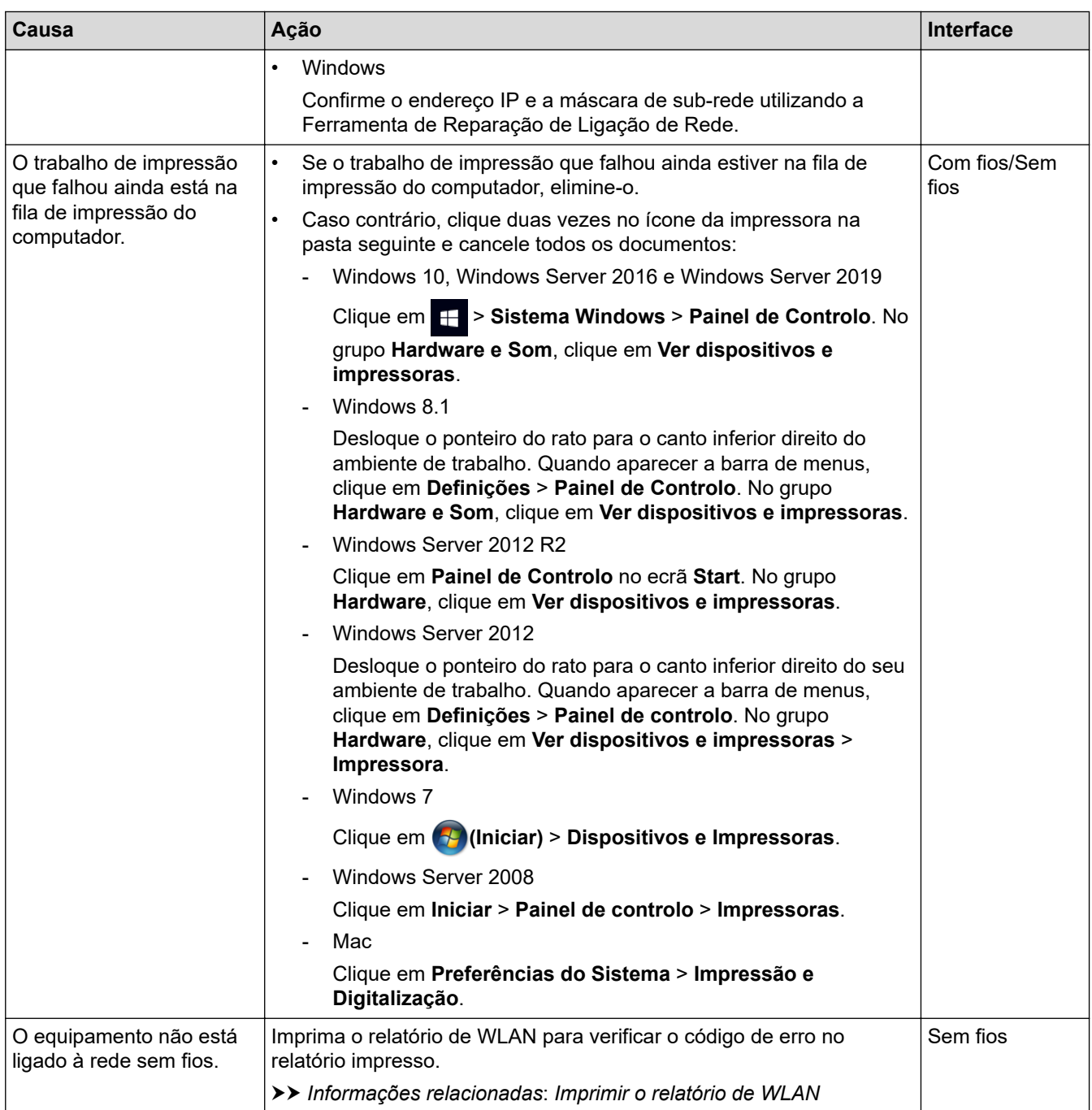

Se tiver verificado e experimentado todas as soluções anteriores mas o equipamento continuar a não imprimir e digitalizar, desinstale os controladores (Windows) e o software e reinstale os mais recentes.

#### **Informações relacionadas**

• [Se ocorrerem problemas na rede do seu equipamento](#page-485-0)

#### **Tópicos relacionados:**

- [Imprimir o relatório de WLAN](#page-263-0)
- [Códigos de erro do relatório da LAN sem fios](#page-264-0)
- [Utilizar a Ferramenta de Reparação da Ligação de Rede \(Windows\)](#page-483-0)
- [Quero verificar se os meus dispositivos de rede estão a funcionar corretamente](#page-490-0)

<span id="page-490-0"></span> [Página inicial](#page-1-0) > [Solução de problemas](#page-432-0) > [Problemas de rede](#page-480-0) > [Se ocorrerem problemas na rede do seu](#page-485-0) [equipamento](#page-485-0) > Quero verificar se os meus dispositivos de rede estão a funcionar corretamente

## **Quero verificar se os meus dispositivos de rede estão a funcionar corretamente**

## **NOTA**

A ligação de rede sem fios pode ser utilizada apenas quando o Módulo Wireless opcional está instalado.

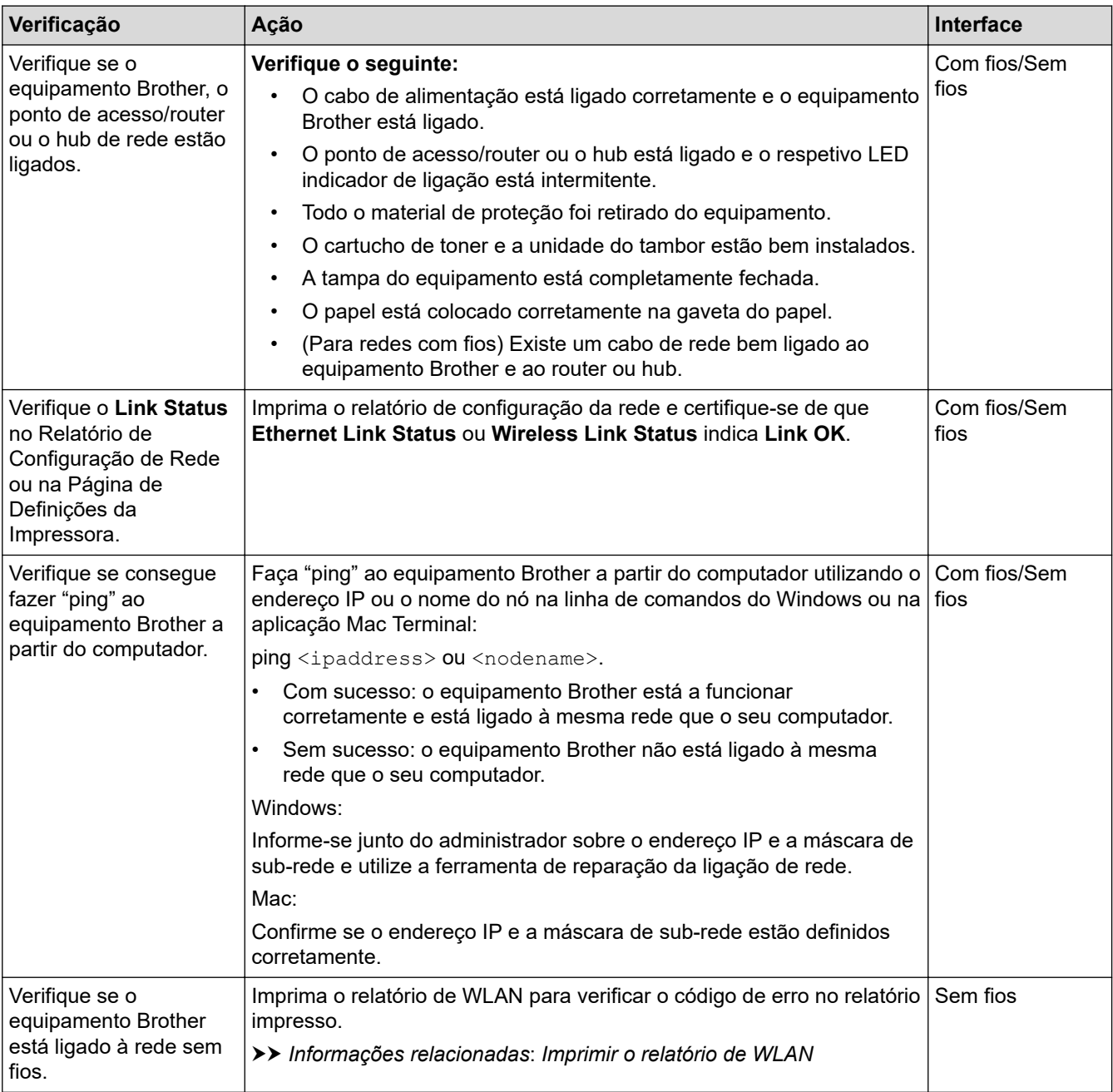

Se tiver verificado e experimentado todas as soluções anteriores mas continuar a ter problemas, consulte as instruções fornecidas com o ponto de acesso/router sem fios para obter informações sobre o SSID (nome da rede) e a Chave de rede (palavra-passe) e configure-os corretamente.

#### **Informações relacionadas**

• [Se ocorrerem problemas na rede do seu equipamento](#page-485-0)

#### **Tópicos relacionados:**

• [Imprimir o relatório de configuração da rede](#page-268-0)

- [Imprimir o relatório de WLAN](#page-263-0)
- [Códigos de erro do relatório da LAN sem fios](#page-264-0)
- [Utilizar a Ferramenta de Reparação da Ligação de Rede \(Windows\)](#page-483-0)
- [O meu equipamento não consegue imprimir, digitalizar ou utilizar a receção PC-FAX através da rede](#page-488-0)

 [Página inicial](#page-1-0) > [Solução de problemas](#page-432-0) > Problemas com o AirPrint

## **Problemas com o AirPrint**

# **NOTA**

A ligação de rede sem fios pode ser utilizada apenas quando o Módulo Wireless opcional está instalado.

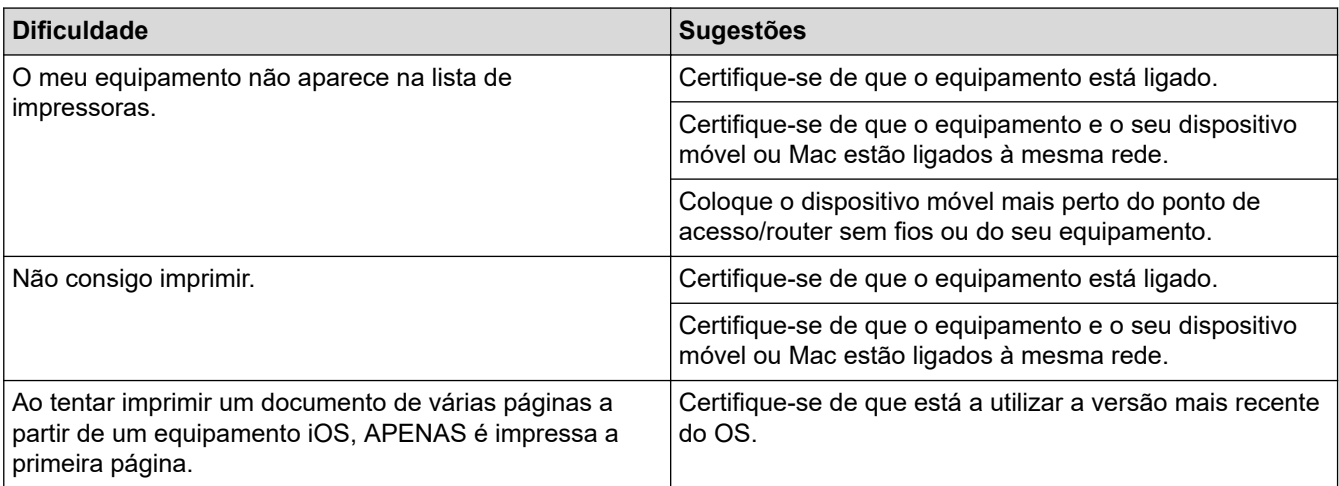

#### **Informações relacionadas**

• [Solução de problemas](#page-432-0)

#### **Tópicos relacionados:**

• [Descrição geral do AirPrint](#page-420-0)

 [Página inicial](#page-1-0) > [Solução de problemas](#page-432-0) > Outros problemas

# **Outros problemas**

п

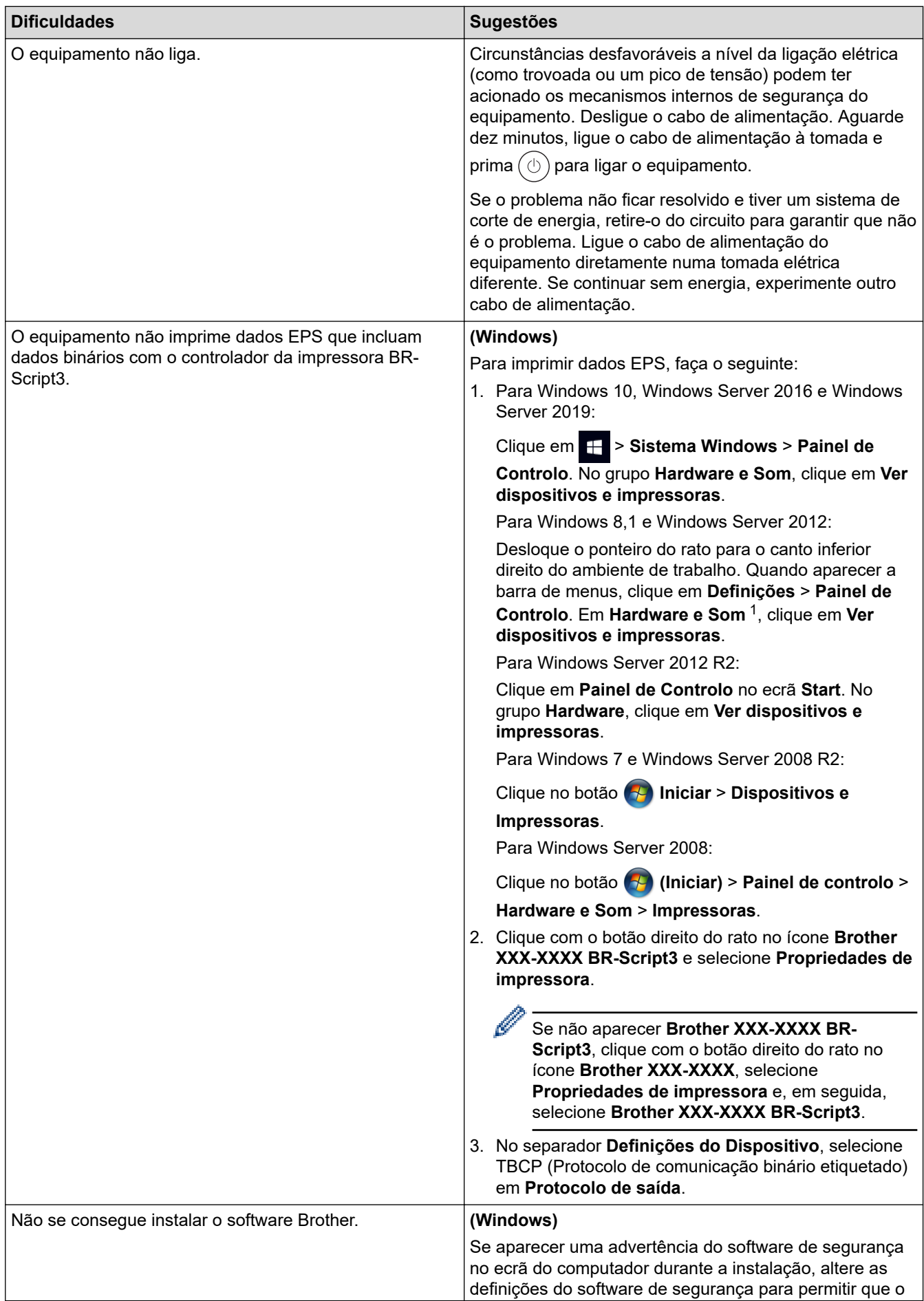

<span id="page-494-0"></span>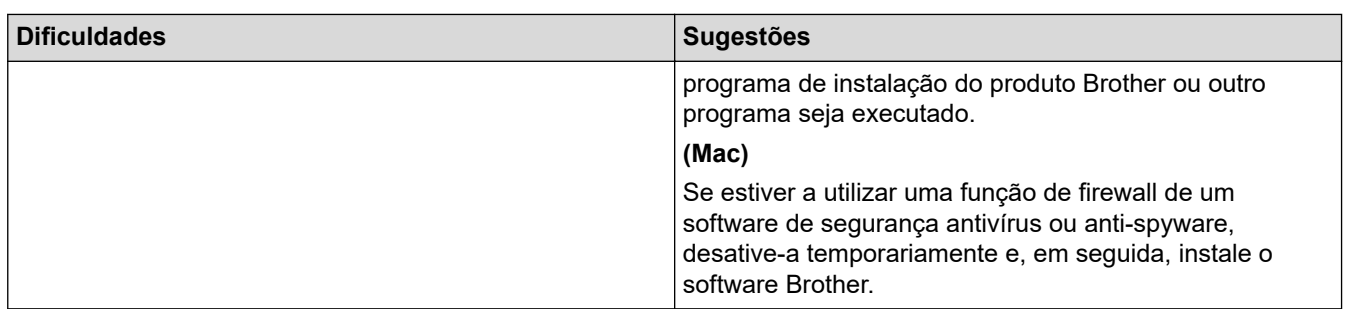

1 For Windows Server 2012: **Hardware e Som**

## **Dificuldades em copiar**

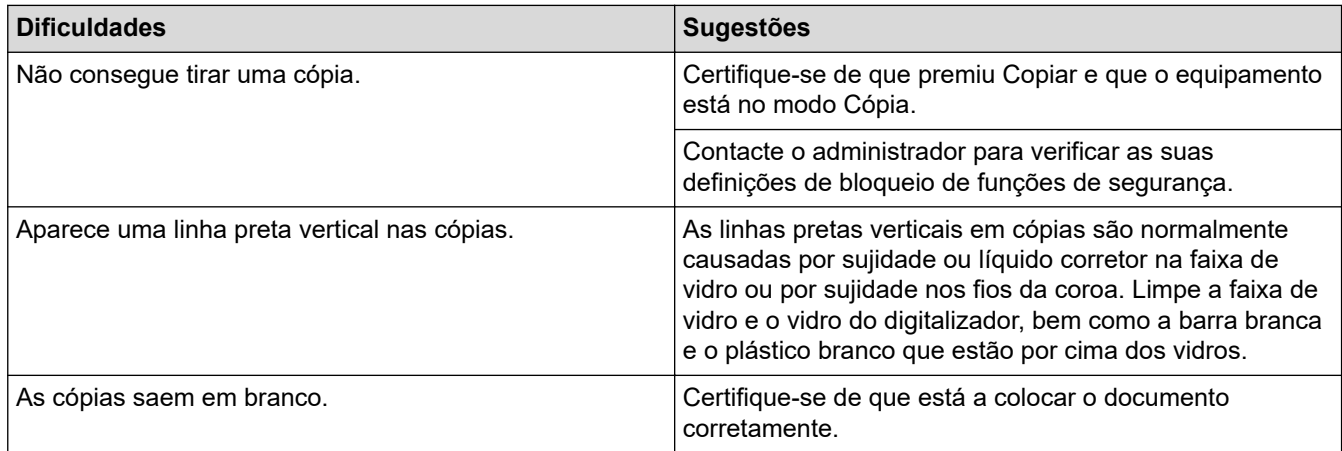

# **Dificuldades de digitalização**

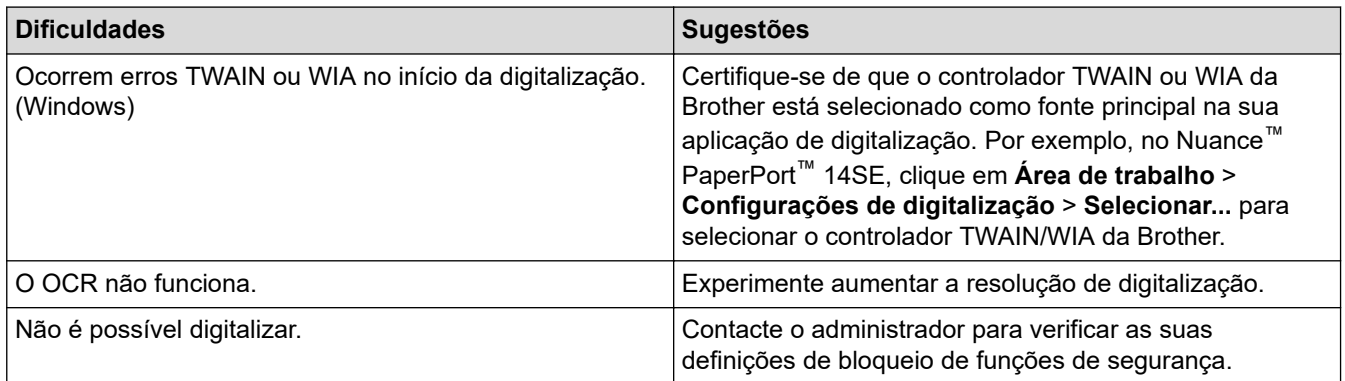

#### **Dificuldades com o software**

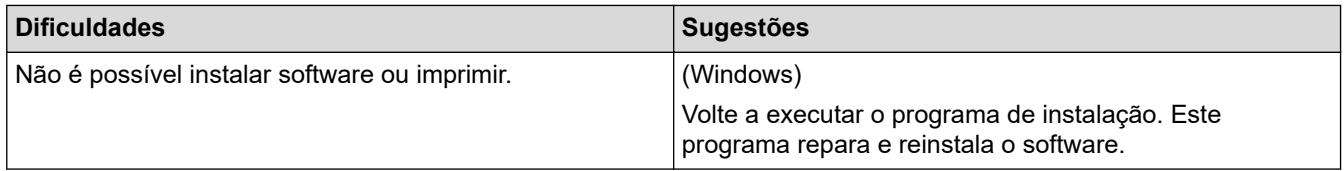

# **Informações relacionadas**

• [Solução de problemas](#page-432-0)

 [Página inicial](#page-1-0) > [Solução de problemas](#page-432-0) > Verificar as informações do equipamento

### **Verificar as informações do equipamento**

Siga estas instruções para verificar o número de série e a versão de firmware do seu equipamento.

1. Prima  $\left[\right]$  [Definiç.] > [Defin. todas] > [Info. Equipam.].

Se o seu equipamento apresentar o menu [Defin. todas] no ecrã inicial, ignore o menu [Definiç.].

2. Prima uma das seguintes opções:

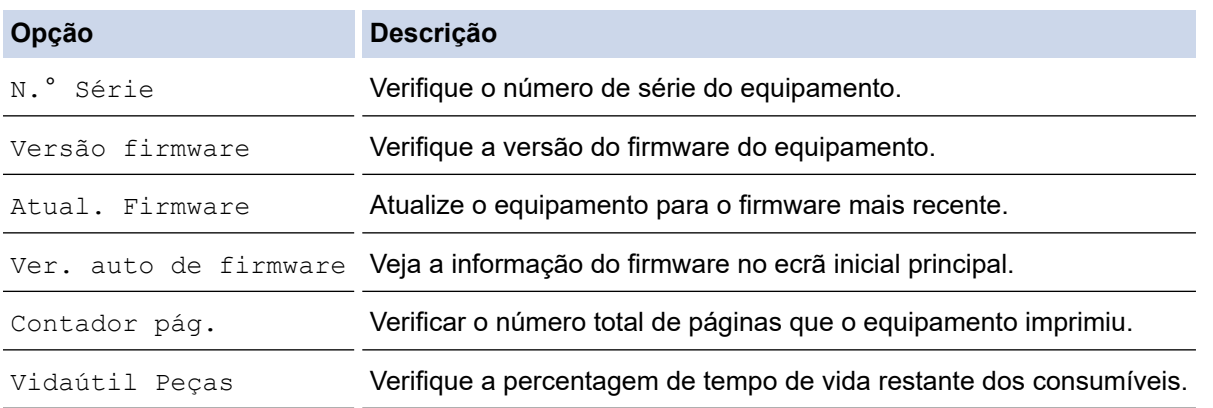

3. Prima $\begin{bmatrix} 1 \\ 1 \end{bmatrix}$ .

Q

#### **Informações relacionadas**

• [Solução de problemas](#page-432-0)

<span id="page-496-0"></span> [Página inicial](#page-1-0) > [Solução de problemas](#page-432-0) > Reiniciar o equipamento

### **Reiniciar o equipamento**

1. Prima  $\left\| \cdot \right\|$  [Definiç.] > [Defin. todas] > [Conf.inicial] > [Repor].

Se o seu equipamento apresentar o menu [Defin. todas] no ecrã inicial, ignore o menu [Definiç.].

- 2. Prima a função de repor que pretende utilizar.
	- As definições de rede, as definições de segurança e os dados do livro de endereços não serão repostos [Rein. equipamento].
		- Se eliminar ou transferir o equipamento, recomendamos que execute a [Reposição de Fábrica] para apagar os dados pessoais do equipamento.
- 3. [O equipamento será reiniciado após reposição. Prima [OK] durante 2 segundos para confirmar.]. Prima [OK] durante dois segundos para confirmar.

Pode também repor as definições de rede premindo  $\|$  [Definiç.] > [Defin. todas] > [Rede] > [Reiniciar rede].

O equipamento irá reiniciar.

#### **Informações relacionadas**

- [Solução de problemas](#page-432-0)
	- [Descrição geral as funções de reinicialização](#page-497-0)

#### **Tópicos relacionados:**

• [Repor as predefinições de fábrica da rede](#page-303-0)

<span id="page-497-0"></span> [Página inicial](#page-1-0) > [Solução de problemas](#page-432-0) > [Reiniciar o equipamento](#page-496-0) > Descrição geral as funções de reinicialização

## **Descrição geral as funções de reinicialização**

Estão disponíveis as seguintes funções de reposição:

D

Desligue o cabo de interface antes de escolher a função Repor definições de rede, a função Repor todas as definições ou a função Repor predefinições de fábrica.

1. Reposição do equipamento

Reponha todas as definições do equipamento que alterou, como a data e a hora e número de toques. O livro de endereços, os relatórios de fax e o histórico de chamadas manter-se-ão no equipamento. (Para modelos com fax)

2. Reposição de definições de rede (Para modelos de rede)

Reposição das definições de fábrica predefinidas do servidor de impressão (inclui as informações de endereço IP e palavra-passe).

3. Repor definições de livro de endereços e fax (para modelos com fax)

Esta função repõe as seguintes definições:

- Livro de endereços
	- (Endereços e Grupos)
- Tarefas de fax programadas na memória
- (Fax programado)
- ID do aparelho

(nome e número)

- Mensagem de página de rosto
- Definições de receção de fax

(Código de Acesso Remoto, Memorização de Faxes, Reenvio de Fax e Receção de PC-Fax (apenas Windows))

**Relatório** 

(Relatório de Verificação de Transmissão / Lista de índice de Telefone / Diário de Fax)

4. Reposição de todas as definições

Reponha todas as definições de fábrica no equipamento.

A Reposição de Todas as Definições demora menos tempo do que a Reposição de Fábrica.

5. Reposição das predefinições de fábrica

Utilize a função de reposição das definições para repor todas as predefinições do equipamento configuradas originalmente na fábrica.

A Reposição de Fábrica demora mais tempo do que a Reposição de Todas as Definições.

Recomendamos vivamente que realize esta operação quando eliminar o equipamento.

#### **Informações relacionadas**

• [Reiniciar o equipamento](#page-496-0)

<span id="page-498-0"></span> [Página inicial](#page-1-0) > Manutenção de rotina

### **Manutenção de rotina**

- [Substituir consumíveis](#page-499-0)
- [Limpar o equipamento](#page-515-0)
- [Corrigir a impressão de cor](#page-532-0)
- [Verificar o tempo de vida restante de uma peça](#page-535-0)
- [Embalar e enviar o equipamento](#page-536-0)
- [Substituir peças de manutenção periódica](#page-538-0)

<span id="page-499-0"></span> [Página inicial](#page-1-0) > [Manutenção de rotina](#page-498-0) > Substituir consumíveis

## **Substituir consumíveis**

É necessário substituir os consumíveis quando o equipamento indicar que a vida útil do consumível chegou ao fim.

A utilização de consumíveis que não sejam da Brother pode afetar a qualidade de impressão, o desempenho do hardware e a fiabilidade do equipamento e pode anular a garantia do equipamento. O cartucho de toner e a unidade do tambor são dois consumíveis separados. Certifique-se de que são instalados como um conjunto. O nome de modelo dos consumíveis pode variar em função do país.

### **IMPORTANTE**

Para evitar problemas de qualidade de impressão, NÃO toque nas peças assinaladas a sombreado nas ilustrações.

**Cartucho de toner**

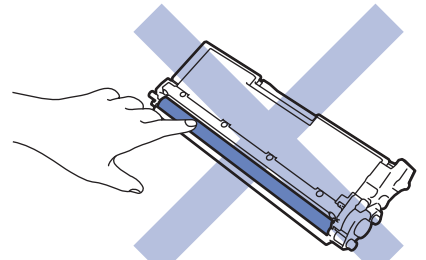

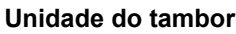

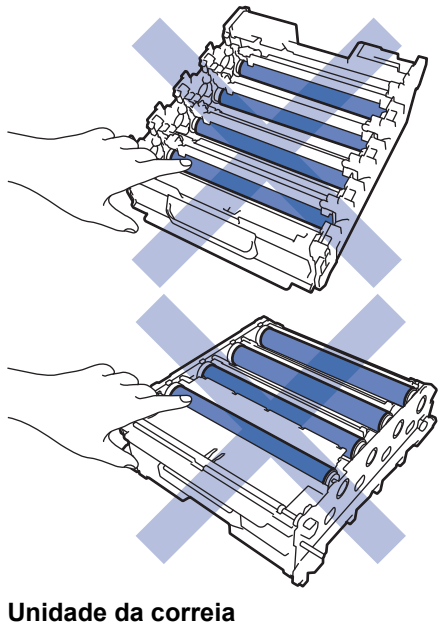

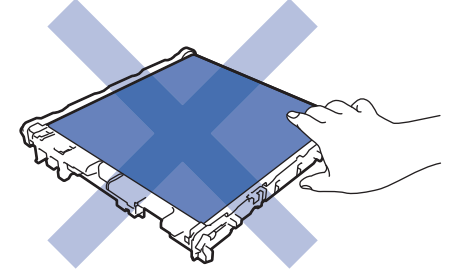

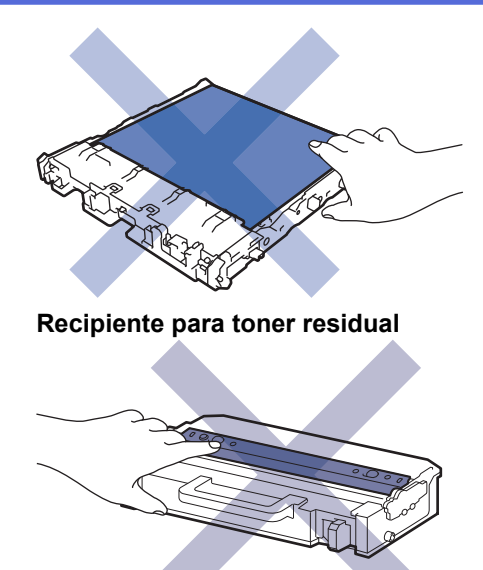

## **NOTA**

- Não se esqueça de selar bem todos os consumíveis num saco para evitar derrames de pó de toner do cartucho.
- Visite [www.brother.com/original](http://www.brother.com/original/index.htm) para obter instruções de devolução de consumíveis usados para o programa de recolha e reciclagem da Brother. Se o Revendedor Brother da sua área ainda não estiver a participar no programa de recolha ou se optar por não devolver o seu consumível usado, elimine-o de acordo com os regulamentos locais, mantendo-o separado dos resíduos domésticos. Se tiver dúvidas, contacte os serviços locais de tratamento de resíduos.
- Recomendamos que embrulhe os consumíveis usados e novos num papel para evitar que o material existente no interior se derrame ou espalhe acidentalmente.
- Utilizar papel que não seja um equivalente direto do papel de impressão recomendado pode reduzir o tempo de vida útil dos consumíveis e das peças do equipamento.
- A vida útil prevista de cada cartucho de toner baseia-se na norma ISO/IEC 19798. A frequência de substituição variará consoante o volume de impressão, a percentagem de cobertura, os tipos de papel utilizados e a frequência com que o equipamento é ligado/desligado.
- A frequência de substituição dos restantes consumíveis além dos cartuchos de toner variará consoante o volume de impressão, os tipos de papel utilizados e a frequência com que o equipamento é ligado/ desligado.
- Manuseie o cartucho de toner com cuidado. Se o toner cair nas suas mãos ou na sua roupa, limpe-o imediatamente ou lave com água fria.

NÃO toque nas superfícies do chip IC do cartucho de toner e da unidade da correia. A contaminação e os danos podem interferir com a deteção de cada unidade.

#### **Informações relacionadas**

- [Manutenção de rotina](#page-498-0)
	- [Substituir o cartucho de toner](#page-501-0)
	- [Substituir a unidade do tambor](#page-504-0)
	- [Substituir a unidade da correia](#page-508-0)
	- [Substituir o recipiente para toner residual](#page-511-0)

#### **Tópicos relacionados:**

• [Mensagens de erro e manutenção](#page-433-0)

<span id="page-501-0"></span> [Página inicial](#page-1-0) > [Manutenção de rotina](#page-498-0) > [Substituir consumíveis](#page-499-0) > Substituir o cartucho de toner

## **Substituir o cartucho de toner**

Antes de iniciar o procedimento de substituição >> Informações relacionadas: Substituir consumíveis

- 1. Certifique-se de que o equipamento está ligado.
- 2. Prima o botão de desbloqueio da tampa dianteira e abra a tampa dianteira.

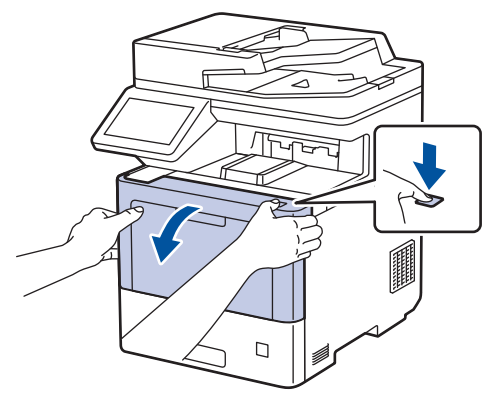

3. Segure no manípulo com a etiqueta verde da unidade do tambor. Puxe a unidade do tambor para fora do equipamento até parar.

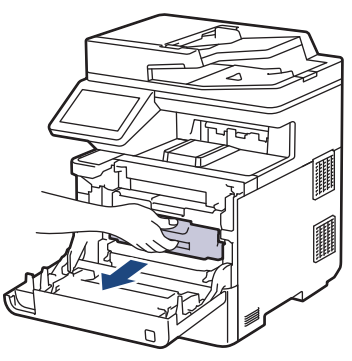

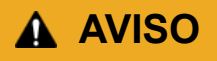

Recomendamos que coloque o conjunto de cartucho de toner e unidade do tambor sobre uma superfície plana e limpa, com um papel descartável por baixo, para a eventualidade de derramar ou espalhar toner acidentalmente.

4. Segure no manípulo do cartucho de toner e puxe o cartucho de toner para cima e para fora da unidade do tambor. Repita esta ação para todos os cartuchos de toner.

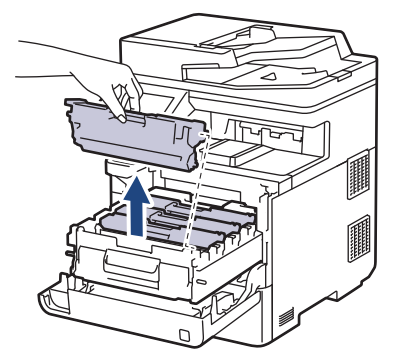

5. Limpe o fio da coroa no interior da unidade do tambor, deslizando suavemente a lingueta verde da esquerda para a direita e vice-versa, várias vezes. Repita esta ação para todos os fios da coroa.

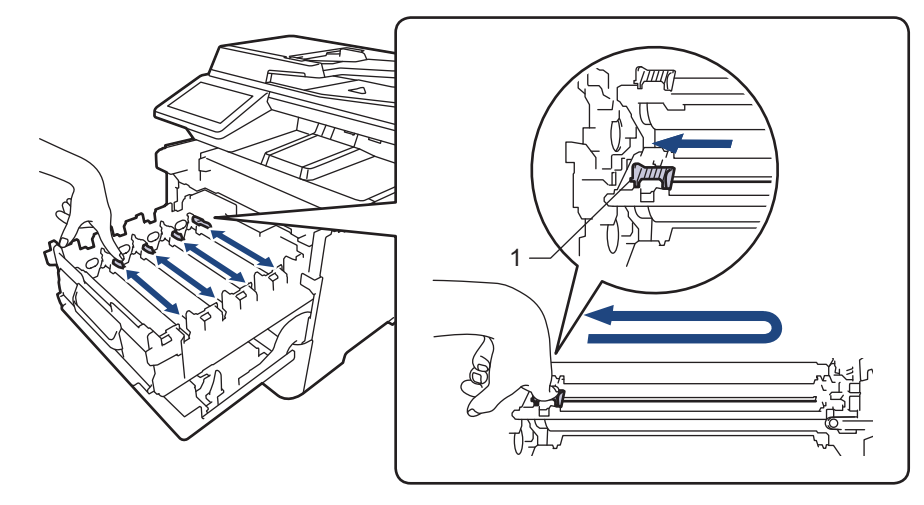

Para evitar má qualidade de impressão, não se esqueça de bloquear a lingueta verde na posição inicial (1), alinhada à esquerda com o lado esquerdo do tambor.

- 6. Desembale o novo cartucho de toner.
- 7. Retire os materiais de proteção.

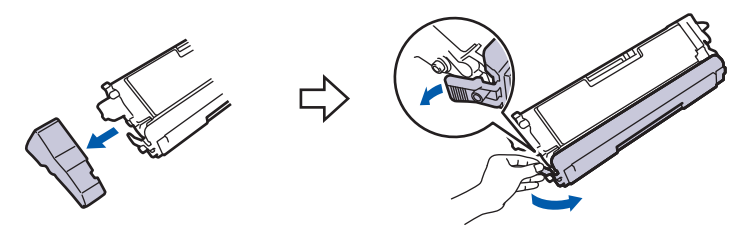

8. Introduza o cartucho de toner na unidade do tambor. Certifique-se de que a cor do cartucho de toner corresponde à etiqueta da mesma cor existente na unidade do tambor. Repita esta ação para todos os cartuchos de toner.

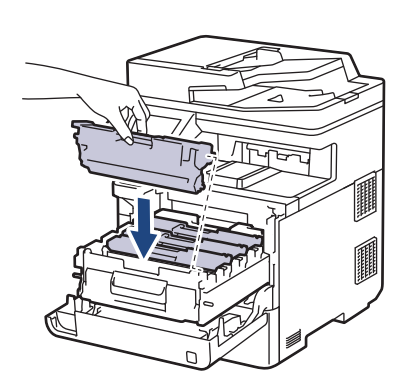

- K: Preto
- C: Cião
- M: Magenta
- Y: Amarelo

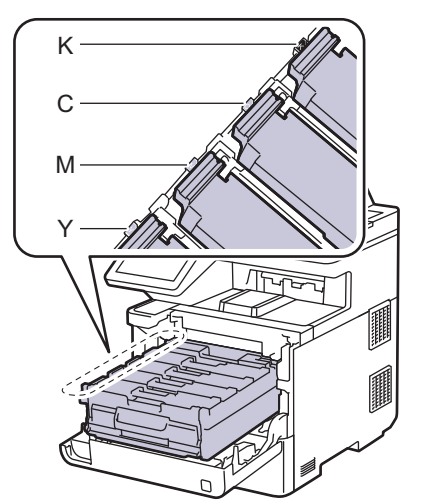

Certifique-se de que introduz corretamente o cartucho de toner ou ele poderá separar-se da unidade do tambor.

9. Utilize o manípulo com a etiqueta verde para empurrar a unidade do tambor de volta para dentro do equipamento até ficar bloqueada na posição correta.

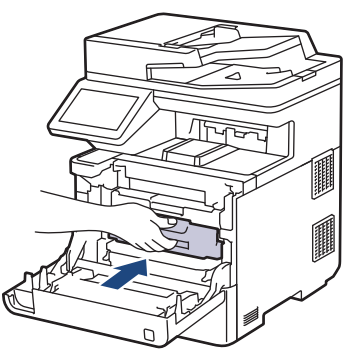

10. Feche a tampa dianteira do equipamento.

- Após substituir um cartucho de toner, NÃO desligue o equipamento nem abra a tampa dianteira enquanto o visor do equipamento não voltar ao Modo Pronto.
- O cartucho de toner que é fornecido com o equipamento Brother é um cartucho de toner inicial.
- Recomendamos que tenha um cartucho de toner novo pronto para utilizar quando surgir a advertência "Pouco toner".
- Para garantir impressão de alta qualidade, recomendamos que utilize apenas cartuchos de toner Brother Original. Quando pretender comprar cartuchos de toner, contacte o serviço de apoio ao cliente da Brother ou o revendedor Brother da sua área.
- NÃO retire o novo cartucho de toner da embalagem enquanto não estiver pronto para o instalar.
- Se deixar o cartucho de toner fora da embalagem por um longo período de tempo, a vida útil do toner será mais curta.
- Recomendamos vivamente que NÃO recarregue o cartucho de toner fornecido com o equipamento. Também recomendamos vivamente que continue a utilizar apenas cartuchos de toner de substituição Brother Original. A utilização ou tentativa de utilização de toners e/ou cartuchos de outros fabricantes no equipamento Brother pode causar danos no equipamento e/ou resultar em impressões de má qualidade. A nossa garantia limitada não abrange problemas causados pela utilização de toners e/ou cartuchos de outros fabricantes. Para proteger o seu investimento e conseguir o melhor desempenho do seu equipamento, recomendamos vivamente que utilize consumíveis Brother Original.

#### **Informações relacionadas**

- [Substituir consumíveis](#page-499-0)
- **Tópicos relacionados:**
- [Mensagens de erro e manutenção](#page-433-0)
- [Melhorar a qualidade de impressão](#page-468-0)
[Página inicial](#page-1-0) > [Manutenção de rotina](#page-498-0) > [Substituir consumíveis](#page-499-0) > Substituir a unidade do tambor

# **Substituir a unidade do tambor**

Antes de iniciar o procedimento de substituição >> Informações relacionadas: Substituir consumíveis

- 1. Certifique-se de que o equipamento está ligado.
- 2. Prima o botão de desbloqueio da tampa dianteira e abra a tampa dianteira.

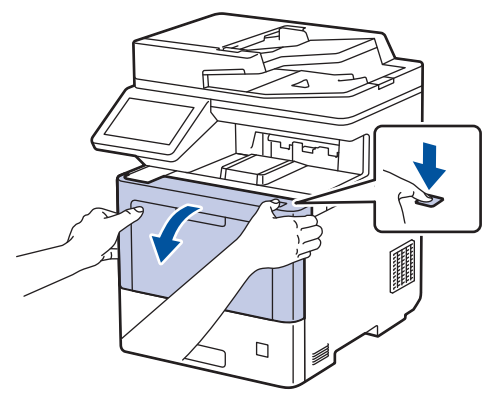

3. Segure no manípulo com a etiqueta verde da unidade do tambor. Puxe a unidade do tambor para fora do equipamento até parar.

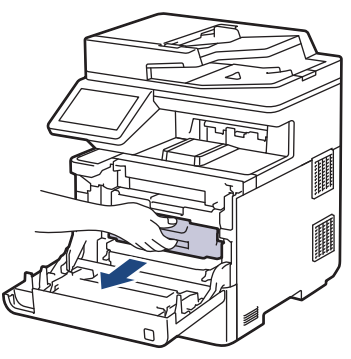

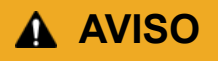

Recomendamos que coloque o conjunto de cartucho de toner e unidade do tambor sobre uma superfície plana e limpa, com um papel descartável por baixo, para a eventualidade de derramar ou espalhar toner acidentalmente.

4. Enquanto segura nos manípulos com etiquetas verdes da unidade do tambor, levante a frente da unidade do tambor e retire-a do equipamento.

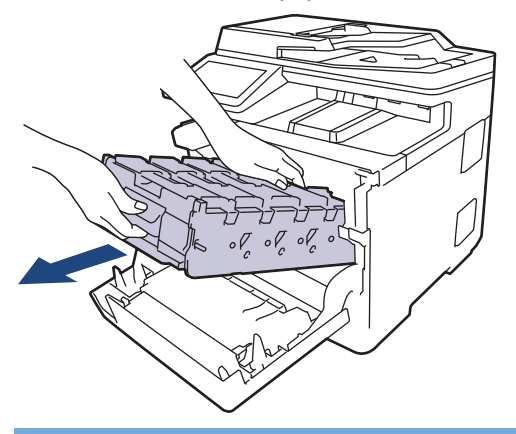

#### **IMPORTANTE**

Segure os manípulos da unidade do tambor quando a transportar. NÃO segure nos lados da unidade do tambor.

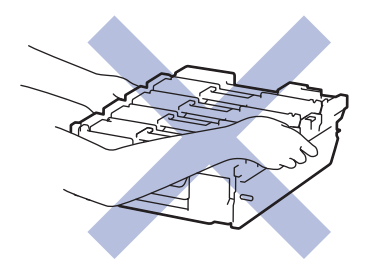

- 5. Desembale a nova unidade do tambor.
- 6. Retire a cobertura de proteção.

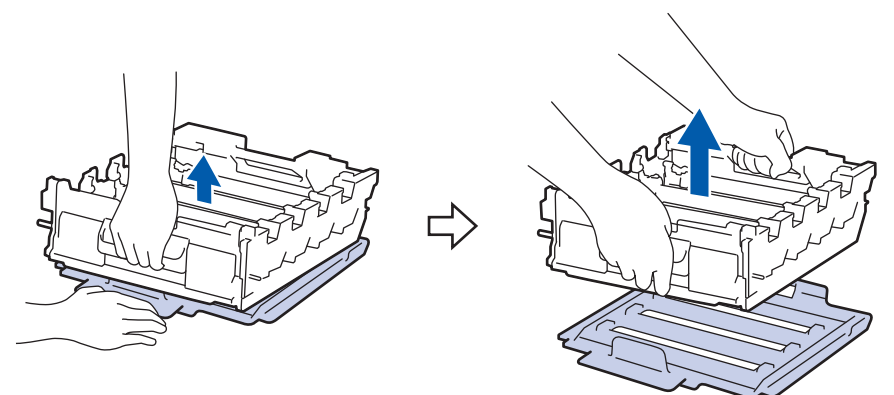

7. Segure no manípulo do cartucho de toner e puxe o cartucho de toner para cima e para fora da unidade do tambor. Repita esta ação para todos os cartuchos de toner.

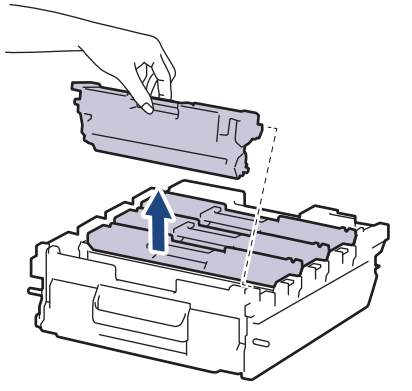

8. Reintroduza o cartucho de toner na nova unidade do tambor. Certifique-se de que a cor do cartucho de toner corresponde à etiqueta da mesma cor existente na unidade do tambor. Repita esta ação para todos os cartuchos de toner.

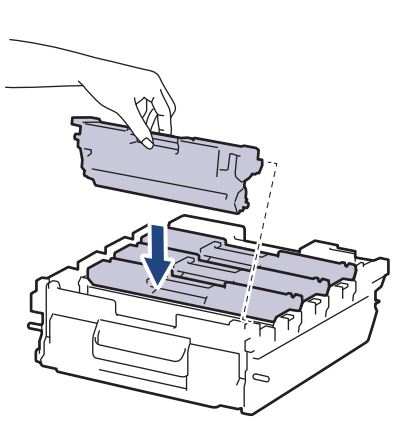

- K: Preto
- C: Cião
- M: Magenta
- Y: Amarelo

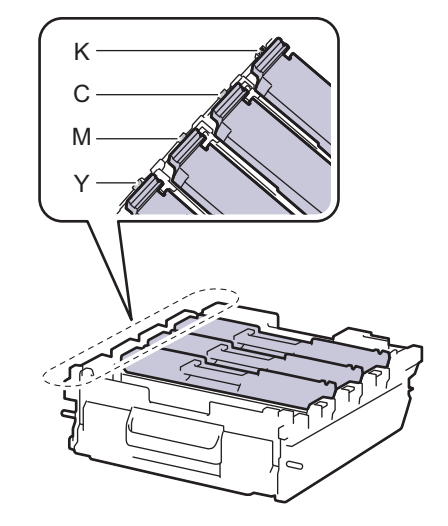

Certifique-se de que introduz corretamente o cartucho de toner ou ele poderá separar-se da unidade do tambor.

9. Deslize cuidadosamente a unidade do tambor para dentro do equipamento até parar.

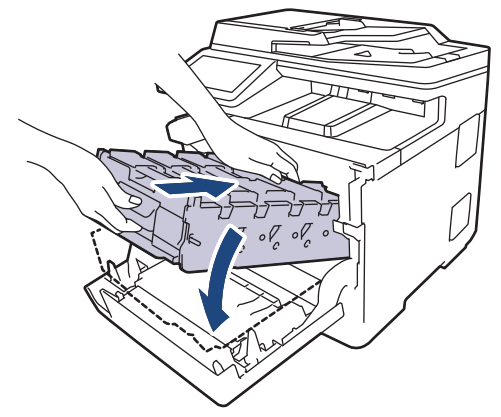

10. Utilize o manípulo com a etiqueta verde para empurrar a unidade do tambor de volta para dentro do equipamento até ficar bloqueada na posição correta.

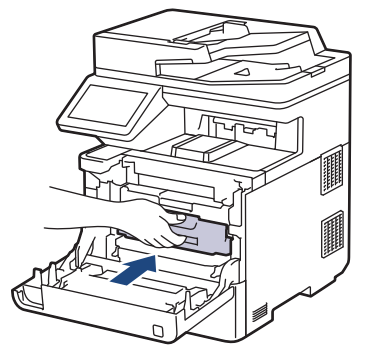

11. Feche a tampa dianteira do equipamento.

# **NOTA**

- O desgaste e o consumo do tambor são provocados pela utilização e pela rotação do tambor e pela interação com o papel, com o toner e com outros materiais existentes no percurso do papel. Na conceção deste produto, a Brother decidiu utilizar o número de rotações do tambor como medida razoável da vida útil do tambor. Quando um tambor atinge o limite de rotação estabelecido pela fábrica, que corresponde ao rendimento declarado em termos de páginas, o LCD do produto indica a necessidade de substituição do tambor. O produto continuará a funcionar, mas a qualidade de impressão poderá não ser ótima.
- Se uma unidade do tambor desembalada estiver exposta a luz solar direta (ou a luz artificial durante bastante tempo), a unidade pode ficar danificada.
- A vida útil do tambor é determinada por vários fatores, como temperatura, humidade, tipo de papel, tipo de toner utilizado, etc. Em condições ideais, a duração média prevista do tambor é aproximadamente 100.000 páginas, com base em trabalhos de 3 páginas [páginas simplex A4/letter]. O número de páginas depende de vários fatores, como o tipo de papel e o tamanho do papel, entre outros.

Visto que não pode controlar os vários fatores que determinam a vida útil do tambor, não é possível garantir o número mínimo de páginas que podem ser imprimidas pelo mesmo.

- Para obter melhor desempenho, utilize apenas toners Brother Original.
- O equipamento deve ser utilizado apenas num ambiente limpo, sem pó e com ventilação adequada.

A utilização de uma unidade do tambor que não seja da Brother para imprimir pode reduzir não só a qualidade de impressão, mas também a qualidade e a vida útil do próprio equipamento. A garantia não cobre problemas causados pela utilização de uma unidade do tambor que não seja da Brother.

#### **Informações relacionadas**

• [Substituir consumíveis](#page-499-0)

#### **Tópicos relacionados:**

- [Mensagens de erro e manutenção](#page-433-0)
- [Melhorar a qualidade de impressão](#page-468-0)

 [Página inicial](#page-1-0) > [Manutenção de rotina](#page-498-0) > [Substituir consumíveis](#page-499-0) > Substituir a unidade da correia

# **Substituir a unidade da correia**

Antes de iniciar o procedimento de substituição >> Informações relacionadas: Substituir consumíveis

- 1. Certifique-se de que o equipamento está ligado.
- 2. Prima o botão de desbloqueio da tampa dianteira e abra a tampa dianteira.

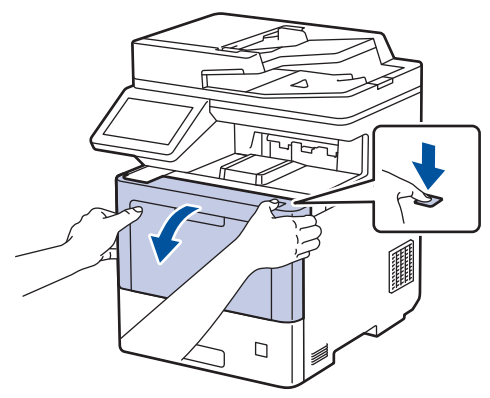

3. Segure no manípulo com a etiqueta verde da unidade do tambor. Puxe a unidade do tambor para fora do equipamento até parar.

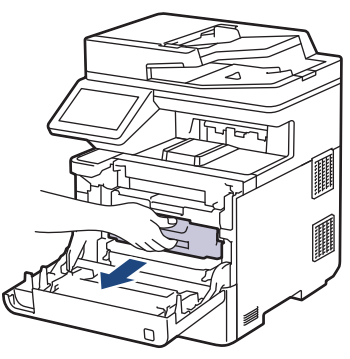

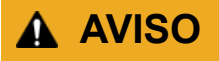

Recomendamos que coloque o conjunto de cartucho de toner e unidade do tambor sobre uma superfície plana e limpa, com um papel descartável por baixo, para a eventualidade de derramar ou espalhar toner acidentalmente.

4. Enquanto segura nos manípulos com etiquetas verdes da unidade do tambor, levante a frente da unidade do tambor e retire-a do equipamento.

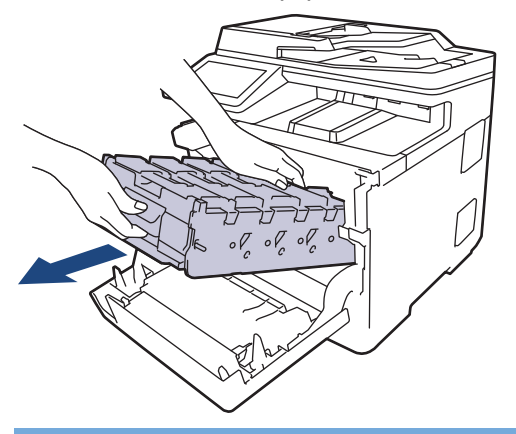

#### **IMPORTANTE**

Segure os manípulos da unidade do tambor quando a transportar. NÃO segure nos lados da unidade do tambor.

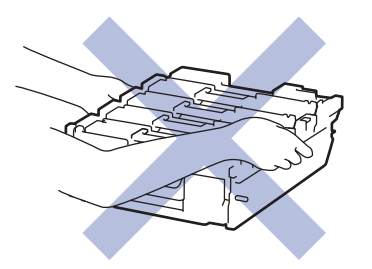

5. Empurre o manípulo de libertação da unidade da correia para baixo para levantar a unidade da correia.

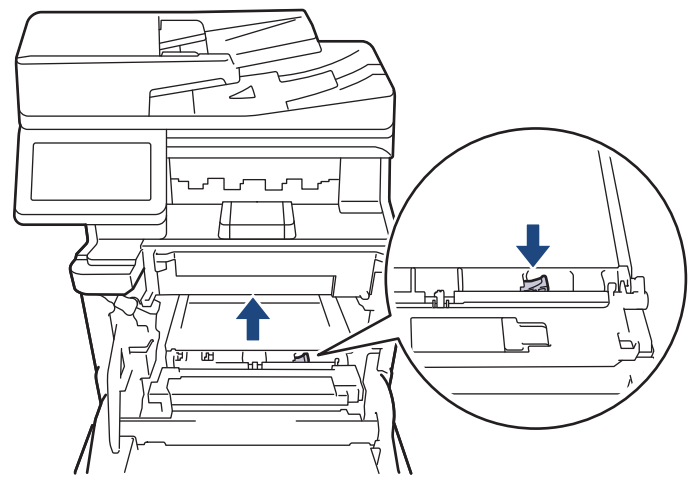

6. Segure no manípulo da unidade da correia com ambas as mãos, levante a unidade da correia e puxe-a para fora.

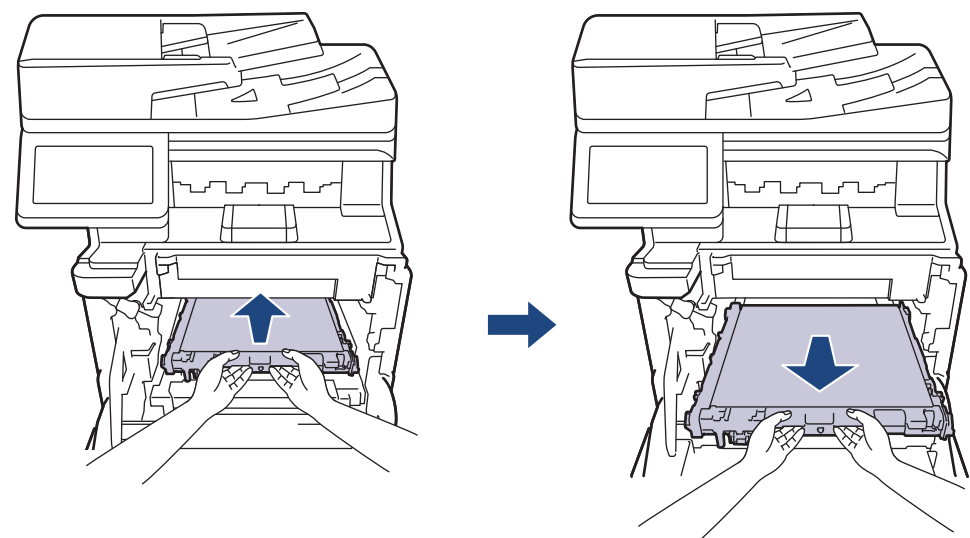

7. Desembale a nova unidade da correia e instale-a no equipamento. Certifique-se de que a unidade da correia está nivelada e bem encaixada no devido lugar até o manípulo de libertação da unidade da correia estar fixo.

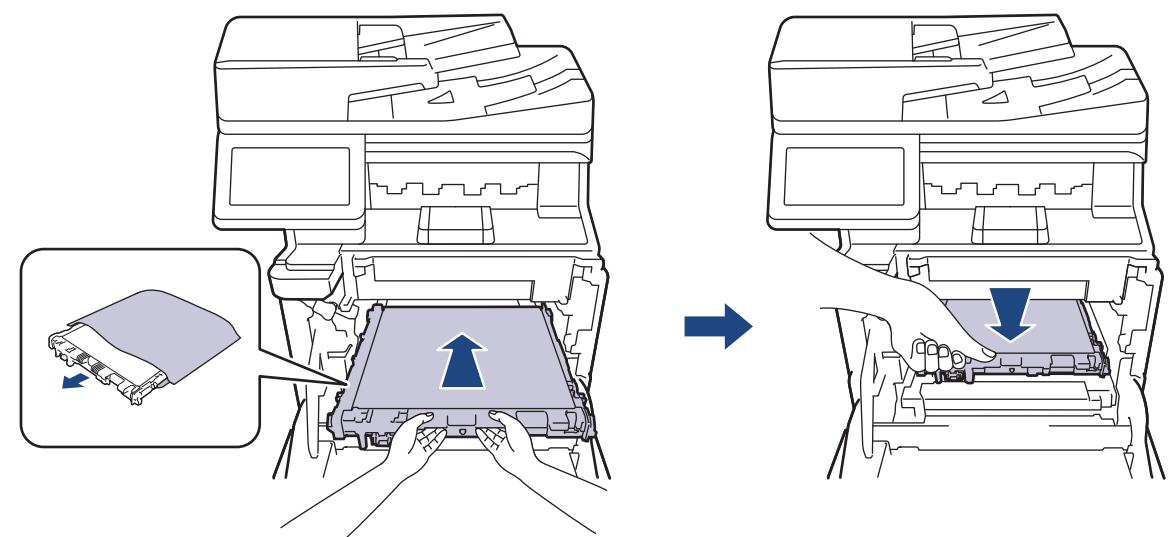

8. Deslize cuidadosamente a unidade do tambor para dentro do equipamento até parar.

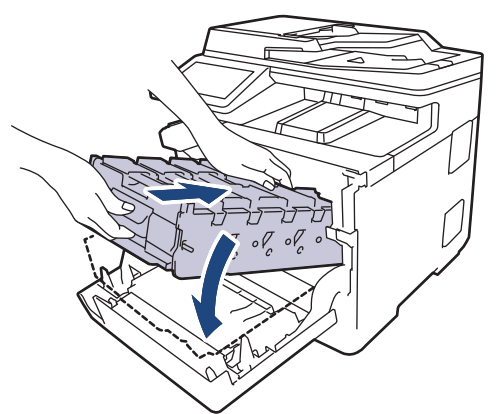

9. Utilize o manípulo com a etiqueta verde para empurrar a unidade do tambor de volta para dentro do equipamento até ficar bloqueada na posição correta.

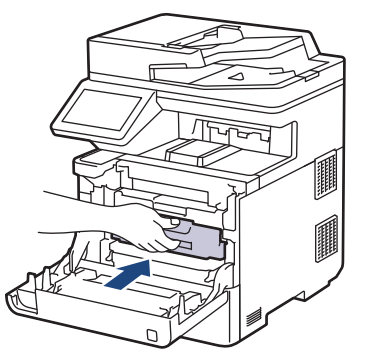

10. Feche a tampa dianteira do equipamento.

#### **Informações relacionadas**

- [Substituir consumíveis](#page-499-0)
- **Tópicos relacionados:**
- [Mensagens de erro e manutenção](#page-433-0)
- [Melhorar a qualidade de impressão](#page-468-0)

 [Página inicial](#page-1-0) > [Manutenção de rotina](#page-498-0) > [Substituir consumíveis](#page-499-0) > Substituir o recipiente para toner residual

# **Substituir o recipiente para toner residual**

Antes de iniciar o procedimento de substituição >> Informações relacionadas: Substituir consumíveis

- 1. Certifique-se de que o equipamento está ligado.
- 2. Prima o botão de desbloqueio da tampa dianteira e abra a tampa dianteira.

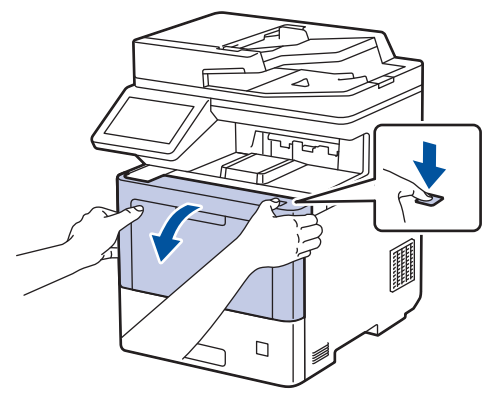

3. Segure no manípulo com a etiqueta verde da unidade do tambor. Puxe a unidade do tambor para fora do equipamento até parar.

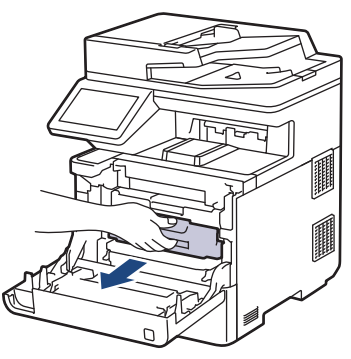

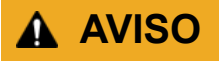

Recomendamos que coloque o conjunto de cartucho de toner e unidade do tambor sobre uma superfície plana e limpa, com um papel descartável por baixo, para a eventualidade de derramar ou espalhar toner acidentalmente.

4. Enquanto segura nos manípulos com etiquetas verdes da unidade do tambor, levante a frente da unidade do tambor e retire-a do equipamento.

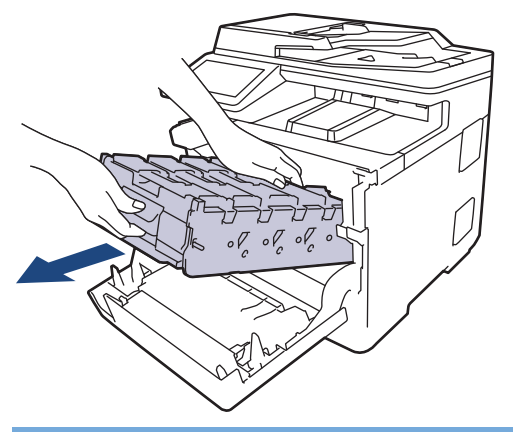

#### **IMPORTANTE**

Segure os manípulos da unidade do tambor quando a transportar. NÃO segure nos lados da unidade do tambor.

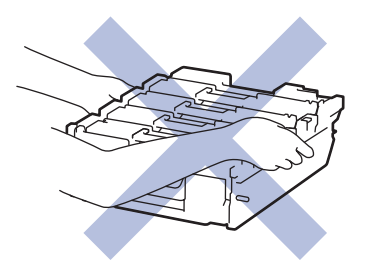

5. Empurre o manípulo de libertação da unidade da correia para baixo para levantar a unidade da correia.

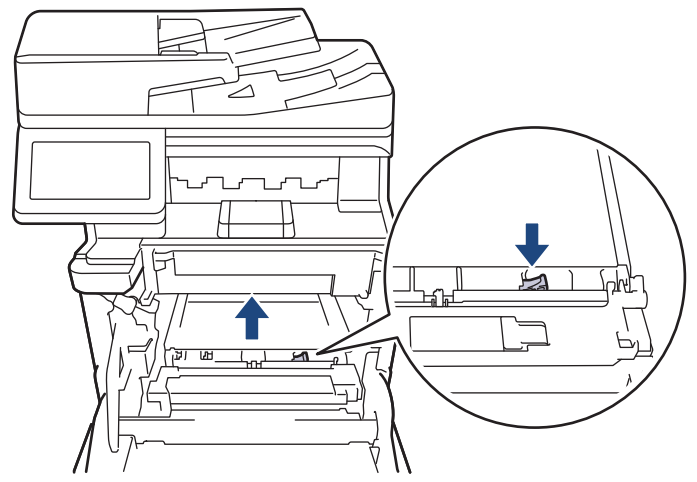

6. Segure no manípulo da unidade da correia com ambas as mãos, levante a unidade da correia e puxe-a para fora.

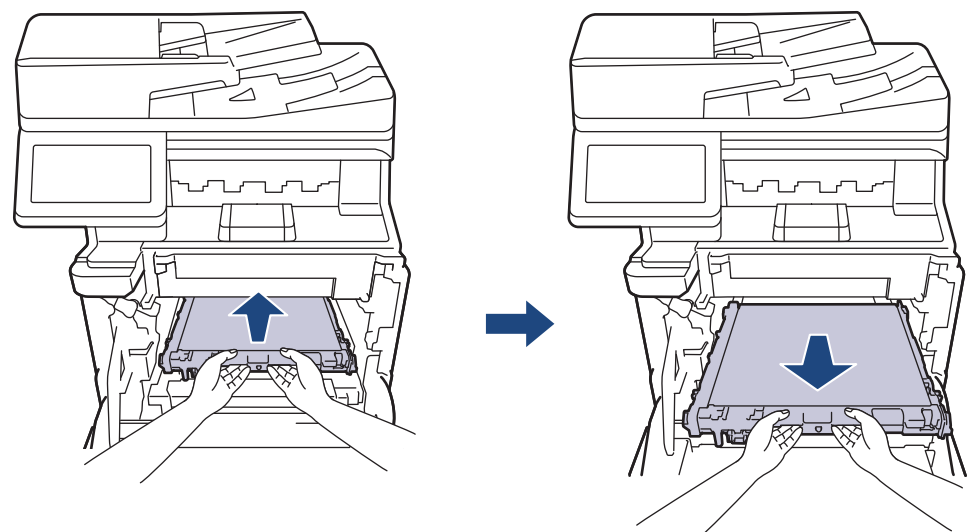

7. Retire os dois pedaços de material de embalagem cor de laranja e deite-os fora.

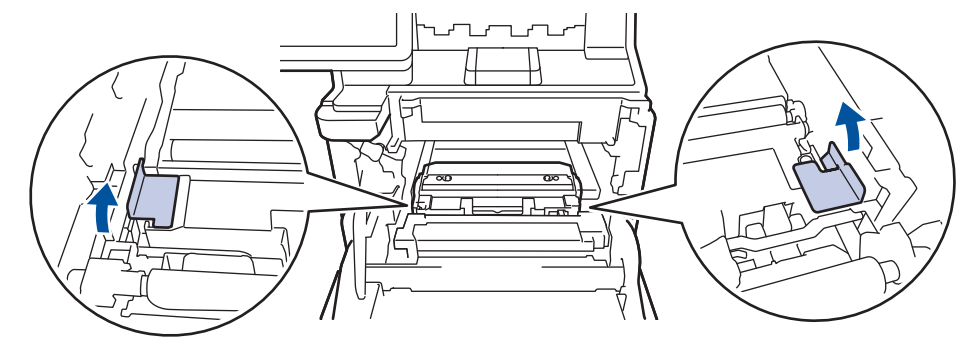

Ø

Este passo só é necessário quando substituir o recipiente para toner residual pela primeira vez e não é necessário para o recipiente para toner residual de substituição. As peças de embalagem laranja são instaladas na fábrica para proteger o equipamento durante o transporte.

8. Segure no manípulo verde do recipiente para toner residual e retire o recipiente para toner residual do equipamento.

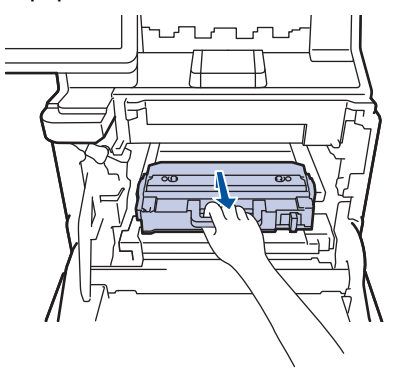

ß

NÃO reutilize o recipiente para toner residual.

9. Desembale o novo recipiente para toner residual e instale o novo recipiente para toner residual no equipamento utilizando o manípulo verde. Certifique-se de que o recipiente para toner residual fica nivelado e firmemente instalado.

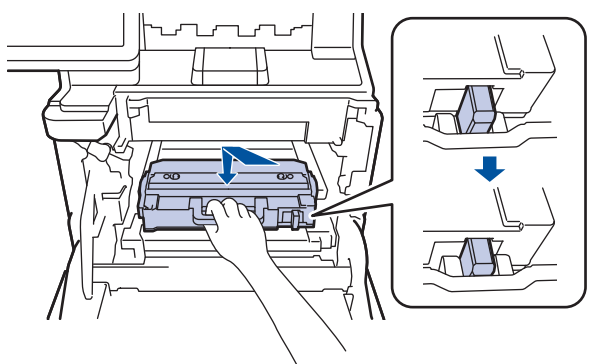

10. Deslize a unidade da correia novamente para dentro do equipamento. Certifique-se de que a unidade da correia está nivelada e bem encaixada no devido lugar e que o manípulo de libertação da unidade da correia estar fixo.

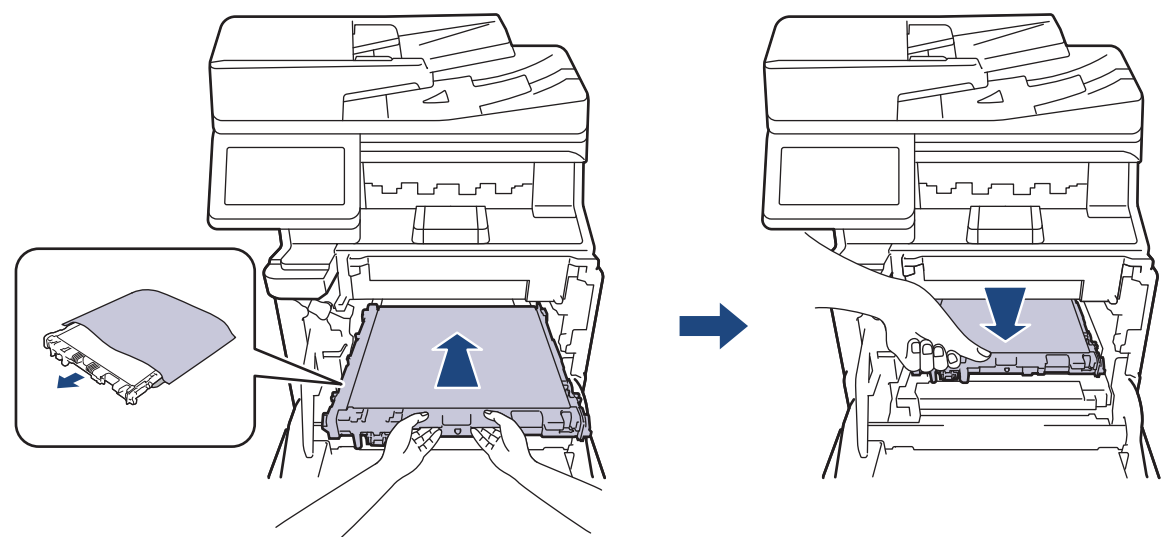

11. Deslize cuidadosamente a unidade do tambor para dentro do equipamento até parar.

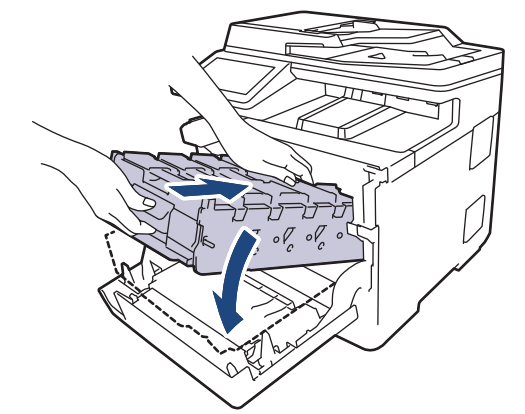

12. Utilize o manípulo com a etiqueta verde para empurrar a unidade do tambor de volta para dentro do equipamento até ficar bloqueada na posição correta.

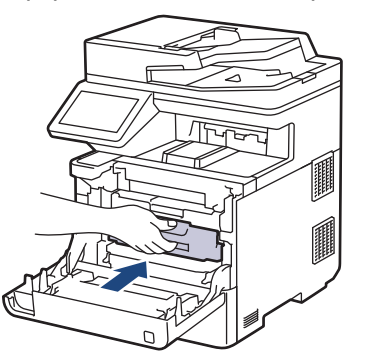

13. Feche a tampa dianteira do equipamento.

#### **Informações relacionadas**

• [Substituir consumíveis](#page-499-0)

**Tópicos relacionados:**

• [Mensagens de erro e manutenção](#page-433-0)

<span id="page-515-0"></span> [Página inicial](#page-1-0) > [Manutenção de rotina](#page-498-0) > Limpar o equipamento

# **Limpar o equipamento**

Limpe regularmente a parte exterior e interior do equipamento com um pano seco e que não largue pelos.

Quando substituir o cartucho de toner ou a unidade do tambor, certifique-se de que limpa o interior do equipamento. Se as páginas impressas estiverem manchadas com toner, limpe o interior do equipamento com um pano seco que não largue pelos.

# **ADVERTÊNCIA**

NÃO utilize quaisquer substâncias inflamáveis, nem qualquer tipo de spray ou líquido/solvente orgânico que contenha álcool ou amoníaco para limpar o interior ou o exterior do equipamento. Podem provocar um incêndio. Em vez disso, utilize apenas um pano seco que não largue pelos.

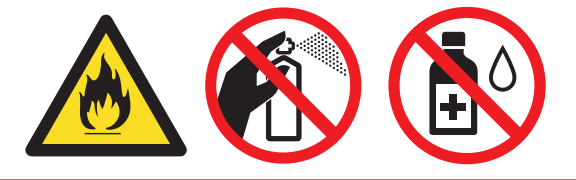

#### **IMPORTANTE**

- NÃO utilize álcool isopropílico para remover sujidade do painel de controlo. Pode rachar o painel.
- Para evitar problemas de impressão, NÃO toque nas partes sombreadas apresentadas nas ilustrações. **Cartucho de toner**

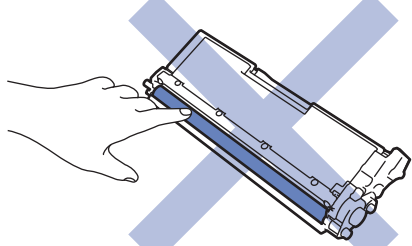

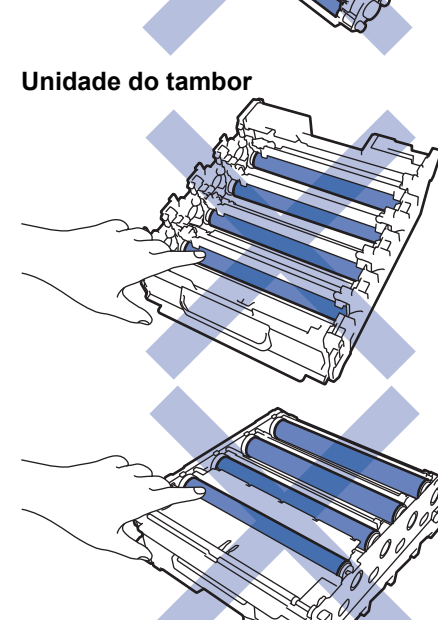

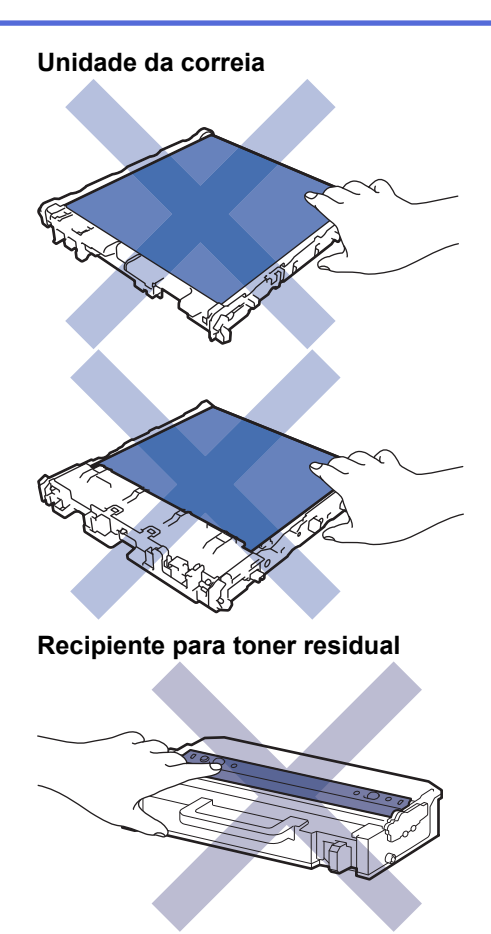

• NÃO vire o recipiente para toner residual ao contrário porque poderá derramar toner.

• NÃO toque na superfície do chip IC do cartucho de toner e da unidade da correia. A contaminação e os danos podem interferir com a deteção de cada unidade.

#### **Informações relacionadas**

- [Manutenção de rotina](#page-498-0)
	- [Limpar o digitalizador](#page-517-0)
	- [Limpar as janelas do digitalizador de laser](#page-518-0)
	- [Limpar o ecrã tátil LCD](#page-521-0)
	- [Limpar os fios da coroa](#page-522-0)
	- [Limpar a unidade do tambor](#page-525-0)
	- [Limpar os rolos de recolha de papel](#page-530-0)

<span id="page-517-0"></span> [Página inicial](#page-1-0) > [Manutenção de rotina](#page-498-0) > [Limpar o equipamento](#page-515-0) > Limpar o digitalizador

# **Limpar o digitalizador**

Antes de iniciar o procedimento de limpeza >> Informações relacionadas: Limpar o equipamento

- 1. Mantenha  $\textcircled{1}$  premido para desligar o equipamento.
- 2. Levante a tampa do digitalizador (1). Limpe a superfície de plástico branca (2) e o vidro do digitalizador (3) que está por baixo com um pano que não largue pelos, macio e humedecido com água.

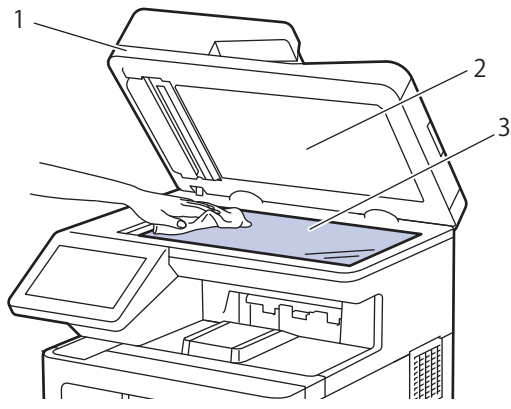

3. Na unidade ADF, limpe a barra branca (1) e a tira de vidro do digitalizador (2) que está por baixo com um pano que não largue pelos, macio e humedecido com água.

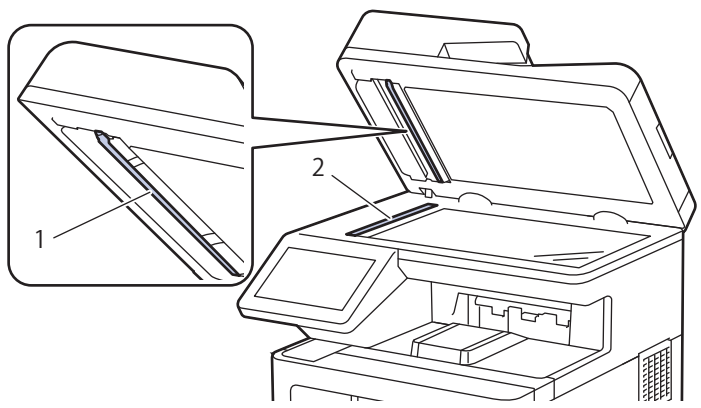

4. Abra a tampa do vidro do digitalizador (1) e limpe a outra barra branca (2) e a faixa de vidro do digitalizador (3) (apenas nos modelos suportados).

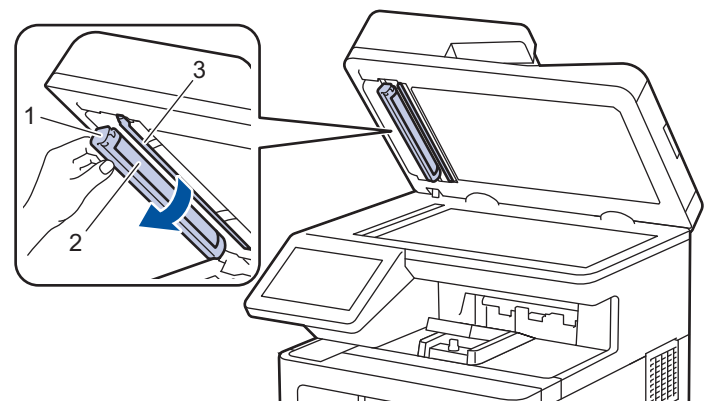

- 5. Feche a tampa do scanner.
- 6. Prima  $\circledcirc$ ) para ligar o equipamento.

#### **Informações relacionadas**

• [Limpar o equipamento](#page-515-0)

<span id="page-518-0"></span> [Página inicial](#page-1-0) > [Manutenção de rotina](#page-498-0) > [Limpar o equipamento](#page-515-0) > Limpar as janelas do digitalizador de laser

# **Limpar as janelas do digitalizador de laser**

Antes de iniciar o procedimento de limpeza >> Informações relacionadas: Limpar o equipamento

- 1. Mantenha  $(\circlearrowright)$  premido para desligar o equipamento.
- 2. Prima o botão de desbloqueio da tampa dianteira e abra a tampa dianteira.

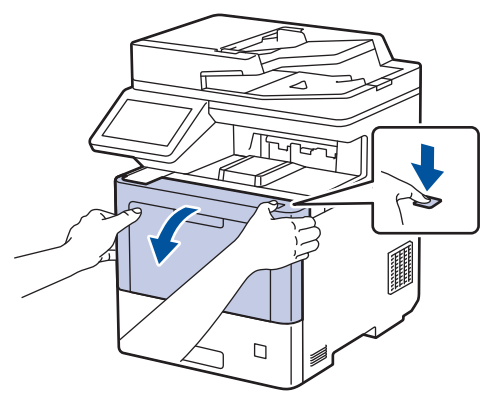

3. Segure no manípulo com a etiqueta verde da unidade do tambor. Puxe a unidade do tambor para fora do equipamento até parar.

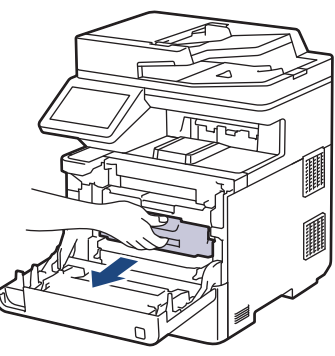

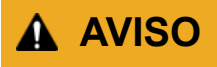

Recomendamos que coloque o conjunto de cartucho de toner e unidade do tambor sobre uma superfície plana e limpa, com um papel descartável por baixo, para a eventualidade de derramar ou espalhar toner acidentalmente.

4. Enquanto segura nos manípulos com etiquetas verdes da unidade do tambor, levante a frente da unidade do tambor e retire-a do equipamento.

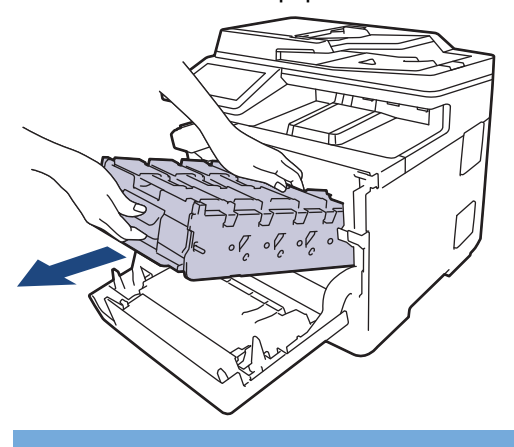

#### **IMPORTANTE**

Segure os manípulos da unidade do tambor quando a transportar. NÃO segure nos lados da unidade do tambor.

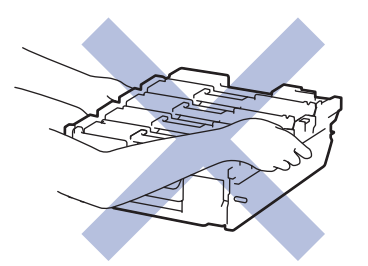

5. Limpe as quatro janelas do digitalizador de laser (1) com um pano que não largue pelos, seco e macio.

**1**

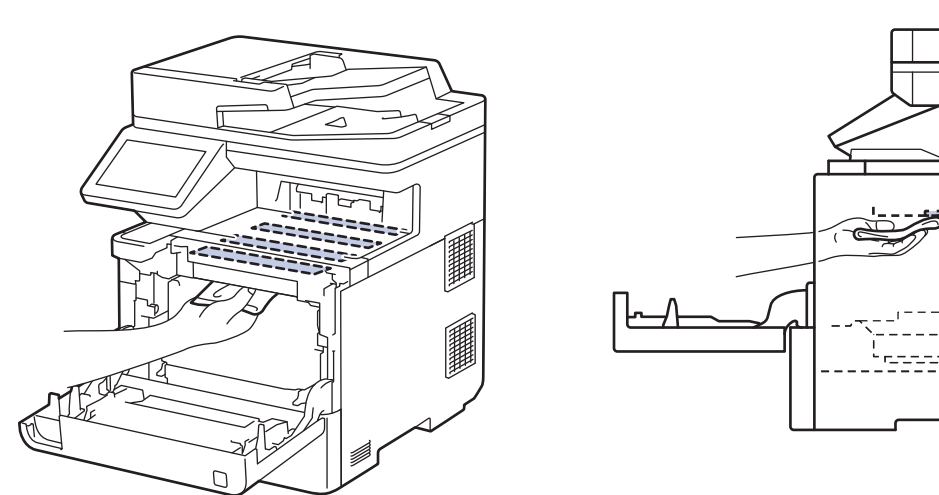

6. Deslize cuidadosamente a unidade do tambor para dentro do equipamento até parar.

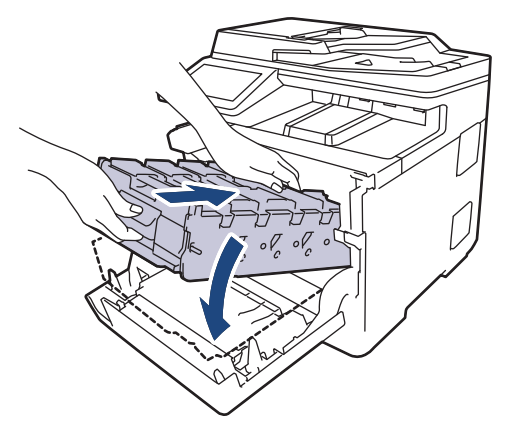

7. Utilize o manípulo com a etiqueta verde para empurrar a unidade do tambor de volta para dentro do equipamento até ficar bloqueada na posição correta.

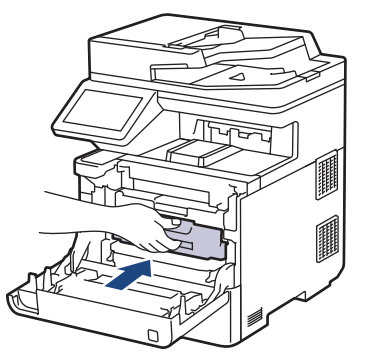

- 8. Feche a tampa dianteira do equipamento.
- 9. Prima  $(\circlearrowleft)$  para ligar o equipamento.

#### **Informações relacionadas**

• [Limpar o equipamento](#page-515-0)

#### **Tópicos relacionados:**

• [Melhorar a qualidade de impressão](#page-468-0)

<span id="page-521-0"></span> [Página inicial](#page-1-0) > [Manutenção de rotina](#page-498-0) > [Limpar o equipamento](#page-515-0) > Limpar o ecrã tátil LCD

# **Limpar o ecrã tátil LCD**

Antes de iniciar o procedimento de limpeza >> Informações relacionadas: Limpar o equipamento

#### **IMPORTANTE**

NÃO utilize qualquer tipo de produto de limpeza líquido (incluindo etanol).

- 1. Mantenha  $(\circlearrowright)$  premido para desligar o equipamento.
- 2. Limpe o ecrã tátil com um pano que não largue pelos, seco.

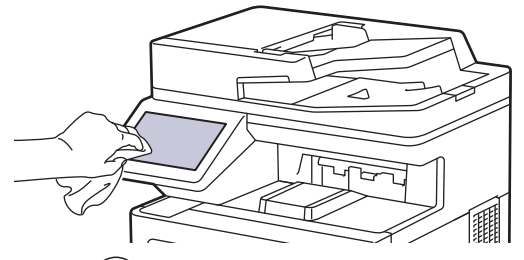

3. Prima  $(\circlearrowright)$  para ligar o equipamento.

#### **Informações relacionadas**

• [Limpar o equipamento](#page-515-0)

<span id="page-522-0"></span> [Página inicial](#page-1-0) > [Manutenção de rotina](#page-498-0) > [Limpar o equipamento](#page-515-0) > Limpar os fios da coroa

# **Limpar os fios da coroa**

Antes de iniciar o procedimento de limpeza >> Informações relacionadas: Limpar o equipamento

1. Prima o botão de desbloqueio da tampa dianteira e abra a tampa dianteira.

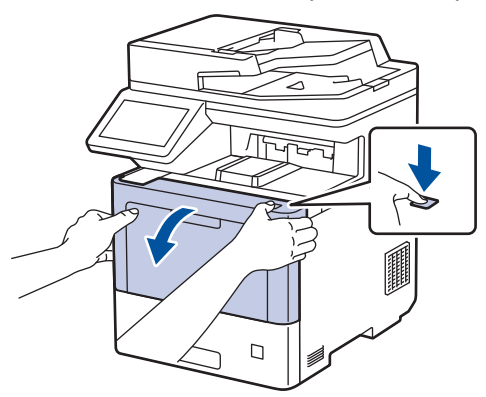

2. Segure no manípulo com a etiqueta verde da unidade do tambor. Puxe a unidade do tambor para fora do equipamento até parar.

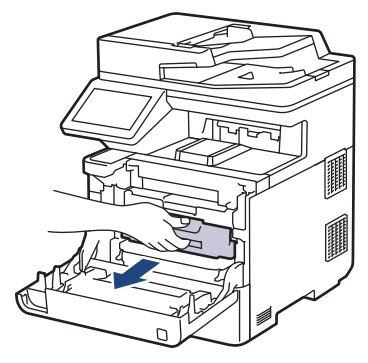

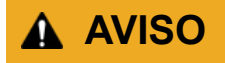

Recomendamos que coloque o conjunto de cartucho de toner e unidade do tambor sobre uma superfície plana e limpa, com um papel descartável por baixo, para a eventualidade de derramar ou espalhar toner acidentalmente.

3. Segure no manípulo do cartucho de toner e puxe o cartucho de toner para cima e para fora da unidade do tambor. Repita esta ação para todos os cartuchos de toner.

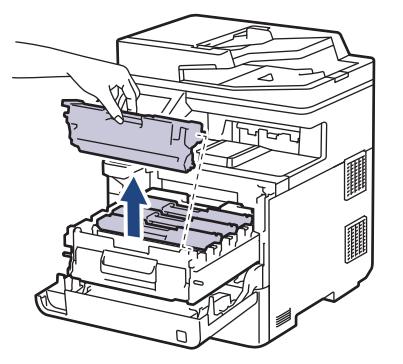

4. Limpe o fio da coroa no interior da unidade do tambor, deslizando suavemente a lingueta verde da esquerda para a direita e vice-versa, várias vezes. Repita esta ação para todos os fios da coroa.

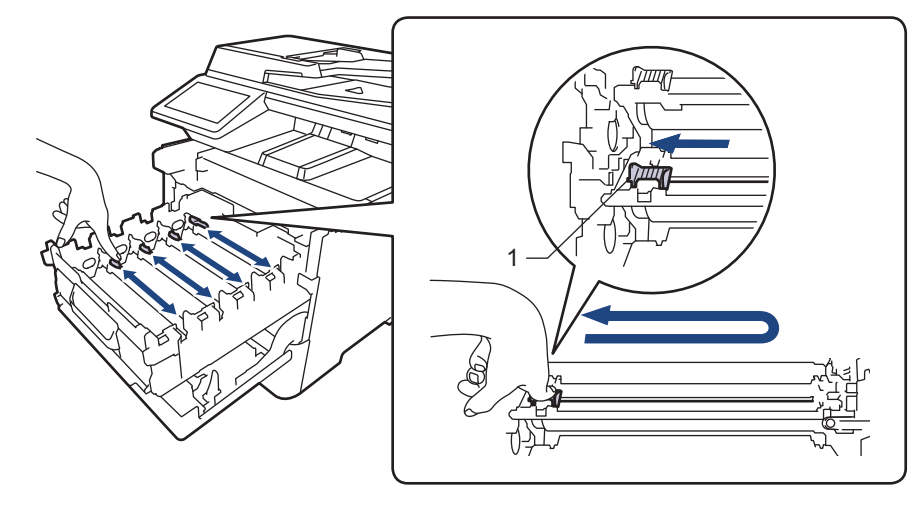

Para evitar má qualidade de impressão, não se esqueça de bloquear a lingueta verde na posição inicial (1), alinhada à esquerda com o lado esquerdo do tambor.

5. Introduza o cartucho de toner na unidade do tambor. Certifique-se de que a cor do cartucho de toner corresponde à etiqueta da mesma cor existente na unidade do tambor. Repita esta ação para todos os cartuchos de toner.

K

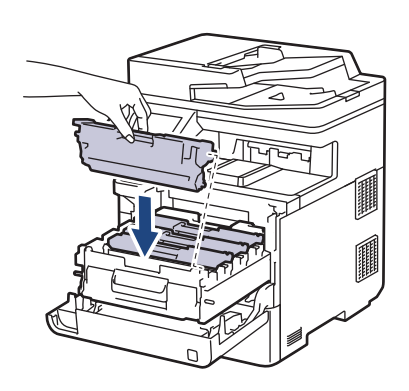

- K: Preto
- C: Cião
- M: Magenta
- Y: Amarelo

C M Y

Certifique-se de que introduz corretamente o cartucho de toner ou ele poderá separar-se da unidade do tambor.

6. Utilize o manípulo com a etiqueta verde para empurrar a unidade do tambor de volta para dentro do equipamento até ficar bloqueada na posição correta.

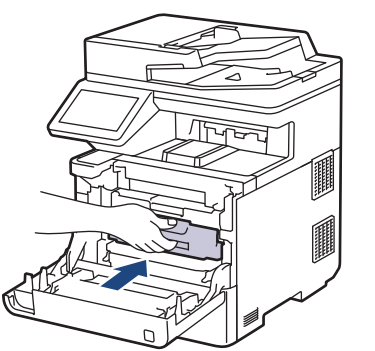

7. Feche a tampa dianteira do equipamento.

# **Informações relacionadas**

- [Limpar o equipamento](#page-515-0)
- **Tópicos relacionados:**
- [Mensagens de erro e manutenção](#page-433-0)

<span id="page-525-0"></span> [Página inicial](#page-1-0) > [Manutenção de rotina](#page-498-0) > [Limpar o equipamento](#page-515-0) > Limpar a unidade do tambor

# **Limpar a unidade do tambor**

- Se a impressão apresentar pontos pretos ou brancos ou outras marcas repetidas com intervalos de 94 mm, é possível que o tambor tenha algum material estranho, como cola de uma etiqueta que tenha ficado presa na superfície do tambor.
- Antes de iniciar o procedimento de limpeza uu *Informações relacionadas*: *Limpar o equipamento*
- 1. Certifique-se de que o equipamento está no Modo Pronto.
- 2. Prima  $\left[\right]$  [Definiç.] > [Defin. todas] > [Impr.relat] > [ImprPontosTamb].

Se o seu equipamento apresentar o menu [Defin. todas] no ecrã inicial, ignore o menu [Definiç.].

3. Prima [Sim].

Ŝ

O equipamento imprime a Folha de Verificação de Pontos do Tambor.

- 4. Prima $\blacksquare$
- 5. Mantenha  $(\circlearrowright)$  premido para desligar o equipamento.
- 6. Prima o botão de desbloqueio da tampa dianteira e abra a tampa dianteira.

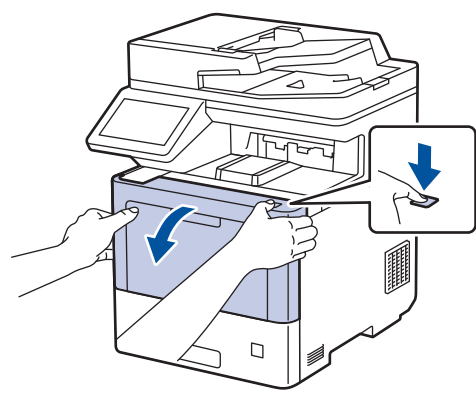

7. Segure no manípulo com a etiqueta verde da unidade do tambor. Puxe a unidade do tambor para fora do equipamento até parar.

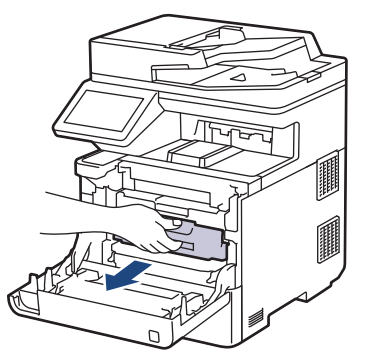

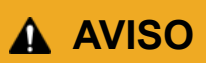

Recomendamos que coloque o conjunto de cartucho de toner e unidade do tambor sobre uma superfície plana e limpa, com um papel descartável por baixo, para a eventualidade de derramar ou espalhar toner acidentalmente.

8. Enquanto segura nos manípulos com etiquetas verdes da unidade do tambor, levante a frente da unidade do tambor e retire-a do equipamento.

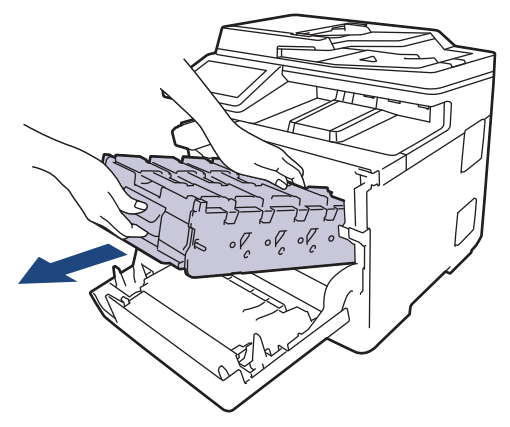

#### **IMPORTANTE**

Segure os manípulos da unidade do tambor quando a transportar. NÃO segure nos lados da unidade do tambor.

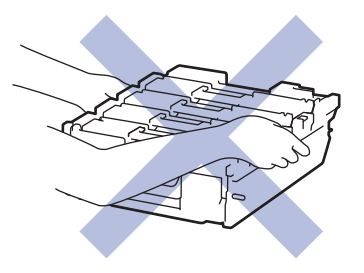

9. Segure no manípulo do cartucho de toner e puxe o cartucho de toner para cima e para fora da unidade do tambor. Repita esta ação para todos os cartuchos de toner.

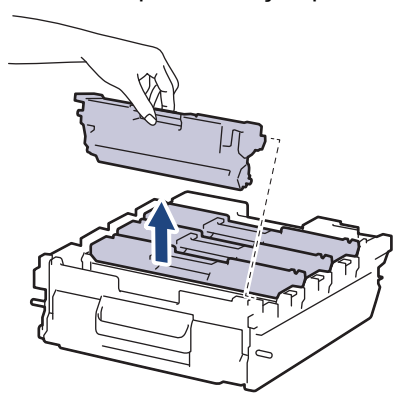

10. Vire a unidade do tambor ao contrário segurando nos manípulos com etiquetas verdes. Certifique-se de que os mecanismos de engate da unidade do tambor (1) se encontram no lado direito.

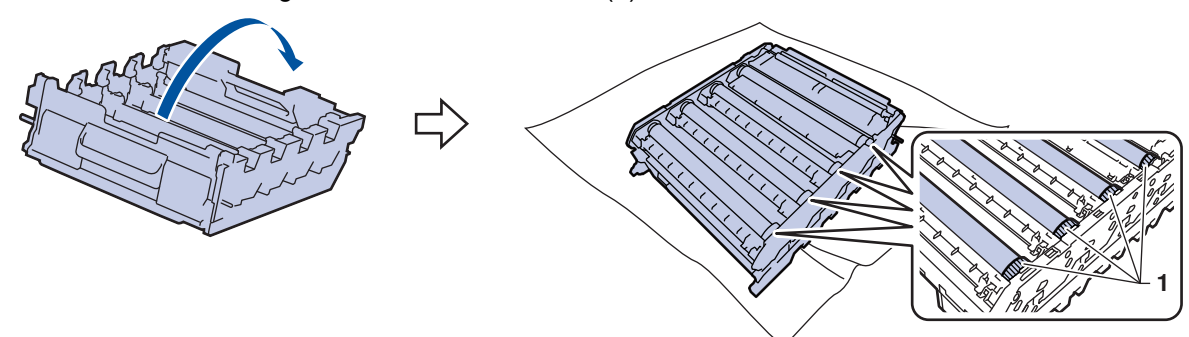

11. Utilize os números das colunas junto ao rolo do tambor para encontrar a marca. Por exemplo, um ponto de cião na coluna 2 da folha de verificação de pontos do tambor significa que existe uma marca na região "2" do tambor de cião.

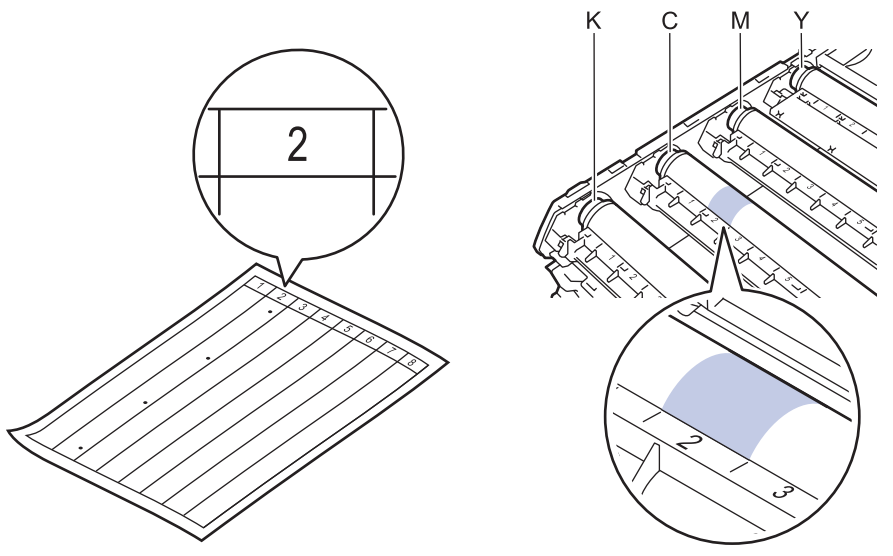

- K: Preto
- C: Cião
- M: Magenta
- Y: Amarelo
- 12. Segure na estrutura da unidade do tambor com ambas as mãos, coloque o seu polegar no mecanismo de engate da unidade do tambor e rode manualmente o tambor na sua direção para observar a superfície da área suspeita.

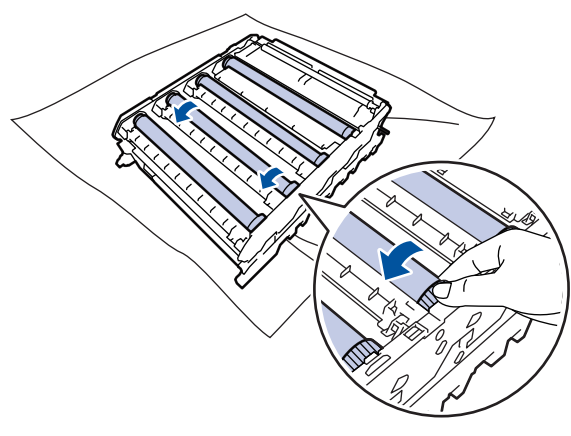

Para evitar problemas de qualidade de impressão, NÃO toque em nenhuma superfície dos rolos do tambor, com exceção do mecanismo de engate da unidade do tambor.

13. Limpe a superfície do tambor com cuidado, utilizando uma cotonete seca, até a marca desaparecer da superfície.

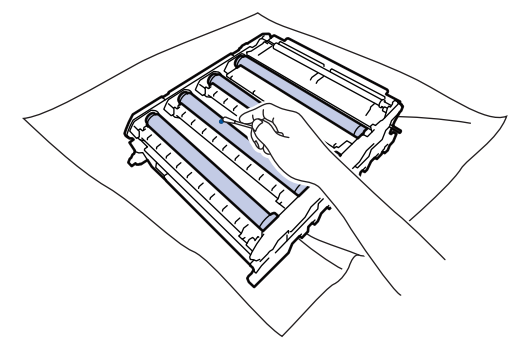

# **NOTA**

NÃO limpe a superfície do tambor fotossensível com um objeto pontiagudo ou com líquidos.

- 14. Vire a unidade do tambor ao contrário segurando nos manípulos com etiquetas verdes.
- 15. Reintroduza o cartucho de toner na nova unidade do tambor. Certifique-se de que a cor do cartucho de toner corresponde à etiqueta da mesma cor existente na unidade do tambor. Repita esta ação para todos os cartuchos de toner.

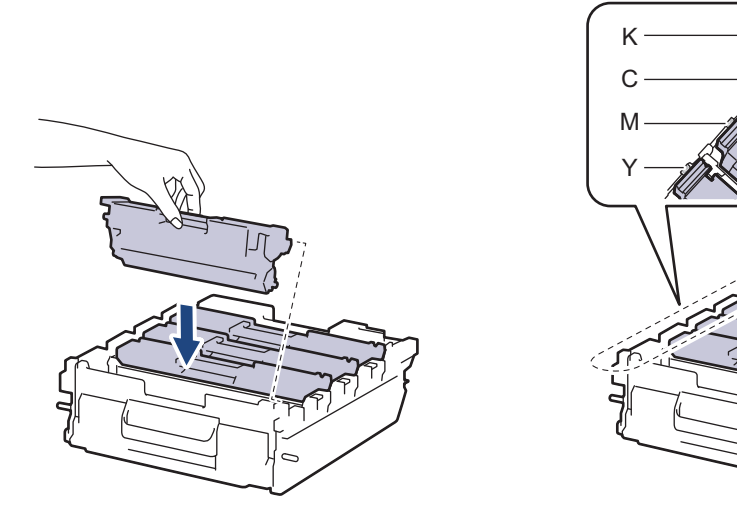

- K: Preto
- C: Cião
- M: Magenta
- Y: Amarelo

Certifique-se de que introduz corretamente o cartucho de toner ou ele poderá separar-se da unidade do tambor.

16. Deslize cuidadosamente a unidade do tambor para dentro do equipamento até parar.

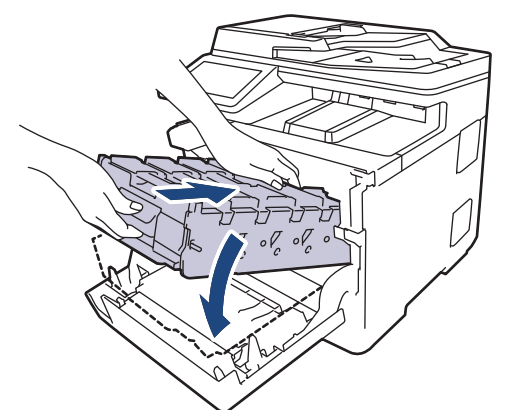

17. Utilize o manípulo com a etiqueta verde para empurrar a unidade do tambor de volta para dentro do equipamento até ficar bloqueada na posição correta.

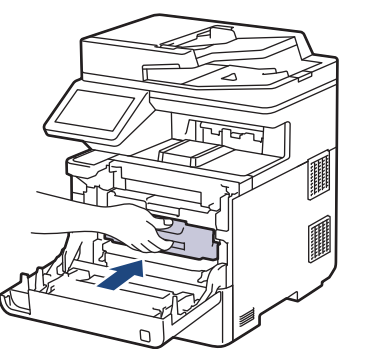

18. Feche a tampa dianteira do equipamento.

19. Prima $\left(\textcircled{\scriptsize\textsf{b}}\right)$  para ligar o equipamento.

#### **Informações relacionadas** √

- [Limpar o equipamento](#page-515-0)
- **Tópicos relacionados:**
- [Melhorar a qualidade de impressão](#page-468-0)

<span id="page-530-0"></span> [Página inicial](#page-1-0) > [Manutenção de rotina](#page-498-0) > [Limpar o equipamento](#page-515-0) > Limpar os rolos de recolha de papel

#### **Limpar os rolos de recolha de papel**

A limpeza periódica dos rolos de recolha de papel pode evitar encravamentos de papel ao assegurar a alimentação correta do mesmo.

Antes de iniciar o procedimento de limpeza >> Informações relacionadas: Limpar o equipamento

Se tiver problemas na alimentação do papel, limpe os rolos de recolha de papel assim:

- 1. Mantenha  $(\circlearrowright)$  premido para desligar o equipamento.
- 2. Retire a gaveta do papel totalmente para fora do equipamento.

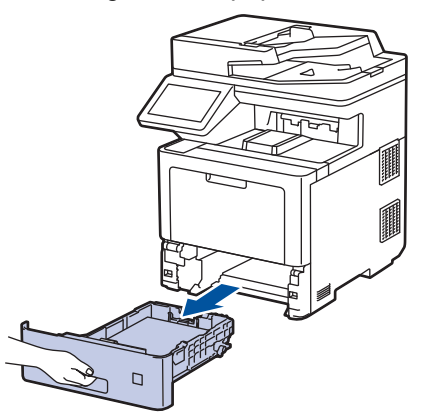

- 3. Se houver papel ou outro objeto encravado na gaveta do papel, retire-o.
- 4. Molhe um pano que não largue pelos com água morna, torça-o bem e limpe a almofada do separador da gaveta do papel para remover o pó.

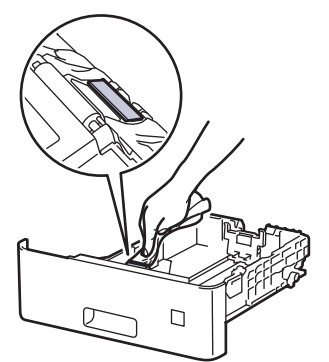

5. Limpe os dois rolos de recolha no interior do equipamento para remover o pó.

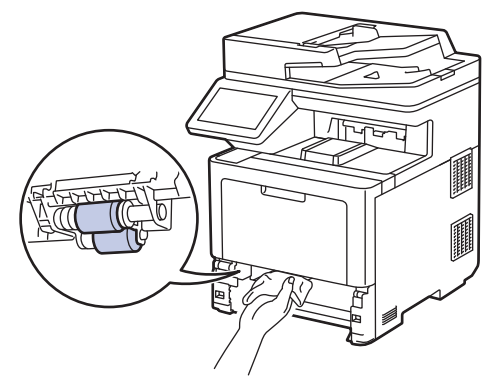

- 6. Volte a colocar o papel e a gaveta do papel com firmeza no equipamento.
- 7. Prima  $(\circlearrowright)$  para ligar o equipamento.

#### **Informações relacionadas**

• [Limpar o equipamento](#page-515-0)

#### **Tópicos relacionados:**

• [Problemas de impressão](#page-465-0)

<span id="page-532-0"></span> [Página inicial](#page-1-0) > [Manutenção de rotina](#page-498-0) > Corrigir a impressão de cor

#### **Corrigir a impressão de cor**

Se a qualidade de impressão a cores for fraca, calibre a densidade de saída de cada cor e depois efetue o alinhamento de cores.

Para efetuar as calibrações da densidade de saída de cada cor e o alinhamento das cores em sequência, ative a função Correção automática.

1. Prima [Befiniç.] > [Defin. todas] > [Impressora] > [Correção de cor] > [Iniciar correção].

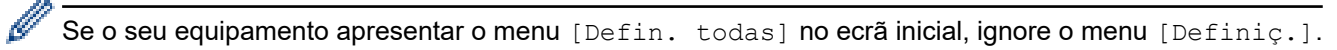

2. Prima [Sim].

D

A correção das cores inicia automaticamente e demora alguns minutos.

3. Prima

#### **Informações relacionadas**

- [Manutenção de rotina](#page-498-0)
	- [Configurar a função de correção automática](#page-533-0)
	- [Reinicializar as definições de correção das cores do equipamento](#page-534-0)
- **Tópicos relacionados:**
- [Melhorar a qualidade de impressão](#page-468-0)

<span id="page-533-0"></span> [Página inicial](#page-1-0) > [Manutenção de rotina](#page-498-0) > [Corrigir a impressão de cor](#page-532-0) > Configurar a função de correção automática

# **Configurar a função de correção automática**

Se pretender que o equipamento efetue automaticamente o alinhamento da cor após calibrar as cores, ative a função Correção Automática.

1. Prima [Definiç.] > [Defin. todas] > [Impressora] > [Correção de cor] > [Correção automática] > [Ligar].

Se o seu equipamento apresentar o menu [Defin. todas] no ecrã inicial, ignore o menu [Definiç.].

2. Prima $\begin{bmatrix} 1 \\ 1 \end{bmatrix}$ 

Ø

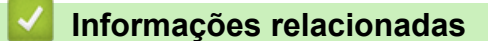

• [Corrigir a impressão de cor](#page-532-0)

<span id="page-534-0"></span> [Página inicial](#page-1-0) > [Manutenção de rotina](#page-498-0) > [Corrigir a impressão de cor](#page-532-0) > Reinicializar as definições de correção das cores do equipamento

# **Reinicializar as definições de correção das cores do equipamento**

Se a cor impressa for diferente da que vê no ecrã, experimente redefinir as definições de correção da cor do equipamento.

- 1. Prima [Definiç.] > [Defin. todas] > [Impressora] > [Correção de cor] > [Repor]. Ø Se o seu equipamento apresentar o menu [Defin. todas] no ecrã inicial, ignore o menu [Definiç.]. 2. Prima [Sim]. 3. Prima $\begin{bmatrix} 1 \\ 1 \end{bmatrix}$  **Informações relacionadas**
	- [Corrigir a impressão de cor](#page-532-0)

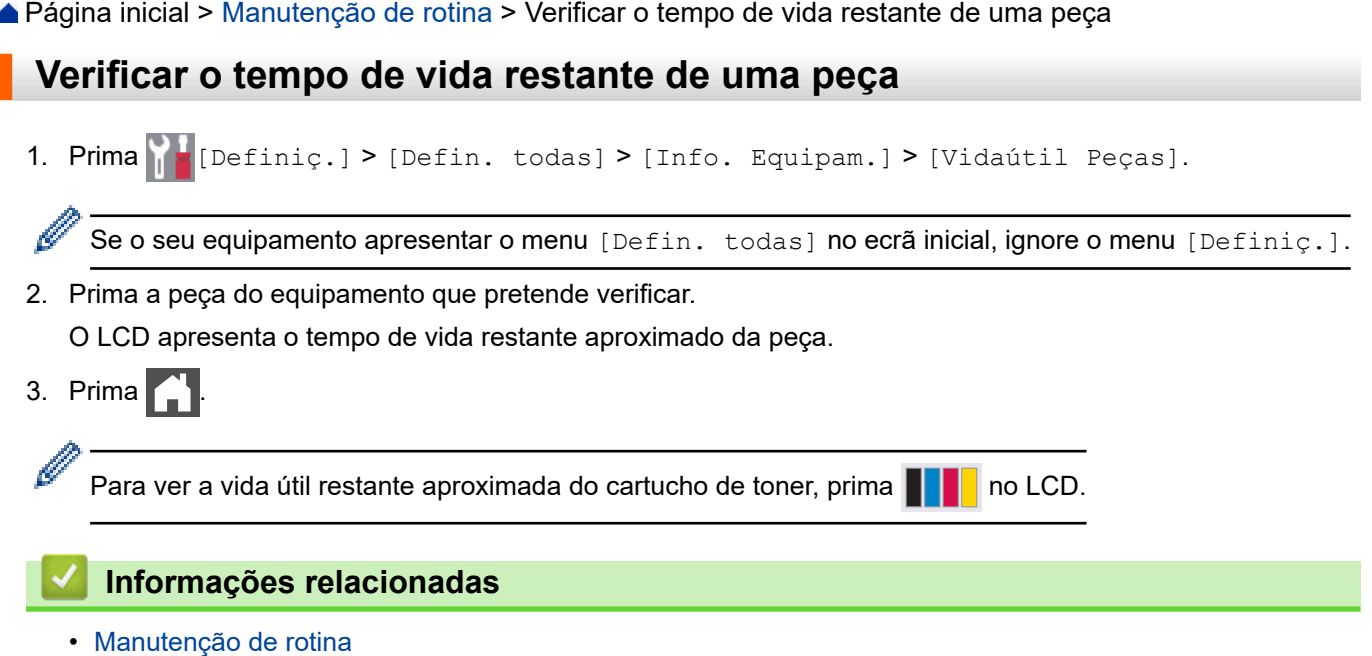

 [Página inicial](#page-1-0) > [Manutenção de rotina](#page-498-0) > Embalar e enviar o equipamento

# **Embalar e enviar o equipamento**

# **ADVERTÊNCIA**

- Este produto é muito pesado. Pesa mais de 36,2 kg. Para evitar possíveis ferimentos, o produto deve ser levantado por duas pessoas ou mais, uma para a parte da frente e uma para a parte de trás.
- Quando deslocar o seu equipamento, transporte-o conforme indicado na ilustração.

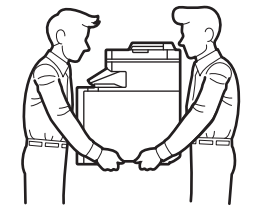

- Se o equipamento tiver uma ou mais Gavetas Opcionais instaladas, remova-a(s) ANTES de mover o equipamento. Tentar mover o equipamento sem remover as gavetas opcionais pode provocar ferimentos ou danificar o equipamento.
- Coloque a(s) Gaveta(s) Opcional(is) nas respetivas caixas originais com o material de embalagem original.
- Se, por qualquer motivo, precisar de expedir o equipamento, coloque cuidadosamente o equipamento dentro da embalagem original para evitar danos durante o transporte. O equipamento deve estar devidamente segurado junto da transportadora.
	- Os componentes incluídos na caixa podem variar consoante o país.
- 1. Prima continuamente  $\circ$  ) para desligar o equipamento. Mantenha o equipamento desligado durante pelo menos 10 minutos para arrefecer.
- 2. Desligue todos os cabos e retire o cabo de alimentação da tomada elétrica.
- 3. Coloque o equipamento no saco em que veio originalmente.
- 4. Coloque o equipamento, os materiais impressos e o cabo de alimentação CA (se aplicável) na embalagem original com o material de embalagem original, conforme ilustrado. (O material de embalagem original pode variar consoante o país.)

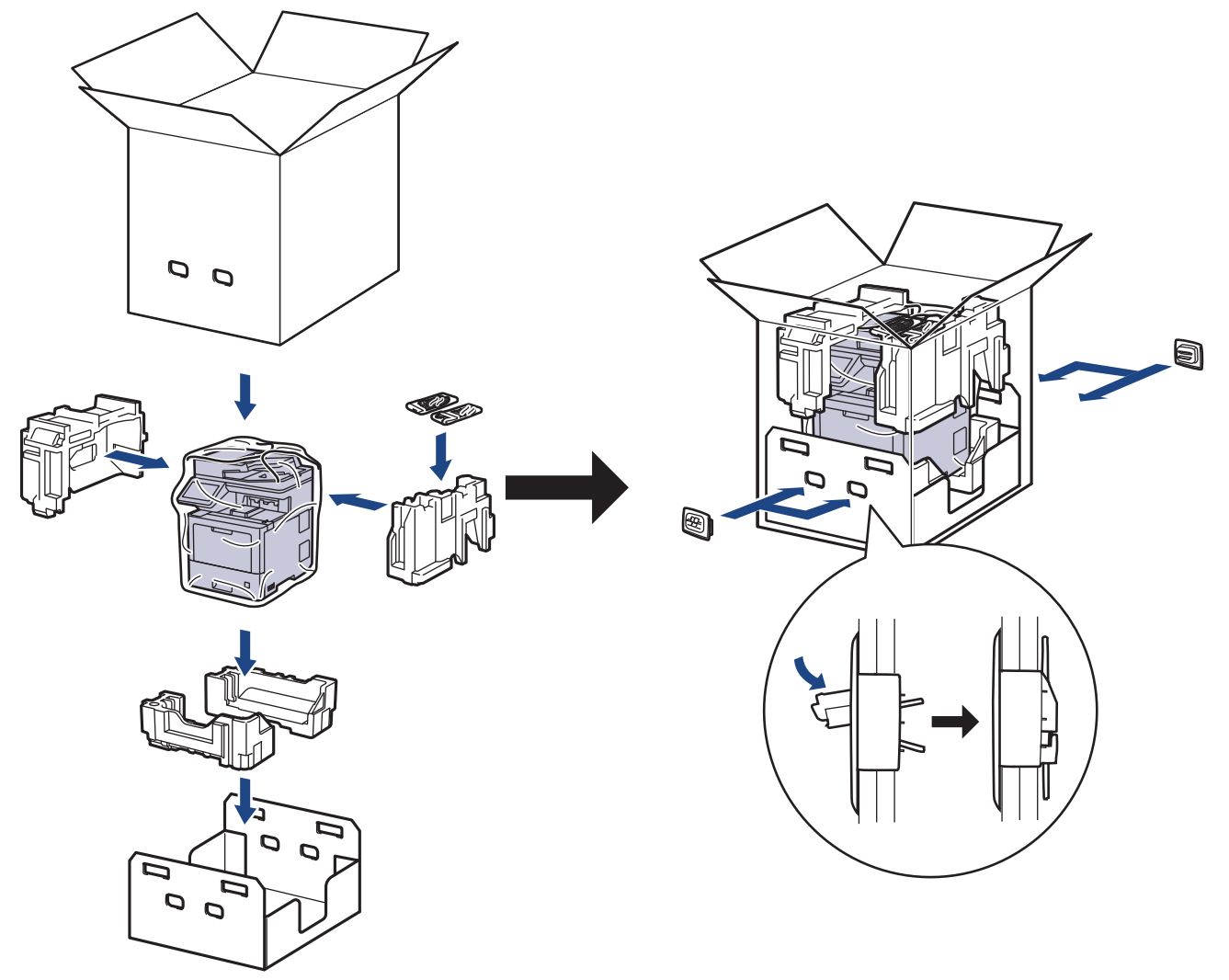

- 5. Feche a caixa e cole-a com fita adesiva.
- 6. Se tiver uma gaveta inferior, embale-a conforme indicado.

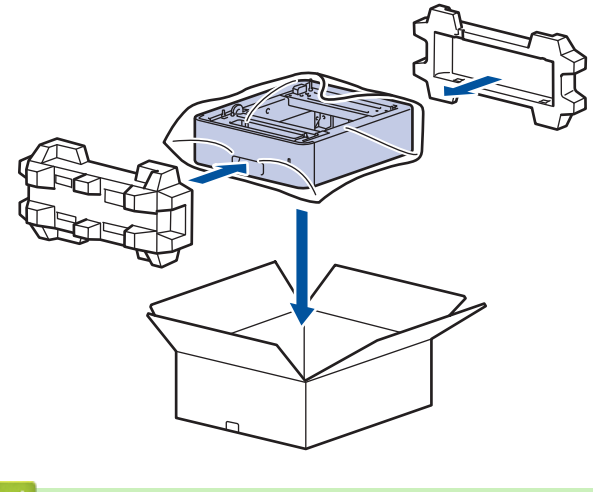

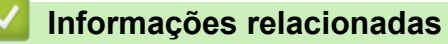

• [Manutenção de rotina](#page-498-0)

 [Página inicial](#page-1-0) > [Manutenção de rotina](#page-498-0) > Substituir peças de manutenção periódica

### **Substituir peças de manutenção periódica**

Substitua as seguintes peças regularmente para manter a qualidade de impressão. As peças listadas abaixo devem ser substituídas após a impressão de aproximadamente 50.000 páginas <sup>1</sup> para os kits de alimentação de papel da Gaveta MF, aproximadamente 100.000 páginas <sup>1</sup> para os Kits de Alimentação de Papel da gaveta de papel opcional, e aproximadamente 200.000 páginas 1 para os Kits de Alimentação de Papel da gaveta de papel padrão, Unidade de fusão e Unidade de laser.

Contacte o serviço de apoio ao cliente da Brother ou o revendedor Brother da sua área quando o LCD apresentar a seguinte mensagem:

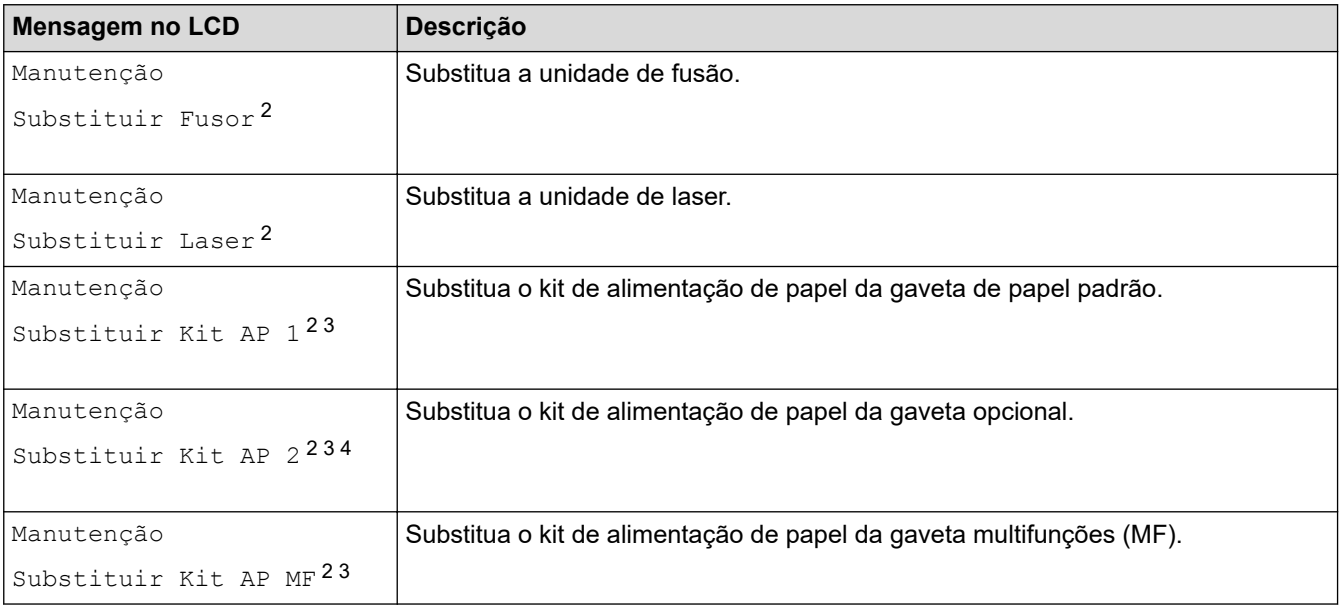

#### **Informações relacionadas**

• [Manutenção de rotina](#page-498-0)

<sup>1</sup> Páginas Letter ou A4 de 1 lado.

<sup>2</sup> A frequência de substituição depende da complexidade das páginas impressas, da percentagem de cobertura e do tipo de papel utilizado.

<sup>3</sup> O kit inclui o conjunto do suporte do rolo, o separador e a mola do separador para a gaveta de papel ou Gaveta MF.

<sup>4</sup> Se utiliza alguma gaveta opcional com o seu equipamento, o LCD apresentará esta mensagem. Quando o equipamento tem várias gavetas opcionais, o equipamento apresenta as mensagens com números que correspondem a cada gaveta opcional.

 [Página inicial](#page-1-0) > Definições do equipamento

# **Definições do equipamento**

Personalize as definições e as funções para transformar o seu equipamento numa ferramenta de trabalho mais eficiente.

- [Alterar as definições do equipamento a partir do painel de controlo](#page-540-0)
- [Alterar definições do equipamento a partir do computador](#page-592-0)
<span id="page-540-0"></span> [Página inicial](#page-1-0) > [Definições do equipamento](#page-539-0) > Alterar as definições do equipamento a partir do painel de controlo

# **Alterar as definições do equipamento a partir do painel de controlo**

- [Em caso de falha de energia \(armazenamento na memória\)](#page-541-0)
- [Definições gerais](#page-542-0)
- [Guardar as definições favoritas como um atalho](#page-558-0)
- [Imprimir relatórios](#page-562-0)
- [Tabelas de definições e funções](#page-565-0)

<span id="page-541-0"></span> [Página inicial](#page-1-0) > [Definições do equipamento](#page-539-0) > [Alterar as definições do equipamento a partir do painel de](#page-540-0) [controlo](#page-540-0) > Em caso de falha de energia (armazenamento na memória)

## **Em caso de falha de energia (armazenamento na memória)**

As definições que efetuar nos menus são armazenadas permanentemente - caso ocorra uma falha de energia, não se perdem.As definições temporárias (por exemplo: contraste e modo internacional) perdem-se.

Durante uma falha de energia, o equipamento preserva a data e a hora e os trabalhos com temporizador de fax programados (por exemplo, Fax Programado) durante cerca de 60 horas. Outros trabalhos de fax que estejam na memória do equipamento não se perdem.

### **Informações relacionadas**

• [Alterar as definições do equipamento a partir do painel de controlo](#page-540-0)

<span id="page-542-0"></span> [Página inicial](#page-1-0) > [Definições do equipamento](#page-539-0) > [Alterar as definições do equipamento a partir do painel de](#page-540-0) [controlo](#page-540-0) > Definições gerais

- [Ajustar o volume do equipamento](#page-543-0)
- [Mudar automaticamente para a hora de verão](#page-544-0)
- [Configurar a contagem decrescente até ao modo de espera](#page-545-0)
- [Acerca do modo de espera profunda](#page-546-0)
- [Configurar o modo de desativação automática](#page-547-0)
- [Definir a data e a hora](#page-548-0)
- [Configurar o fuso horário](#page-549-0)
- [Ajustar o brilho da luz de fundo do LCD](#page-550-0)
- [Alterar a duração da luz de fundo do LCD](#page-551-0)
- [Definir a ID do aparelho](#page-552-0)
- [Selecione o Modo de Marcação por Tons ou por Impulsos](#page-553-0)
- [Reduzir o consumo do toner](#page-554-0)
- [Evite marcar um número errado \(Restrição de marcação\)](#page-555-0)
- [Reduzir o ruído da impressão](#page-556-0)
- [Alterar o idioma utilizado no LCD](#page-557-0)

<span id="page-543-0"></span> [Página inicial](#page-1-0) > [Definições do equipamento](#page-539-0) > [Alterar as definições do equipamento a partir do painel de](#page-540-0) [controlo](#page-540-0) > [Definições gerais](#page-542-0) > Ajustar o volume do equipamento

# **Ajustar o volume do equipamento**

1. Prima  $\|$  [Definiç.] > [Defin. todas] > [Config.geral] > [Volume].

Se o seu equipamento apresentar o menu [Defin. todas] no ecrã inicial, ignore o menu [Definiç.].

2. Prima uma das seguintes opções :

(As opções disponíveis dependem do equipamento.)

• [Toque de camp.]

Ajuste o volume do toque.

• [Bip]

Ø

Ajuste o volume do sinal sonoro que ouve quando prime um botão, comete um erro ou depois de enviar ou receber um fax.

• [Altifalante]

Ajuste o volume do altifalante.

- 3. Selecione a opção [Desligar], [Baixo], [Med] ou [Alta] e prima a opção que pretender.
- 4. Prima .

### **Informações relacionadas**

<span id="page-544-0"></span> [Página inicial](#page-1-0) > [Definições do equipamento](#page-539-0) > [Alterar as definições do equipamento a partir do painel de](#page-540-0) [controlo](#page-540-0) > [Definições gerais](#page-542-0) > Mudar automaticamente para a hora de verão

## **Mudar automaticamente para a hora de verão**

Pode programar o equipamento para mudar automaticamente para a hora de verão.

O equipamento adianta automaticamente uma hora na primavera e atrasa uma hora no outono. Certifique-se de que definiu a data e a hora corretamente na definição Data e Hora.

Esta função apenas está disponível em alguns países.

1. Prima [Definiç.] > [Defin. todas] > [Conf.inicial] > [Data e hora] > [Dia Auto]. Se o seu equipamento apresentar o menu [Defin. todas] no ecrã inicial, ignore o menu [Definiç.]. 2. Prima [Ligar] ou [Desligar]. 3. Prima .  **Informações relacionadas** • [Definições gerais](#page-542-0)

<span id="page-545-0"></span> [Página inicial](#page-1-0) > [Definições do equipamento](#page-539-0) > [Alterar as definições do equipamento a partir do painel de](#page-540-0) [controlo](#page-540-0) > [Definições gerais](#page-542-0) > Configurar a contagem decrescente até ao modo de espera

## **Configurar a contagem decrescente até ao modo de espera**

A seleção do Modo de Espera (ou Modo de Poupança de Energia) pode reduzir o consumo de energia. Quando o equipamento está no Modo de Espera, é como se estivesse desligado. O equipamento desperta e começa a imprimir quando recebe um trabalho de impressão ou um fax. Utilize estas instruções para definir o período de tempo (contagem decrescente) que o equipamento aguarda até entrar no Modo de Espera.

- Pode selecionar o período de tempo de inatividade do equipamento até entrar no Modo de espera.
- O temporizador reinicia-se quando o equipamento executa uma operação, como receber um trabalho de impressão.
- 1. Prima [Definiç.] > [Defin. todas] > [Config.geral] > [Ecologia] > [Tempo de Espera].

Se o seu equipamento apresentar o menu [Defin. todas] no ecrã inicial, ignore o menu [Definiç.].

- 2. Introduza o tempo (máximo de 50 minutos) durante o qual o equipamento fica inativo antes de entrar no Modo de Espera e prima  $[OK]$ .
- 3. Prima $\boxed{\phantom{1}}$

### **Informações relacionadas**

<span id="page-546-0"></span> [Página inicial](#page-1-0) > [Definições do equipamento](#page-539-0) > [Alterar as definições do equipamento a partir do painel de](#page-540-0) [controlo](#page-540-0) > [Definições gerais](#page-542-0) > Acerca do modo de espera profunda

# **Acerca do modo de espera profunda**

Se o equipamento estiver no Modo de Espera e não receber tarefas durante um determinado período de tempo, o equipamento entrará automaticamente no Modo de Espera Profunda. O período de tempo depende do modelo específico e das definições.

O Modo de espera profunda utiliza menos energia do que o Modo de espera.

A definição de Modo de espera profunda não pode ser desativada devido a considerações ambientais.

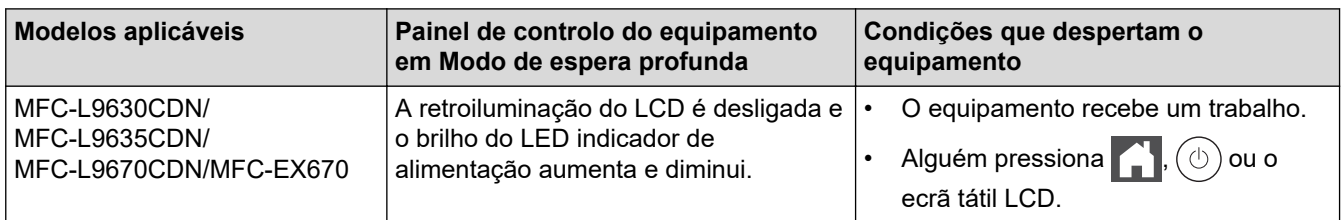

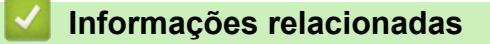

• [Definições gerais](#page-542-0)

Ø

<span id="page-547-0"></span> [Página inicial](#page-1-0) > [Definições do equipamento](#page-539-0) > [Alterar as definições do equipamento a partir do painel de](#page-540-0) [controlo](#page-540-0) > [Definições gerais](#page-542-0) > Configurar o modo de desativação automática

## **Configurar o modo de desativação automática**

Dependendo do modelo e das definições, se o equipamento estiver em Modo de Espera Profunda durante um certo tempo, o equipamento entra automaticamente no Modo Desligado. O equipamento não entra no Modo Desligado quando o equipamento está ligado a uma rede ou linha telefónica ou quando tem dados de impressão segura na memória (apenas disponível em alguns modelos).

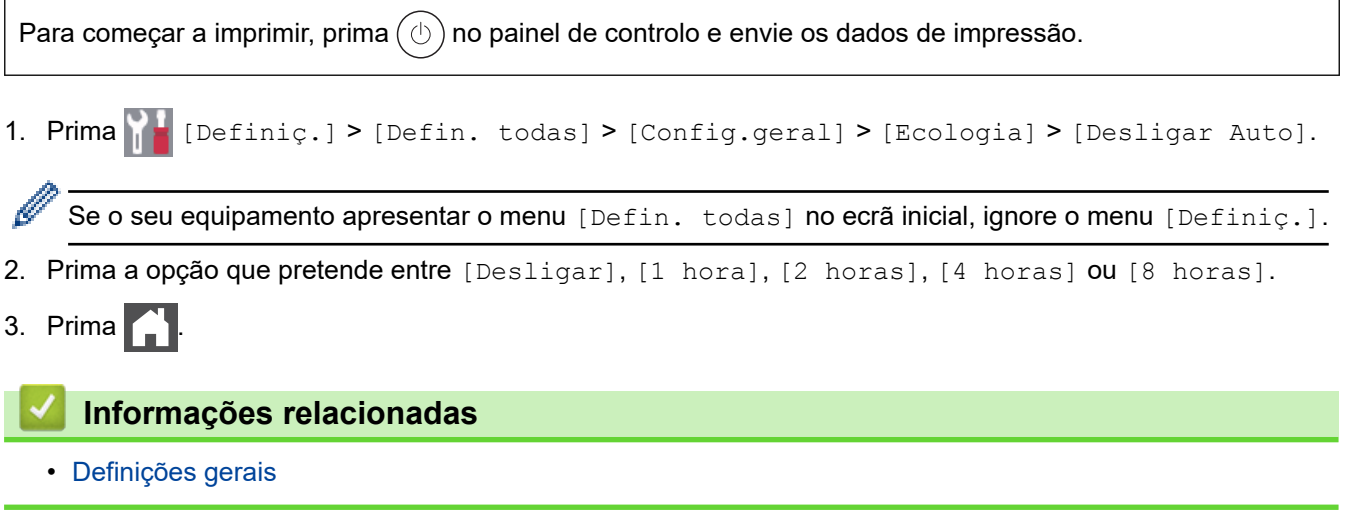

<span id="page-548-0"></span> [Página inicial](#page-1-0) > [Definições do equipamento](#page-539-0) > [Alterar as definições do equipamento a partir do painel de](#page-540-0) [controlo](#page-540-0) > [Definições gerais](#page-542-0) > Definir a data e a hora

## **Definir a data e a hora**

1. Prima  $\parallel$  [Definiç.] > [Defin. todas] > [Conf.inicial] > [Data e hora] > [Data].

Se o seu equipamento apresentar o menu [Defin. todas] no ecrã inicial, ignore o menu [Definiç.].

- 2. Introduza os últimos dois dígitos do ano no LCD e prima  $[OK]$ .
- 3. Introduza os dois dígitos do mês no LCD e prima [OK].
- 4. Introduza os dois dígitos do dia no LCD e prima [OK].
- 5. Prima [Tipo de Relógio].
- 6. Prima [12 horas] ou [24 horas].
- 7. Prima [Hora].

Ø

- 8. Para introduzir a hora, execute uma das seguintes ações:
	- Se selecionou o formato [12 horas] na definição [Tipo de Relógio], introduza a hora (em formato de 12 horas) no LCD.

Prima AM PM para selecionar [AM] ou [PM].

Prima [OK].

• Se selecionou o formato [24 horas] na definição [Tipo de Relógio], introduza a hora (em formato de 24 horas) no LCD.

Prima [OK].

(Por exemplo, introduza 19:45 para 7:45 da tarde.)

9. Prima **.** 

#### **Informações relacionadas**

<span id="page-549-0"></span> [Página inicial](#page-1-0) > [Definições do equipamento](#page-539-0) > [Alterar as definições do equipamento a partir do painel de](#page-540-0) [controlo](#page-540-0) > [Definições gerais](#page-542-0) > Configurar o fuso horário

# **Configurar o fuso horário**

Configure o fuso horário da sua localização no equipamento.

1. Prima  $\|\cdot\|$  [Definiç.] > [Defin. todas] > [Conf.inicial] > [Data e hora] > [Horário].

Se o seu equipamento apresentar o menu [Defin. todas] no ecrã inicial, ignore o menu [Definiç.].

- 2. Introduza o fuso horário.
- 3. Prima [OK].

Ø

4. Prima $\blacksquare$ 

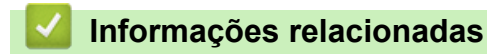

<span id="page-550-0"></span> [Página inicial](#page-1-0) > [Definições do equipamento](#page-539-0) > [Alterar as definições do equipamento a partir do painel de](#page-540-0) [controlo](#page-540-0) > [Definições gerais](#page-542-0) > Ajustar o brilho da luz de fundo do LCD

# **Ajustar o brilho da luz de fundo do LCD**

Se tiver dificuldades em ler o LCD, alterar a definição de brilho pode ajudar.

1. Prima [Befiniç.] > [Defin. todas] > [Config.geral] > [Definições LCD] > [Retroiluminaç.].

Se o seu equipamento apresentar o menu [Defin. todas] no ecrã inicial, ignore o menu [Definiç.].

- 2. Prima a opção [Claro], [Med] ou [Escuro].
- 3. Prima $\begin{bmatrix} 1 \\ 1 \end{bmatrix}$

Ø

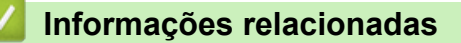

<span id="page-551-0"></span> [Página inicial](#page-1-0) > [Definições do equipamento](#page-539-0) > [Alterar as definições do equipamento a partir do painel de](#page-540-0) [controlo](#page-540-0) > [Definições gerais](#page-542-0) > Alterar a duração da luz de fundo do LCD

## **Alterar a duração da luz de fundo do LCD**

Defina o tempo que a luz de fundo do LCD permanece acesa.

1. Prima [Befiniç.] > [Defin. todas] > [Config.geral] > [Definições LCD] > [Temporizad dim].

Ø Se o seu equipamento apresentar o menu [Defin. todas] no ecrã inicial, ignore o menu [Definiç.].

- 2. Prima a opção que pretender:
	- [10 s]
	- $[20 s]$
	- [30 s]
- 3. Prima $\begin{bmatrix} 1 \\ 1 \end{bmatrix}$

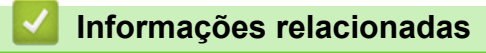

<span id="page-552-0"></span> [Página inicial](#page-1-0) > [Definições do equipamento](#page-539-0) > [Alterar as definições do equipamento a partir do painel de](#page-540-0) [controlo](#page-540-0) > [Definições gerais](#page-542-0) > Definir a ID do aparelho

# **Definir a ID do aparelho**

Configure o equipamento para imprimir a ID do aparelho e a data e a hora no topo de cada fax que enviar.

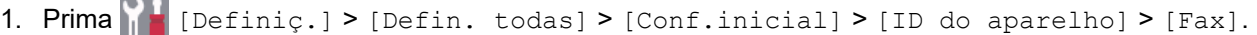

Se o seu equipamento apresentar o menu [Defin. todas] no ecrã inicial, ignore o menu [Definiç.].

- 2. Introduza o seu número de fax (até 20 dígitos) no LCD e prima [OK].
- 3. Prima [Tel].

Ø

- 4. Introduza o seu número de telefone (até 20 dígitos) no LCD e prima [OK].
- 5. Prima [Nome].
- 6. Introduza o seu nome (até 20 carateres) utilizando o LCD e, em seguida, prima [OK].

Ø Prima  $\mathbf{A}$  1  $\mathbf{\Omega}$  para percorrer letras, números e carateres especiais. (Os carateres disponíveis podem diferir em função do país.)

Se o equipamento apresentar  $\begin{array}{cc} 123 \\ 426 \end{array}$  (  $\bigoplus$   $\bigoplus$   $\mathbb{H}_{++}$  =  $\bigoplus$  prima  $\begin{array}{cc} 123 \\ 426 \end{array}$  ( $\bigoplus$   $\bigoplus$   $\mathbb{H}_{++}$  =

- Se introduzir um caráter incorreto, prima ◀ ou ▶ para deslocar o cursor para a posição dele e prima . Prima o caráter correto.
- Para introduzir um espaço, prima [Espaço] ou  $\blacktriangleright$ .
- Informações mais detalhadas >> Informações relacionadas

## 7. Prima $\begin{array}{c} \begin{array}{c} \end{array} \end{array}$

### **Informações relacionadas**

• [Definições gerais](#page-542-0)

#### **Tópicos relacionados:**

- [Como introduzir texto no equipamento](#page-21-0)
- [Transferir faxes para outro equipamento de fax](#page-443-0)
- [Transferir o relatório de histórico de fax para outro equipamento de fax](#page-445-0)

<span id="page-553-0"></span> [Página inicial](#page-1-0) > [Definições do equipamento](#page-539-0) > [Alterar as definições do equipamento a partir do painel de](#page-540-0) [controlo](#page-540-0) > [Definições gerais](#page-542-0) > Selecione o Modo de Marcação por Tons ou por Impulsos

# **Selecione o Modo de Marcação por Tons ou por Impulsos**

O equipamento está configurado para um serviço de marcação por tons. Se tiver um serviço de marcação por impulsos (rotativa), tem de alterar o modo de marcação.

Esta função não está disponível em alguns países.

1. Prima  $\left\{ \left| \cdot \right| \right\}$  [Definiç.] > [Defin. todas] > [Conf.inicial] > [Tom/pulso].

Se o seu equipamento apresentar o menu [Defin. todas] no ecrã inicial, ignore o menu [Definiç.].

- 2. Prima [Tom] ou [Pulso].
- 3. Prima $\begin{bmatrix} 1 \\ 1 \end{bmatrix}$

D

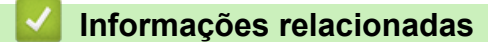

<span id="page-554-0"></span> [Página inicial](#page-1-0) > [Definições do equipamento](#page-539-0) > [Alterar as definições do equipamento a partir do painel de](#page-540-0) [controlo](#page-540-0) > [Definições gerais](#page-542-0) > Reduzir o consumo do toner

## **Reduzir o consumo do toner**

Utilizar a função Poupança de Toner pode reduzir o consumo de toner. Quando a Poupança de Toner está ativada, os documentos impressos ficam mais claros.

NÃO recomendamos a utilização da função Poupança de Toner para imprimir fotografias ou imagens em gradação de cinzentos.

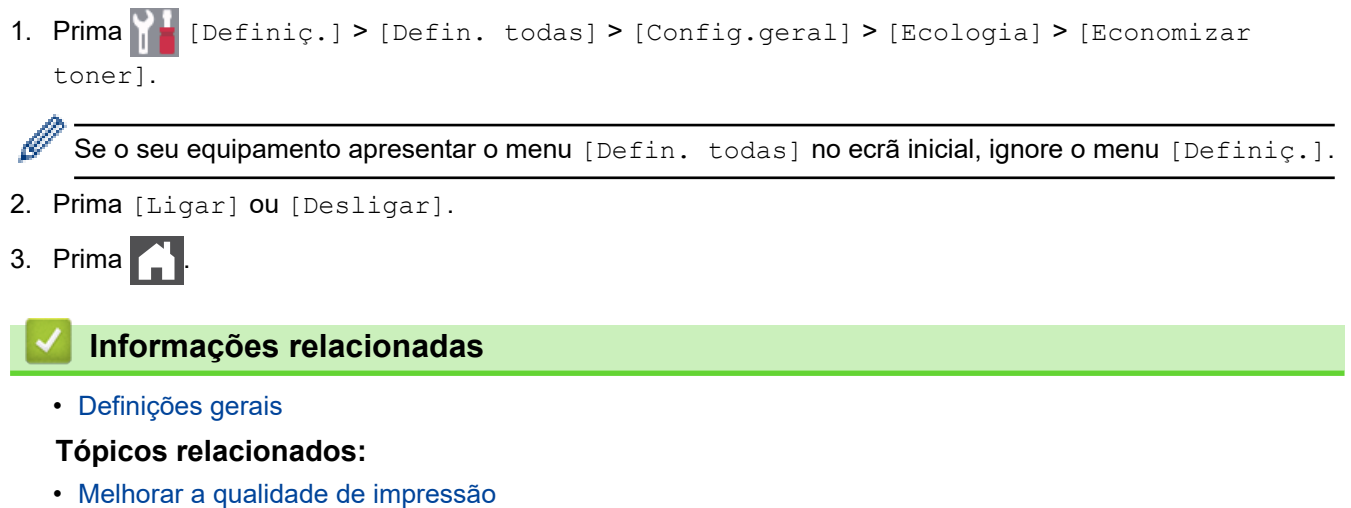

<span id="page-555-0"></span> [Página inicial](#page-1-0) > [Definições do equipamento](#page-539-0) > [Alterar as definições do equipamento a partir do painel de](#page-540-0) [controlo](#page-540-0) > [Definições gerais](#page-542-0) > Evite marcar um número errado (Restrição de marcação)

## **Evite marcar um número errado (Restrição de marcação)**

Esta função evita que utilizadores enviem faxes ou efetuem chamadas para um número errado acidentalmente. Pode configurar o equipamento para restringir a marcação quando for utilizado o teclado de marcação, o Livro de Endereços, os atalhos e a pesquisa LDAP.

1. Prima [Befiniç.] > [Defin. todas] > [Fax] > [Restr. marcação].

Se o seu equipamento apresentar o menu [Defin. todas] no ecrã inicial, ignore o menu [Definic.].

2. Prima uma das seguintes opções:

- [Tecl. marcação]
- [Livro de Endereços]

Se combinar números do Livro de Endereços quando marcar, os números serão reconhecidos como sendo introduzidos pelo teclado de marcação e não estarão sujeitos a restrições.

- [Atalhos]
- [Servidor LDAP]
- 3. Prima uma das seguintes opções:

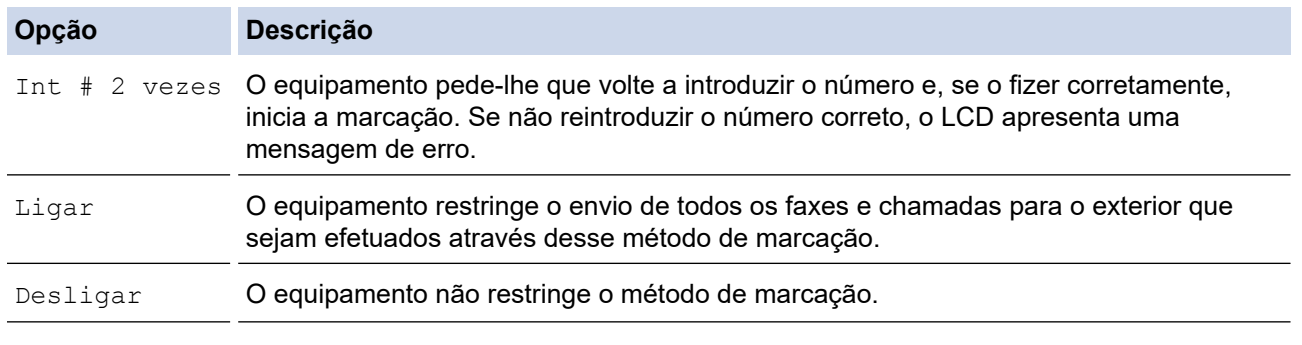

• A definição [Int # 2 vezes] não funciona se utilizar um telefone externo antes de introduzir o número. Não será solicitada a reintrodução do número.

• Se selecionar [Ligar] ou [Int # 2 vezes], não pode utilizar a funcionalidade de distribuição.

# 4. Prima $\begin{bmatrix} 1 \\ 1 \end{bmatrix}$

### **Informações relacionadas**

<span id="page-556-0"></span> [Página inicial](#page-1-0) > [Definições do equipamento](#page-539-0) > [Alterar as definições do equipamento a partir do painel de](#page-540-0) [controlo](#page-540-0) > [Definições gerais](#page-542-0) > Reduzir o ruído da impressão

# **Reduzir o ruído da impressão**

O modo silencioso pode reduzir o ruído da impressão. Quando o modo silencioso está ativado, a velocidade de impressão torna-se mais lenta. A definição de fábrica é desligado.

1. Prima [Definiç.] > [Defin. todas] > [Config.geral] > [Ecologia] > [Modo Silêncio].

Se o seu equipamento apresentar o menu [Defin. todas] no ecrã inicial, ignore o menu [Definiç.].

- 2. Prima [Ligar] ou [Desligar].
- 3. Prima $\begin{bmatrix} 1 \\ 1 \end{bmatrix}$

Ø

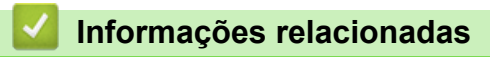

<span id="page-557-0"></span> [Página inicial](#page-1-0) > [Definições do equipamento](#page-539-0) > [Alterar as definições do equipamento a partir do painel de](#page-540-0) [controlo](#page-540-0) > [Definições gerais](#page-542-0) > Alterar o idioma utilizado no LCD

# **Alterar o idioma utilizado no LCD**

Se necessário, altere o idioma do LCD.

Esta função não está disponível em alguns países.

1. Prima  $\left\| \cdot \right\|$  [Definiç.] > [Defin. todas] > [Conf.inicial] > [Idioma local].

Se o seu equipamento apresentar o menu [Defin. todas] no ecrã inicial, ignore o menu [Definiç.].

- 2. Prima o seu idioma.
- 3. Prima $\begin{bmatrix} 1 \\ 1 \end{bmatrix}$

B

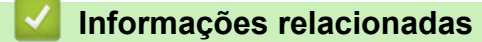

<span id="page-558-0"></span> [Página inicial](#page-1-0) > [Definições do equipamento](#page-539-0) > [Alterar as definições do equipamento a partir do painel de](#page-540-0) [controlo](#page-540-0) > Guardar as definições favoritas como um atalho

# **Guardar as definições favoritas como um atalho**

- [Adicionar atalhos](#page-559-0)
- [Alterar ou eliminar atalhos](#page-560-0)
- [Atribuir um atalho a um cartão de ID](#page-561-0)

<span id="page-559-0"></span> [Página inicial](#page-1-0) > [Definições do equipamento](#page-539-0) > [Alterar as definições do equipamento a partir do painel de](#page-540-0) [controlo](#page-540-0) > [Guardar as definições favoritas como um atalho](#page-558-0) > Adicionar atalhos

# **Adicionar atalhos**

Pode adicionar as definições de fax, cópia, digitalização, Web Connect e aplicações que utiliza mais frequentemente guardando-as como atalhos. Mais tarde, pode premir o atalho para aplicar essas definições em vez de ter de as reintroduzir manualmente.

Alguns menus de atalho não estão disponíveis em alguns modelos.

Estas instruções descrevem como adicionar um atalho de cópia. Os passos para adicionar um atalho de fax, digitalização, Web Connect ou aplicações são muito semelhantes.

- 1. Prima  $+$  [Atalhos]. (Se  $+$  [Atalhos] for apresentado.)
- 2. Prima um separador.

Deslize um dedo para ver o separador, se necessário.

- 3. Prima  $+$  numa posição em que ainda não tenha adicionado um atalho.
- 4. Prima [Cópia].
- 5. Prima > para aceder às predefinições de cópia.
- 6. Deslize um dedo para cima ou para baixo, ou prima  $\triangle$  ou  $\blacktriangledown$ , para ver as predefinições de cópia e prima a predefinição de cópia que pretender.
- 7. Prima [Opções].
- 8. Deslize um dedo para cima ou para baixo, ou prima  $\triangle$  ou  $\nabla$ , para ver as definições disponíveis e prima a definição que pretende alterar.
- 9. Deslize um dedo para cima ou para baixo, ou prima  $\blacktriangle$  ou  $\nabla$ , para ver as opções disponíveis para a definição e prima a opção que pretender.

Repita estes dois passos até ter selecionado todas as definições e opções que pretender.

- 10. Quando terminar de alterar definições, prima [OK]. (Se o botão [OK] for apresentado.)
- 11. Prima [Guardar como Atalho].
- 12. Leia e confirme a lista das definições que selecionou e prima [OK].
- 13. Introduza um nome para o atalho no LCD e prima  $[OK]$ .

#### **Informações relacionadas**

• [Guardar as definições favoritas como um atalho](#page-558-0)

<span id="page-560-0"></span> [Página inicial](#page-1-0) > [Definições do equipamento](#page-539-0) > [Alterar as definições do equipamento a partir do painel de](#page-540-0) [controlo](#page-540-0) > [Guardar as definições favoritas como um atalho](#page-558-0) > Alterar ou eliminar atalhos

## **Alterar ou eliminar atalhos**

Não pode alterar um atalho de Web Connect ou de aplicação. Se precisar de alterar um atalho destes, elimine-o e adicione um novo atalho.

- 1. Prima  $+$  [Atalhos]. (Se  $+$  [Atalhos] for apresentado.)
- 2. Prima um separador para ver o atalho que pretende alterar.

Deslize um dedo para ver o separador, se necessário.

3. Prima o atalho que pretende alterar.

São apresentadas as definições do atalho que selecionou.

Para eliminar o atalho ou editar o nome, mantenha premido o atalho até que as opções apareçam e, em seguida, siga os menus apresentados no ecrã.

4. Prima [Opções].

k

Ø

- 5. Altere as definições do atalho se necessário.
- 6. Prima [OK] (se necessário).
- 7. Quando terminar, prima [Guardar como Atalho].
- 8. Leia e confirme a lista das definições que selecionou e prima  $[OK]$ .
- 9. Efetue uma das seguintes ações:
	- Para substituir o atalho, prima  $[sim]$ .
	- Se não quiser substituir o atalho, prima [Não] para introduzir um novo nome para o atalho.

Prima  $+$  numa posição em que ainda não tenha adicionado um atalho.

Introduza um novo nome no LCD e prima [OK].

Para editar o nome, mantenha premido  $\left|\times\right|$  para eliminar o nome atual.

#### **Informações relacionadas**

• [Guardar as definições favoritas como um atalho](#page-558-0)

<span id="page-561-0"></span> [Página inicial](#page-1-0) > [Definições do equipamento](#page-539-0) > [Alterar as definições do equipamento a partir do painel de](#page-540-0) [controlo](#page-540-0) > [Guardar as definições favoritas como um atalho](#page-558-0) > Atribuir um atalho a um cartão de ID

## **Atribuir um atalho a um cartão de ID**

Pode atribuir um atalho no equipamento ao seu cartão de ID. Quando tocar com o seu cartão de ID no símbolo NFC do equipamento, o seu atalho pessoal aparecerá automaticamente no ecrã tátil.

- Não pode atribuir o mesmo cartão de ID a atalhos diferentes.
- Para utilizar o cartão de ID com outro atalho, deve anular primeiro o registo do cartão e só depois registá-lo no novo atalho.
- 1. Prima o separador que contém o atalho que pretende atribuir ao seu cartão de ID.
- 2. Mantenha premido o atalho até aparecerem as opções.
- 3. Prima [Registar Cartão/NFC].
- 4. Toque com o cartão de ID no símbolo NFC.
- 5. Prima [Registar].

Ø

O atalho fica atribuído ao cartão de ID.

### **Informações relacionadas**

• [Guardar as definições favoritas como um atalho](#page-558-0)

<span id="page-562-0"></span> [Página inicial](#page-1-0) > [Definições do equipamento](#page-539-0) > [Alterar as definições do equipamento a partir do painel de](#page-540-0) [controlo](#page-540-0) > Imprimir relatórios

# **Imprimir relatórios**

- [Relatórios](#page-563-0)
- [Imprimir um relatório](#page-564-0)

<span id="page-563-0"></span> [Página inicial](#page-1-0) > [Definições do equipamento](#page-539-0) > [Alterar as definições do equipamento a partir do painel de](#page-540-0) [controlo](#page-540-0) > [Imprimir relatórios](#page-562-0) > Relatórios

## **Relatórios**

Os seguintes relatórios estão disponíveis:

#### **Verificação de XMIT**

O relatório de Verificação XMIT imprime um Relatório de Verificação da Transmissão relativo à sua última transmissão.

#### **Livro de endereços**

O relatório do livro de endereços imprime uma lista de nomes e números guardados na memória do livro de endereços.

#### **Histórico de faxes**

O Histórico de Faxes imprime uma lista de informações acerca dos últimos 200 faxes recebidos e enviados. (TX significa Transmitir, RX significa Receber.)

#### **Definições do utilizador**

O relatório de definições do utilizador imprime uma lista das definições atuais.

#### **Definições da impressora**

O relatório Definições da impressora é a lista das definições da impressora atuais.

#### **Configuração da rede (Modelos com funcionalidade de rede)**

O relatório de configuração da rede imprime uma lista das definições de rede atuais.

#### **Imprimir lista de ficheiros**

A função Imprimir lista de ficheiros imprime uma lista de tipos de letra e a definição de macro/stream que estão guardados no equipamento.

#### **Imprimir pontos do tambor**

A função Imprimir Pontos de Tambor imprime uma folha de pontos do tambor que ajuda quando chega o momento de limpar a unidade do tambor.

#### **Relatório de WLAN (Modelos com funcionalidade de rede sem fios)**

O relatório WLAN imprime o diagnóstico da ligação LAN sem fios.

#### **Informações relacionadas**

• [Imprimir relatórios](#page-562-0)

<span id="page-564-0"></span> [Página inicial](#page-1-0) > [Definições do equipamento](#page-539-0) > [Alterar as definições do equipamento a partir do painel de](#page-540-0) [controlo](#page-540-0) > [Imprimir relatórios](#page-562-0) > Imprimir um relatório

## **Imprimir um relatório**

1. Prima  $\|$  [Definiç.] > [Defin. todas] > [Impr.relat].

Se o seu equipamento apresentar o menu [Defin. todas] no ecrã inicial, ignore o menu [Definiç.].

- 2. Deslize um dedo para cima ou para baixo, ou prima ▲ ou ▼, para ver o relatório que pretende imprimir e prima-o.
- 3. Execute uma das seguintes ações:
	- Se escolher [Verificar XMIT], execute uma das seguintes ações:
		- Para ver o Relatório de verificação da transmissão, prima [Visual. no LCD].
		- Para imprimir o Relatório de verificação da transmissão, prima [Imp. Relatório].
	- Se selecionar outros relatórios, avance para o passo seguinte.
- 4. Prima [Sim].
- 5. Prima

b

### **Informações relacionadas**

• [Imprimir relatórios](#page-562-0)

<span id="page-565-0"></span> [Página inicial](#page-1-0) > [Definições do equipamento](#page-539-0) > [Alterar as definições do equipamento a partir do painel de](#page-540-0) [controlo](#page-540-0) > Tabelas de definições e funções

# **Tabelas de definições e funções**

As Tabelas de Definições ajudam a compreender as seleções e opções dos menus existentes nos programas do equipamento.

- [Tabelas de definições](#page-566-0)
- [Tabelas de funções](#page-581-0)

<span id="page-566-0"></span> [Página inicial](#page-1-0) > [Definições do equipamento](#page-539-0) > [Alterar as definições do equipamento a partir do painel de](#page-540-0) [controlo](#page-540-0) > [Tabelas de definições e funções](#page-565-0) > Tabelas de definições

# **Tabelas de definições**

```
>> [Config.geral]
>> [Definições de atalhos]
>> [Fax]
>> [Impressora]
>> [Rede]
>> [Impr.relat]
>> [Info. Equipam.]
>> [Conf.inicial]
>> [Definições de admin.]
```
#### **[Config.geral]**

## **[Defin. todas] > [Config.geral]**

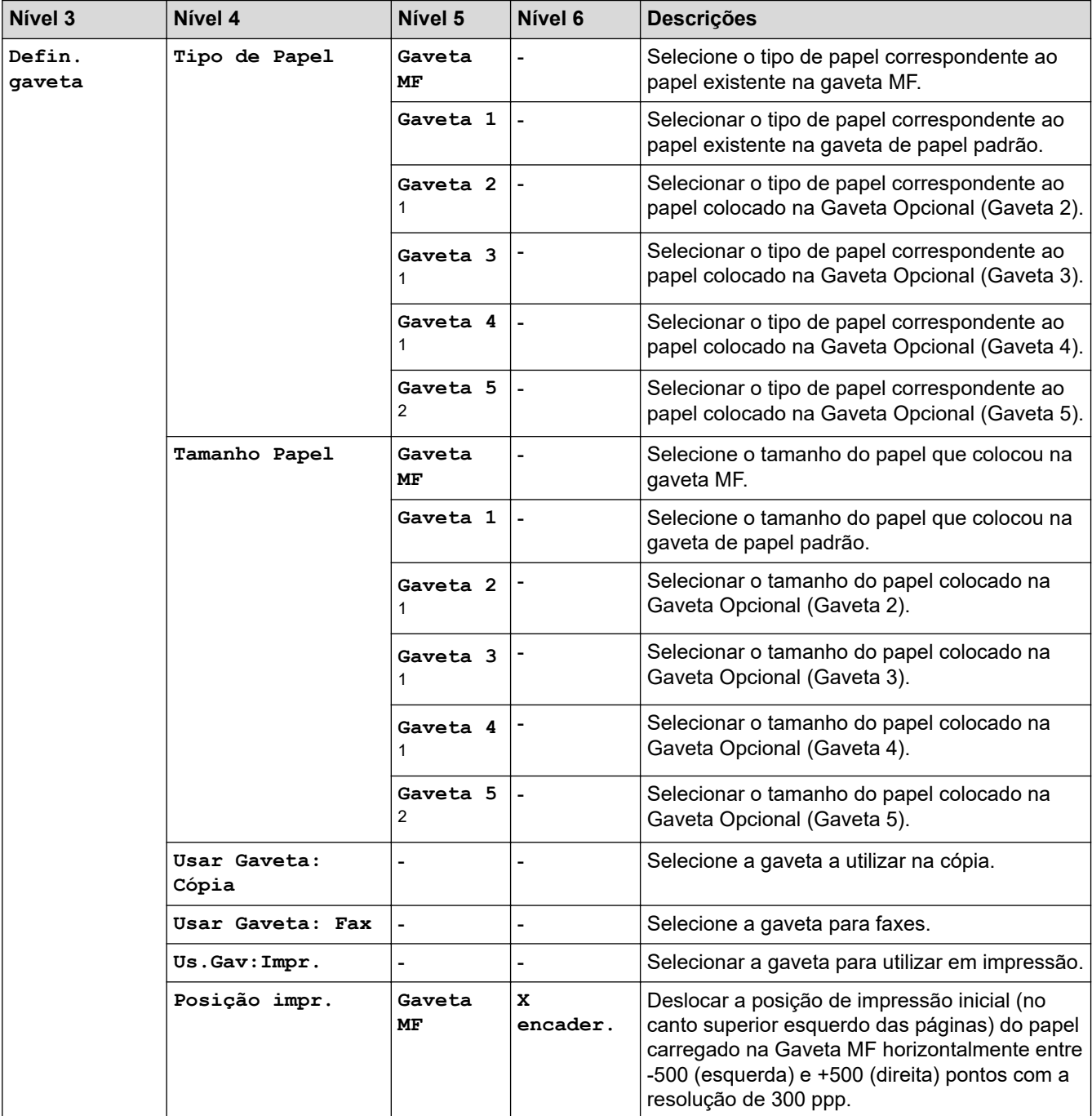

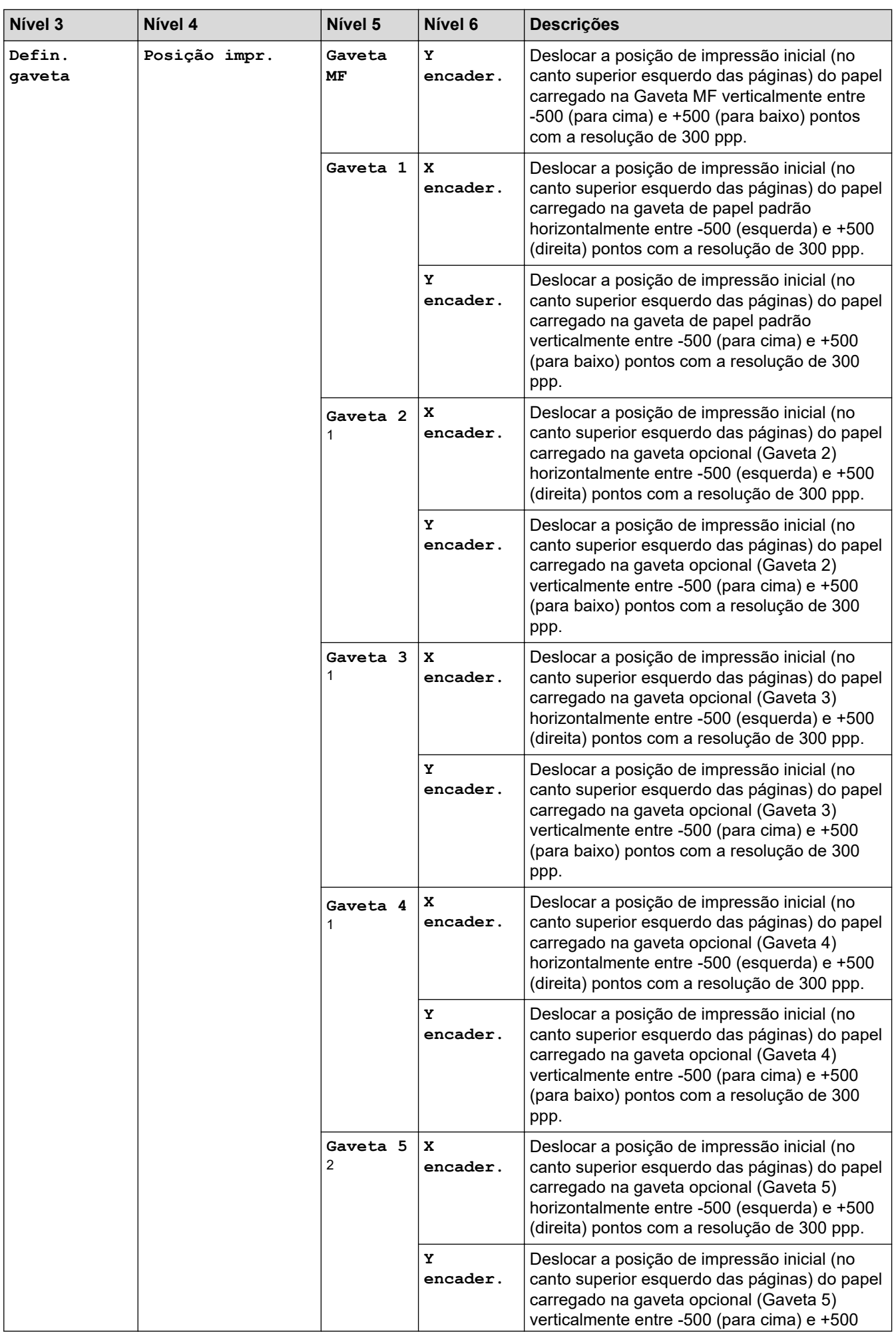

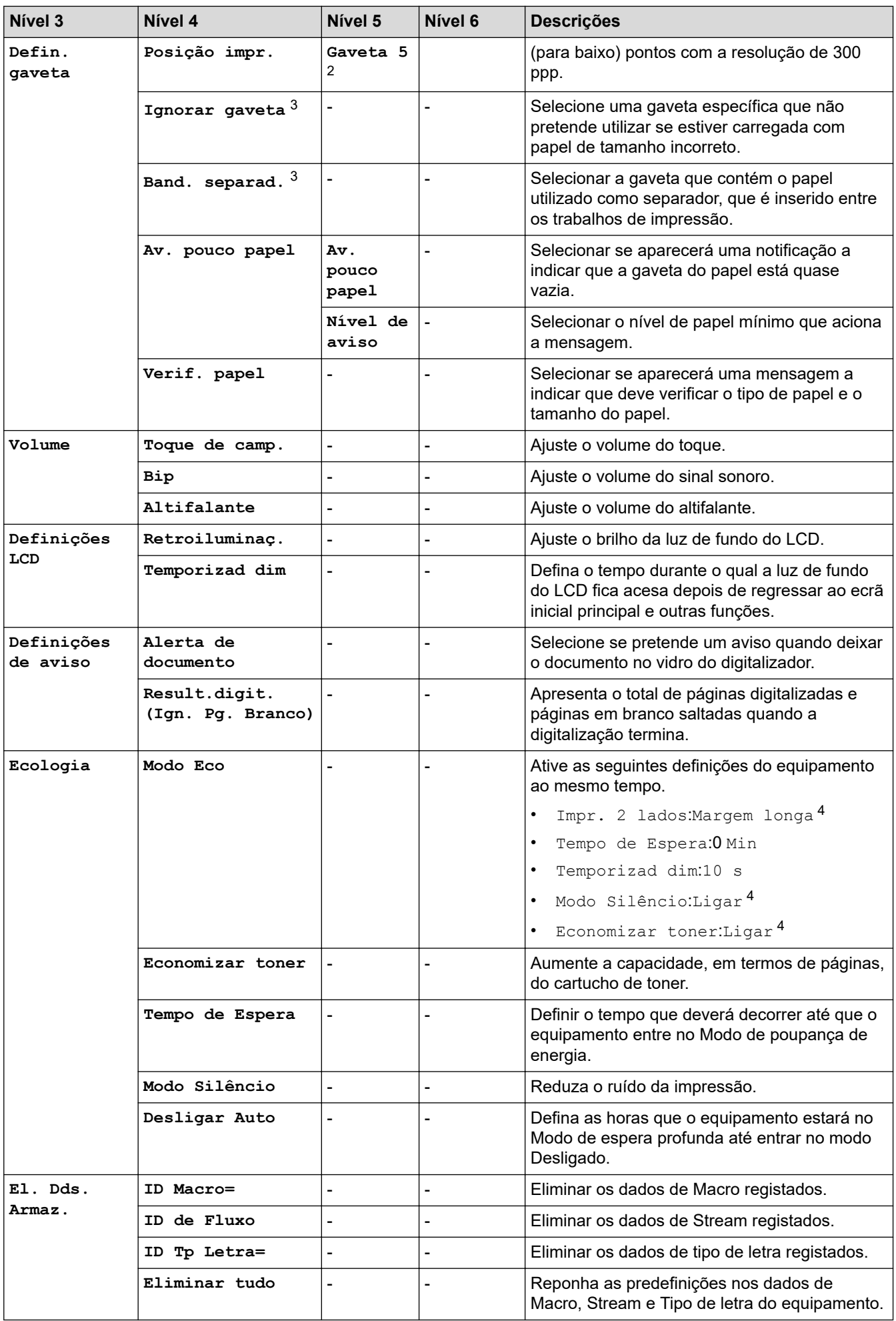

<span id="page-569-0"></span>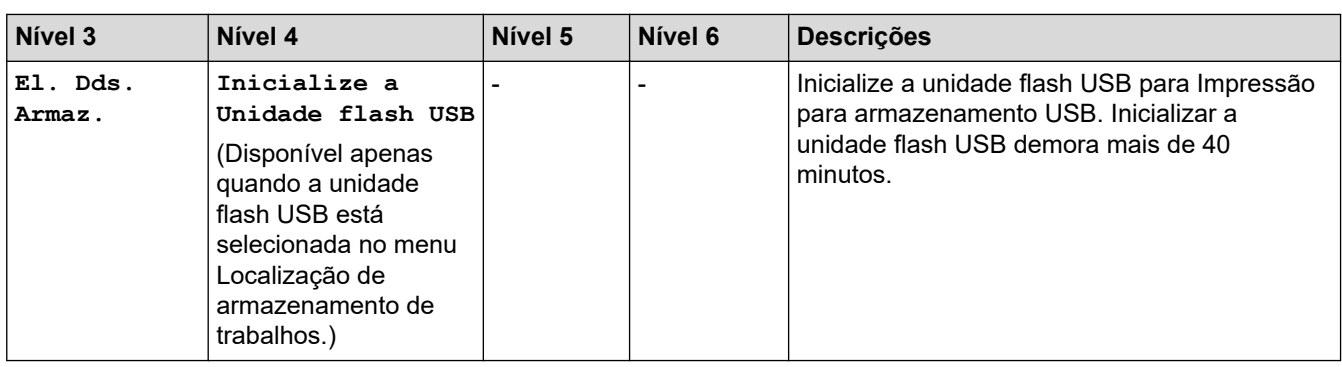

1 Disponível se existir alguma gaveta opcional instalada.

- 2 Disponível se existir alguma gaveta opcional instalada.
- 3 Disponível se existir alguma gaveta inferior instalada.
- 4 A possibilidade de alterar esta definição fica disponível após alterar determinadas definições do equipamento utilizando a Gestão baseada na Web.

### **[Definições de atalhos]**

### **[Defin. todas] > [Definições de atalhos]**

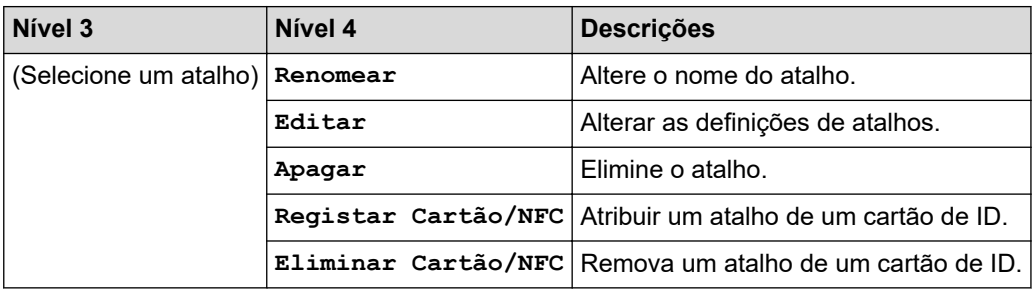

# **[Fax]**

### **[Defin. todas] > [Fax]**

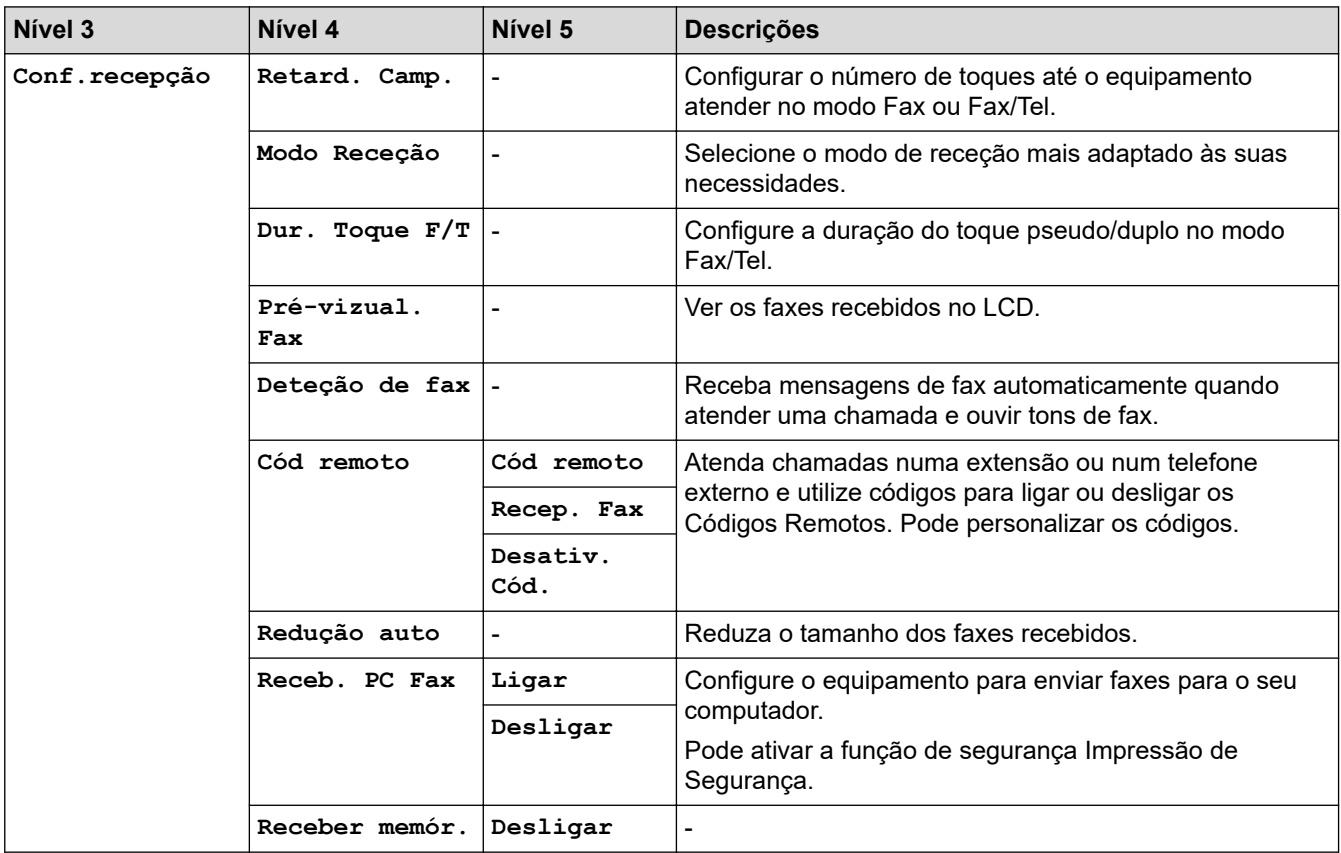

<span id="page-570-0"></span>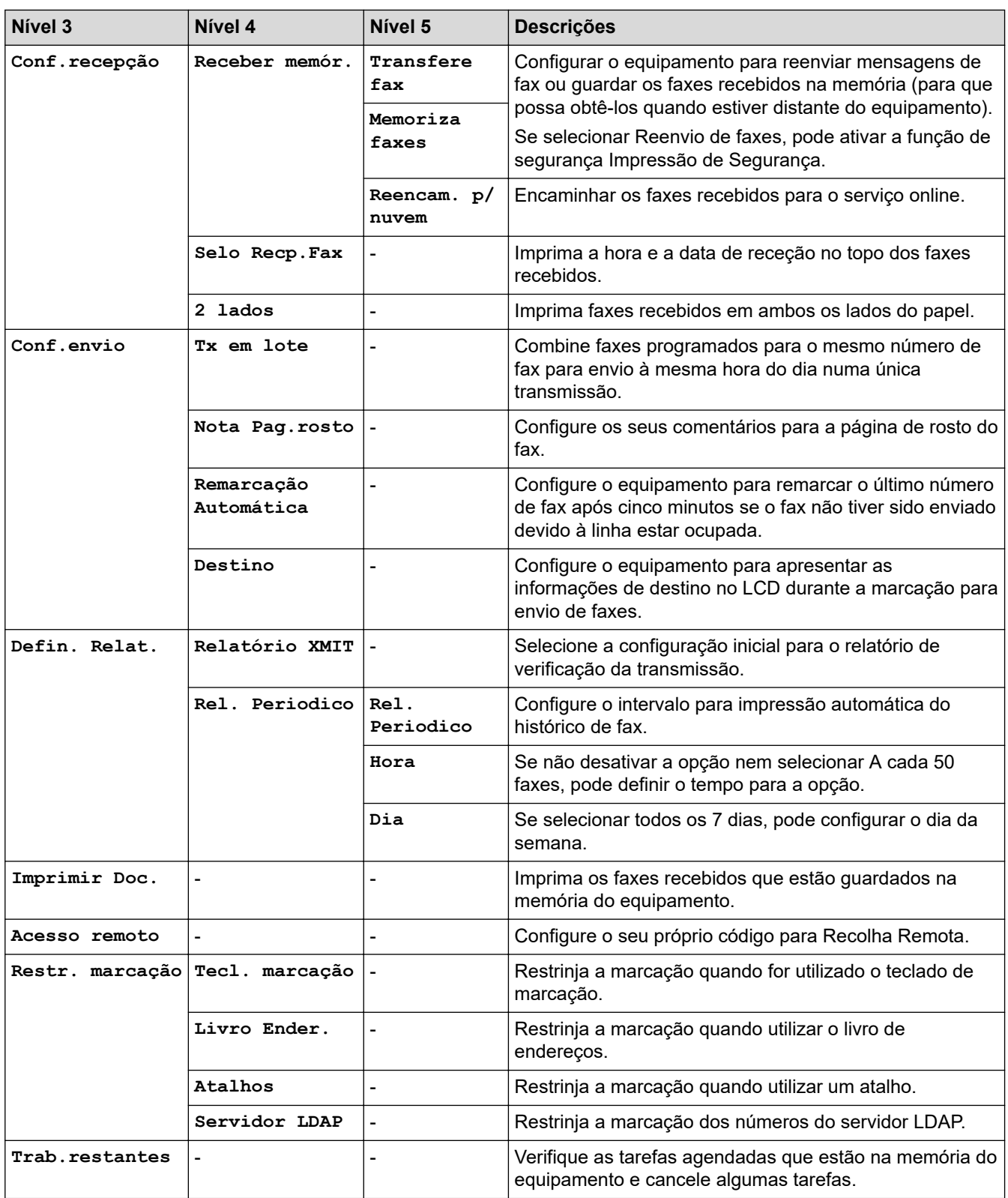

# **[Impressora]**

## **[Defin. todas] > [Impressora]**

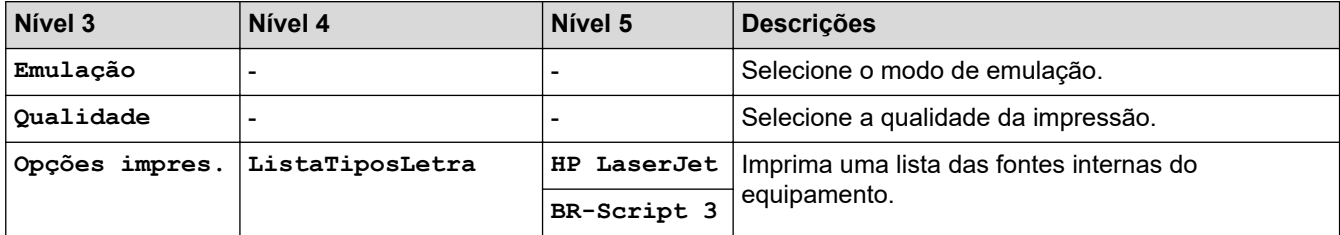

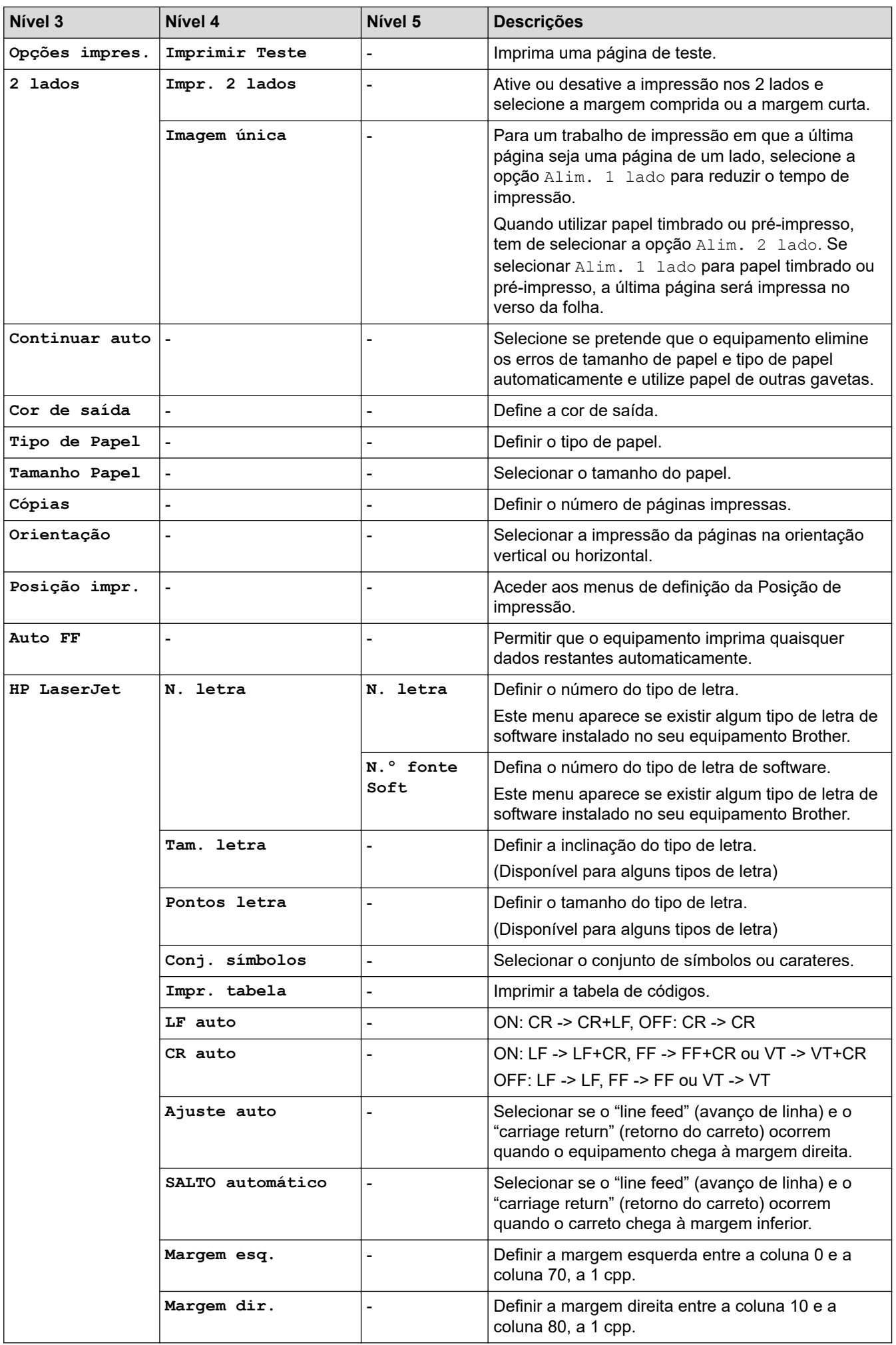

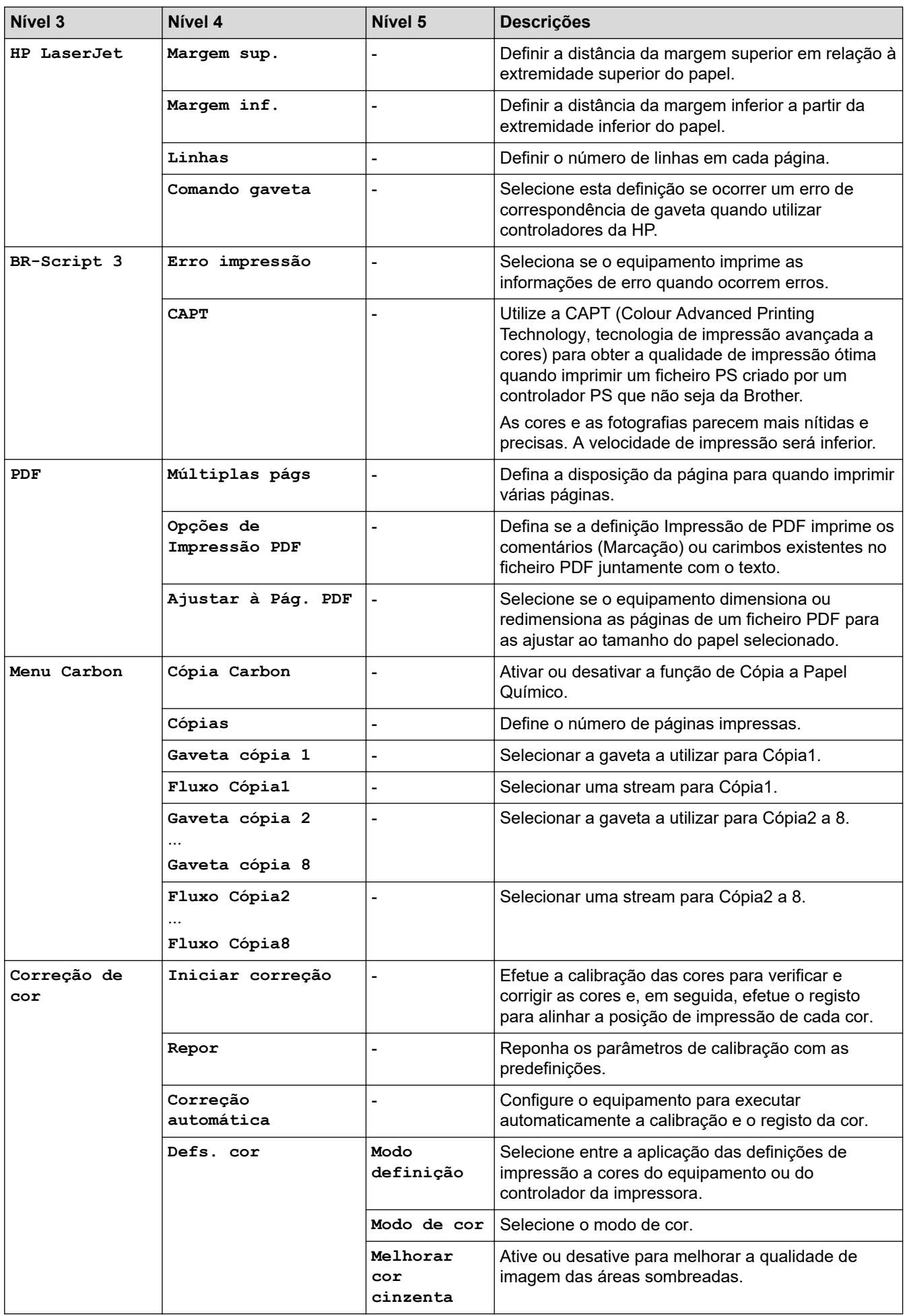

<span id="page-573-0"></span>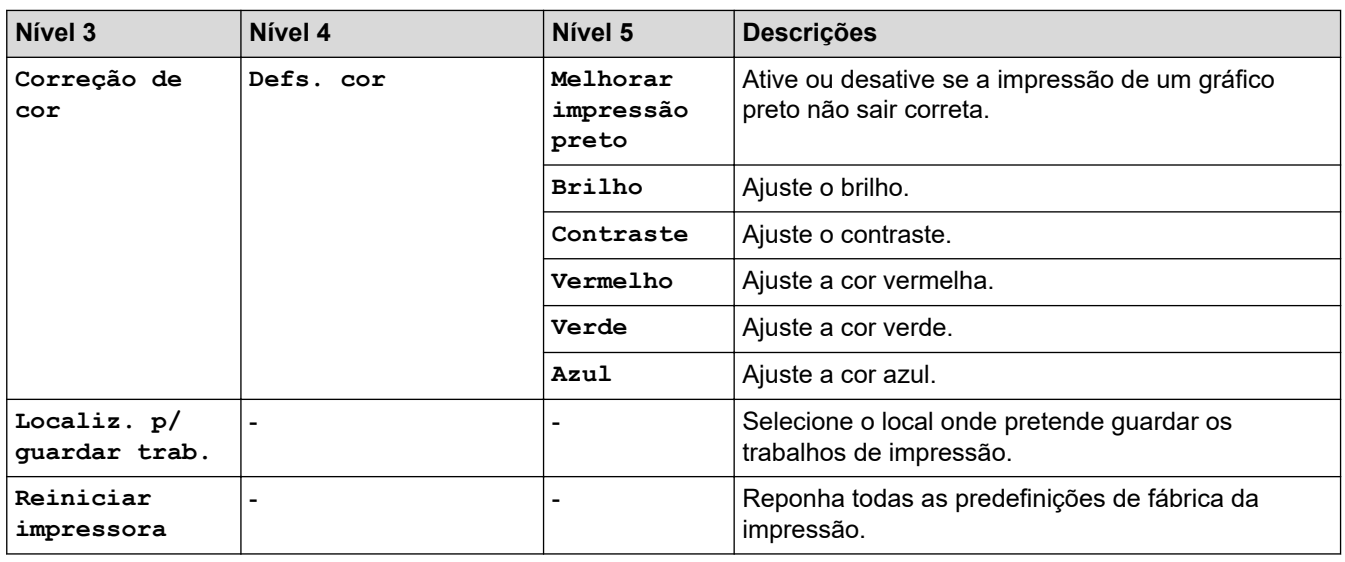

## **[Rede]**

## **[Defin. todas] > [Rede]**

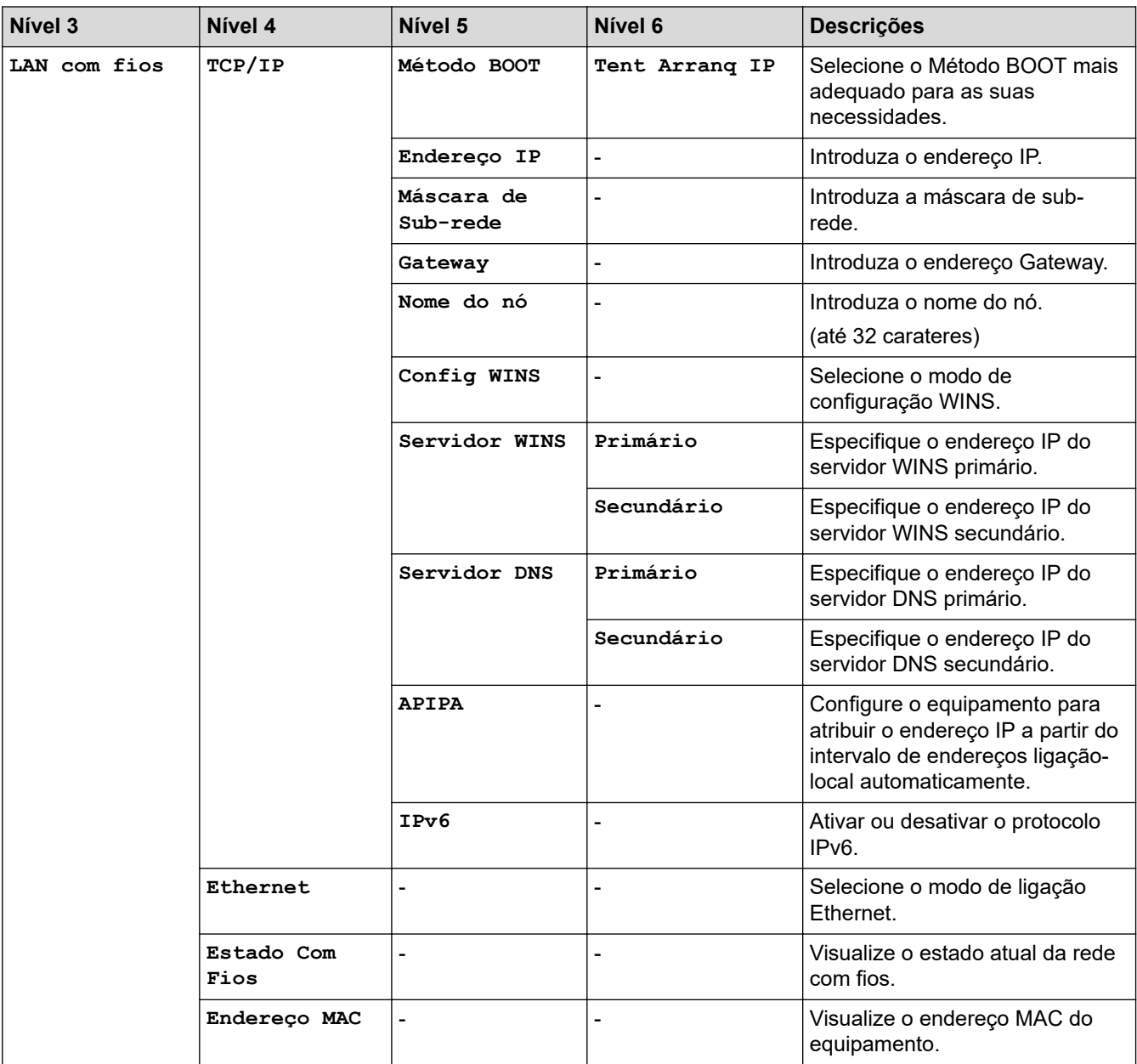

<span id="page-574-0"></span>

| Nível 3           | Nível 4                  | Nível 5                  | Nível 6        | <b>Descrições</b>                                                                                                    |
|-------------------|--------------------------|--------------------------|----------------|----------------------------------------------------------------------------------------------------|
| LAN com fios      | Predefinir               |                          |                | Repor todas as definições de<br>fábrica nas definições de rede<br>com fios.                                                     |
|                   | Rede Ligada              |                          |                | Ative ou desative manualmente a<br>interface LAN com fios.                                                                      |
| WLAN (Wi-Fi)<br>1 | Localizar<br>rede Wi-Fi  | -                        |                | Configure as definições de rede<br>sem fios manualmente.                                                                        |
|                   | TCP/IP                   | Método BOOT              | Tent Arranq IP | Selecione o Método BOOT mais<br>adequado para as suas<br>necessidades.                                                          |
|                   |                          | Endereço IP              |                | Introduza o endereço IP.                                                                                                    |
|                   |                          | Máscara de<br>Sub-rede   |                | Introduza a máscara de sub-<br>rede.                                                                                            |
|                   |                          | Gateway                  |                | Introduza o endereço Gateway.                                                                                                   |
|                   |                          | Nome do nó               |                | Introduza o nome do nó.                                                                                                    |
|                   |                          |                          |                | (até 32 carateres)                                                                                                    |
|                   |                          | Config WINS              | L,             | Selecione o modo de<br>configuração WINS.                                                                                       |
|                   |                          | Servidor WINS            | Primário       | Especifique o endereço IP do<br>servidor WINS primário.                                                                         |
|                   |                          |                          | Secundário     | Especifique o endereço IP do<br>servidor WINS secundário.                                                                       |
|                   |                          | Servidor DNS             | Primário       | Especifique o endereço IP do<br>servidor DNS primário.                                                                          |
|                   |                          |                          | Secundário     | Especifique o endereço IP do<br>servidor DNS secundário.                                                                        |
|                   |                          | <b>APIPA</b>             |                | Configure o equipamento para<br>atribuir o endereço IP a partir do<br>intervalo de endereços ligação-<br>local automaticamente. |
|                   |                          | IPv6                     |                | Ativar ou desativar o protocolo<br>IPv <sub>6</sub> .                                                                           |
|                   | WPS/Botão de<br>pres.    |                          |                | Configure a rede sem fios<br>utilizando o método de premir<br>um botão.                                                         |
|                   | WPS/Código<br>PIN        | $\overline{\phantom{0}}$ |                | Configure a rede sem fios<br>utilizando WPS com um PIN.                                                                         |
|                   | Estado da<br><b>WLAN</b> | Estado                   | ۰              | Visualize o estado atual da rede<br>sem fios.                                                                                   |
|                   |                          | Sinal                    |                | Visualize a intensidade atual do<br>sinal da rede sem fios.                                                                     |
|                   |                          | SSID                     |                | Visualize o SSID atual.                                                                                                    |
|                   |                          | Modo Comunic.            |                | Visualize o modo de<br>comunicação atual.                                                                                       |
|                   | Endereço MAC             |                          |                | Visualize o endereço MAC do<br>equipamento.                                                                                     |
|                   | Predefinir               | $\overline{a}$           |                | Repor todas as definições de<br>fábrica nas definições de rede<br>sem fios.                                                     |

<sup>1</sup> A ligação de rede sem fios pode ser utilizada apenas quando o Módulo Wireless opcional está instalado.

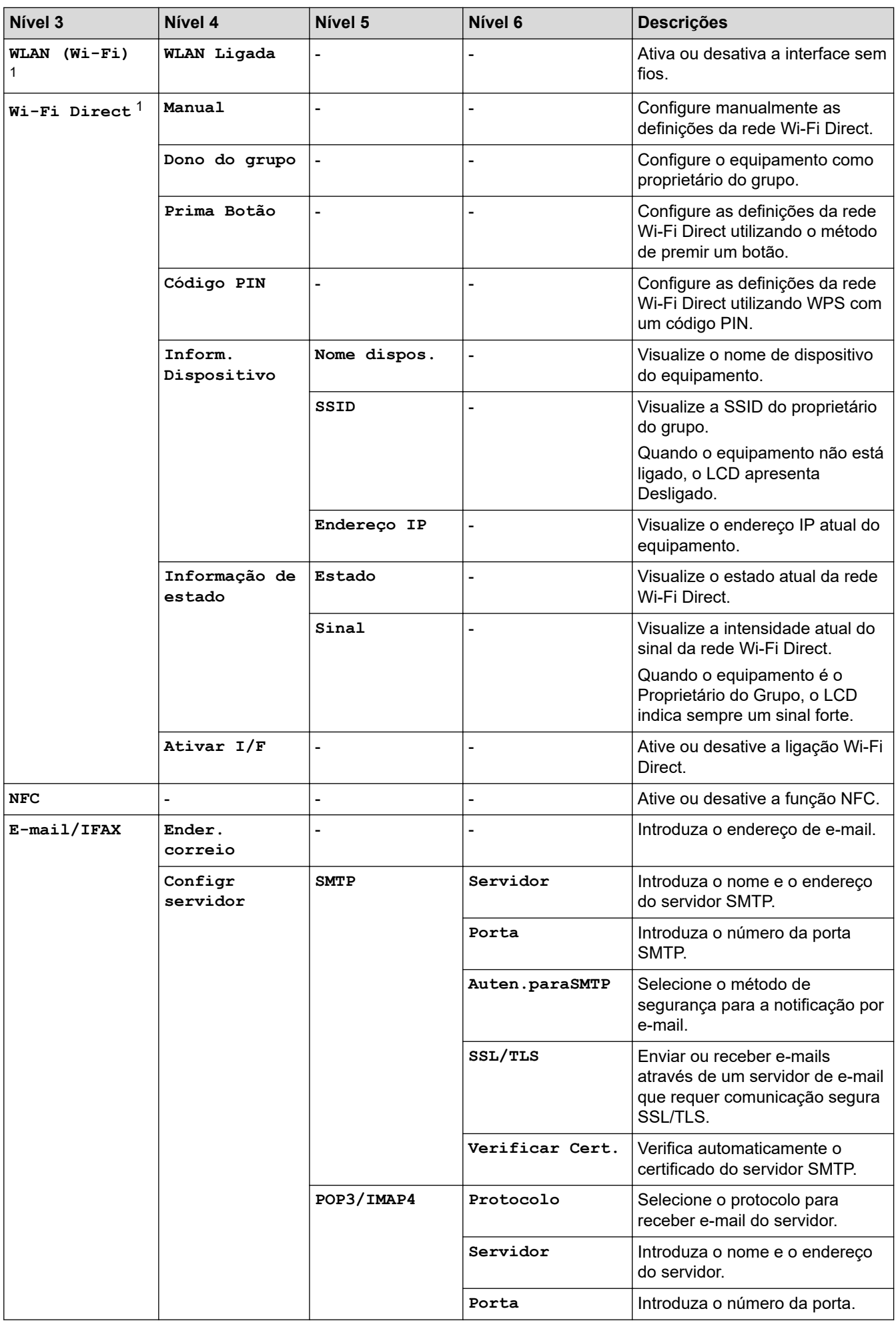
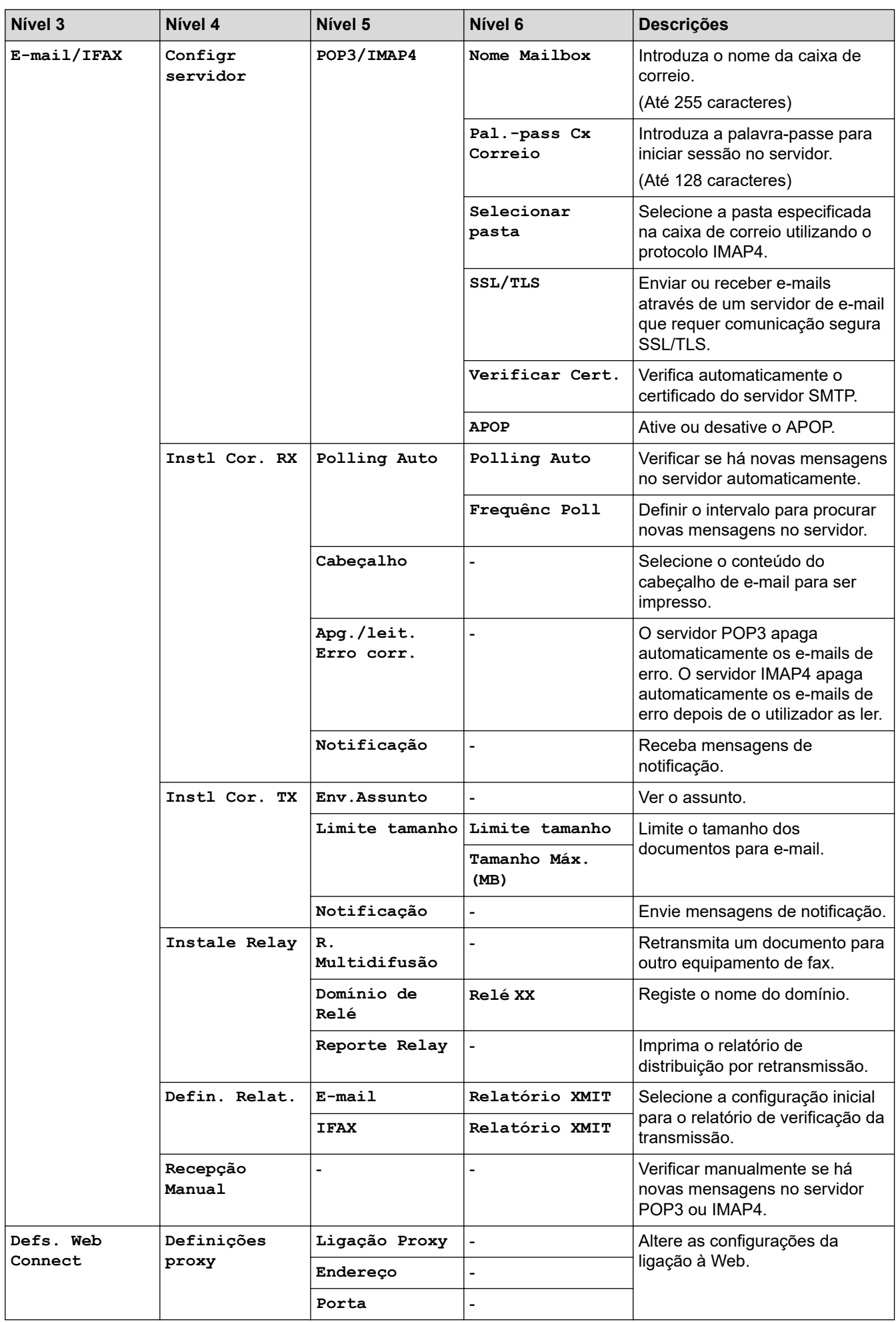

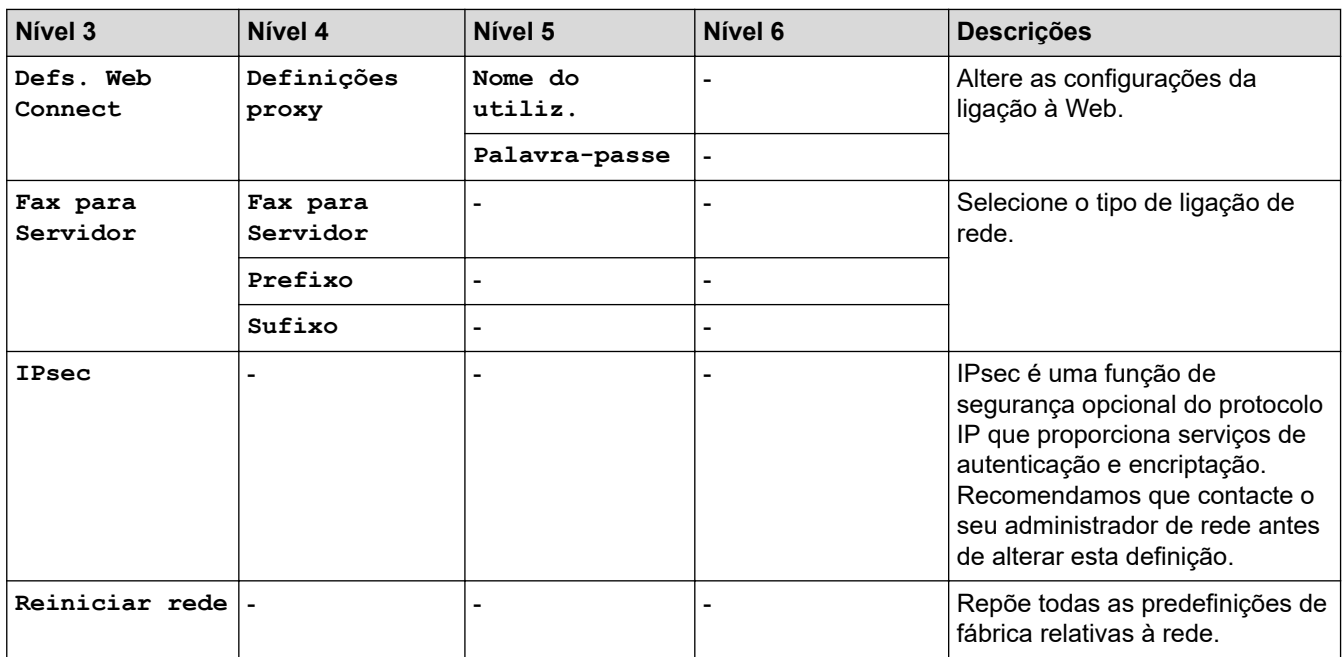

### **[Impr.relat]**

## **[Defin. todas] > [Impr.relat]**

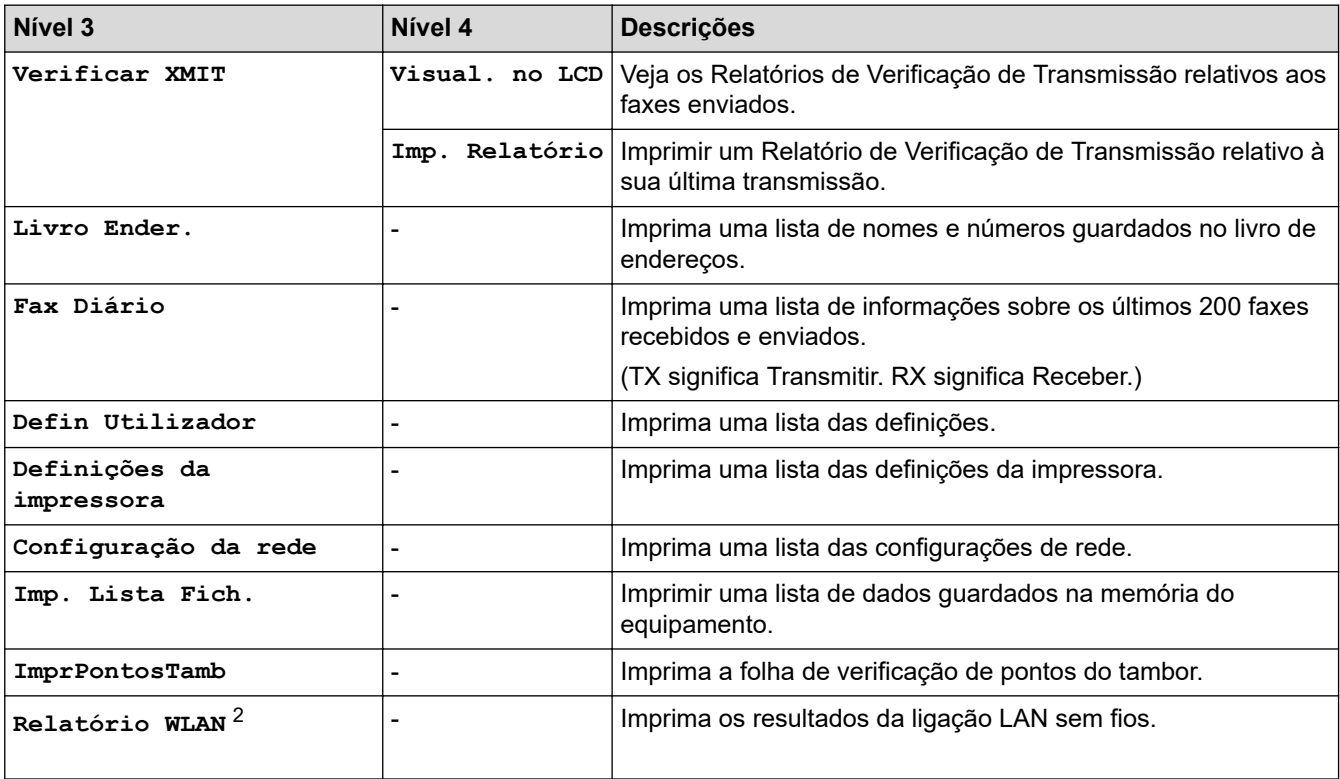

## **[Info. Equipam.]**

## **[Defin. todas] > [Info. Equipam.]**

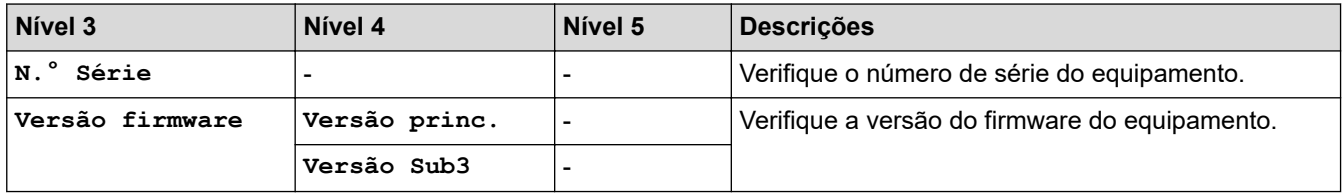

2 A ligação de rede sem fios pode ser utilizada apenas quando o Módulo Wireless opcional está instalado.

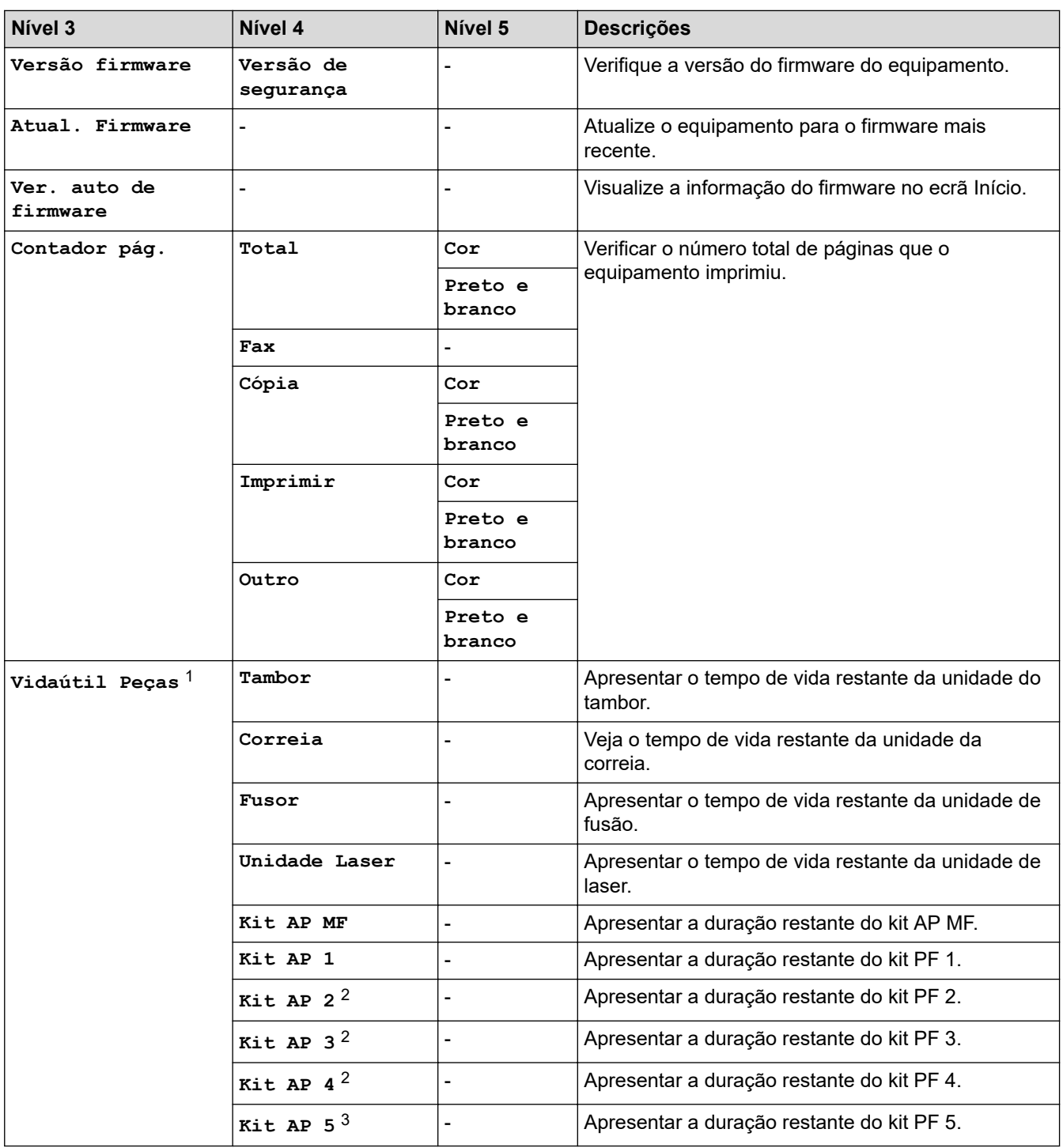

1 A vida útil das peças é aproximada e depende do tipo de utilização.

2 Disponível se existir alguma gaveta opcional instalada.

3 Disponível se existir alguma gaveta opcional instalada.

**[Conf.inicial]**

### **[Defin. todas] > [Conf.inicial]**

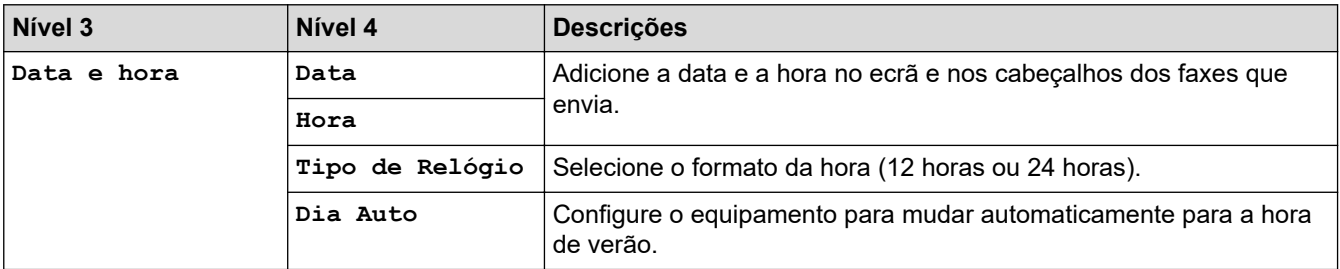

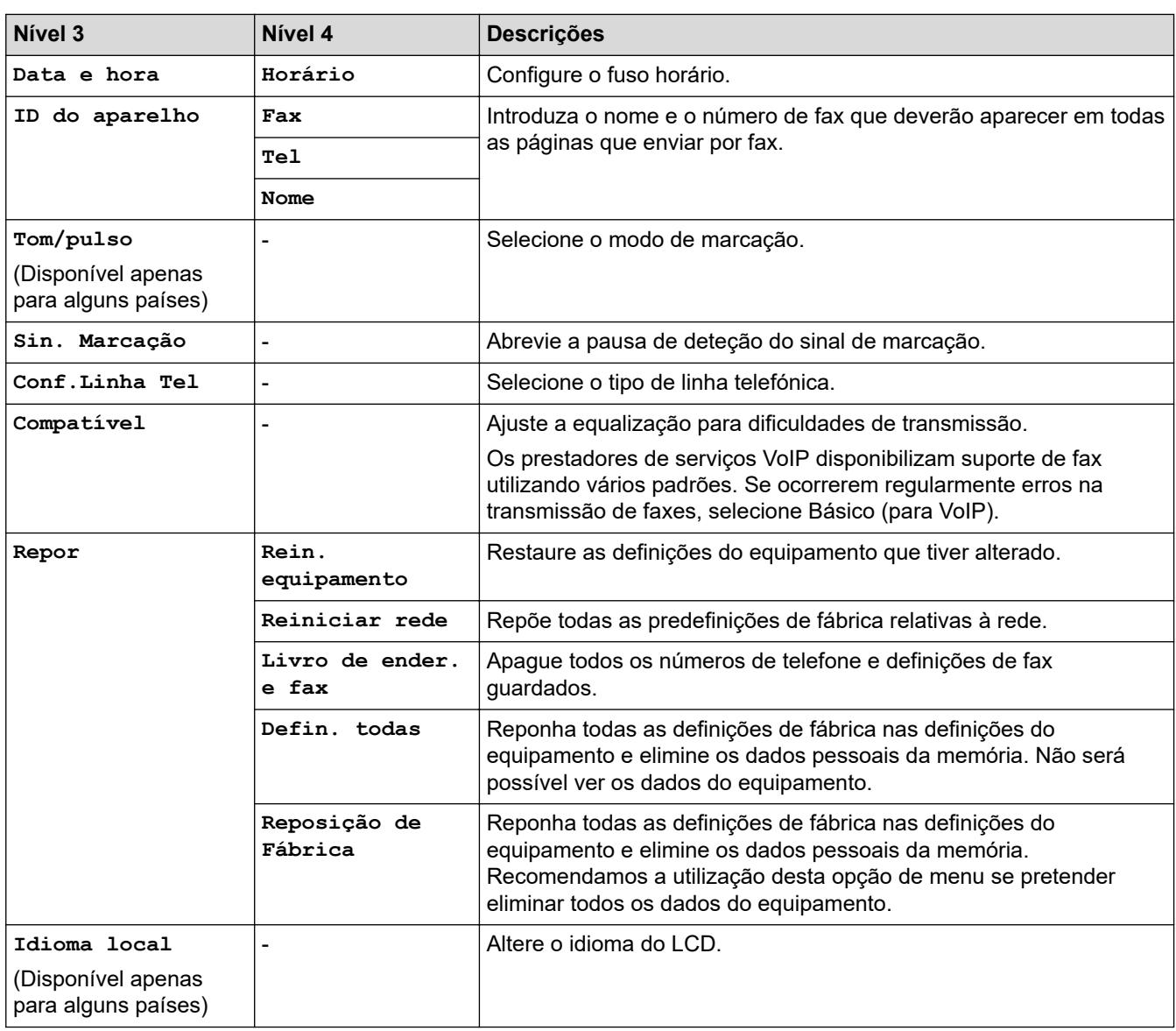

## **[Definições de admin.]**

# **[Definições de admin.]**

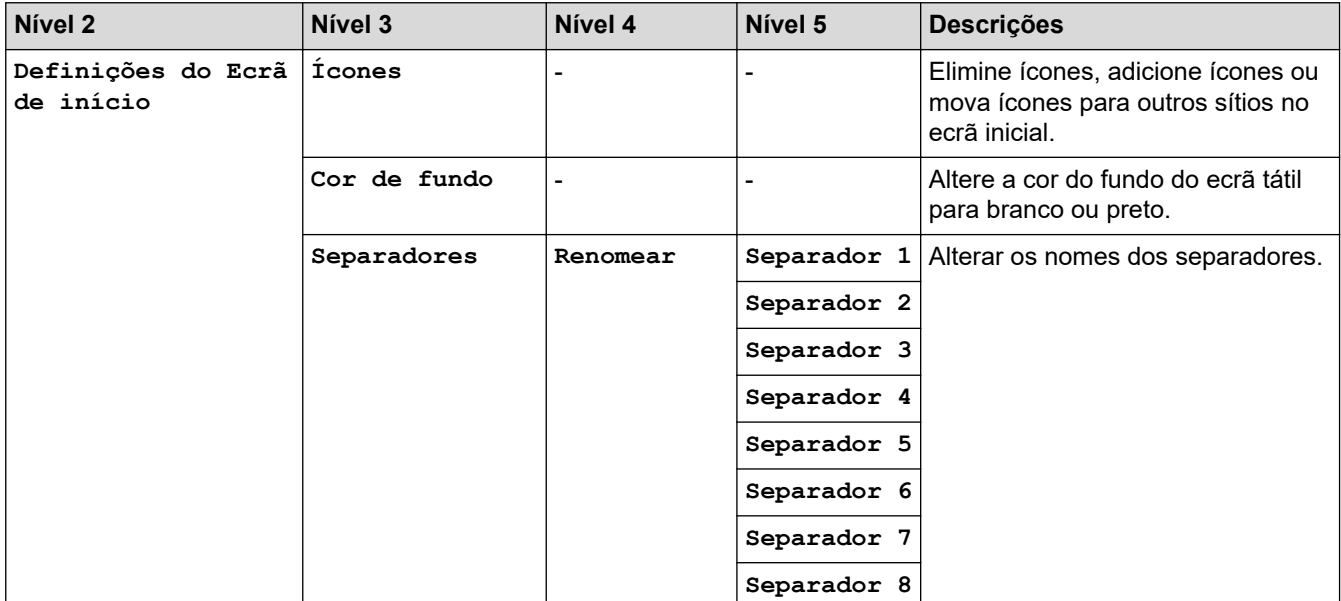

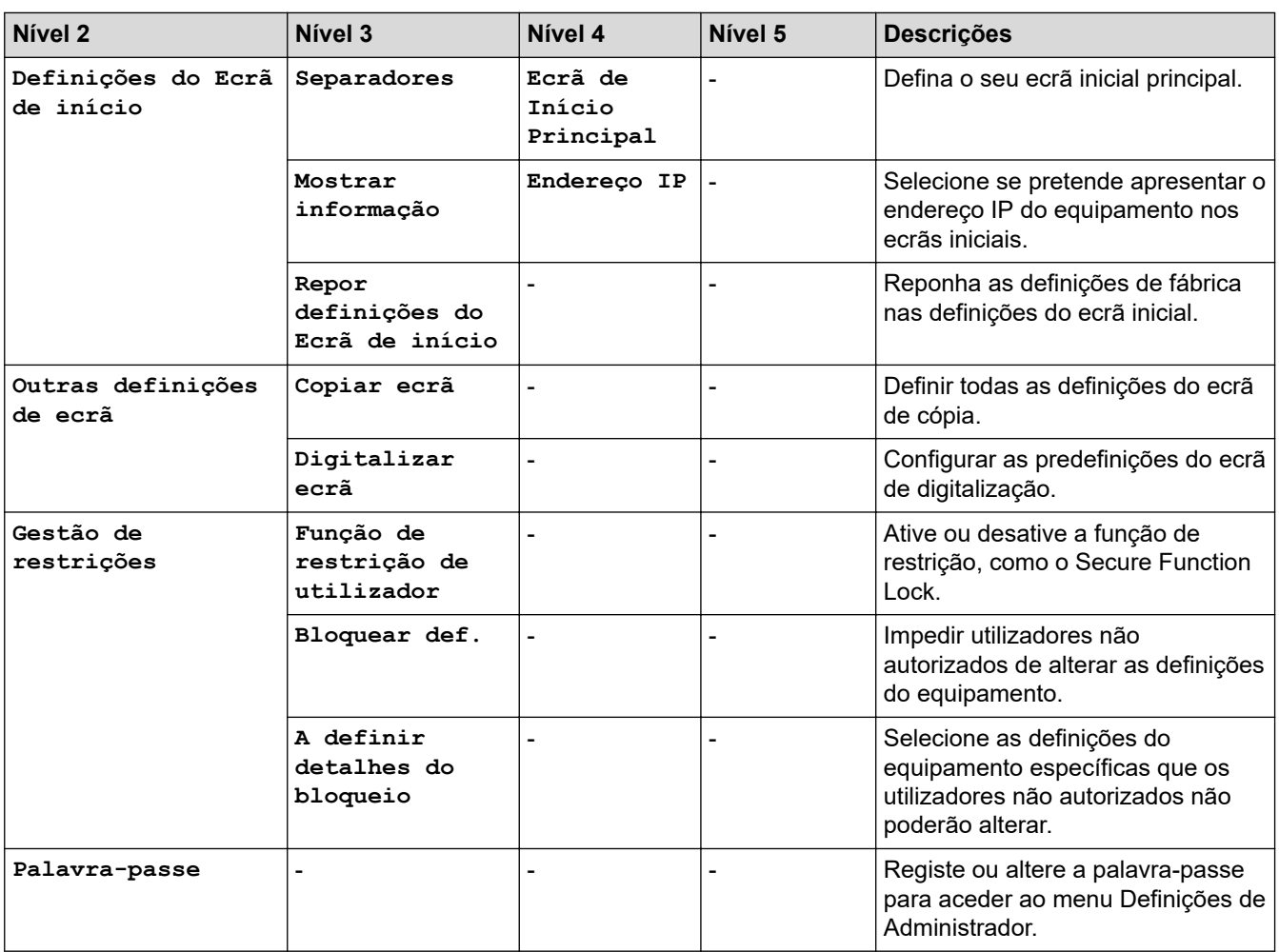

## **Informações relacionadas**

• [Tabelas de definições e funções](#page-565-0)

 [Página inicial](#page-1-0) > [Definições do equipamento](#page-539-0) > [Alterar as definições do equipamento a partir do painel de](#page-540-0) [controlo](#page-540-0) > [Tabelas de definições e funções](#page-565-0) > Tabelas de funções

## **Tabelas de funções**

```
>> Instalação da rede com fios
>> Instalação de Wi-Fi®
>> [Toner]
>> [Definições de admin.]
>> [Fax] (Quando a Pré-visualização de Fax está desligada)
>> [Fax] (Quando a Pré-visualização de Fax está ligada)
>> [Cópia]
>> [Digitalizar]
>> [Impr. Segura]
>> [Web]
>> [Aplicações]
>> [USB]
>> Atalhos
>> [Cópia de ID 2 em 1]
```
#### **Instalação da rede com fios**

## **(Configuração da rede com fios)**

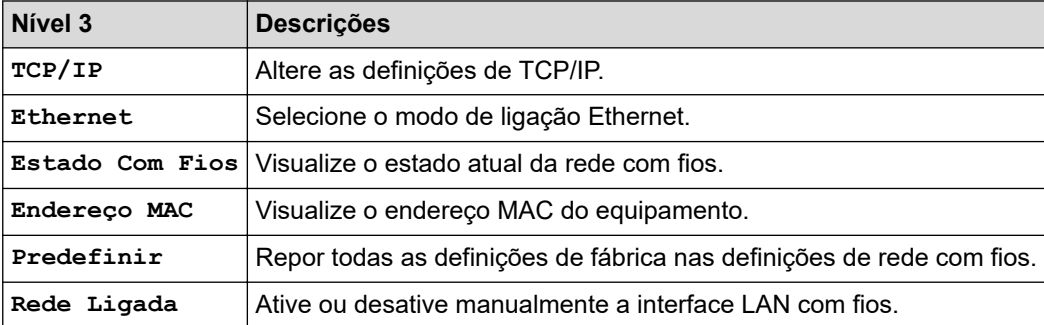

## **Instalação de Wi-Fi®**

## **(Configuração de Wi-Fi®)**

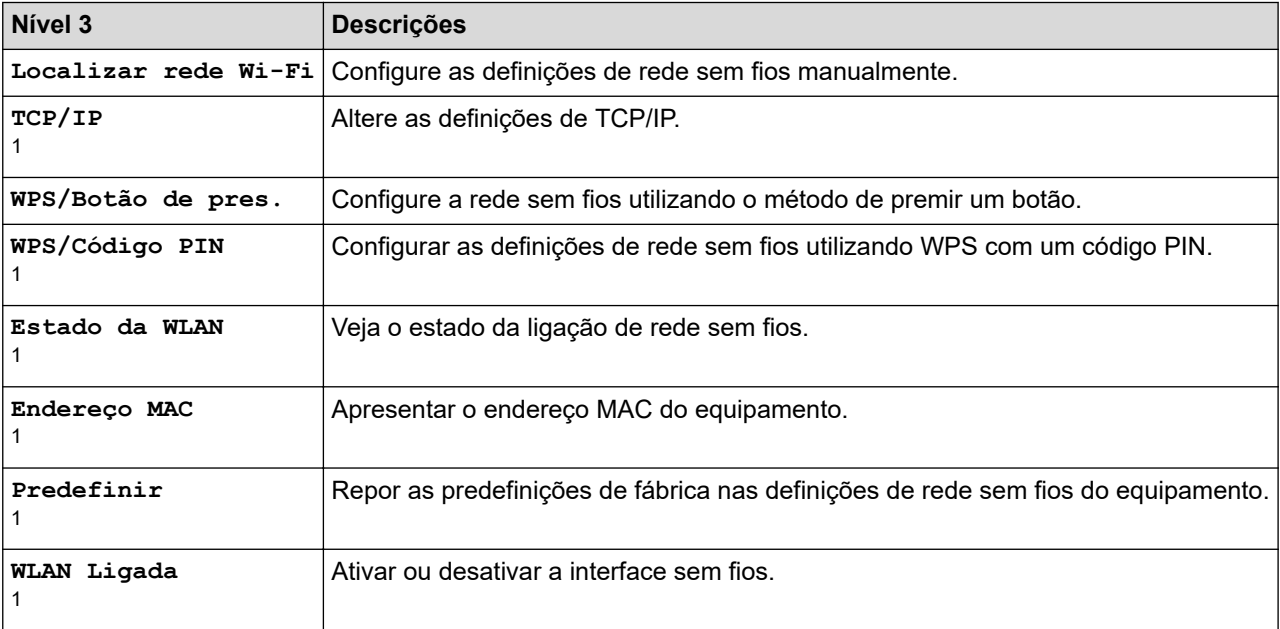

<span id="page-582-0"></span><sup>1</sup> Disponível após a configuração de uma ligação Wi-Fi®.

## **NOTA**

A ligação de rede sem fios pode ser utilizada apenas quando o Módulo Wireless opcional está instalado.

#### **[Toner]**

## **[Toner]**

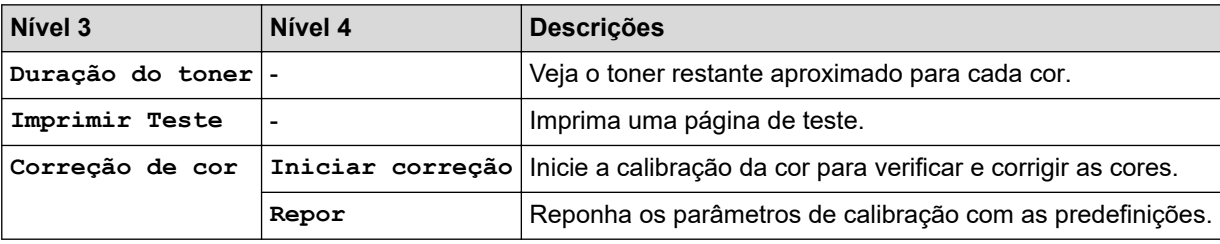

#### **[Definições de admin.]**

## **[Definições de admin.]**

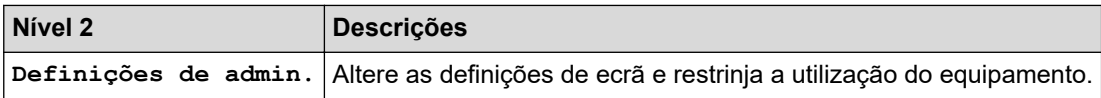

## **[Fax] (Quando a Pré-visualização de Fax está desligada)**

#### $\begin{matrix} \begin{matrix} \mathbf{I} \ \mathbf{I} \ \mathbf{I} \end{matrix} \end{matrix}$ **[Fax] (Quando a Pré-visualização de Fax está desligada)**

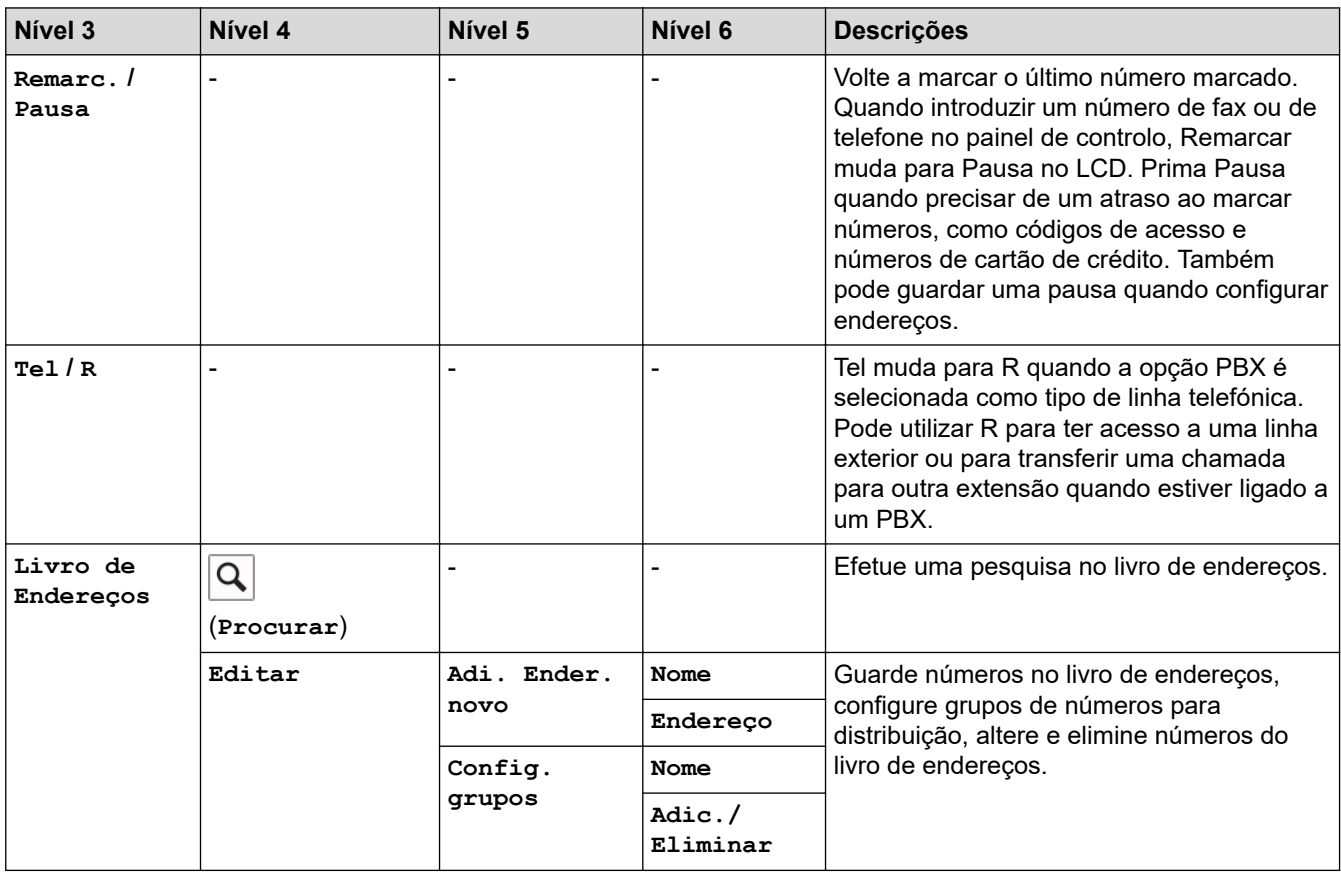

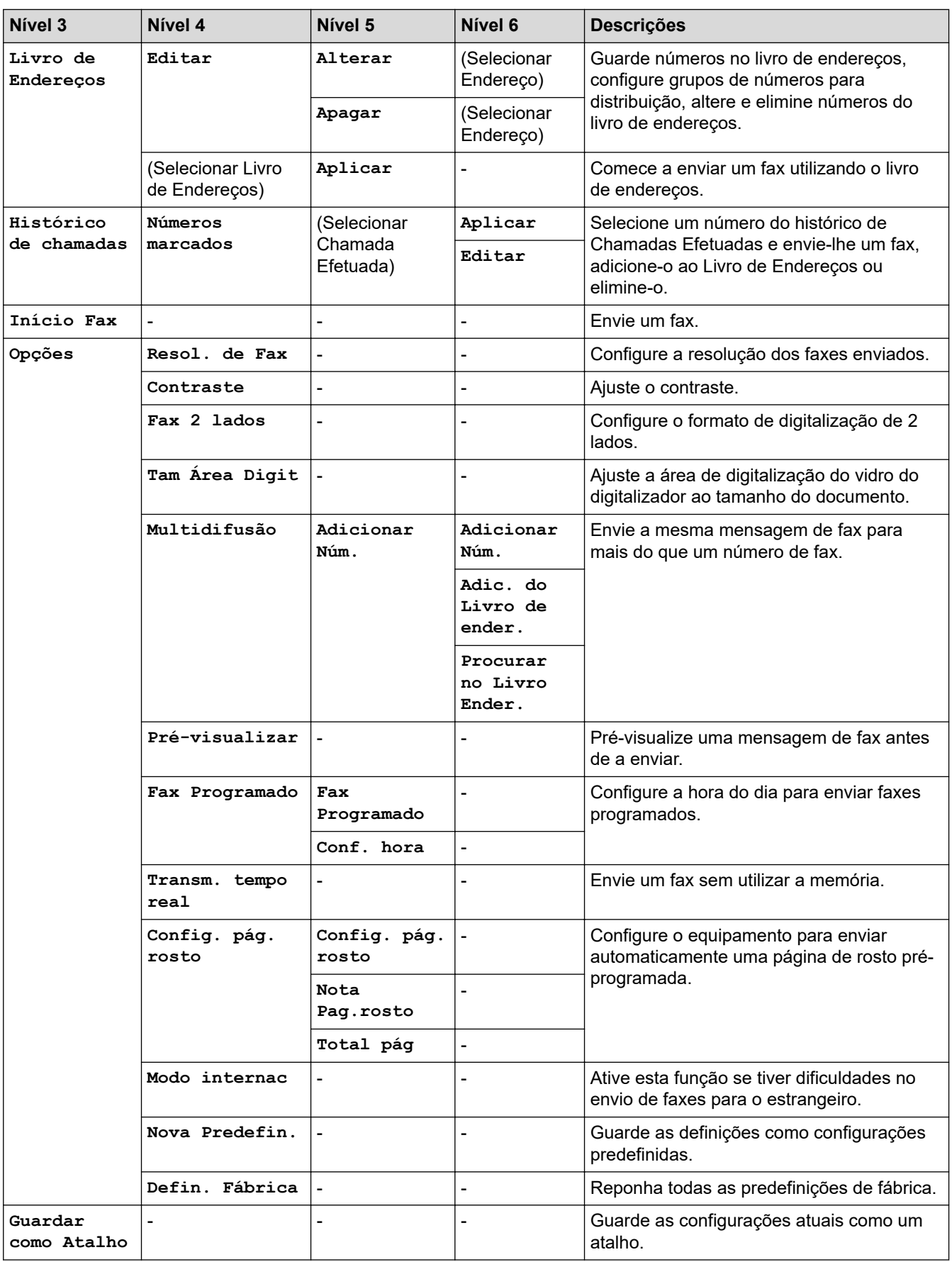

## <span id="page-584-0"></span>**[Fax] (Quando a Pré-visualização de Fax está ligada)**

# **[Fax] (Quando a Pré-visualização de Fax está ligada)**

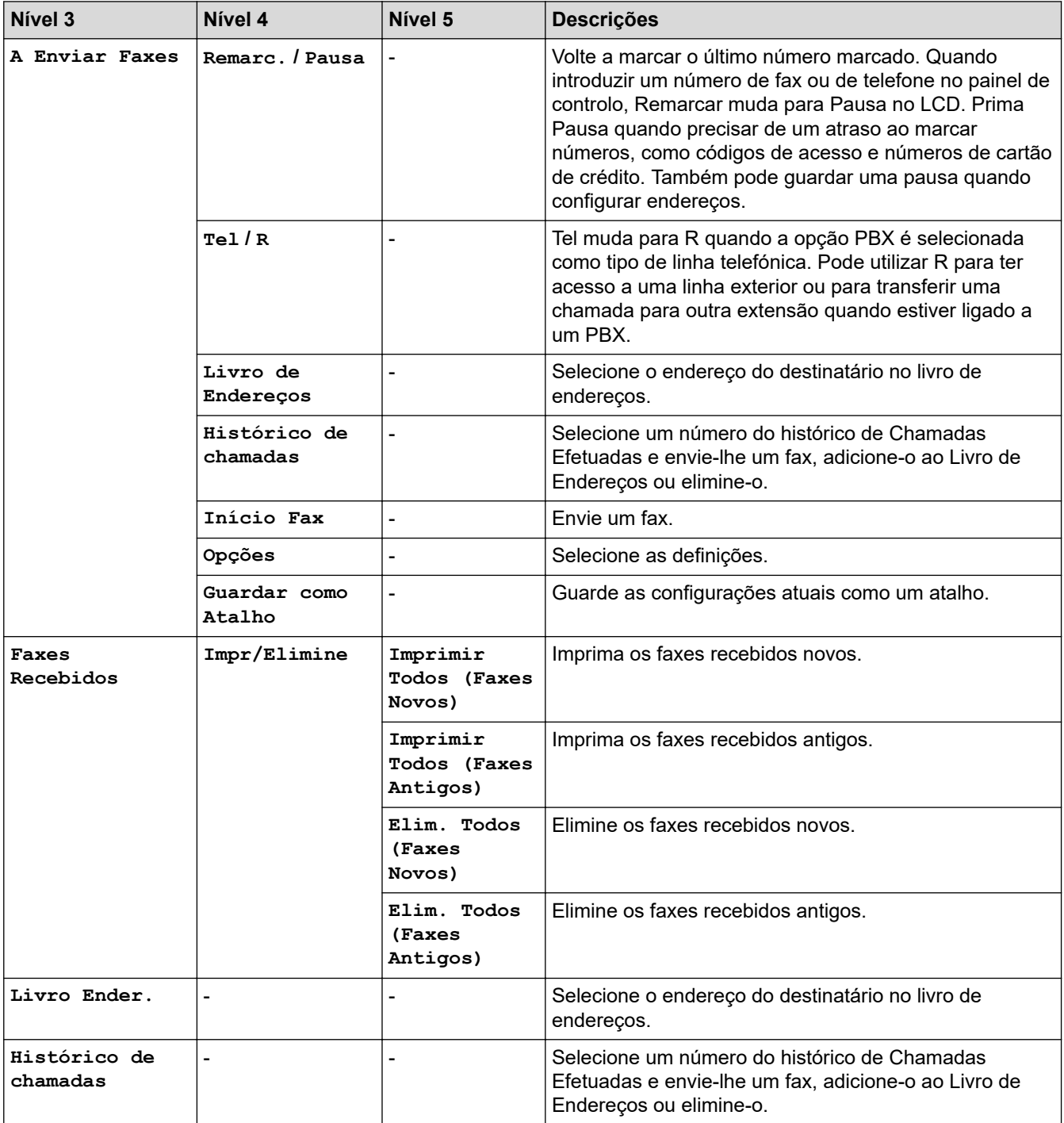

### **[Cópia]**

## **[Cópia]**

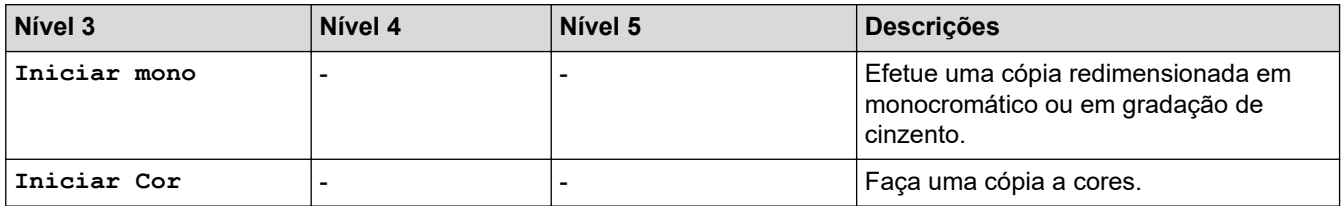

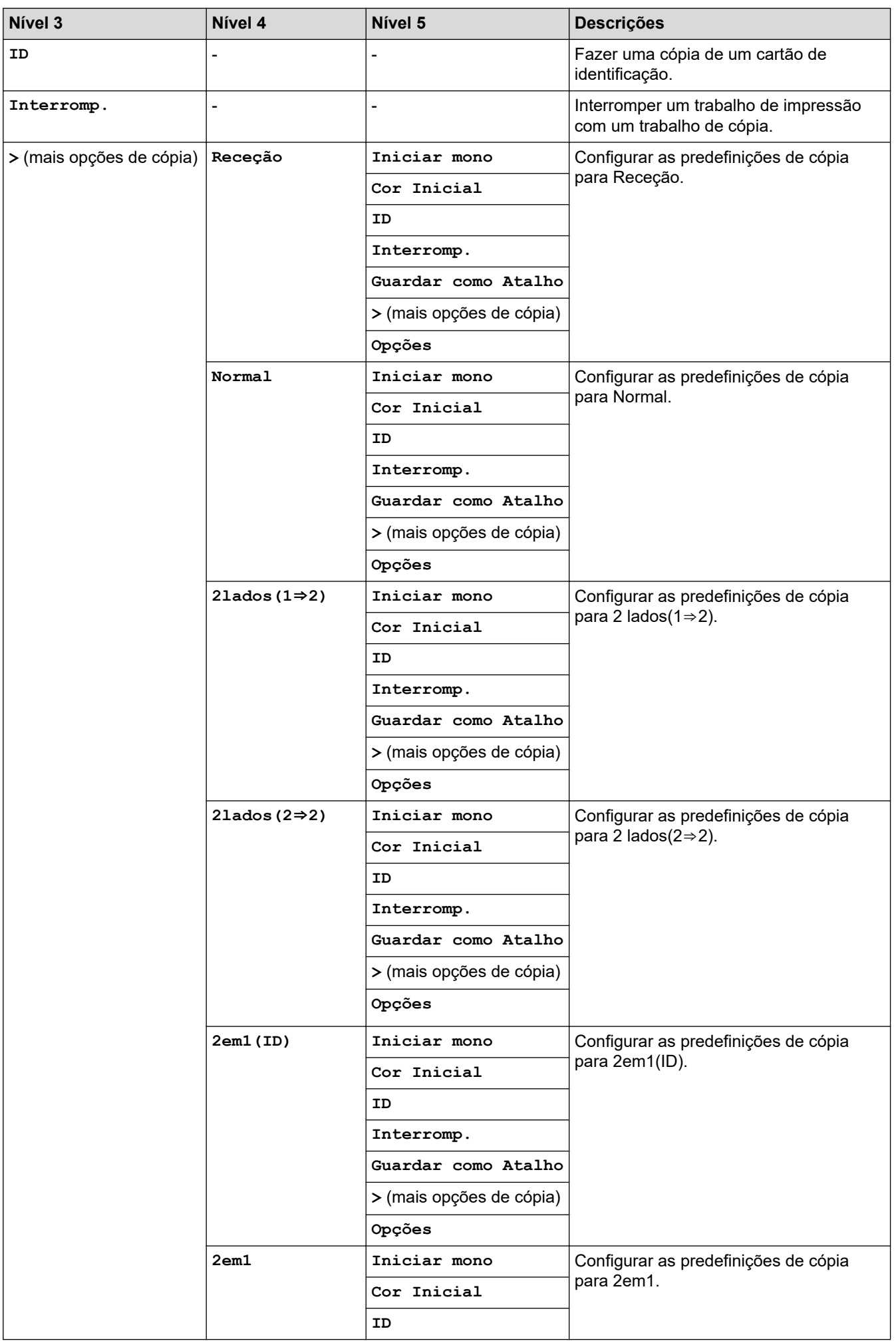

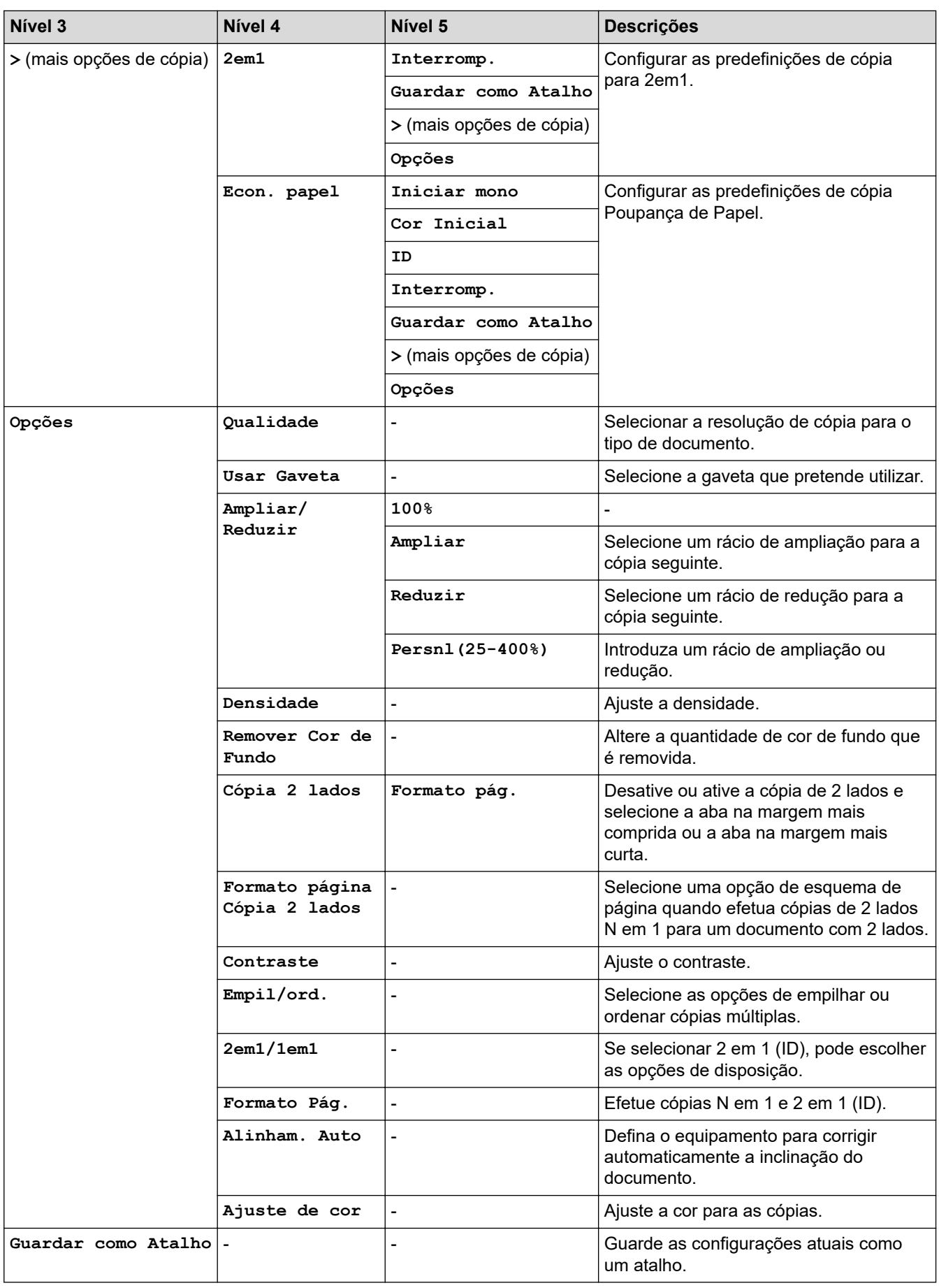

## <span id="page-587-0"></span>**[Digitalizar]**

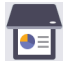

## **[Digitalizar]**

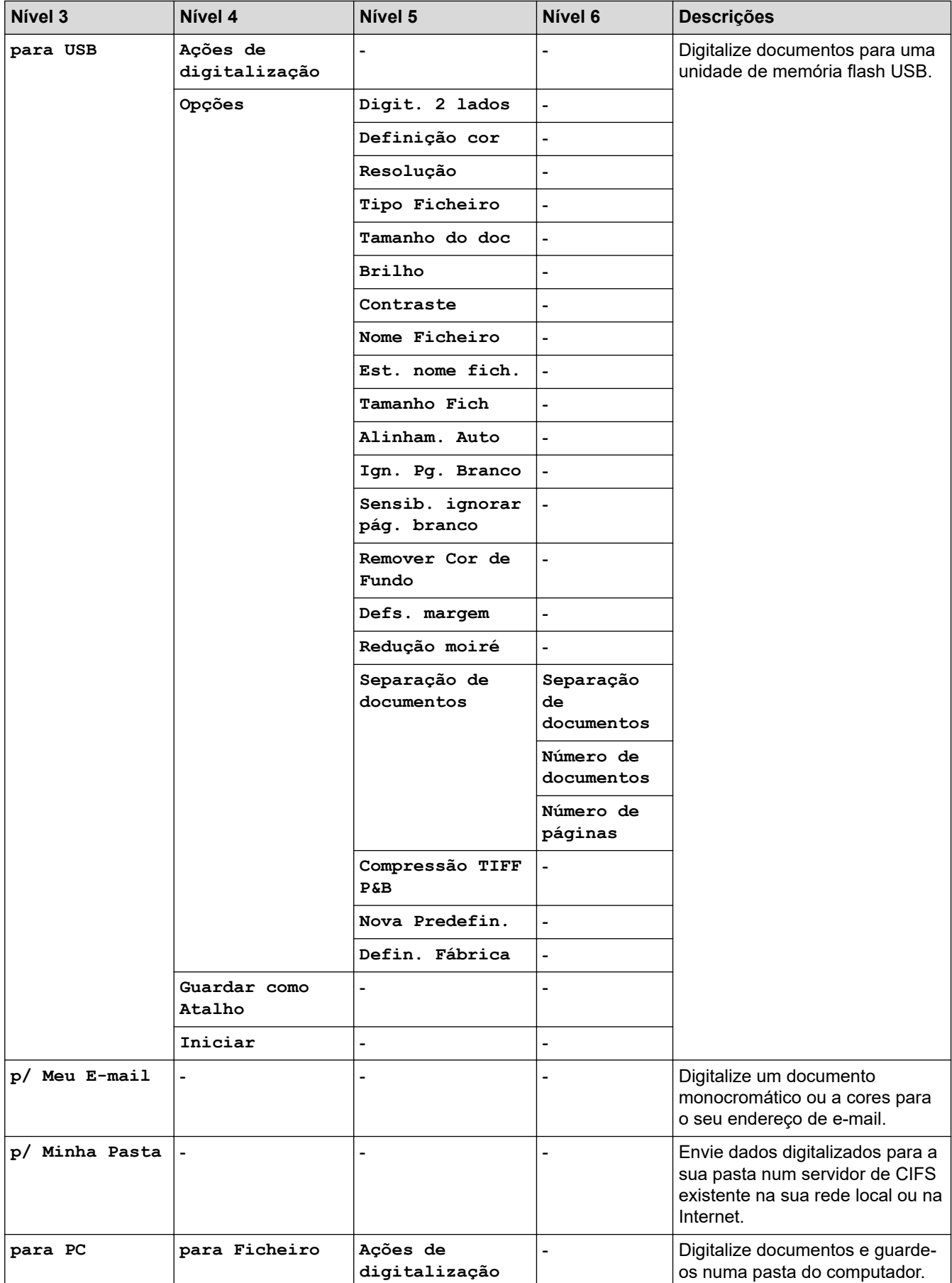

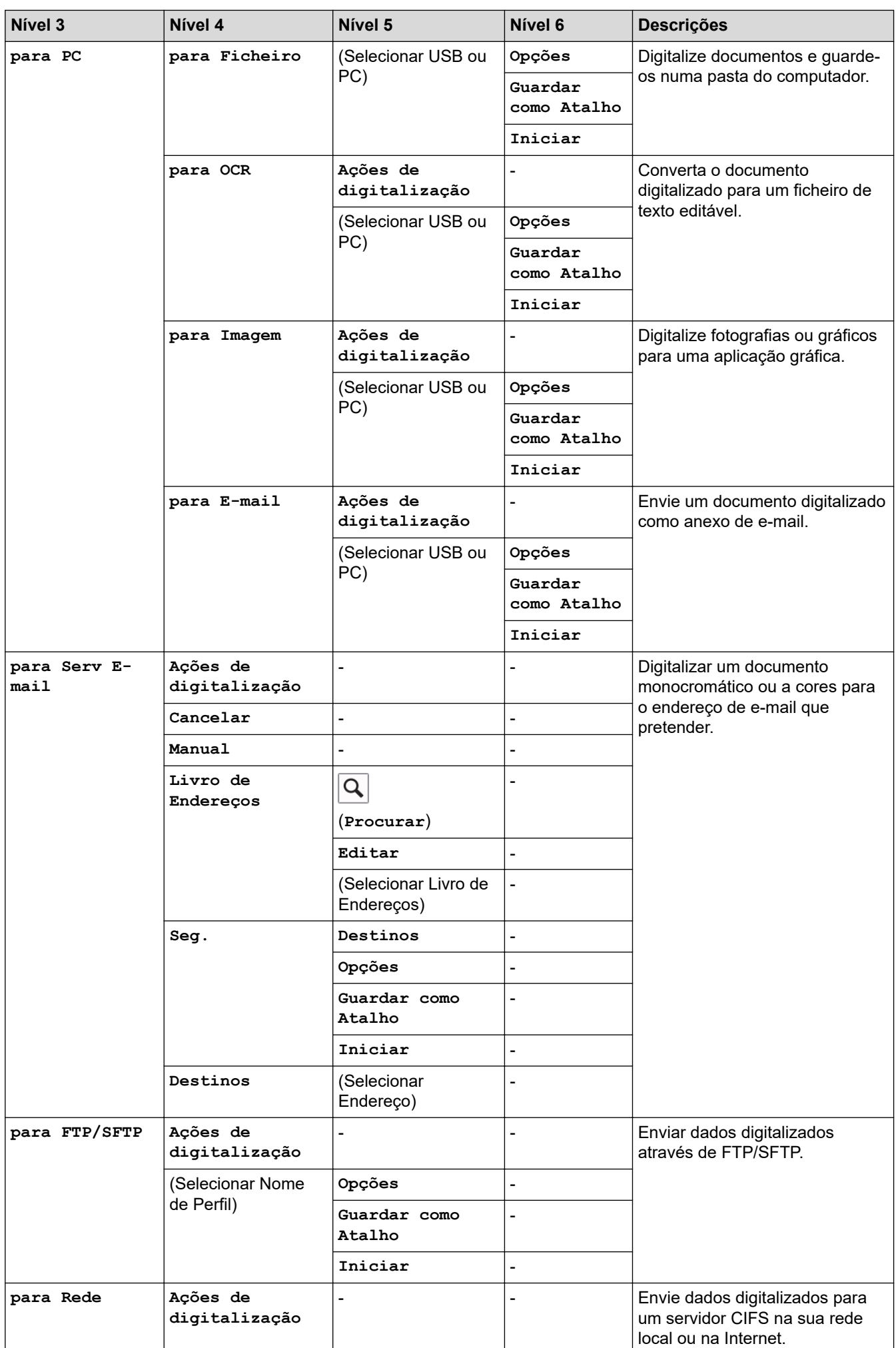

<span id="page-589-0"></span>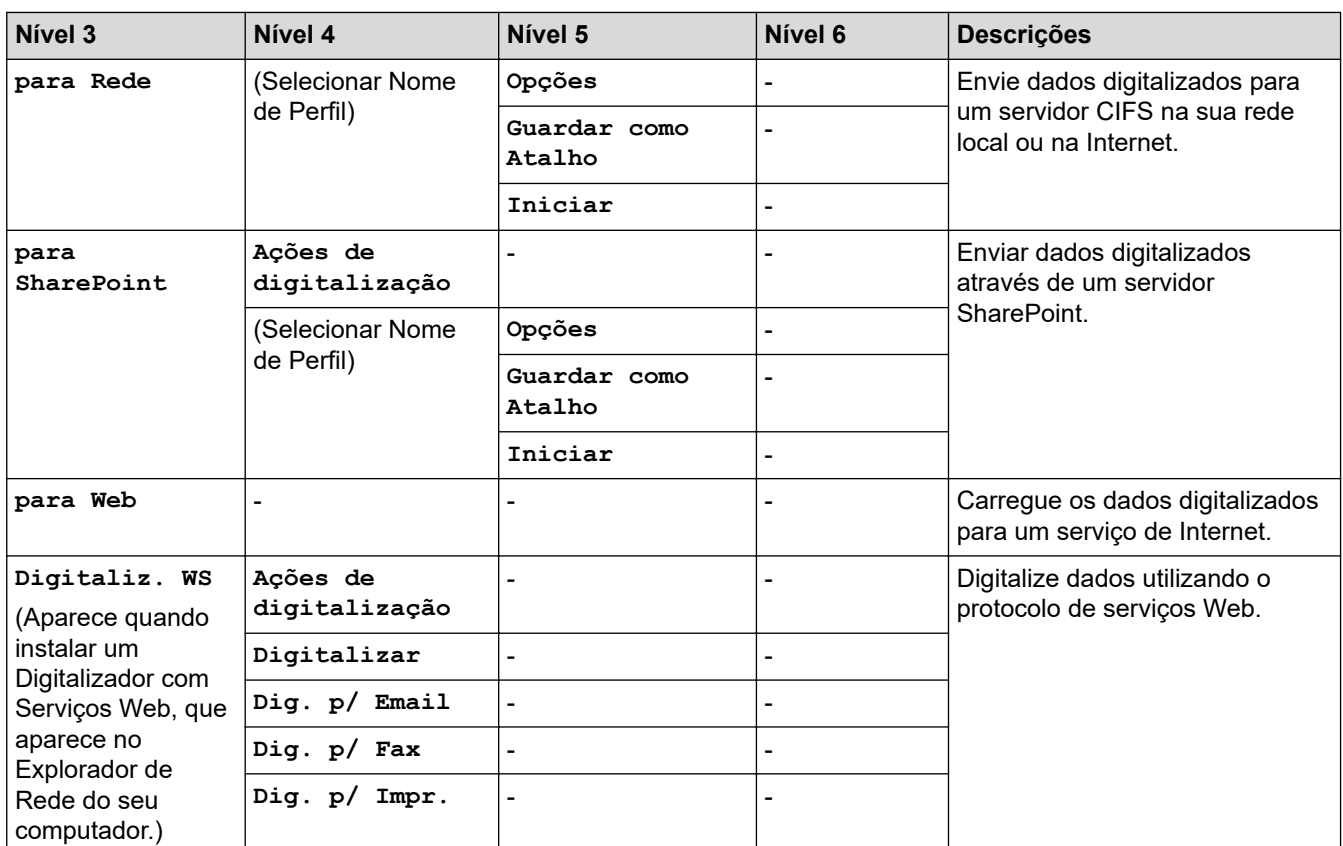

## **[Impr. Segura]**

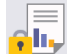

## *f***<sub>II</sub>** [Impr. Segura]

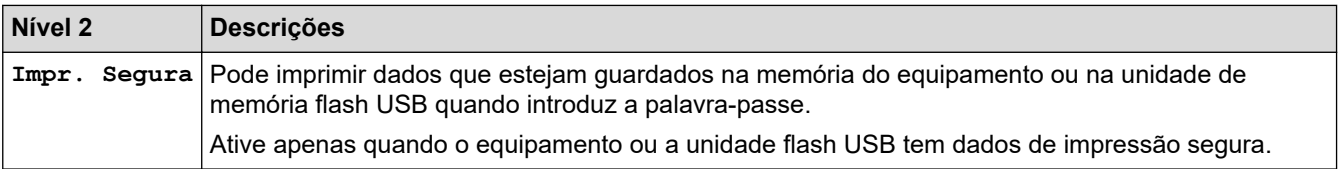

### **[Web]**

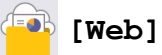

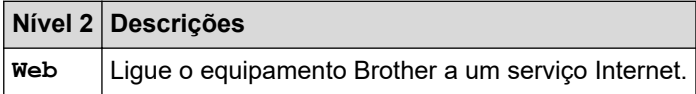

## **[Aplicações]**

# **[Aplicações]**

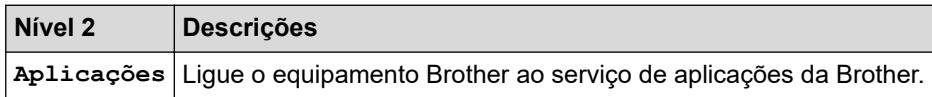

## <span id="page-590-0"></span>**[USB]**

# **[USB]**

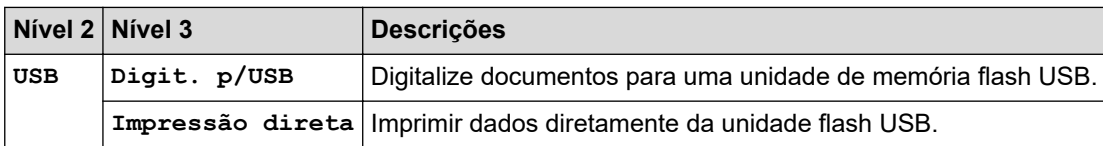

## **Atalhos**

## **(Atalhos)**

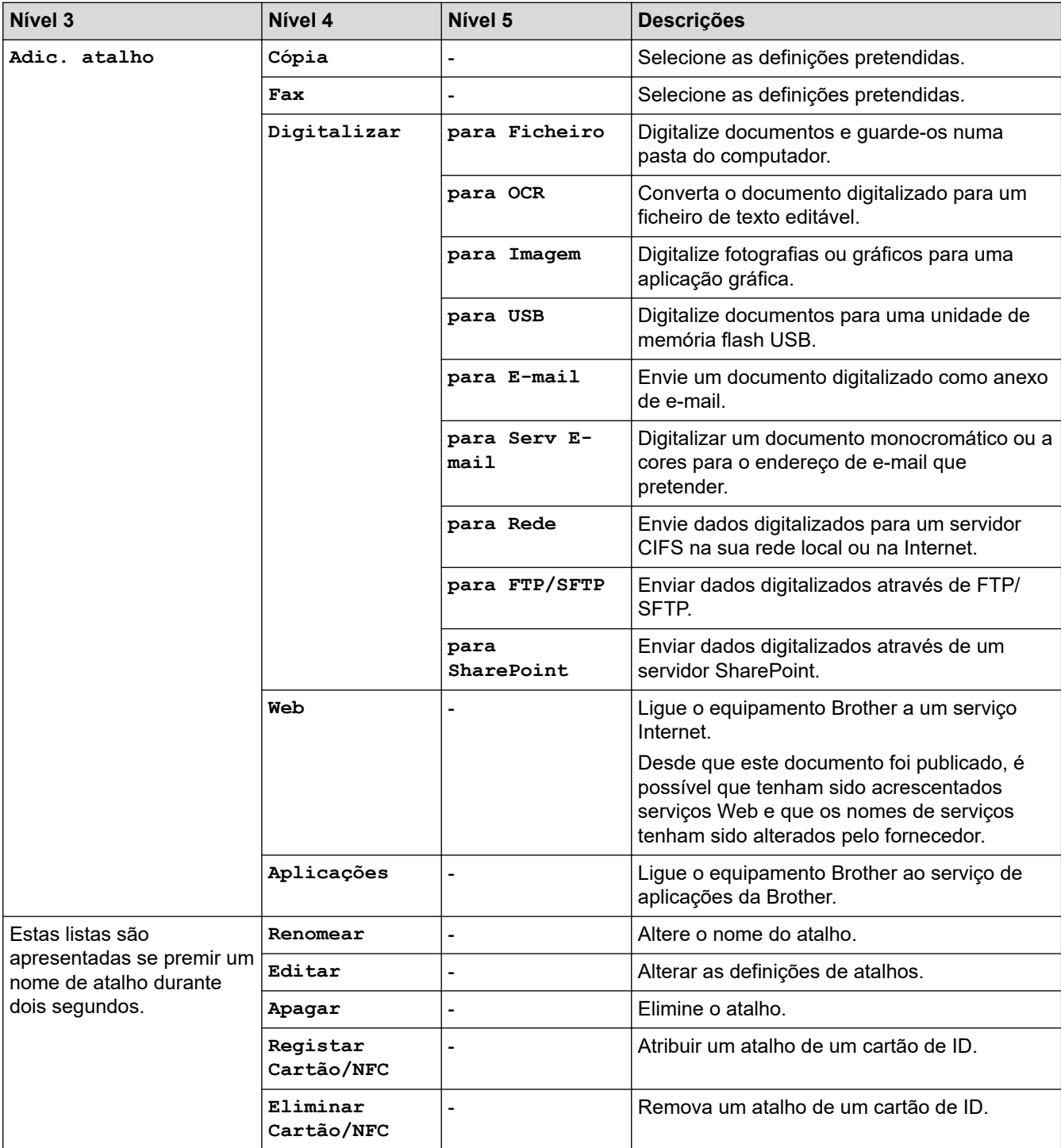

<span id="page-591-0"></span>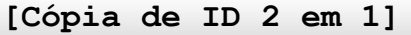

#### 国目 **[Cópia de ID 2 em 1]**  $E$

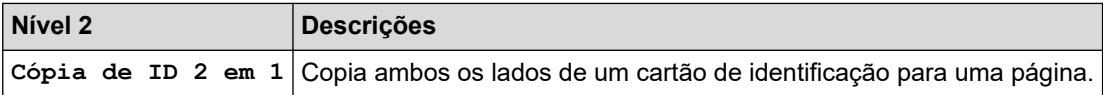

## **Informações relacionadas**

• [Tabelas de definições e funções](#page-565-0)

<span id="page-592-0"></span> [Página inicial](#page-1-0) > [Definições do equipamento](#page-539-0) > Alterar definições do equipamento a partir do computador

## **Alterar definições do equipamento a partir do computador**

- [Alterar as definições do equipamento utilizando a gestão baseada na Web](#page-593-0)
- [Verificar as definições de rede do equipamento](#page-484-0)

<span id="page-593-0"></span> [Página inicial](#page-1-0) > [Definições do equipamento](#page-539-0) > [Alterar definições do equipamento a partir do](#page-592-0) [computador](#page-592-0) > Alterar as definições do equipamento utilizando a gestão baseada na Web

## **Alterar as definições do equipamento utilizando a gestão baseada na Web**

A Gestão Baseada na Web é um utilitário que utiliza um browser da web comum para gerir o equipamento através de HTTP (Hyper Text Transfer Protocol, protocolo de transferência de hipertexto) ou HTTPS (Hyper Text Transfer Protocol over Secure Socket Layer, protocolo de transferência de hipertexto sobre camada de socket seguro).

- [O que é a gestão baseada na Web?](#page-594-0)
- [Aceder à Gestão baseada na web](#page-595-0)
- [Definir ou alterar uma palavra-passe de início de sessão para a gestão baseada na web](#page-597-0)

<span id="page-594-0"></span> [Página inicial](#page-1-0) > [Definições do equipamento](#page-539-0) > [Alterar definições do equipamento a partir do](#page-592-0) [computador](#page-592-0) > [Alterar as definições do equipamento utilizando a gestão baseada na Web](#page-593-0) > O que é a gestão baseada na Web?

## **O que é a gestão baseada na Web?**

A gestão baseada na Web é um utilitário que usa um browser padrão para gerir o equipamento através de HTTP (Hyper Text Transfer Protocol) ou HTTPS (Hyper Text Transfer Protocol over Secure Socket Layer).

- Ø • Recomendamos o Microsoft Internet Explorer 11/Microsoft Edge para Windows, Safari 12/13 para Mac, Google Chrome™ para Android (4.x ou posterior) e Google Chrome™/Safari para iOS (10.x ou posterior). Certifique-se de que o JavaScript e os "cookies" estão sempre ativados, independentemente do browser que utilizar.
	- Certifique-se de que o equipamento está ativado e ligado à mesma rede que o computador e de que a rede suporta o protocolo TCP-IP.

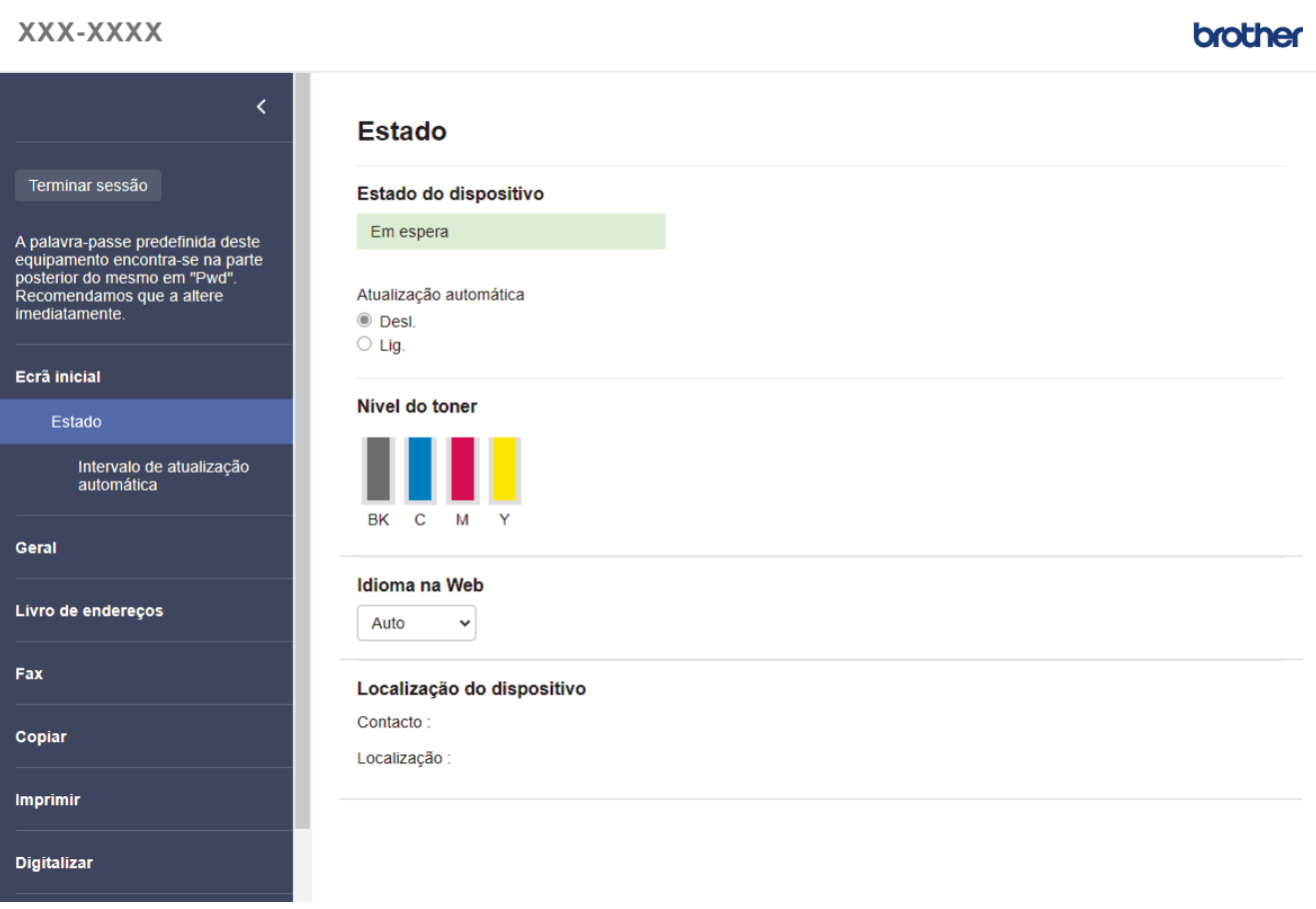

O ecrã real pode diferir do ecrã apresentado acima.

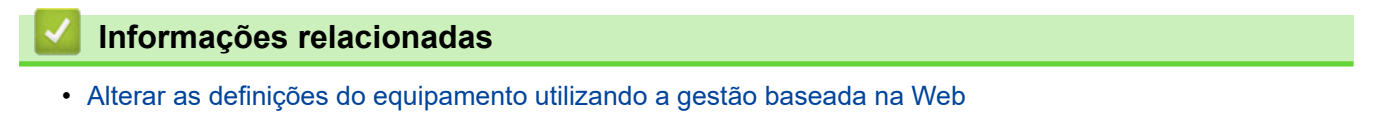

<span id="page-595-0"></span> [Página inicial](#page-1-0) > [Definições do equipamento](#page-539-0) > [Alterar definições do equipamento a partir do](#page-592-0) [computador](#page-592-0) > [Alterar as definições do equipamento utilizando a gestão baseada na Web](#page-593-0) > Aceder à Gestão baseada na web

## **Aceder à Gestão baseada na web**

- Recomendamos o Microsoft Internet Explorer 11/Microsoft Edge para Windows, Safari 12/13 para Mac, Google Chrome™ para Android (4.x ou posterior) e Google Chrome™/Safari para iOS (10.x ou posterior). Certifique-se de que o JavaScript e os "cookies" estão sempre ativados, independentemente do browser que utilizar.
- Recomendamos que utilize o protocolo de segurança HTTPS quando configurar as definições através da gestão baseada na Web.
- Quando utiliza HTTPS para a configuração da gestão baseada na Web, o browser apresenta uma caixa de diálogo de aviso. Para evitar que a caixa de diálogo de advertência apareça, pode instalar um certificado autoassinado e utilizar a comunicação SSL/TLS. Para obter mais informações, >> *Informações relacionadas*
- É possível encontrar a palavra-passe predefinida para gerir as definições deste equipamento na parte posterior do equipamento, com a menção "**Pwd**". Recomendamos que altere imediatamente a palavrapasse predefinida para proteger o seu equipamento de acessos não autorizados.Pode também encontrar a palavra-passe predefinida no relatório da configuração de rede.

>> Aceder à Gestão baseada na Web a partir do seu browser da web

- >> Aceder à Gestão baseada na Web a partir do Brother iPrint&Scan (Windows/Mac)
- [>> Aceder à Gestão baseada na Web a partir dos Brother Utilities \(Windows\)](#page-596-0)

#### **Aceder à Gestão baseada na Web a partir do seu browser da web**

- 1. Inicie o seu browser.
- 2. Introduza "https://endereço IP do equipamento" na barra de endereço do seu browser (em que "endereço IP do equipamento" é o endereço IP do equipamento).
	- Por exemplo: https://192.168.1.2

Se estiver a utilizar um sistema de nomes de domínio (DNS) ou ativar um nome NetBIOS, pode introduzir outro nome, como "ImpressoraPartilhada", em vez do endereço IP.

Por exemplo:

https://SharedPrinter

Se ativar um nome NetBIOS, pode também utilizar o nome do nó.

Por exemplo:

https://brnxxxxxxxxxxxx

Pode encontrar o nome NetBIOS no relatório de configuração da rede.

3. Se necessário, introduza a palavra-passe no campo **Iniciar sessão** e clique em **Iniciar sessão**.

A palavra-passe predefinida para gerir as definições deste equipamento encontra-se na parte posterior do mesmo, com a menção "**Pwd**".

4. Se pretender afixar o menu de navegação do lado esquerdo do ecrã, clique em  $\equiv$  e, em seguida, clique em  $\star$ 

Pode agora alterar as definições do equipamento.

#### **Aceder à Gestão baseada na Web a partir do Brother iPrint&Scan (Windows/Mac)**

- 1. Iniciar o Brother iPrint&Scan.
	- Windows

<span id="page-596-0"></span>Inicie o (**Brother iPrint&Scan**).

• Mac

Na barra de menus **Finder**, clique em **Go** > **Aplicações** e, em seguida, clique duas vezes no ícone iPrint&Scan.

Aparece o ecrã do Brother iPrint&Scan.

- 2. Se o seu equipamento Brother não estiver selecionado, clique no botão **Selecione o dispositivo** e selecione o nome do seu modelo na lista. Clique em **OK**.
- 3. Clique em (**Configurações do equipamento**).
- 4. Clique em **Todas as definições**.

Aparece a página da Gestão baseada na Web.

5. Se necessário, introduza a palavra-passe no campo **Iniciar sessão** e clique em **Iniciar sessão**.

A palavra-passe predefinida para gerir as definições deste equipamento encontra-se na parte posterior do mesmo, com a menção "**Pwd**".

6. Se pretender afixar o menu de navegação do lado esquerdo do ecrã, clique em  $\equiv$  e, em seguida, clique em  $\star$ 

Pode agora alterar as definições do equipamento.

Pode também aceder à Gestão baseada na Web a partir da Brother Mobile Connect para dispositivos móveis.

## **Aceder à Gestão baseada na Web a partir dos Brother Utilities (Windows)**

- 1. Execute **(<sub>1</sub>)** (Brother Utilities); em seguida, clique na lista pendente e selecione o nome do seu modelo (se ainda não estiver selecionado).
- 2. Clique em **Ferramentas** na barra de navegação do lado esquerdo e clique em **Configurações do equipamento**.

Aparece a página da Gestão baseada na Web.

3. Se necessário, introduza a palavra-passe no campo **Iniciar sessão** e clique em **Iniciar sessão**.

A palavra-passe predefinida para gerir as definições deste equipamento encontra-se na parte posterior do mesmo, com a menção "**Pwd**".

4. Se pretender afixar o menu de navegação do lado esquerdo do ecrã, clique em  $\equiv$  e, em seguida, clique em  $\star$ .

Pode agora alterar as definições do equipamento.

Se alterar as definições de protocolo, tem de reiniciar o equipamento depois de clicar em **Submeter** para ativar a configuração.

Após a configuração das definições, clique em **Terminar sessão**.

#### **Informações relacionadas**

• [Alterar as definições do equipamento utilizando a gestão baseada na Web](#page-593-0)

#### **Tópicos relacionados:**

- [Imprimir o relatório de configuração da rede](#page-268-0)
- [Criar um certificado auto-assinado](#page-309-0)
- [Instalar o certificado auto-assinado para utilizadores do Windows com direitos de administrador](#page-328-0)
- [Utilizar o SSL/TLS](#page-321-0)

<span id="page-597-0"></span> [Página inicial](#page-1-0) > [Definições do equipamento](#page-539-0) > [Alterar definições do equipamento a partir do](#page-592-0) [computador](#page-592-0) > [Alterar as definições do equipamento utilizando a gestão baseada na Web](#page-593-0) > Definir ou alterar uma palavra-passe de início de sessão para a gestão baseada na web

## **Definir ou alterar uma palavra-passe de início de sessão para a gestão baseada na web**

É possível encontrar a palavra-passe predefinida para gerir as definições deste equipamento na parte posterior do equipamento, com a menção "**Pwd**". Recomendamos que altere imediatamente a palavra-passe predefinida para proteger o seu equipamento de acessos não autorizados.

- 1. Inicie o seu browser.
- 2. Introduza "https://endereço IP do equipamento" na barra de endereço do seu browser (em que "endereço IP do equipamento" é o endereço IP do equipamento).

Por exemplo: https://192.168.1.2

Se estiver a utilizar um sistema de nomes de domínio (DNS) ou ativar um nome NetBIOS, pode introduzir outro nome, como "ImpressoraPartilhada", em vez do endereço IP.

Por exemplo:

https://SharedPrinter

Se ativar um nome NetBIOS, pode também utilizar o nome do nó.

Por exemplo:

https://brnxxxxxxxxxxxx

Pode encontrar o nome NetBIOS no relatório de configuração da rede.

- 3. Execute uma das seguintes ações:
	- Se tiver definido anteriormente uma palavra-passe própria, introduza-a e clique em **Iniciar sessão**.
	- Se não tiver definido anteriormente uma palavra-passe própria, introduza a palavra-passe predefinida de início de sessão e clique em **Iniciar sessão**.
- 4. Aceda ao menu de navegação e clique em **Administrador** > **Palavra-passe de início de sessão**.
	- A palavra-passe predefinida para gerir as definições deste equipamento encontra-se na parte posterior do mesmo, com a menção "**Pwd**".
	- Inicie a partir de  $\equiv$  se o menu de navegação não for apresentado do lado esquerdo do ecrã.
- 5. Seguindo as diretrizes da **Palavra-passe de início de sessão** apresentadas no ecrã, introduza a palavrapasse no campo **Introduzir nova palavra-passe**.
- 6. Volte a introduzir a palavra-passe no campo **Confirmar nova palavra-passe**.
- 7. Clique em **Submeter**.

Ø

Além disso, pode alterar as definições de bloqueio no menu **Palavra-passe de início de sessão**.

#### **Informações relacionadas**

• [Alterar as definições do equipamento utilizando a gestão baseada na Web](#page-593-0)

#### <span id="page-598-0"></span> [Página inicial](#page-1-0) > Anexo

## **Anexo**

- [Especificações](#page-599-0)
- [Consumíveis](#page-607-0)
- [Informação importante sobre a duração do cartucho de toner](#page-609-0)
- [Informações ambientais e de conformidade](#page-610-0)
- [Acessórios](#page-614-0)
- [Ajuda e apoio ao cliente da Brother](#page-615-0)

## <span id="page-599-0"></span>**Especificações**

- >> Especificações gerais
- [>> Especificação de tamanhos de documento](#page-601-0)
- [>> Especificações dos suportes de impressão](#page-601-0)
- [>> Especificação do fax](#page-602-0)
- [>> Especificação de cópia](#page-602-0)
- [>> Especificações do scanner](#page-603-0)
- [>> Especificações da impressora](#page-603-0)
- [>> Especificações de interfaces](#page-604-0)
- [>> Especificações da função Direct Print](#page-604-0)
- [>> Funções e protocolos de segurança suportados](#page-604-0)
- [>> Especificação dos requisitos do computador](#page-605-0)

### **Especificações gerais**

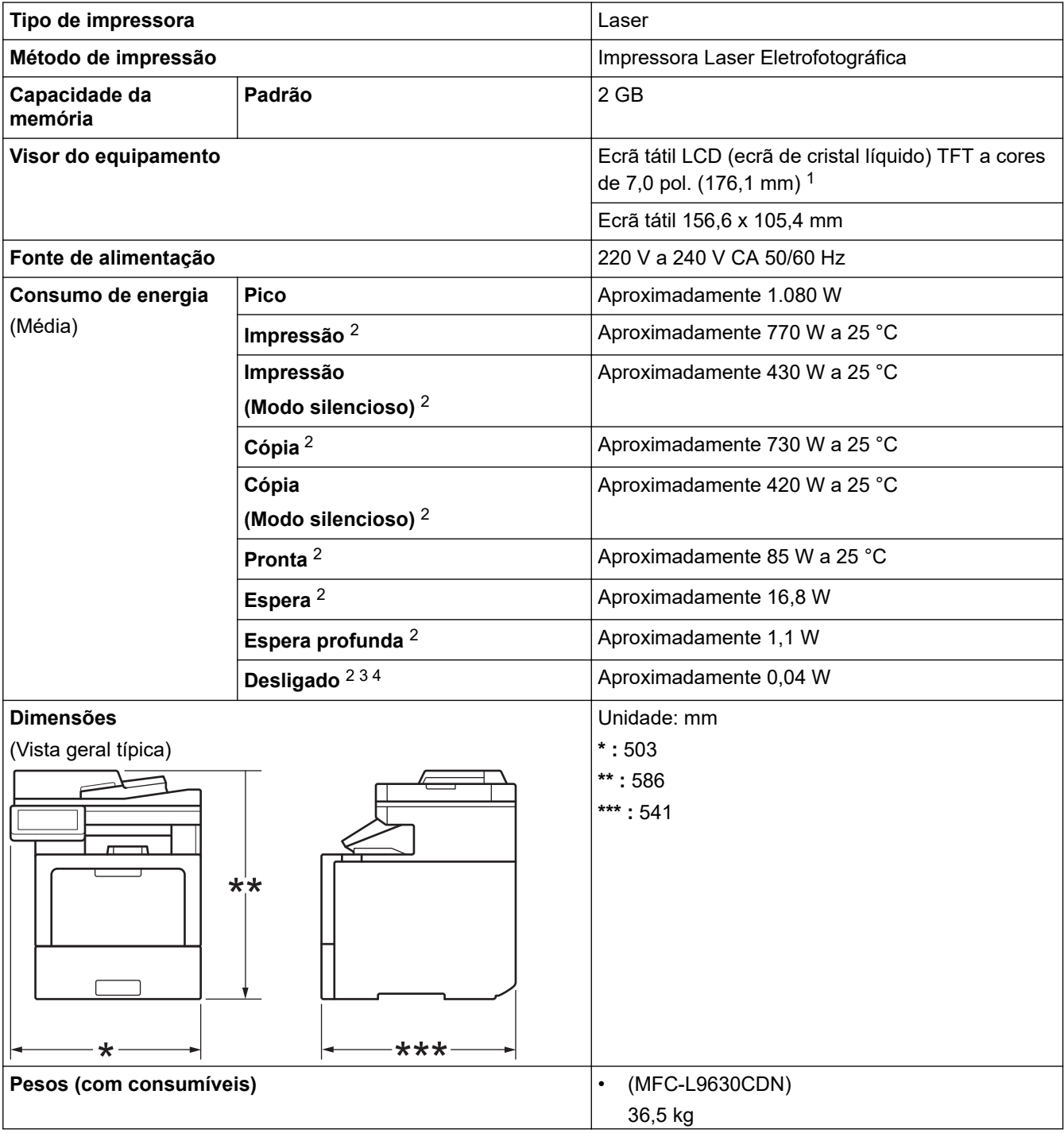

<span id="page-600-0"></span>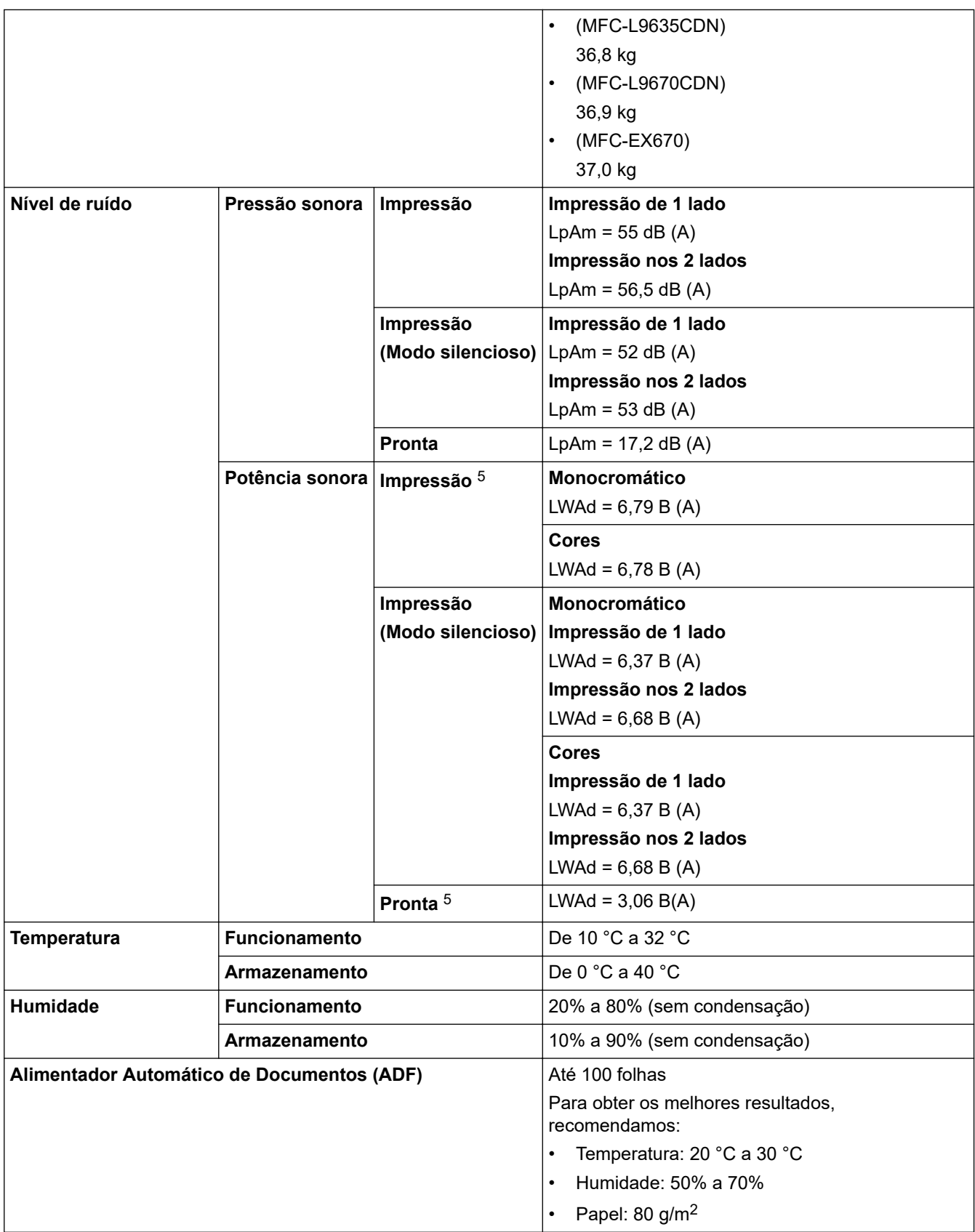

1 Medido na diagonal.

2 Ligações USB a um computador.

3 Medição de acordo com a norma IEC 62301 Edição 2.0.

4 O consumo de energia varia ligeiramente em função do ambiente de utilização.

5 Medição em conformidade com o método descrito na norma DE-UZ 205.

## <span id="page-601-0"></span>**Especificação de tamanhos de documento**

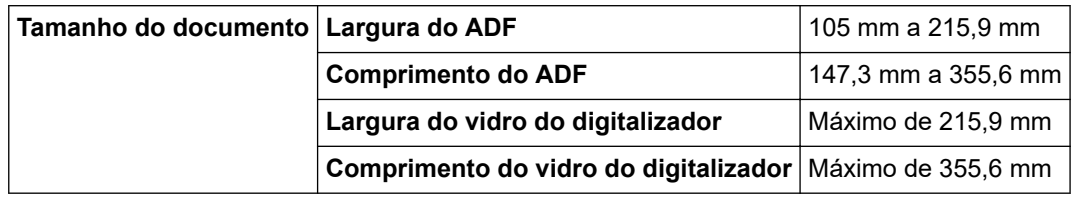

## **Especificações dos suportes de impressão**

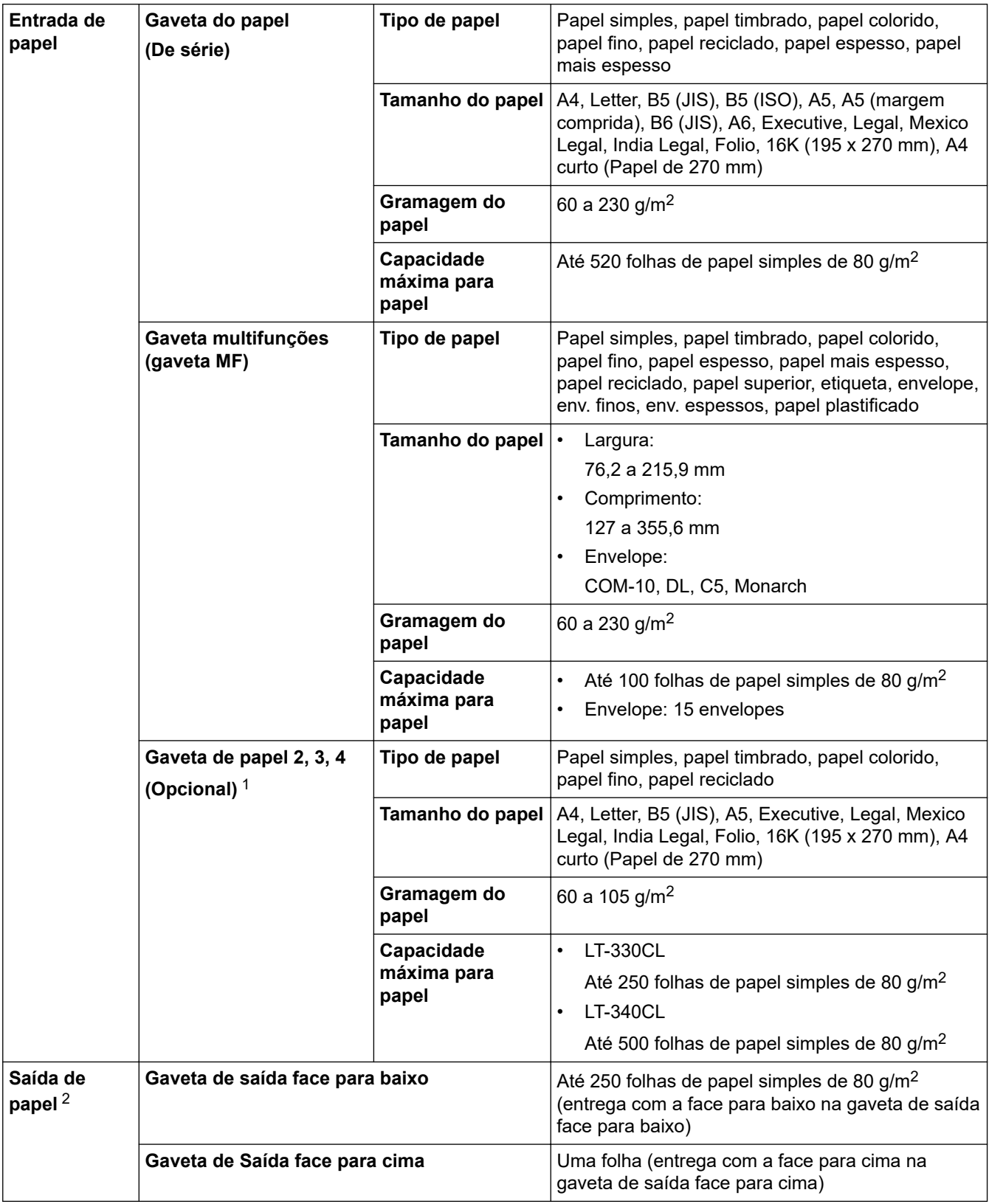

<span id="page-602-0"></span>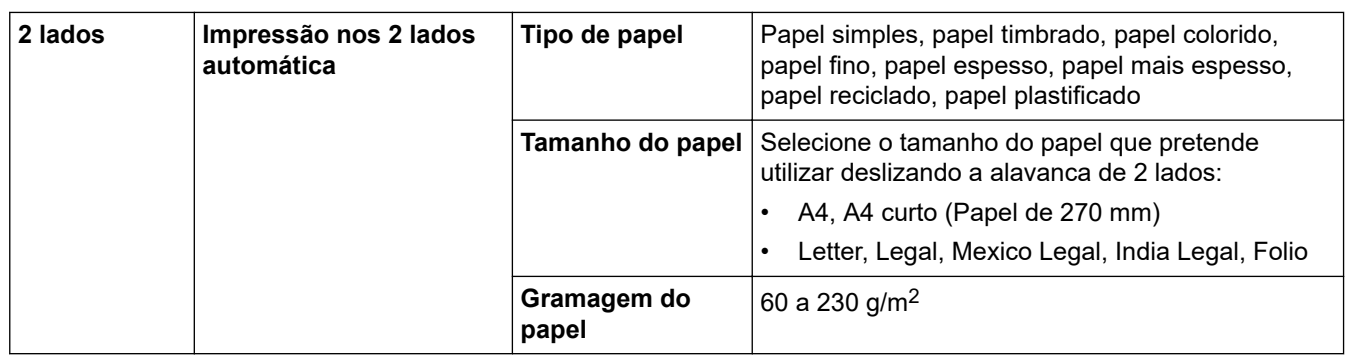

1 Número máximo de gavetas inferiores: até três gavetas inferiores LT-330CL ou duas LT-340CL ou uma combinação de uma LT-330CL e uma LT-340CL.

2 No caso das etiquetas, recomendamos a remoção das folhas impressas da gaveta de saída do papel imediatamente depois de saírem do equipamento para evitar a possibilidade de ficarem com manchas.

## **Especificação do fax**

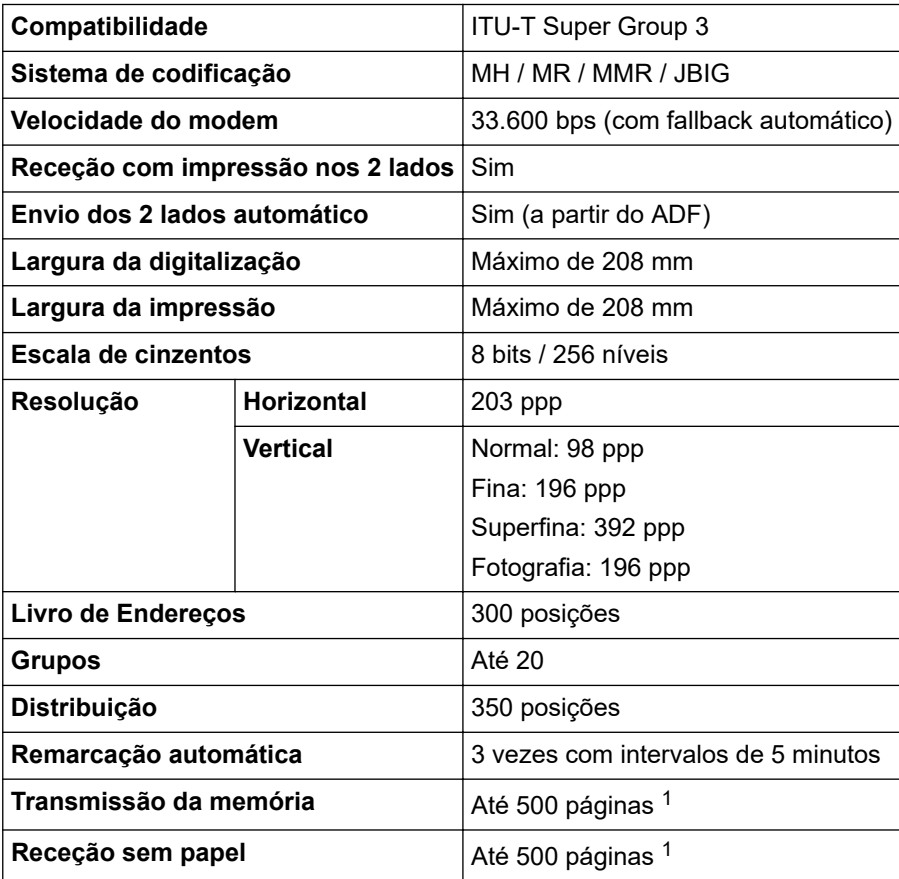

1 "Páginas" refere-se ao modelo "ITU-T Test Chart #1" (carta comercial típica, resolução normal, código JBIG).

## **Especificação de cópia**

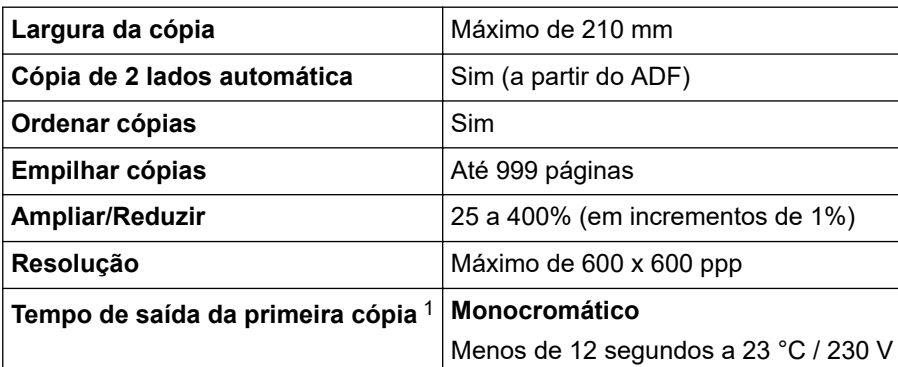

Menos de 13 segundos a 23 °C / 230 V

<span id="page-603-0"></span>1 A partir do Modo Pronto e da gaveta padrão.

## **Especificações do scanner**

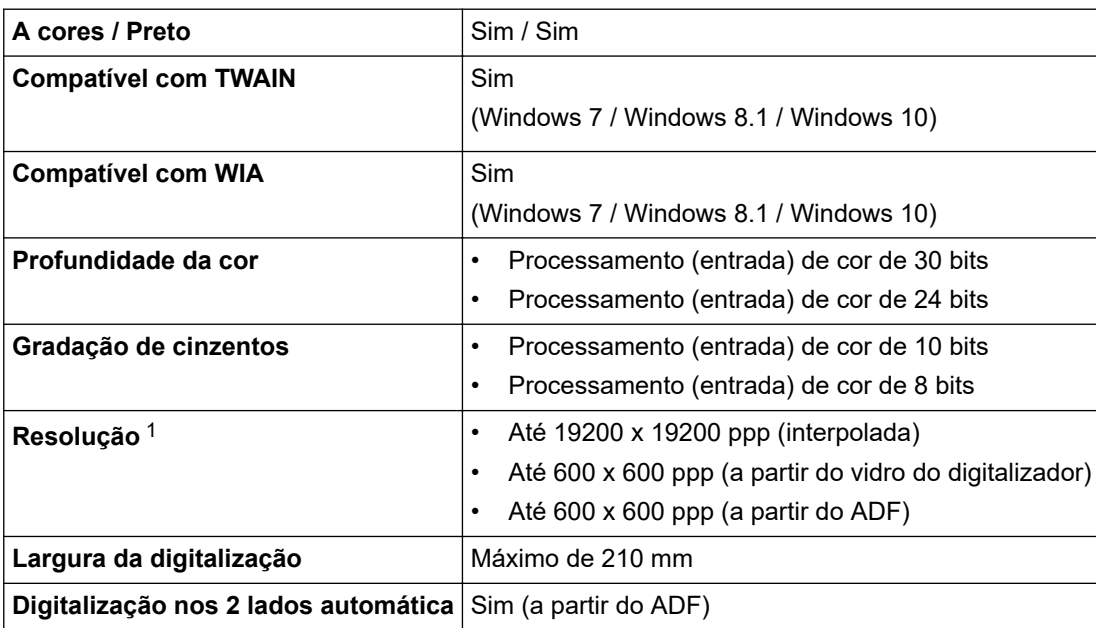

1 Máximo de 600 × 600 ppp ao digitalizar com o controlador WIA em Windows 7, Windows 8.1 e Windows 10 (é possível selecionar uma resolução até 19200 × 19200 ppp utilizando o utilitário do digitalizador).

## **Especificações da impressora**

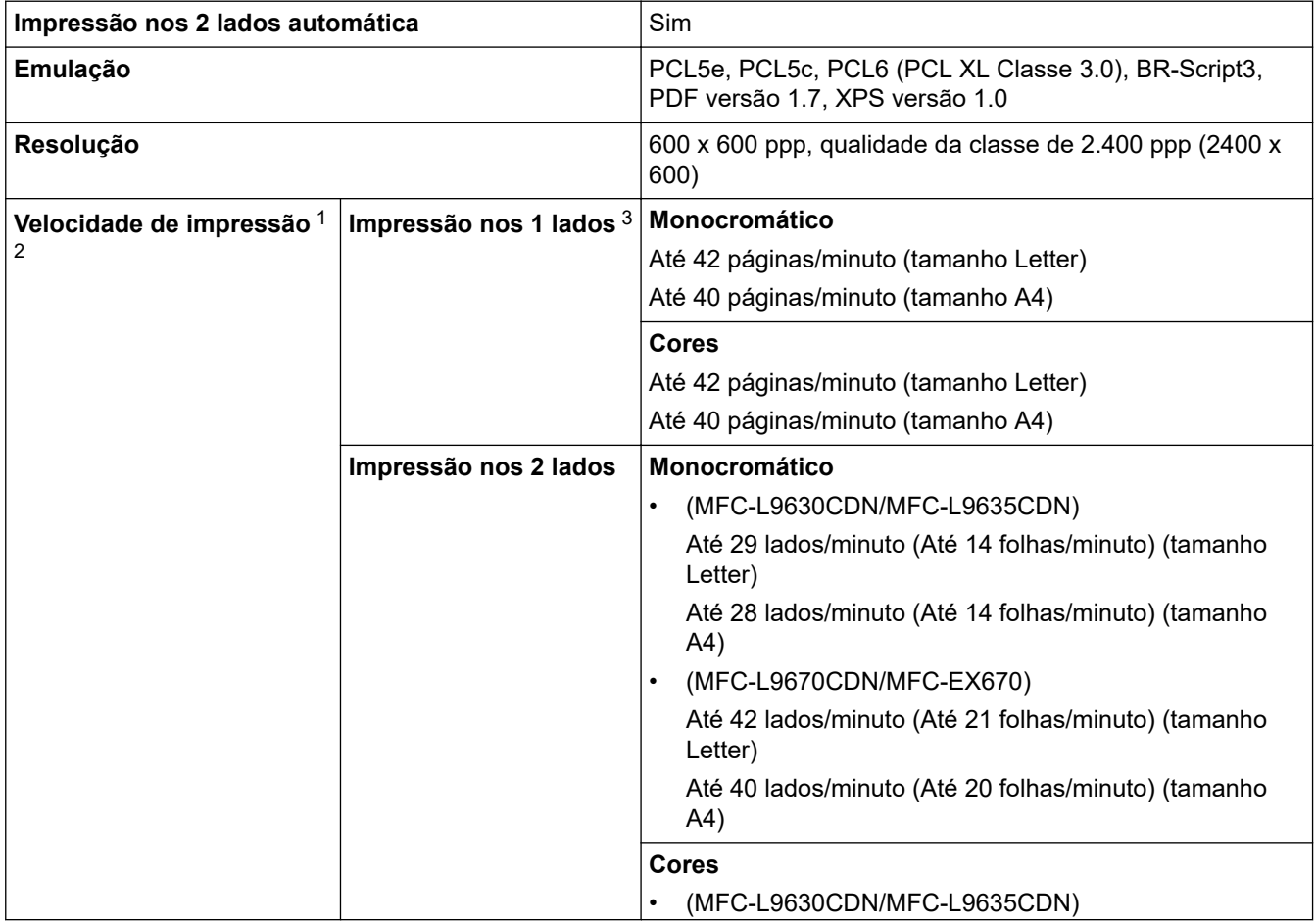

<span id="page-604-0"></span>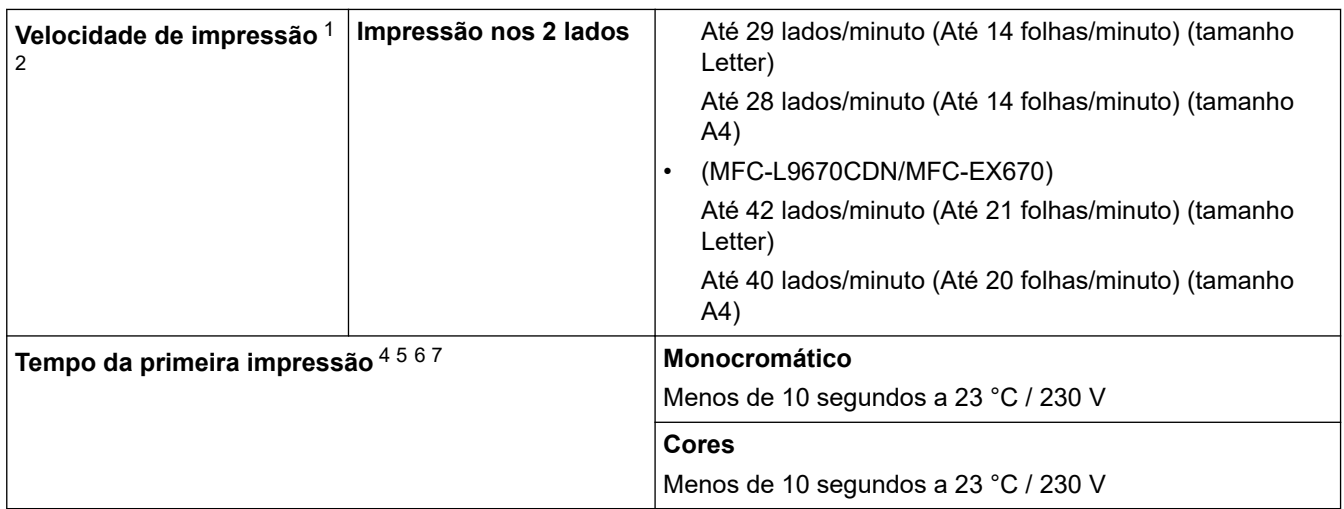

1 A velocidade de impressão poderá variar consoante o tipo de documento impresso.

2 A velocidade de impressão poderá diminuir se o equipamento estiver ligado através de uma LAN sem fios.

- 3 Medido em conformidade com a norma ISO/IEC 24734.
- 4 Imprimir a partir do modo Pronto e da gaveta padrão.
- 5 Período de tempo entre o equipamento começar a imprimir e a saída de papel estar concluída (exceto quando o equipamento é ligado ou quando um erro é corrigido).
- 6 Pode variar quando a calibração ou o registo estiver em curso.
- 7 Isto aplica-se ao imprimir em papel de tamanho A4 ou Letter a partir da gaveta padrão. No entanto, o Tempo de primeira impressão pode ser maior, dependendo do tamanho do papel e da quantidade de dados de impressão.

## **Especificações de interfaces**

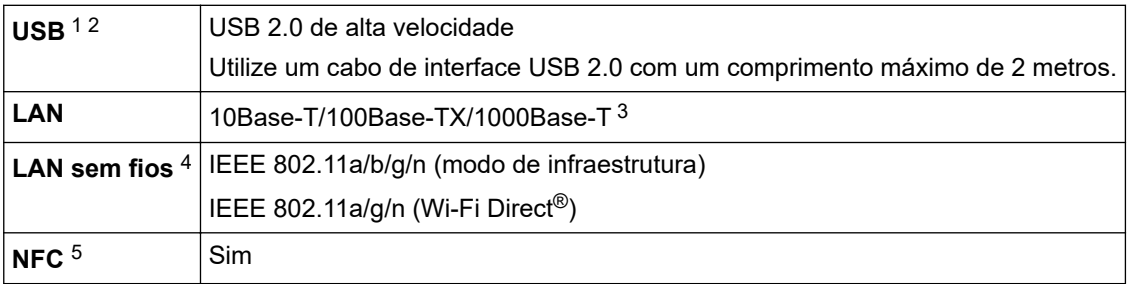

1 O equipamento tem uma interface USB 2.0 de alta velocidade. O equipamento pode também ser ligado a um computador que tenha uma interface USB 1.1.

- 2 Os dispositivos hub USB de outros fabricantes não são suportados.
- 3 Utilize um cabo de rede de categoria 5e (ou superior).
- 4 A ligação de rede sem fios pode ser utilizada apenas quando o Módulo Wireless opcional está instalado.
- 5 Quando ligar um leitor de cartões IC externo, utilize um dispositivo suportado pelo controlador de classe HID.

## **Especificações da função Direct Print**

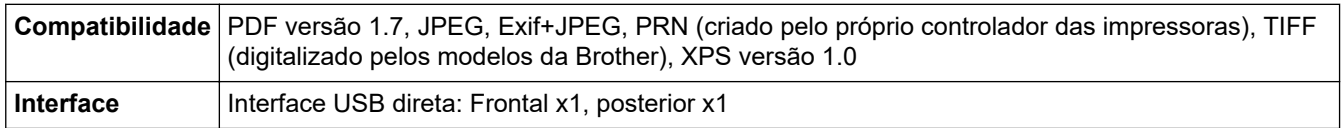

#### **Funções e protocolos de segurança suportados**

#### **Ethernet**

10Base-T/100Base-TX/1000Base-T

#### **LAN sem fios (5GHz)**

IEEE 802.11a/n (modo de infraestrutura), IEEE 802.11a/n (Wi-Fi Direct)

#### **LAN sem fios (2,4GHz)**

IEEE 802.11b/g/n (modo de infraestrutura), IEEE 802.11g/n (Wi-Fi Direct)

#### <span id="page-605-0"></span>**Protocolos (IPv4)**

ARP, RARP, BOOTP, DHCP, APIPA(Auto IP), WINS/resolução de nome NetBIOS, resolução de DNS, mDNS, resposta LLMNR, LPR/LPD, Custom Raw Port/Port9100, POP3, cliente de SMTP, IPP/IPPS, servidor e cliente de FTP, cliente de CIFS, servidor de TELNET, SNMPv1/v2c/v3, servidor de HTTP/HTTPS, cliente e servidor de TFTP, ICMP, Serviços Web (impressão/digitalização), cliente de SNTP, LDAP, IMAP4

#### **Protocolos (IPv6)**

NDP, RA, resolução de DNS, mDNS, resposta LLMNR, LPR/LPD, Custom Raw Port/Port9100, IPP/IPPS, POP3, cliente de SMTP, servidor e cliente de FTP, cliente de CIFS, servidor de TELNET, SNMPv1/v2c/v3, servidor de HTTP/HTTPS, servidor e cliente de TFTP, ICMPv6, cliente de SNTP, LDAP, Serviços Web (impressão/digitalização), IMAP4

#### **Segurança de rede (com fios)**

APOP, SMTP-AUTH, SSL/TLS (IPPS, HTTPS, SMTP, POP3, IMAP4), SNMP v3, 802.1x (EAP-MD5, EAP-FAST, PEAP, EAP-TLS, EAP-TTLS), Kerberos, IPsec

#### **Segurança de rede (sem fios)**

APOP, SMTP-AUTH, SSL/TLS (IPPS, HTTPS, SMTP, POP3, IMAP4), SNMP v3, 802.1x (EAP-FAST, PEAP, EAP-TLS, EAP-TTLS), Kerberos, IPsec

#### **Segurança da rede sem fios**

WEP 64/128 bit, WPA-PSK (TKIP/AES), WPA2-PSK (TKIP/AES) (o Wi-Fi Direct suporta apenas WPA2-PSK (AES))

#### **Certificação sem fios**

Licença da marca de certificação Wi-Fi (WPA™/WPA2™ - Empresa, Pessoal), Licença da marca de identificação Wi-Fi Protected Setup™ (WPS), Wi-Fi CERTIFIED™ Wi-Fi Direct

#### **Especificação dos requisitos do computador**

Sistemas operativos e funções de software suportados

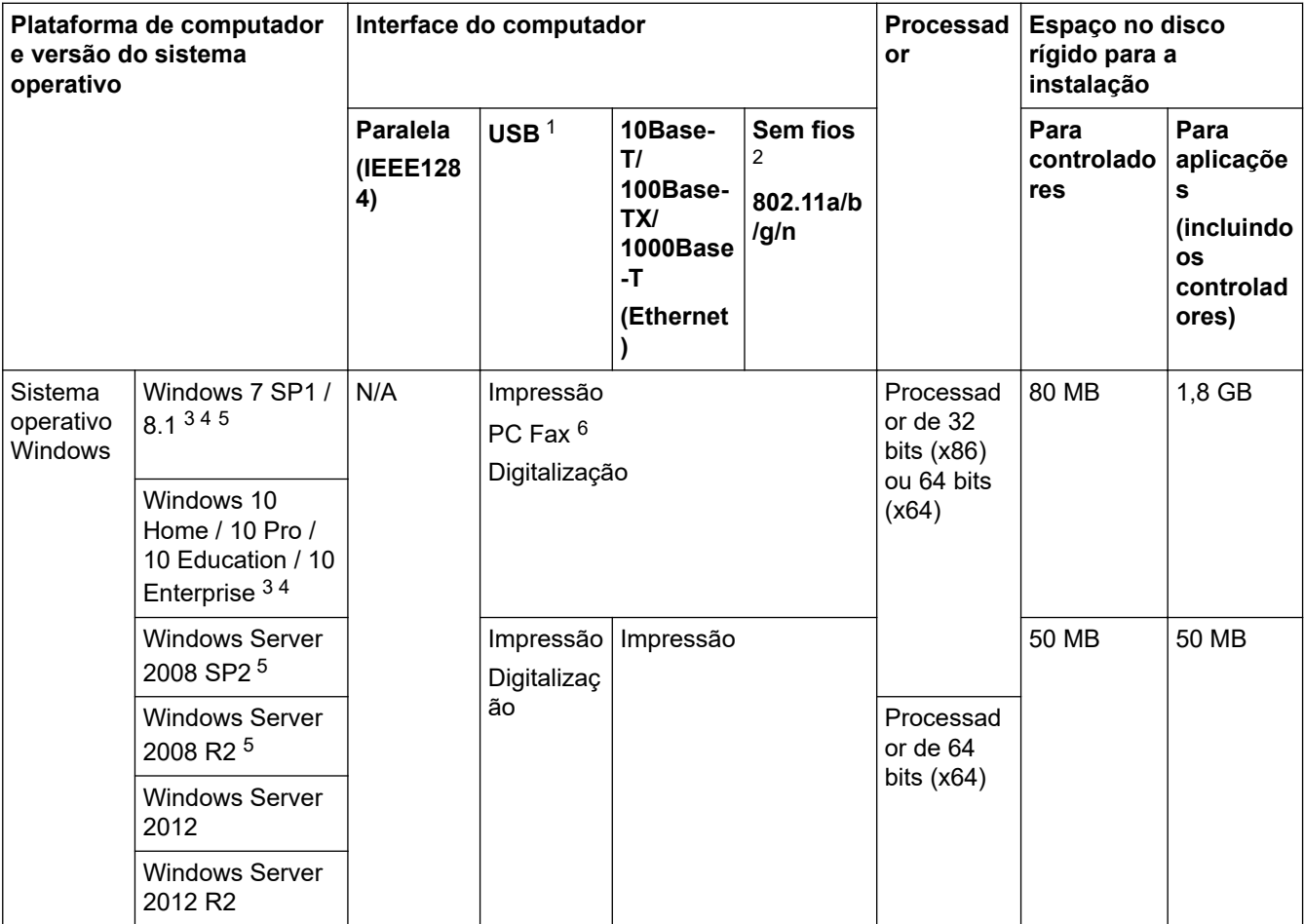

<span id="page-606-0"></span>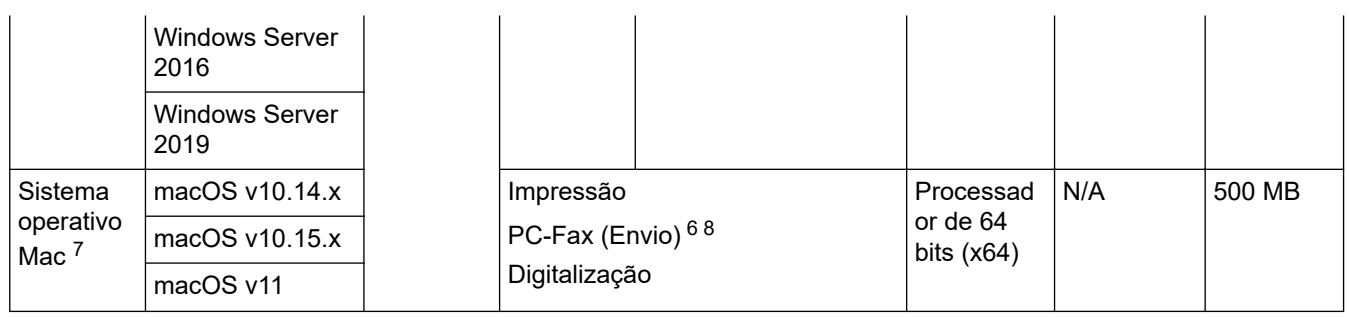

1 As portas USB de outros fabricantes não são suportadas.

- 2 Em determinados modelos, é necessário o Módulo Wireless opcional.
- 3 Para WIA, resolução de 600x600. O Utilitário do Digitalizador da Brother permite resoluções até 19200 x 19200 ppp.
- <sup>4</sup> O PaperPort™ 14SE suporta Windows 7 SP1, Windows 8.1 e Windows 10.
- 5 O Windows 7 / Server 2008 / Server 2008 R2 são suportados pelas atualizações Extended Security até 10 de janeiro de 2023.
- 6 O PC-Fax suporta apenas preto e branco.
- 7 Aviso sobre macOS Compatível com AirPrint: a impressão ou digitalização através de Mac requer a utilização do AirPrint. Os controladores para Mac não são fornecidos.
- 8 Apenas AirPrint.

Para obter as atualizações mais recentes dos controladores, consulte a página **Transferências** do seu modelo em [support.brother.com](https://support.brother.com/).

Todas as marcas comerciais, nomes de marcas e nomes de produtos são propriedade das respetivas empresas.

#### **Informações relacionadas**

• [Anexo](#page-598-0)

#### <span id="page-607-0"></span> [Página inicial](#page-1-0) > [Anexo](#page-598-0) > Consumíveis

## **Consumíveis**

Ø

Quando chega o momento de substituir consumíveis, como o cartucho de toner ou a unidade do tambor, é apresentada uma mensagem de erro no painel de controlo do equipamento ou no Status Monitor. Para obter mais informação sobre consumíveis para o seu equipamento, visite [www.brother.com/original](http://www.brother.com/original/index.htm) ou contacte o seu Revendedor Brother.

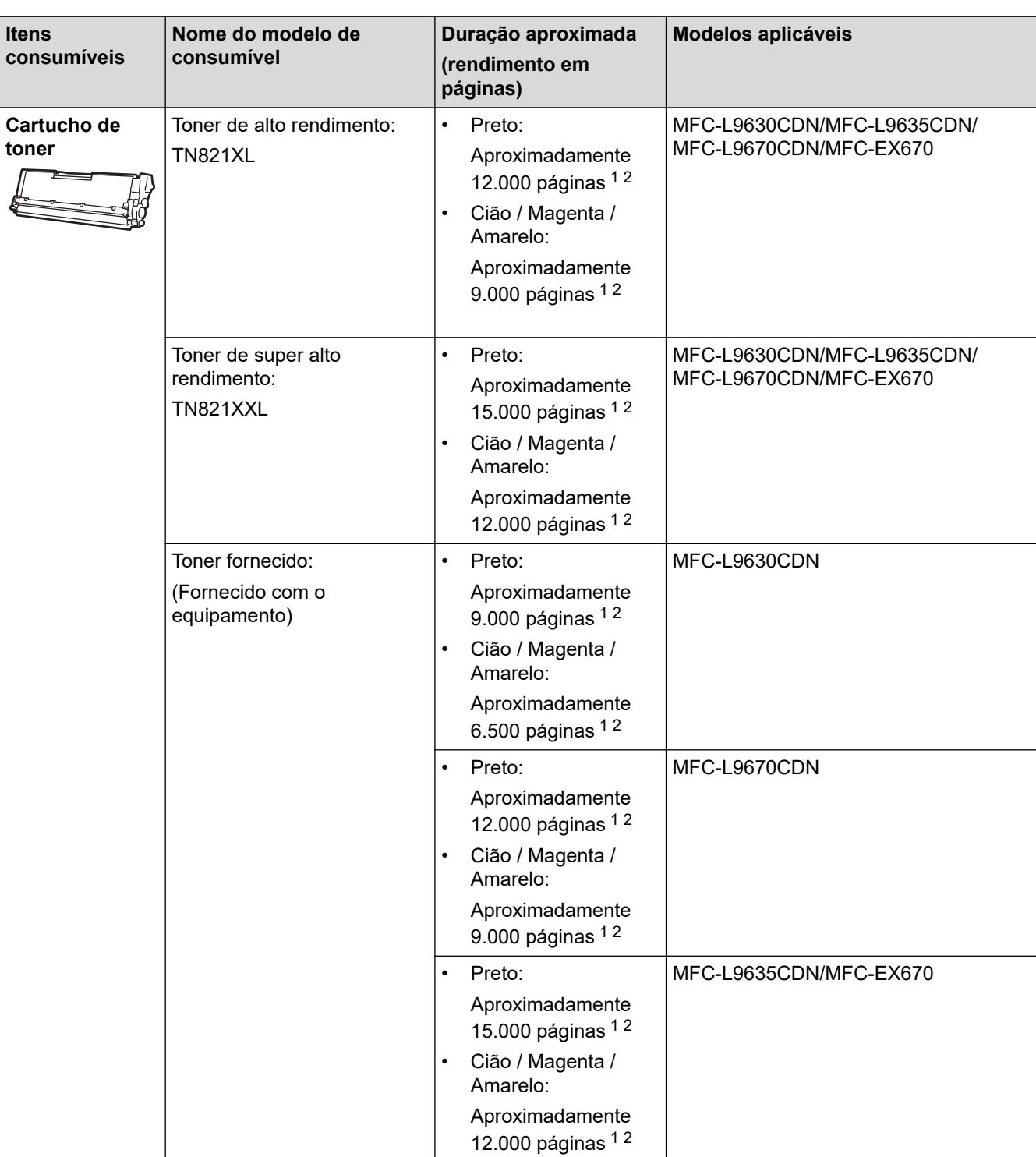

O nome do modelo de consumível depende do país e da região.

<span id="page-608-0"></span>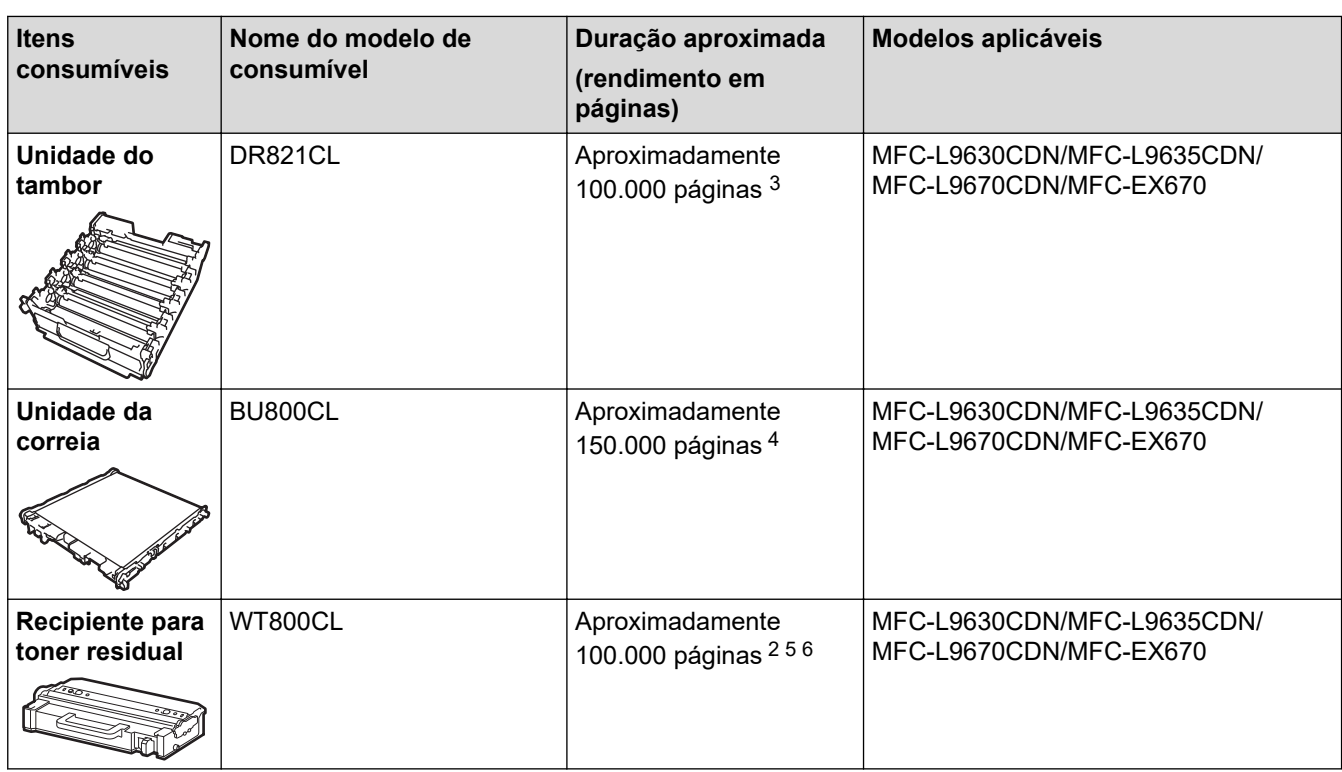

1 O rendimento aproximado do cartucho é indicado em conformidade com a norma ISO/IEC 19798.

2 Páginas A4 ou Letter de um lado

- 3 Aproximadamente 100.000 páginas assumindo 3 páginas por trabalho [páginas A4/Letter de um lado]. O número de páginas depende de vários fatores, incluindo, entre outros, o tipo de papel e o tamanho do papel.
- 4 Aproximadamente 150.000 páginas assumindo 2 páginas por trabalho [páginas A4/Letter de um lado]. O número de páginas depende de vários fatores, incluindo, entre outros, o tipo de papel e o tamanho do papel.
- 5 O rendimento aproximado do recipiente para toner residual é indicado em conformidade com a norma ISO/IEC 19798.
- 6 O número de páginas depende de vários fatores, incluindo, entre outros, o tipo de papel e o tamanho do papel.

#### **Informações relacionadas**

• [Anexo](#page-598-0)

<span id="page-609-0"></span> [Página inicial](#page-1-0) > [Anexo](#page-598-0) > Informação importante sobre a duração do cartucho de toner

## **Informação importante sobre a duração do cartucho de toner**

#### **Duração do cartucho de toner**

Este produto deteta a vida útil dos cartuchos de toner utilizando os seguintes dois métodos:

- Deteção através de contagem dos pontos de cada cor que são necessários para criar uma imagem
- Deteção através de contagem das rotações do rolo revelador

A operação de impressão deixa de funcionar quando é atingido um dos limites máximos. O limite máximo está definido acima do número de pontos ou rotações que seriam necessários para o cartucho ter um desempenho consistente com o seu rendimento de páginas indicado. Esta função destina-se a reduzir o risco de má qualidade de impressão e danos no equipamento.

Existem duas mensagens que indicam que o toner está a acabar ou que é necessário substituí-lo: "Pouco toner" e "Substituir toner".

O LCD apresenta a indicação Pouco toner quando o número de pontos ou rotações do rolo revelador se aproxima da contagem máxima. O LCD apresenta a indicação Substituir toner quando o número de pontos ou rotações do rolo revelador atinge a contagem máxima.

#### **Correção de cor**

O número de rotações do rolo revelador contadas pode não refletir apenas as operações normais, como imprimir e copiar, mas também ajustes do equipamento, como Calibração de cor e Registo de cor.

#### **Calibração de cor (ajuste da densidade de cor)**

Para obter uma qualidade de impressão estável, a densidade de cada cartucho de toner tem de ser mantida num valor fixo. Se não for possível manter o equilíbrio da densidade entre as cores, a tonalidade torna-se instável e a reprodução precisa da cor torna-se impossível. A densidade do toner pode mudar devido a alterações químicas do toner que afetam a sua carga elétrica, deterioração da unidade do revelador e níveis de temperatura e humidade no equipamento. Durante a calibração, os padrões de teste para o ajuste do nível de densidade são impressos na unidade da correia.

A calibração é realizada essencialmente nos seguintes casos:

- Quando inicia a Correção de Cor no painel de controlo ou no controlador da impressora para melhorar a densidade da cor.
- Quando substitui um cartucho de toner usado por um novo ou uma unidade do tambor usada por uma nova.
- Quando o equipamento deteta que a temperatura ambiente e a humidade mudaram.
- Quando é atingido um número especificado de páginas impressas.

#### **Registo de cor (Correção da posição da cor)**

Neste equipamento, a unidade do tambor e a unidade do revelador estão preparadas para preto (K), amarelo (Y), magenta (M) e cião (C), respetivamente. Quatro imagens de cor são combinadas numa única imagem e, por isso, podem ocorrer erros de registo de cor (por exemplo, a forma como as quatro imagens de cor se alinham). Quando ocorrem erros de registo, os padrões de teste para correção do registo são impressos na unidade da correia.

O registo é realizado essencialmente nos seguintes casos:

- Quando inicia a Correção de Cor para eliminar o erro de registo de cor.
- Quando é atingido um número especificado de páginas impressas.

#### **Informações relacionadas**

• [Anexo](#page-598-0)

<span id="page-610-0"></span> [Página inicial](#page-1-0) > [Anexo](#page-598-0) > Informações ambientais e de conformidade

## **Informações ambientais e de conformidade**

- [Informações sobre papel reciclado](#page-611-0)
- [Disponibilidade de peças de substituição](#page-612-0)
- [Substâncias químicas \(REACH, UE\)](#page-613-0)

<span id="page-611-0"></span> [Página inicial](#page-1-0) > [Anexo](#page-598-0) > [Informações ambientais e de conformidade](#page-610-0) > Informações sobre papel reciclado

## **Informações sobre papel reciclado**

- O papel reciclado tem a mesma qualidade do papel fabricado com os recursos florestais originais. As normas que regulam o papel reciclado atual asseguram que este cumpre os requisitos de qualidade mais elevados para os diferentes processos de impressão. O equipamento de representação gráfica fornecido pela Brother é adequado para ser utilizado com papel reciclado que cumpra os requisitos da norma EN 12281:2002.
- A compra de papel reciclado poupa os recursos naturais e promove a economia circular. O papel é feito com fibras de celulose da madeira. A recolha e a reciclagem do papel prolongam a longevidade das fibras durante vários ciclos de vida, o que permite fazer o melhor uso dos recursos.
- O processo de produção do papel reciclado é mais curto. Uma vez que as fibras já foram processadas, a utilização de água, químicos e energia é menor.
- A reciclagem do papel tem o benefício de economizar carbono ao aproveitar os produtos de papel que seriam enviados para aterros e incineração. Os resíduos de aterros emitem metano, o qual tem um poderoso efeito de estufa.

#### **Informações relacionadas**

• [Informações ambientais e de conformidade](#page-610-0)
[Página inicial](#page-1-0) > [Anexo](#page-598-0) > [Informações ambientais e de conformidade](#page-610-0) > Disponibilidade de peças de substituição

## **Disponibilidade de peças de substituição**

A Brother garante que estarão disponíveis peças de substituição durante pelo menos sete anos após a última colocação dos modelos no mercado.

Para obter peças de substituição, contacte um fornecedor ou revendedor Brother.

### **Informações relacionadas**

• [Informações ambientais e de conformidade](#page-610-0)

 [Página inicial](#page-1-0) > [Anexo](#page-598-0) > [Informações ambientais e de conformidade](#page-610-0) > Substâncias químicas (REACH, UE)

# **Substâncias químicas (REACH, UE)**

Em<https://www.brother.eu/reach>, encontrará informações relativas a substâncias químicas utilizadas nos nossos produtos, exigidas pelo Regulamento REACH.

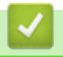

### **Informações relacionadas**

• [Informações ambientais e de conformidade](#page-610-0)

#### [Página inicial](#page-1-0) > [Anexo](#page-598-0) > Acessórios

### **Acessórios**

A disponibilidade dos acessórios depende do país ou da região. Para obter mais informações sobre os acessórios do equipamento, visite [www.brother.com/original](http://www.brother.com/original/index.htm) ou contacte o seu revendedor Brother ou o Serviço de Apoio ao Cliente da Brother.

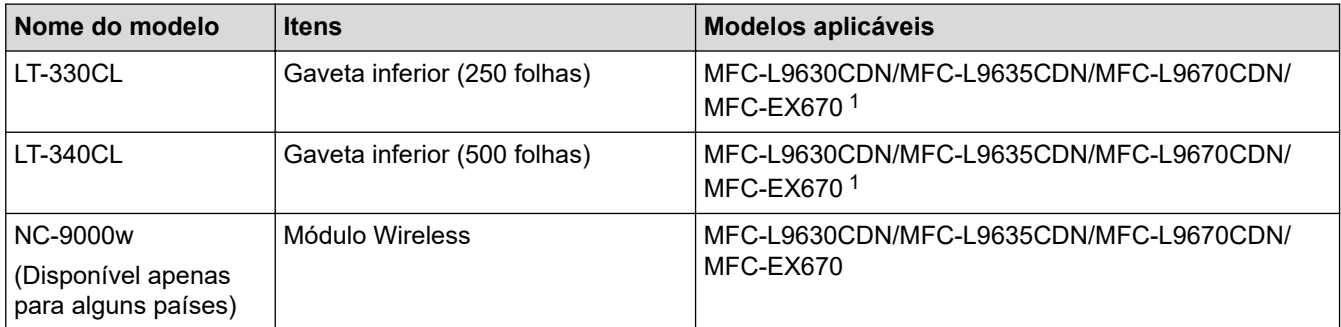

1 Número máximo de gavetas inferiores: até três gavetas inferiores LT-330CL ou duas LT-340CL ou uma combinação de uma LT-330CL e uma LT-340CL.

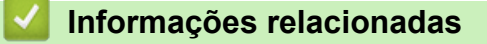

• [Anexo](#page-598-0)

 [Página inicial](#page-1-0) > [Anexo](#page-598-0) > Ajuda e apoio ao cliente da Brother

### **Ajuda e apoio ao cliente da Brother**

Se necessitar de ajuda relativamente à utilização do seu produto Brother, visite [support.brother.com](https://support.brother.com/) para consultar as perguntas frequentes e as sugestões de resolução de problemas. Pode também descarregar o software, firmware e controladores mais recentes, para melhorar o desempenho do equipamento, e também documentação para o utilizador, para saber como tirar o máximo partido do seu produto Brother.

Pode encontrar mais informações sobre o produto e de assistência no site da representação local da Brother. Visite [www.brother.com](https://global.brother/en/gateway) para encontrar os dados de contacto da representação local da Brother e para registar o seu novo produto.

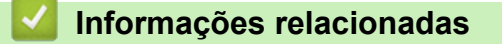

• [Anexo](#page-598-0)

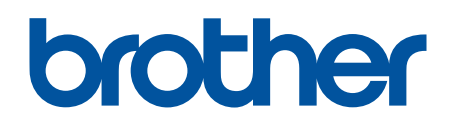

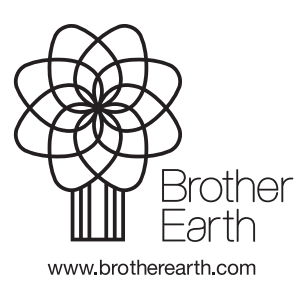

POR Versão A